# **ST5540 HIOKI ST5541**

사용설명서

# 누설전류시험기 **LEAK CURRENT HITESTER**

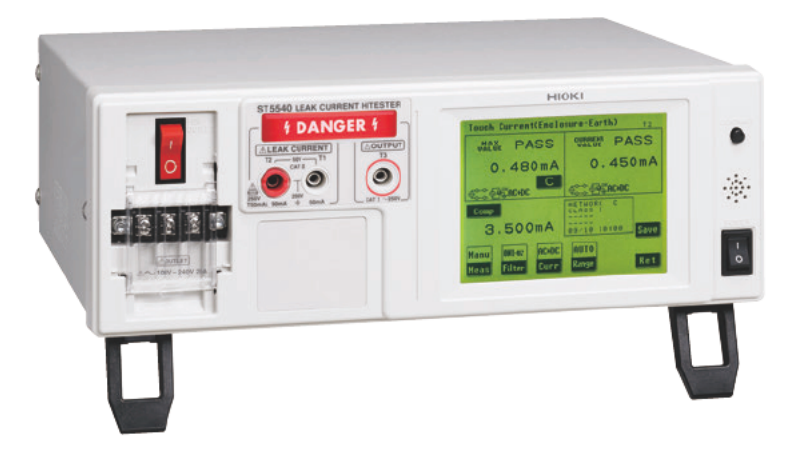

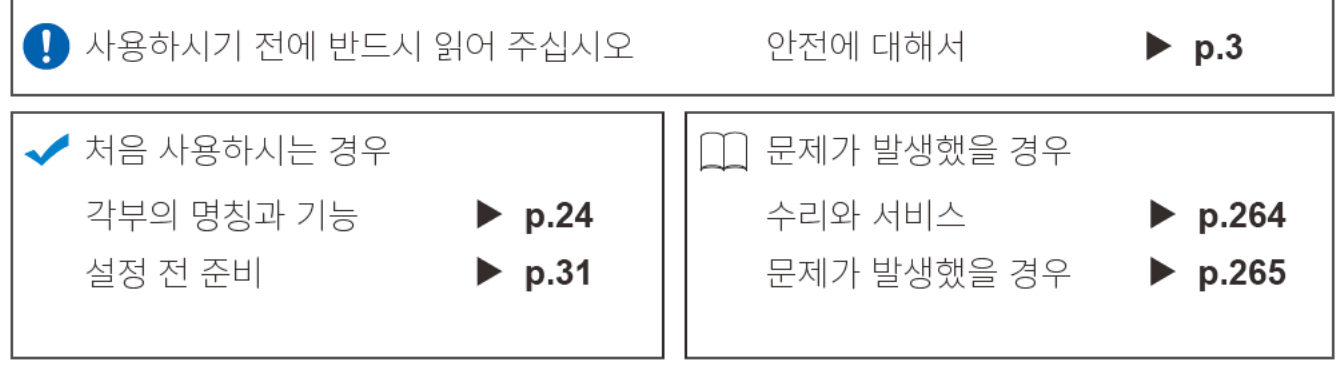

July 2018 Edition 1 ST5540A984-00 (A980-07) 18-07H \* 6 0 0 5 2 0 9 4 0 \*

KO

**i**

1

2

3

4

5

6

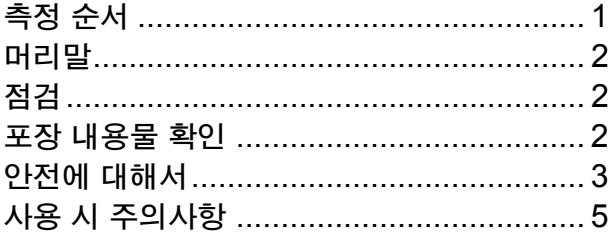

## 제 1 [장 개요](#page-12-0) 2000 - 2010 - 2010 - 2010 - 2010 - 2010 - 2010 - 2010 - 2010 - 2010 - 2010 - 2010 - 2010 - 2010 - 2010 - 2010 - 2010 - 2010 - 2010 - 2010 - 2010 - 2010 - 2010 - 2010 - 2010 - 2010 - 2010 - 2010 - 2010 - 2010 - 201

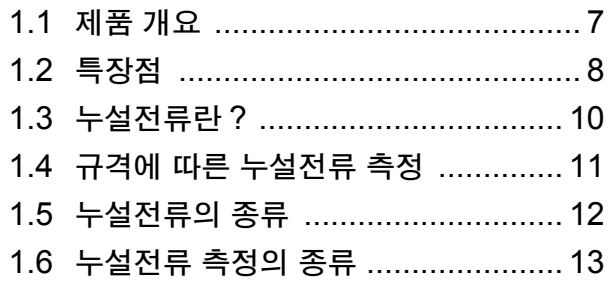

## 제 2 [장 각부의](#page-28-0) 명칭 , 화면에 대해서 23

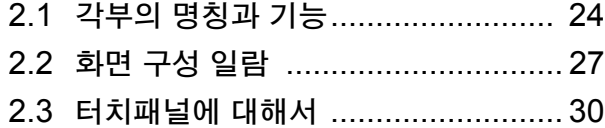

## 제 3 [장 설정](#page-36-0) 전 준비 31

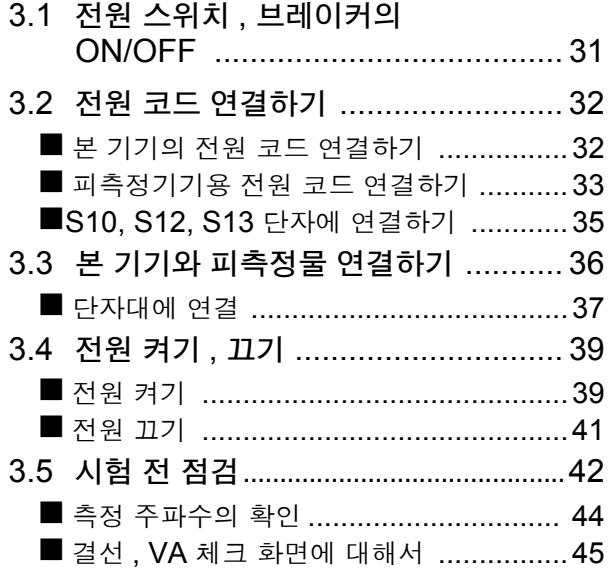

# 목 차

## 제 4 [장 설정](#page-54-0) 49 4.1 네트워크 선택하기 [.......................... 50](#page-55-0)

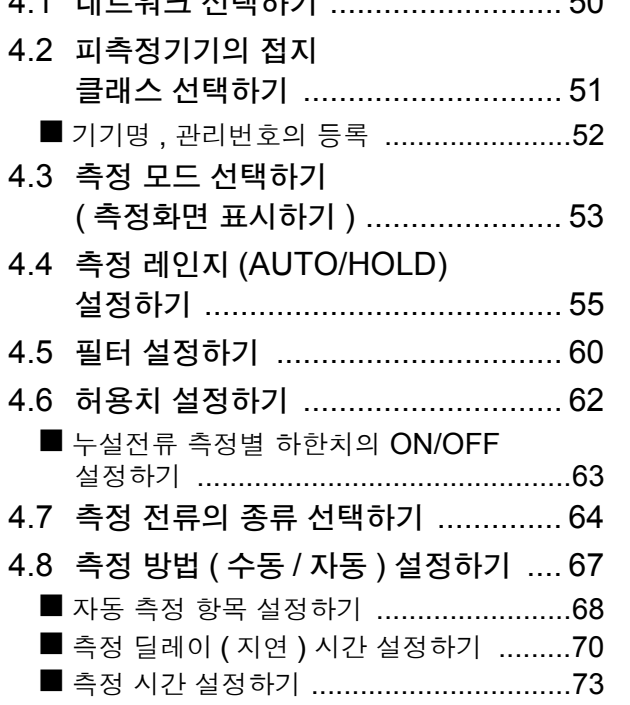

## 제 5 [장 측정](#page-80-0) 전 준비 75

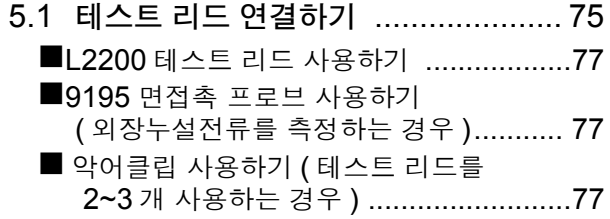

# 제 6 [장 측정](#page-84-0) 79

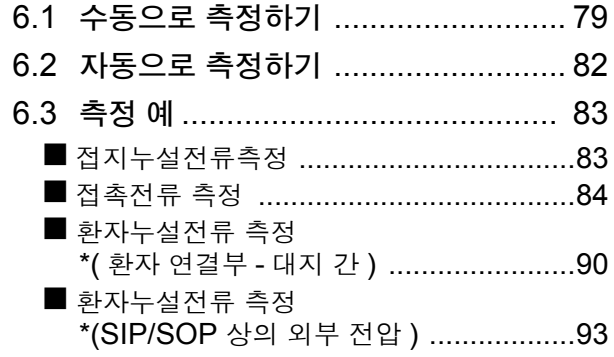

목차

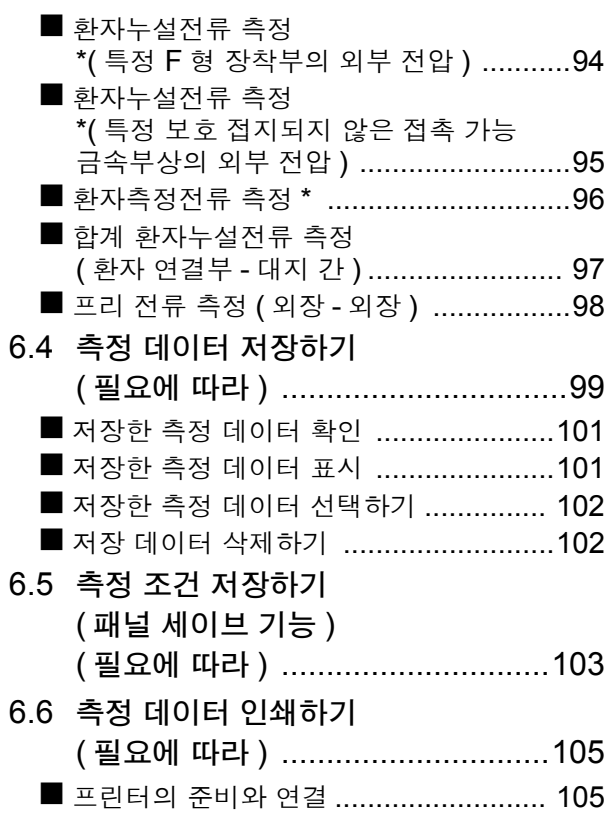

## 제 7 장 본 [기기의](#page-118-0) 시스템 설정 113

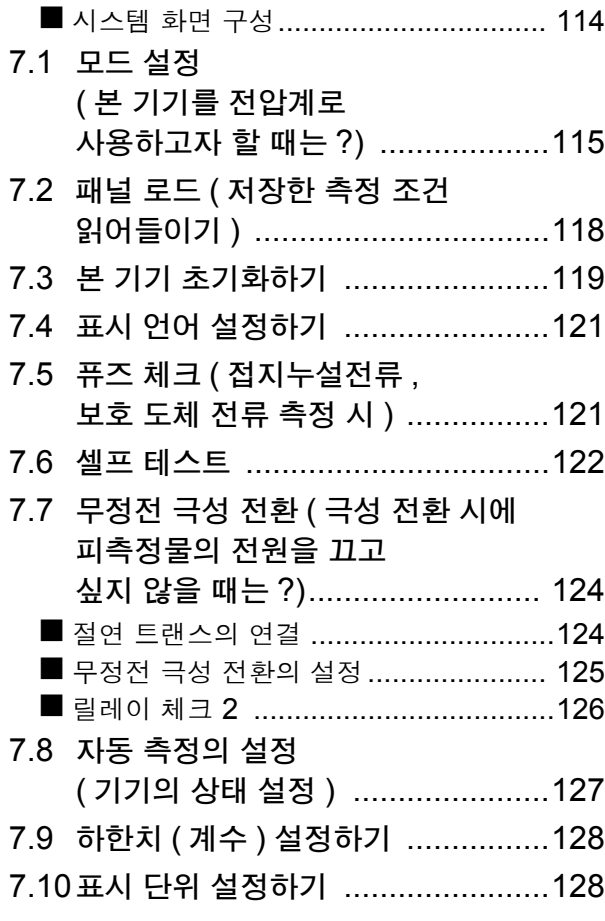

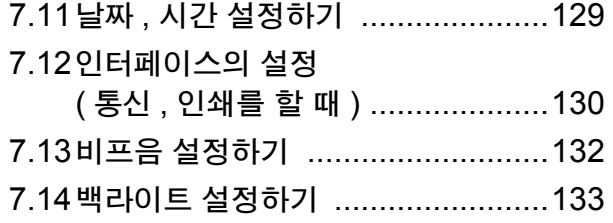

## 제 8 장 컴퓨터에서 본 기기 제어 하기 [\(RS-232C, USB](#page-140-0) 인터페이스 ) 135

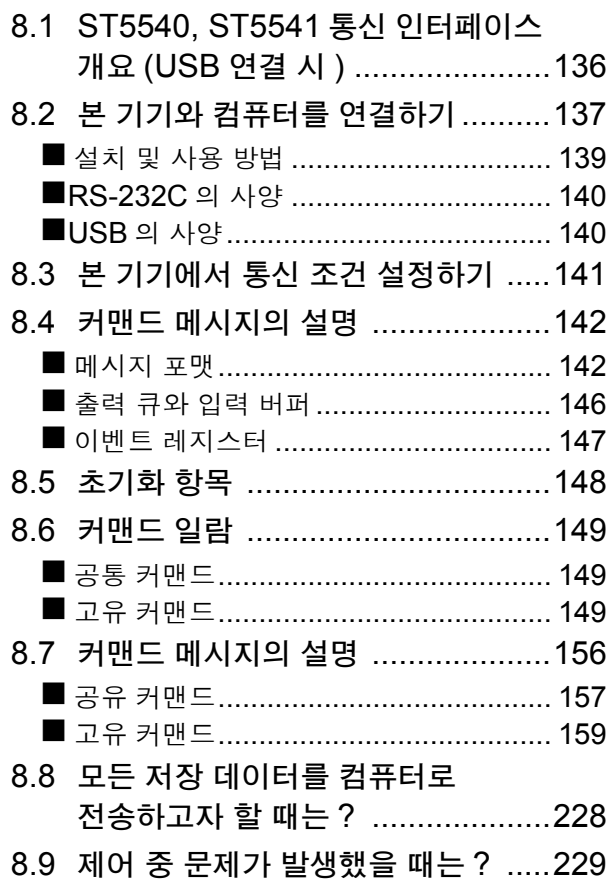

## 제 9 [장 외부](#page-236-0) 제어 231

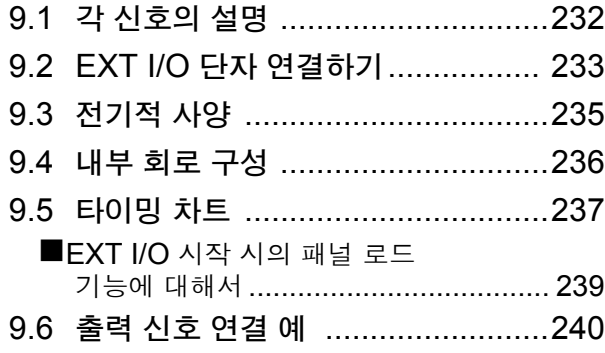

## 목차

## 제 10 [장 사양](#page-246-0) 241

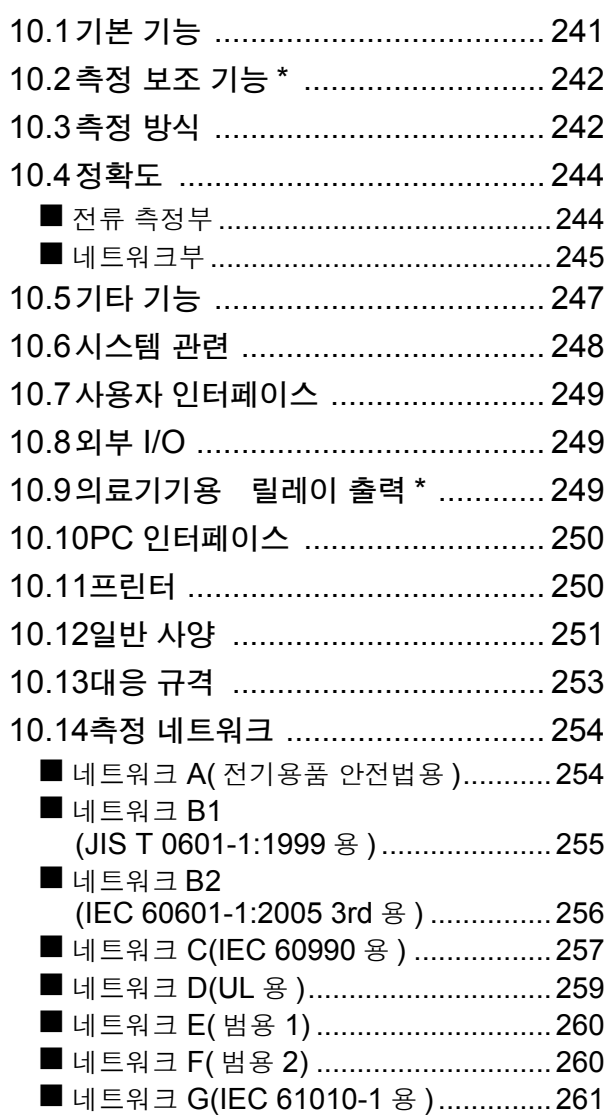

# 제 11 [장 유지보수](#page-268-0) 및 서비스 263

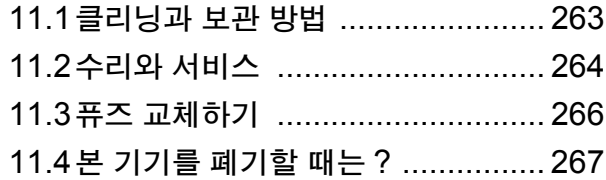

## [부록](#page-274-0) 가능하는 부 1

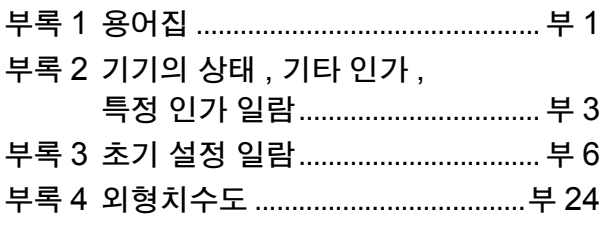

## [색인](#page-298-0) 2008년 1월 20일 1월 21일 1월 21일 1월 21일 1월 21일 1월 21일 1월 21일 1월 21일 1월 21일 1월 21일 1월 21일 1월 21일 1월 21일 1월 21일 1월 21일 1월 21일 1월 21일 1월 21일 1월 21일 1월 21일 1월 21일 1월 21일 1월 21일 1월 21일 1월 21일 1월 21일 1월 21일 1월 21일 1월 21일 1월 21일 1월

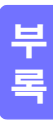

목차 **iv**

# <span id="page-6-0"></span>측정 순서

측정 전에 반드시 "사용 시 [주의사항"](#page-10-0) (5 페이지 ) 을 읽어 주십시오 .

아래에 나타낸 흐름도는 세세한 순서의 흐름이 아니라 작업의 흐름을 나타낸 것입니다 .

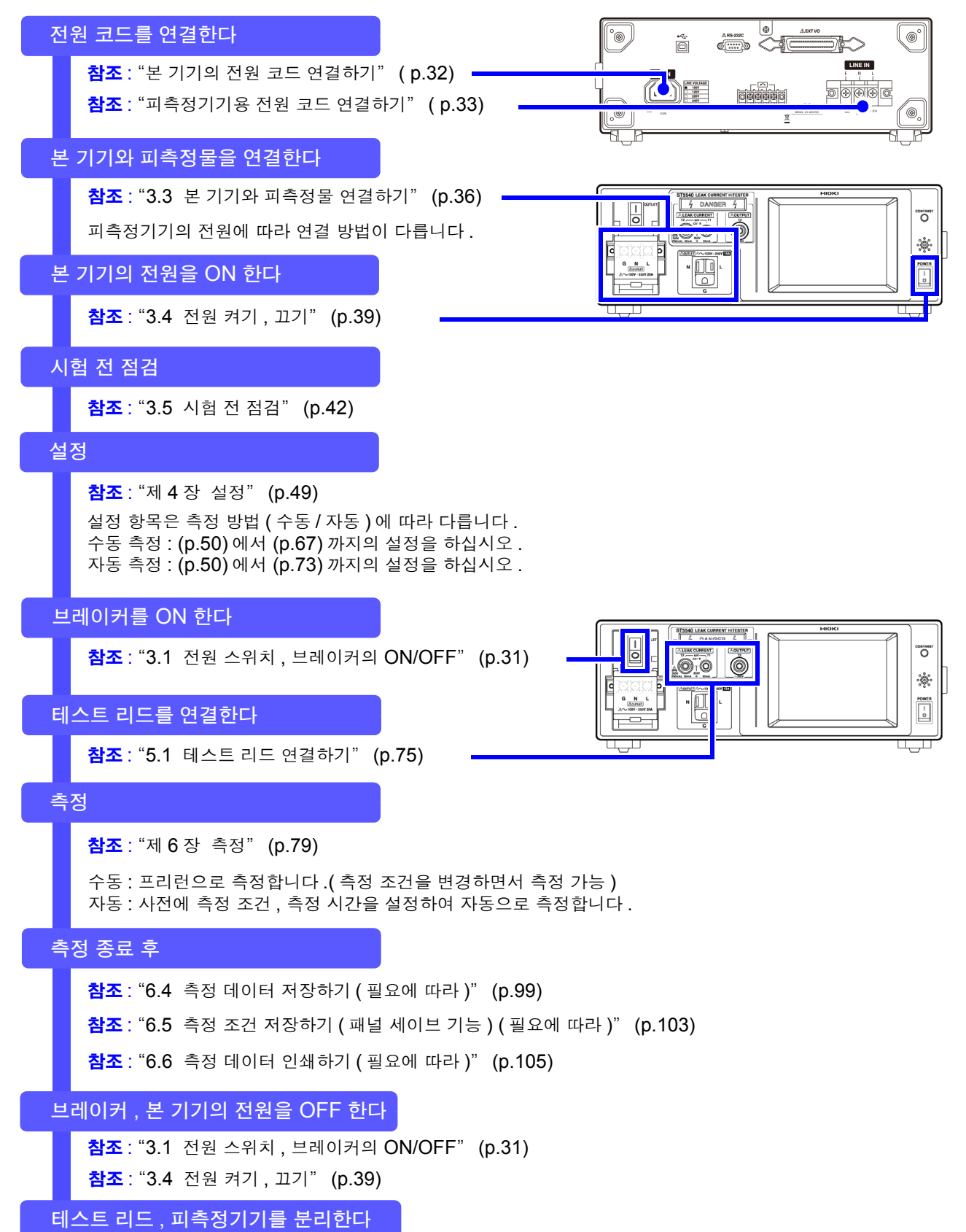

# <span id="page-7-0"></span>머리말

저희 HIOKI ST5540, ST5541 을 구매해 주셔서 대단히 감사합니다 . 이 제품을 충분히 활용하여 오래 사용할 수 있도록 사용설명서는 조심스럽게 다루고 항상 가까운 곳에 두 고 사용해 주십시오 .

ST5540, ST5541 을 이후 "본 기기" 라고 기재합니다 .

# <span id="page-7-1"></span>점검

본 기기를 받으시면 수송 중에 이상 또는 파손이 발생하지 않았는지 점검한 후 사용해 주십시오 . 특히 부 속품 및 단자류를 주의해서 살펴봐 주십시오 . 만일 파손되거나 사양대로 작동하지 않을 경우에는 당사 또 는 대리점으로 연락 주십시오 .

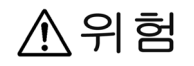

**•** 리드선의 피복이 벗겨졌거나 금속이 노출되지 않았는지 사용하기 전에 확인해 주십시오 **.** 손상이 있는 경우는 감전사고가 발생할 수 있으므로 지정된 **L2200** 테스트 리드로 교체해 주십시오 **. •** 전원 코드류의 피복이 벗겨졌거나 금속이 노출되지 않았는지 사용하기 전에 확 인해 주십시오 **.** 손상이 있는 경우는 감전사고가 발생할 수 있으므로 당사 또는 대리점으로 연락 주십시오 **.**

**•** 본 기기를 수송할 경우에는 최초 배송 시의 포장 재료를 사용해 주십시오 **.**

# <span id="page-7-2"></span>포장 내용물 확인

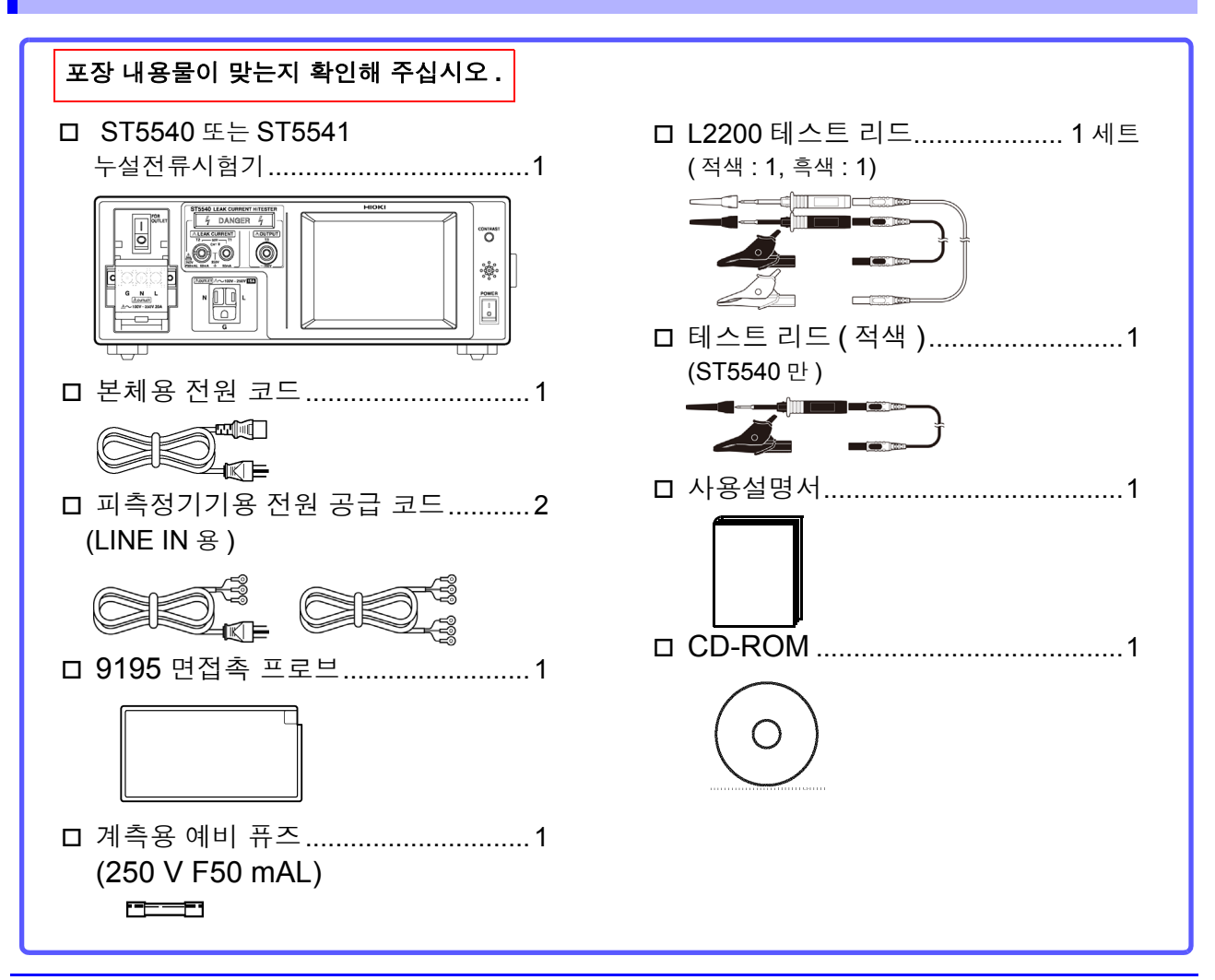

# <span id="page-8-0"></span>안전에 대해서

△위험 이 기기는 **IEC 61010** 안전규격에 따라 설계되었으며 시험을 거쳐 안전한 상태에서 출 하되었습니다 **.** 측정 방법을 잘못하면 인신사고나 기기의 고장으로 이어질 가능성이 있 습니다 **.** 또한 **,** 본 기기를 이 사용설명서에 기재되지 않은 방법으로 사용한 경우 본 기기 가 갖추고 있는 안전 확보를 위한 기능이 손상될 수 있습니다 **.** 사용설명서를 잘 읽고 충분히 내용을 이해한 후 조작해 주십시오 **.** 만일 사고가 발생해 도 당사 제품이 원인이 아닌 경우에는 책임을 지지 않습니다 **.**

이 사용설명서에는 본 기기를 안전하게 조작하고 안전한 상태로 유지하는 데 필요한 정보나 주의사항이 기재되어 있습니다 . 본 기기를 사용하기 전에 다음의 안전에 관한 사항을 잘 읽어 주십시오 .

## 안전 기호

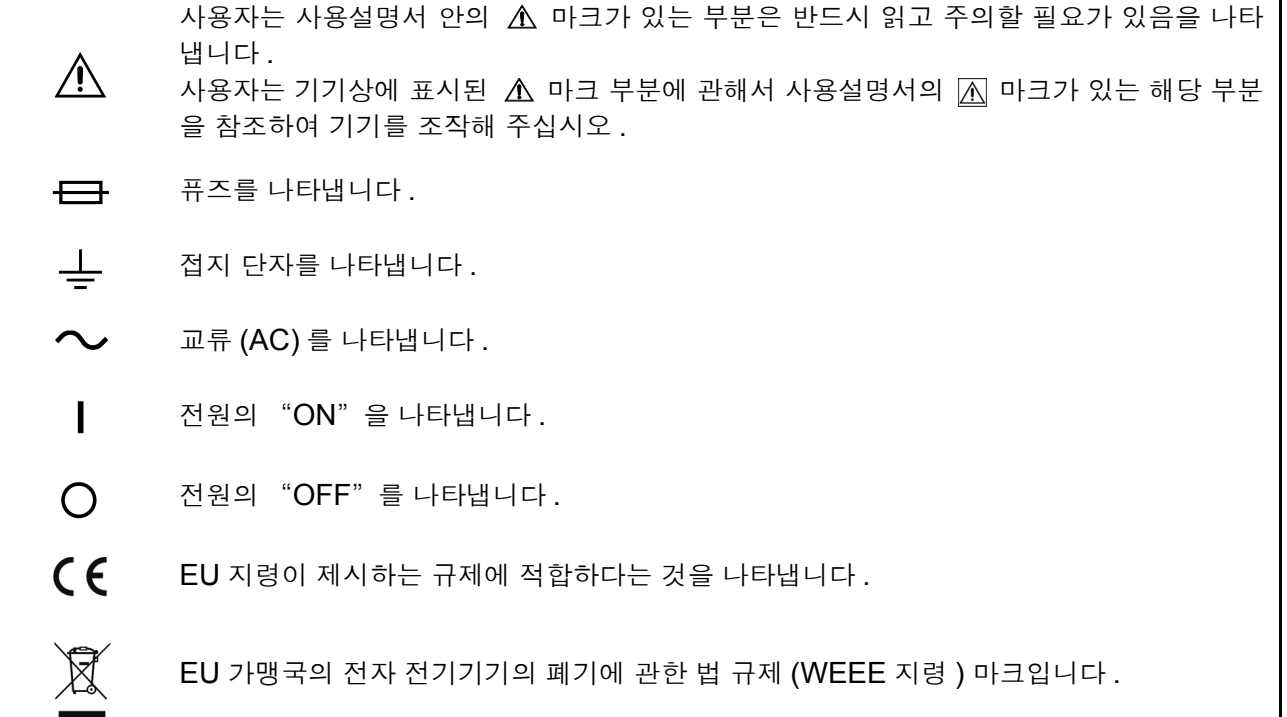

사용설명서의 주의사항에는 중요도에 따라 다음과 같이 표기되어 있습니다 .

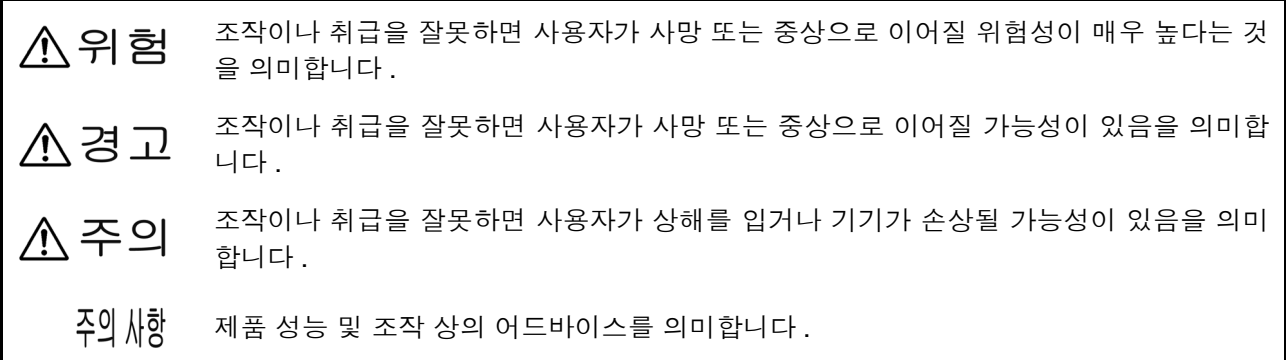

## 기타 기호

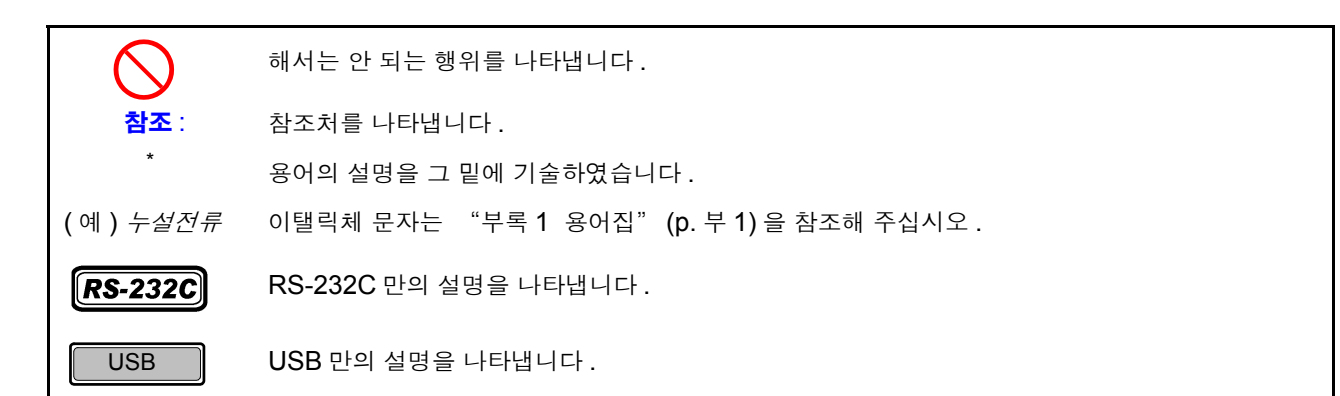

#### 정확도에 대해서

당사에서는 측정치의 한계 오차를 다음에 나타내는 f.s.(full scale), rdg.(reading), dgt.(digit) 에 대한 값 으로서 정의합니다 .

f.s.( 최대 표시치 ):최대 표시치를 나타냅니다.일반적으로는 현재 사용 중인 레인지를 나타냅니다.

rdg.( 측정치 , 표시치 , 지시치 ):현재 측정 중인 값으로 즉 측정기가 현재 지시하고 있는 값을 나타냅니다 .

dgt.( 분해능 ):디지털 측정기의 최소 표시 단위 , 즉 최소 자릿수인 "1" 을 나타냅니다 .

## 측정 카테고리에 대해서

본 기기는 CAT II(300 V) 에 적합합니다 .

측정기를 안전하게 사용하기 위해 IEC 61010 에서는 측정 카테고리로써 사용하는 장소에 따라 안전 레 벨의 기준을 CAT Ⅱ ~CAT Ⅳ로 분류하고 있습니다.

- CAT II : 콘센트에 연결할는 전원 코드가 내장된 기기 ( 가반형 공구 , 가정용 전기제품 등 ) 의 1 차 측 전 기회로 . 콘센트 삽입구를 직접 측정하는 경우는 CAT Ⅱ입니다 .
- CAT III : 직접 분전반에서 전기를 끌어오는 기기 ( 고정 설비 ) 의 1 차 측 및 분전반에서 콘센트까지의 전 기회로
- CAT IV : 건조물에 대한 인입 전기회로 , 인입구에서 전력량계 및 1 차 측 전류 보호장치 ( 분전반 ) 까지 의 전기회로

카테고리의 수치가 작은 클래스의 측정기로 수치가 큰 클래스에 해당하는 장소를 측정하면 중대한 사고 로 이어질 수 있으므로 반드시 삼가십시오 .

카테고리가 없는 측정기로 CAT Ⅱ ~CAT Ⅳ의 측정 카테고리를 측정하면 중대한 사고로 이어질 수 있으 므로 반드시 삼가십시오 .

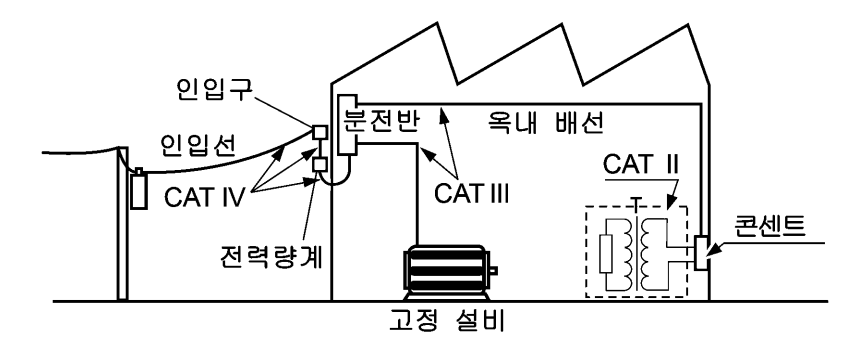

# <span id="page-10-0"></span>사용 시 주의사항

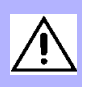

본 기기를 안전하게 사용하기 위해 , 또한 기능을 충분히 활용하기 위해 아래 주의사항을 지켜 주십시오 .

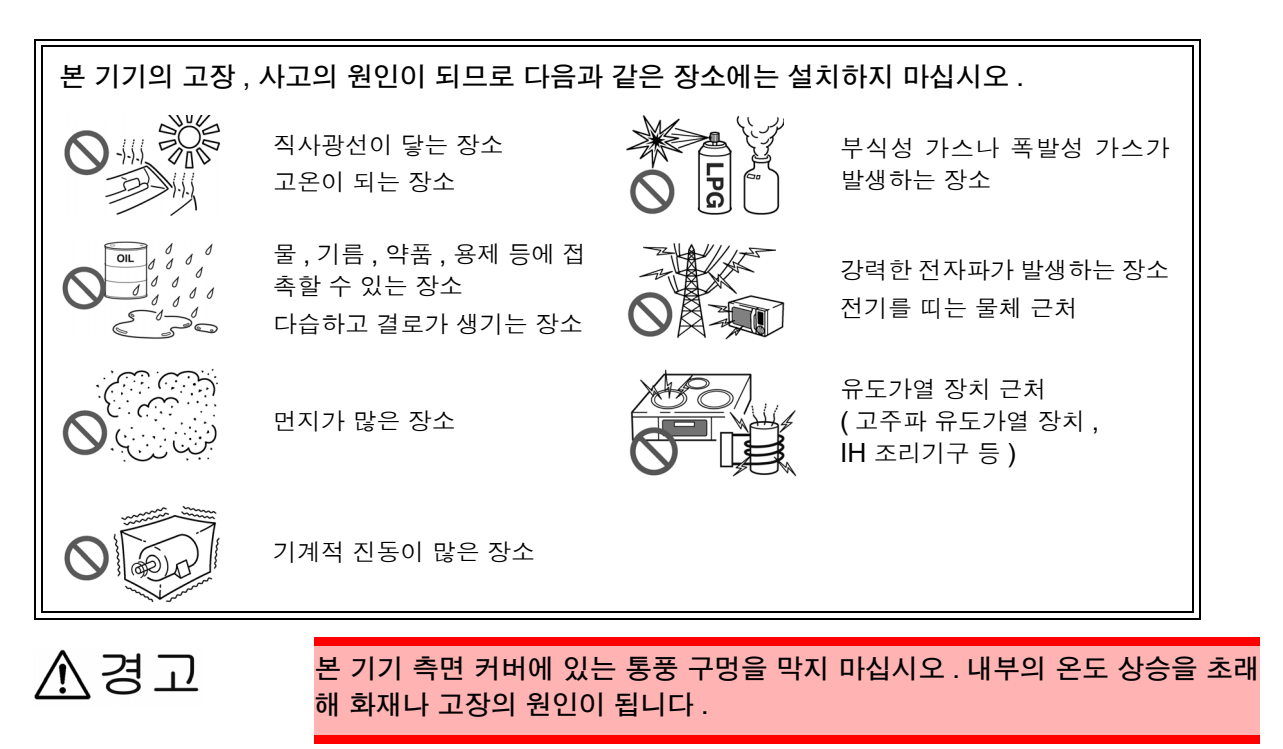

주의 사항 사용 중에 이상한 동작 , 표시가 발생한 경우에는 즉시 전원 스위치를 끄고 당사 또는 대리점으로 연락 주십시오 .

## 측정 전 주의사항

의 원인이 됩니다 .

**•** 전원을 켜기 전에 본 기기의 전원 연결부 **([AC IN])** 에 기재된 전원 전압과 사용할 전원 전압이 ∧경고 일치하는지를 확인해 주십시오 **. (** 본 기기의 전원 전압 사양은 **100 V, 120 V, 220 V, 240 V** 중에서 발주 시에 지정하며 **,** 뒷면 의 정격 전원 전압 칸에 ●로 표시되어 있습니다 **)** 지정한 전원 전압 범위 외에서 사용하면 본 기기의 파손이나 전기사고의 원인이 됩니다 **.**  $\overset{\tiny \triangle\texttt{ns-222C}}{\textcircled{\tiny{\textcircled{\tiny{10.00}}}}}\circledcirc$ ol  $^{\circ}$ (@)  $\mathbb{E}$  $\overline{\mathbb{D}}$ **LINE IN LINE VOLTAGE**  $\circ$   $\circ$   $\circ$ ...<br>Nooc  $100V$  $\bullet$  $\Box$ **120V**  $\Box$ **220V 240V •** 감전사고를 피하고 본 기기의 안전성을 확보하기 위해 접지형 **2** 극 콘센트에 부속된 전원 코드를 연결해 주십시오 **. ヘ주의** 터치패널을 세게 누르거나 단단한 것 또는 끝이 뾰족한 것으로 누르지 마십시오 . 고장

## 퓨즈에 대해서

**•** 계측용 퓨즈는 지정된 형상과 특성 **,** 정격전류 **,** 전압의 것을 사용해 주십시오 **.** 지정 이 八경고 외의 퓨즈를 사용하거나 퓨즈 홀더를 단락하여 사용하면 인신사고가 발생할 수 있으 므로 주의해 주십시오 **.** 계측용 **(** 정면 **)**:**250 V F50 mAL •** 감전사고 방지를 위해 전원 스위치를 **OFF** 로 하고 전원 코드 **,** 테스트 리드를 분리한 후 퓨즈를 교체해 주십시오 **.**

**•** 본 기기 내부 퓨즈가 단선된 경우는 고객이 직접 교체 및 수리할 수 없으므로 당사 또 는 대리점으로 연락 주십시오 **.**  전원부 내부 퓨즈의 단선은 **VA** 체크 기능 **,** 측정 회로 퓨즈의 단선은 퓨즈 체크 기능

```
으로 확인해 주십시오 .
```
## 연결에 대해서

#### ∧ 주의 • 인터페이스의 커넥터 , 테스트 리드의 탈착 시에는 각 기기의 전원을 꺼 주십시오 . 감 전사고의 원인이 됩니다 .

- 단선 방지를 위해 전원 코드를 콘센트 또는 본 기기에서 뽑을 때는 플러그 ( 코드 이외 ) 를 잡고 뽑아 주십시오 .
- 단선에 의한 고장을 방지하기 위해 테스트 리드, 면접촉 프로브를 구부리거나 잡아당 기지 마십시오 .
- 본 기기의 전원이 꺼진 상태에서 측정 단자에 전압 , 전류를 입력하지 마십시오 . 본 기 기가 파손될 수 있습니다 .
- 본 기기의 아웃렛 및 단자대에는 L/ N/ G 가 표시되어 있습니다 . 피측정기기의 전원 코드에는 L/ N/ E 가 있습니다 . 전원 코드에 E 가 없는 경우는 L/ N 만 배선합니다 . 아 웃렛 및 단자대의 상세는 "3.3 본 기기와 피측정물 [연결하기"](#page-41-1) (p.36) 를 참조해 주 십시오 .

## 측정에 대해서

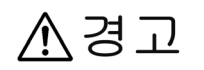

감전사고 방지를 위해 **T1~T3** 단자에 테스트 리드를 연결한 경우는 테스트 리드의 배리 어 너머로 손을 대지 않도록 주의해 주십시오 **.** 측정 모드에 따라 단자에서 고전압이 출력됩니다 **.**

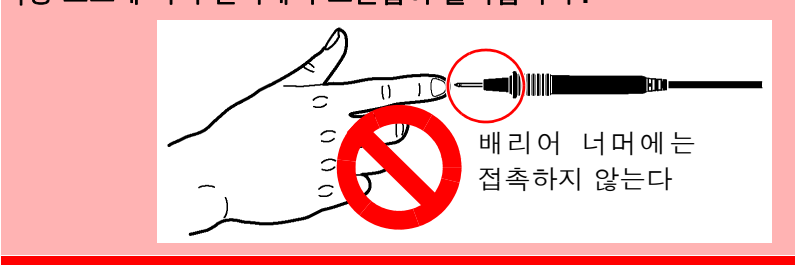

<span id="page-12-0"></span>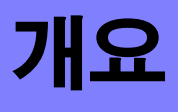

# 개요 제 1 장

# <span id="page-12-1"></span>1.1 제품 개요

전기제품을 안전하게 사용하기 위해서는 절연저항시험 , 내전압시험 , 접지저항시험 , 누설전류시험 등의 전기 안전에 관한 시험을 해야 합니다 .

본 기기는 *의료용 전기기기* 및 의료용 이외의 전기기기의 규격, 법률에 준거한 컴퓨터에서 의료용까지의 전기기기를 위한 누설전류 측정용 시험기입니다 . 인체를 시뮬레이션한 측정 네트워크와 고주파 전압계로 구성되어 있습니다 .

본 기기에서는 피측정기기의 전원 극성 전환이나 단일고장 상태를 시뮬레이션한 측정도 가능합니다 . 표시화면에 표시되는 각 항목을 터치패널에서 시험항목을 선택하여 순차 실행할 수 있으므로 손쉽게 누 설전류를 측정할 수 있습니다 .

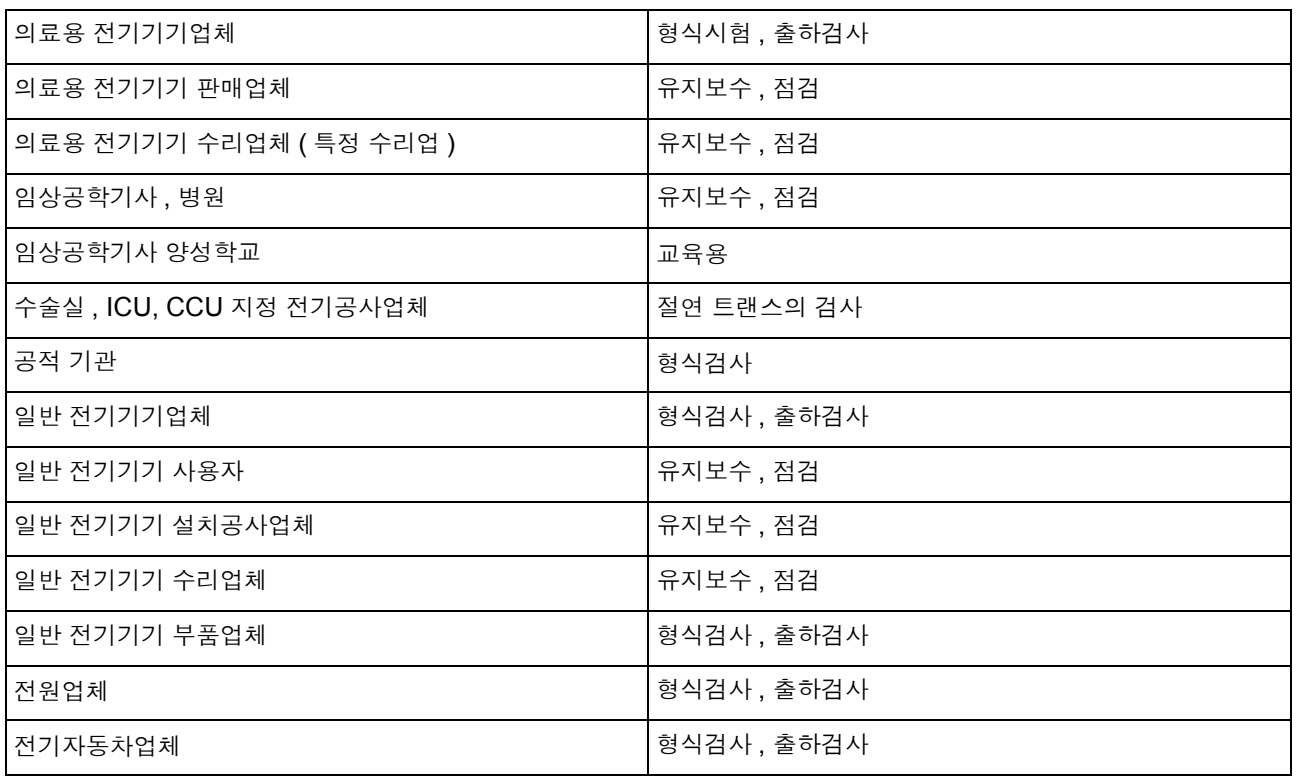

#### 사용 분야와 용도

# <span id="page-13-0"></span>1.2 특장점

전기기기의 누설전류시험을 하기 위해서는 각각의 규격 , 법률에 준거한 인체를 시뮬레이션한 회로망 ( 이 후 측정 네트워크라고 표기 ) 을 이용해 측정해야 합니다 . 본 기기는 다음 8 종류의 측정 네트워크를 표준으로 내장하고 있습니다 . 또한 , 이들 측정 네트워크에 따라 위 규격 이외에도 적용 가능합니다 . 사용할 측정 네트워크를 설정하면 그 규격 , 법률에 맞는 누설전류 측정 모드가 표시됩니다 . 규격 , 법률에 준거한 각종 측정 네트워크  $1.$  네트워크  $A$  : 전기용품 안전법용 2. 네트워크 B1 : JIS T 0601-1:1999 용 3. 네크워크 B2 : IEC 60601-1:2005 3rd JIS T 0601-1:2012 대응 4. 네트워크 C : IEC 60990 용 5. 네트워크 D : UL 용  $6.$  네트워크 E : 범용 1 7. 네트워크 F : 범용 2 8. 네트워크 G : IEC 61010-1 용 ▶ 누설전류 측정 모드 1. 접지누설전류 2. 접촉전류 ( 외장 - 접지 간 ) 3. 접촉전류 ( 외장 - 외장 간 ) 4. 접촉전류 ( 외장 - 라인 간 ) 5. 환자측정전류 6. 환자누설전류 ( 환자 연결부 - 대지 간 ) 7. 환자누설전류 (SIP/SOP ̂ 상의 외부 전압 ) 8. 환자누설전류 ( 특정 F 형 장착부의 외부 전압 ) 9. 환자누설전류 ( 특정 보호 접지되지 않은 접촉 가능 금속부상의 외부 전압 ) 10. 합계 환자누설전류 ( 환자 연결부 - 대지 간 ) 11. 합계 환자누설전류 (SIP/SOP<sup>\*</sup> 상의 외부 전압 ) 12. 합계 환자누설전류 ( 특정 F 형 장착부상의 외부 전압 ) 13. 합계 환자누설전류 ( 특정 보호 접지되지 않은 접촉 가능 금속부상의 외부 전압 ) 13. 프리 전류 ( 외장 - 외장 ) 15. 외장-접지 간 누설전류 16. 외장-외장 간 누설전류 17. 외장 - 라인 간 누설전류 18. 환자누설전류 Ⅰ

\* SIP(Signal Input Part)/SOP(Signal Output Part)

▶ 무정전 극성 전환 기능

19. 환자누설전류 Ⅱ 20. 환자누설전류 Ⅲ

무정전 극성 전환 기능을 사용하면 극성 전환을 할 때 피측정기기의 전원을 내릴 필요 없이 시험을 계속할 수 있으므로 시험시간이 단축됩니다 .

( 무정전 극성 전환 기능을 사용하는 경우는 반드시 절연 트랜스를 사용해 주십시오 .)

#### **▶ 정격전류 20 A**

정격전류 20 A, 정격전압 250 V 를 실현했습니다 . ( 본 기기 정면에 있는 아웃렛은 정격전류 15 A 입니다 . 정격전류가 15 A 이상인 경우는 단자대를 사용해 주십시오 .)

#### 퓨즈 단선 체크 기능

네트워크 내의 의도하지 않은 퓨즈 단선을 체크할 수 있습니다 . 측정 전후에 체크하면 더욱 신뢰성이 높은 측정을 할 수 있습니다 .

#### 뛰어난 조작성

조작은 모두 표시화면의 터치패널로 수행합니다 . 사용 가능한 키가 화면에 표시되며 대화 형식으로 조작 할 수 있습니다 .

#### 인터페이스

RS-232C, EXT I/O, USB 를 표준 장착하고 있으므로 컴퓨터를 이용해 측정 데이터를 간단히 가져올 수 있습니다 . 또한 , EXT I/O 를 사용하면 외부 제어도 가능합니다 .

#### ◆ 프린터 출력 ( 옵션 )

옵션의 9442 프린터를 연결하면 측정 데이터나 저장 데이터를 출력할 수 있습니다 .

### ● 모니터 기능

피측정기기용 라인 전원의 전압 , 전류 간이 모니터 기능을 마련했습니다 .

# <span id="page-15-0"></span>1.3 누설전류란 ?

주전원에 상용전원을 사용하는 전기기기 등은 그 기기의 내부에 고전압이 존재합니다 . 전기기기에 접촉했을 때 "찌릿" 한 느낌이 드는 경우가 있는데 , 이는 인체를 통해 대지에 전류가 흘렀기 때문입니다 . 이를 감전이라고 하며 , 이때 흐르는 전류를 "누설전류" 또는 "접촉전류" 라고 합니다 . 일반적으로 전기기기는 감전을 막기 위한 보호로써 접지되어 있습니다 . 그 접지선에는 정상적으로 전류 가 흐르고 있지만 , 만일 기기에 어떠한 이상 ( 설계 불량 , 고장 ) 이 있는 경우의 누설전류는 감전 정도에 따라 인체에 큰 피해를 주며, 때에 따라서는 사망사고로 이어질 가능성이 있습니다. 그러므로 *단일고장 상태* <sup>\*1</sup> 를 포함한 누설전류 측정은 규격으로 엄격히 규정되어 있습니다 . 규격에 따른 누설전류 측정을 수행하면 기기의 안전성을 확인할 수 있습니다 .

<sup>\*1</sup> *단일 고장 상태*란 **?** 위험 보호를 위한 하나의 수단에 결함이 있거나 위험을 일으킬 가능성이 있는 하나의 결함이 존재하는 상 태를 나타냅니다 . 누설전류시험에서 *단일고장 상태*로는 다음 3 가지가 있습니다.

1. 접지선 끊김 ( 접지 누설전류 시험에서는 해당하지 않음 )

2. 전원선의 한쪽 선이 끊김 ( 전원선의 중성선 측 )

3. 외부기기의 고장 <sup>\*2</sup>( 환자누설전류 Ⅱ , 환자누설전류 Ⅲ 기타 )  $^{\star 2}$ JIS T 0601-1:1999 에서는 *단일고장 상태* 

또한, *단일고장 상태*는 아니지만, 각종 측정에서 전원 극성을 교체하여 측정해 그 중 한 누설전류치가 높

은 쪽을 기록에 남기게 되어 있습니다 .

# <span id="page-16-0"></span>1.4 규격에 따른 누설전류 측정

전기기기는 분야별로 전기 안전 규격이나 법률이 정해져 있습니다 . 규격이나 법률에서는 인체를 시뮬레 이션한 회로망과 그 성능 , 측정 위치 , 측정 전류의 종류 (AC/DC 등 ), 허용치 등을 정하고 있습니다 . 제 정된 규격에 대해서는 다음을 참조해 주십시오 .

## 누설전류 측정을 제정하고 있는 규격 일람 ( 그 밖의 규격은 사용자 가이드를 참조하십시오 .)

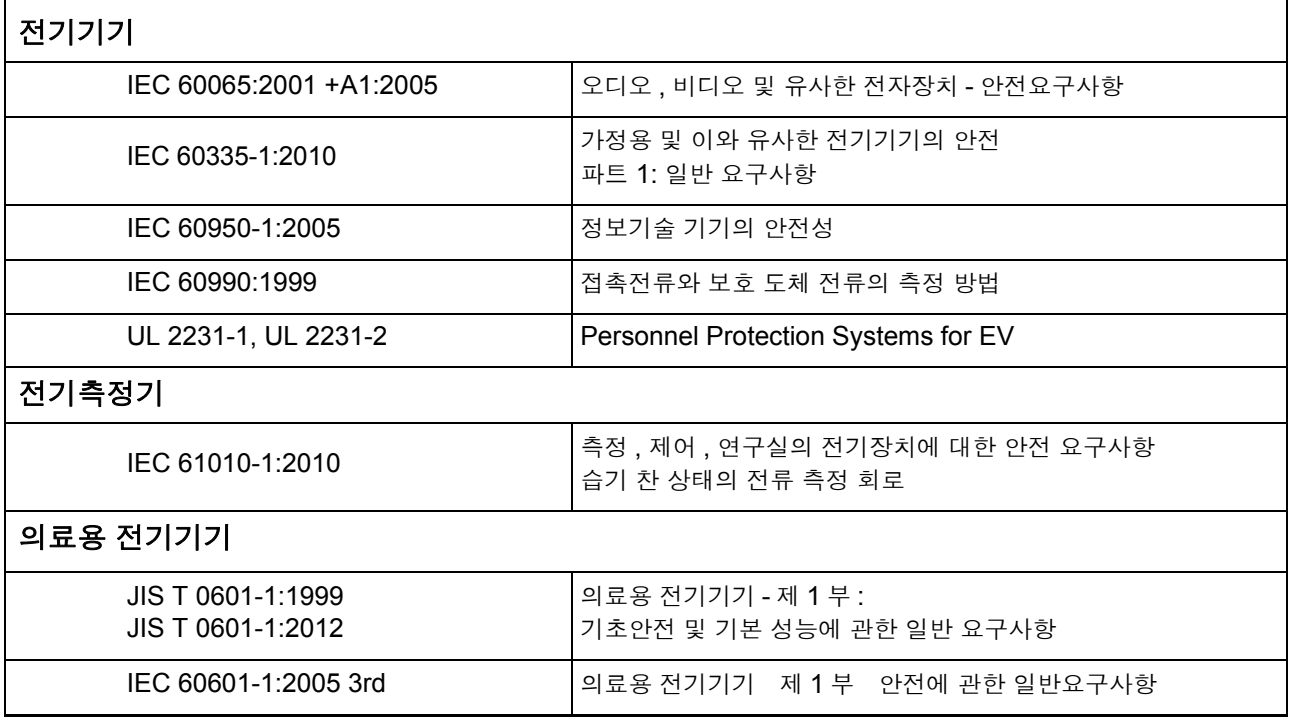

# <span id="page-17-0"></span>1.5 누설전류의 종류

and the state of the state of

누설전류를 크게 나누면 아래 표와 같습니다 .

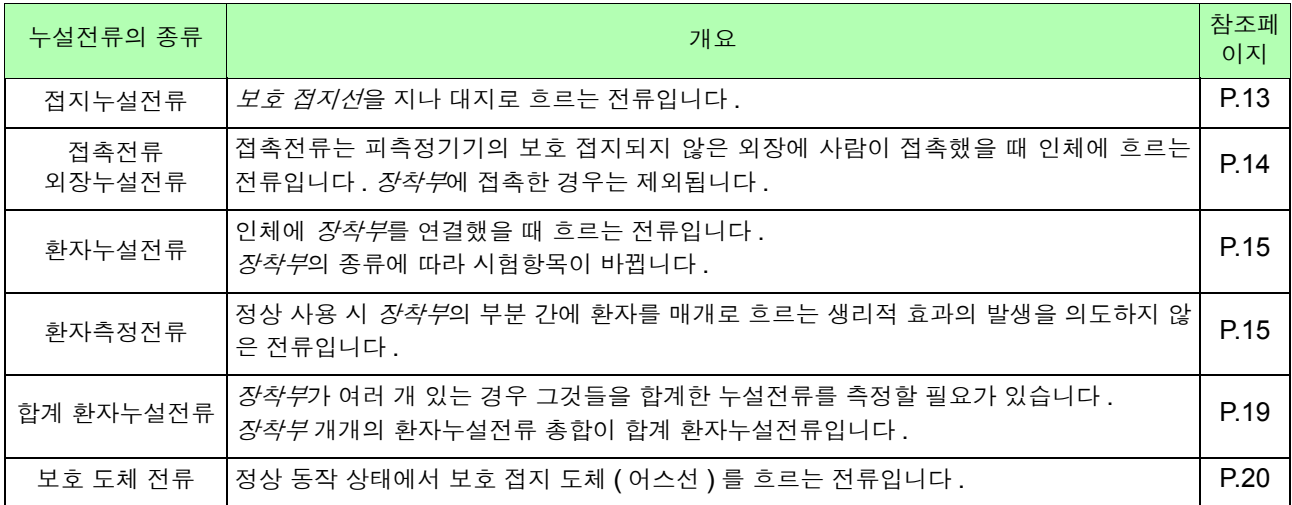

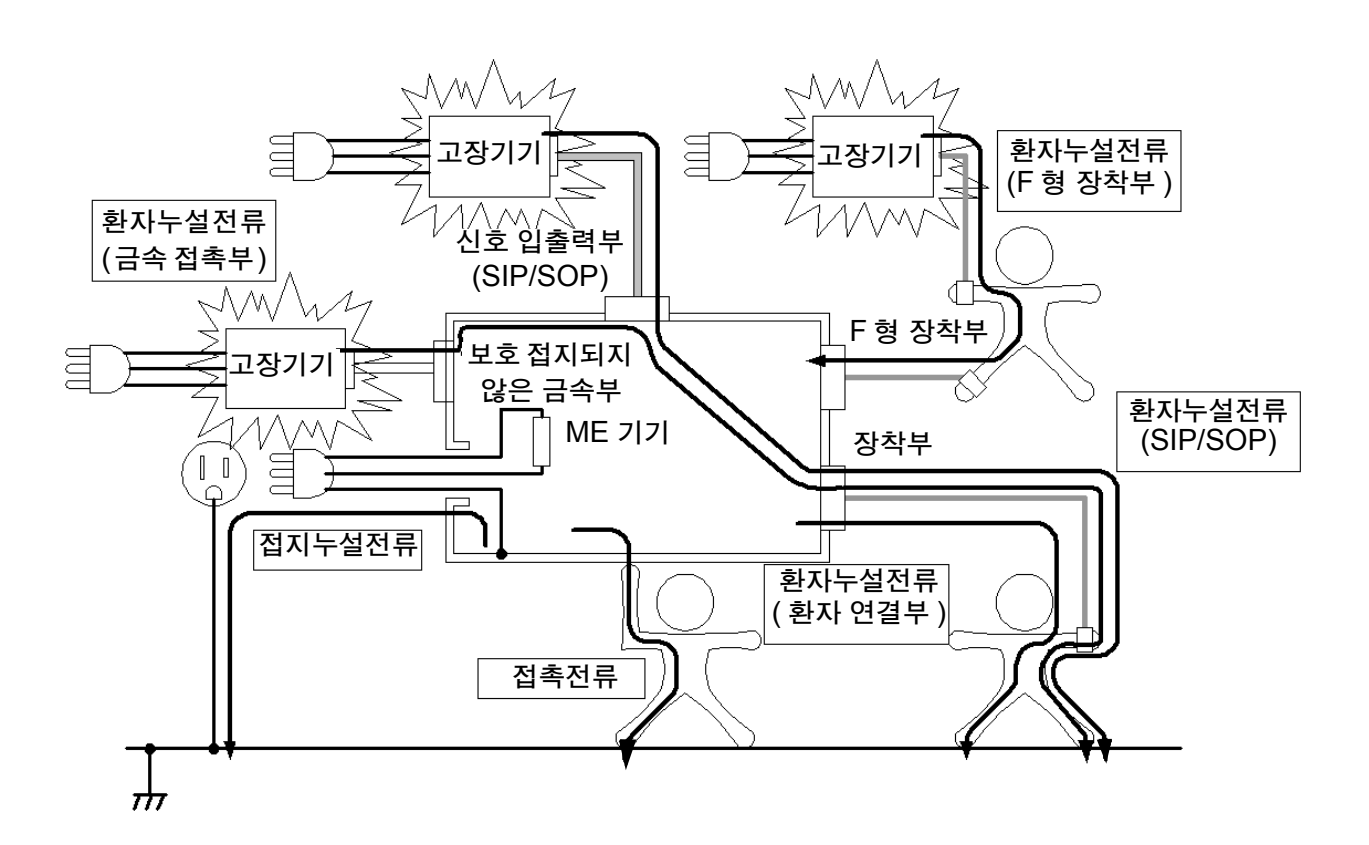

# <span id="page-18-0"></span>1.6 누설전류 측정의 종류

## <span id="page-18-1"></span>접지누설전류측정

클래스 / 기기는 보호 접지선이 없으므로 이 누설전류를 측정할 필요가 없습니다. 접지누설전류를 측정하려면 인체에 상당하는 저항을 보호 접지선에 넣어 측정합니다 . 클램프 전류계 등으로 전류를 측정하는 것은 규격에 따른 시험이 아닙니다 .

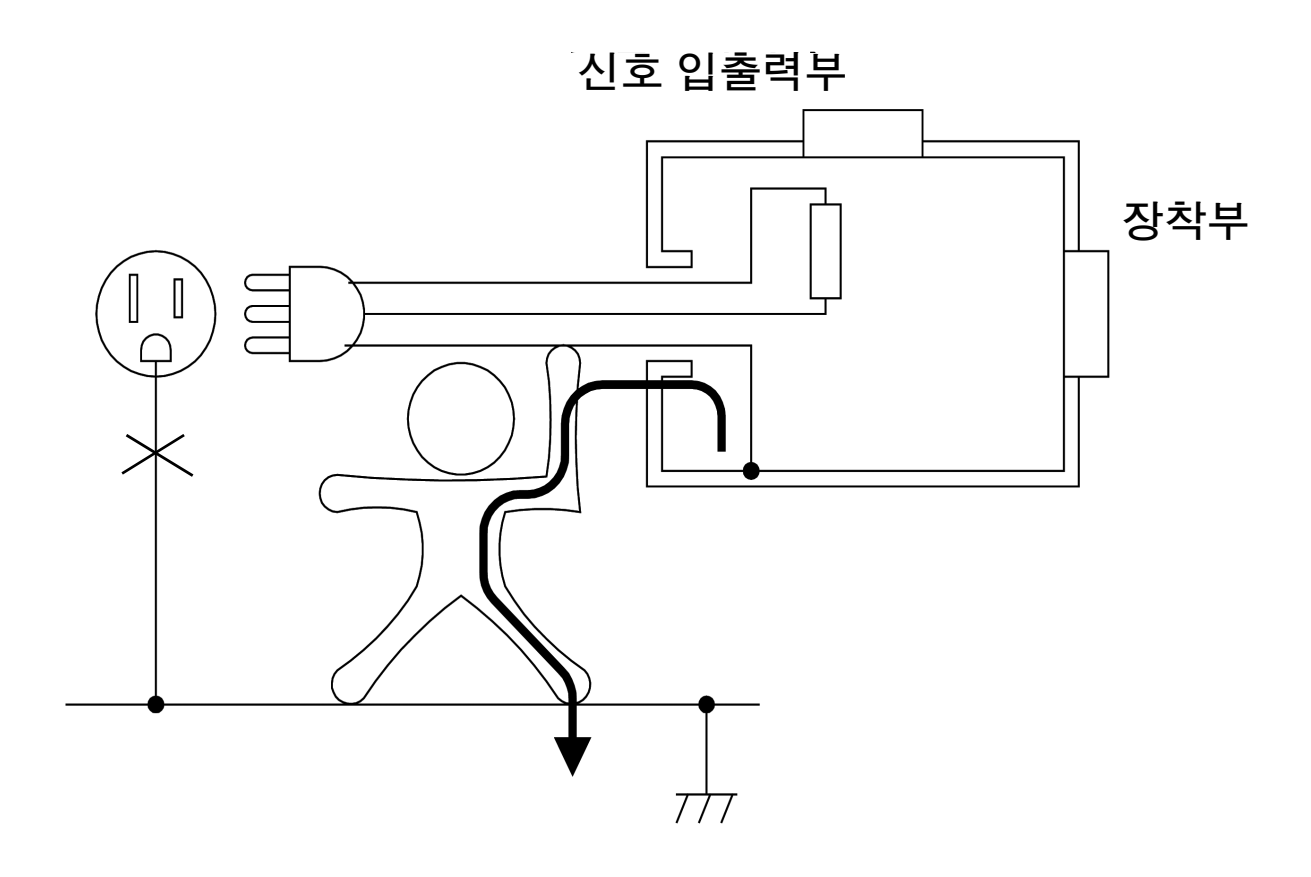

## <span id="page-19-0"></span>접촉전류 측정

*클래스 Ⅰ* 기기의 경우 금속 외장은 보호 접지할 필요가 있으므로 측정이 불필요합니다. 보호 접지되지 않 은 외장만 측정해 주십시오 . 단 , *보호 접지선*이 끊긴 경우 ( 단일고장 ) 는 보호 접지된 외장도 보호 접지 되지 않은 셈이 되므로 측정해야 합니다 . *클래스 Ⅱ* 기기의 경우는 보호 접지를 하지 않으므로 모든 외장 이 시험 대상이 됩니다 .

보호 접지되지 않은 기기의 외장에는 플라스틱 등의 절연재료가 흔히 사용되고 있습니다 . 누설전류는 인 체를 흐르는 전류이므로 이러한 절연물을 측정할 때는 손바닥 크기의 금속박을 프레스 프로브에 갖다 대 도록 규격에 정해져 있습니다 . 본 기기로 측정하는 경우는 부속 9195 면접촉 프로브를 사용해 주십시오 . 접촉전류는 "외장→인체→대지" 루트와 "외장→인체→외장" 루트의 2 종류가 있습니다 . 단 , "외장 →인체→외장" 루트는 같은 외장을 접촉한 경우가 아니라 전기적으로 분리 ( 독립 ) 한 외장이라는 점에 주 의해 주십시오 .

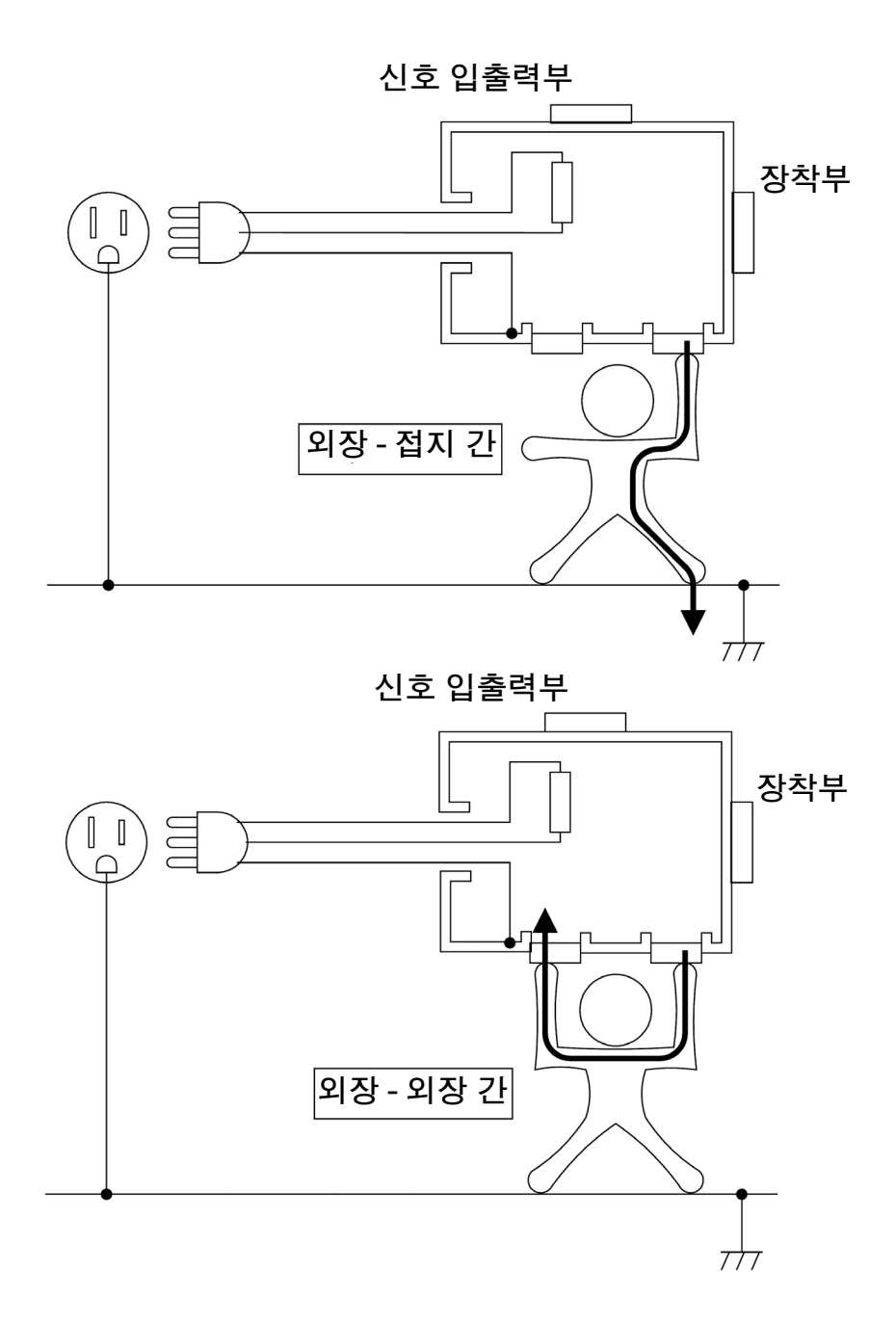

## <span id="page-20-1"></span>환자측정전류 측정

"장착부→인체→장착부" 의 루트로 흐르는 전류입니다 .

의료용 기기의 클래스, *장착부*의 종류, *신호 입출력부*의 유무에 상관없이 *장착부*를 여러 개 가진 의료용 기기는 이 측정이 필요합니다 .

이 누설전류는 AC 측정과 DC 측정 양쪽을 측정해 주십시오 .

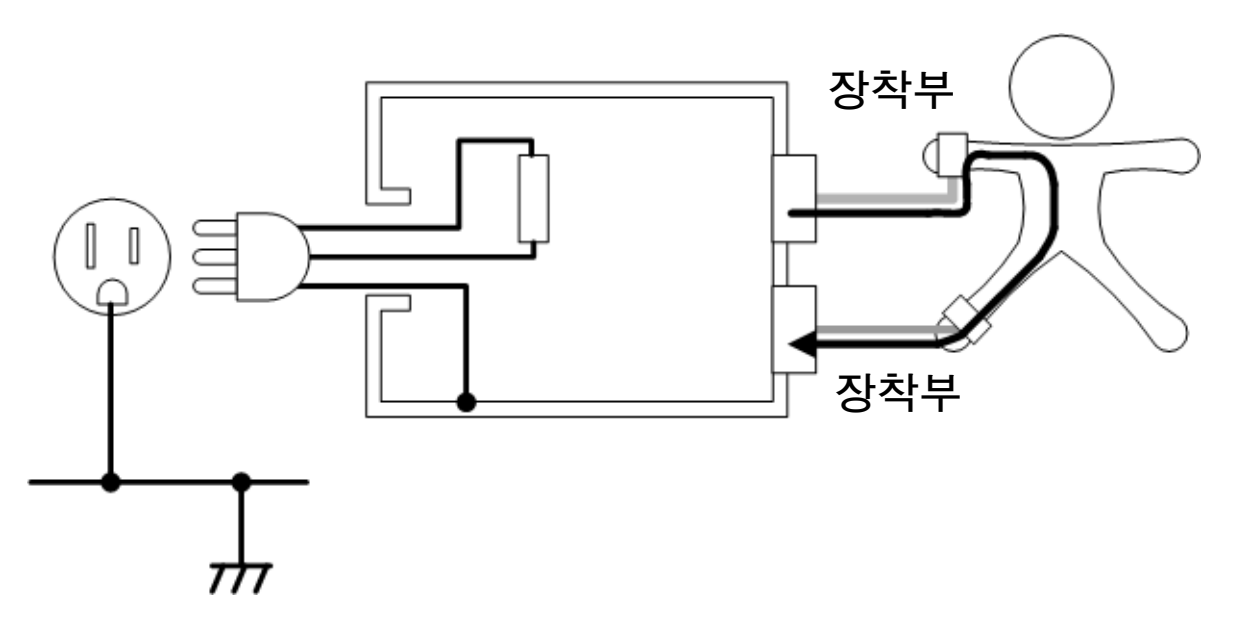

## <span id="page-20-0"></span>환자누설전류 측정 ( 환자 연결부 - 대지 간 )

"장착부→인체→대지" 의 루트로 흐르는 전류입니다 .

의료용 기기의 클래스, *장착부*의 종류, *신호 입출력부*의 유무에 상관없이 *장착부*를 가진 의료용 기기는 이 측정이 필요합니다 .

이 누설전류는 AC 측정과 DC 측정 양쪽을 측정해 주십시오 .

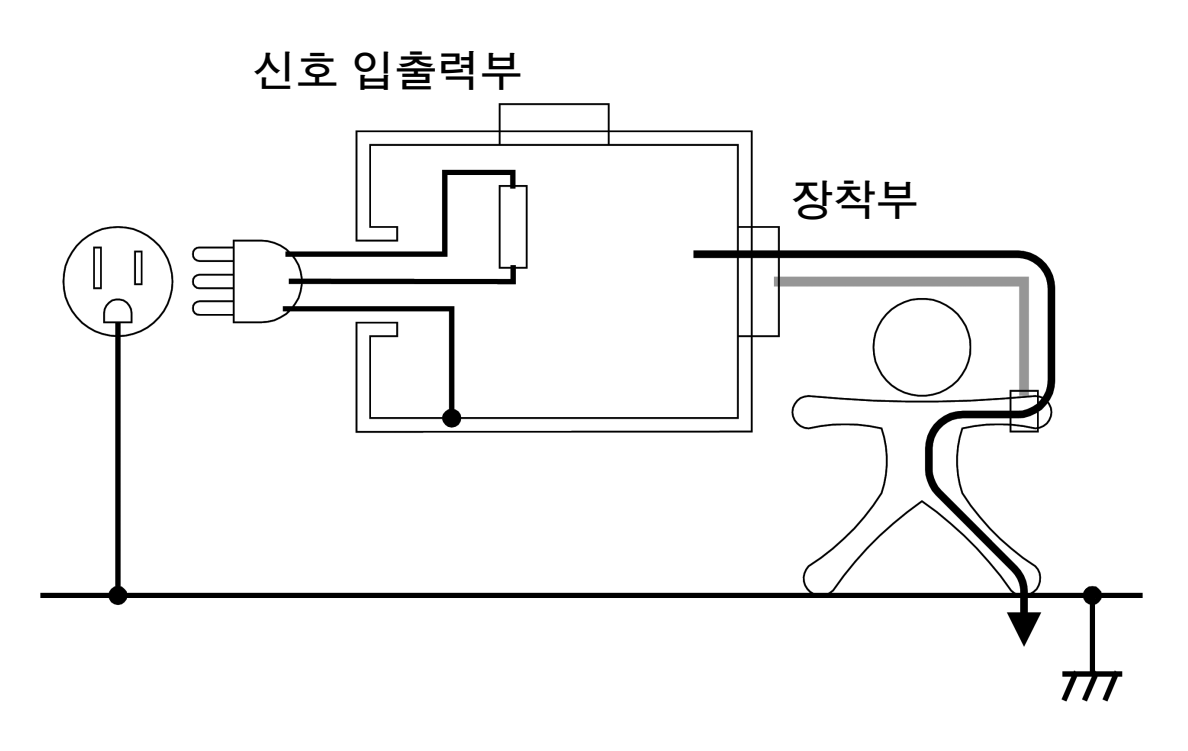

## 환자누설전류 측정 (SIP/SOP 상의 외부 전압 )

"장착부→인체→대지" 의 루트로 흐르는 전류입니다 . 신호 입출력부와 F 형 이외의 장착부를 가진 의료용 기기에 대해서 측정합니다 . 신호 입출력부에 고장 난 의료용 기기가 연결된 것을 상정하여 측정합니다 . 단일고장 상태는 고장 난 의료용 기기를 연결하는 대신에 전원 전압의 110% 전압을 입력합니다 . ( 본 기기에서는 T3 단자에 해당합니다 .)

IEC 60601-1:2005 3rd 에서는 고장 난 의료용 기기가 연결되는 것이 단일고장이 아니라 *정상 상태*로 취 급하는 것으로 기재되어 있습니다 .

주의 사항 JIS T 0601-1:1999 에서 환자누설전류 Ⅱ는 환자누설전류 Ⅰ의 *단일고장 상태*입니다.

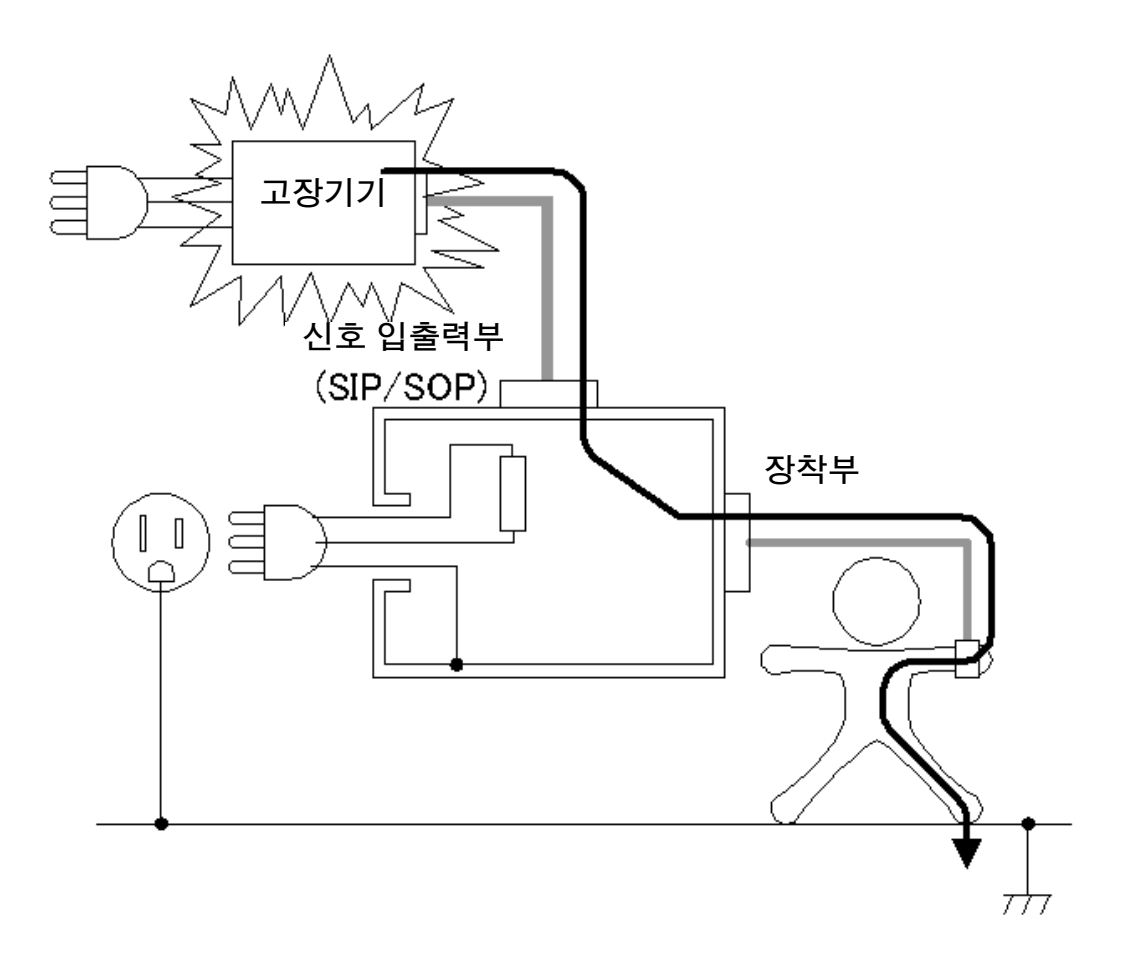

# 1

환자누설전류 측정 ( 특정 F 형 장착부상의 외부 전압 )

"고장 난 의료용 기기의 *장착부→*인체→ *F 형 장착부* "의 루트로 흐르는 전류입니다. *F* 형 장착부를 가진 의료용 기기만 측정합니다 .

단일고장 상태는 고장 난 의료용 기기를 연결하는 대신에 전원 전압의 110% 전압을 입력합니다 .

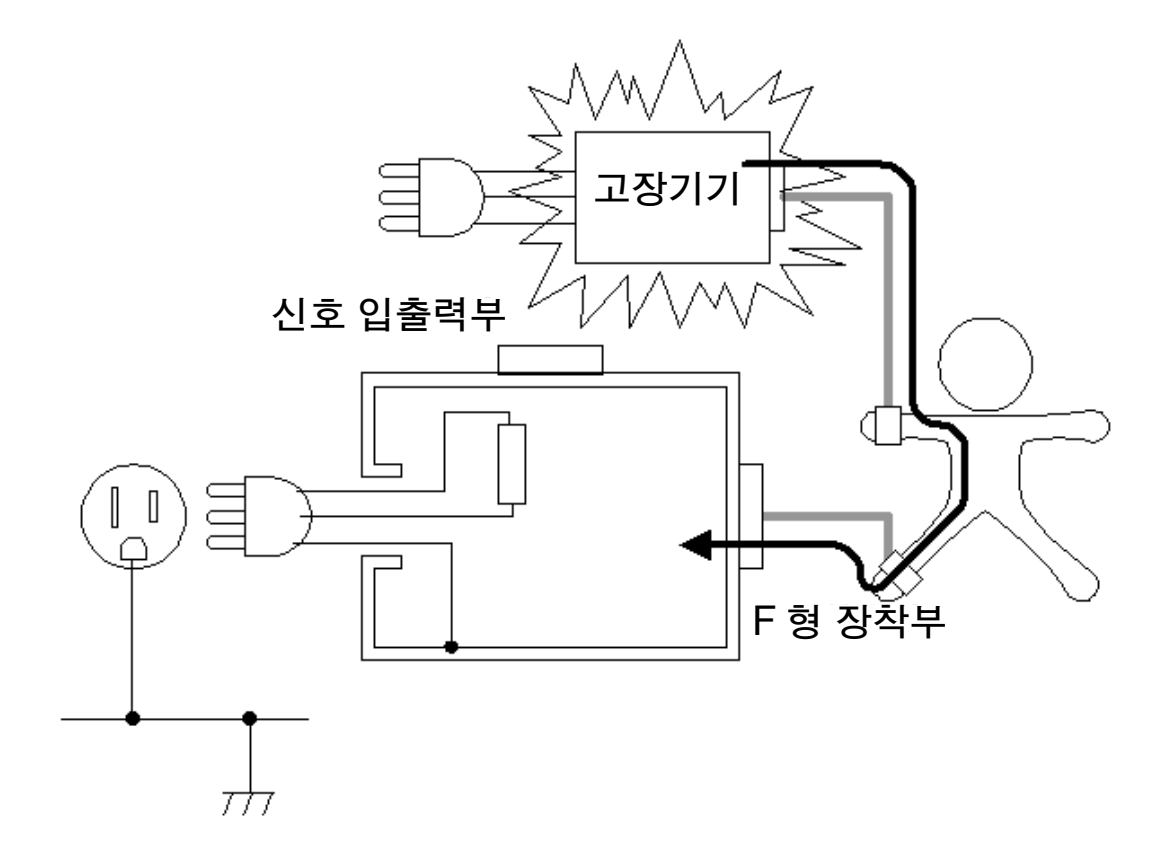

## 환자누설전류 측정 ( 특정 보호 접지되지 않은 접촉 가능 금속부상의 외부 전압 )

IEC 60601-1:2005 3rd 에 신규로 추가 .

"비접지 접촉 가능 금속부→장착부→인체→대지" 의 루트로 흐르는 전류입니다 .

보호 접지되지 않은 *장착부* (B 형 또는 BF 형 ) 의 *환자 연결부*와 보호 접지되지 않은 *접촉 가능 금속부*를 가진 의료용 기기에서 측정합니다 .

단일*고장 상태*는 고장 난 의료용 기기를 연결하는 대신에 보호 접지되지 않은 *접촉 가능 금속부*에 전원 전 압의 110% 전압을 입력합니다 .( 본 기기에서는 T3 단자에 해당합니다 .)

*CF* 형 장착부에 대해서는 이 시험을 할 필요가 없습니다 .

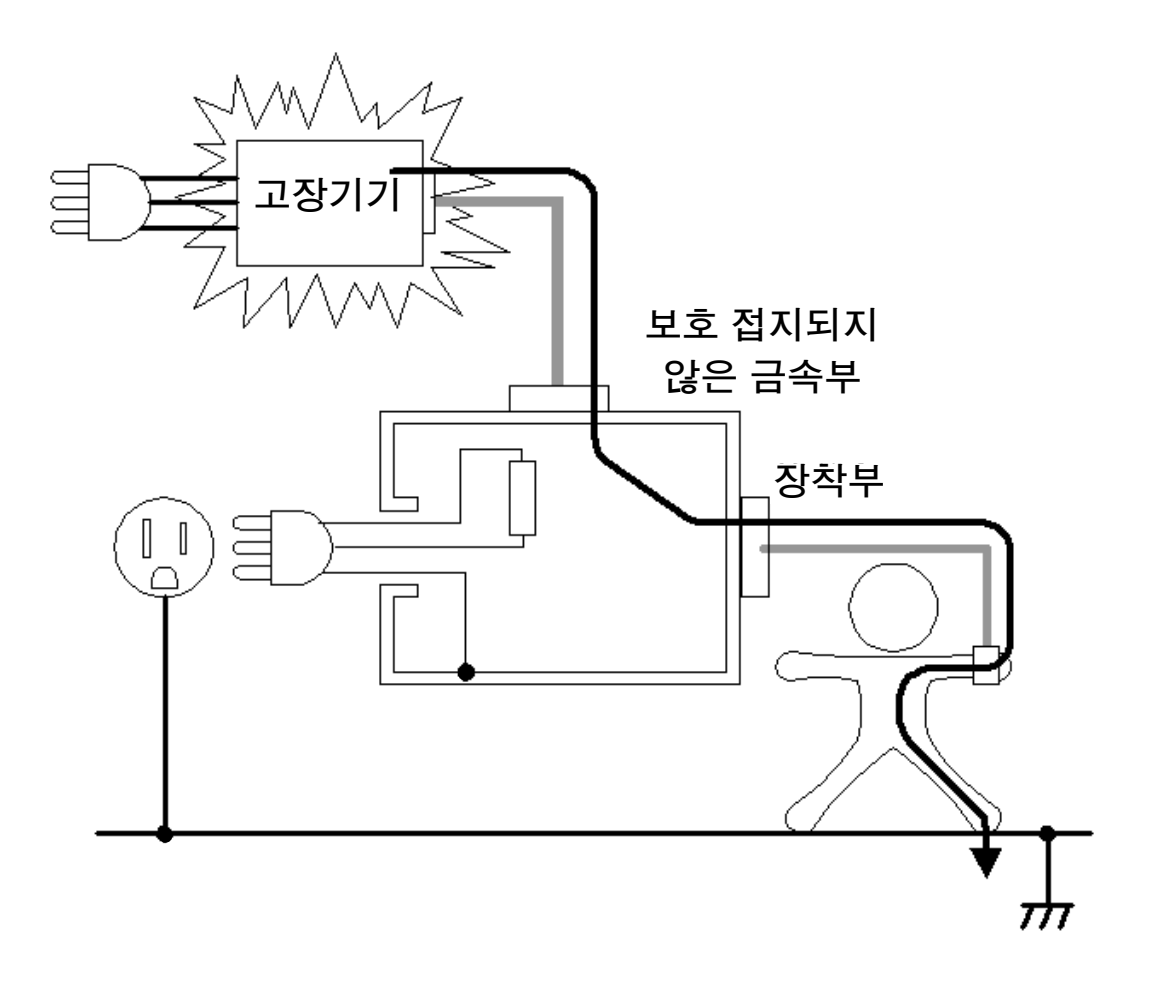

## <span id="page-24-0"></span>합계 환자누설전류 측정

합계 환자누설전류란 동시에 연결한 동일 계의 모든 장착부 (*B* 형 장착부 , *BF* 형 장착부 , *CF* 형 장착부 ) 의 환자 연결부에 들어오고 나가는 합계 누설전류입니다 . 여러 기능에 속하고 또한 전기적으로 직접 함께 연결되지 않은 환자 연결부가 2 개 이상 있는 경우는 *B* 형

장착부의 합계 환자누설전류의 측정이 필요합니다 .

환자누설전류 모든 항목 ( *환자 연결부* - 대지 간, SIP/SOP 상의 외부 전압, 특정 F *형 장착부*의 외부 전 압 , 특정 보호 접지되지 않은 *접촉 가능 금속부*상의 외부 전압 ) 에 대해 필요하다면 측정합니다 . ( 그림은 *환자 연결부* - 대지 간의 경우 )

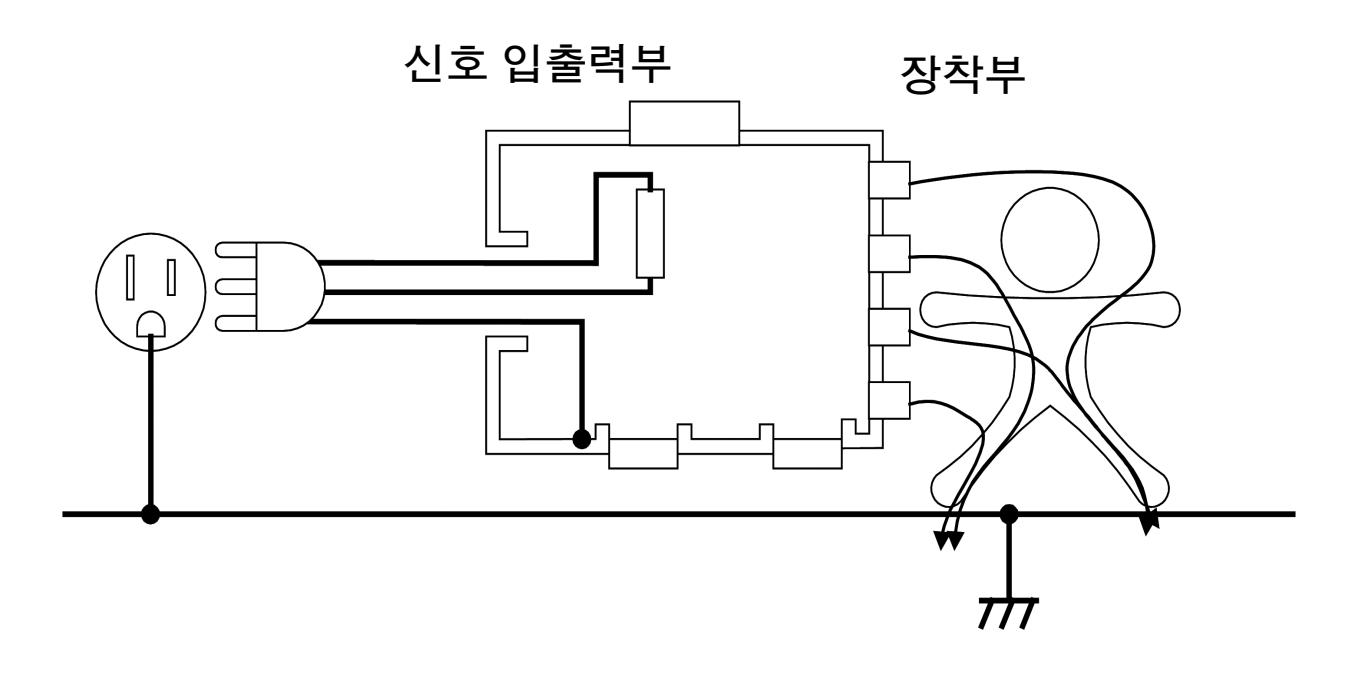

## <span id="page-25-0"></span>보호 도체 전류 측정

보호 도체 전류 측정은 정상 동작 상태에서 보호 접지 도체 ( 어스선 ) 를 흐르는 전류입니다 .

접지누설전류와 마찬가지로 클래스 Ⅱ 기기는 보호 접지선이 없으므로 보호 도체 전류를 측정할 필요가 없습니다 .

보호 도체 전류를 측정하려면 임피던스가 무시할 수 있을 정도로 작은 저항을 보호 접지선에 넣어 측정합 니다 .

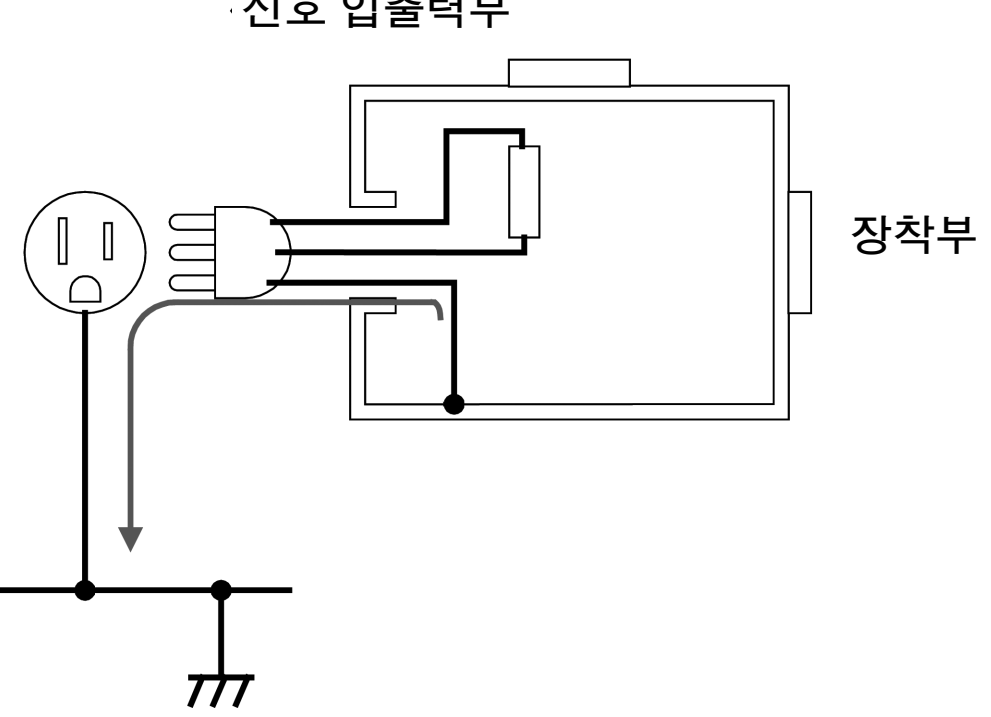

신호 입출력부

# 1

**21**

## 누설전류의 측정 항목 일람

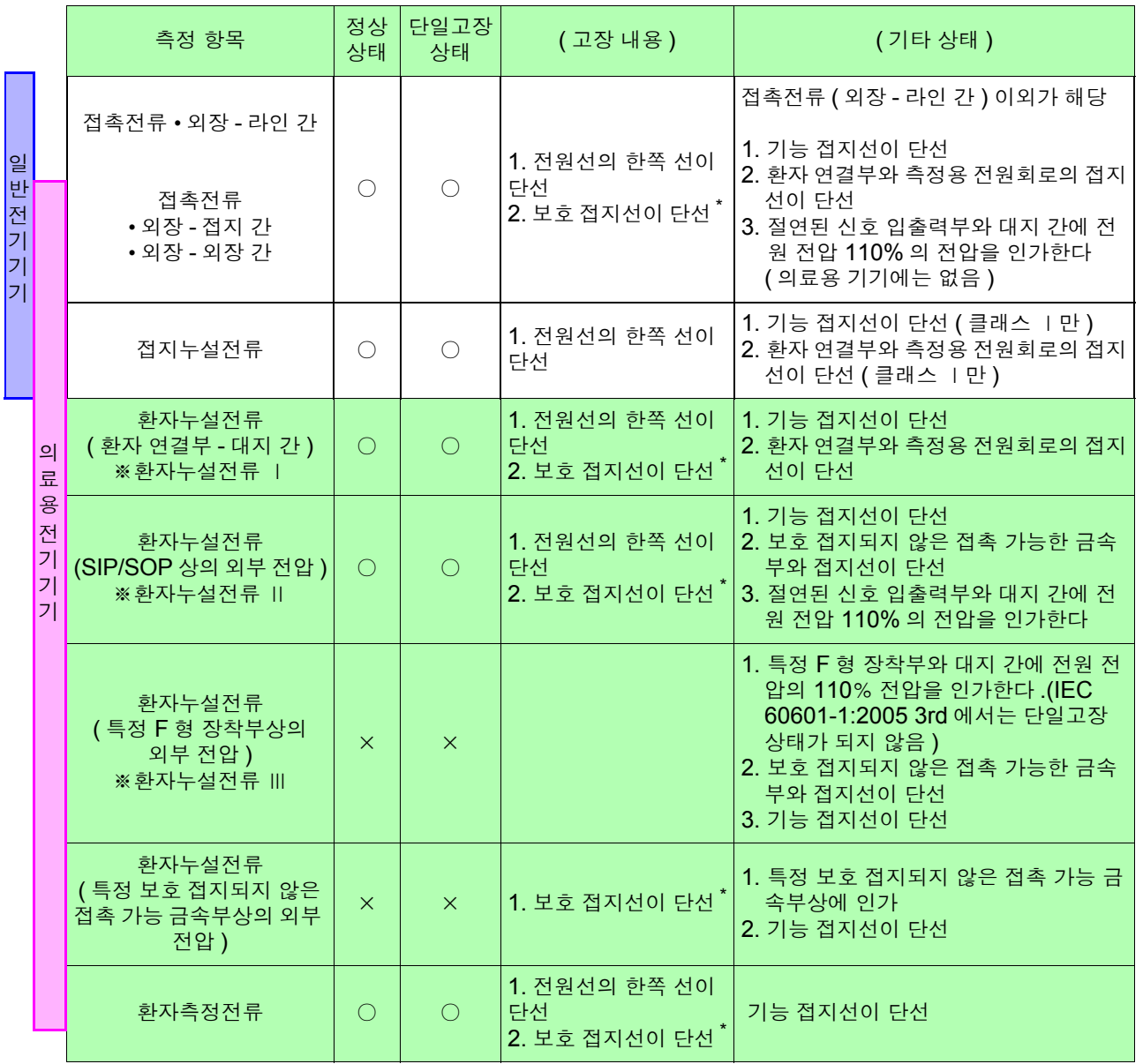

\* *보호 접지선* 단선 시의 계측은 *클래스 Ⅰ* 기기만이 대상입니다 .

#### **ST5540, ST5541** 의 기능 일람

<u> 1999 - Jan Barat, politik a</u>

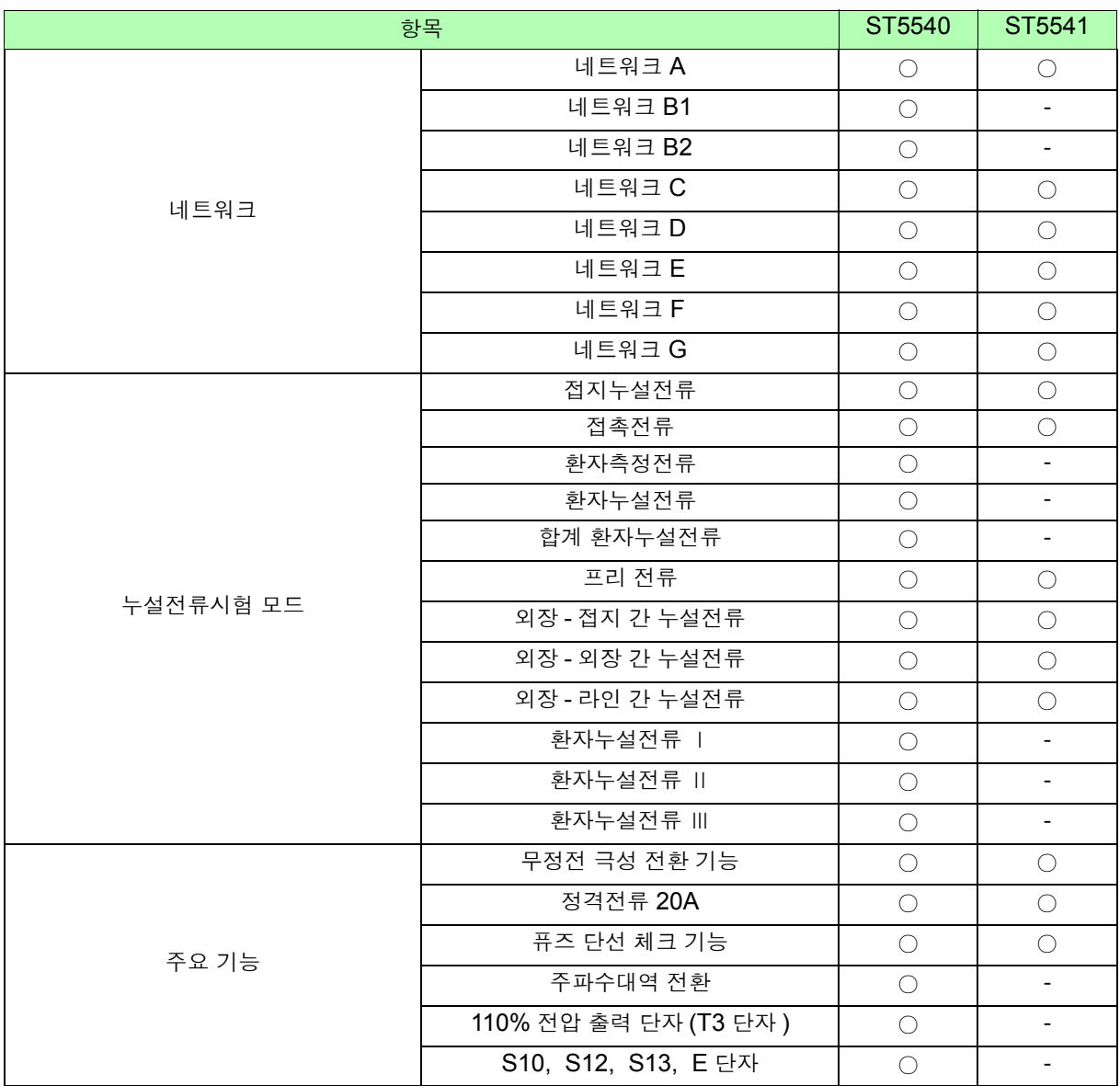

# <span id="page-28-0"></span>각부의 명칭 , 화면에 대해서 제 2 장

제 2 장 2

# <span id="page-29-0"></span>2.1 각부의 명칭과 기능

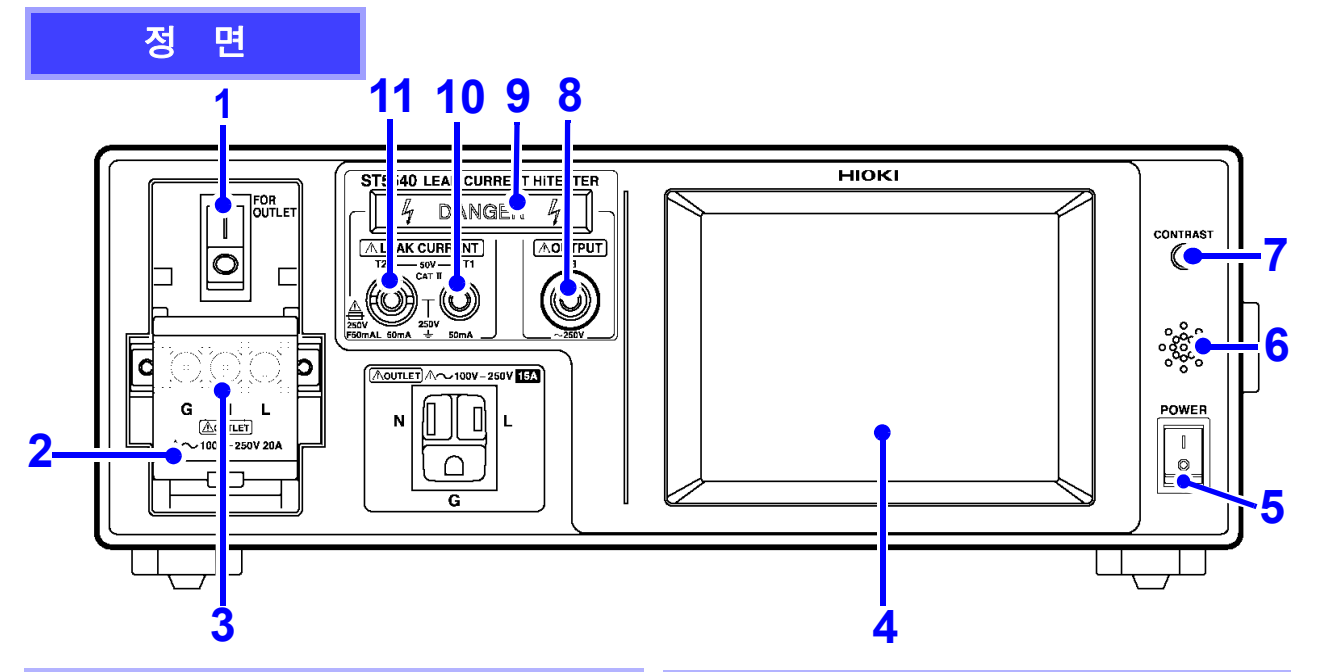

#### **1.** 브레이커

피측정기기용 라인 전원의 과전류를 검지하여 보호 가 작동합니다 .( 정격전류 20 A)

- ┃ : 통전 상태( 평상시 , 측정할 때 )
- $\bigcap$  : 절단 상태

( 미사용 상태 , 과전류 보호가 작동할 때 ) 참조 [:\(p.31\)](#page-36-2)

#### **2.** 단자대 커버

단자대의 감전 방지 커버입니다 .

브레이커를 OFF( ○ )로 하지 않으면 열리지 않습니 다.

### 참조 [:\(p.37\)](#page-42-1)

#### **3.** 단자대

【LINE IN】 [\(p.25\)](#page-30-0) 에 입력한 전압을 출력합니다 . 또한 , 피측정기기의 전원 코드를 연결합니다 . 아웃렛과는 병렬 연결되어 있으므로 아웃렛과 단자 대에는 동시에 배선하지 마십시오 . 참조 [:\(p.37\)](#page-42-1)

### **4.** 액정 디스플레이

5 인치 , 터치패널 내장 액정 디스플레이입니다 . 입력 키의 역할도 합니다 . 백라이트 [\(p.133\)](#page-138-1) 는 자동 소등시킬 수도 있습니다 .

#### **5.** 전원 스위치

본 기기의 전원을 ON/OFF 합니다 . 참조 [:\(p.39\)](#page-44-2)

#### **6.** 버저

키 조작음 , 경고음이 울립니다 . 참조 [:\(p.132\)](#page-137-1)

#### **7.** 콘트라스트 조정 노브

화면의 콘트라스트를 조정하는 노브입니다 . 오른쪽으로 돌리면 표시가 짙어지고 왼쪽으로 돌리면 옅어집니다 . 화면의 상태에 따라 조정해 주십시오 .

 $\bigwedge$ 

#### **8. 110%** 전압 출력 단자 **(T3** 단자 **)**

【LINE IN】[\(p.25\)](#page-30-0) 에 입력된 전압을 내장 트랜스로 절 연하고 1:1 전압을 T3 단자에서 출력합니다 . 네트워크 B1 또는 B2를 선택한 경우만 유효합니다.(ST5540만) 참조 [:\(p.75\)](#page-80-2)

T3 단자를 사용할 때는 절연 트랜스를 사용해 【LINE IN】[\(p.25\)](#page-30-0) 에 110%의 전압을 입력해 주십시 오 .【LINE IN】에 110%의 전압이 입력되지 않으면 T3 단자에서 110%의 전압이 출력되지 않습니다 .

#### **9.** 경고 램프

T1~T3 단자에 고전압이 발생했을 때 켜집니다 .

**10.** 측정 단자 **(T1** 단자 **) 11.** 측정 단자 **(T2** 단자 **)**

접지누설전류 측정 이외의 경우에 사용합니다 . T2 단자는 보호 퓨즈를 내장하고 있습니다 . ( 퓨즈 정격 250 V F50 mAL)

참조 [:\(p.75\),](#page-80-2) [\(p.266\)](#page-271-1)

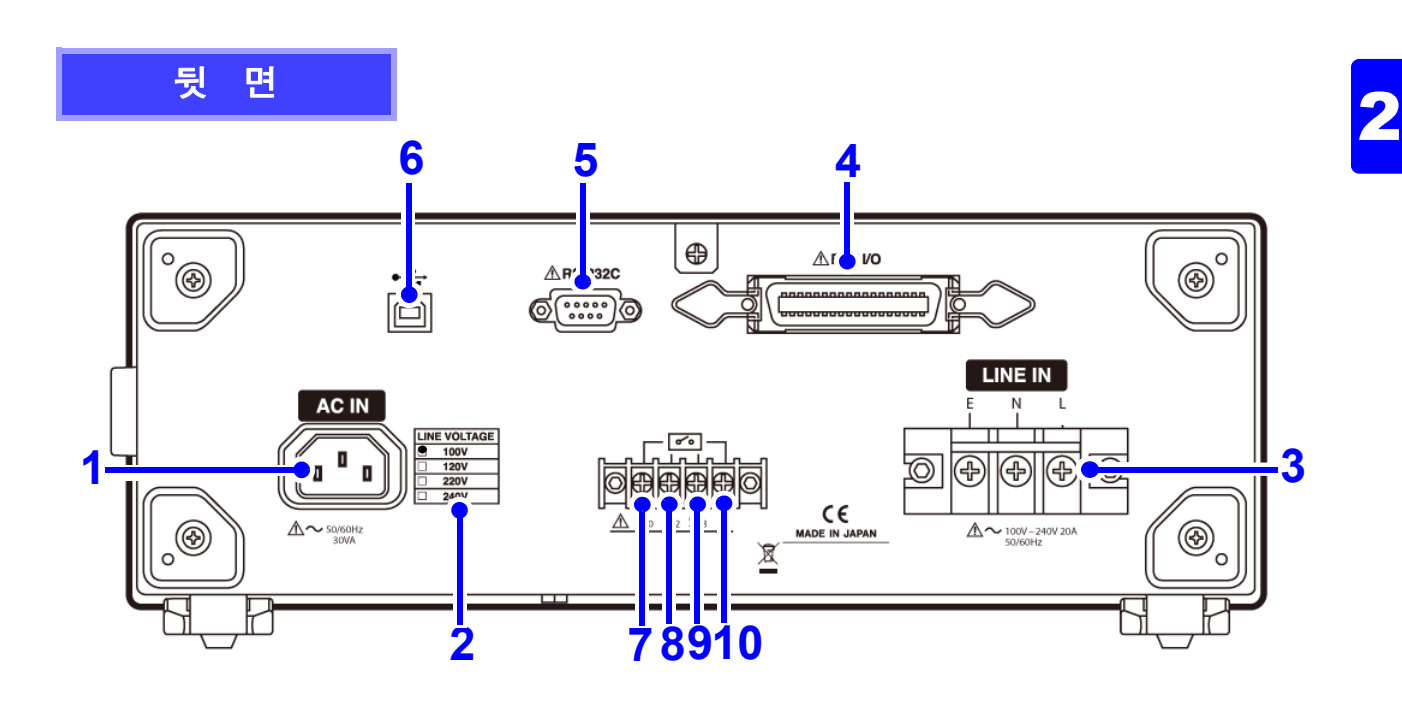

### **1.** 전원 인렛 【**AC IN**】

본 기기를 동작시키기 위한 전원 입력부입니다 . 부속의 전원 코드를 연결합니다 .

#### 참조 :[\(p.32\)](#page-37-3)

#### **2.** 전원 정격

지정 전원 정격 칸에 ●로 표시되어 있습니다 .

#### <span id="page-30-0"></span>**3.** 피측정기기용 라인 전원 단자대 【**LINE IN**】

피측정기기에 공급하는 전원 입력부입니다 . 부속의 전원 코드를 연결합니다 . ( 최대 정격 250 V/20 A) 【LINE IN】에 전압이 입력되어 있지 않으면 측정되지 않습니다 .

#### 참조 :[\(p.33\)](#page-38-1)

#### **4. EXT I/O** 커넥터

외부 제어용 입출력 단자입니다 . ( 적합 커넥터는 별도로 구매해 주십시오 ) 참조 :[\(p.231\)](#page-236-1)

#### **5. RS-232C** 커넥터

RS-232C 케이블 또는 9444 접속 케이블 (9442 프린터용 ) 을 연결합니다 . (9442 프린터 , 9444 접속 케이블 , 기타 주변기기 는 옵션입니다 ) 참조 :[\(p.137\)](#page-142-1)

#### **6. USB** 커넥터

USB 케이블을 연결합니다 . ( 통신 기능만 있을 뿐 메모리 기능은 없습니다 ) 참조 [:\(p.137\)](#page-142-1)

#### **7. S10** 단자 **\***

기능 접지 단자 - 측정용 전원 시스템의 접지간용 단 자입니다 .【LINE IN】의 E( 대지 ) 에 연결합니다 . 접지와의 연결은 누설전류 측정 시에 설정할 수 있 습니다 .(ST5540 만 ) 참조 [:\(p.35\)](#page-40-1)

#### **8. S12** 단자 **\***

환자 연결부-측정용 전원회로의 접지간용 단자입니 다 . 【LINE IN】의 E( 대지 ) 에 연결합니다 . 접지와의 연결은 누설전류 측정 시에 설정할 수 있 습니다 .(ST5540 만 ) 참조 [:\(p.35\)](#page-40-1)

#### **9. S13** 단자 **\***

보호 접지되지 않은 *접촉 가능 금속부* - 대지간용 단 자입니다 .【LINE IN】의 E( 대지 ) 에 연결합니다 . 접지와의 연결은 누설전류 측정 시에 설정할 수 있 습니다 .(ST5540 만 ) 참조 [:\(p.35\)](#page-40-1)

#### **10. E** 단자

【LINE IN】의 E( 대지 ) 에 연결되어 있습니다 . 항상 연결되어 있어 설정은 불가능합니다 .

 $^{*}$ 네트워크 <code>B1. B2</code> 선택 시에만 설정 가능 .

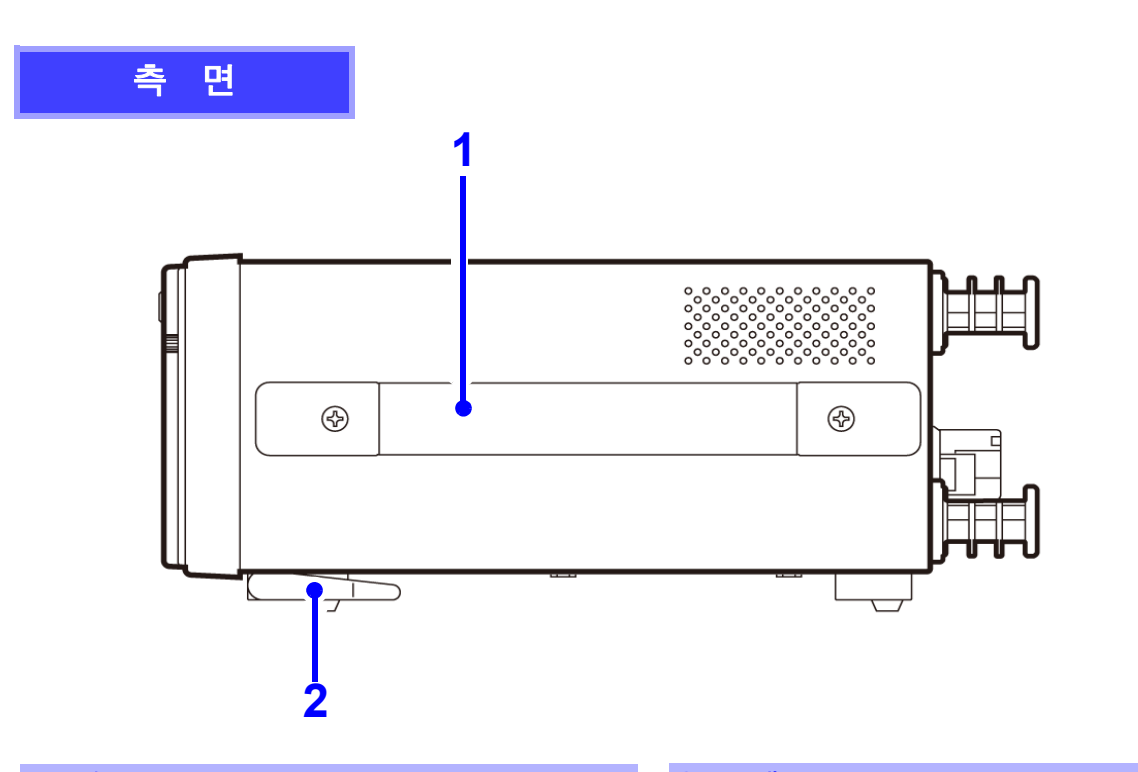

#### **1.** 핸들

본 기기를 운반할 때 사용합니다 .

**2.** 스탠드

본 기기를 기울일 때 사용합니다 .

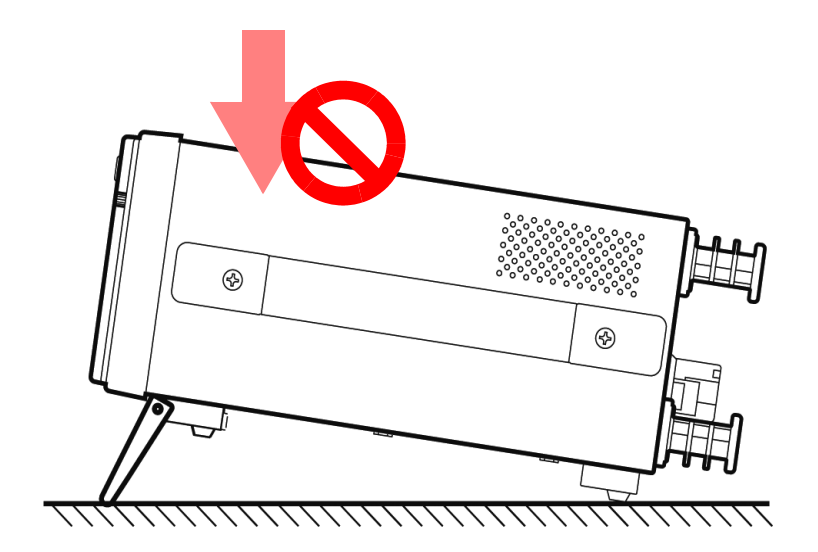

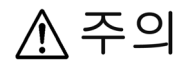

본 기기의 파손이나 감전사고를 방지하기 위해 다음 사항에 주의해 주십시오 . • 지지발을 제거하고 랙 마운팅 키트를 장착할 때는 M3 나사를 사용해 주십시오. • 랙 마운팅 키트를 분리한 후 원래 상태로 되돌리는 경우에는 처음에 장착되어 있던 나사와 같은 것을 사용해 주십시오 .

- 사용하는 나사는 판금 바닥면에서 본체 내부로의 나사 침입을 5mm 이하로 해 주십시오 .
- 스탠드를 세운 채 위에서 강한 힘을 가하지 마십시오 . 스탠드가 손상됩니다 .

# <span id="page-32-0"></span>2.2 화면 구성 일람

아래에서는 예로써 네트워크 A 선택 시 화면에 대해 설명합니다 .( 네트워크 C~G 는 네트워크 키를 제외 하고 네트워크 A 와 같은 화면입니다 . 측정 모드 키가 늘어나므로 네트워크 B1 선택 시에는 초기화면이 3 개 , 네트워크 B2 선택 시에는 초기화면이 4 개가 됩니다 .)

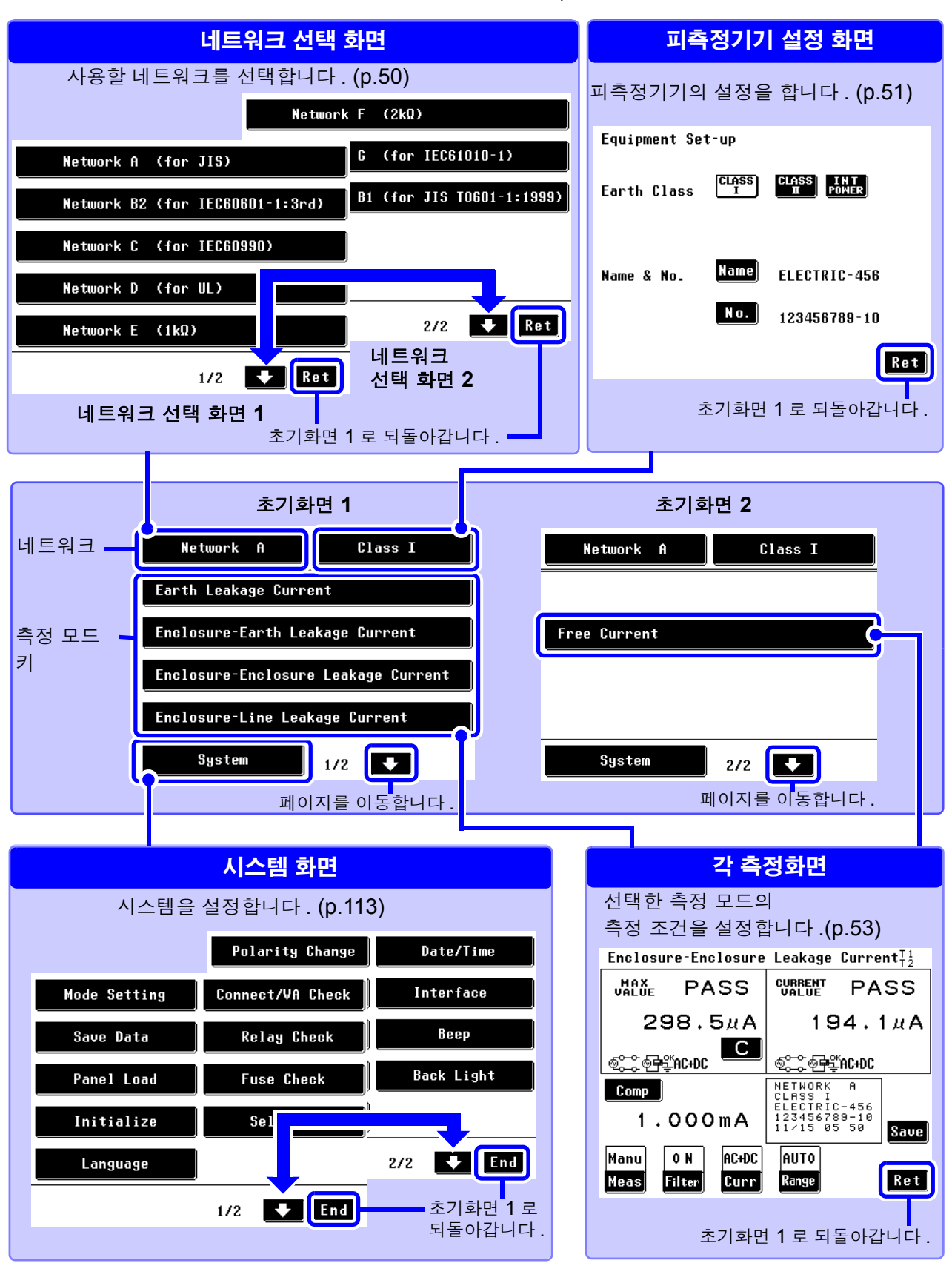

2

## 측정화면의 공통 표시에 대해서

각 측정화면의 공통 표시에 대해 설명합니다 .( 화면 예 : 접지누설전류 측정화면 )

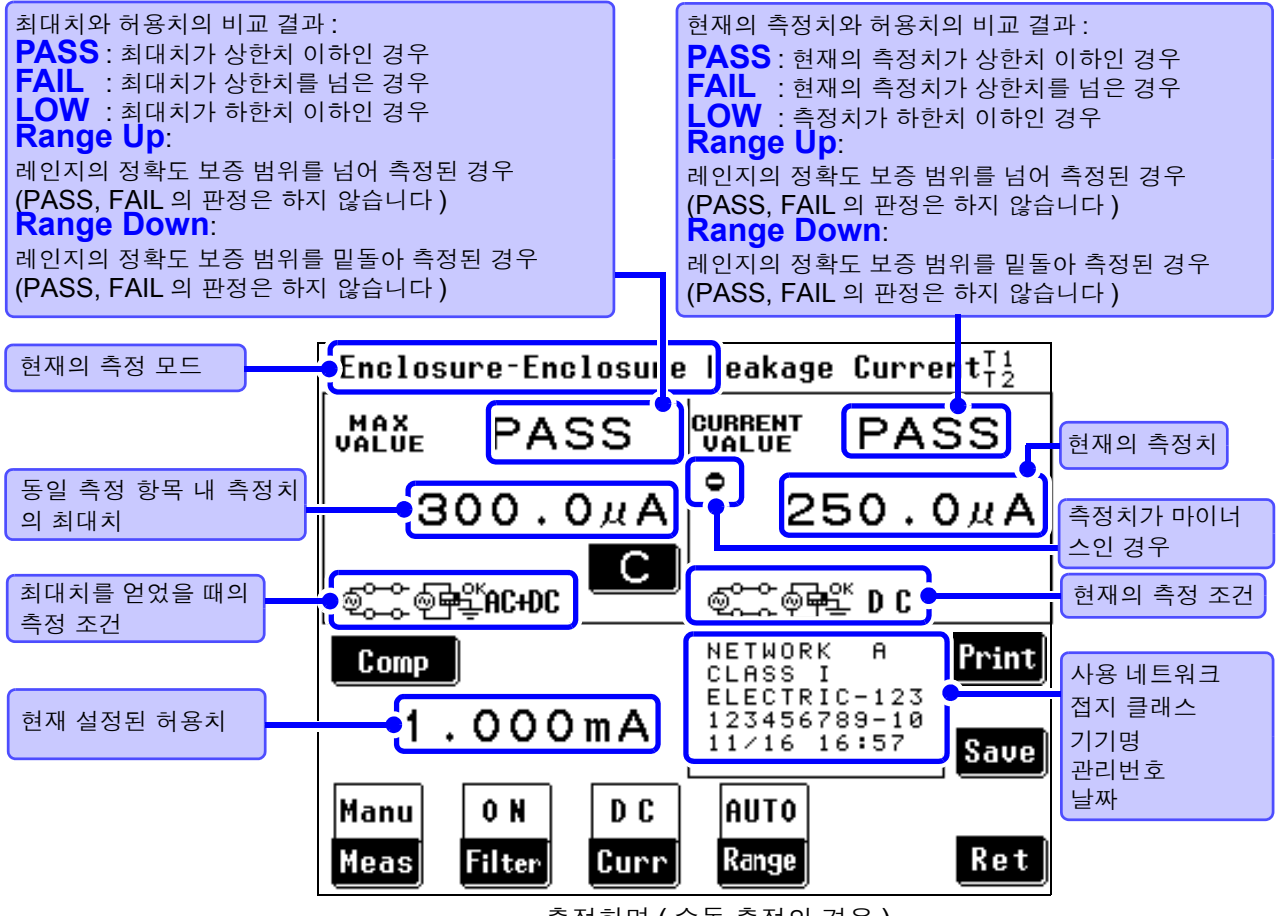

측정화면 ( 수동 측정의 경우 )

## 키의 설명

공통

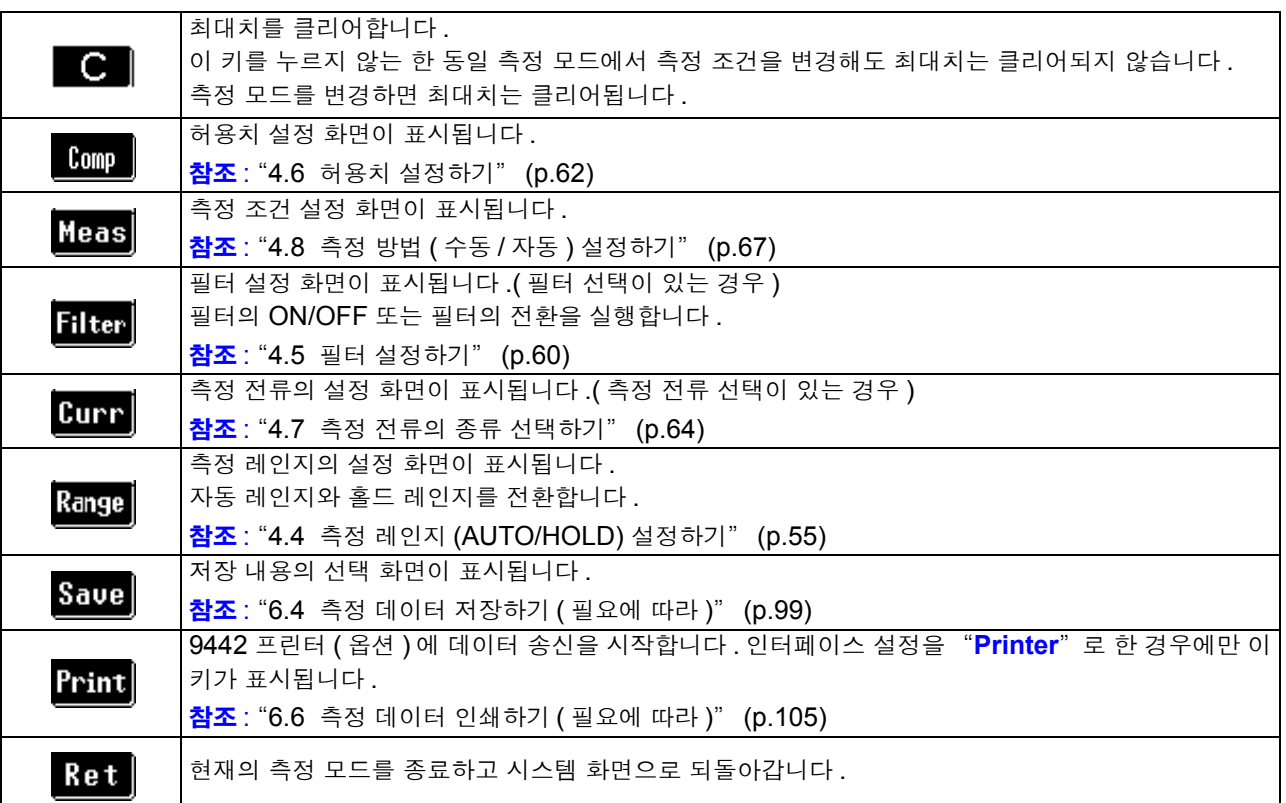

## 고유 ( 측정 방법에 따라 표시되지 않는 경우가 있습니다 )

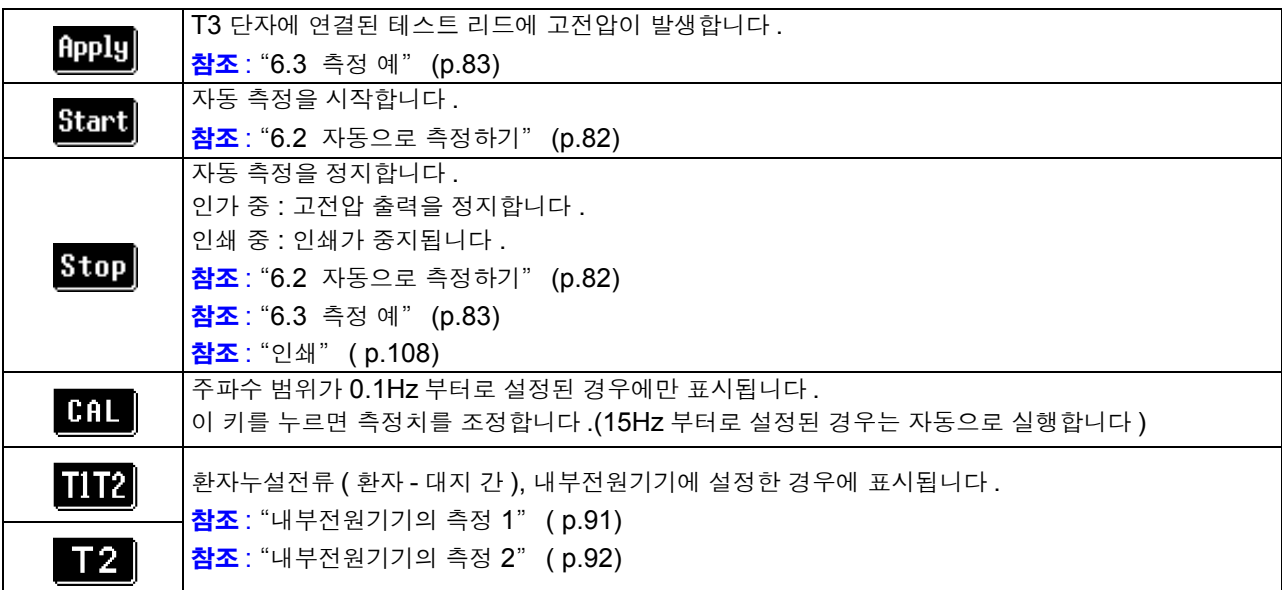

# <span id="page-35-0"></span>2.3 터치패널에 대해서

측정 조건 설정이나 변경은 모두 터치패널에서 조작합니다 . 화면상의 흑색 키 부분에 살짝 터치하면 설정 또는 선택할 수 있습니다 . 선택하면 흰색 오목한 키가 됩니다 . 이후 , 본서에서는 화면에 살짝 "터치하는" 것을 가리켜 "누른다" 로 표기합니다 .

터치패널을 세게 누르거나 단단한 것 또는 끝이 뾰족한 것으로 누르지 마십시오 . 고장의 원인이 됩니다 .

## 표시 키에 대해서

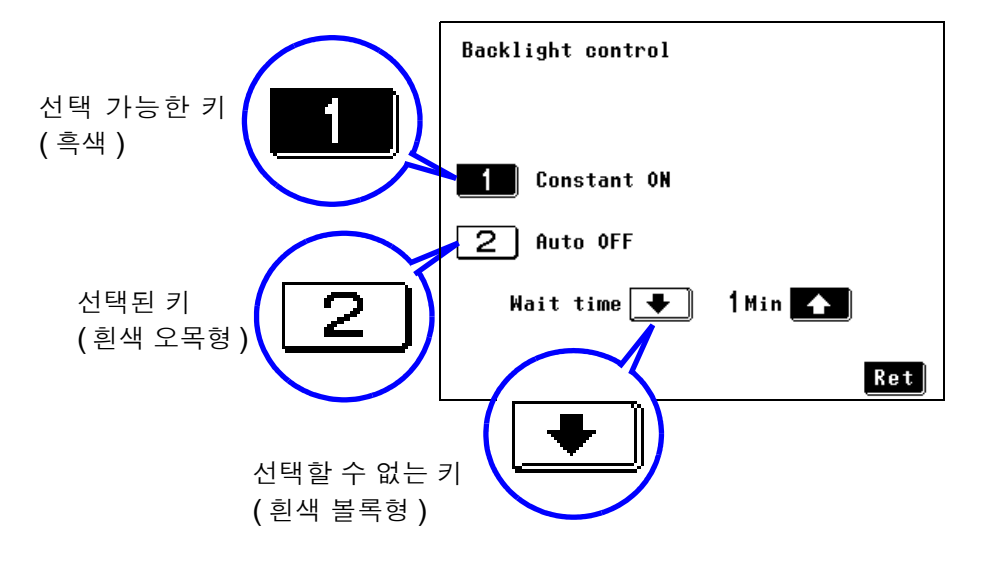

주의 사항 문자가 점선인 키는 선택한 접지 클래스에서는 필요하지 않은 측정 모드를 나 타냅니다 .

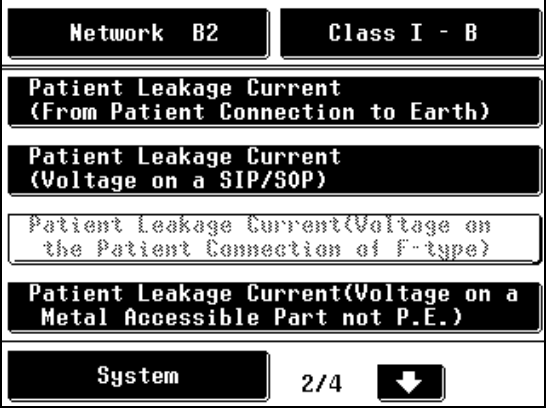
<span id="page-36-0"></span>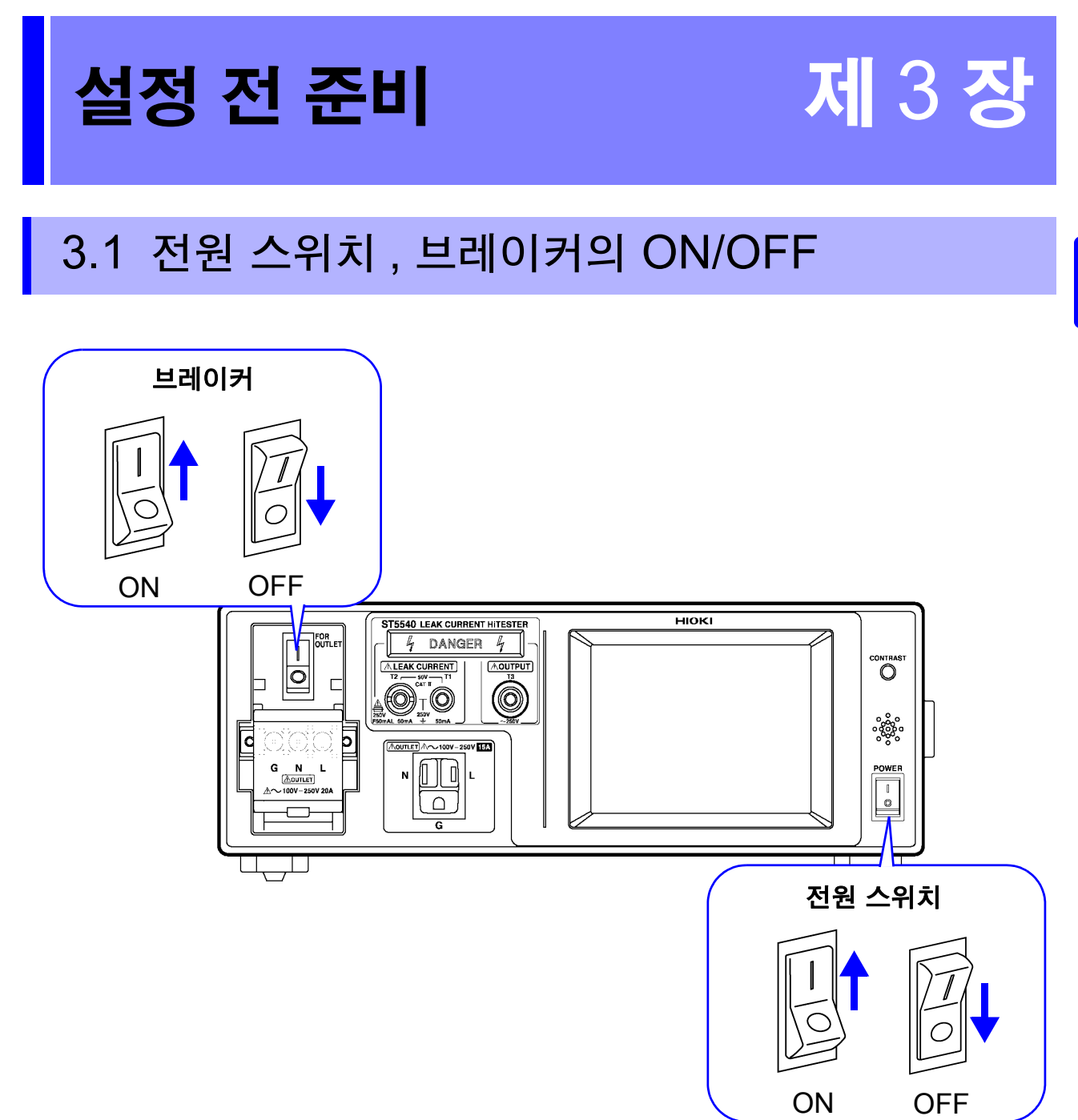

3

# 3.2 전원 코드 연결하기

## 본 기기의 전원 코드 연결하기

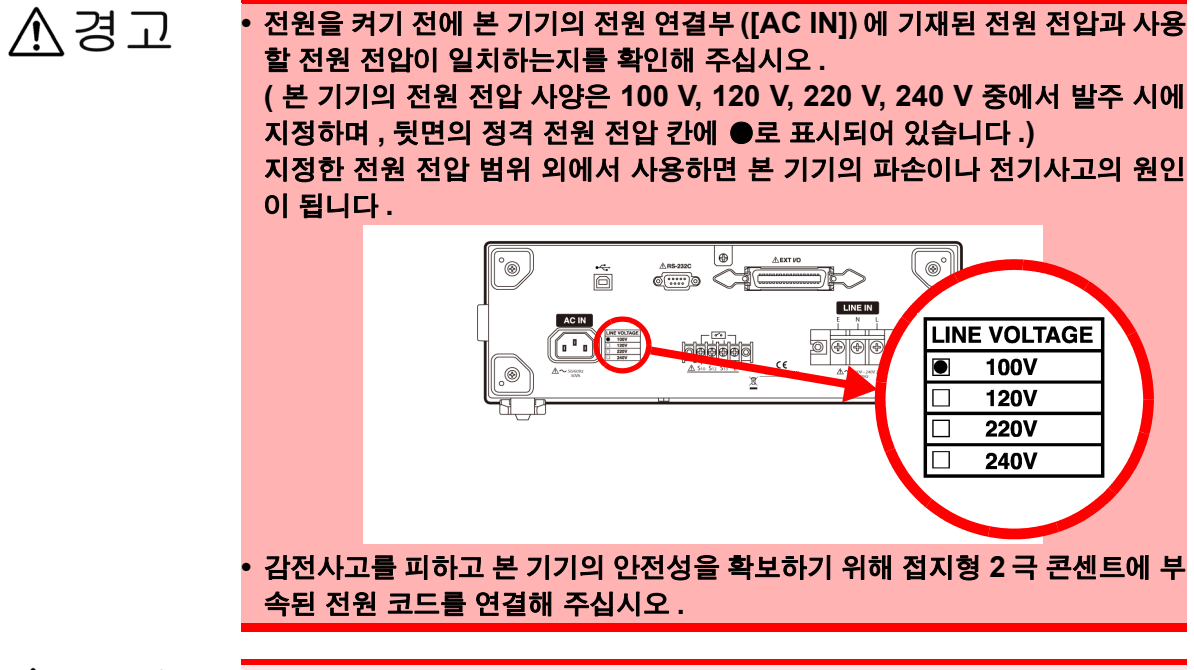

<u> 소주의</u>

단선 방지를 위해 전원 코드를 콘센트 또는 본 기기에서 뽑을 때는 플러그 ( 코드 이외 ) 를 잡고 뽑아 주십시오 .

 $\bigwedge$ 

#### 준비물 **:** 본체용 전원 코드

본 기기 정면에 있는 주전원 스위치와 브레이커가 OFF 로 되어 있는지 확인합니다.

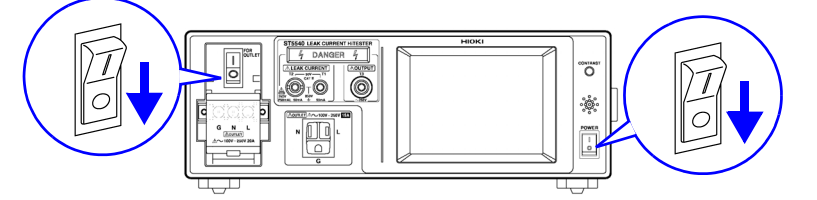

 $2$  본 기기 뒷면에 있는 전원 인렛 【AC IN】에 전원 코드를 연결하고 전원 코드의 플러그를 본 기 기의 지정 전원 전압과 같은 전원에 삽입합니다 .

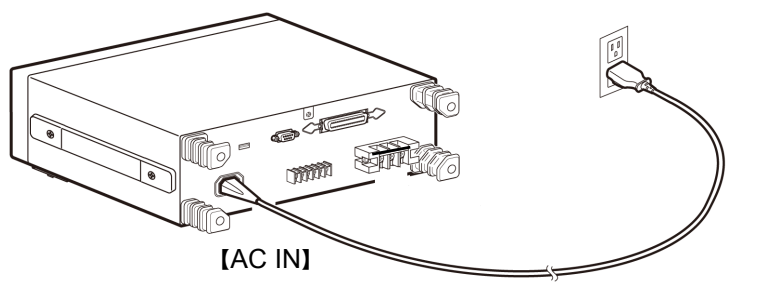

주의 사항 전원 인렛 【AC IN】의 접지 (G) 는 보호 접지선이며 본 기기의 외장에 연결되 어 있습니다 .

### <span id="page-38-0"></span>피측정기기용 전원 코드 연결하기

준비물 **:** 피측정기기용 전원 공급 코드 절연 트랜스 **(** 별도 구매가 필요합니다 **)**

1 <sup>본</sup> 기기의 정면에 있는 주전원 스위치와 브레이커가 OFF <sup>로</sup> 되어 있는지 확인합니다 .

<mark>4</mark> 절연 트랜스의 플러그를 피측정기기의 지정 전원 전압과 같은 전원에 삽입합니다 .

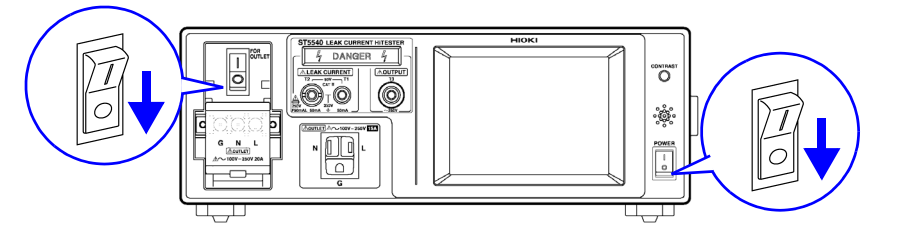

- $2$   $\,$  본 기기 뒷면에 있는 피측정기기용 라인 전원 단자대 【LINE IN】에 부속의 피측정기기용 전원 공 급 코드를 연결합니다 .
- 3 전원 코드의 플러그를 절연 트랜스에 연결합니다 .
	- 2 E N L Т 骨 O ⊕ ⊕ ΙÔ 절연 트랜스 4 2 차 측 나사로 조인다 3 E N L ō CALE lito <sup>e</sup> STANT mm  $\mathbb{C}$ 【LINE IN】 【AC IN】
	-
	- **小경고 •** 무정전 극성 전환 기능을 사용하는 경우 절연 트랜스의 **2** 차 측 중성선은 절대 로 접지하지 마십시오 **.** 접지한 경우 보호가 작동하여 측정할 수 없게 됩니다 **.**
		- **•** 【**LINE IN**】의 **E** 단자가 접지 단위 **(** 약 **0 V)** 로 되어 있는지를 전압계나 검전 기 등으로 확인해 주십시오 **.** 감전이나 본 기기 및 피측정기기를 손상할 우려가 있습니다 **.**
		- **•** 피측정기기용 전원 코드를 【**LINE IN**】에 연결할 경우는 피측정물의 용량에 맞는 것을 사용해 주십시오 **.** 정격 이외의 전원 코드를 사용하면 화재의 원인이 될 수 있습니다 **.**

주의 사항

- 네트워크 B1 또는 B2 선택 시에는 피측정기기의 지정 전원 전압치의 110% 상당 전압을 출력하는 것이 가능한 절연 트랜스에 연결할 필요가 있습니다 .
	- 네트워크 C 선택 시에는 절연 트랜스를 사용해야 합니다 . 단 , 절연 트랜스의 2 차 측은 무정전 극성 전환 기능을 사용하지 않을 경우는 중성 선과 접지를 연결하고, 무정전 극성 전환 기능을 사용할 경우는 중성선과 접지를 연 결하지 마십시오 .
		- 【LINE IN】의 전원은 【AC IN】의 전원과 분리되어 있습니다 .
	- 【LINE IN】의 피측정기기용 전원 코드는 ST5540, ST5541 전용 케이블입니다 . 다른 범용 전기기기에는 연결하지 마십시오 .
	- LINE IN 에 공급하는 전원의 전원 계통이 단상 3 선식 또는 중점 접지형 ( 안정화 전 원 등 ) 인 경우는 사용할 수 없습니다 .
	- 전원 전압 250 V 의 110% 전압을 입력해도 문제없습니다 .

3

*3.2* 전원 코드 연결하기

### 절연 트랜스의 설명

규격에 따른 누설전류 측정에서는 절연 트랜스의 사용이 정해져 있습니다 .

시험 중에 피측정기기의 고장 등으로 예기치 못한 전류가 흐르면 누전 브레이커를 내려버릴 가능성 이 있습니다 . 그 경우 같은 시설에서 사용하고 있는 다른 전기기기의 전원도 내려버리게 되므로 큰 사고로 이어질 수 있습니다 .

하지만 절연 트랜스를 사용하면 누전 브레이커와 피측정기기는 절연되고 , 만일 피측정기기가 고장 이더라도 누전 브레이커가 내려가지 않으므로 다른 기기에 영향을 주지 않습니다 .

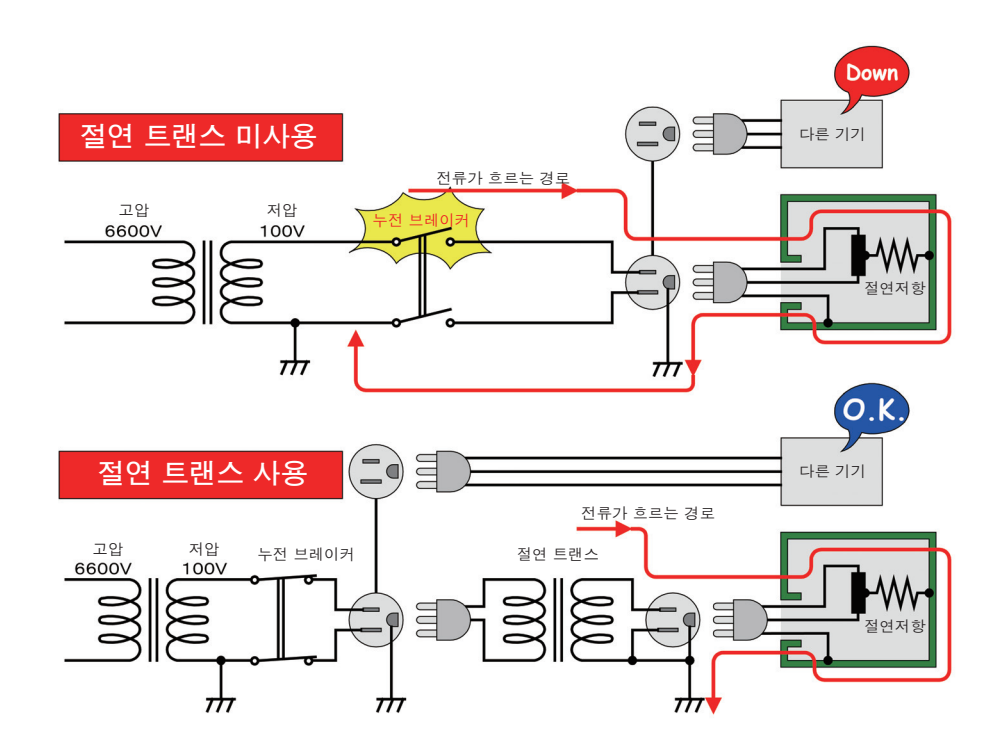

주의 사항 정격 전원 전압에 대해 ± 10%의 전압 변동을 고려하고 있습니다 . 전원 전압 250 V 의 110% 전압을 입력해도 문제없습니다 .

## S10, S12, S13 단자에 연결하기

1 LINE IN 과의 연결이 바르게 되었는지 확인합니다 .

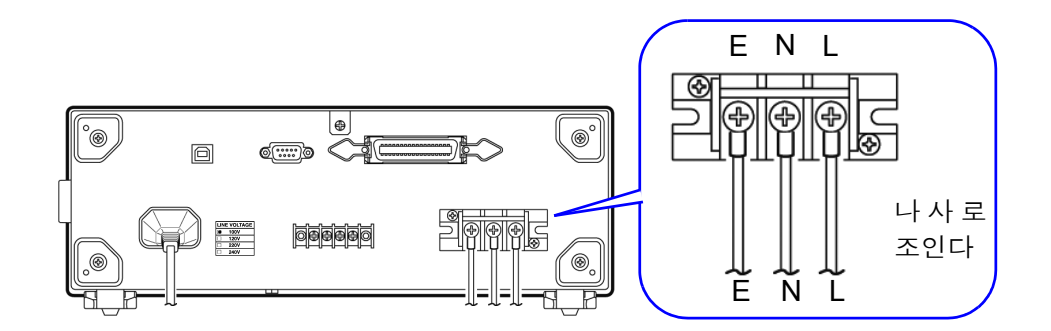

八경고

LINE IN의 배선이 잘못된 경우 E 단자에는 전원이 그대로 출력될 가능성이 있습 니다 . 감전 위험이 있으므로 반드시 확인해 주십시오 .

2 각 누설전류 시험에 맞춰 S10, S12, S13 을 연결합니다.

S10 단자 : 기능 접지 단자를 측정용 전원 시스템의 접지에 연결하는 시험

- S12 단자 : 환자 연결부를 측정용 전원 시스템의 접지에 연결하는 시험
- S13 단자 : 보호 접지되지 않은 접촉 가능 금속부를 대지에 연결하는 시험

예 : S10 단자와 기능 접지 단자를 연결

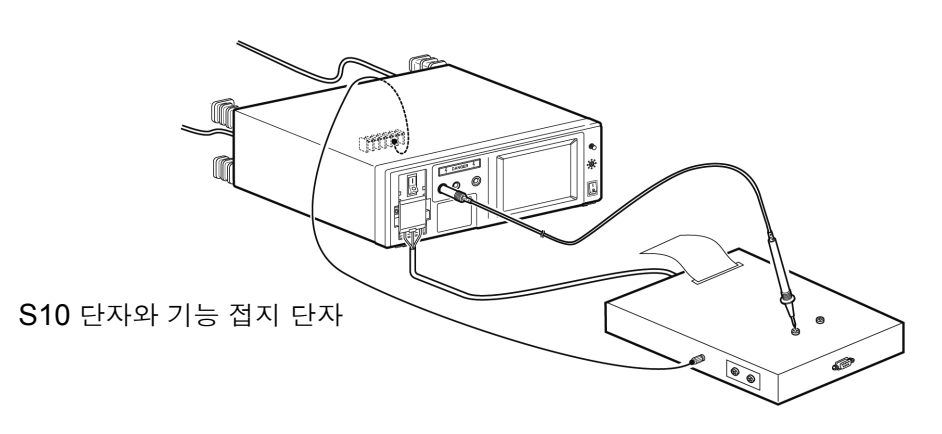

- 주의 사항 • S10, S12, S13 은 내부에서 LINE IN 의 E 단자에 연결되어 있으므로 (E 단자 는 상시 LINE IN 의 E 단자에 연결 ), LINE IN 에 전원이 연결되어 있지 않으면 정확하게 측정할 수 없습니다 .
	- S10, S12, S13 의 어느 단자를 사용할 것인지 모르는 경우는 피측정기기의 첨 부 문서를 참조해 주십시오 .

# 3.3 본 기기와 피측정물 연결하기

피측정기기의 전원에 따라 연결 방법이 다릅니다 .

본 기기와 피측정기기를 연결하는 코드는 부속되어 있지 않습니다 . 피측정물의 전원에 맞는 코드를 사용 해 주십시오 .

$$
\overline{\mathbb{V}} \, \text{S} \, \text{J}
$$

**•** 감전 및 단락 사고를 방지하기 위해 확실하게 연결되어 있는지를 확인해 주십 시오 **.** 단자가 느슨하면 접촉 저항이 커져 발열 **,** 소손 **,** 화재의 원인이 됩니다 **. •** 감전사고 **,** 기기 고장을 방지하기 위해 외부 단자대에 배선할 때는 다음 사항을 지켜 주십시오 **.** 본 기기 및 연결할 기기의 전원을 차단한 후 배선해 주십시오 **.** 외부 단자대의 신호 정격을 넘지 않도록 해주십시오 **.** 동작 중에 배선이 분리되어 다른 도전부 등에 접촉하면 위험합니다 **.** 확실하게 연결하고 **,** 외부 커넥터에 연결할 때는 나사로 고정해 주십시오 **.**

**•** 아웃렛과 단자대는 본 기기의 내부에서 병렬 연결되어 있습니다 **.** 사용할 때는 어느 한쪽만을 연결하고**,** 아웃렛과 단자대에 동시에 피측정기기를 연결하지 마 십시오 **.**

**•** 아웃렛의 허용전류 용량은 **15 A** 입니다 **.** 이를 넘으면 내부의 퓨즈가 차단되고 피측정기기로의 전원 공급이 차단됩니다 **.**

**•** 단자대의 허용전류는 **20 A** 입니다 **.** 이를 넘으면 브레이커가 작동하여 피측정 기기로의 전원 공급이 차단됩니다 **.**

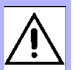

## 단자대에 연결

본 기기와 피측정기기를 연결하는 코드의 플러그 형상이 다를 경우나 전류가 15 A 이상 , 20 A 이하인 경 우는 단자대를 사용해 본 기기와 피측정기기를 연결합니다 .

**小주의** • 단자대에는 L/ N/ G 라고 표시되어 있습니다 . 피측정기기의 전원 코드에는 L/ N/ E 가 있습니다 . 다음과 같이 배선해 주십시오 . 전원 코드에 E 가 없는 경우는 L/ N 만 배선합니다 . 다음 배선 이외는 감전이나 고장의 원인이 됩니다 . 전원 코드 ( 케이블의 경우 ) 누설전류시험기 E 단자대 N L G N L • 단자대 커버를 원래 상태로 되돌릴 때는 배선한 선재를 바로 아래로 내려뜨려 커버에 끼이지 않도록 주의해 주십시오 . 선재 단선의 원인이 됩니다 . • 감전 , 단락 사고를 방지하기 위해 측정 라인과 전압 입력 단자와의 연결은 부속 된 전압 입력 코드를 사용해 주십시오 .

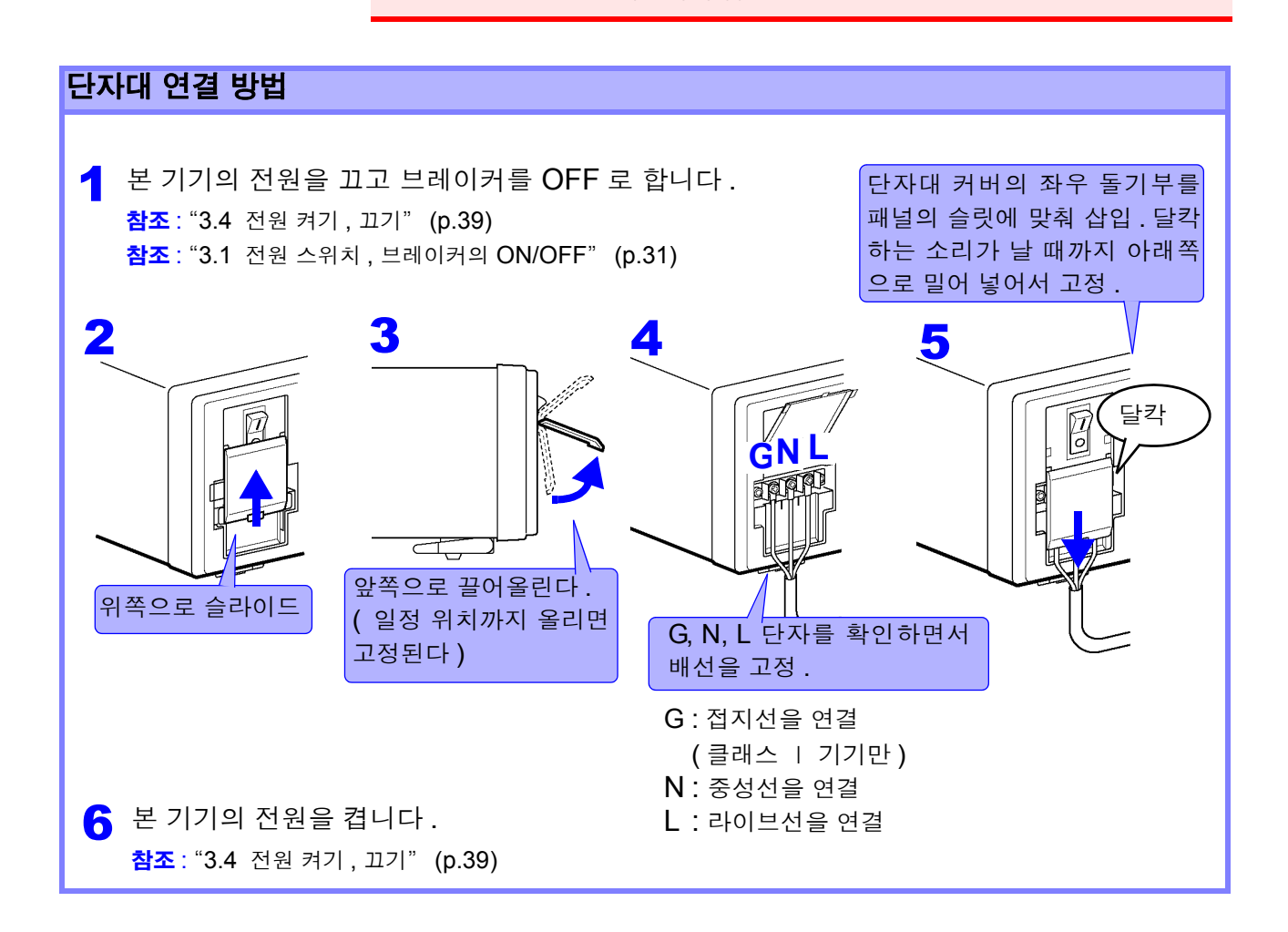

*3.3* 본 기기와 피측정물 연결하기

#### 콘센트 플러그 형상이 다를 경우

피측정기기의 전원 플러그 형상이 본 기기의 콘센트 형상과 다를 경우는 아래 그림과 같이 배선 지그를 준 비해서 연결해 주십시오 .

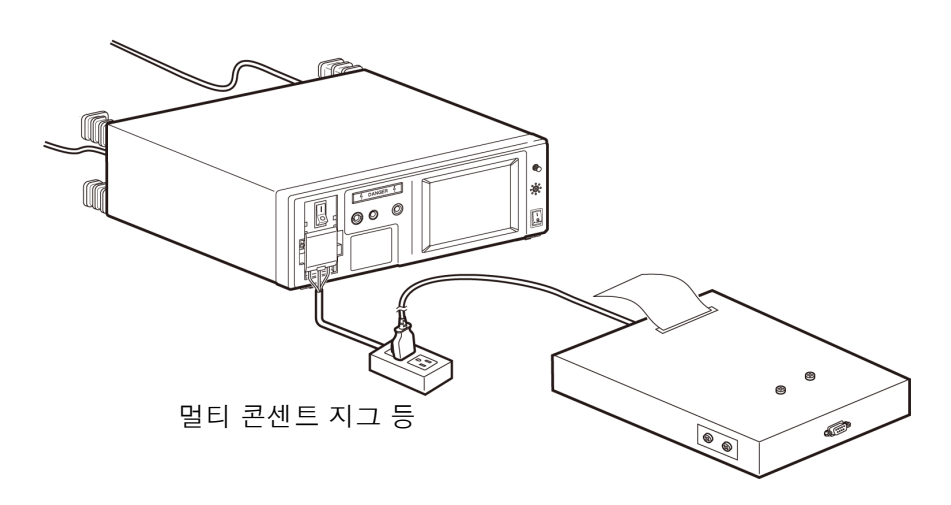

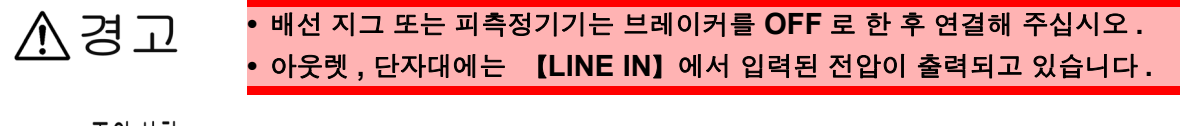

주의 사항 멀티 콘센트 지그 등의 사용에 따라 누설전류가 증가할 수 있습니다 .

# <span id="page-44-0"></span>3.4 전원 켜기 , 끄기

## 전원 켜기

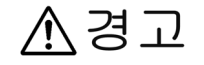

**•** 전원을 켜기 전에 본 기기의 전원 연결부 **([AC IN])** 에 기재된 전원 전압과 사용할 전원 전압이 일치하는지를 확인해 주십시오 **. (** 본 기기의 전원 전압 사양은 **100 V, 120 V, 220 V, 240 V** 중에서 발주 시에 지정하며 **,** 뒷면의 정격 전원 전압 칸에 ●로 표시되어 있습니다 **.)**

지정한 전원 전압 범위 외에서 사용하면 본 기기의 파손이나 전기사고의 원인이 됩니다 **.**

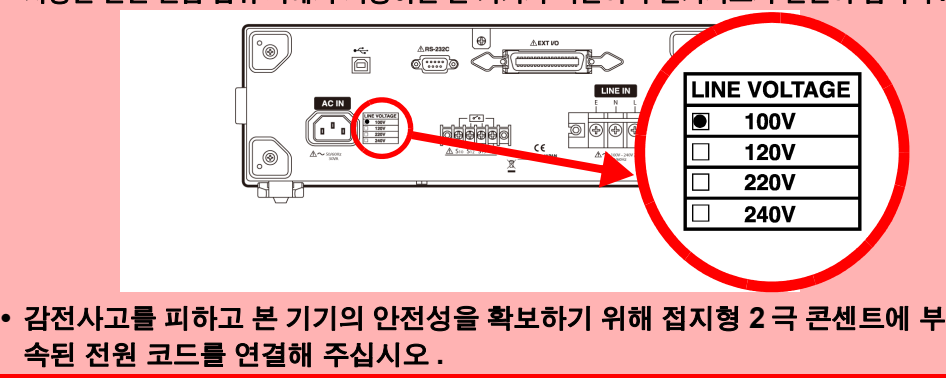

$$
\overline{\mathbb{V}}\in\overline{\mathbb{U}}
$$

- 전원 스위치를 ON 으로 할 때는 브레이커가 OFF 로 되어 있는지를 확인해 주 십시오 . 전회에 전원을 끈 상태가 고장 모드 ( 전원 라인의 한쪽 선이 끊김 ) 라 도 본 기기의 전원 투입 시에는 정상 상태로 초기화되어 아웃렛에서 전압이 출 력됩니다 .
- 본 기기의 연속 사용 시간은 최대 부하 시에 30 분입니다 . 30 분 이상 연속으로 측정한 경우 본 기기 내부의 온도 상승으로 인해 브레이커 가 내려갈 가능성이 있습니다 .

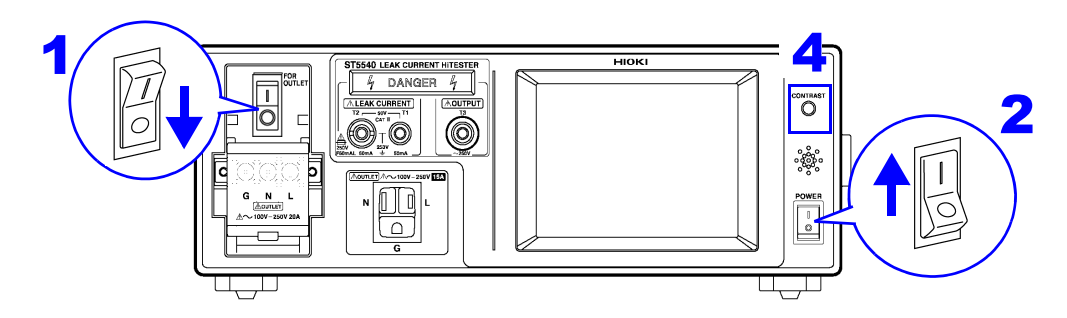

- 브레이커가 OFF 로 되어 있는지를 확인합니다. ( 브레이커가 ON 인 상태에서 본 기기의 전원을 켜면 브레이커가 내려갈 가능성이 있습니다 )
- $2$  본 기기 정면의 전원 스위치를 ON( | )으로 합니다.
- 3 액정 디스플레이에 오프닝 메시지가 표시됩니다 . 이어 서 결선 체크 화면이 표시됩니다 .
- 4 콘트라스트 조정 노브를 돌려 액정 디스플레이를 보기 쉽게 조정합니다 .
- 5 브레이커를 ON 으로 하고 Renewog 을 누르면 LINE IN 에 연결된 결선의 체크가 이루어집니다 .( 결선 상태가 이상한 경우에만 theek 이 표시됩니다 . theek 을 누르 면 어드바이스가 표시됩니다 .)
- 6 <sup>을</sup> 누르면 퓨즈 체크 화면이 표시됩니다 . <mark>참조</mark> : "7.5 퓨즈 체크 ( [접지누설전류](#page-126-0) , 보호 도체 전류 측정 시 )" [\(p.121\)](#page-126-0)
- 7 퓨즈 체크 화면에서 Next 을 누르면 릴레이 체크 화면 이 표시됩니다 . 참조 : "릴레이 체크" [\( p.42\)](#page-47-0)
- 8 릴레이 체크 화면에서 Next 을 누르면 전회 측정화면 에서 전원을 끈 경우 측정화면이 표시됩니다 . 그 외의 화면에서 전원을 끈 경우는 초기화면이 표시 됩니다 .
- 9 전원 투입 <sup>후</sup> 20분간 워밍업을 <sup>한</sup> <sup>후</sup> 측정을 시작해 <sup>주</sup> 십시오 .

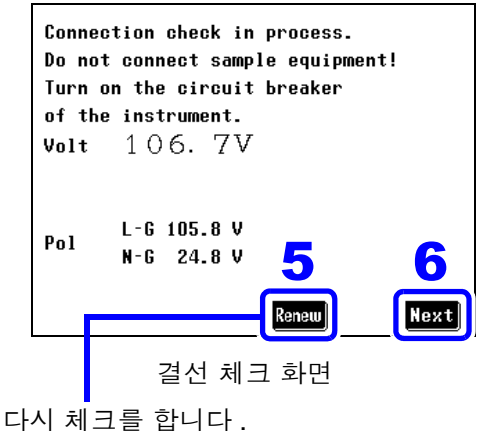

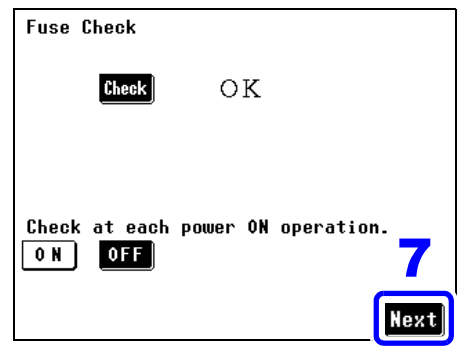

퓨즈 체크 화면

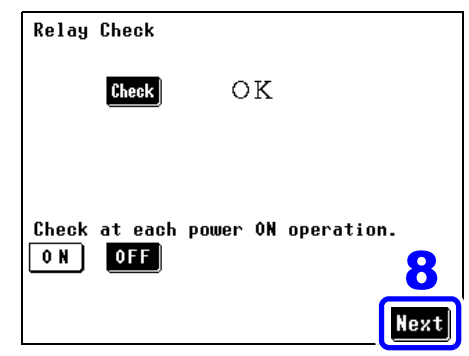

릴레이 체크 화면

주의 사항 결선 , VA 체크 화면에서 "Check at each power ON operation( 전원 투입 시마다 체크 )" 가 ON 으로 되어 있는 경우 전원 투입 시 결선 , VA 체크 화면 에서 기동합니다 . "피측정기기용 라인 전원의 점검" ( p.43)( 전회 무정전 극 성 전환 기능을 설정한 상태로 전원을 끈 경우는 결선 체크 화면 이전에 무정 전 극성 전환 기능을 사용할 때의 절연 트랜스 연결 확인과 주의사항이 표시 됩니다 .)

> 피측정기기 설정의 접지 클래스가 내부 전원기기에 설정된 경우 INT 가 표 시되고 첫 회 측정 이후는 "Renew( 갱신 )" 을 누르지 않는 한 전압치가 갱 신되지 않습니다 .

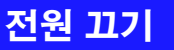

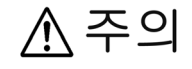

피측정기기의 파손을 방지하기 위해 피측정기기의 전원을 끈 후 본 기기의 전원 을 꺼 주십시오 . 피측정기기용 라인은 본 기기 내부에서 릴레이 전환을 하고 있으 며 , 본 기기의 전원을 끈 경우 라인은 양쪽 모두 끊긴 상태가 되어 피측정기기에 전원이 공급되지 않습니다 .

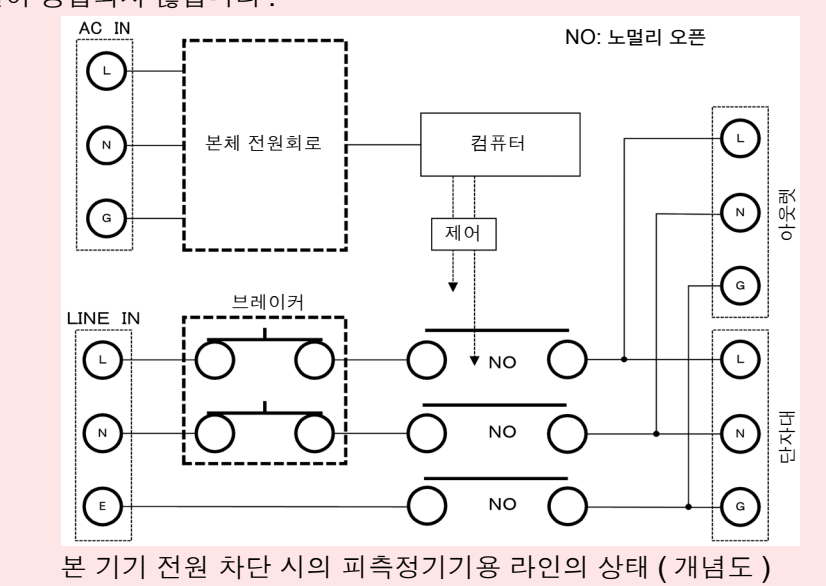

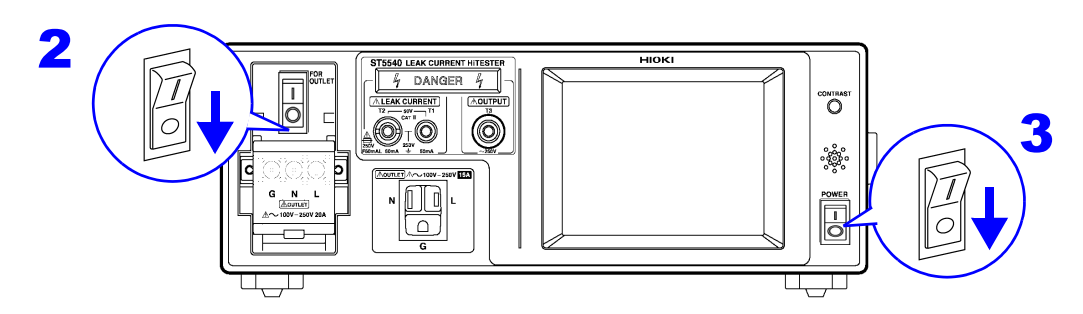

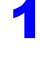

1 아웃렛 또는 단자대에 연결된 피측정기기의 전원을 끕니다 .

- 2 브레이커를 OFF <sup>로</sup> 합니다 .
- $3$  본 기기 정면에 있는 전원 스위치를 OFF( $O$ ) 로 합니다. 이때 측정 조건은 저장됩니다 . 정전 등 전원에 이상이 있었던 경우에도 그 전까지의 상태로 복귀 합니다 .

# 3.5 시험 전 점검

사용 전에 보관이나 수송에 의한 고장이 없는지 점검하고 동작을 확인한 후 사용해 주십시오 . 고장이 확인된 경우에는 당사 또는 대리점으로 연락 주십시오 .

### 연결 전 점검해야 할 사항

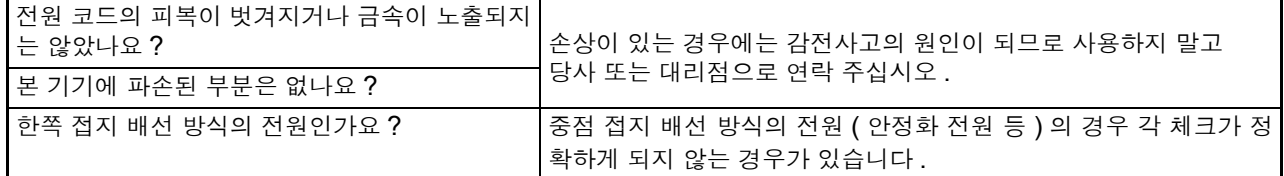

### 전원을 켰을 때 확인할 사항

<span id="page-47-0"></span>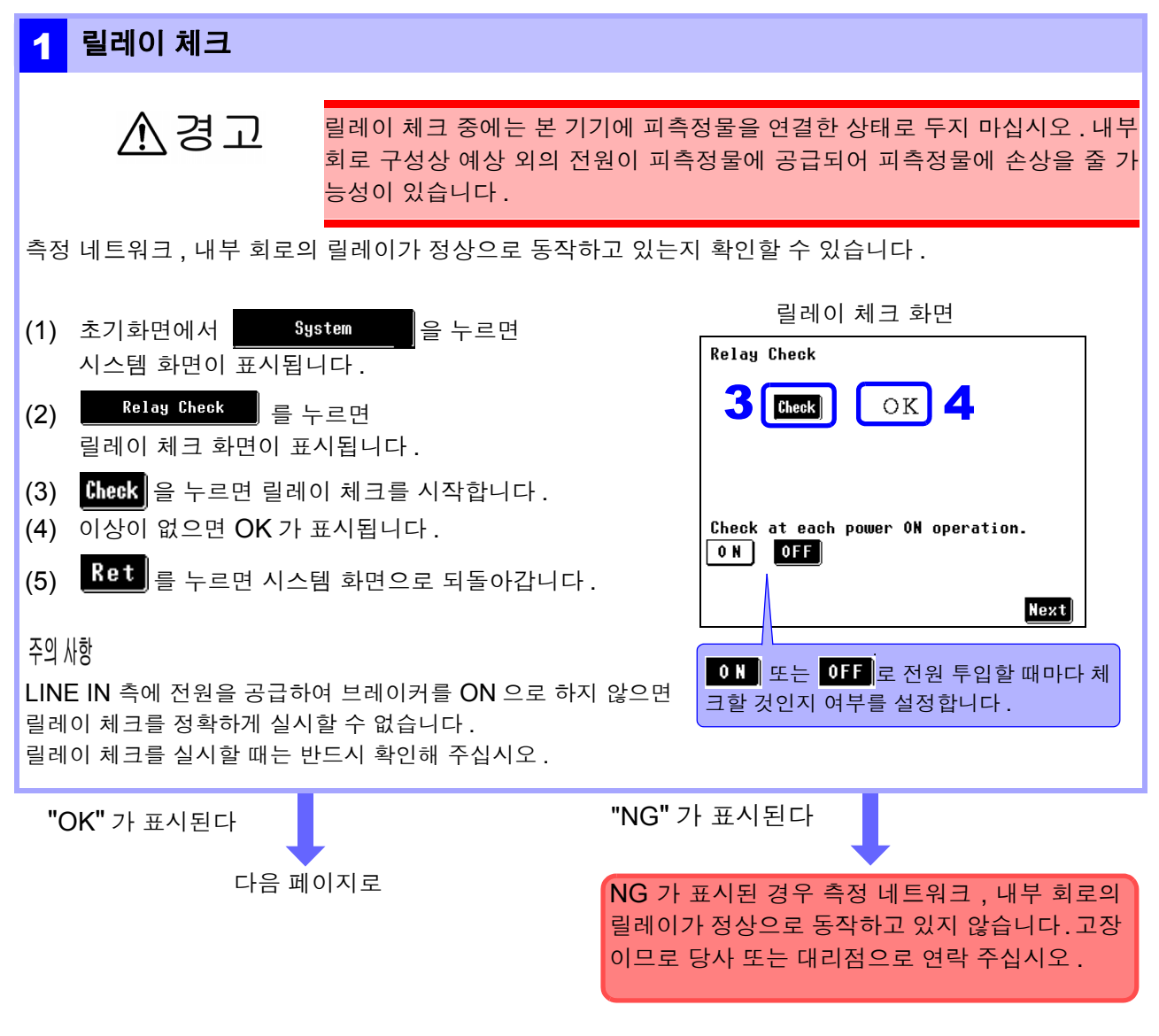

### 2 퓨즈의 점검 **(** 접지누설전류 **,** 보호 도체 전류 이외의 모드를 사용하는 경우 **)**

본 기기는 전류 검출 회로에 퓨즈가 들어 있습니다 . 오배선이나 과전류가 원인으로 퓨즈가 끊겨 전류가 검출되지 않을 가능성이 있습니다 . 사용하기 전에 퓨즈가 끊기지 않았는지 확인해 주십시오 .

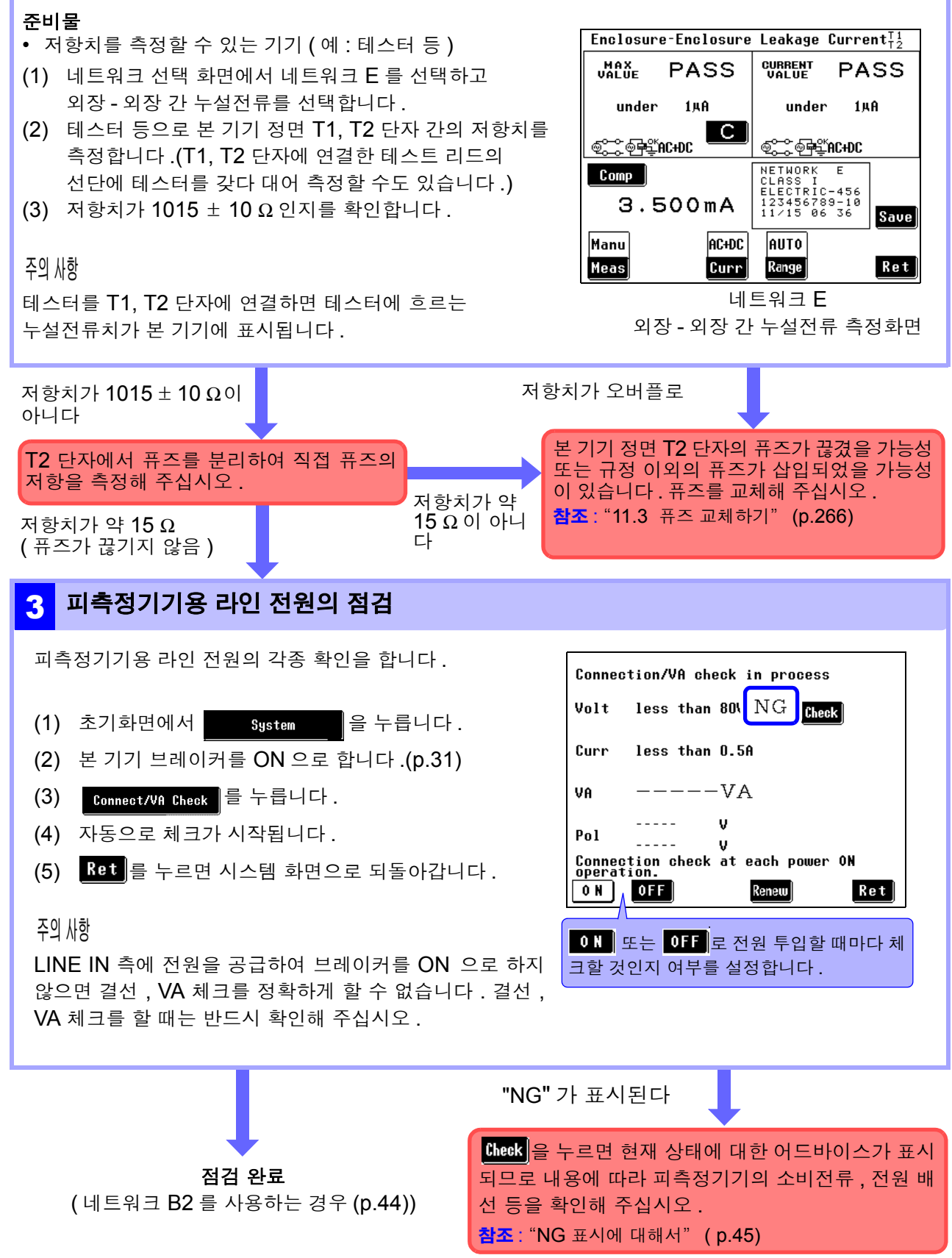

## <span id="page-49-0"></span>측정 주파수의 확인

#### 네트워크 **B2** 를 사용하는 경우

본 기기의 주파수 측정 범위는 0.1 Hz~1 MHz 로 , 0.1 Hz~1 MHz 또는 15 Hz~1 MHz 중 어느 하나로 설정 할 수 있습니다 .0.1 Hz~1 MHz 로 설정되어 있으면 내부 회로 구성에 따라 응답 시간이 지연되어 측정 시간 이 오래 걸릴 수 있습니다 . 그러므로 네트워크 B2 를 사용하는 경우는 아래 시험을 통해 주파수 측정 범위를 확인해 주십시오 .( 초기 설정 15 Hz~1 MHz)

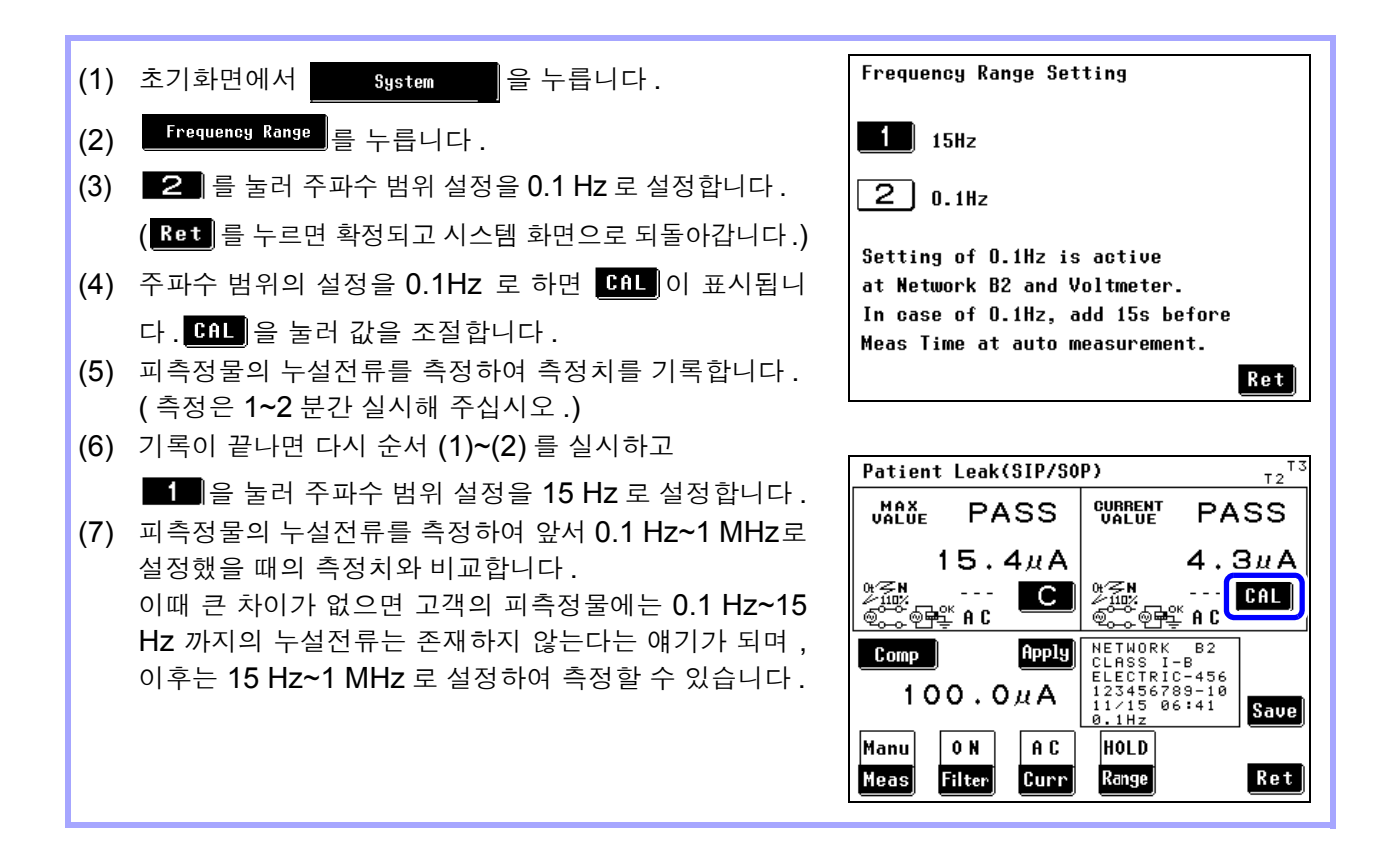

주의 사항

주파수 범위 설정은 정기적으로 확인해 주십시오 .

- 0.1 Hz 에서의 측정은 네트워크 B2 에서 측정할 때만 사용합니다 .
	- 0.1 Hz 로 설정한 상태에서 네트워크 B2 이외의 네트워크를 선택한 경우는 0.1Hz 의 설정이 무효가 됩니다 .( 표시는 바뀌지 않습니다 )
	- 주파수 범위 설정이 0.1Hz 로 되어 있는 경우 자동 레인지로 설정할 수 없습니 다 . 자동 레인지로 설정하면 자동으로 홀드 레인지 (ACpeak 측정 시 : 1.000 mA 레인지 AC/DC/AC+DC 측정 시 : 500.0 μA 레인지 ) 로 설정됩니다 .
	- 전압계 모드로 설정된 경우 주파수 범위 설정을 0.1 Hz 로 하면 홀드 레인지 (500.0 mV 레인지 ) 로 설정됩니다 .
	- 누설전류계 모드에서 ACPeak 로 설정된 경우 주파수 범위 설정을 0.1 Hz 로 하면 ACDC 로 설정됩니다 .
	- 주파수 범위 설정을 0.1 Hz 로 하면 CAL 키가 표시됩니다 .
	- 참조 : "고유 ( 측정 방법에 따라 [표시되지](#page-34-0) 않는 경우가 있습니다 )" (p.29)

### 결선 , VA 체크 화면에 대해서

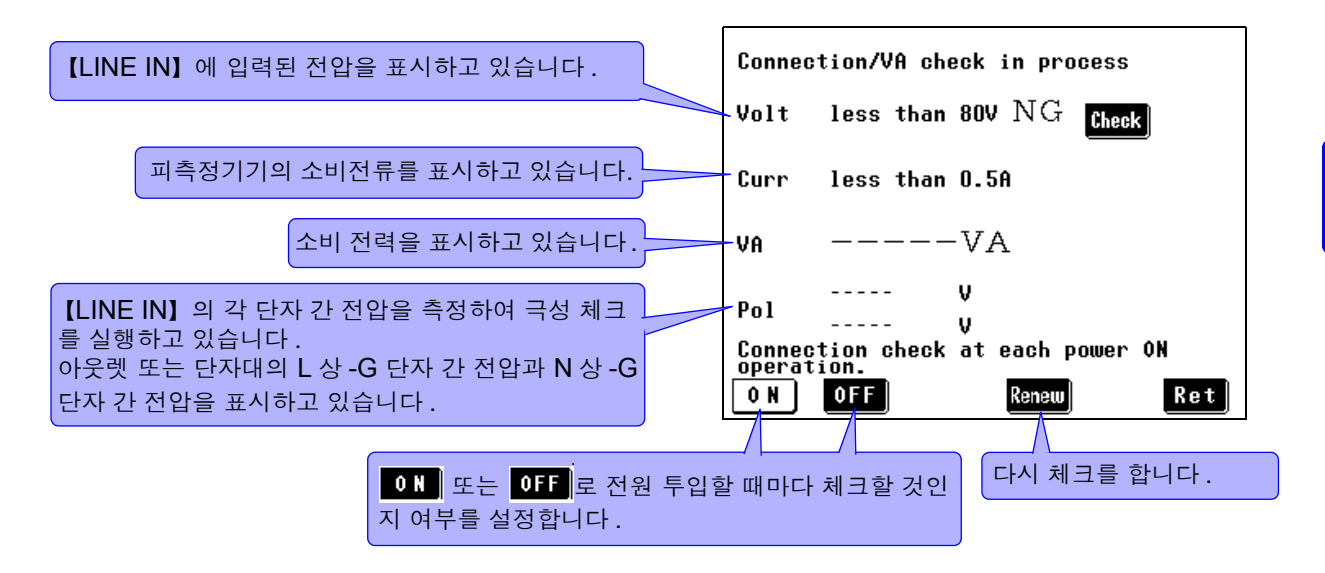

주의 사항 피측정기기 설정의 접지 클래스가 내부전원기기에 설정된 경우 FINT 가 표시되 고 첫 회 측정 이후는 "Renew( 갱신 )" 을 누르지 않는 한 전압치가 갱신되지 않습니다 .

## NG 표시에 대해서

- 1 체크 결과가 정상이 아니라고 판단한 경우는 <sup>각</sup> 항목 우측에 "NG" <sup>가</sup> 표시되고 , 내용 확인을 <sup>촉</sup> 구하는 Cheek 키가 표시됩니다 .( 아래 화면에서는 전압이 NG 입니다 .)
- 2 Bluek 을 누르면 현재 상태에 대한 어드바이스가 표시되므로 내용에 따라 피측정기기의 소비전 류 , 전원 배선 등을 확인해 주십시오 .

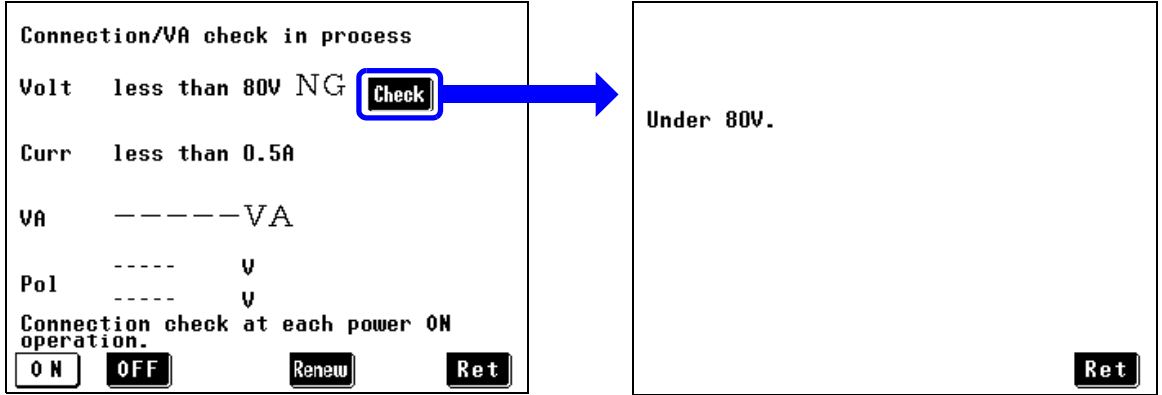

주의 사항 무정전 극성 전환 결선의 경우 극성 체크 **theok** 키가 표시되는 경우가 있습니다 만 , 결선에 문제는 없습니다 . 무정전 극성 전환이 설정된 경우 측정 전에 무정전 체크 ( 무정전 극성 전환의 결 선 체크 ) 가 실행되어 결선 체크를 하고 있습니다 .

*3.5* 시험 전 점검

## 확인 화면 예

(1)전압 체크가 NG

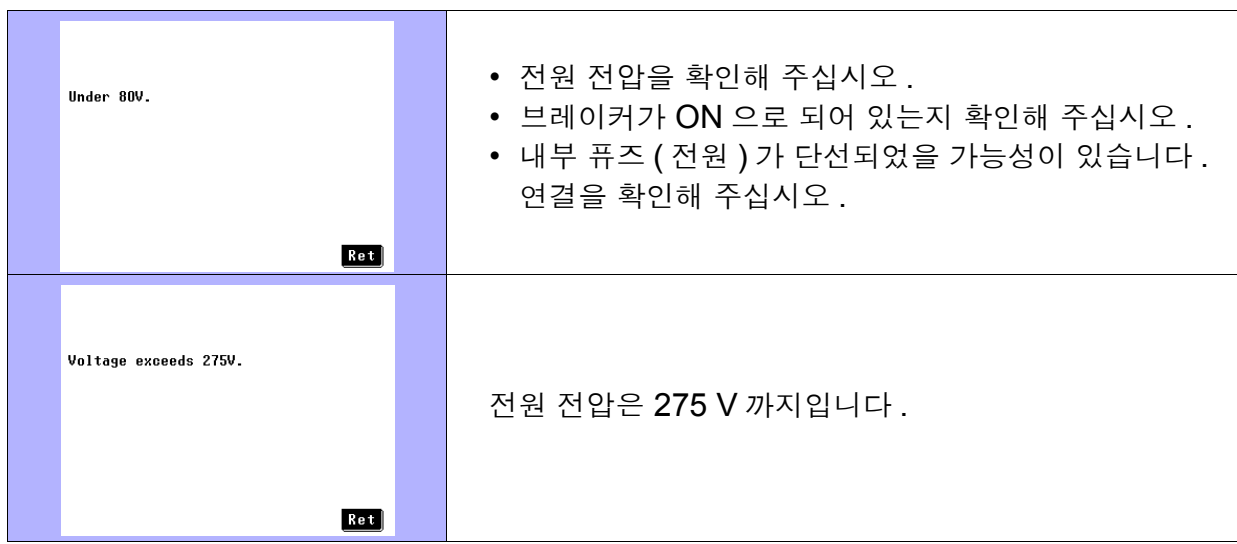

## (2)전류 체크가 NG

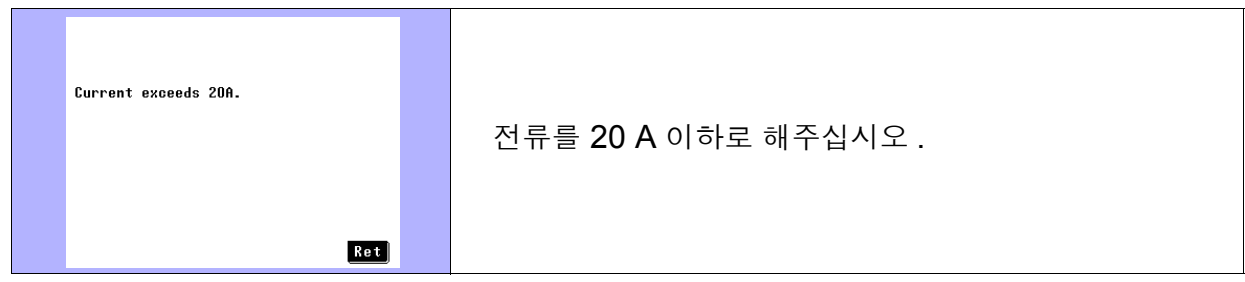

(3)VA 체크가 NG

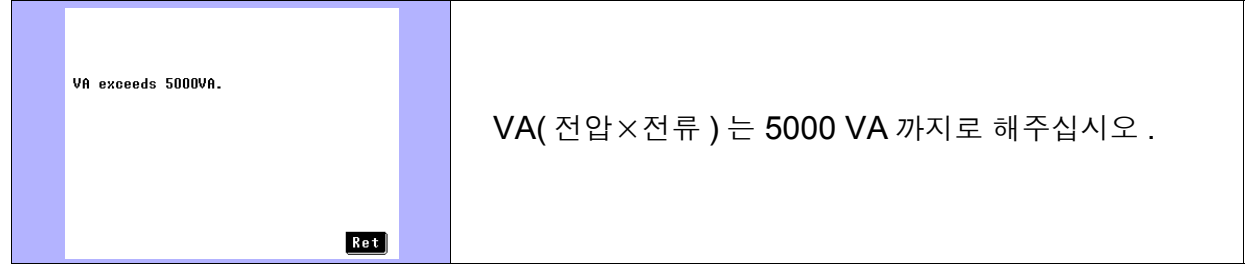

## (4)극성 체크

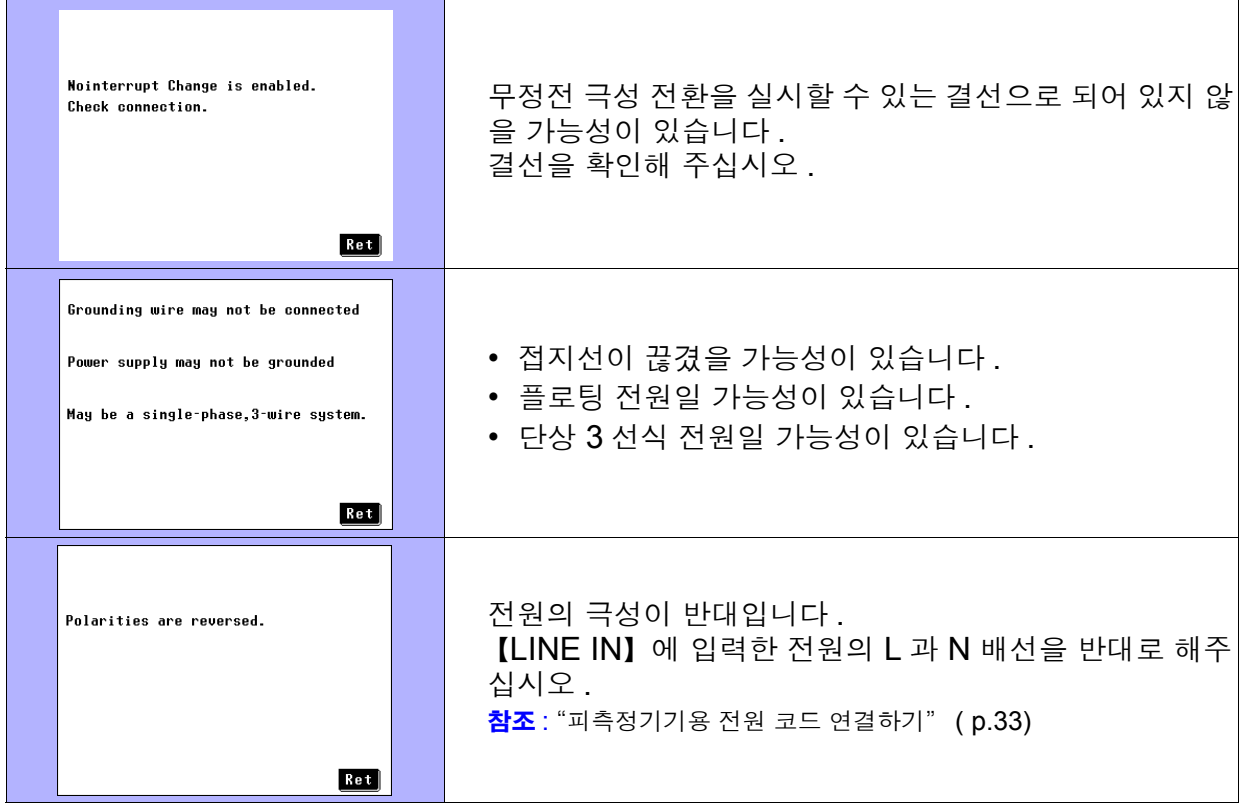

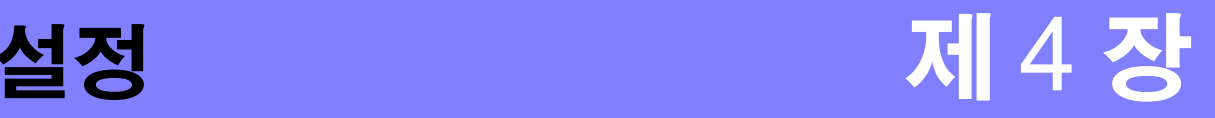

측정 방법 ( 수동 / 자동 ) 에 따라 설정 내용이 다릅니다 .

- 수동 측정의 경우 : "4.1 네트워크 [선택하기"](#page-55-0) (p.50)에서 "4.8 측정 방법 (수동 / 자동 ) [설정하](#page-72-0) 기" [\(p.67\)](#page-72-0) 까지 설정해 주십시오 .
- 자동 측정의 경우 : "4.1 네트워크 [선택하기"](#page-55-0) (p.50) 에서 "측정 시간 [설정하기"](#page-78-0) (p.73) 까지 설정 해 주십시오 .

<span id="page-55-0"></span>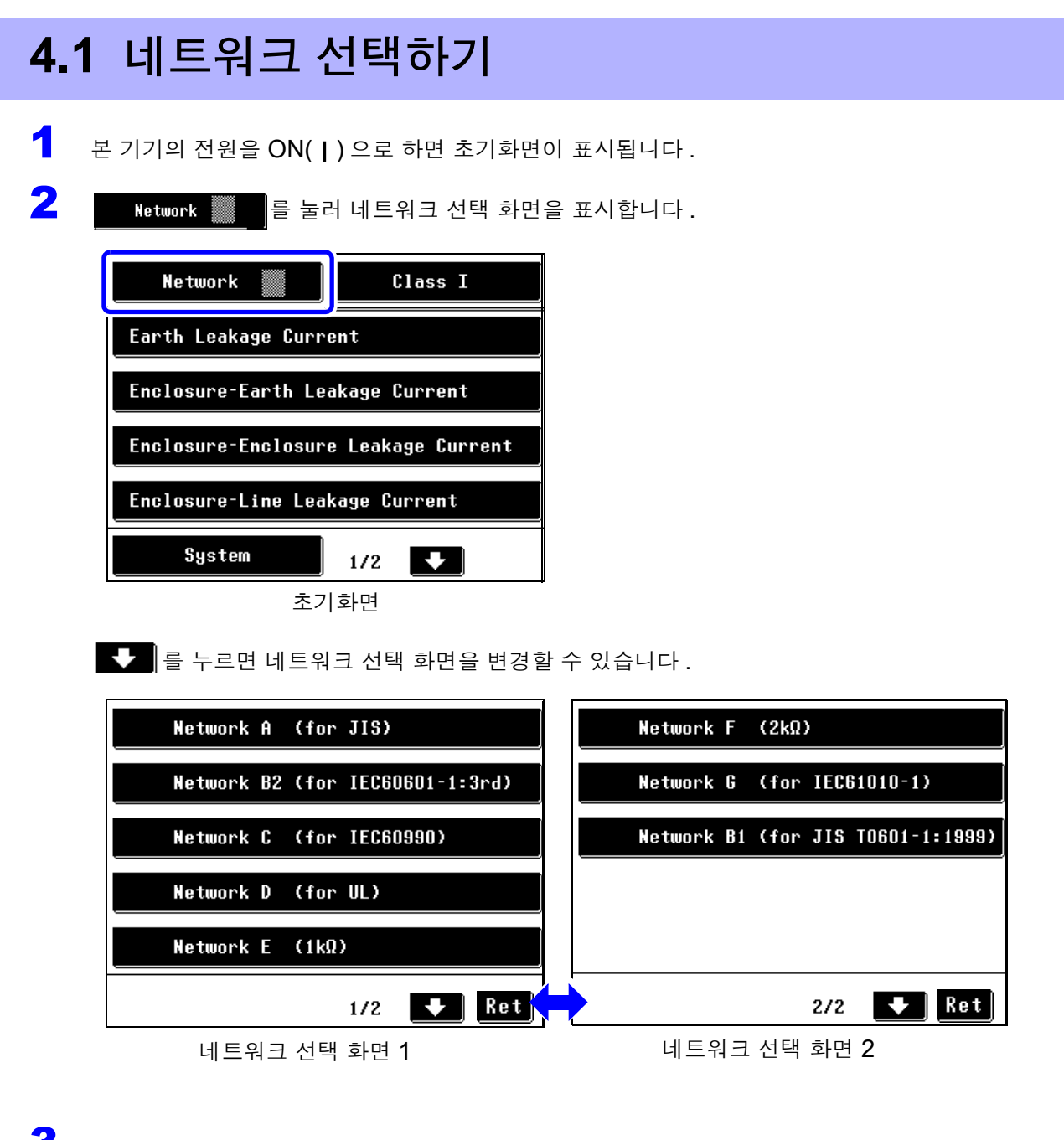

3 사용할 네트워크를 선택하면 초기화면이 표시됩니다 .

네트워크를 변경하고자 할 때는 를 누르면 네트워크 선택 화면으로 되돌아갑니다 .

- 주의 사항 • 보통 본 기기는 전류계 기능으로 동작합니다만 , 모드 설정 화면에서 "전압계" 를 선택하면 전압계로 이용할 수 있습니다 . 전압계로 사용하면 네트워크 A~G 로 대응할 수 없는 네트워크 구성이 필요한 경우 자체 제작 네트워크를 연결하여 시험할 수 있습니다 . 참조 : "7.1 모드 설정 ( 본 기기를 전압계로 [사용하고자](#page-120-0) 할 때는 ?)" (p.115)
	- 한번 네트워크를 선택하면 다음 회 전원 투입 시에는 초기화면에서 복귀합니다 . 측정화면에서 전원을 OFF 로 한 경우는 측정화면에서 복귀합니다 .

*4.2* 피측정기기의 접지 클래스 선택하기

## 4.2 피측정기기의 접지 클래스 선택하기

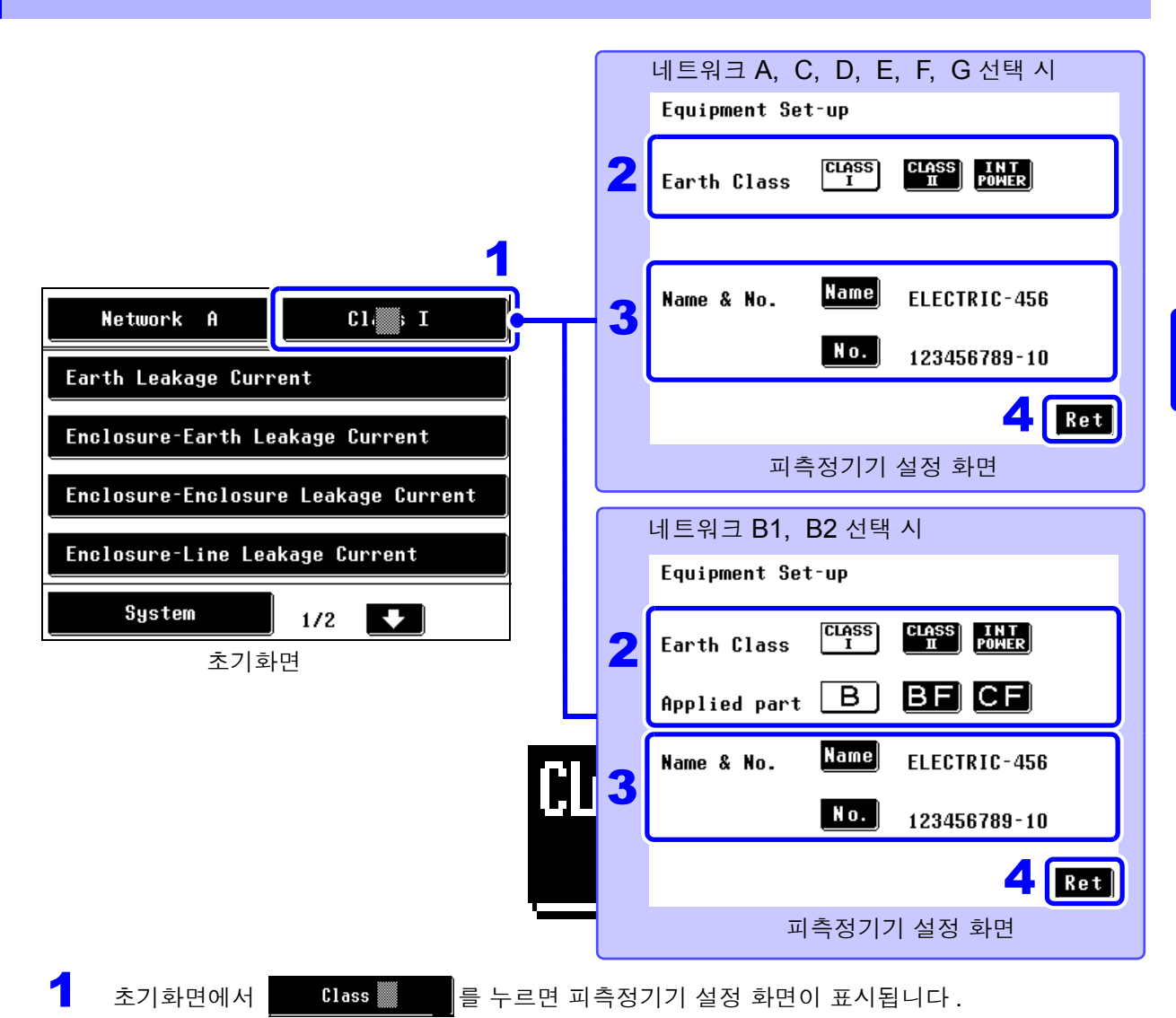

2 피측정기기의 접지 클래스를 설정합니다 .

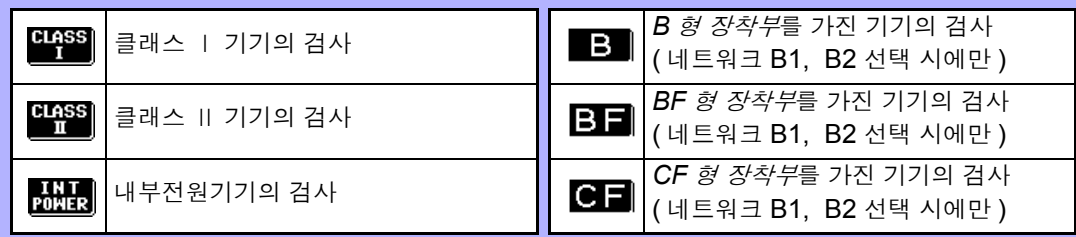

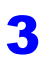

 $3$  측정한 데이터의 관리를 하려면 기기명, 관리번호를 등록합니다. 참조 : "기기명 , [관리번호의](#page-57-0) 등록" (p.52)

4 Bet 를 누르면 초기화면으로 되돌아갑니다 .

그 클래스에서 검사할 필요가 있는 항목이 키로써 표시됩니다 .

주의 사항 피측정기기의 접지 클래스 설정을 변경하면 각 측정화면의 조건 설정은 허용치 계수를 제외하고 초기화됩니다 . 내부전원기기로 설정한 경우 브레이커를 ON 으로 했어도 피측정기기로의 전원 공급이 차단됩니다 .( 접지선도 차단됩니다 )

**51**

*4.2* 피측정기기의 접지 클래스 선택하기

## <span id="page-57-0"></span>기기명 , 관리번호의 등록

인쇄 및 저장할 때 기기명 , 관리번호를 등록할 수 있습니다 . 한번 등록하면 변경하지 않는 한 인쇄 및 저장 데이터에 부가됩니다 . 입력 가능한 문자 수는 최대 12 문자입니다 . 측정 데이터를 저장할 때 동시에 이들 정보도 저장되므로 입 력해두면 편리합니다 .

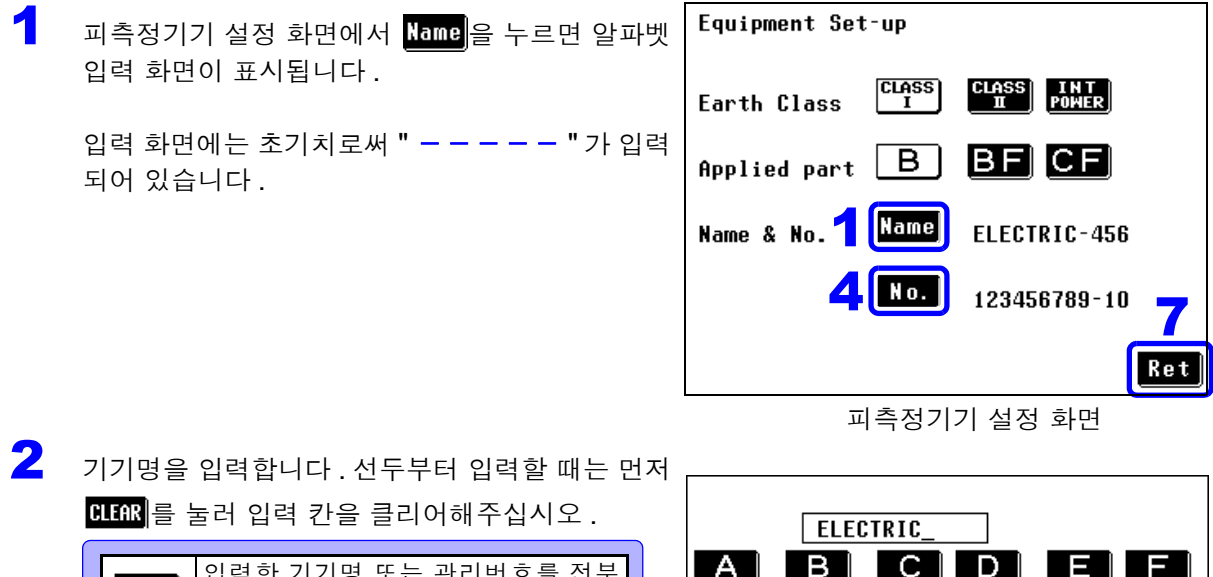

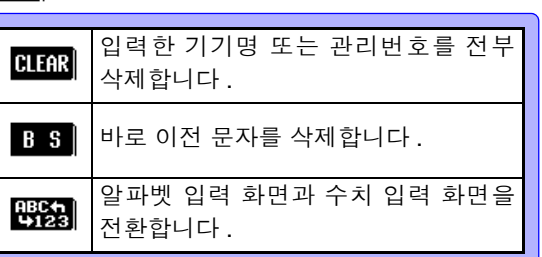

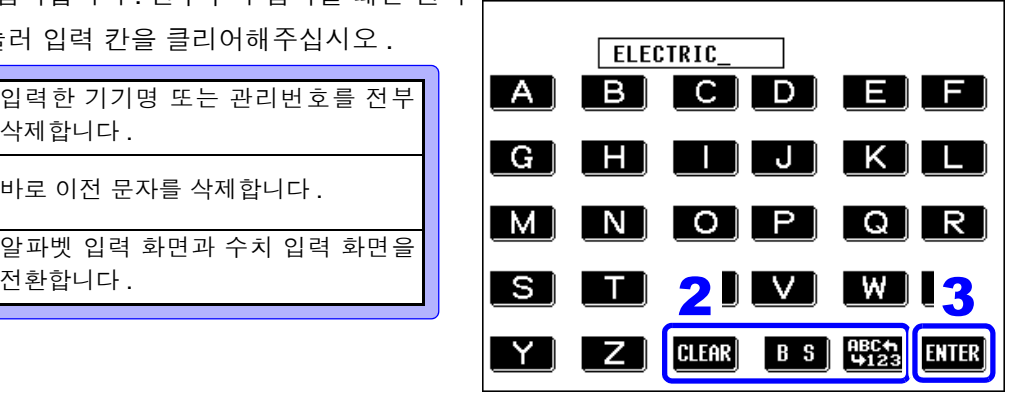

알파벳 입력 화면

- 3 **ENTER**를 누르면 확정이 되고 피측정기기 설정 화 면으로 되돌아갑니다 .
- $\left\{ \begin{array}{ll} 1 & \mathbf{N} \end{array} \right\}$   $\neq$   $\mathbb{R}$   $\mathbb{R}$  =  $\mathbb{R}$   $\mathbb{R}$   $\mathbb{R}$   $\mathbb{R}$   $\mathbb{R}$   $\mathbb{R}$   $\mathbb{R}$   $\mathbb{R}$   $\mathbb{R}$   $\mathbb{R}$   $\mathbb{R}$   $\mathbb{R}$   $\mathbb{R}$   $\mathbb{R}$   $\mathbb{R}$   $\mathbb{R}$   $\mathbb{R}$   $\mathbb{R}$
- $\overline{\mathbf{5}}$  관리번호를 입력합니다.
- $\overline{6}$   $\overline{6}$   $\overline{6}$   $\overline{6}$   $\overline{1}$   $\overline{1}$   $\overline{1}$   $\overline{2}$   $\overline{3}$   $\overline{4}$   $\overline{2}$   $\overline{2}$   $\overline{3}$   $\overline{4}$   $\overline{2}$   $\overline{2}$   $\overline{2}$   $\overline{2}$   $\overline{2}$   $\overline{2}$   $\overline{2}$   $\overline{2}$   $\overline{2}$   $\overline{2}$   $\overline{$ 면으로 되돌아갑니다 .
- $\overline{Z}$   $\overline{3}$   $\overline{3}$   $\overline{3}$   $\overline{4}$   $\overline{5}$   $\overline{2}$   $\overline{2}$   $\overline{3}$   $\overline{4}$   $\overline{2}$   $\overline{2}$   $\overline{3}$   $\overline{2}$   $\overline{4}$   $\overline{2}$   $\overline{2}$   $\overline{3}$   $\overline{2}$   $\overline{3}$   $\overline{4}$   $\overline{2}$   $\overline{2}$   $\overline{3}$   $\overline{$

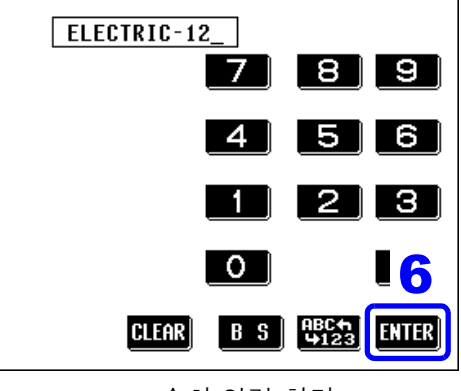

수치 입력 화면

# 4.3 측정 모드 선택하기 ( 측정화면 표시하기 )

측정 모드를 선택하면 측정화면이 표시됩니다 .

주의 사항

- 선택한 네트워크 , 클래스 설정에 따라 표시되는 측정 모드 수가 다릅니다 .
	- 클래스 , 장착부 설정에 따라 선택할 수 없는 측정 모드가 있습니다 .

• 무정전 극성 전환 설정이 ON 인 경우는 각 측정화면에 들어가기 전에 무정전 체크가 이루어집니다. 무정전 체크가 N.G. 인 경우 Ves 를 눌러 누설전류 모 드 선택 화면으로 되돌아가 다시 결선을 확인해 주십시오 .

예 : 초기화면 ( 네트워크 A) 에서 측정 모드 ( 외장 - 외장 간 누설전류 ) 를 선택한 경우

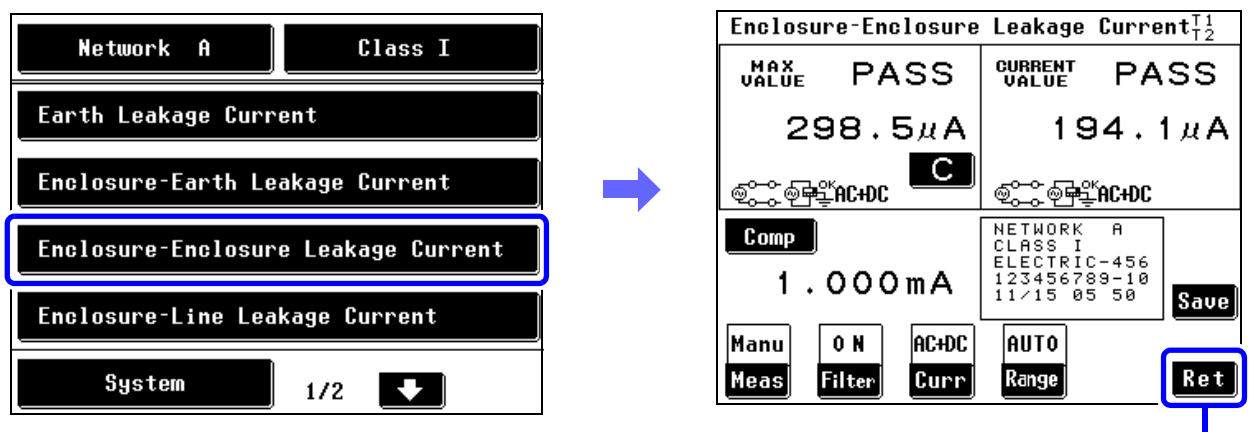

초기화면으로 되돌아갑니다 .

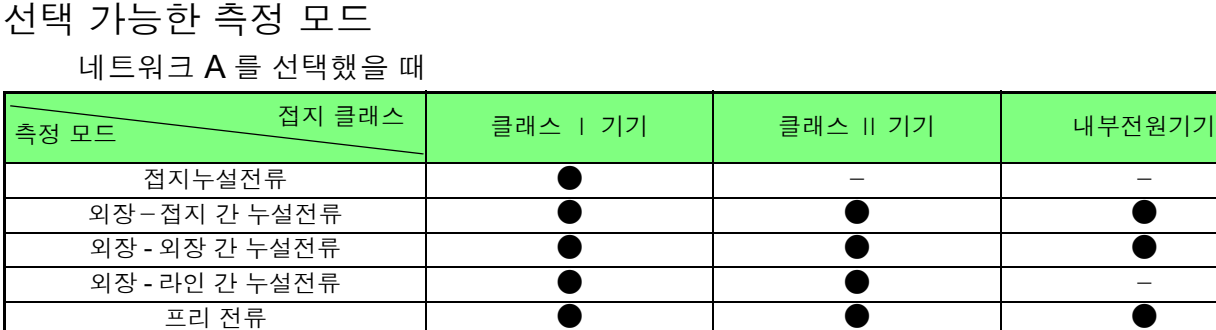

**●**: 설정 가능, -: 설정 불가

#### 네트워크 C, G 를 선택했을 때

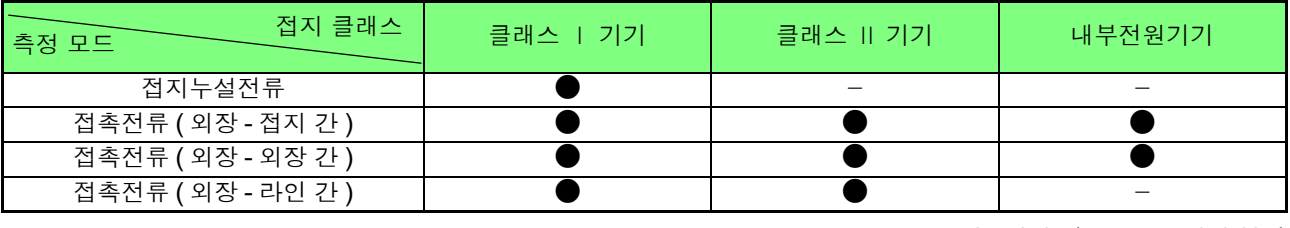

**●**: 설정 가능, -: 설정 불가

#### *4.3* 측정 모드 선택하기 *(* 측정화면 표시하기 *)*

네트워크 D, E, F 를 선택했을 때

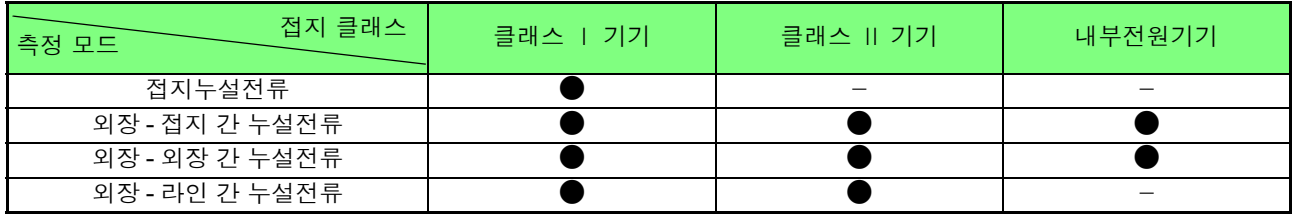

**●**: 설정 가능, - : 설정 불가

#### 네트워크 B1 을 선택했을 때

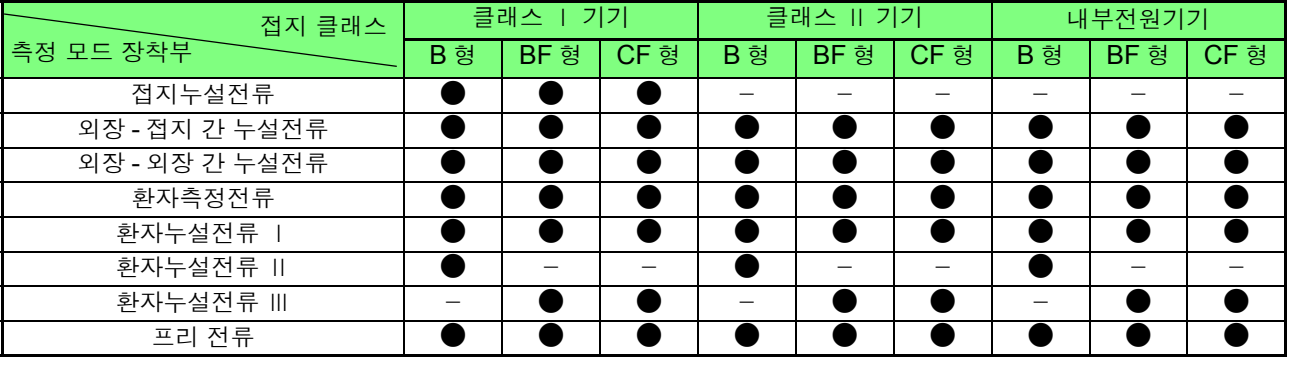

**●**: 설정 가능, - : 설정 불가

네트워크 B2 를 선택했을 때

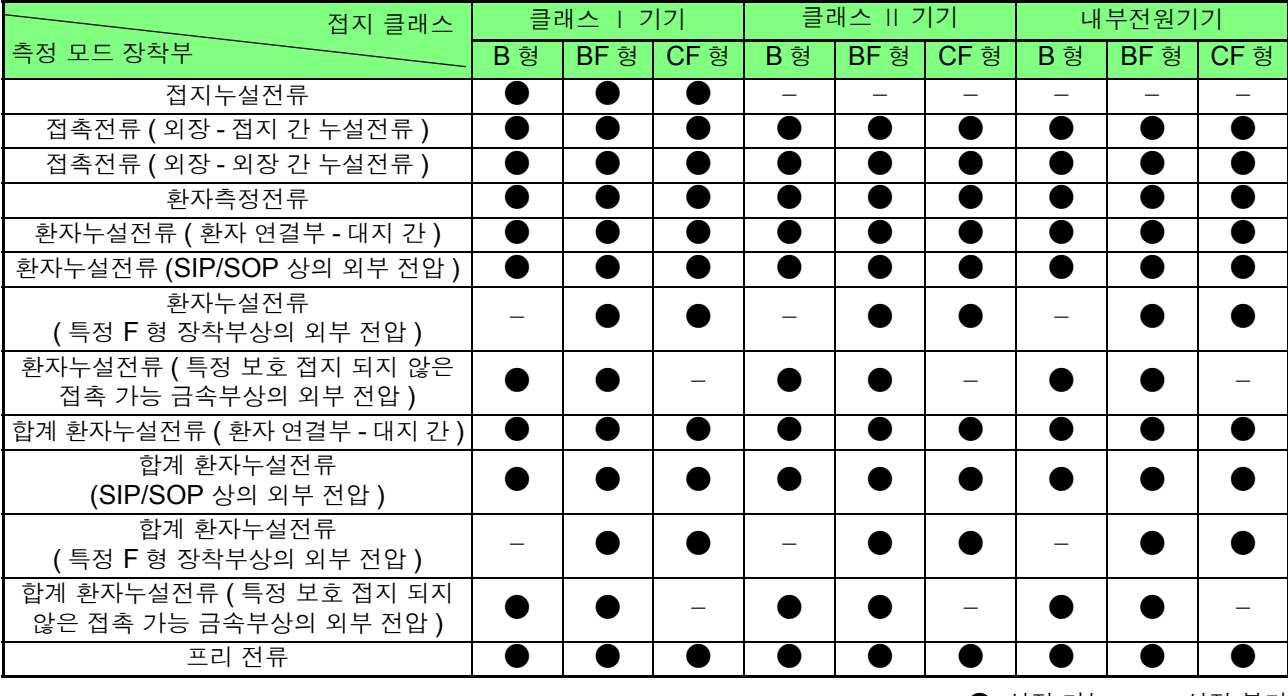

**●**: 설정 가능, -: 설정 불가

# 4.4 측정 레인지 (AUTO/HOLD) 설정하기

자동 레인지로 설정하면 자동으로 레인지를 선택합니다 . 홀드 레인지로 설정하면 4 종류의 레인지 중에 서 1 개에 고정할 수 있습니다 .

홀드 레인지를 사용할 경우 측정하는 전류의 종류나 크기를 잘 모를 때는 먼저 AC+DC 로 측정하여 대략 그 기준을 정한 후에 측정 레인지를 결정해 주십시오 .

△주의 각 레인지의 측정 범위를 넘는 전류를 입력하지 마십시오.본 기기가 파손됩니다.

주의 사항

- 표시 범위를 넘은 경우는 모두 "**OVER FLOW**" 로 표시됩니다 .
	- 네트워크 D, F, G 는 최대 표시치가 다릅니다 . ( 측정 레인지명은 네트워크 기본 소자가 1 kΩ 일 때를 대표로 삼고 있습니다 )
		- 선택한 네트워크에 따라 홀드 레인지 설정 시의 최소 표시치가 다릅니다.
		- 측정 전류가 "ACPeak" 로 설정된 경우에만 레인지 구성이 바뀝니다 .
		- 홀드 레인지를 사용할 경우의 주의사항

"!" 가 표시되어 하나 위의 레인지를 설정한 경우 등 , 정확도 보증 범위 외의 값으로 측정하는 경우가 있습니다 .

참조 : "피크 오버 " ! " 에 대해서" (p.59)

• ACPeak 측정에서 허용치는 그 레인지의 최소 표시치보다 큰 값을 설정해 주 십시오 .

최소 표시치보다 작은 값을 설정한 경우 , 수치에 의한 비교 판정이 불가능하여 **Comp Low, Range Down** 또는 최대 표시치보다 큰 값을 설정한 경우 **Range Up** 이 표시됩니다 .

참조 : 표시 범위 : "전류계 모드 / 표시 단위 [: AUTO\(](#page-62-0) 자동 ) 시의 표시 범위" (p.57) 참조 : ["전류계](#page-63-0) 모드 / 표시 단위 : mA( 고정 ) 시의 표시 범위" (p.58)

• 주파수 범위 설정이 0.1Hz 로 되어 있는 경우 자동 레인지로 설정할 수 없습니다 . 자동 레인지로 설정하면 자동으로 홀드 레인지 (ACpeak 측정 시 : 1.000 mA 레 인지 AC/DC/AC+DC 측정 시 : 500.0 μA 레인지 ) 로 설정됩니다 .

 $\blacktriangleleft$ 

<mark>1</mark> 측정화면에서 Range 를 누르면 측정 레인지의 설정 화면이 표시됩니다 .

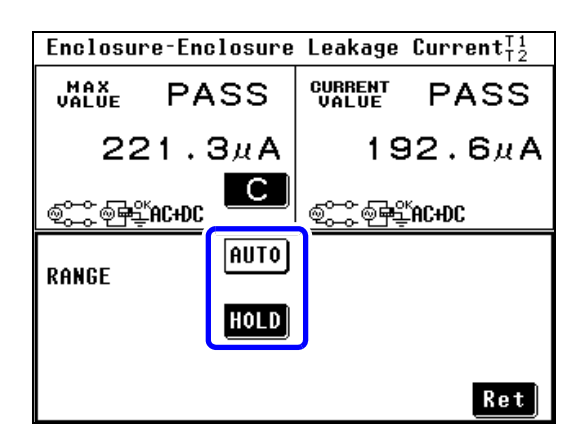

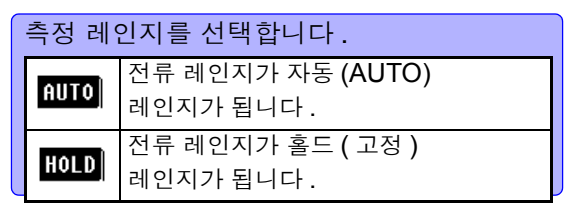

2 홀드 레인지를 선택하면 레인지 설정 키가 표시되므로 레인지를 선택합니다 .

측정 전류의 설정이 AC, DC, AC+DC 인 경우 측정 전류의 설정이 ACPeak 인 경우

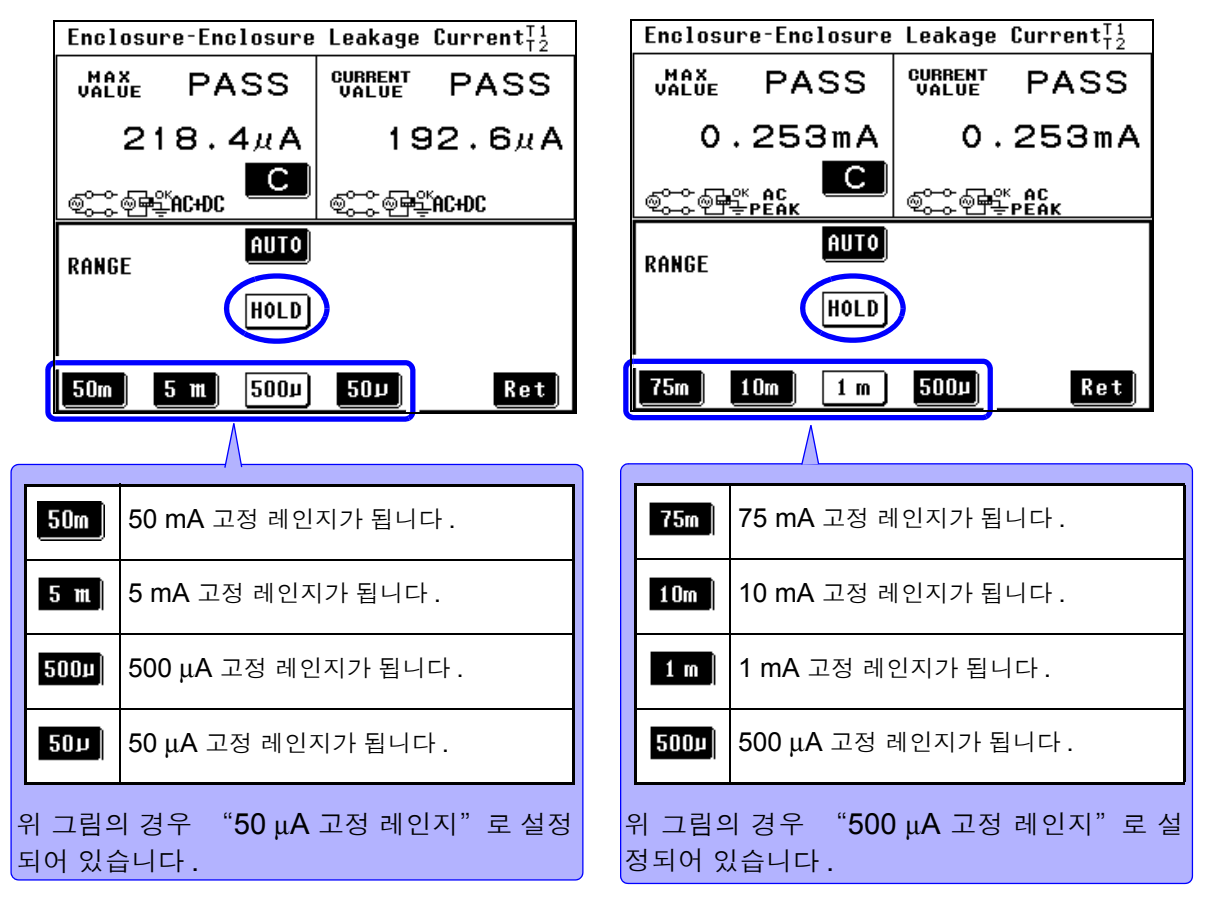

 $3$   $\frac{3}{100}$   $\frac{1}{100}$  를 누르면 측정화면으로 되돌아갑니다 .

*4.4* 측정 레인지 *(AUTO/HOLD)* 설정하기

### <span id="page-62-0"></span>전류계 모드 / 표시 단위 : AUTO( 자동 ) 시의 표시 범위

표시할 단위의 설정에 따라 표시 범위가 다릅니다 .

참조 : "7.1 모드 설정 ( 본 기기를 전압계로 [사용하고자](#page-120-0) 할 때는 ?)" (p.115)

참조 : 정확도 보증 범위에 대해서 : "10.4 정확도" [\(p.244\)](#page-249-0)

참조 : "7.10 표시 단위 [설정하기"](#page-133-0) (p.128)

#### 네트워크 A, B1, B2, C, E, G 를 선택했을 때

(AC, DC, AC+DC 측정 시 )

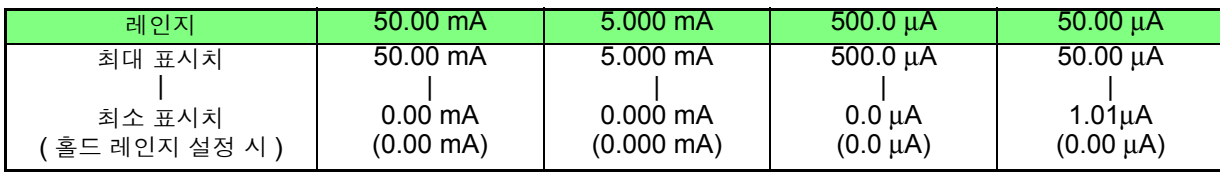

(ACPeak 측정 시 )

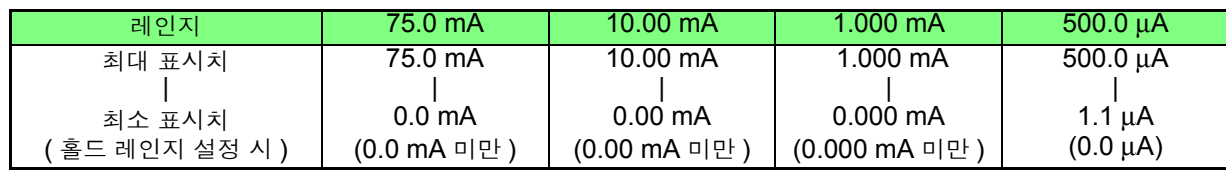

#### 네트워크 D 를 선택했을 때

(AC, DC, AC+DC 측정 시 )

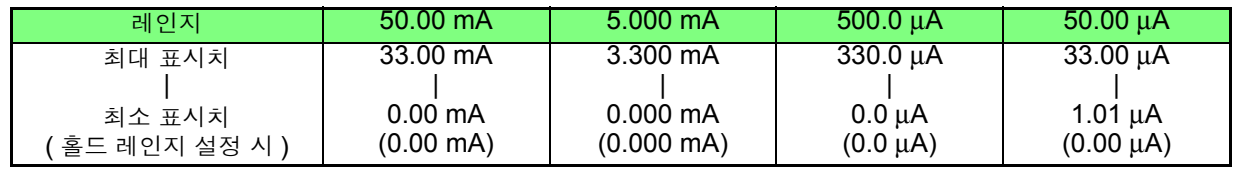

(ACPeak 측정 시 )

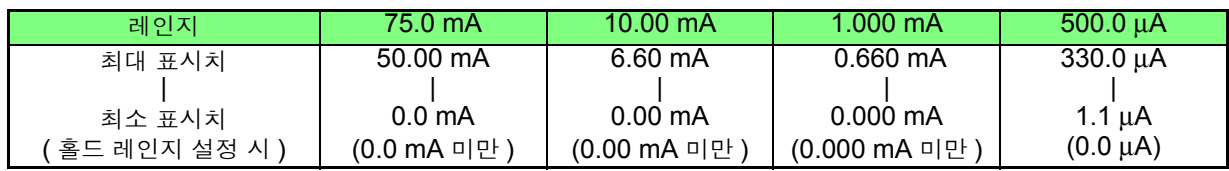

#### 네트워크 F 를 선택했을 때

(AC, DC, AC+DC 측정 시 )

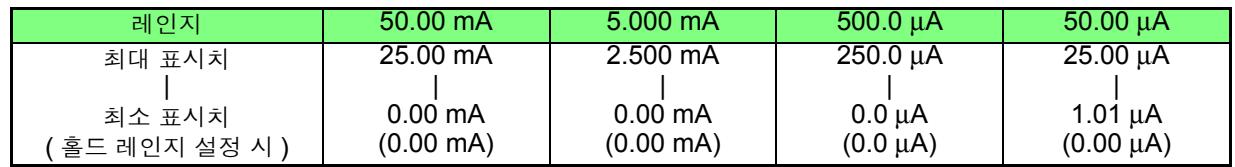

(ACPeak 측정 시 )

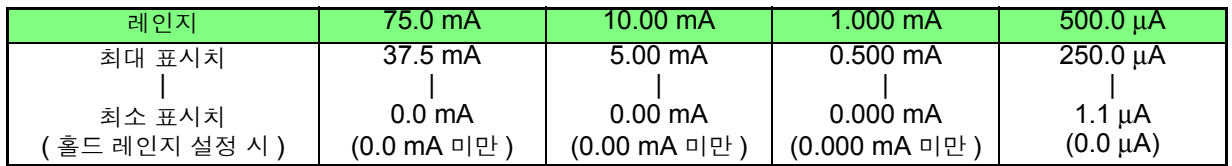

**57**

*4.4* 측정 레인지 *(AUTO/HOLD)* 설정하기

### <span id="page-63-0"></span>전류계 모드 / 표시 단위 : mA( 고정 ) 시의 표시 범위

표시하는 전류 단위를 mA 로 고정합니다 .

참조 : "7.1 모드 설정 ( 본 기기를 전압계로 [사용하고자](#page-120-0) 할 때는 ?)" (p.115) 참조 : 정확도 보증 범위에 대해서 : "10.4 정확도" [\(p.244\)](#page-249-0) 참조 : "7.10 표시 단위 [설정하기"](#page-133-0) (p.128)

#### 네트워크 A, B1, B2, C, E, G 를 선택했을 때

(AC, DC, AC+DC 측정 시 )

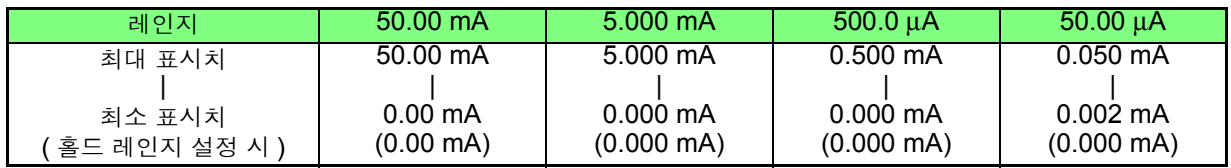

(ACPeak 측정 시 )

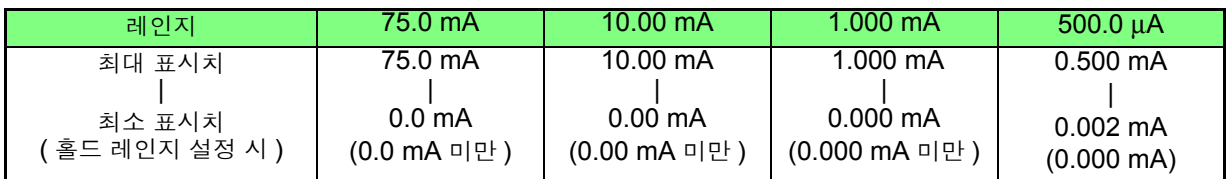

#### 네트워크 D 를 선택했을 때

(AC, DC, AC+DC 측정 시 )

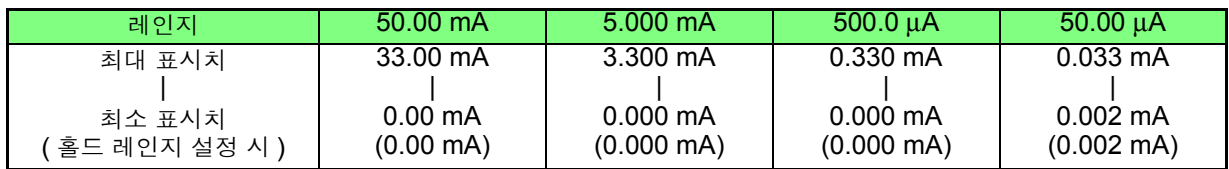

(ACPeak 측정 시 )

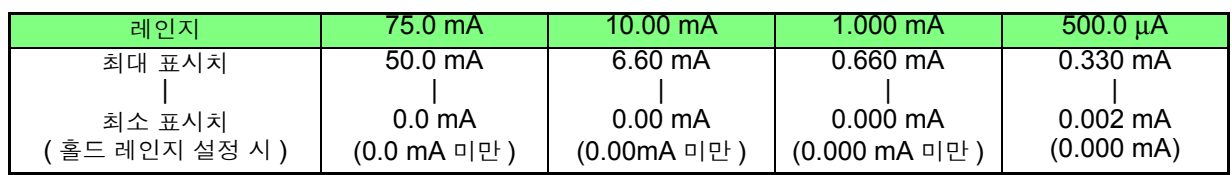

#### 네트워크 F 를 선택했을 때

(AC, DC, AC+DC 측정 시 )

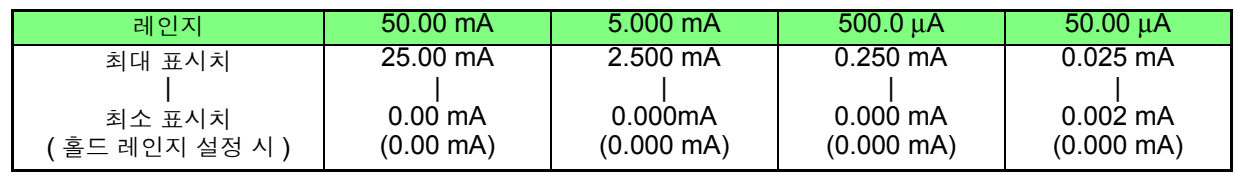

(ACPeak 측정 시 )

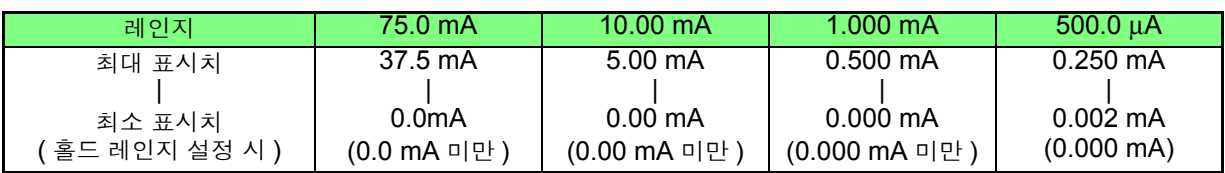

피크 오버 "!" 에 대해서 주의 사항

- <span id="page-64-0"></span>• 고정 레인지에서 측정 중 측정 전 류의 일부가 측정 회로의 입력 범 위를 넘은 경우 측정치 표시 화면 에 "FAIL" 판정에 따라 "!" 가 표시되는 경우가 있습니다. " ! " 는 순시값 안에 입력 범위를 넘은 것이 있음을 나타내므로 그 경우 는 저감도 레인지를 사용하여 측 정해 주십시오 .
	- 자동 레인지의 경우 고감도 레인 지에서 순시값 안에 입력 범위를 넘은 것이 있는 경우 저감도 레인

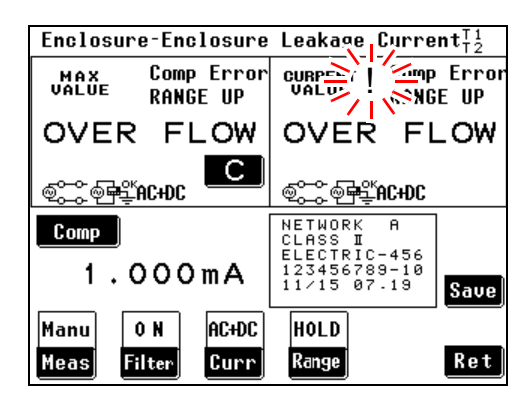

지로 이동하고 측정치가 정확도 보증 외의 범위로 표시되는 경우가 있습니다 .

- "!" 는 전류 측정 모드에서만 표시되며 전압계 모드에서는 표시되지 않습니다 . 또한, RS-232C 나 USB 통신에 의한 측정치 취득이나 프린터 인쇄에서는 "!" 의 정보를 얻을 수 없습니다 . "!" 가 표시된 경우는 "**OVER FLOW**" "**Range Up**" 도 동시에 표시됩니다 .
- 본 기기에 잘못하여 과입력한 경 우 그림과 같은 에러 화면이 표시 됩니다 . 한번 피측정물 , 결선 등 을 확인한 후 "Ret( 되돌아가기 )" 키를 눌러 주십시오 .

Check 을 누르지 않는 한 조작 을 할 수 없습니다 .

The input exceed the maximum input voltage or current. Check the input first, push the check key.

 $$ 

# 4.5 필터 설정하기

( 네트워크 A, B1, B2, C 선택 시 )

측정용 네트워크 필터의 ON/OFF 또는 전환이 가능합니다 . 수동 측정 시에는 필터의 ON/OFF 를 전환하면서 측정치를 확인할 수 있습니다 .

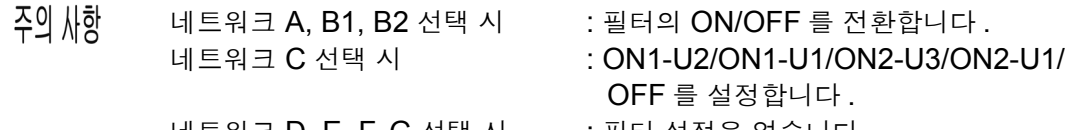

네트워크 D, E, F, G 선택 시 : 필터 설정은 없습니다 .

## 네트워크 **A** 를 선택했을 때

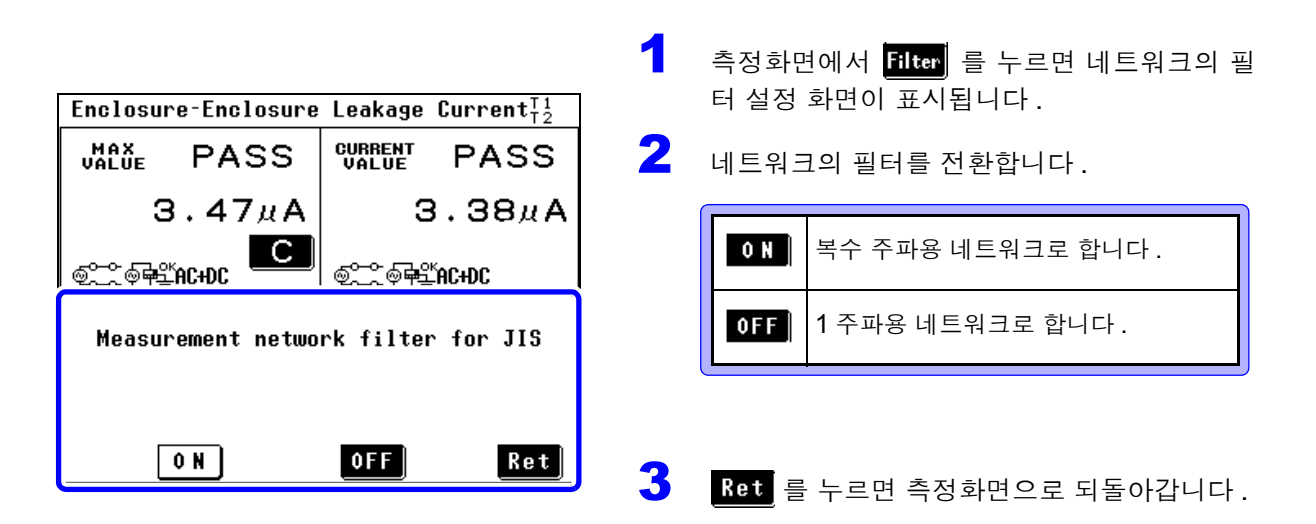

## 네트워크 **B1, B2** 를 선택했을 때

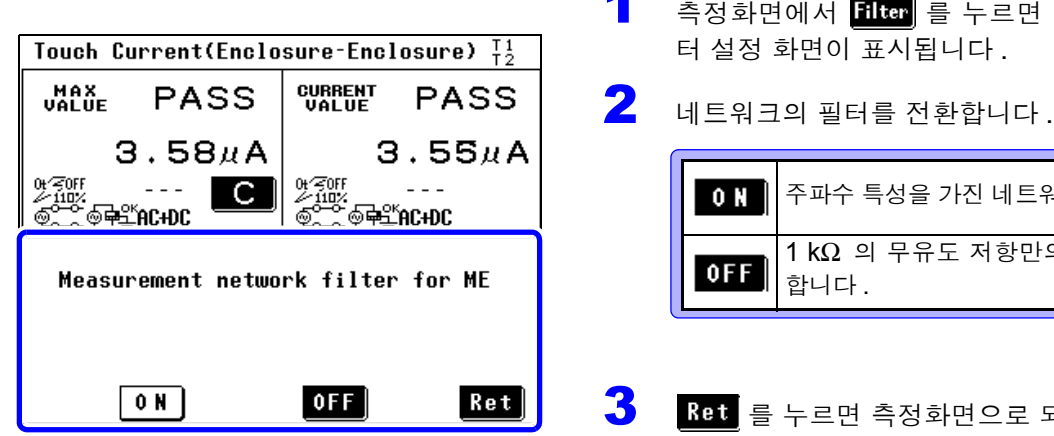

 $\blacksquare$  측정화면에서 <mark>Filter</mark> 를 누르면 네트워크의 필

주파수 특성을 가진 네트워크로 합니다 .  $1$  kΩ 의 무유도 저항만의 네트워크로

Ret 를 누르면 측정화면으로 되돌아갑니다.

## 네트워크 C 를 선택했을 때

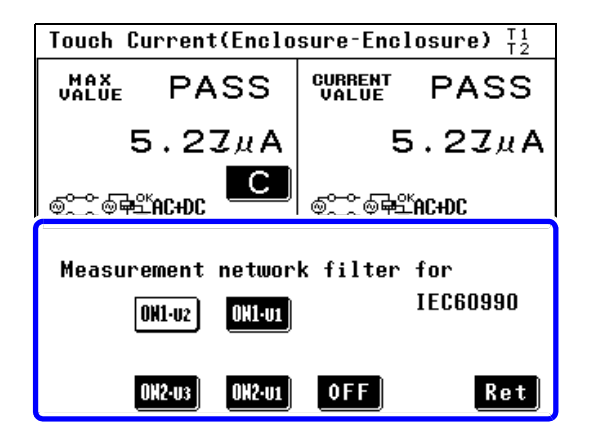

1 측정화면에서 Filter 를 누르면 네트워크의 필터 설정 화면이 표시됩니다 .

## $\overline{\mathbf{2}}$  네트워크의 필터를 전환합니다.

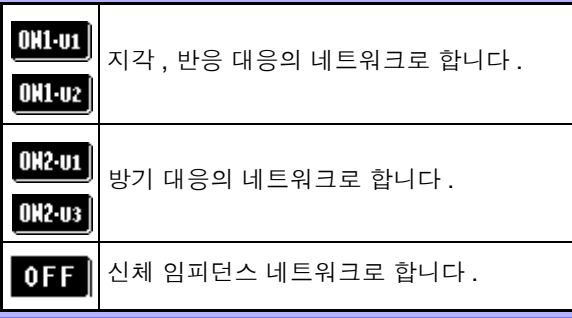

참조 : "네트워크 [C\(IEC 60990](#page-262-0) 용 )" (p.257)

 $3$   $\frac{3}{100}$   $\frac{1}{30}$   $\frac{1}{20}$   $\frac{1}{2$ 

# 4.6 허용치 설정하기

측정치 및 최대치에 대한 허용치 ( 누설전류 상한치 ) 를 설정합니다 . 피측정기기의 상태 ( 정상 상태 , 단일고장 상태 ) 에 따라 2 가지 허용치를 설정할 수 있습니다 . 허용치는 수치×계수로 설정할 수 있습니다 . 허용치에 여유를 주는 경우나 측정기의 오차를 고려할 때 사용해 주십시오 . 초기상태에서의 계수는 "100%" 입니다 .( 입력 범위 1~100%)

하한치는 필요에 따라 설정합니다 .

• 모든 측정 모드에 대해 하한치를 일괄 설정한다 .

참조 : "7.9 하한치 (계수) [설정하기"](#page-133-1) (p.128)

• 각 측정 모드의 하한치를 설정한다 .

참조 : "누설전류 측정별 하한치의 [ON/OFF](#page-68-0) 설정하기" (p.63)

허용치와의 비교 결과를 표시합니다 .(PASS/FAIL/LOW 표시 ) 자동 측정일 때는 EXT I/O 으로 판정 결과를 출력합니다 . 참조 : "[9.2 EXT I/O](#page-238-0) 단자 연결하기" (p.233)

판정 결과에 따라 버저를 울림 / 울리지 않음을 설정할 수도 있습니다 . 참조 : "7.13 비프음 [설정하기"](#page-137-0) (p.132)

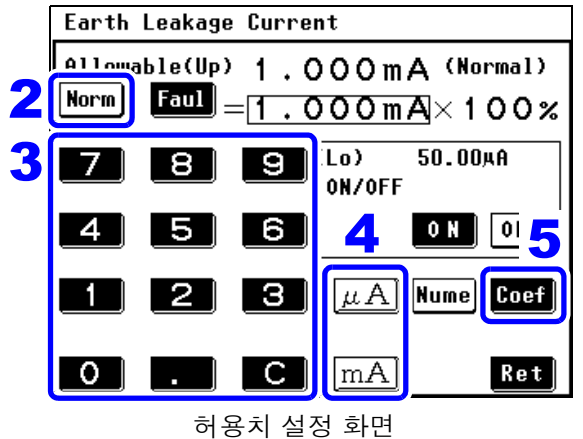

( 정상 상태 , 수치 설정 시 )

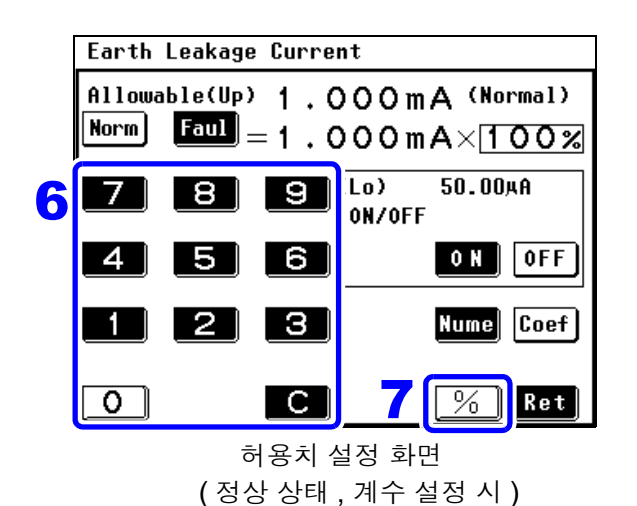

 1 측정화면에서 <sup>를</sup> 누르면 허용치 설정 <sup>화</sup> 면이 표시됩니다 .

- 2 Norm 을 눌러 정상 상태에서의 허용치 설정 상태 로 합니다 .
- $3$   $0$   $9$   $\Box$  의 숫자 키를 눌러 수치를 입력합니다 .

입력이 잘못되었을 때는 ■■ 의 클리어 키를 눌러 처음부터 다시 입력합니다 .

 $\leftarrow$  허용치 단위를 입력합니다.

 $|\mu A|$  mA 의 단위 키를 누르면 동시에 수치 가 확정됩니다 .

- 5 Coef 를 눌러 설정한 허용치에 대한 계수 설정 상태로 합니다 .
- $\overline{6}$   $\overline{10}$   $\sim$   $\overline{9}$  | 의 수자 키를 눌러 수치를 입력합니 다 .

입력이 잘못되었을 때는  $\blacksquare$  의 클리어 키를 눌러 처음부터 다시 입력합니다 .

 $\overline{1}$   $\overline{1}$   $\overline{2}$   $\overline{3}$  이 민위 키를 누름과 동시에 계수가 확정 됩니다 .

 $8$   $\frac{8}{10}$   $\frac{1}{10}$   $\frac{3}{10}$   $\frac{3}{10}$   $\frac{1}{2}$   $\frac{3}{10}$   $\frac{1}{2}$   $\frac{1}{2}$   $\frac{1}{2}$   $\frac{1}{2}$   $\frac{1}{2}$   $\frac{1}{2}$   $\frac{1}{2}$   $\frac{1}{2}$   $\frac{1}{2}$   $\frac{1}{2}$   $\frac{1}{2}$   $\frac{1}{2}$   $\frac{1}{2}$   $\frac{1}{2}$   $\frac{1}{2}$   $\$ 

9 정상 상태 설정과 마찬가지 순서로 허용치와 <sup>계</sup>

 $10$  Ret 를 누르면 측정화면으로 되돌아갑니다.

수를 설정합니다. ( 순서 <mark>3~7</mark>)

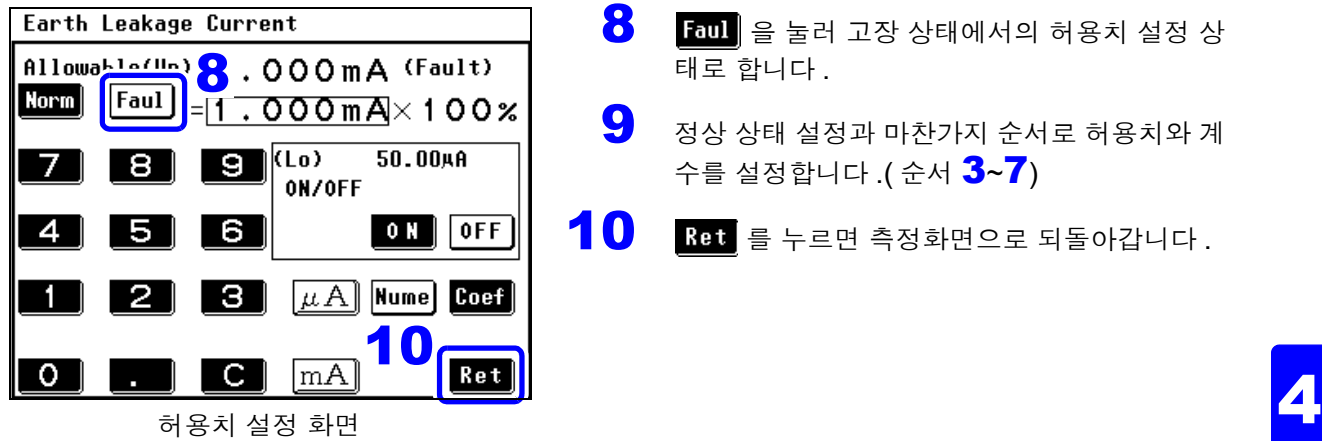

( 고장 상태 , 수치 설정 시 )

주의 사항

• 설정 가능한 허용치는 5 μA~50 mA 입니다 . 5 μA 이하를 설정한 경우는 자동으로 "5 μA" 가 됩니다 . 50 mA 이상을 설정한 경우는 자동으로 "50 mA" 가 됩니다 .

•  $|\mu A|$   $|\mu A|$   $|\nu A|$  를 누르지 않은 채 화면을 전환하면 허용치는 변경되지 않 습니다 .

태로 합니다 .

• 숫자 키가 눌러질 때까지  $\|\mu\mathbf{A}\|$ ,  $\|\mathbf{A}\|$ ,  $\|\%$  | 의 단위 키는 입력할 수 없습니다 . 허용치 판정에 대해서 표시 단위를 mA 로 고정한 경우 측정치 ( 또는 최대치 ) 와 허용치가 같은 값이라

도 FAIL 판정이 되는 경우가 있습니다 .mA 고정 표시라도 내부적으로는 그 하위 자릿수까지 데이터를 유지하고 있어 그 자릿수를 포함해서 판정하기 때문입니다 . 허용치 설정을 정확도 보증 범위보다 작은 값으로 설정하면 **Comp Low** 가 표시 됩니다 .

### <span id="page-68-0"></span>누설전류 측정별 하한치의 ON/OFF 설정하기

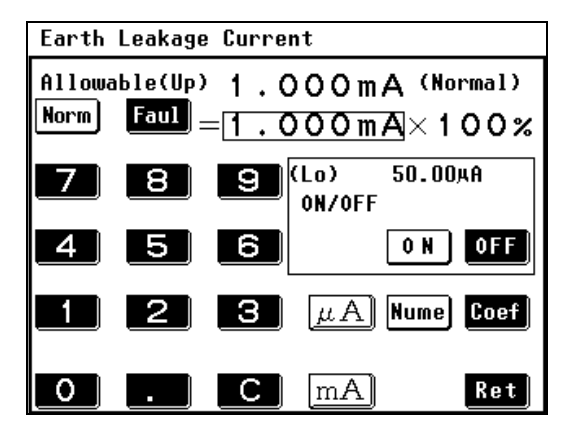

측정별 하한치의 ON/OFF 를 개별적으로 변경할 수 있 습니다 .

 $\begin{bmatrix} 0 & \mathbb{N} \end{bmatrix}$  을 누르면 하한치를 ON 합니다.

 $\overline{OIF}$  를 누르면 하한치를  $\overline{OFF}$  합니다.

주의 사항 여기서는 하한치의 ON/OFF 만 변경할 수 있습니다 . 하한치의 계수 설정 , 모든 하한치의 ON/OFF 는 시스템 설정 [\( p.128\)](#page-133-1) 에서 설정 해 주십시오 .

# 4.7 측정 전류의 종류 선택하기

<mark>1</mark> 측정화면에서 **Curr** 를 누르면 측정 전류의 설정 화면이 표시됩니다 .

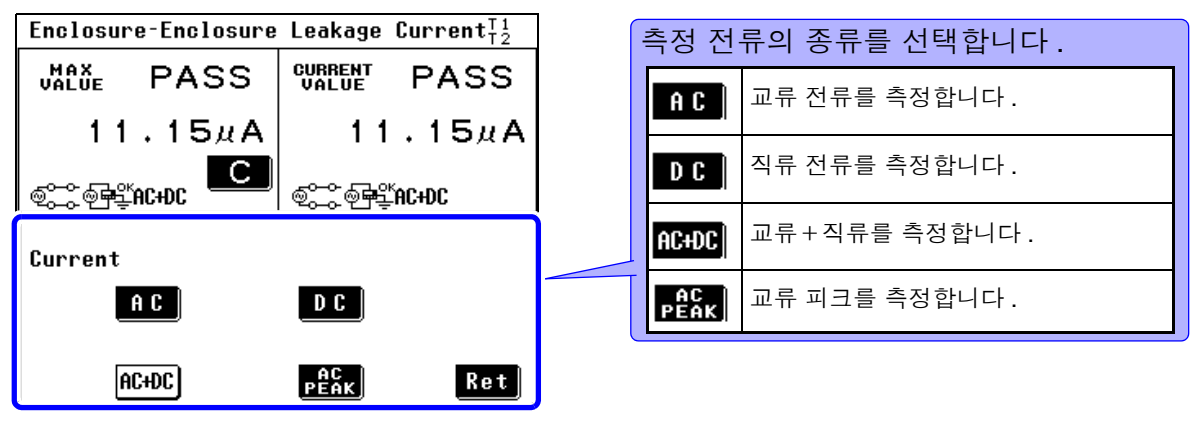

측정 전류의 설정 화면

2 Ret 를 누르면 측정화면으로 되돌아갑니다.

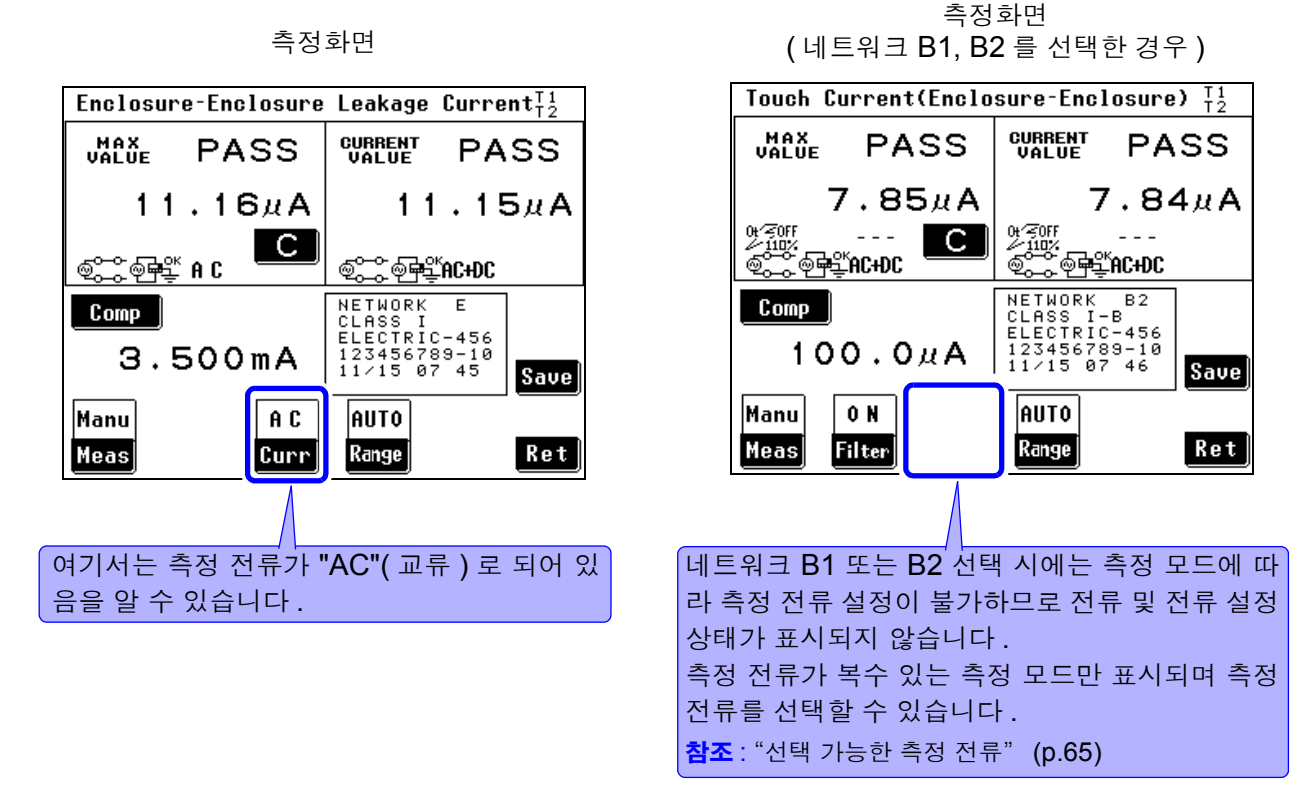

주의 사항 측정 전류가 선택 가능한 경우에만 측정화면에 【EUNN】 가 표시됩니다 .

## <span id="page-70-0"></span>선택 가능한 측정 전류

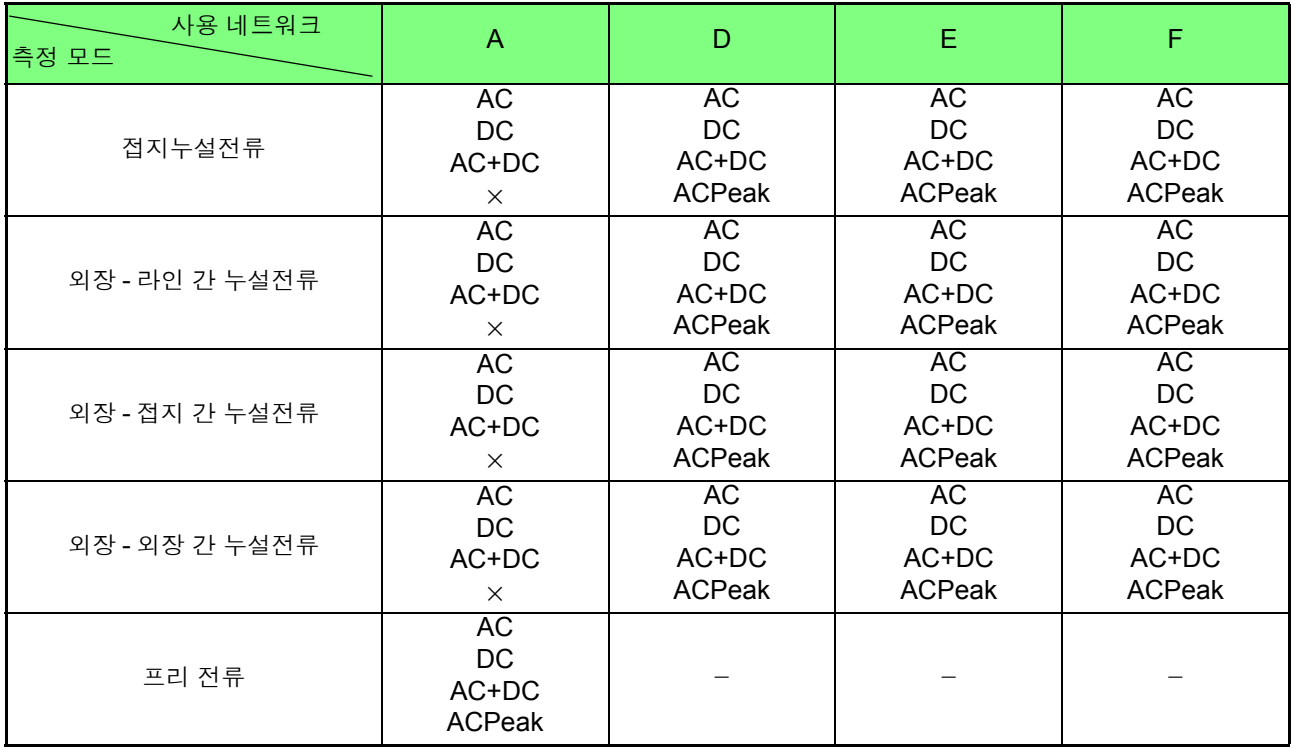

× : 설정 불가 - : 해당 없음

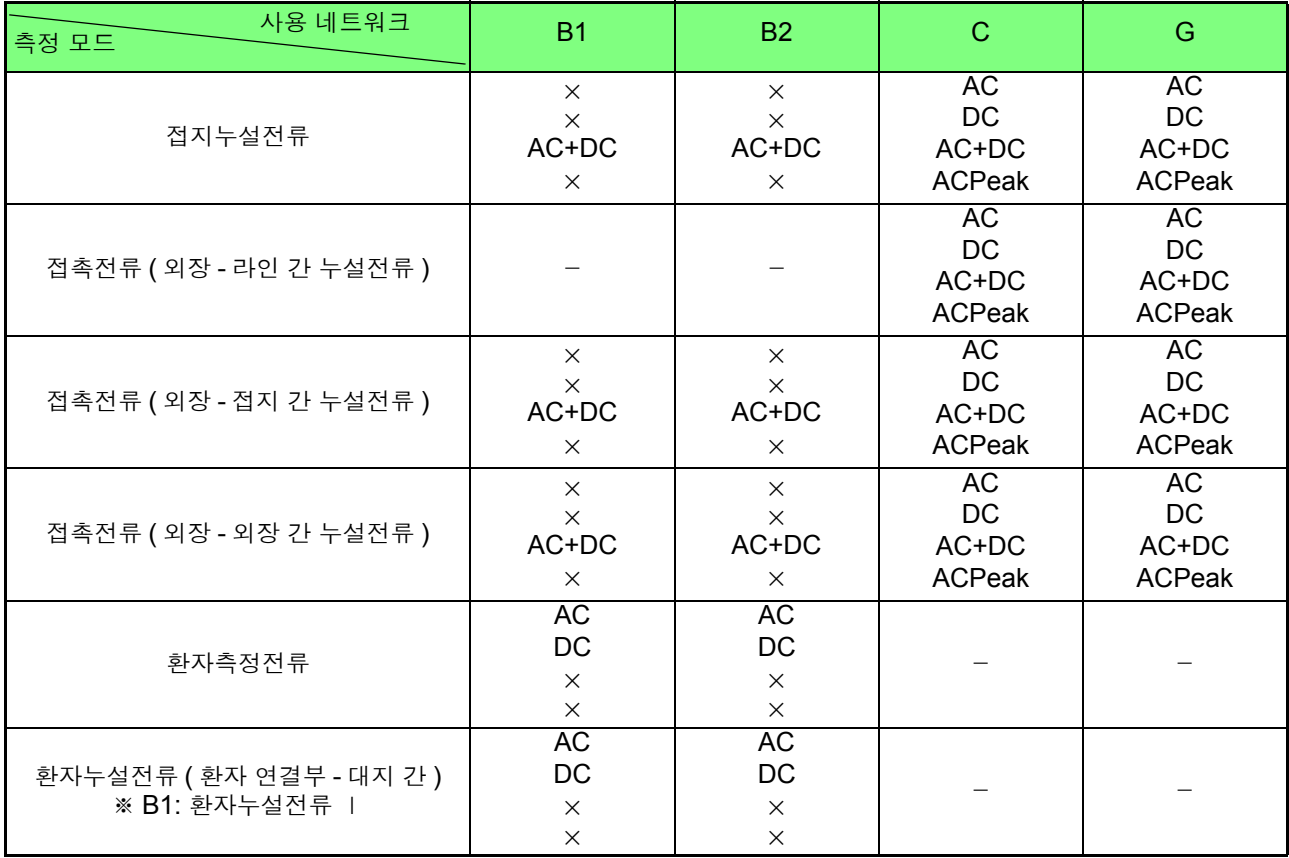

× : 설정 불가 - : 해당 없음

## *4.7* 측정 전류의 종류 선택하기

**66**

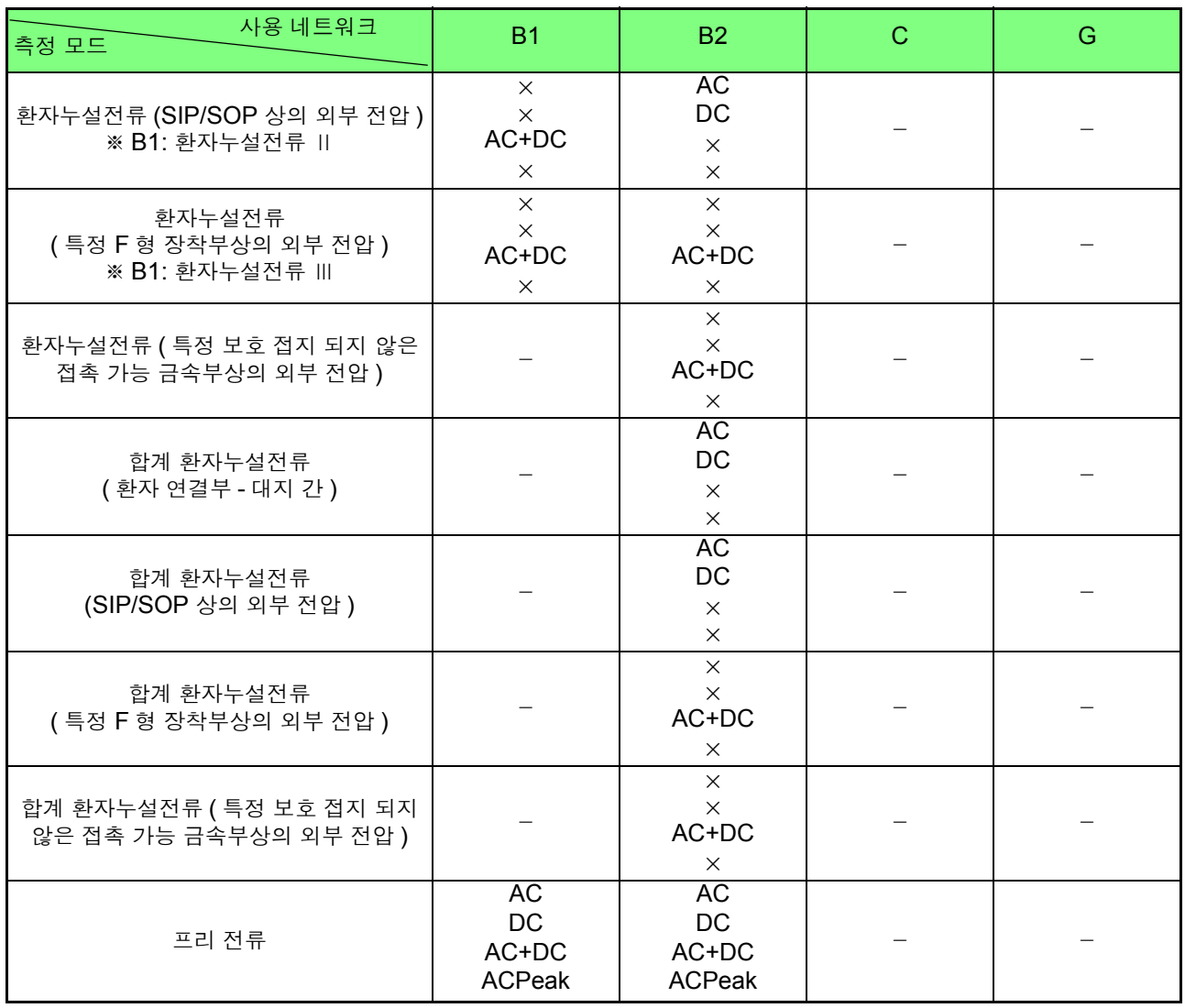

× : 설정 불가 - : 해당 없음
# 4.8 측정 방법 ( 수동 / 자동 ) 설정하기

#### (1)수동 측정

측정 전류 , 필터 설정 , 전원의 극성 , 기기의 상태 등 조건을 변경하면서 측정치를 확인할 수 있습니다 .

### (2)자동 측정

전원의 극성 , 기기의 상태를 자동으로 전환하면서 순차적으로 측정합니다 . 측정 전에 자동으로 전환할 항목을 선택하고 측정 시간을 설정할 수 있습니다 .

 $\frac{1}{\sqrt{2}}$  측정화면에서  $\frac{1}{2}$   $\frac{1}{2}$ 는 누르면 수동 측정 / 자동 측정 전환 화면이 표시됩니다 .

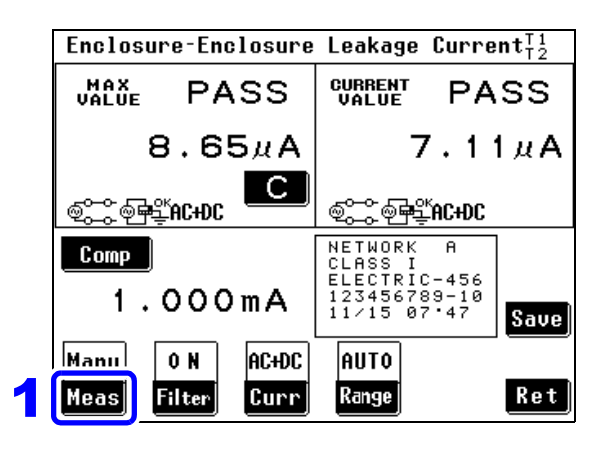

 $\overline{2}$  측정 방법을 선택합니다.

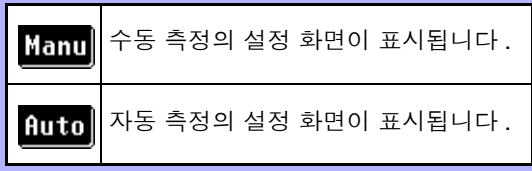

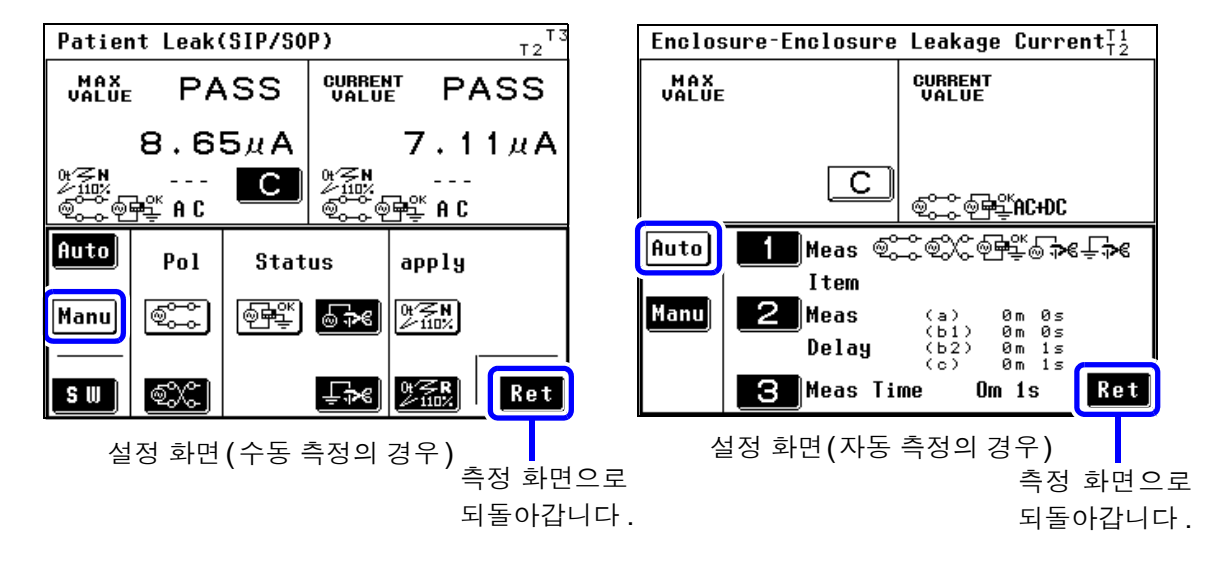

측정화면에서 측정이 "Manual( 수동 )" 으로 설정되어 있으면 측정을 시작합니다 . 측정 조건을 변경하 면서 측정할 수 있습니다. "제 5 장 측정 전 준비" [\(p.75\)](#page-80-0) 로 진행해 주십시오. 자동 측정의 경우는 이후 의 설정을 해주십시오 .

*4.8* 측정 방법 *(* 수동 */* 자동 *)* 설정하기

### 자동 측정 항목 설정하기

선택한 네트워크 **,** 클래스 설정 **,** 측정 모드에 따라 표시되는 항목이 바뀝니다 **.**

참조 : "부록 2 [기기의](#page-276-0) 상태 , 기타 인가 , 특정 인가 일람" (부 p.3)

1 자동 측정 설정 화면에서 <sup>을</sup> 누르면 자동 측정 항목의 설정 화면이 표시됩니다 .

2 <sup>각</sup> 측정 항목의 자동 측정 ON/OFF<sup>를</sup> 설정합니다.<sup>각</sup> 키를 누를 때마다 ON/OFF<sup>가</sup> 전환됩니다.

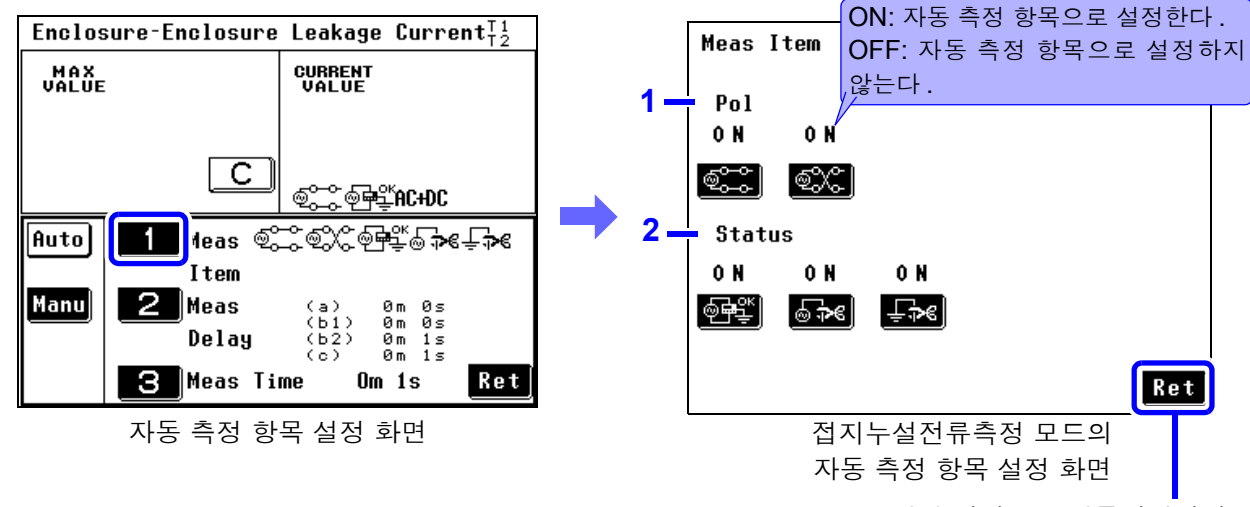

설정 화면으로 되돌아갑니다 .

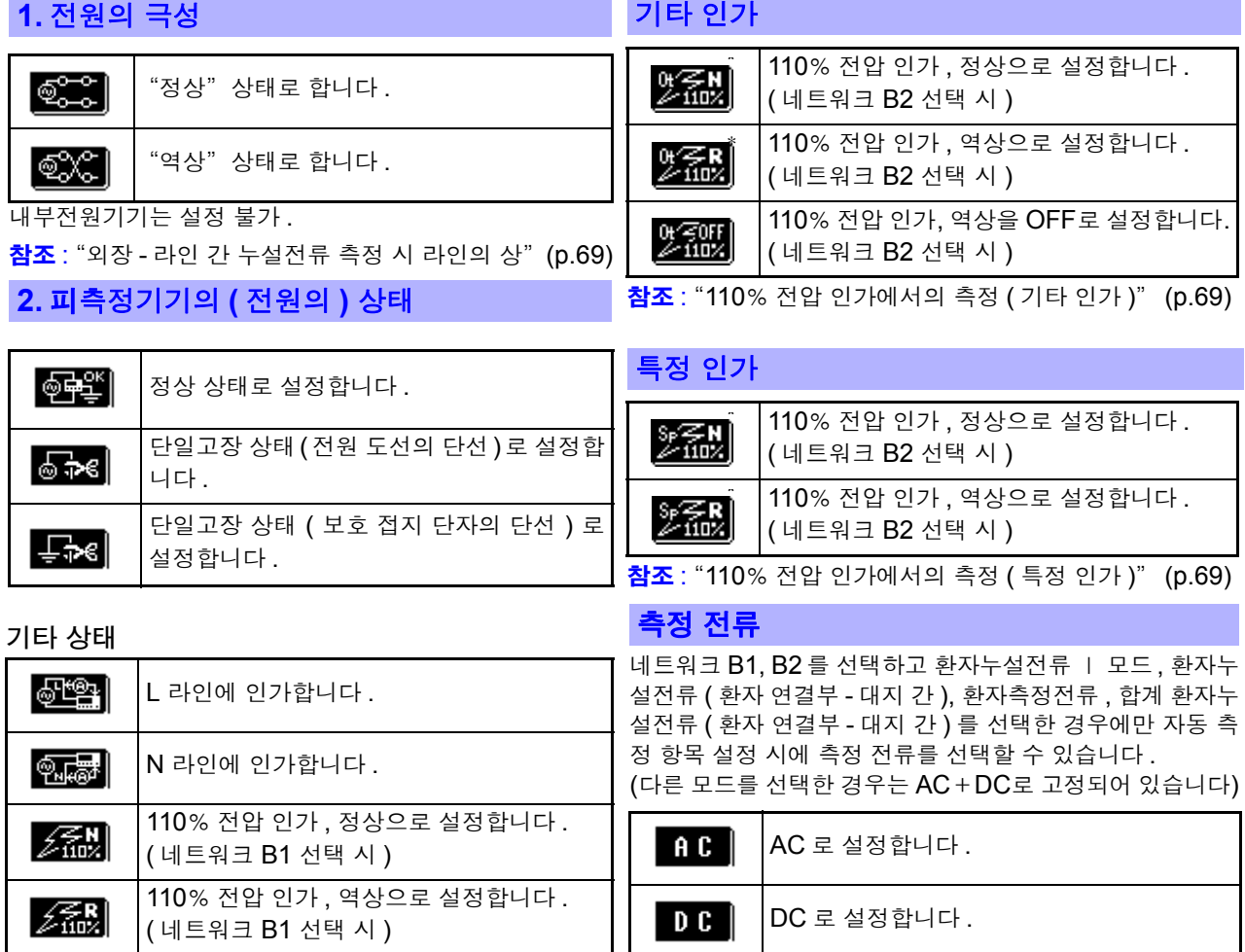

 $\hat{ }$  키의 "N"은 정상, "R"은 역상이라는 의미입니다.

<span id="page-74-2"></span><span id="page-74-0"></span>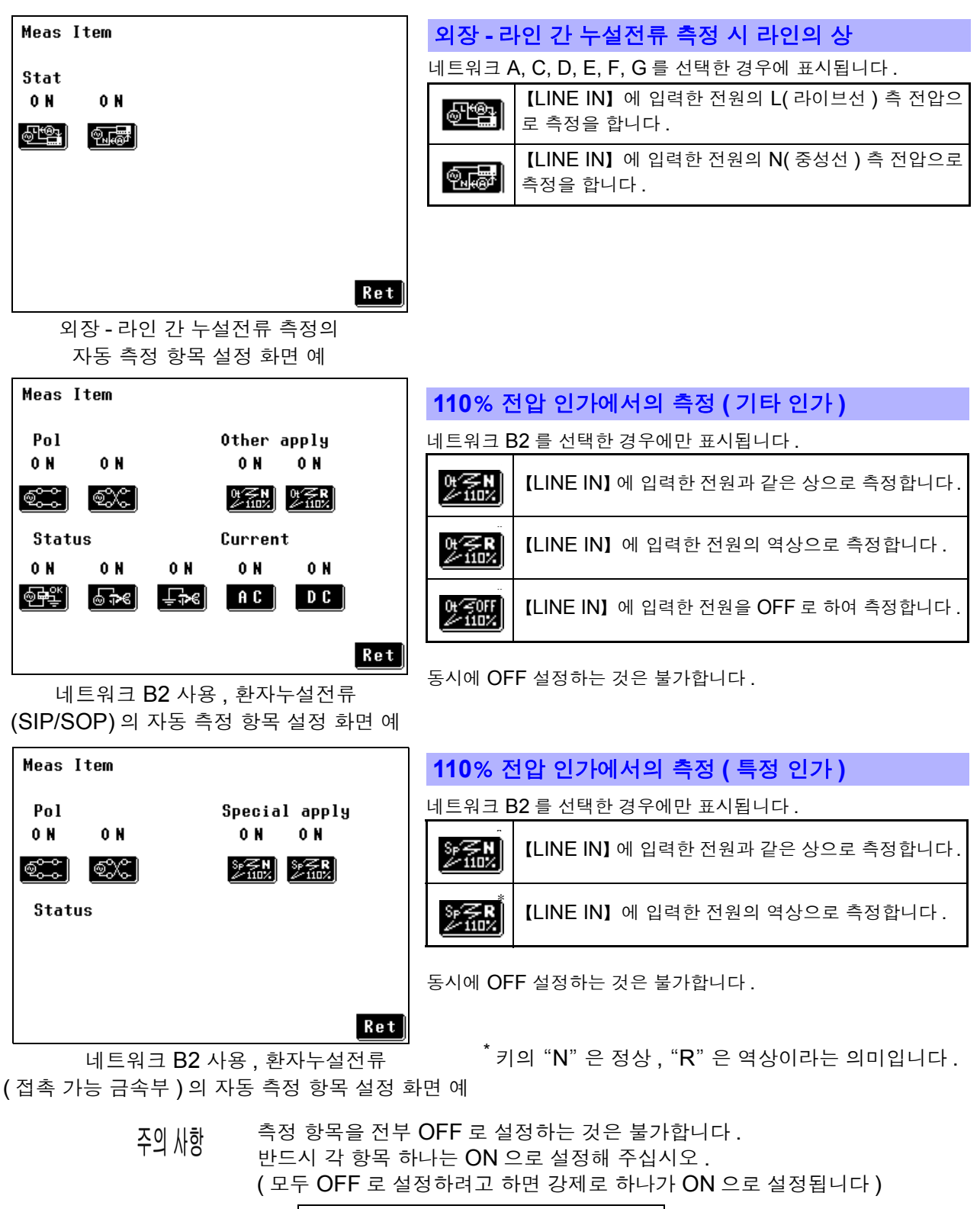

<span id="page-74-1"></span>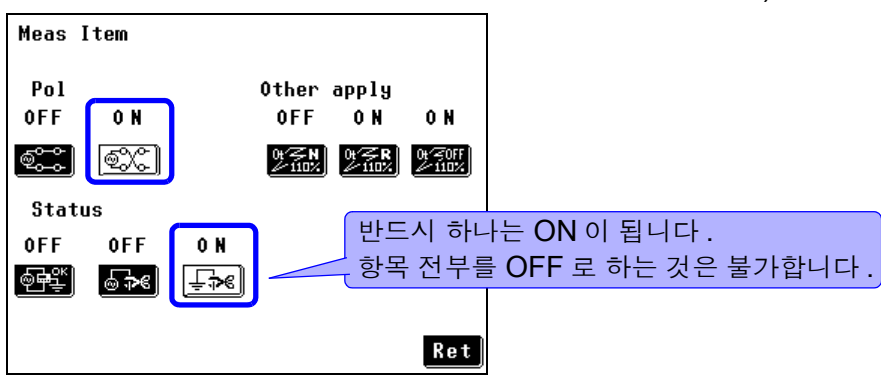

### 측정 딜레이 ( 지연 ) 시간 설정하기

자동 측정 설정 화면에서  $\blacksquare$  를 누르면 측정 딜레이 시간의 설정 화면이 표시됩니다 .

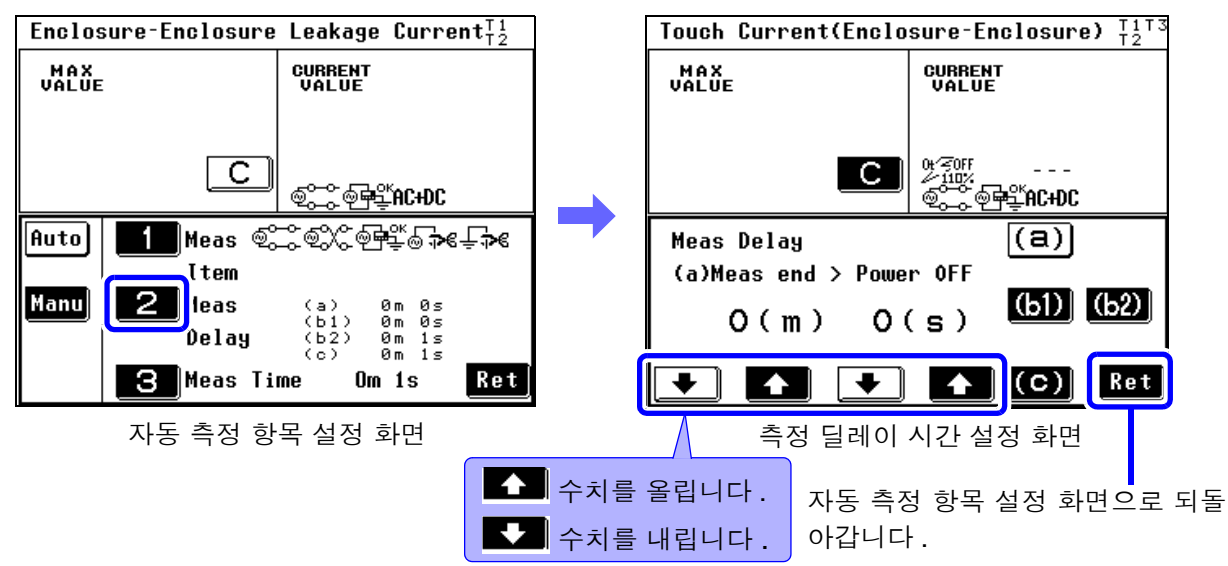

### 각 딜레이 시간에 대해서

딜레이 시간 (a), (b1), (b2), (c) 와 측정 시간의 관계는 아래 그림과 같습니다 .

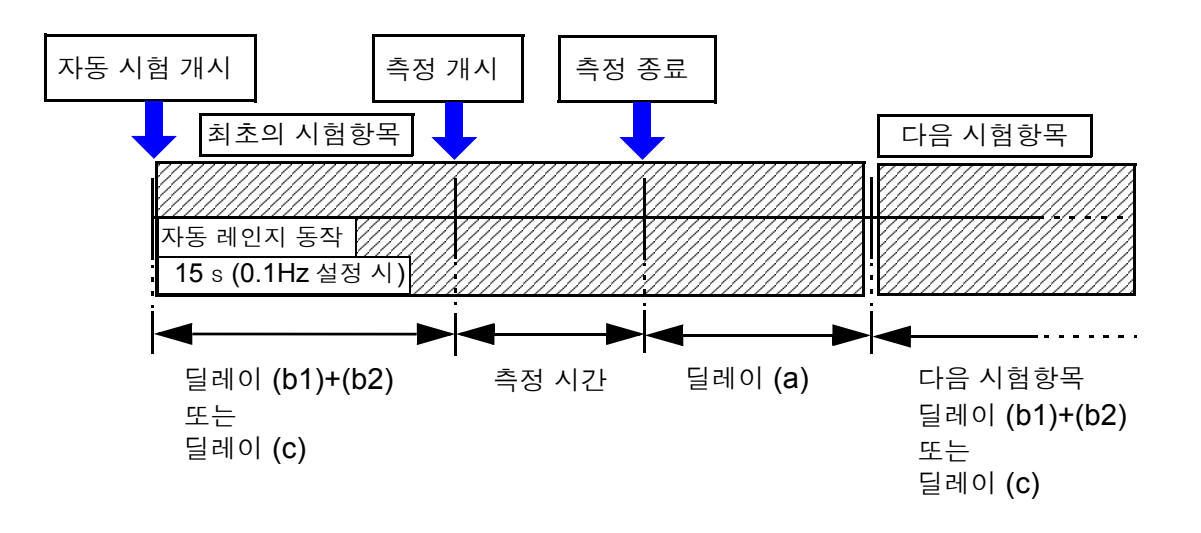

- 주의 사항 이하의 경우 딜레이 b2 와 딜레이 c 는 설정한 딜레이 시간보다도 더 시간이 걸릴 가능성이 있습니다 .
	- 자동 레인지로 설정한 경우 설정한 딜레이 시간 내에 자동 레인지가 정해지지 않으면 그만큼 시간이 더 걸립니다 .
	- 자동 레인지의 타임아웃은 5 초입니다 .5 초 이내에 레인지가 정해지지 못한 경 우는 강제 종료됩니다 .
	- 주파수 범위 설정이 0.1Hz 부터로 되어 있는 경우 측정 시간 전에 15 s 가산되 므로 15 s 이내로 설정한 경우라도 15 s 딜레이 시간이 걸립니다.(15 s 내에 딜 레이 시간이 포함됩니다 )

단 , 딜레이 시간을 15 s 이상으로 설정한 경우는 그쪽이 우선됩니다 .

### (a): 한쪽 선이 끊긴 상태로 이행하기까지의 시간 설정

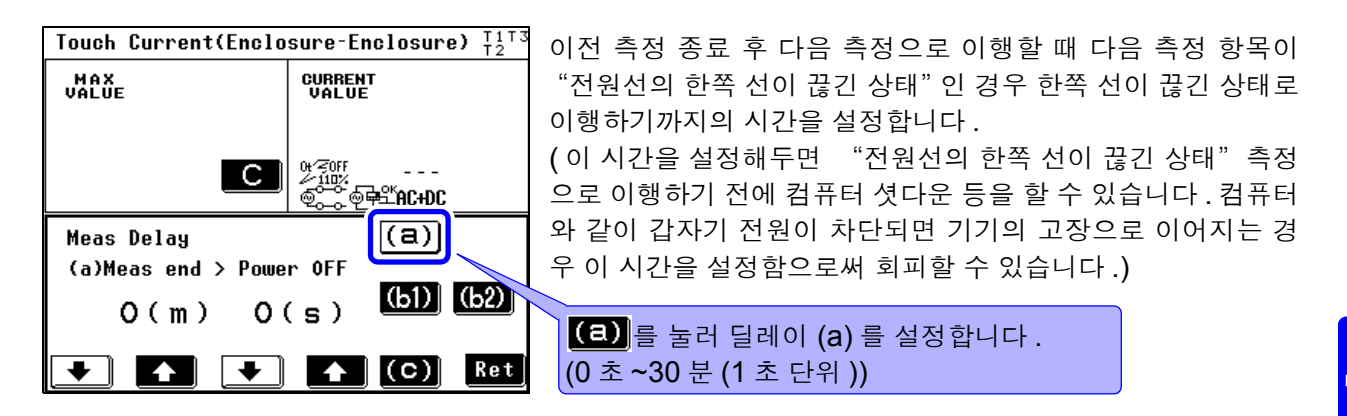

### (b1), (b2): 전원 극성 전환을 할 때의 시간 설정

주의 사항

무정전 극성 전환 기능을 사용하고 있는 경우 극성 전환을 해도 전원이 차단되지 않으므로 딜레이 (b1, b2) 를 설정할 필요가 없습니다 .

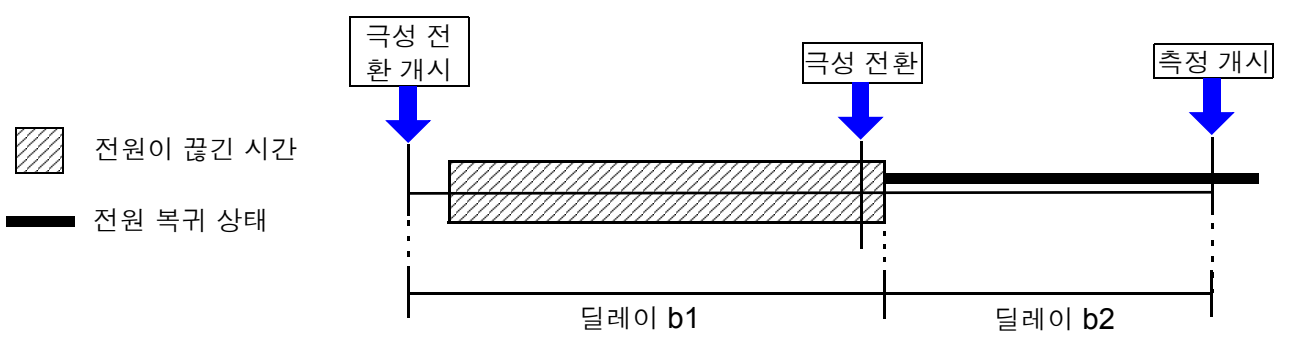

딜레이 b1

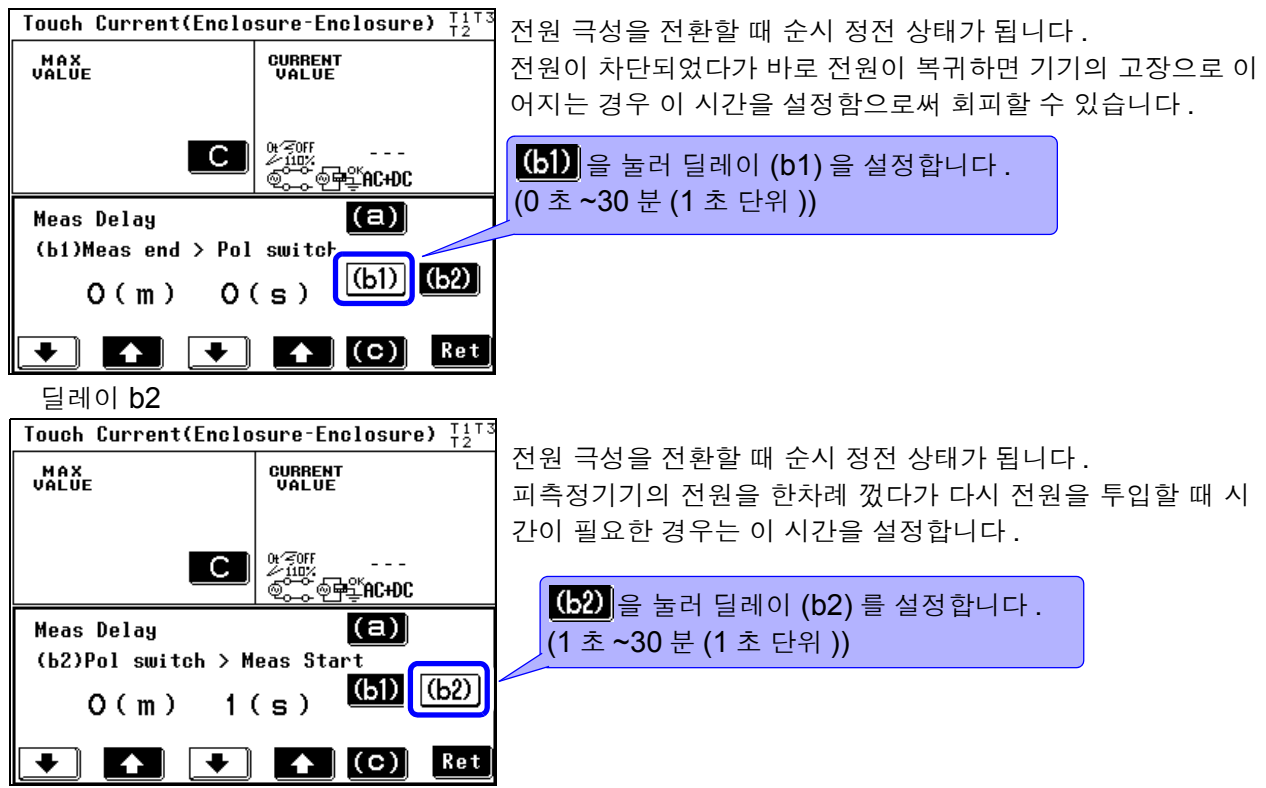

### (c): 극성 전환 이외의 측정으로 이행할 때의 시간 설정

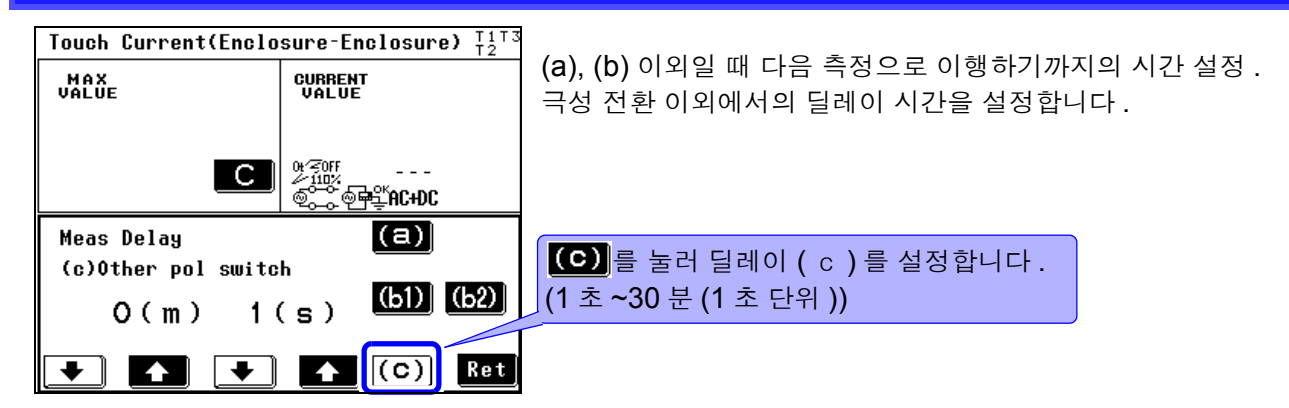

### 측정 시간 설정하기

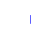

1 자동 측정 설정 화면에서 <sup>을</sup> 누르면 측정 시간 설정 화면이 표시됩니다 .

2 측정 시간을 설정합니다 .(1 <sup>초</sup> ~5 <sup>분</sup> (1 <sup>초</sup> 단위 ))

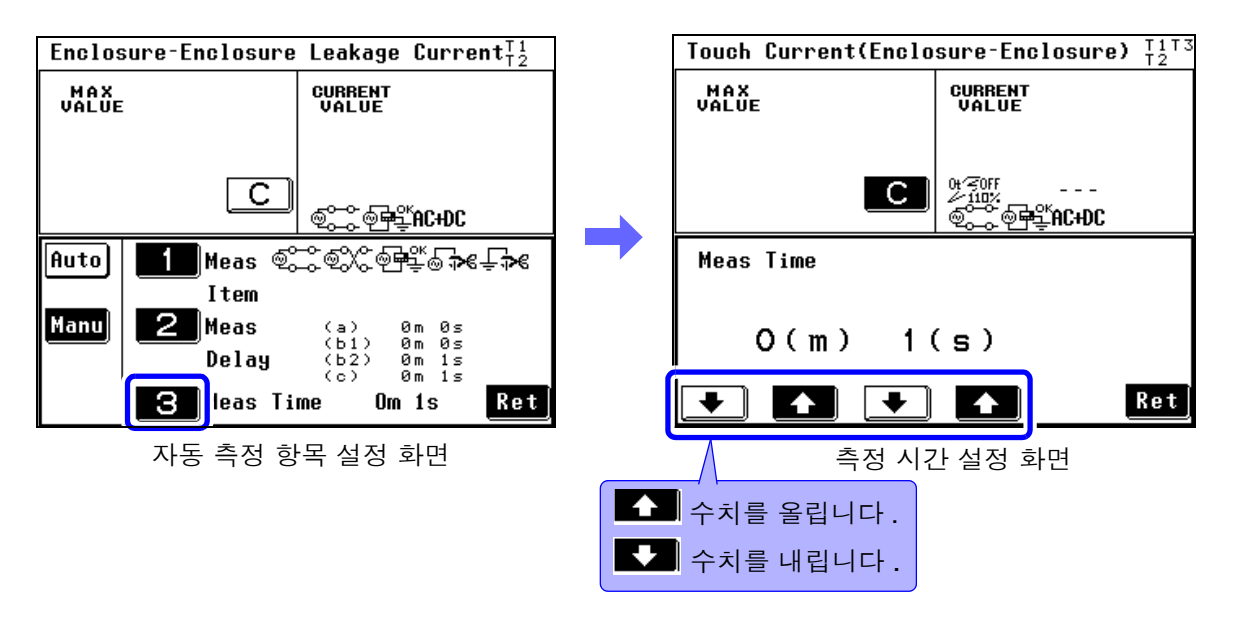

주의 사항 자동 측정 시 급격한 입력 변동 등으로 자동 레인지 중에 측정치가 정해지지 않은 경우 그 시점에서 측정을 종료하고 이후 측정은 하지 않습니다 .

#### 자동 측정 중 기기의 상태 표시에 대해서

자동 측정 중에는 Stop 키 위에 현재의 기기 상태가 표시됩니다.

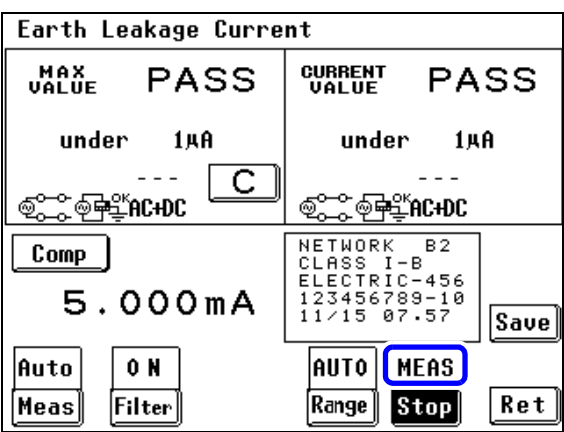

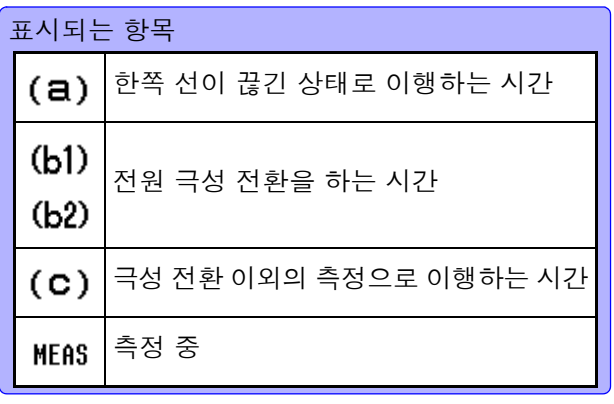

ż

<span id="page-80-0"></span>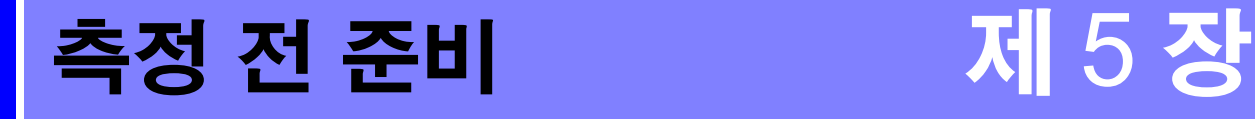

# <span id="page-80-2"></span><span id="page-80-1"></span>5.1 테스트 리드 연결하기

측정 모드를 선택하면 사용할 측정 단자가 화면 제일 위 우측 끝에 T1, T2, T3 의 문자로 표시됩니다 . 표시에 따라 테스트 리드를 연결해 주십시오 .

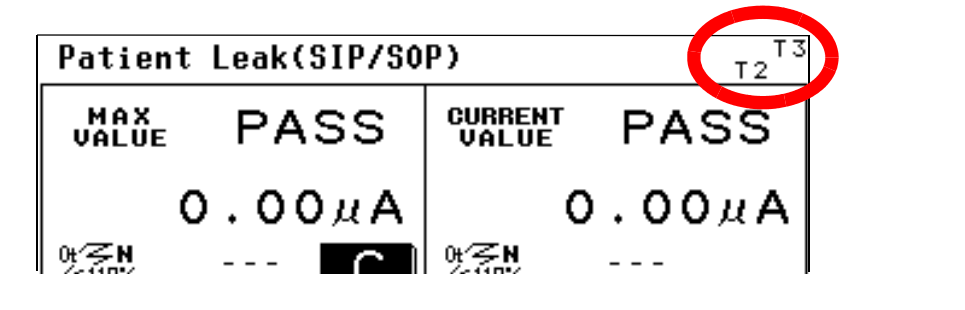

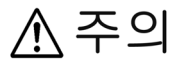

단선에 의한 고장을 방지하기 위해 테스트 리드 연결 부위를 구부리거나 잡아당 기지 마십시오 .

#### 사용할 측정 단자 일람표

네트워크 A, D, E, F 를 선택했을 때

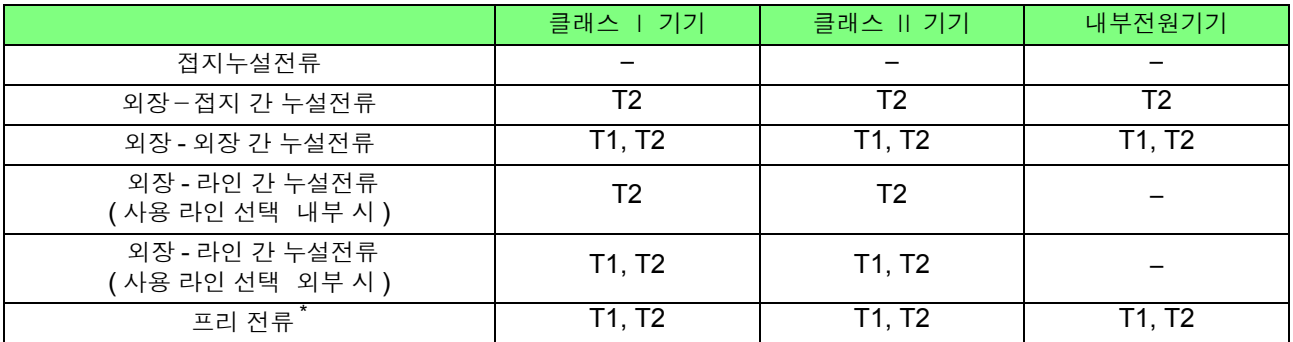

 $*$  프리 전류는 네트워크  $A$  만

#### 네트워크 C, G 를 선택했을 때

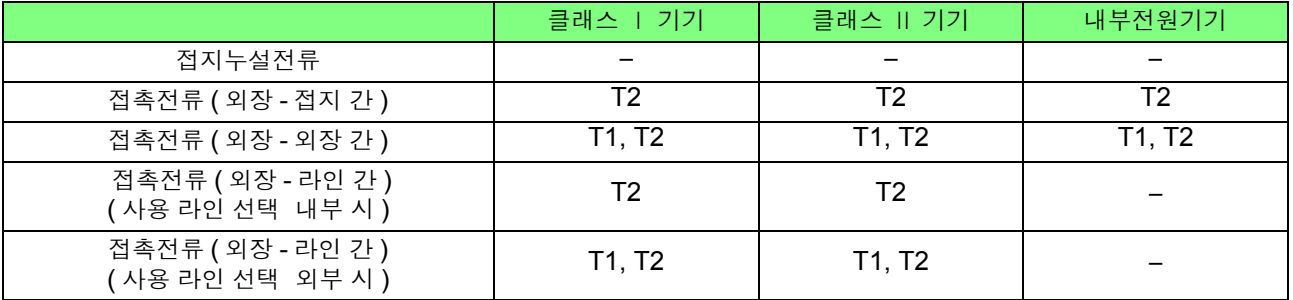

#### 네트워크 B1 을 선택했을 때

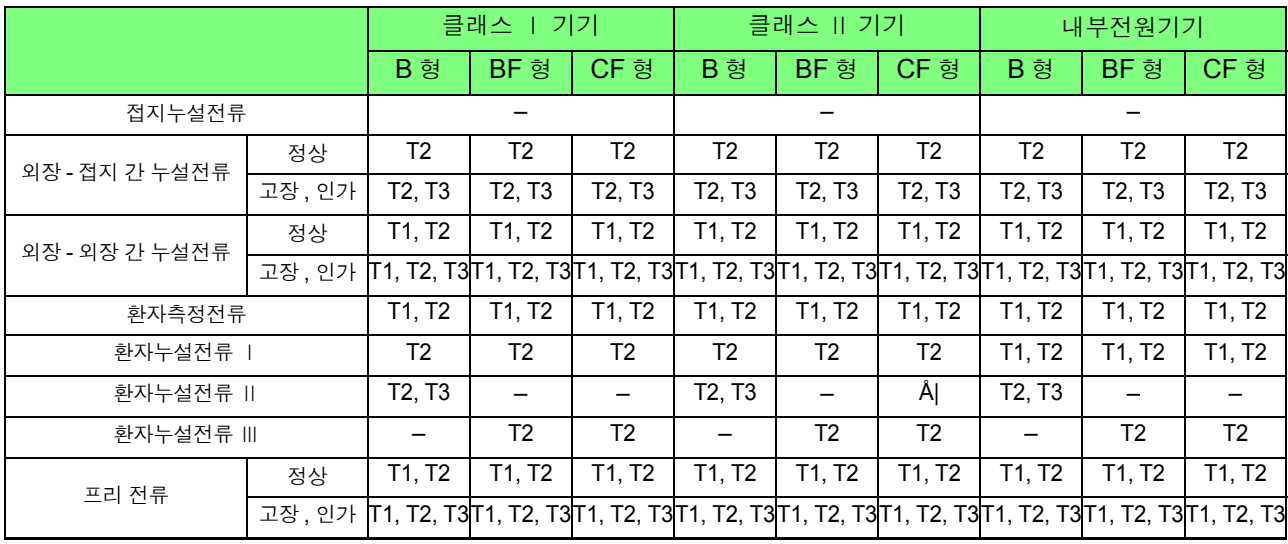

### 네트워크 B2 를 선택했을 때

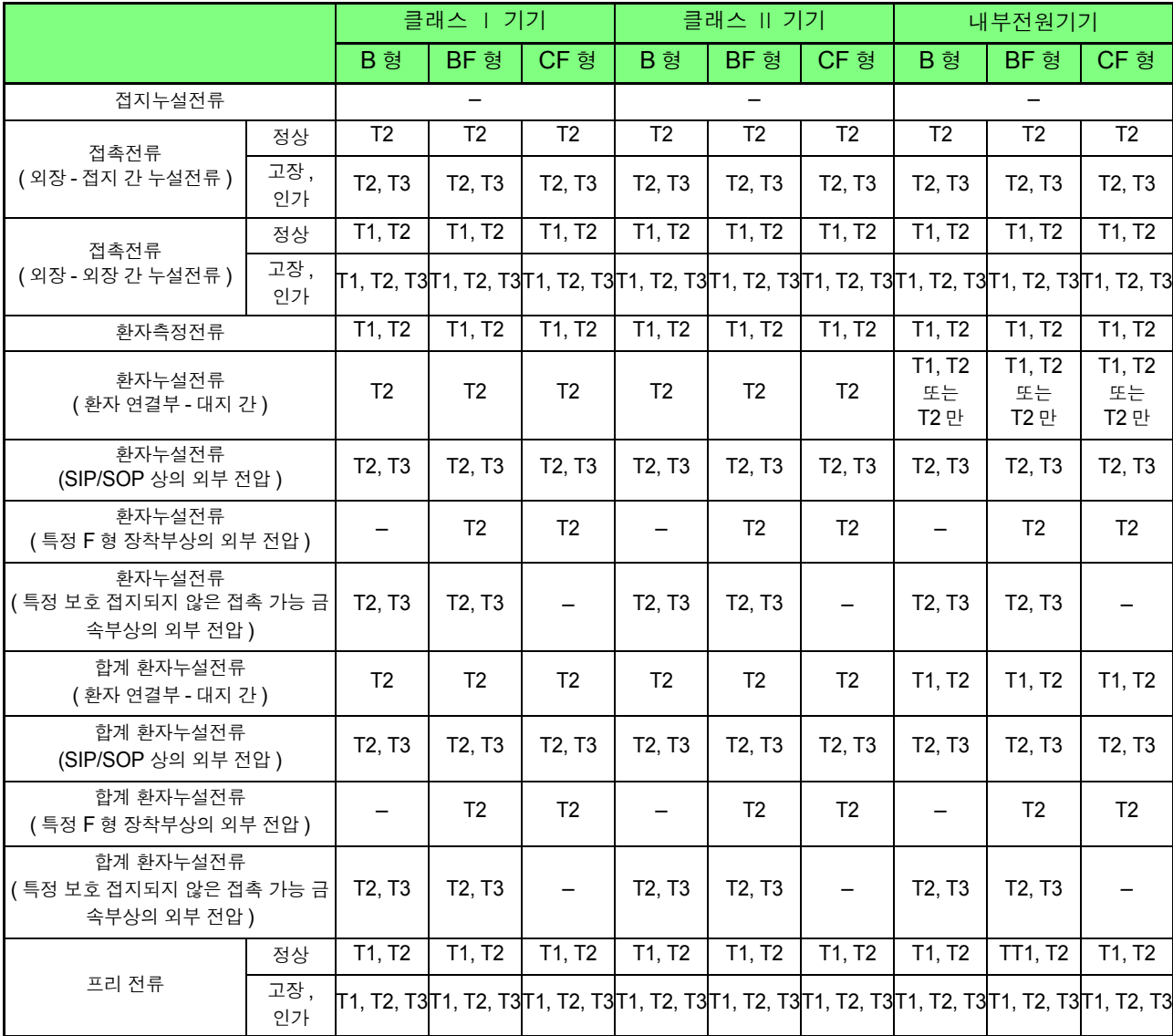

5

### **L2200** 테스트 리드 사용하기

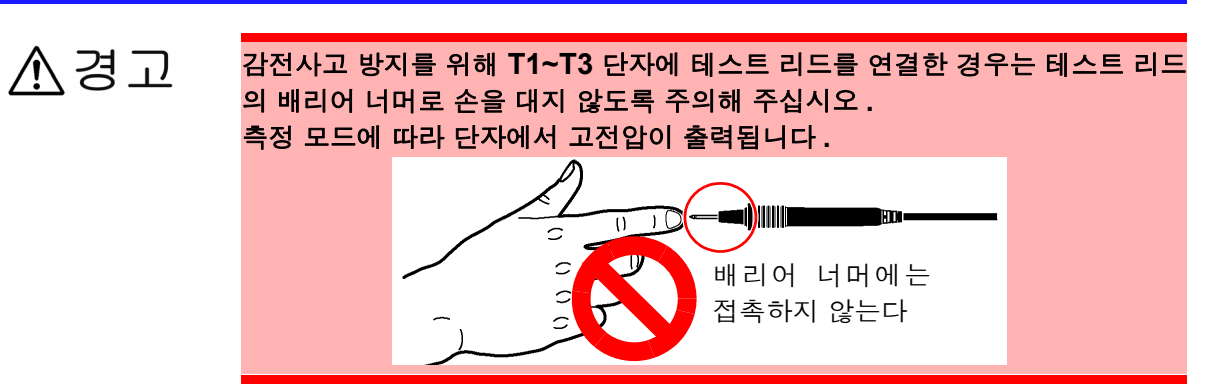

L2200 테스트 리드를 화면에 표시된 측정 단자 (T1, T2, T3 단자 ) 에 연결합니다 . 측정 모드에 따라 사용하는 단자가 다릅니다 . 참조 : "5.1 테스트 리드 [연결하기"](#page-80-1) ( p.75)

> 주의 사항 110%의 전압 인가를 할 때는 절연 트랜스를 사용해 【LINE IN】에 110%의 전 원을 공급해 주십시오 . 【LINE IN】에 공급된 전압이 T3 단자에서 1:1 로 출력됩니다 .

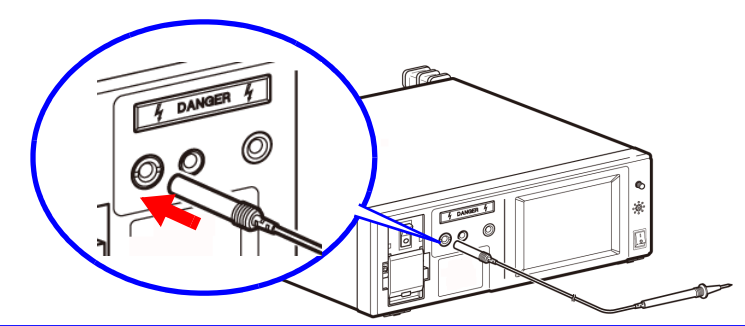

### **9195** 면접촉 프로브 사용하기 **(** 외장누설전류를 측정하는 경우 **)**

외장누설전류를 측정하는 경우 피측정기기의 외장에 면접촉 프로브를 갖다 댄 후 테스트 리드를 면접촉 프로브에 갖다 댑니다 .

면접촉 프로브는 약 0.5 N/cm<sup>2</sup> 의 압력으로 외장 부분에 밀착시켜 주십시오.

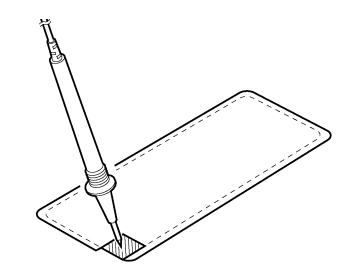

### 악어클립 사용하기 **(** 테스트 리드를 **2~3** 개 사용하는 경우 **)**

피측정기기의 외장 또는 단자에 테스트 리드를 갖다 대고 누설전류를 측정하는데 , 테스트 리드를 2~3 개 사용하는 경우 연결을 고정하기 위해 악어클립을 사용합니다 .L2200 테스트 리드 선단 부분의 핀 리드를 분리하고 부속의 악어클립을 삽입합니다 .

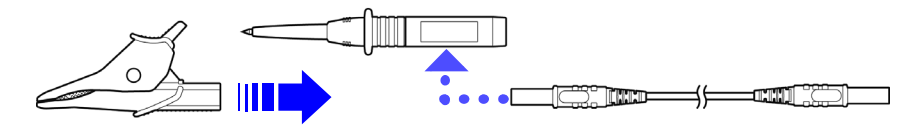

주의 사항 핀 리드 , 악어클립은 접속 코드 앞뒤 어디에 연결해도 문제없습니다 . 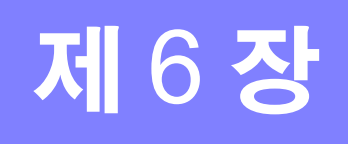

# <span id="page-84-0"></span>6.1 수동으로 측정하기

측정화면에서는 측정이 "Manual( 수동 )" 으로 설정되어 있으면 프리런으로 측정을 시작합니다 . 측정 조건을 변경하면서 측정할 수 있습니다 . ( 클래스가 내부에 설정된 경우 자동 측정은 불가합니다 .)

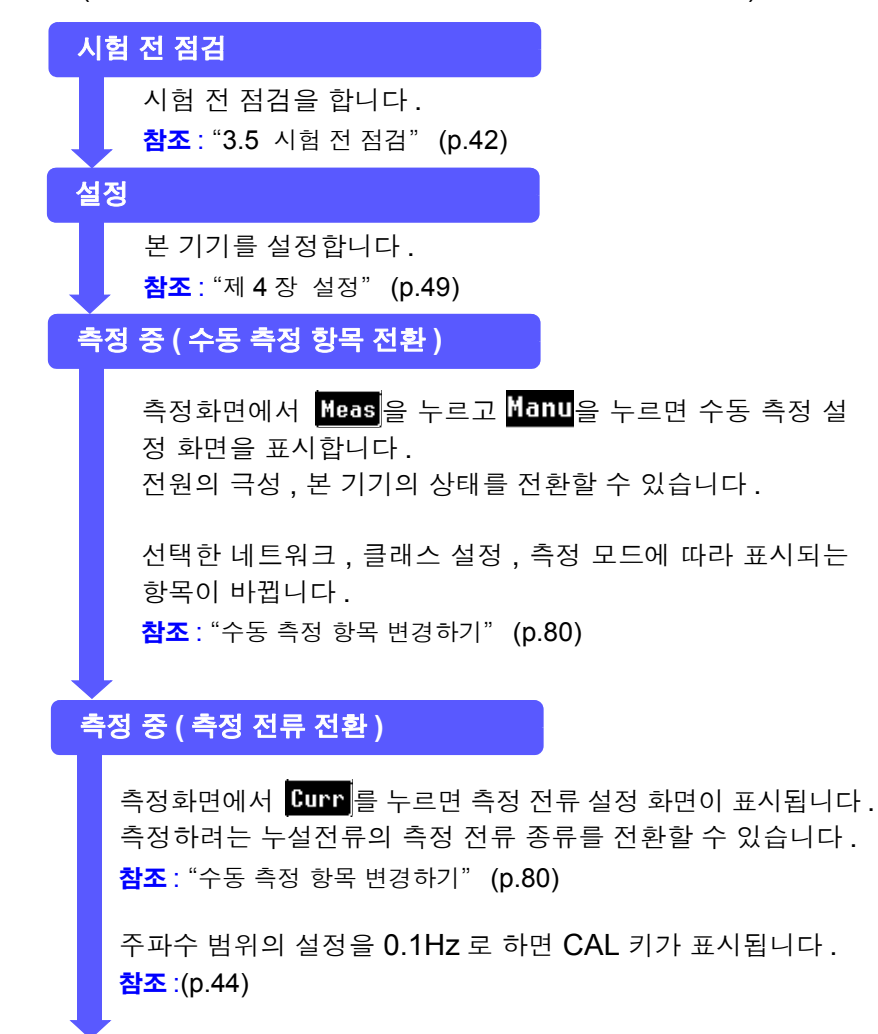

Patient Leak(SIP/SOP)  $T<sub>2</sub>$ **MAX**<sub>DALUE</sub> PASS **CURRENT PASS**  $8.65<sub>u</sub>A$  $7.11<sub>u</sub>A$ ต∕ลห<br>⊘ี้แซ๊:<br>©ี้∼ี้⊗ี่<del>ค</del>ื่≞ี่ AC 2<del>7</del>8<br>● 10<br>◎ 10  $\lfloor C \rfloor$  $A$ uto Pol **Status** apply  $\boxed{\mathbb{C}^{\infty}_{\infty}}$  $\left|\frac{1}{2} \frac{1}{2} \$ Manu  $\left| \frac{1}{2} \times \mathbb{R} \right|$   $\left| \frac{1}{2} \times \mathbb{R} \right|$ Ret  $s$   $\cup$  $\left| \mathbb{Q}\right\rangle _{0}^{\infty}\left|$ 

6

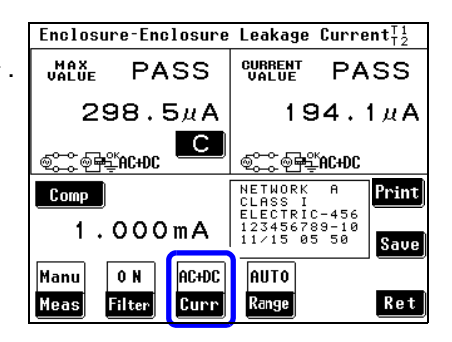

#### Enclosure-Enclosure Leakage Current $_{12}^{11}$ **MAXE** PASS **CURRENT PASS**  $298.5<sub>u</sub>$ A  $194.1<sub>u</sub>A$ **OCCORDED** <u>ෙි ඉ¥</u>ෙී AC+DC Print NETWORK<br>CLASS I  $\overline{a}$  $\lfloor$  Comp  $\lfloor$ 1.000mA 123456789-10<br>11/15 05 50 Save Manu  $|0N|$ AC+DC **AUTO Meas**  $Filter$  $Curr$ Range  $R$ et

측정이 끝나면

측정이 끝나면 필요에 따라 인쇄 , 저장을 해주십시오 .

측정화면에서 Print 를 누르면 인쇄를 시작합니다. 참조 : "6.6 측정 데이터 [인쇄하기](#page-110-0) ( 필요에 따라 )" (p.105) 측정화면에서 Saue 을 누르면 측정 데이터를 내장 메모리에 저장할 수 있습니다 . 참조 : "6.4 측정 데이터 [저장하기](#page-104-0) ( 필요에 따라 )" (p.99)

다시 측정할 경우에는  $\left\| \mathbf{R} \mathbf{t} \right\|$ 를 누릅니다.

*6.1* 수동으로 측정하기

### <span id="page-85-0"></span>수동 측정 항목 변경하기

#### 선택한 네트워크 **,** 클래스 설정 **,** 측정 모드에 따라 표시되는 항목이 바뀝니다 **.**

참조 : "부록 2 [기기의](#page-276-0) 상태 , 기타 인가 , 특정 인가 일람" (p. 부 3)

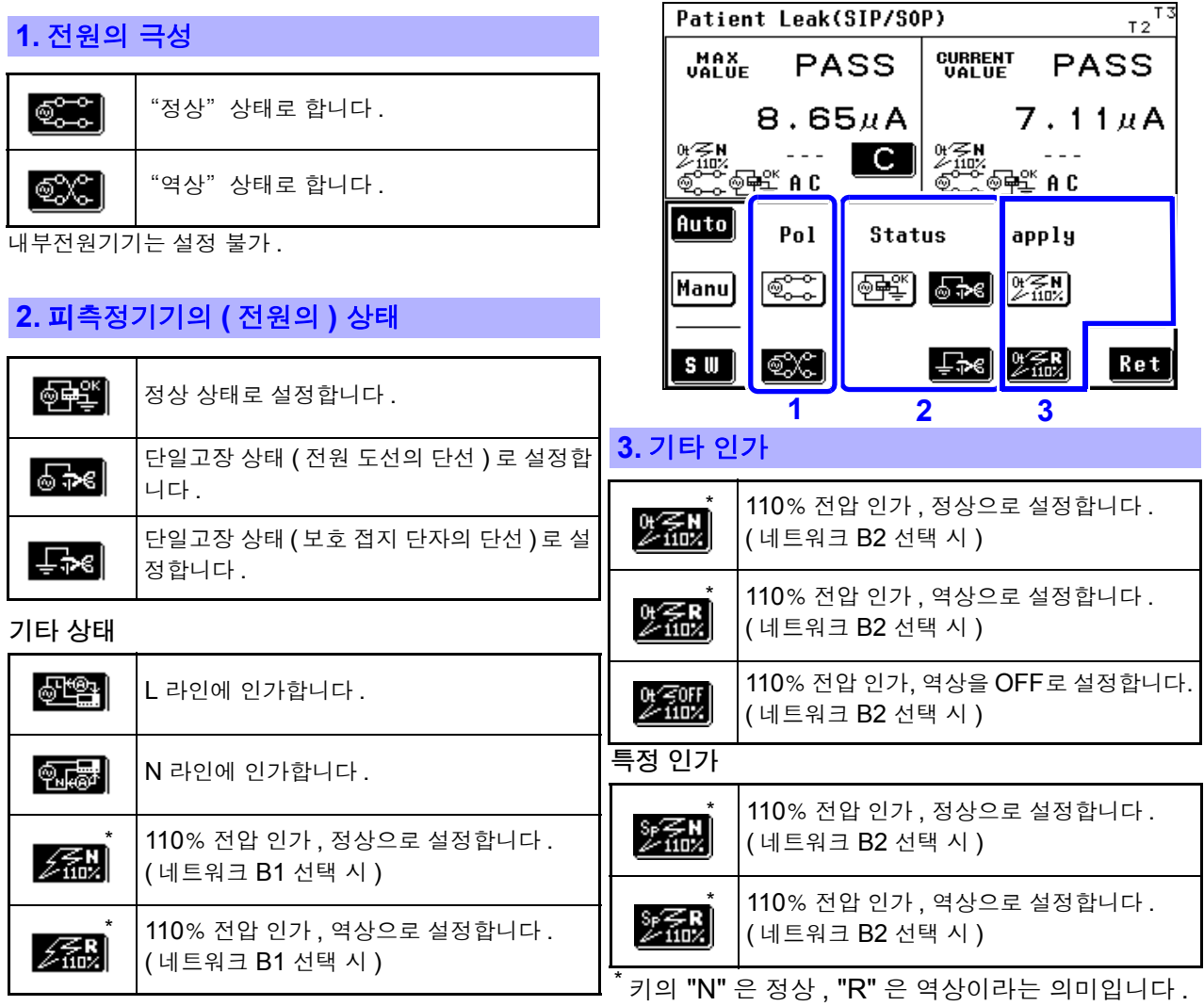

### SW 의 상태 (ST5540 네트워크 B2 만 )

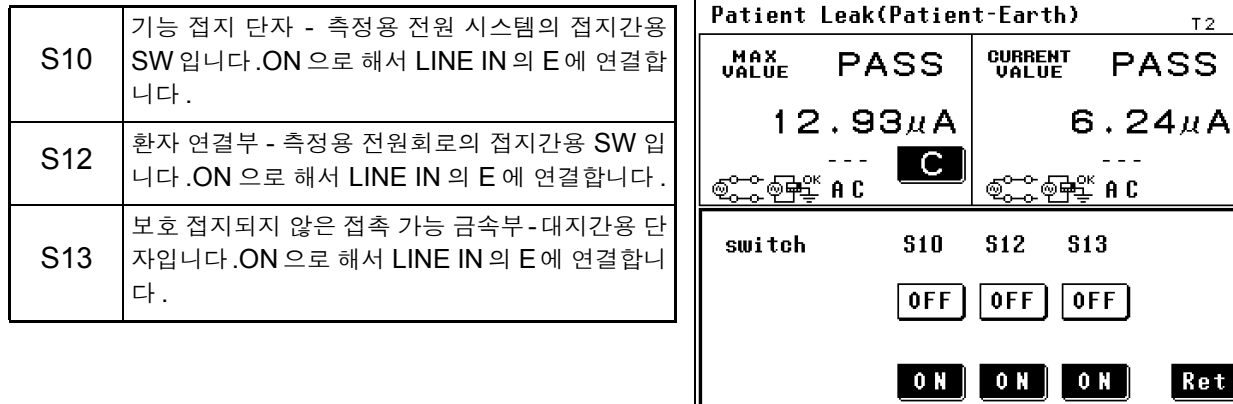

A

주의 사항

연결 방법에 관해서는 [\(p.35\)](#page-40-0) 를 참조해 주십시오 . 수동 측정만 설정 가능합니다 .

IL

**PASS** 

 $.15<sub>µ</sub>A$ 

Ret

Enclosure-Enclosure Leakage Current $_{12}^{71}$ 

### 측정 전류 변경하기

### 선택한 네트워크 **,** 클래스 설정 **,** 측정 모드에 따라 표시되는 항목이 바뀝니다 **.**

참조 : "부록 2 [기기의](#page-276-0) 상태, 기타 인가, 특정 인가 일람" (p. 부 3)

측정화면에서 <mark>Curr</mark>를 누르면 측정 전류 설정 화면이 표시됩니다 . 아래와 같이 변경할 수 있습니다 .

측정 전류

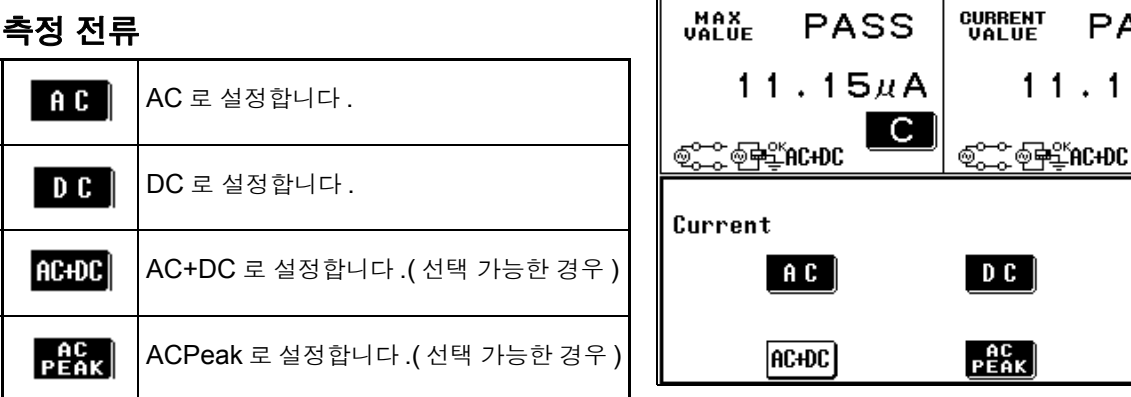

*6.2* 자동으로 측정하기

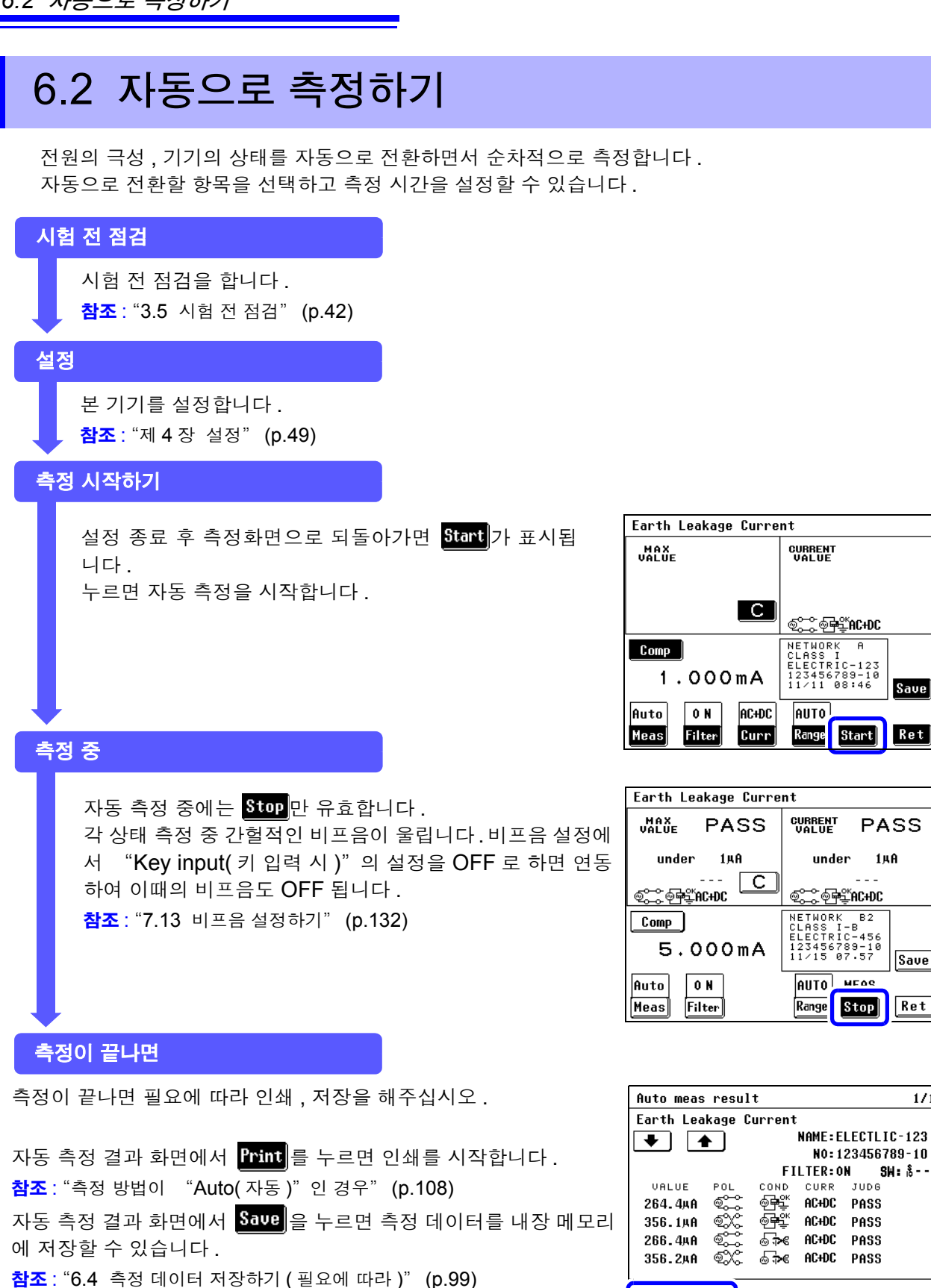

다시 측정할 경우에는  $\left\| \mathbf{Set} \right\|$ 를 누릅니다.

주의 사항 자동 측정 시 급격한 입력 변동 등으로 자동 레인지 중에 측정치가 정해지지 않은 경우 그 시점에서 측정을 종료하고 이후 측정은 하지 않습니다 .

Print Save

Name | No. |

 $1/1$ 

**Ret** 

### 접지누설전류측정

- 1 <sup>본</sup> 기기와 피측정기기를 연결합니다 . 참조 : "3.3 본 기기와 피측정물 [연결하기"](#page-41-0) (p.36)
- 2 수동 측정의 경우는 측정화면으로 되돌아가면 접지누설전류 측정을 시작합니다 측정하면서 측정 조건을 변경할 수 있습니다 . 참조 : "6.1 수동으로 [측정하기"](#page-84-0) (p.79)

자동 측정의 경우는 측정화면으로 되돌아가면 Start 이 표시됩니다. Start 을 눌러 접지누설전류 측정을 시작합니다 . 참조 : "제 4 장 설정" [\(p.49\)](#page-54-0)

자동 측정 중에는 Stop 만 유효합니다.

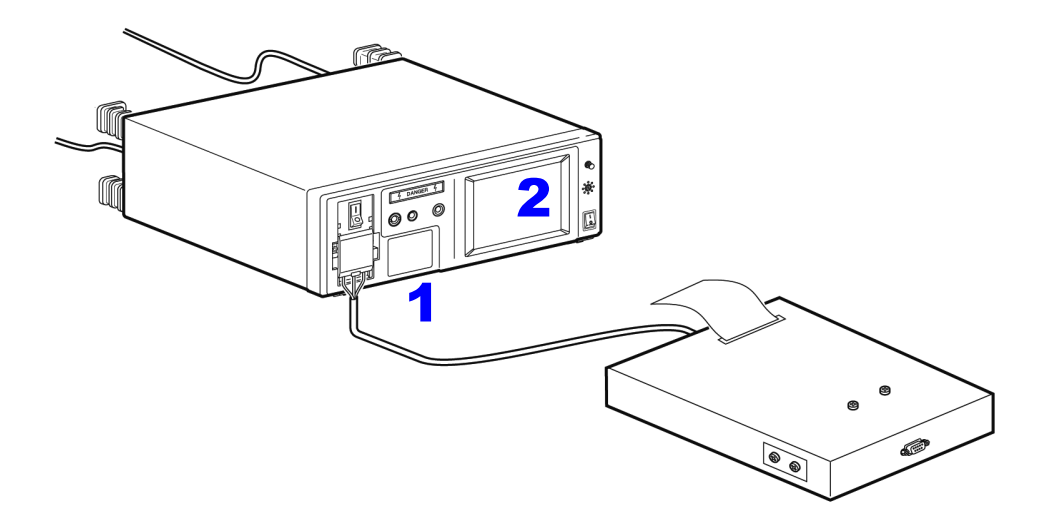

### 접촉전류 측정

외장 - 접지 간 측정

- 주의 사항 • 외장은 보호 접지되지 않은 부분에서 계측합니다 .
	- 내부전원기기의 경우 아웃렛은 사용하지 않습니다만 . 【LINE IN】 에는 접지 형 2 극 전원 코드를 사용해 전원을 공급해둘 필요가 있습니다 .
		- 보호 접지선을 단선시킨 경우 ( 단일 고장 ) 는 보호 접지되었던 외장도 보호 접 지되지 않은 외장으로 취급합니다 .
- 1 <sup>본</sup> 기기와 피측정기기를 연결합니다 . 참조 : "3.3 본 기기와 피측정물 [연결하기"](#page-41-0) (p.36)
- $\overline{\mathbf{2}}$  테스트 리드는 T2 단자에 연결합니다. 참조 : "5.1 테스트 리드 [연결하기"](#page-80-2) (p.75)
- $\overline{\mathbf{3}}$  테스트 리드의 선단을 피측정기기의 외장에 갖다 댑니다.
- 4 수동 측정의 경우는 측정화면으로 되돌아가면 접촉전류 ( 외장 접지 <sup>간</sup> ) <sup>의</sup> 측정을 시작합니다 . 측정하면서 측정 조건을 변경할 수 있습니다 . 참조 : "6.1 수동으로 [측정하기"](#page-84-0) (p.79)

자동 측정의 경우는 측정화면으로 되돌아가면 Start 0 표시됩니다 . Start 을 눌러 외장 - 접지 간 누설전류 측정을 시작합니다 .

자동 측정 중에는 Stop 만 유효합니다.

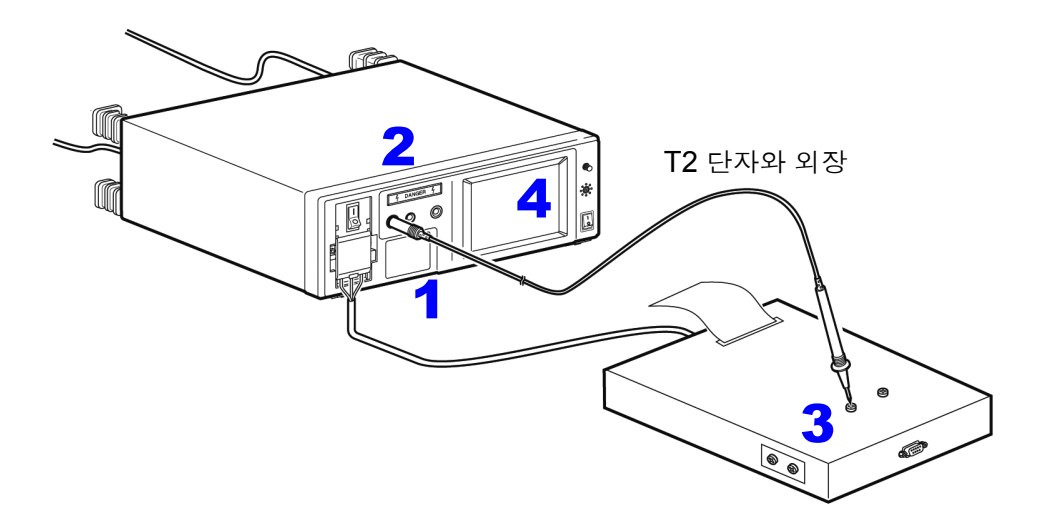

### 네트워크 **B1** 또는 **B2** 선택 시 **(** 기타 인가 **,** 특정 인가 **)** 1기기 상태를 110% 전압 인가에서의 측정을 선택한 경우 (<mark>《 김</mark>), 《 김)

- 八경고
- 자동 측정에서 Start 을 누른 경우는 **Apply**가 표시되지 않은 채 고전압 인가 상 태로 이행하므로 주의해 주십시오 **.**
	- **•** 감전사고 방지를 위해 **T3** 단자에 테스트 리드를 연결한 경우는 테스트 리드의 배리어 너머로 손을 대지 않도록 주의해 주십시오 **.T3** 단자에서 고전압이 출력 됩니다 **.**

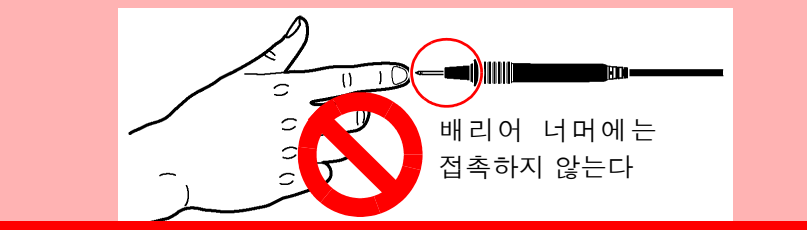

내부전원기기의 경우 아웃렛은 사용하지 않습니다만 , 【LINE IN】에는 접지형 주의 사항 2 극 전원 코드를 사용해 전원을 공급해둘 필요가 있습니다 . 또한 , T3 단자에서 의 고전압 발생은 이 전원을 사용합니다 . 내부전원기기의 경우 110% 전압 인가 시험 중에는 아웃렛에서 전원이 공급되므 로 아웃렛 또는 단자대에 피측정기기를 연결하지 마십시오 .

- $\overline{\phantom{a}}$   $\overline{\phantom{a}}$  본 기기와 피측정기기를 연결합니다 . 참조 : "3.3 본 기기와 피측정물 [연결하기"](#page-41-0) (p.36)
- $\overline{\mathbf{2}}$  테스트 리드는 T2, T3 단자에 연결합니다. 참조 : "5.1 테스트 리드 [연결하기"](#page-80-2) (p.75)
- 3 T2 단자에 연결된 테스트 리드의 선단을 피측정기기의 보호 접지되지 않은 외장에 갖다 댑니다 .
- 4 T3 단자에 연결된 테스트 리드의 선단을 피측정기기의 보호 접지되지 않은 신호 입력부 또는 <sup>신</sup> 호 출력부에 갖다 댑니다 .
- 5 수동 측정의 경우는 측정화면으로 되돌아가면 **fipply**가 표시됩니다. **fipply** 를 눌러 단일고장 상태 에서 접촉전류 ( 외장 - 접지 간 ) 측정을 시작합니다 .

를 누르면 T3 단자에 연결된 테스트 리드에 고전압이 발생합니다 .

Stop 를 누르면 고전압의 출력을 정지합니다.

자동 측정의 경우는 측정화면으로 되돌아가면 Start 이 표시됩니다 . Start 을 눌러 단일고장 상태 에서 접촉전류 ( 외장 - 접지 간 ) 측정을 시작합니다 .

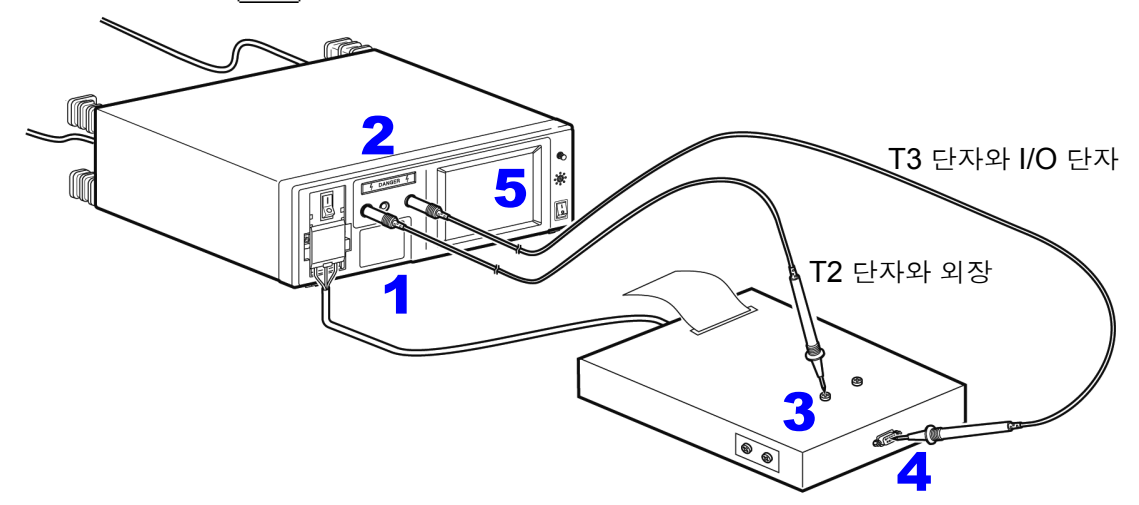

자동 측정 중에는  $\overline{\text{Stop}}$ 만 유효합니다.

외장 - 외장 간 측정

- 주의 사항 • 외장 - 외장 간은 보호 접지되지 않은 각 부분 간에서 계측합니다 .
	- 내부전원기기의 경우 아웃렛은 사용하지 않습니다 .
		- 보호 접지선을 단선시킨 경우 ( 단일 고장 ) 는 보호 접지되었던 외장도 보호 접 지되지 않은 외장으로 취급합니다 .
- 1 <sup>본</sup> 기기와 피측정기기를 연결합니다 . 참조 : "3.3 본 기기와 피측정물 [연결하기"](#page-41-0) (p.36)
- $\overline{\mathbf{2}}$  테스트 리드를 T1, T2 단자에 연결합니다. 참조 : "5.1 테스트 리드 [연결하기"](#page-80-2) (p.75)
- 3 테스트 리드의 선단을 피측정기기의 외장과 외장에 갖다 댑니다 .
- 4 수동 측정의 경우는 측정화면으로 되돌아가면 접촉전류 ( 외장 외장 <sup>간</sup> ) <sup>의</sup> 측정을 시작합니다 . 측정하면서 측정 조건을 변경할 수 있습니다 . 참조 : "6.1 수동으로 [측정하기"](#page-84-0) (p.79)
	- 자동 측정의 경우는 측정화면으로 되돌아가면 start o l 표시됩니다. Start 을 눌러 외장 외장 간 누설전류 측정을 시작합니다 .

자동 측정 중에는 **Stop** 만 유효합니다.

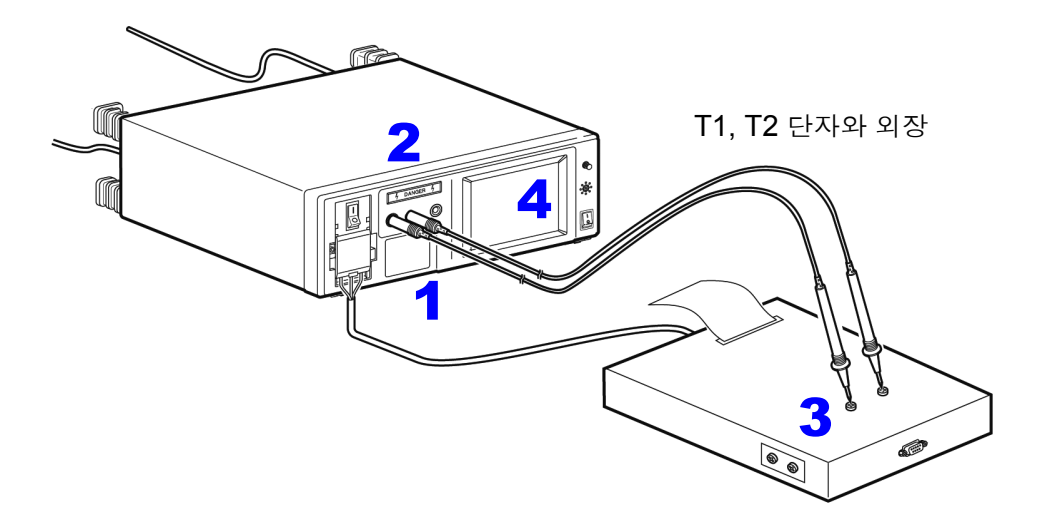

네트워크 **B1** 또는 **B2** 선택 시 **(** 기타 인가 **,** 특정 인가 **)** 1기기 상태를 110% 전압 인가에서의 측정을 선택한 경우 (**조제), 조제**)

八경고 • 자동 측정에서 <mark>Start</mark> 을 누른 경우는 Apply 가 표시되지 않은 채 고전압 인가 상 태로 이행하므로 주의해 주십시오 **. •** 감전사고 방지를 위해 **T3** 단자에 테스트 리드를 연결한 경우는 테스트 리드의 배리어 너머로 손을 대지 않도록 주의해 주십시오 **.T3** 단자에서 고전압이 출력

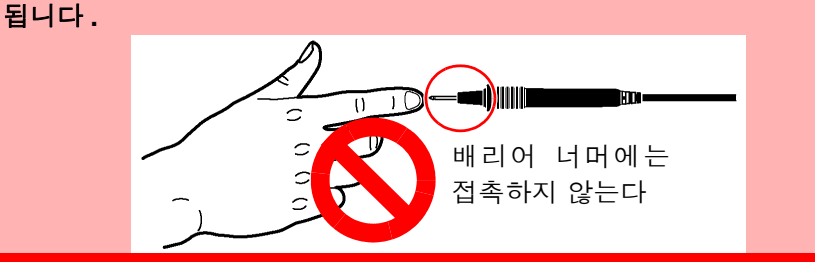

주의 사항 내부전원기기의 경우 아웃렛은 사용하지 않습니다 . 단 , T3 단자에서 고전압이 발생하므로 본 기기의 【LINE IN】에는 전원을 공급해 둘 필요가 있습니다 . 또한 , 110% 전압 인가 시험 중에는 아웃렛에서 전원이 공급되므로 아웃렛 또는 단자대에 피측정기기를 연결하지 마십시오 .

- 1 <sup>본</sup> 기기와 피측정기기를 연결합니다 . 참조 : "3.3 본 기기와 피측정물 [연결하기"](#page-41-0) (p.36)
- $2$  테스트 리드를 T1, T2, T3 단자에 연결합니다. 참조 : "5.1 테스트 리드 [연결하기"](#page-80-2) (p.75)
- $\overline{3}$  T1, T2 단자에 연결된 테스트 리드의 선단을 피측정기기의 외장과 외장에 갖다 댑니다 .
- 4 T3 단자에 연결된 테스트 리드의 선단을 피측정기기의 보호 접지되지 않은 신호 입력부 또는 <sup>신</sup> 호 출력부에 갖다 댑니다 .
- 5 수동 측정의 경우는 측정화면으로 되돌아가면 **fippt** 가 표시됩니다 . fipptg 를 눌러 단일고장 상태 에서 접촉전류 : 외장 - 외장 간 측정을 시작합니다 .

fippy 를 누르면 T3 단자에 연결된 테스트 리드에 고전압이 발생합니다.

Stop 를 누르면 고전압의 출력을 정지합니다.

자동 측정의 경우는 측정화면으로 되돌아가면 Start 이 표시됩니다 . Start 을 눌러 단일고장 상 태에서 접촉전류 ( 외장 - 외장 간 ) 측정을 시작합니다 .

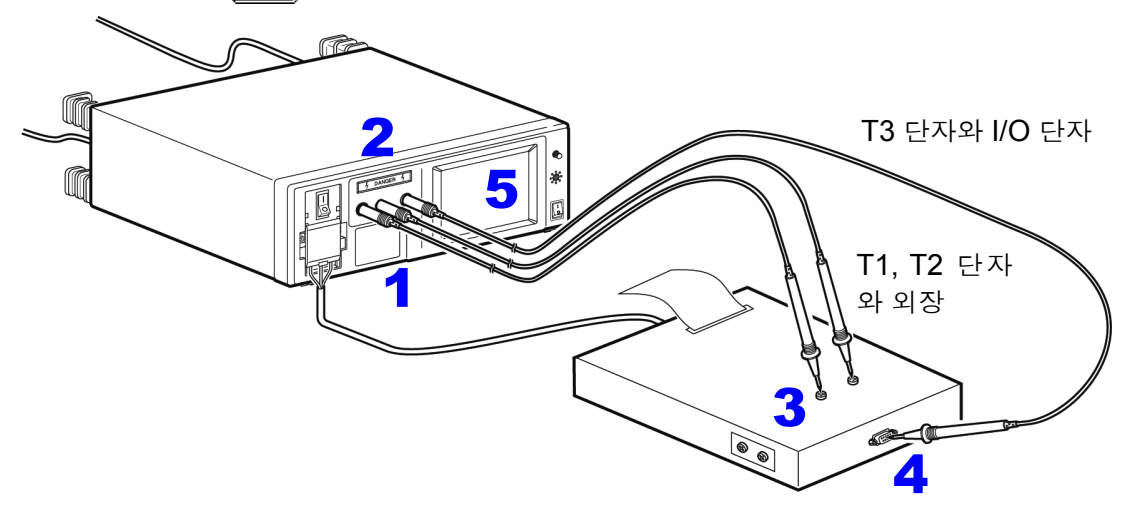

자동 측정 중에는  $\overline{\text{Stop}}$ 만 유효합니다.

외장 - 라인 간 측정 \*

 $^*$ 네트워크 B1 또는 B2 이외를 선택한 경우만

**A경고** • 자동 측정에서 <mark>Start</mark>을 누른 경우는 Apply 가 표시되지 않은 채 고전압 인가 상 태로 이행하므로 주의해 주십시오 **. •** 감전사고 방지를 위해 **T2** 단자에 테스트 리드를 연결한 경우는 테스트 리드의 배리어 너머로 손을 대지 않도록 주의해 주십시오 **.T2** 단자에서 고전압이 출력 됩니다 **.** ad)W  $\overline{C}$ 배리어 너머에는 접촉하지 않는다

주의 사항

- 외장은 보호 접지되지 않은 부분에서 계측합니다 .
- <mark>fipt</mark>]]를 누른 직후에는 지락 방지를 위해 프리 체크를 실행합니다 . 체크 결과 지락으로 판단되면 측정을 중지합니다 .
- 프리 체크 종료 후에 보호 접지된 부분에 프로브를 갖다 대면 지락을 일으켜 측 정용 퓨즈가 끊깁니다 .
- 보호 접지선을 단선시킨 경우 ( 단일 고장 ) 는 보호 접지되었던 외장도 보호 접 지되지 않은 외장으로 취급합니다 .
- $\overline{\phantom{a}}$  본 기기와 피측정기기를 연결합니다. 참조 : "3.3 본 기기와 피측정물 [연결하기"](#page-41-0) (p.36)
- $\overline{2}$  테스트 리드는 T2 단자에 연결합니다.
- 3 테스트 리드의 선단을 피측정기기의 외장에 갖다 댑니다 .
- 4 수동 측정의 경우는 측정화면에 <mark>fippt</mark>가 표시됩니다 . <mark>fippt</mark>]를 눌러 접촉전류 ( 외장 라인 간 ) 의 측정을 시작합니다 .

Stop 를 누르면 고전압의 출력을 정지합니다 .

자동 측정의 경우는 측정화면으로 되돌아가면 Start o 표시됩니다 . Start 을 눌러 외장 - 라인 간 누설전류 측정을 시작합니다 .

2 T2 단자와 외장  $\mathcal O$ 1 3

자동 측정 중에는 Stop <mark>만 유효합니다.</mark>

#### 외장 **-** 라인 간 측정의 응용

정격 용량 \* 을 넘는 피측정기기는 본 기기의 아웃렛 ( 또는 단자대 ) 에 연결할 수 없습니다만 , T1 단자 , T2 단자를 사용하면 접촉전류 ( 외장 - 라인 간 ) 측정이 가능합니다 .

 $^{\text{*}}$  전류 정격 /20 A, 전압 정격 /250 V

- 주의 사항
	- 자동 측정은 선택할 수 없습니다 .
		- 프리 체크 기능은 동작하지 않습니다 . 연결에 충분히 주의해 주십시오 . 피측정기기의 보호 접지된 외장을 시험하면 지락을 일으켜 측정용 퓨즈가 끊깁 니다 .
			- <mark>선약.</mark> . 이 전환은 측정 데이터를 저장했을 때의 관리를 위해서입니다 . 데이터 저장을 하지 않는 경우는 아래 **4**, **5** 중 어느 하나의 설정으로 측정해도 상관 없습니다 .
			- T2 가 Hi 단자 , T1 이 Lo 단자입니다 .

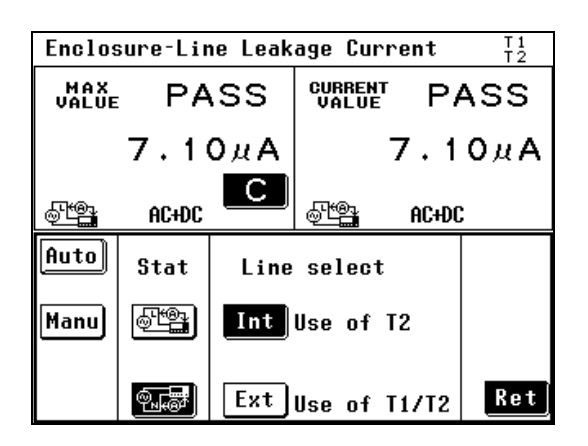

- 1 측정화면에서 Meas을 눌러 Manu을 선택하면 사용 라인 선택 화면이 표시됩니다 .
- $\overline{\mathbf{2}}$   $\overline{\mathbf{3}}$   $\overline{\mathbf{4}}$   $\overline{\mathbf{4}}$   $\overline{\mathbf{5}}$   $\overline{\mathbf{5}}$   $\overline{\mathbf{6}}$   $\overline{\mathbf{5}}$   $\overline{\mathbf{6}}$   $\overline{\mathbf{6}}$   $\overline{\mathbf{6}}$   $\overline{\mathbf{6}}$   $\overline{\mathbf{6}}$   $\overline{\mathbf{6}}$   $\overline{\mathbf{6}}$   $\overline{\mathbf{6}}$   $\overline{\mathbf{6}}$   $\overline{\mathbf{6}}$   $\overline{\$ 으로 설정합니다 .
- $3$  테스트 리드를 T1, T2 단자에 연결합니다.
- 4 상태의 <mark>61</mark>일를 선택하여 측정 화면으로 되돌 아갑니다 .

T2 단자에 연결된 테스트 리드의 선단을 피측 정기기용 전원의 L( 라이브선 ) 에 연결합니다 .

T1 단자에 연결된 테스트 리드의 선단을 피측 정기기의 보호 접지되지 않은 외장에 연결합 니다 .

측정 데이터를 읽습니다 .( 또는 저장합니다 )

5 상태의 를 선택한 경우는 상기 4 와 마찬 가지로 T2 단자에 연결된 테스트 리드의 선단 을 피측정기기용 전원의 N( 중성선 ) 에 연결하 고 T1 단자에 연결된 테스트 리드의 선단을 피 측정기기의 보호 접지되지 않은 외장에 연결 합니다 .

측정 데이터를 읽습니다 .( 또는 저장합니다 )

### 환자누설전류 측정 $^{\star} ($  환자 연결부 - 대지 간 )

\* 네트워크 B1 또는 B2 를 선택한 경우에만 (B1 선택 시 , "환자누설전류 Ⅰ")

클래스 Ⅰ 기기 , 클래스 Ⅱ 기기의 측정

- 1 <sup>본</sup> 기기와 피측정기기를 연결합니다 . 참조 : "3.3 본 기기와 피측정물 [연결하기"](#page-41-0) (p.36)
- $\overline{\mathbf{2}}$  테스트 리드는 T2 단자에 연결합니다.
- 3 테스트 리드의 선단을 피측정기기의 장착부에 갖다 댑니다 .
- 4 수동 측정의 경우는 측정화면으로 되돌아가면 환자누설전류 측정 ( 환자 연결부 대지 <sup>간</sup> )/ 환자 누설전류 Ⅰ을 시작합니다 . 측정하면서 측정 조건을 변경할 수 있습니다 . 참조 : "6.1 수동으로 [측정하기"](#page-84-0) (p.79)

자동 측정의 경우는 측정화면으로 되돌아가면 Start | 이 표시됩니다. Start | 을 눌러 환자누설전류 측정 ( 환자 연결부 - 대지 간 )/ 환자누설전류 Ⅰ을 시작합니다 .

자동 측정 중에는 Stop 만 유효합니다.

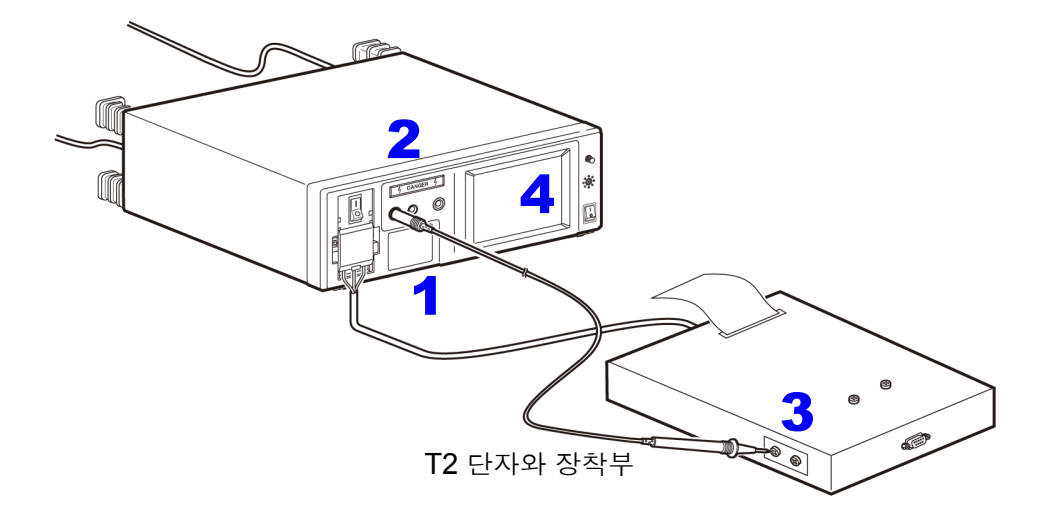

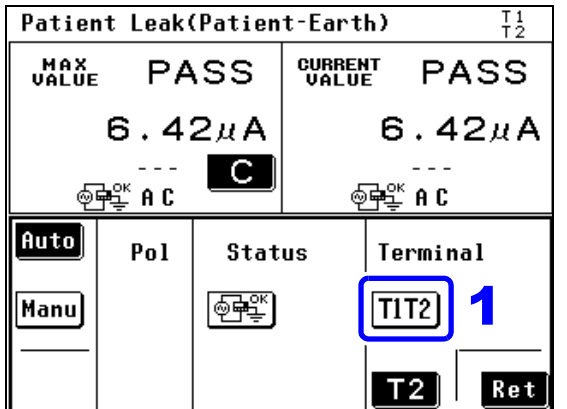

- $1$  측정화면에서  $\frac{1}{2}$   $\frac{1}{2}$  heas  $\frac{1}{2}$  눌러 측정 단자 항목에 있는  $\overline{\textbf{H}}$   $\overline{\textbf{R}}$  를 선택합니다.
- $\overline{\mathbf{2}}$  테스트 리드를 T1, T2 단자에 연결합니다.
- 3 T1 단자에 연결된 테스트 리드의 선단을 피측 정기기의 외장에 갖다 댑니다 .
- 4 T2 단자에 연결된 테스트 리드의 선단을 피측 정기기의 장착부에 갖다 댑니다 .
- 5 수동 측정의 경우는 측정화면으로 되돌아가면 환자누설전류 측정 ( 환자 연결부 - 대지 간 ) 을 시작합니다 . 측정하면서 측정 조건을 변경할 수 있습니다 . 참조 : "6.1 수동으로 [측정하기"](#page-84-0) (p.79)

자동 측정의 경우는 측정화면으로 되돌아가면 Start 0| 표시됩니다 . Start 을 눌러 환자누설 전류 측정 ( 환자 연결부 - 대지 간 ) 을 시작합 니다 .

자동 측정 중에는 Stop <mark>만 유효합니다.</mark>

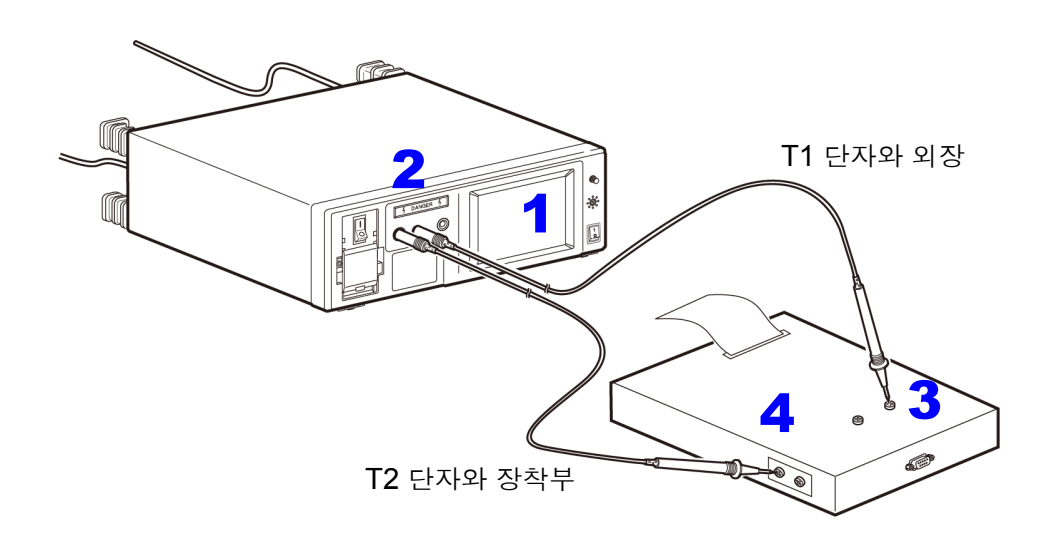

주의 사항 내부전원기기로 설정한 경우 브레이커를 ON 으로 했어도 피측정기기로의 전원 공급이 차단됩니다 .( 접지선도 차단됩니다 )

내부전원기기의 측정 2

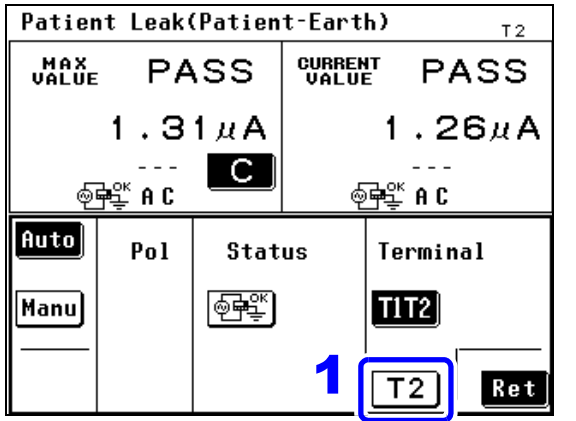

 $\left| \begin{array}{cc} \bullet & \bullet \\ \bullet & \bullet \end{array} \right|$  측정화면에서  $\left| \begin{array}{cc} \bullet & \bullet \\ \bullet & \bullet \end{array} \right|$  놀러 측정 단자 항목에 있는  $T2$ 를 선택합니다.

 $\overline{\mathbf{2}}$  테스트 리드를 T2 단자에 연결합니다.

 3 T2 단자에 연결된 테스트 리드의 선단을 피측 정기기의 장착부에 갖다 댑니다 .

 4 수동 측정의 경우는 측정화면으로 되돌아가면 환자누설전류 측정 ( 환자 연결부 - 대지 간 ) 을 시작합니다 . 측정하면서 측정 조건을 변경할 수 있습니다 . 참조 : "6.1 수동으로 [측정하기"](#page-84-0) (p.79)

> 자동 측정의 경우는 측정화면으로 되돌아가면 Start 이 표시됩니다 . Start 을 눌러 환자누설 전류 측정 ( 환자 연결부 - 대지 간 ) 을 시작합 니다 .

자동 측정 중에는 Stop 만 유효합니다.

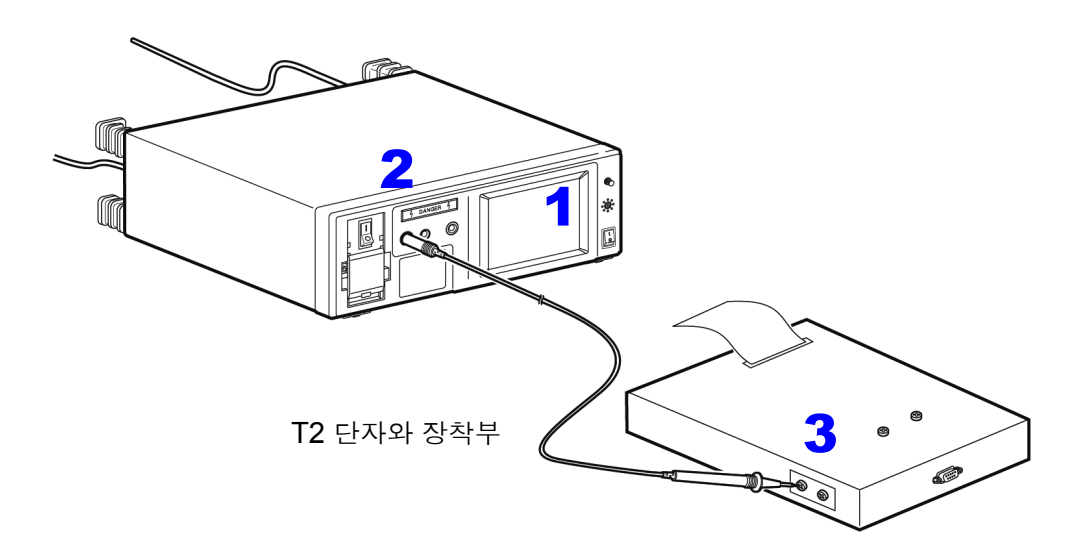

주의 사항 내부전원기기로 설정한 경우 브레이커를 ON 으로 했어도 피측정기기로의 전원 공급이 차단됩니다 .( 접지선도 차단됩니다 )

### 환자누설전류 측정 **\* (SIP/SOP** 상의 외부 전압 **)**

 $\;\dot{ }\;$ 네트워크 <code>B1</code> 또는 <code>B2</code>를 선택하고, <code>B형</code> 장착부를 가진 기기의 경우만(<code>B1</code> 선택 시, "환자누설전류 Ⅱ" )

八경고

- 자동 측정에서 <mark>Start</mark> 을 누른 경우는 <mark>Apply</mark> 가 표시되지 않은 채 고전압 인가 상 태로 이행하므로 주의해 주십시오 **.**
- **•** 감전사고 방지를 위해 **T3** 단자에 테스트 리드를 연결한 경우는 테스트 리드의 배리어 너머로 손을 대지 않도록 주의해 주십시오 **.T3** 단자에서 고전압이 출력 됩니다 **.**

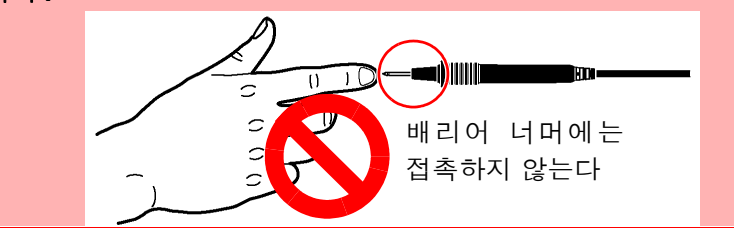

주의 사항

- 110% 전압 인가 기능의 출력 임피던스 (22.5 kΩ ± 3 kΩ) 에 의해 신호 입출력부와 장 착부의 절연성이 낮은 경우는 허용치 이하로 판단하는 경우가 있습니다 . 허용치를 설정 할 때는 이를 고려하여 설정해 주십시오
	- 내부전원기기의 경우 아웃렛은 사용하지 않습니다 . 단 , T3 단자에서 고전압이 발생하 므로 본 기기의 【LINE IN】에는 전원을 공급해 둘 필요가 있습니다 . 또한 , 110% 전 압 인가 시험 중에는 아웃렛에서 전원이 공급되므로 아웃렛 또는 단자대에 피측정기기 를 연결하지 마십시오 .
- 1 <sup>본</sup> 기기와 피측정기기를 연결합니다 . 참조 : "3.3 본 기기와 피측정물 [연결하기"](#page-41-0) (p.36)
- $\overline{2}$  테스트 리드를 T2, T3 단자에 연결합니다.
- <mark>3</mark> T2 단자에 연결된 테스트 리드의 선단을 피측정기기의 장착부에 갖다 댑니다 .
- 4 T3 단자에 연결된 테스트 리드의 선단을 피측정기기의 보호 접지되지 않은 신호 입력부 또는 <sup>신</sup> 호 출력부에 갖다 댑니다 .
- 5 수동 측정의 경우는 측정화면으로 되돌아가면 **Reply**가 표시됩니다. Reply 를 눌러 환자누설전류 측정 (SIP/SOP 상의 외부 전압 )/ 환자누설전류 Ⅱ를 시작합니다 . **Apply**]를 누르면 T3 단자에 연결된 테스트 리드에 고전압이 발생합니다 .
	- Stop 를 누르면 고전압의 출력을 정지합니다.

자동 측정의 경우는 측정화면으로 되돌아가면 Start 이 표시됩니다. Start 을 눌러 환자누설전류 측정 (SIP/SOP 상의 외부 전압 )/ 환자누설전류 Ⅱ를 시작합니다 .

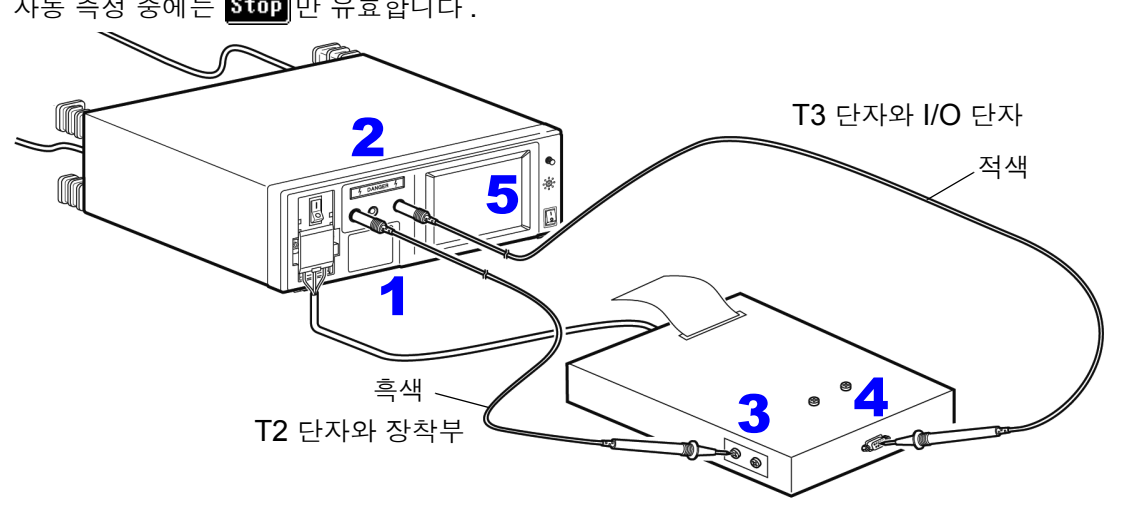

자동 측정 중에는 Stop 만 유효합니다.

### 환자누설전류 측정 $^{\ast} ($  특정 F 형 장착부의 외부 전압 )

 $^{*}$ 네트워크  $\sf{B1}$  또는  $\sf{B2}$  를 선택하고 ,  $\sf{BF}$  또는  $\sf{CF}$  형 장착부를 가진 기기의 경우만 (B1 선택 시 , "환자누설전류 Ⅲ" )

人召卫

• 자동 측정에서 Start 을 누른 경우는 Apply가 표시되지 않은 채 고전압 인가 상 태로 이행하므로 주의해 주십시오 **.**

**•** 감전사고 방지를 위해 **T2** 단자에 테스트 리드를 연결한 경우는 테스트 리드의 배리어 너머로 손을 대지 않도록 주의해 주십시오 **.T2** 단자에서 고전압이 출력 됩니다 **.**

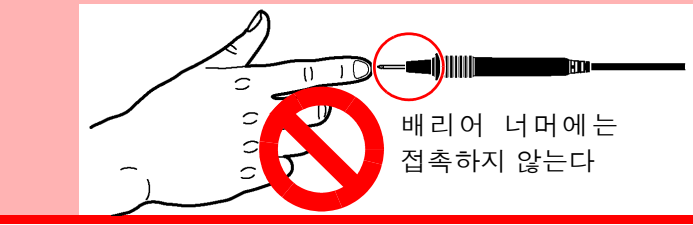

- 110% 전압 인가 기능의 출력 임피던스 (22.5 kΩ ± 3 kΩ) 에 의해 장착부와 대지의 절 주의 사항 연성이 낮은 경우는 허용치 이하로 판단하는 경우가 있습니다 . 허용치를 설정할 때는 이를 고려하여 설정해 주십시오 .
	- 내부전원기기의 경우 아웃렛은 사용하지 않습니다 . 단 , T3 단자에서 고전압이 발생하 므로 본 기기의 【LINE IN】에는 전원을 공급해 둘 필요가 있습니다 . 또한 , 110% 전 압 인가 시험 중에는 아웃렛에서 전원이 공급되므로 아웃렛 또는 단자대에 피측정기기 를 연결하지 마십시오 .
	- 피측정기기 ( 내부전원기기 ) 의 외장은 접지해둡니다 .
- 1 <sup>본</sup> 기기와 피측정기기를 연결합니다 . 참조 : "3.3 본 기기와 피측정물 [연결하기"](#page-41-0) (p.36)
- $\overline{2}$  테스트 리드는 T2 단자에 연결합니다.

3 테스트 리드의 선단을 피측정기기의 장착부에 갖다 댑니다 .

<mark>4</mark> 수동 측정의 경우는 측정화면으로 되돌아가면 **[ipply]**가 표시됩니다. [ipp**ly]**를 눌러 환자누설전류 측정 ( 특정 F 형 장작부상의 외부 전압 ), 환자누설전류 Ⅲ을 시작합니다 .

**fipug** 를 누르면 T2 단자에 연결된 테스트 리드에 고전압이 발생합니다.

Stop 를 누르면 고전압의 출력을 정지합니다.

자동 측정의 경우는 측정화면으로 되돌아가면 <mark>Start</mark>이 표시됩니다 . Start 을 눌러 환자누설전류 측정 ( 특정 F 형 장착부의 외부 전압 ), 환자누설전류 Ⅲ을 시작합니다 .

자동 측정 중에는 Stop <mark>만 유효합니다.</mark>

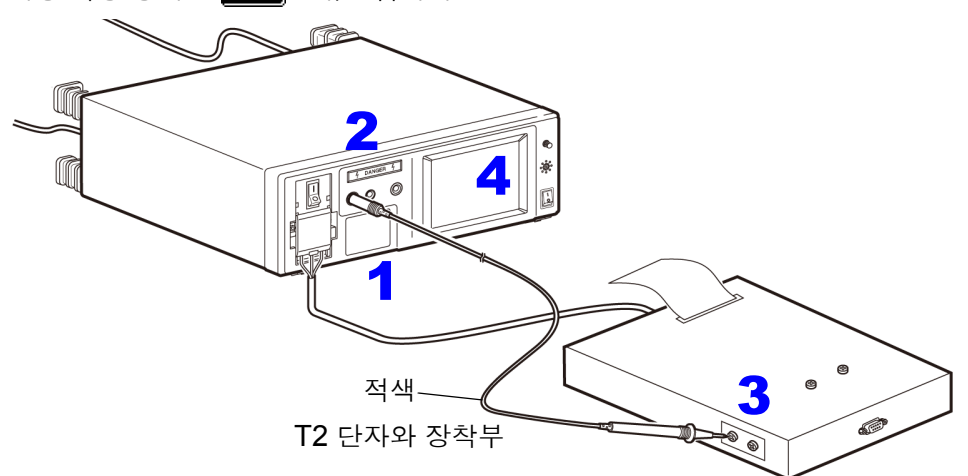

### 환자누설전류 측정 **\* (** 특정 보호 접지되지 않은 접촉 가능 금속부상의 외부 전압 **)**

 $^*$ 네트워크  $B2 \equiv \measuredangle$ 택한 경우만

- 자동 측정에서 Start 을 누른 경우는 Apply 가 표시되지 않은 채 고전압 인가 상 태로 이행하므로 주의해 주십시오 **.**
	- **•** 감전사고 방지를 위해 **T2** 단자에 테스트 리드를 연결한 경우는 테스트 리드의 배리어 너머로 손을 대지 않도록 주의해 주십시오 **.T2** 단자에서 고전압이 출력 됩니다 **.**

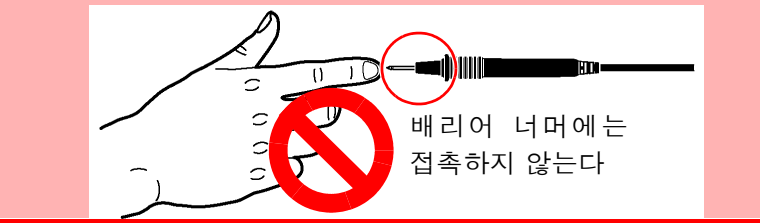

주의 사항

**不召고** 

- 110% 전압 인가 기능의 출력 임피던스 (22.5 kΩ ± 3 kΩ) 에 의해 신호 입출력부와 장 착부의 절연성이 낮은 경우는 허용치 이하로 판단하는 경우가 있습니다 . 허용치를 설정 할 때는 이를 고려하여 설정해 주십시오
- 내부전원기기의 경우 아웃렛은 사용하지 않습니다 . 단 , T3 단자에서 고전압이 발생하 므로 본 기기의 【LINE IN】에는 전원을 공급해 둘 필요가 있습니다 . 또한 , 110% 전 압 인가 시험 중에는 아웃렛에서 전원이 공급되므로 아웃렛 또는 단자대에 피측정기기 를 연결하지 마십시오 .
- 1 <sup>본</sup> 기기와 피측정기기를 연결합니다 . 참조 : "3.3 본 기기와 피측정물 [연결하기"](#page-41-0) (p.36)
- $\overline{2}$  테스트 리드는 T2, T3 단자에 연결합니다.
- $3$  T2 단자에 연결된 테스트 리드의 선단을 피측정기기의 장착부에 갖다 댑니다.
- 4 T3 단자에 연결된 테스트 리드의 선단을 피측정기기의 보호 접지되지 않은 접촉 가능한 금속부 에 갖다 댑니다 .
- 5 수동 측정의 경우는 측정화면으로 되돌아가면 <mark>fipply</mark>가 표시됩니다. <mark>fipply</mark>를 눌러 환자누설전류 측 정 ( 특정 보호 접지되지 않은 접촉 가능 금속부상의 외부 전압 ) 을 시작합니다 . 를 누르면 T3 단자에 연결된 테스트 리드에 고전압이 발생합니다 .
	- Stop 를 누르면 고전압의 출력을 정지합니다.

자동 측정의 경우는 측정화면으로 되돌아가면 Start 이 표시됩니다. Start 을 눌러 환자누설전류 측정 ( 특정 보호 접지되지 않은 접촉 가능 금속부상의 외부 전압 ) 을 시작합니다 .

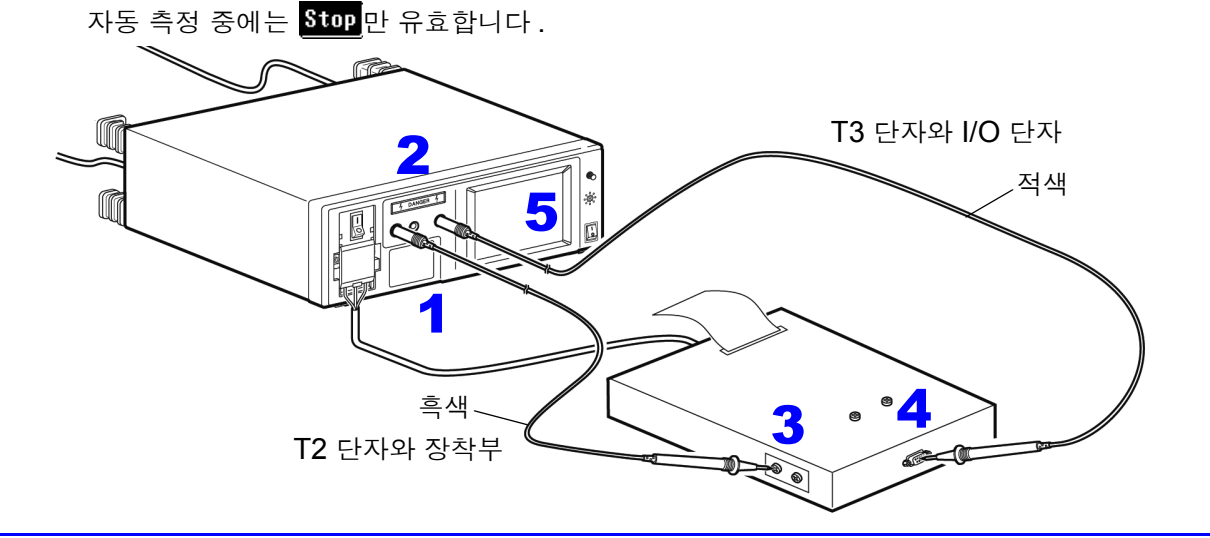

6

### 환자측정전류 측정 \*

 $^{*}$ 네트워크 B1 또는 B2 를 선택한 경우에만

주의 사항 내부전원기기의 경우 아웃렛은 사용하지 않습니다 .

- 1 <sup>본</sup> 기기와 피측정기기를 연결합니다 . 참조 : "3.3 본 기기와 피측정물 [연결하기"](#page-41-0) (p.36)
- $\overline{2}$  테스트 리드를 T1, T2 단자에 연결합니다.
- 3 테스트 리드의 선단을 피측정기기의 장착부와 장착부에 갖다 댑니다 .
- 4 수동 측정의 경우는 측정화면으로 되돌아가면 환자측정전류 측정을 시작합니다 . 측정하면서 측정 조건을 변경할 수 있습니다 .

자동 측정의 경우는 측정화면으로 되돌아가면 Start|이 표시됩니다. Start|을 눌러 환자측정전류 측정을 시작합니다 .

자동 측정 중에는 Stop 만 유효합니다.

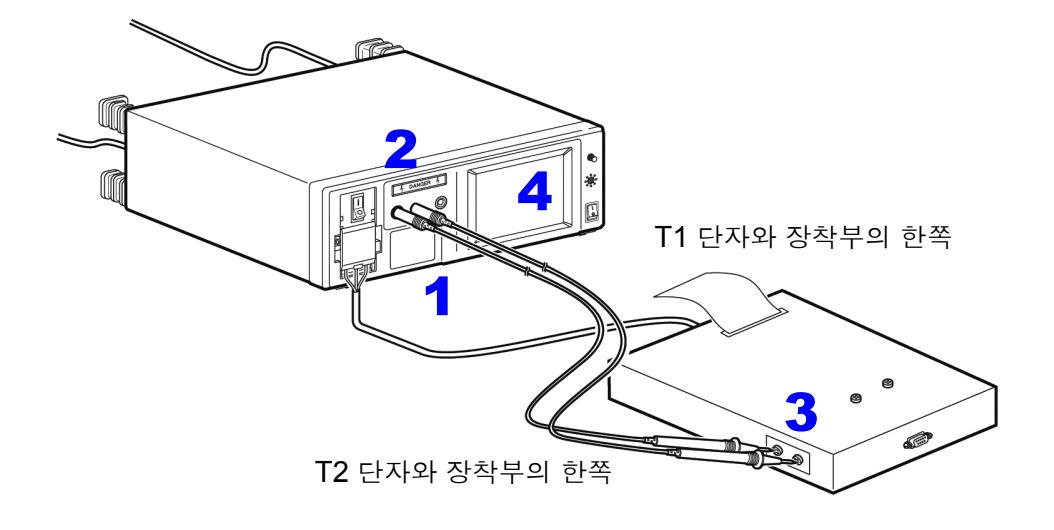

#### 합계 환자누설전류 측정 ( 환자 연결부 - 대지 간 )

 $^*$ 네트워크  $B2 \equiv$  선택한 경우만

본 기기만으로는 모든 장착부를 통합하여 누설전류를 측정할 수 없습니다 . 장착 주의 사항 부를 통합하는 지그 등을 고객이 준비해야 합니다 .

#### 클래스 Ⅰ 기기 , 클래스 Ⅱ 기기의 측정

- $\overline{\phantom{a}}$  본 기기와 피측정기기를 연결합니다. 참조 : "3.3 본 기기와 피측정물 [연결하기"](#page-41-0) (p.36)
- $\overline{\mathbf{2}}$  테스트 리드는 T2 단자에 연결합니다.
- 3 테스트 리드의 선단을 지그에 대고 지그만의 누설전류치를 측정합니다.
- 4 피측정기기의 장착부를 지그로 통합합니다 .
- $\overline{\textbf{5}}$  테스트 리드의 선단을 , 통합한 피측정기기의 장착부에 갖다 댑니다.
- 6 수동 측정의 경우는 측정화면으로 되돌아가면 합계 환자누설전류 측정 ( 환자 연결부 대지 <sup>간</sup> ) 을 시작합니다 . 측정하면서 측정 조건을 변경할 수 있습니다 . 참조 : "6.1 수동으로 [측정하기"](#page-84-0) (p.79)

자동 측정의 경우는 측정화면으로 되돌아가면 Start | 이 표시됩니다. Start | 을 눌러 환자누설전 류 측정 ( 환자 연결부 - 대지 간 ) 을 시작합니다 .

자동 측정 중에는 Stop 만 유효합니다.

 7 측정 결과가 허용치 이내이면 문제없습니다 . FAIL 이 된 경우 지그만으로 측정한 누설전류치를 빼서 허용치 이내이면 누설전류 시험에는 PASS 입니다 .

### 프리 전류 측정 ( 외장 - 외장 )

선택한 네트워크를 사용해 모든 전류 레인지 (AC, DC, AC+DC, ACPeak) 를 선택할 수 있으며 , 모든 측 정 레인지 (50 μA, 500 μA, 5 mA, 50 mA) 가 가능합니다 .

주의 사항 • 외장 - 외장 간은 보호 접지되지 않은 각 부분 간에서 계측합니다 .

- 내부전원기기의 경우 아웃렛은 사용하지 않습니다 .
	- 보호 접지선을 단선시킨 경우 ( 단일 고장 ) 는 보호 접지되었던 외장도 보호 접 지되지 않은 외장으로 취급합니다 .
	- 프리 전류 측정에서는 자동 측정을 할 수 없습니다 .
- $\overline{\phantom{a}}$  본 기기와 피측정기기를 연결합니다 . 참조 : "3.3 본 기기와 피측정물 [연결하기"](#page-41-0) (p.36)
- $\overline{\mathbf{2}}$  테스트 리드를 T1, T2 단자에 연결합니다.
- 3 테스트 리드의 선단을 피측정기기의 외장과 외장에 갖다 댑니다 .
- 4 측정화면으로 되돌아가면 프리 전류 측정 ( 외장 외장 ) <sup>을</sup> 시작합니다 . 측정하면서 측정 조건을 변경할 수 있습니다 .

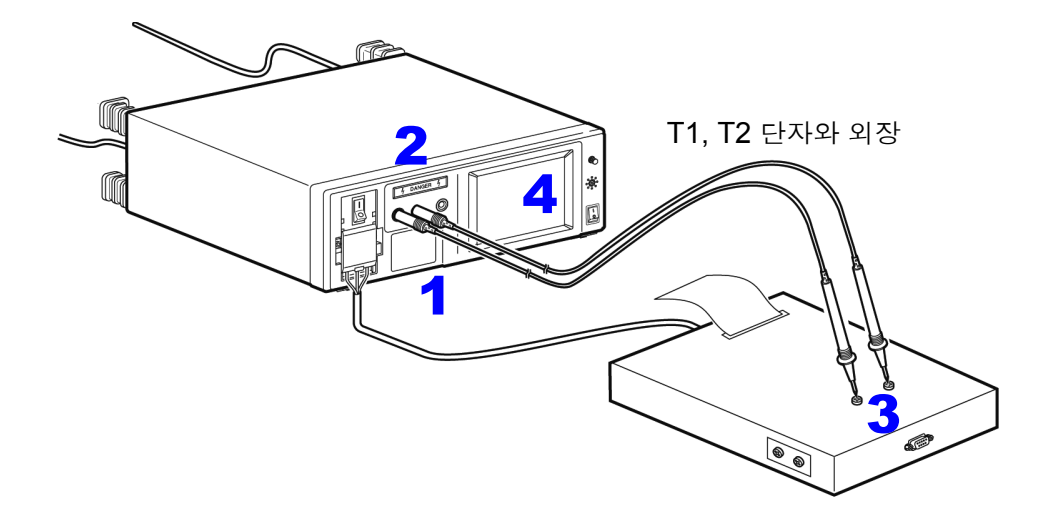

# <span id="page-104-0"></span>6.4 측정 데이터 저장하기 ( 필요에 따라 )

필요에 따라 측정 데이터 ( 최대치 ) 를 내장 메모리에 저장할 수 있습니다 . 저장 데이터는 측정 종료 후 저장 데이터의 참조 화면에서 확인할 수 있습니다 . 참조 : "저장한 측정 데이터 확인" [\(p.101\)](#page-106-0)

### 수동 측정의 경우

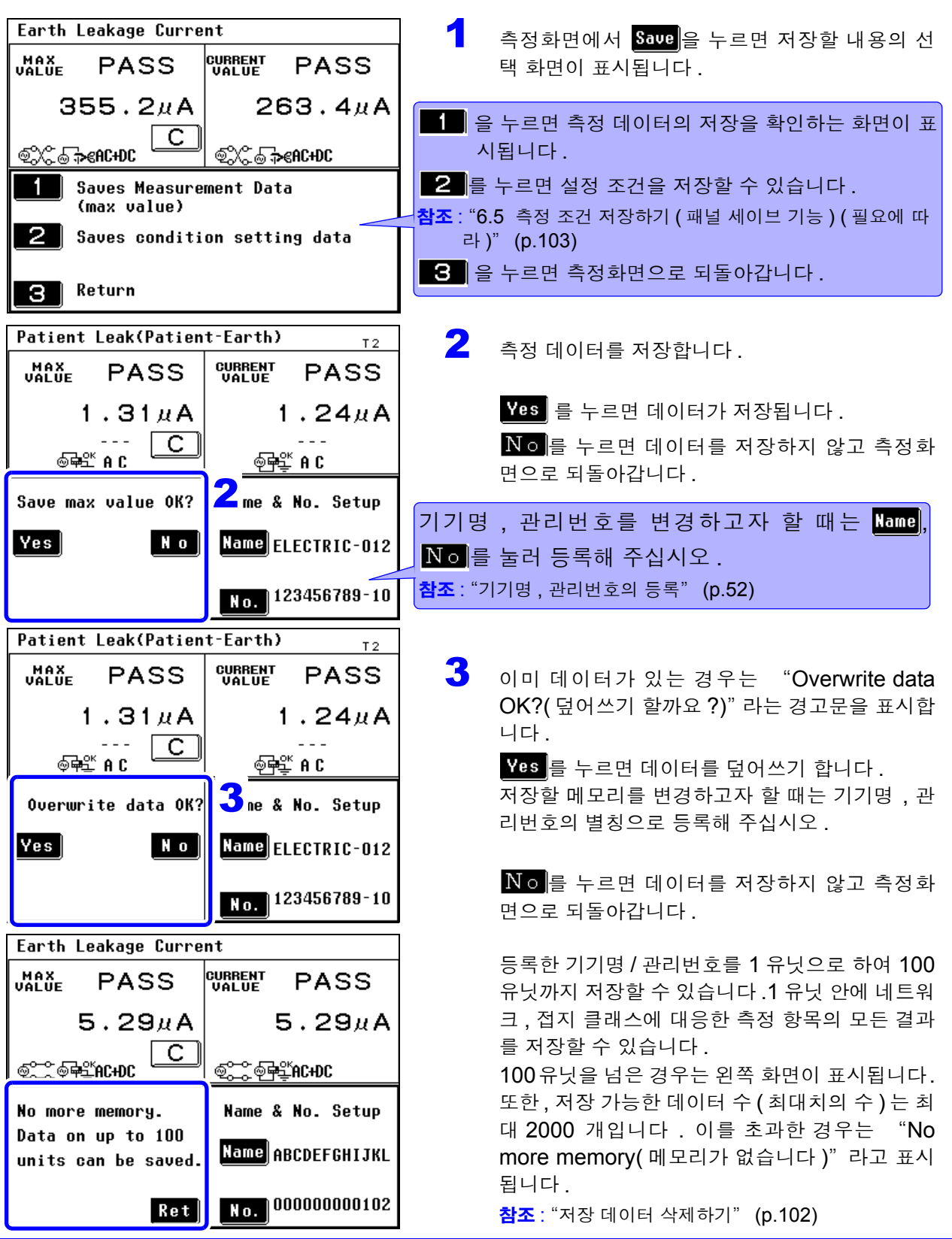

*6.4* 측정 데이터 저장하기 *(* 필요에 따라 *)*

## 자동 측정의 경우

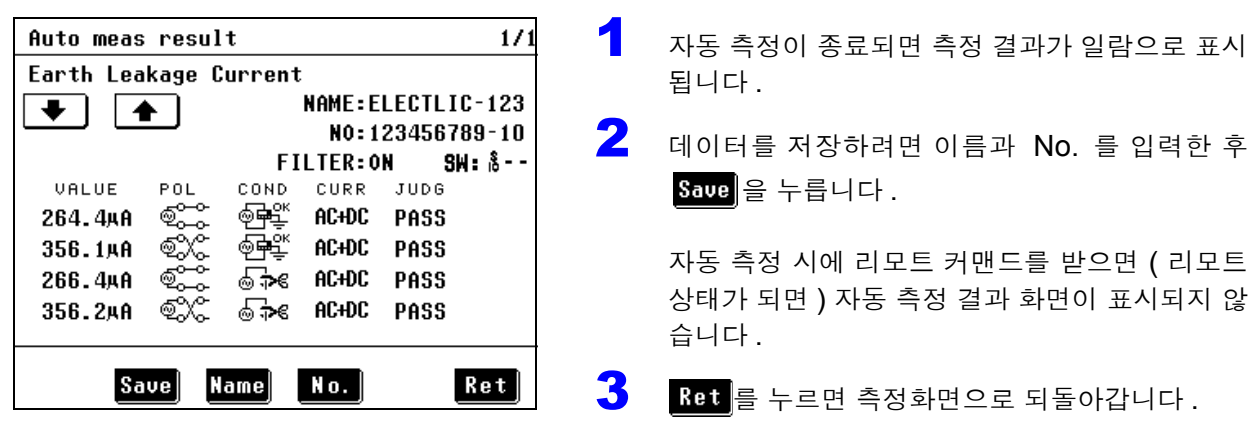

자동 측정 시의 측정 데이터 저장에 대해서

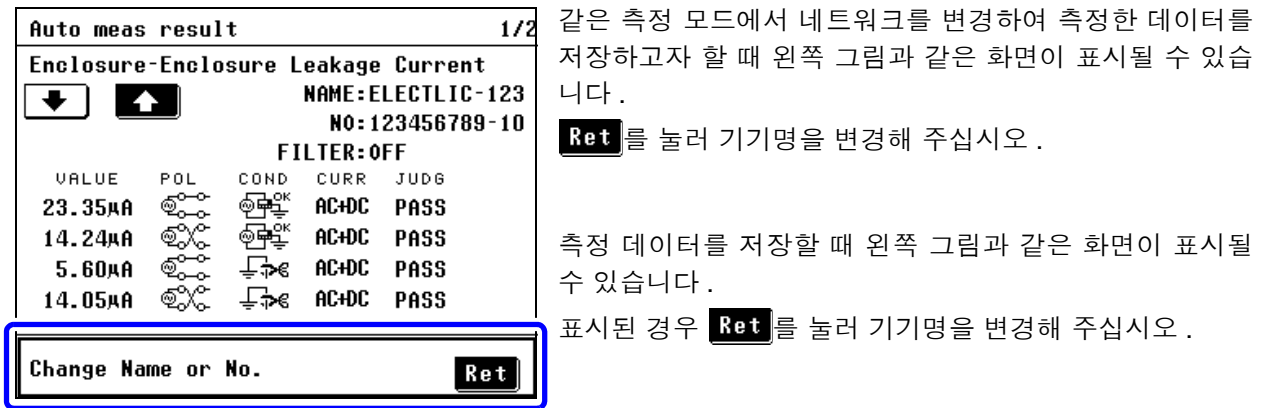

<span id="page-106-0"></span>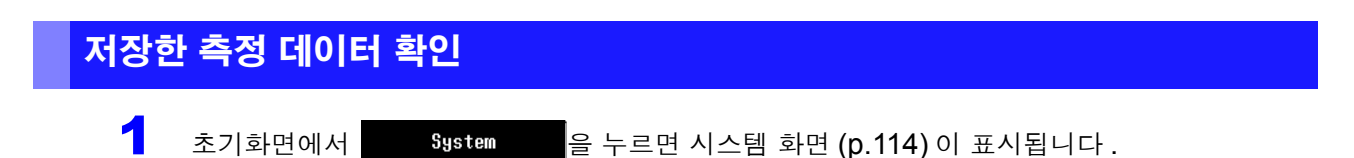

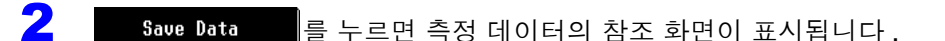

측정화면에서 저장한 측정 데이터를 확인하는 화면입니다 . 측정 데이터의 삭제나 인쇄 ( 옵션의 9442 프린터를 연결한 경우 ) 도 할 수 있습니다 .

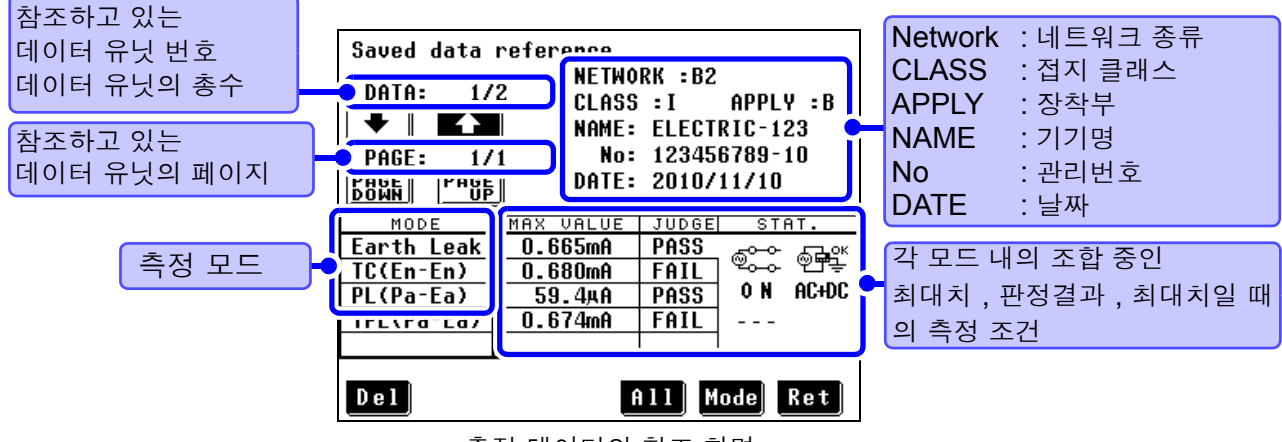

측정 데이터의 참조 화면

#### 저장한 측정 데이터 표시

 $\begin{bmatrix} \bullet & \bullet \end{bmatrix}$  측정 데이터의 참조 화면에서  $\begin{bmatrix} \bullet & \bullet \end{bmatrix}$  그 누르면 측정 데이터의 참조 ( 상세 ) 화면이 표시됩니다 . 6 가지 이상 조합이 있는 경우는 KT 또는 KT 로 화면을 전환합니다.

그림의 예에서는 조합이 4 가지 있었음을 나타내며 , 최상단의 1/1 과 같이 1 페이지뿐임을 알 수 있습니다 .

**VALUE** : 최대치 **JUDG** : 판정결과 **POL** : 전원의 극성 **COND** : 피측정기기의 상태 ( 정상 상태 , 고장 상태 ) **CON2** : 기타 인가 , 특정 인가 **FILT** : 네트워크의 필터 설정 **CURR** : 측정 전류**SW** : S10, S12, S13 의 상태  $17.1$ Savid data reference Saved data refere ice  $1/1$ Tourh Current(Enclosure-Enclosure) Touch Current(Enc<mark>losure-Enclosure)</mark> <u>" - FI FOTRTO-123</u> NO: 123456789-10 Ne2 NAME:ELECTRIC-1' NO: 123456789-10 THE POL COND ETLY CHRR  $\overline{\phantom{a}}$  VALUE **VALUE** JUDG CON2 SW TUBS POL COND FILT CURR<br>PASS © OF ON ACHOU<br>PASS © O OF ON ACHOU<br>PASS © O ON ACHOU 19.47µA  $2\frac{1}{10}$ 19 47uA PASS  $0 + 8$ <br> $2 + 110$ <br> $- 10$ <br> $- 10$ 19.46нА 19.46uA PASS ရန္မာနယ္<br>ရ  $0.7$  R  $3 - 1$  $\leq$ =1uA  $\leq$ =1 $\mu$ A LOW  $\Box$ e on **AC+DC**  $27R$ 19.46нА PASS 19.46нА PASS  $-8 -$ 0.N. AC+DC  $0.680<sub>m</sub>$ A **FAIL** ©ైన ⊗ెంం≼ 0.680mg FATI 0t∕≅OFF  $S S$ .  $\blacksquare$   $\blacksquare$   $\blacks$  $\overline{\bullet}$  1  $\boxed{ \uparrow \quad \boxed{\leftarrow}$  Ret 측정 데이터의 참조(상세) 화면 1 측정 데이터의 참조(상세) 화면 2

2 Bet 를 누르면 측정 데이터의 참조 화면으로 되돌아갑니다 .

6

*6.4* 측정 데이터 저장하기 *(* 필요에 따라 *)*

### 저장한 측정 데이터 선택하기

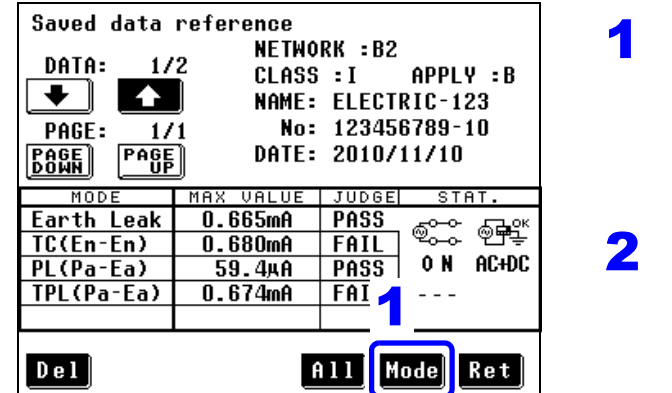

측정 데이터의 참조 화면

1 H H H H 를 눌러 데이터 유닛 안의 각 모드를 선 택합니다 .

> 그림의 예에서는 **Earth Leak** → **TC(En-En)** → **PL(Pa-Ea)** → **TPL(Pa-Ea)** 의 순 으로 전환됩니다 .

 $2$   $\frac{1}{2}$   $\frac{1}{2}$   $\frac{1}{2$ 다 .

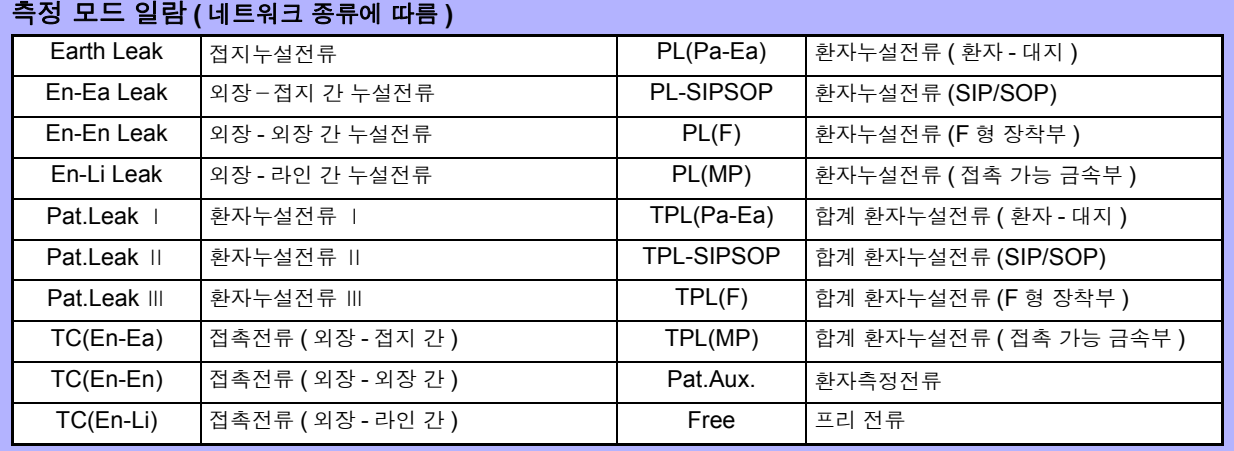

주의 사항

#### 데이터 유닛의 정렬 (SORT) 에 대해서

데이터 유닛 번호는 기기명 (1 문자째 (A, B, C, ……, Z, 0, 1, 2, ……, 9, - ), 2 문자째 , …, 12 문자째 ), 관리번호 순으로 정렬됩니다 . 새로운 데이터 유닛이 추 가되면 데이터 유닛 번호를 다시 정렬합니다 .

### <span id="page-107-0"></span>저장 데이터 삭제하기

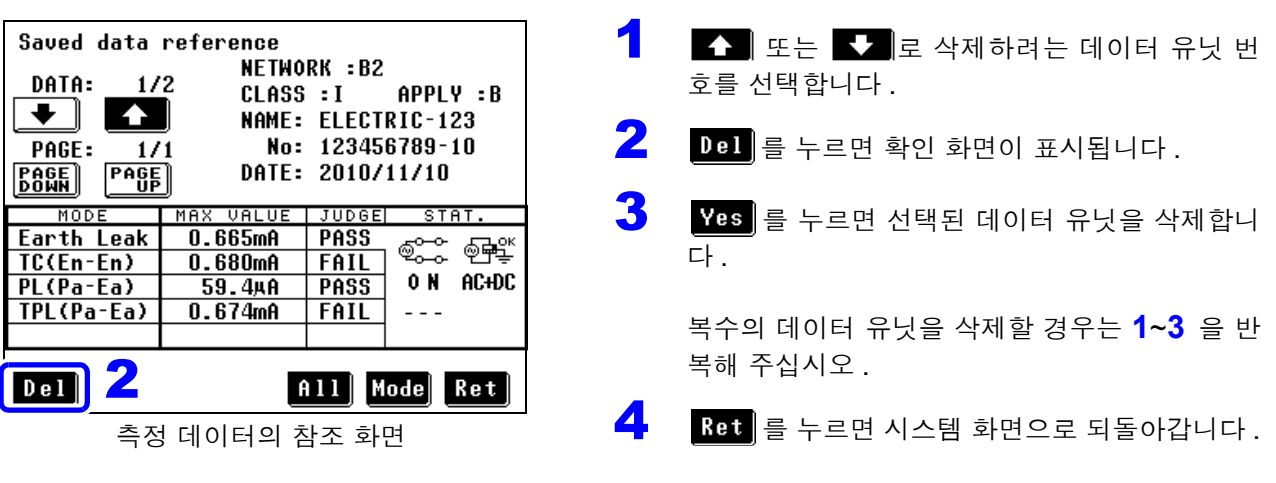

주의 사항

모든 저장 데이터를 삭제할 경우는 초기화 화면에서 실행합니다 . 참조 : "7.3 본 기기 [초기화하기"](#page-124-0) (p.119)
### 6.5 측정 조건 저장하기 ( 패널 세이브 기능 ) ( 필요에 따라 )

측정 조건을 30 패널까지 내장 메모리에 저장할 수 있습니다 . 저장한 측정 조건은 나중에 읽어들일 수 있습니다 . 참조 : "7.2 패널 로드 ( 저장한 측정 조건 [읽어들이기](#page-123-0) )" (p.118)

1 패널 안에 저장되는 조건은 다음과 같습니다 .

- 사용 네트워크
- 측정 모드
- 필터의 ON/OFF
- 접지 클래스
- 등록한 기기명 , 관리번호
- 허용치 ( 정상 상태 , 고장 상태 , 상한치 , 하한치 )
- 수동 / 자동 측정
- 측정 레인지
- 측정 전류
- 기기의 상태

( 전원 극성 , 고장 모드 , SW 의 상태 , 기타 인가 , 특정 인가 , 자동 측정의 경우는 조합 내용 )

• 자동 측정 시의 측정 시간, 측정 딜레이 시간

저장한 패널을 초기화할 수도 있습니다 . 참조 : "7.3 본 기기 [초기화하기"](#page-124-0) (p.119)

### **104**

*6.5* 측정 조건 저장하기 *(* 패널 세이브 기능 *) (* 필요에 따라 *)*

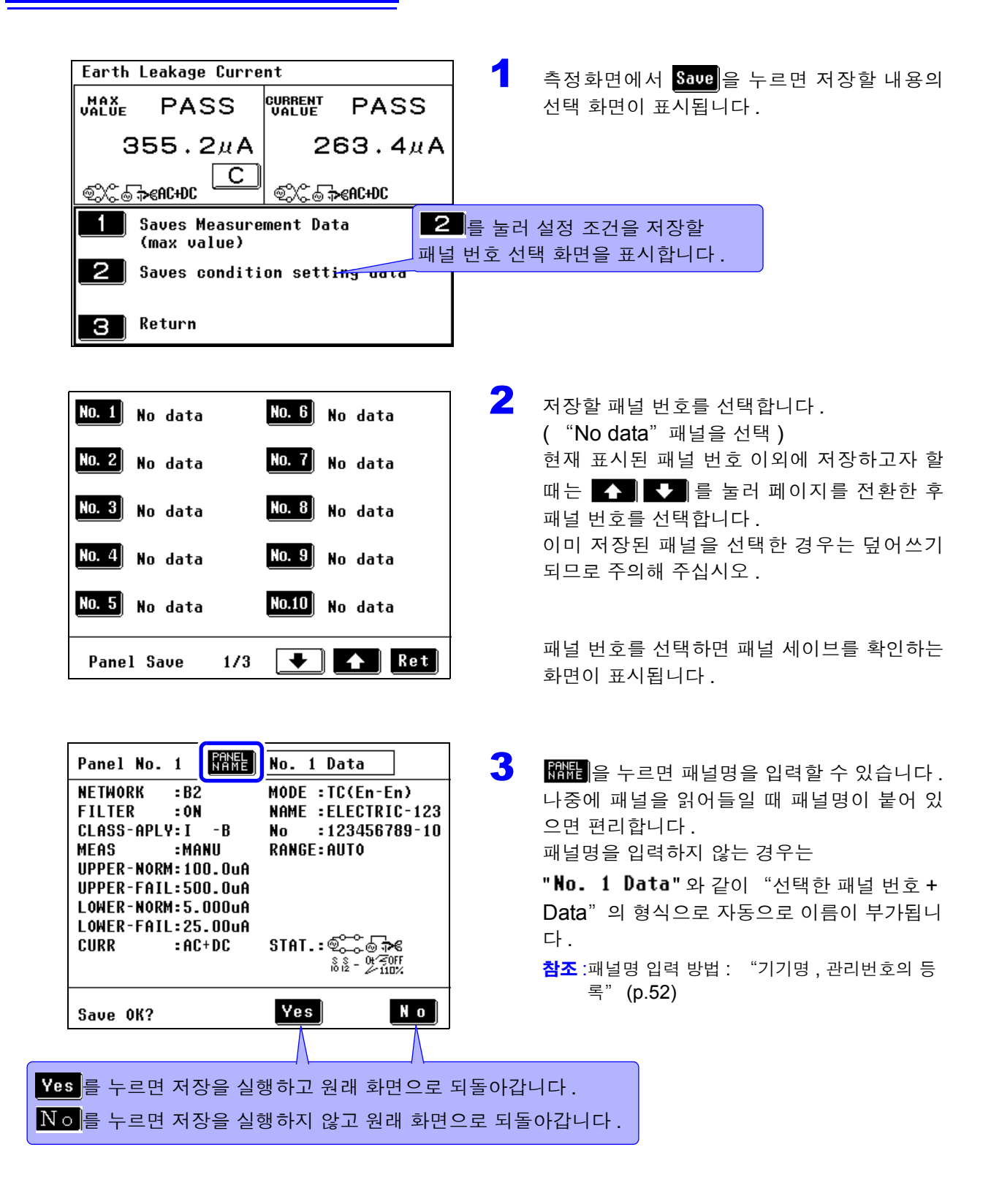

접촉전류 ( 외장 - 라인 간 누설전류 ), 환자누설전류의 조건이 포함되는 경우는 주의 사항 정상 상태에서의 허용치를 가지지 않기 때문에 확인 화면에 UPPER-NORM, LOWER-NORM:( 값 ) 은 표시되지 않습니다 .

### <span id="page-110-0"></span>프린터의 준비와 연결

### 연결 전 준비

옵션의 9442 프린터 , 9444 접속 케이블을 사용하면 최대치 , 측정 조건 등을 인쇄할 수 있습니다 .

#### 준비물

- 9442 프린터
- 9443-01 AC 어댑터 (일본용) (전원 코드 내장 )
- 9443-02 AC 어댑터 (EU 용 )
- 1196 기록지

본 기기와 프린터의 연결 :

• 9444 접속 케이블

#### **9442** 프린터의 설정

9442 를 본 기기에서 사용할 수 있도록 소프트웨어 DIP SW 의 설정을 변경합니다 .

- 9442 프린터의 출하 시 설정은 HIOKI 3166 클램프 온 파워 하이 테스터에 연결하여 사용하 기 위한 조건으로 설정되어 있습니다 . 반드시 소프트웨어 DIP SW 의 설정을 변경한 후 사용 해 주십시오 .
- 프린터 취급 방법에 대해서는 프린터에 부속된 사용설명서를 잘 읽어 주십시오 .
- 프린터 용지로는 1196 기록지 ( 감열지 , 10 롤 ) 또는 동등품을 사용해 주십시오 .

#### 순서

 $1$  9442 프린터의 전원을 한차례 끕니다.

2 ON LINE 스위치를 누르면서 전원을 켜고 인쇄가 시작되면 손을 뗍니다 .

```
현재 설정 내용이 인쇄됩니다 .
인쇄 마지막에 아래 내용이 인쇄됩니다 .
Continue? :Push 'On-line SW'
Write? :Push 'Paper feed SW'
```
3 설정을 변경하기 위해 ON LINE 스위치를 누릅니다.

"Dip SW-1" 이라고 인쇄되고 소프트웨어 DIP SW1 을 설정하는 상태가 됩니다 .

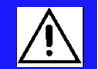

4 DIP SW1 <sup>의</sup> 스위치 번호<sup>1</sup> 에서<sup>8</sup> <sup>을</sup> 아래 표와 같이 ON/OFF <sup>로</sup> 설정합니다 .

ON 으로 할 때는 **ON LINE** 스위치를 , OFF 로 할 때는 **FEED** 스위치를 1 회 누릅니다 .

스위치를 누를 때마다 입력 내용이 인쇄되므로 그때마다 입력 결과를 확인할 수 있습니다 . 설정을 틀린 경우에는 순서 **1** 에서부터 다시 시작해 주십시오 .

- The Most 기기에서 사용하는 설정입니다 .

#### 소프트웨어 **DIP SW1** 설정 내용

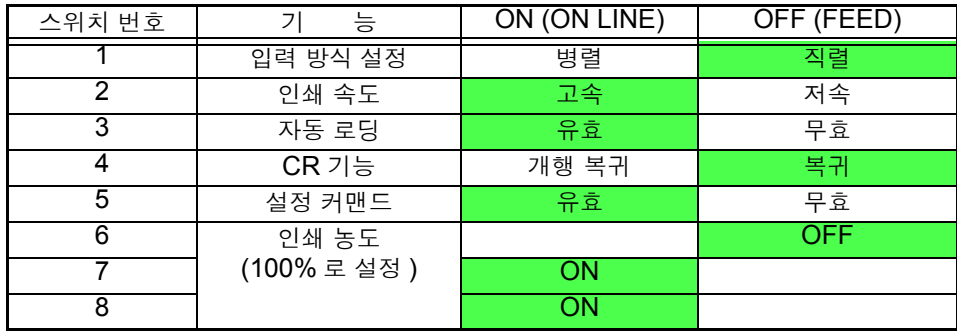

스위치 번호 8 의 설정이 종료되면 다시 다음과 같이 인쇄됩니다 . Continue? :Push 'On-line SW' Write? :Push 'Paper feed SW'

 5 ON LINE 스위치를 눌러 설정 상태로 하고 , DIP SW2, DIP SW3 <sup>의</sup> 설정을 DIP SW1 <sup>의</sup> 설정 과 마찬가지로 각각 아래 표와 같이 합니다 .

#### 소프트웨어 **DIP SW2** 설정 내용

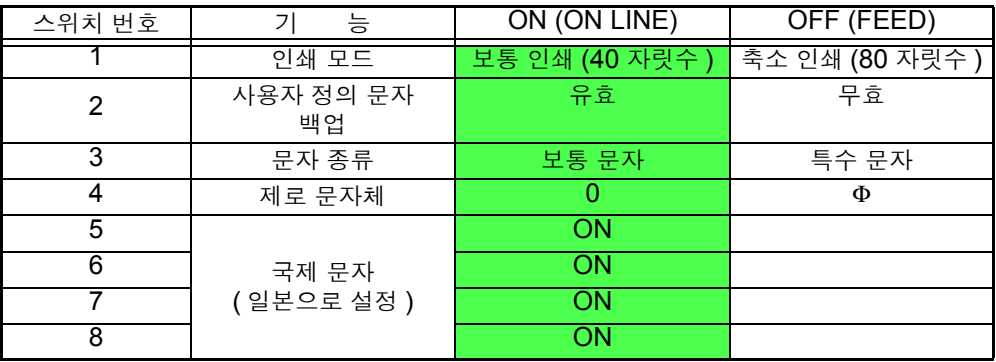

#### 소프트웨어 **DIP SW3** 설정 내용

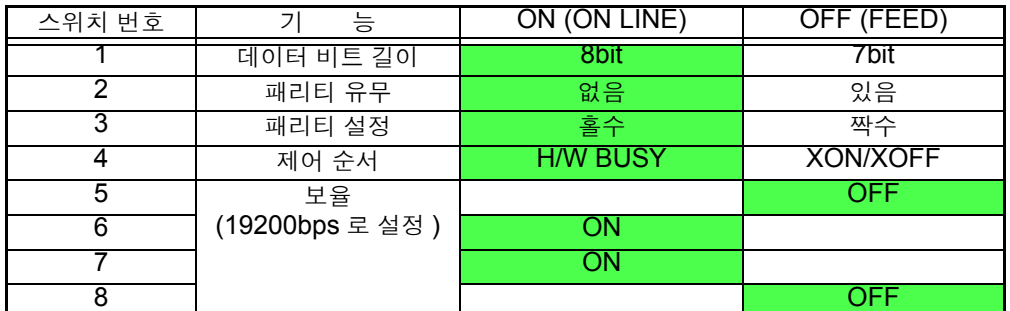

 6 DIP SW3 <sup>의</sup> 스위치 번호<sup>8</sup> <sup>을</sup> 설정한 <sup>후</sup> ON LINE 스위치 또는 FEED 스위치 <sup>중</sup> 하나를 눌러 설정을 완료합니다 .

아래 내용이 인쇄됩니다 . Dip SW setting complete!!

### 프린터 연결

9442 프린터를 9444 접속 케이블로 본 기기의 RS-232C 커넥터에 연결합니다 . 연결 전에 프린터 (p.105) 와 본 기기 [\(p.130\)](#page-135-0) 의 설정을 완료해 주십시오 .

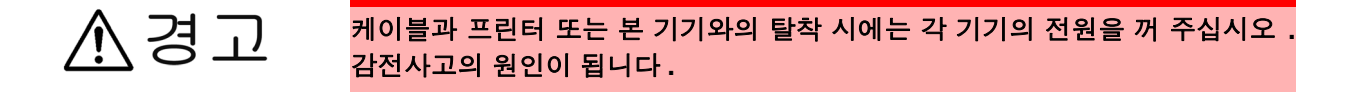

순서

- 1 <sup>본</sup> 기기와 9442 프린터의 전원을 끕니다 .
- 2 <sup>9444</sup>접속 케이블을 <sup>본</sup> 기기와 프린터에 연결합니다 .

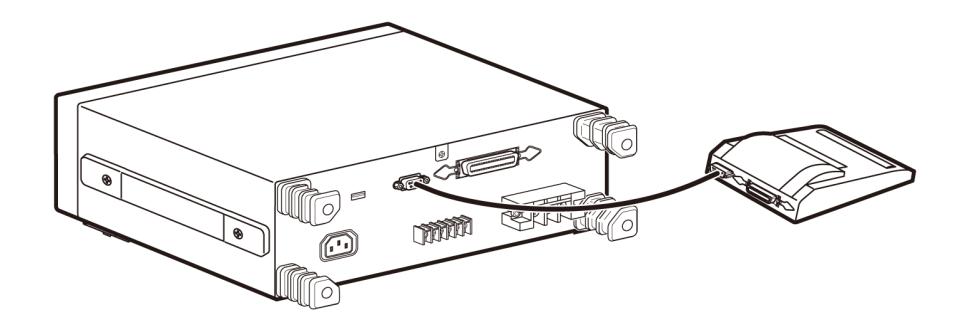

#### 인쇄

주의 사항

측정 데이터 ( 최대치 ) 를 인쇄할 수 있습니다 .

- 측정 데이터를 인쇄하려면 9442 프린터 ( 옵션 ) 가 필요합니다.
	- 인쇄 중에는 Stop 가 표시됩니다.인쇄를 중지하려면 Stop 를 눌러 주십시오.
		- 사전에 인터페이스 선택을 "프린터" 로 해둬야 합니다 .

참조 : "7.11 날짜, 시간 [설정하기"](#page-134-0) (p.129)

### 측정 방법이 "Manual( 수동 )" 인 경우

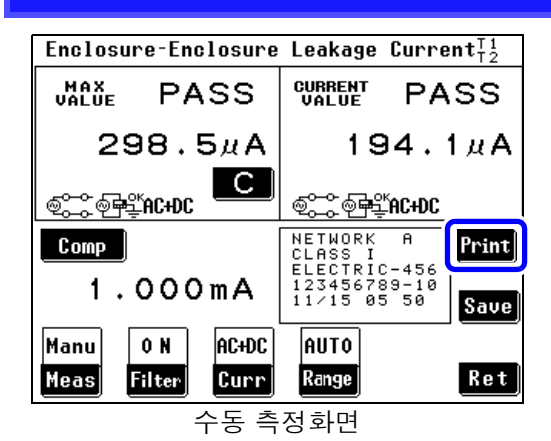

측정화면에서 Print 를 누르면 인쇄를 시작합니다.

### 측정 방법이 "Auto( 자동 )"인 경우

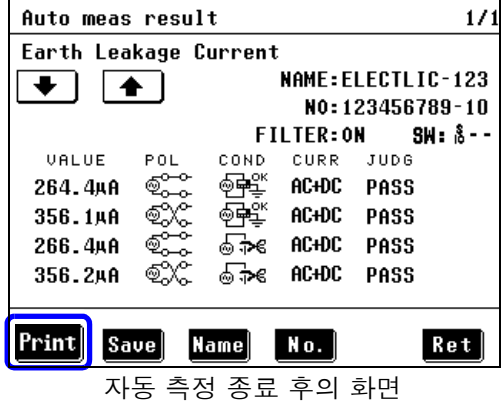

### 저장한 데이터를 인쇄할 경우

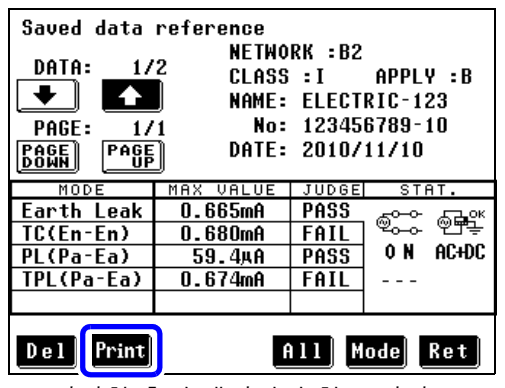

저장한 측정 데이터의 참조 화면

자동 측정 종료 후에 결과 일람과 동시에 표시되는 Print 을 누르면 인쇄를 시작합니다.

 $\overline{\phantom{a}}$  저장한 측정 데이터를 표시합니다. ( 같은 데이터 유닛 안이라면 어디서 인쇄 키를 눌러도 데이터 유닛 안의 모든 데이터를 인쇄합니다 .)

참조 : "저장한 측정 데이터 확인" [\(p.101\)](#page-106-0)

- $\overline{2}$   $\overline{1}$  또는  $\overline{1}$  로 인쇄하려는 데이터 유닛을 선택 합니다 .
- $\overline{\textbf{3}}$  Print 를 누르면 선택된 데이터 유닛을 인쇄합니다 . 복수의 데이터 유닛을 인쇄할 경우는 **1**~**2** 를 반복해 주십시오 .
- <mark>4</mark> 인쇄 종료 후 Ret 를 누르면 시스템 화면으로 되돌아갑 니다 .

프린터 인쇄 예

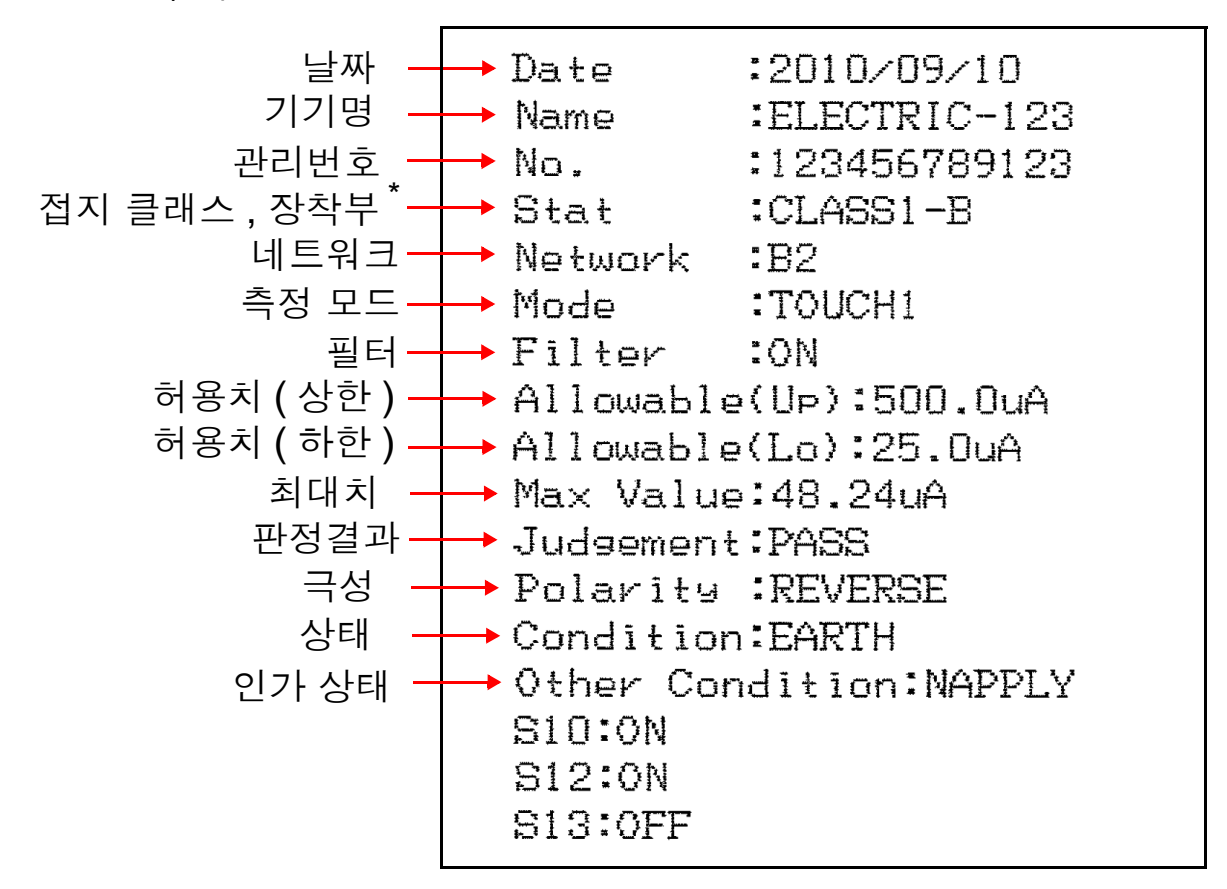

\* 네트워크 B1, B2 만

인쇄 내용의 설명

| 항목          | 설명                      | 인쇄 항목           | 설명             |
|-------------|-------------------------|-----------------|----------------|
| <b>Date</b> | 날짜                      | (2002/09/01)    |                |
| Name        | 기기명                     | (ELECTRIC-123)  |                |
| No.         | 관리번호                    | (123456789123)  |                |
| Stat        | 접지 클래스                  | CLASS1          | 클래스   기기       |
|             |                         | CLASS2          | 클래스 II 기기      |
|             |                         | <b>INTERNAL</b> | 내부전원기기         |
|             | 장착부<br>(네트워크 B 1, B2 만) | B               | <b>B</b> 형 장착부 |
|             |                         | <b>BF</b>       | BF 형 장착부       |
|             |                         | CF              | CF 형 장착부       |
| Network     | 네트워크                    | A               | 네트워크 A         |
|             |                         | <b>B1</b>       | 네트워크 B1        |
|             |                         | <b>B2</b>       | 네트워크 B2        |
|             |                         | $\mathsf C$     | 네트워크 C         |
|             |                         | D               | 네트워크 D         |
|             |                         | E               | 네트워크 E         |
|             |                         | F               | 네트워크 F         |
|             |                         | G               | 네트워크 G         |

\* 저장한 데이터를 인쇄한 경우 인쇄되지 않습니다 .

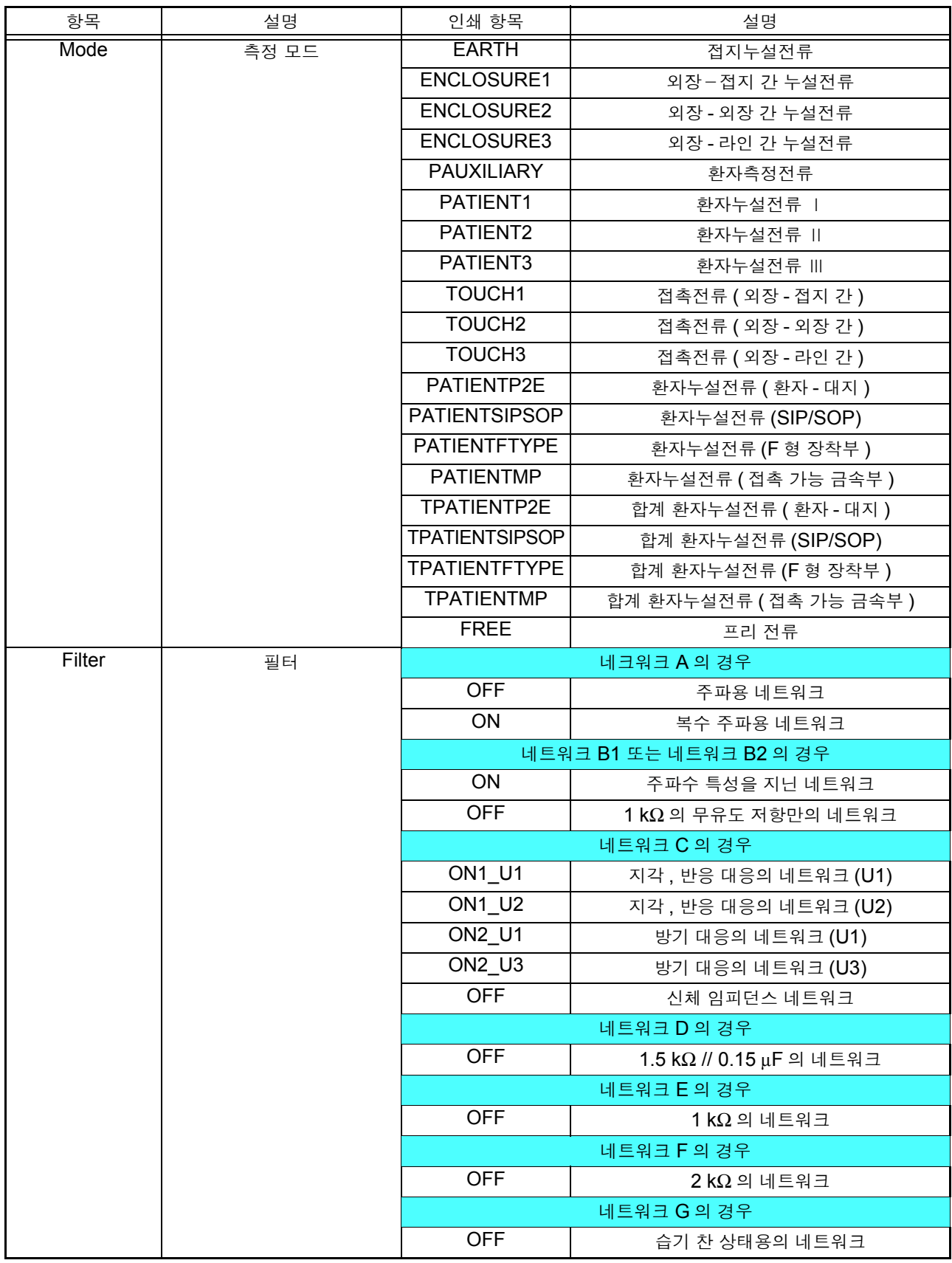

- <del>- - - - - - - -</del><br><sup>\*</sup> 저장한 데이터를 인쇄한 경우 인쇄되지 않습니다 .

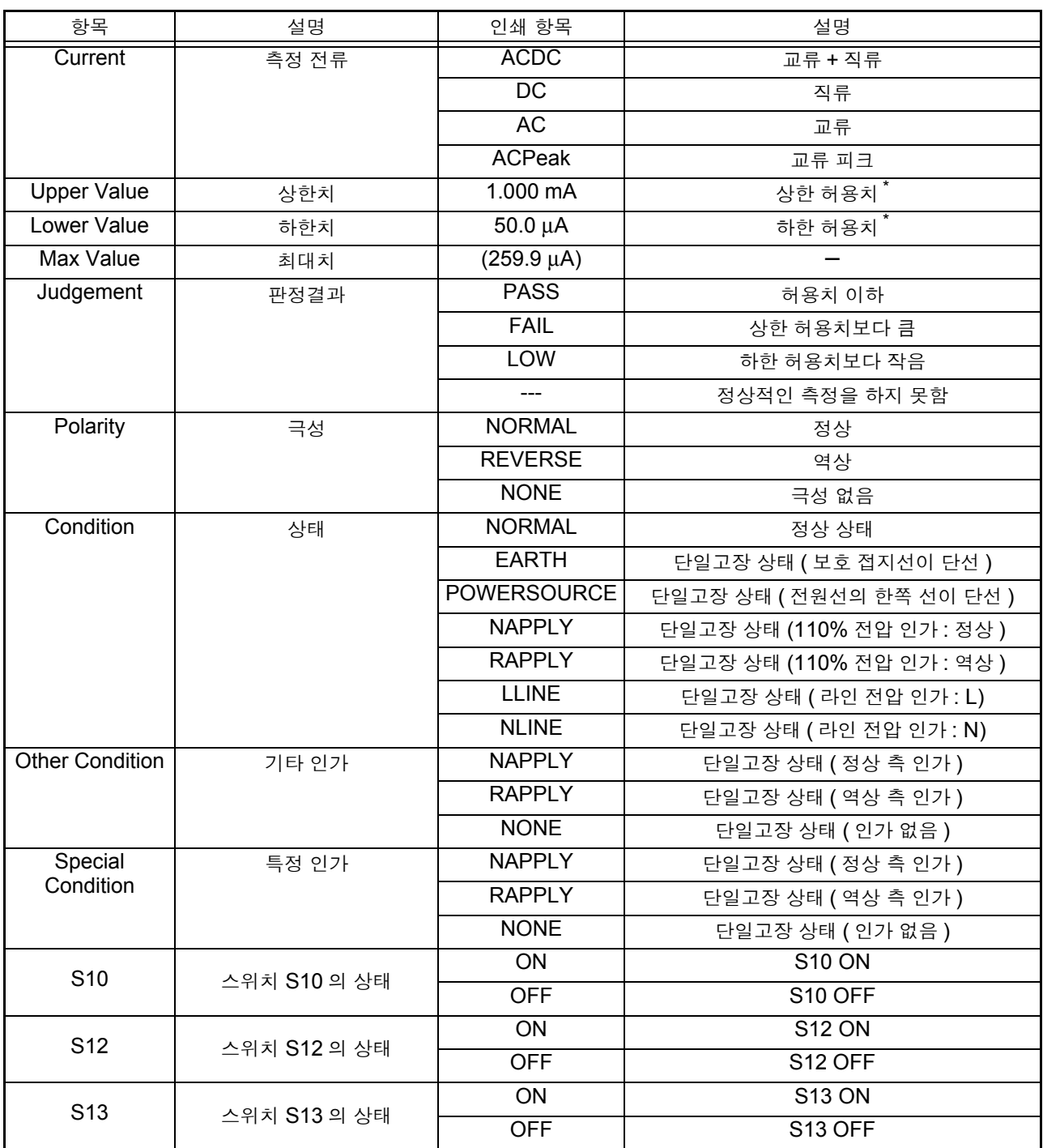

—<br><sup>\*</sup> 저장한 데이터를 인쇄한 경우 인쇄되지 않습니다 .

# 본 기기의 시스템 설정 제 7 장

<u> 1989 - Johann Barn, marwolaethau a bhann an t-Amhain an t-Amhain an t-Amhain an t-Amhain an t-Amhain an t-Amh</u>

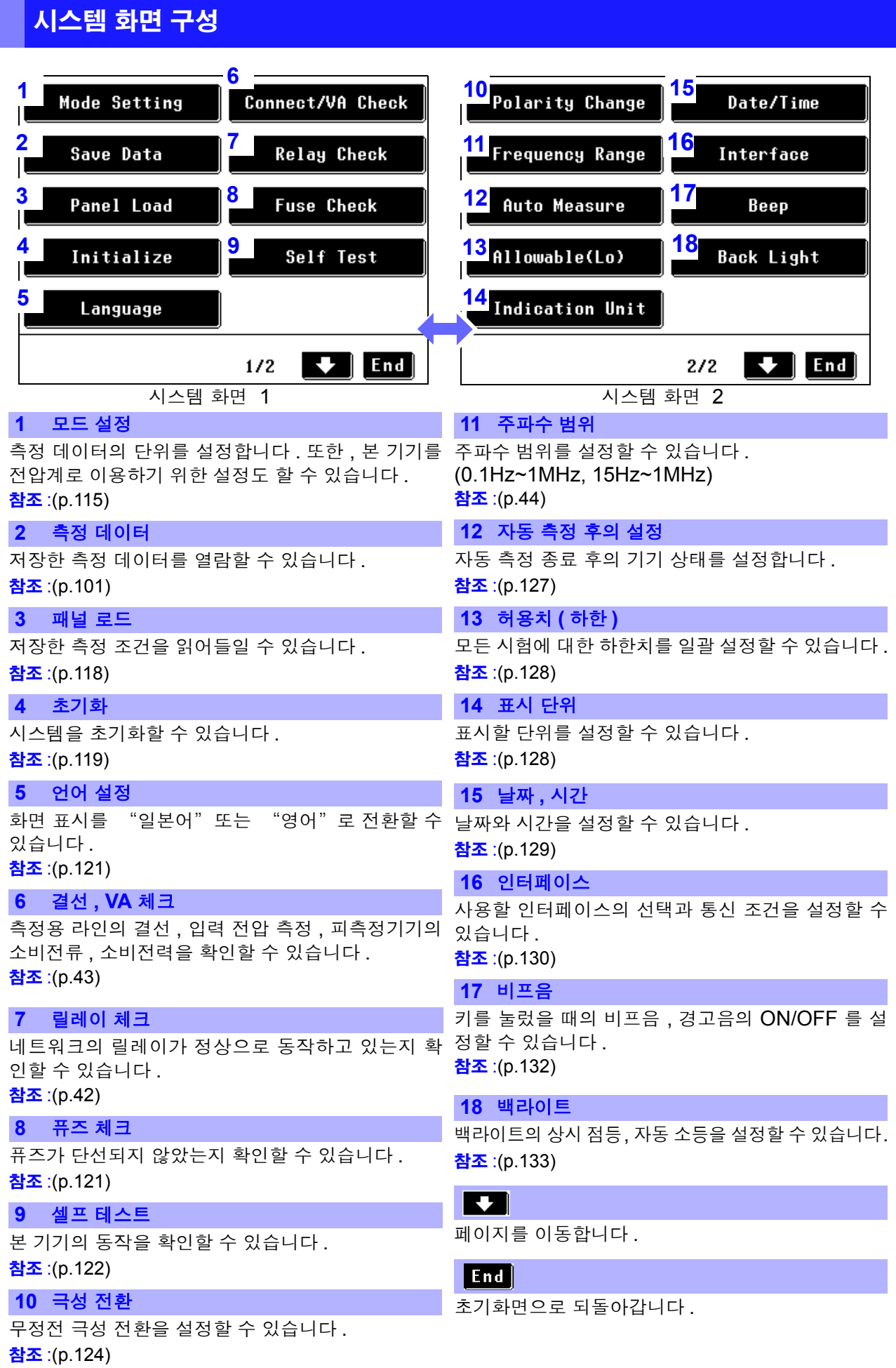

### <span id="page-120-0"></span> 7.1 모드 설정 ( 본 기기를 전압계로 사용하고자 할 때는 ?)

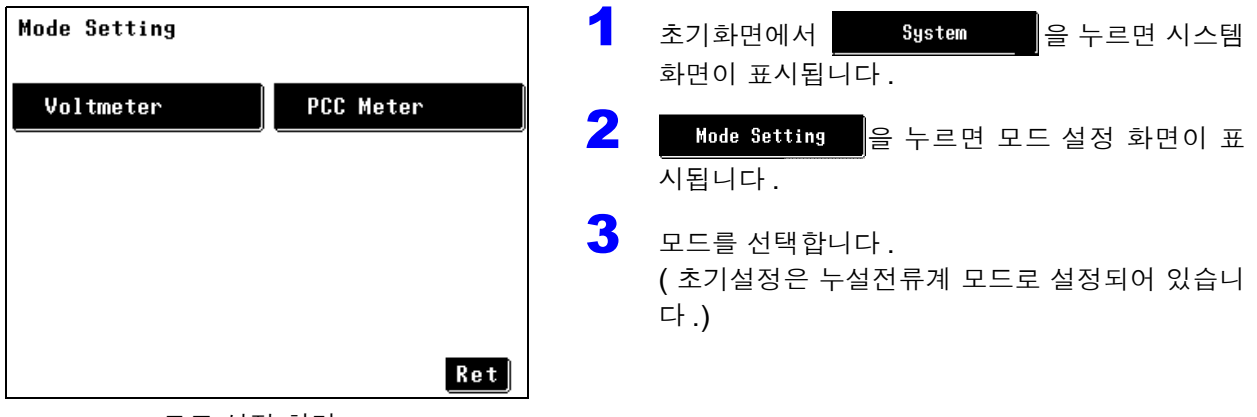

모드 설정 화면

7

*7.1* 모드 설정 *(* 본 기기를 전압계로 사용하고자 할 때는 *?)*

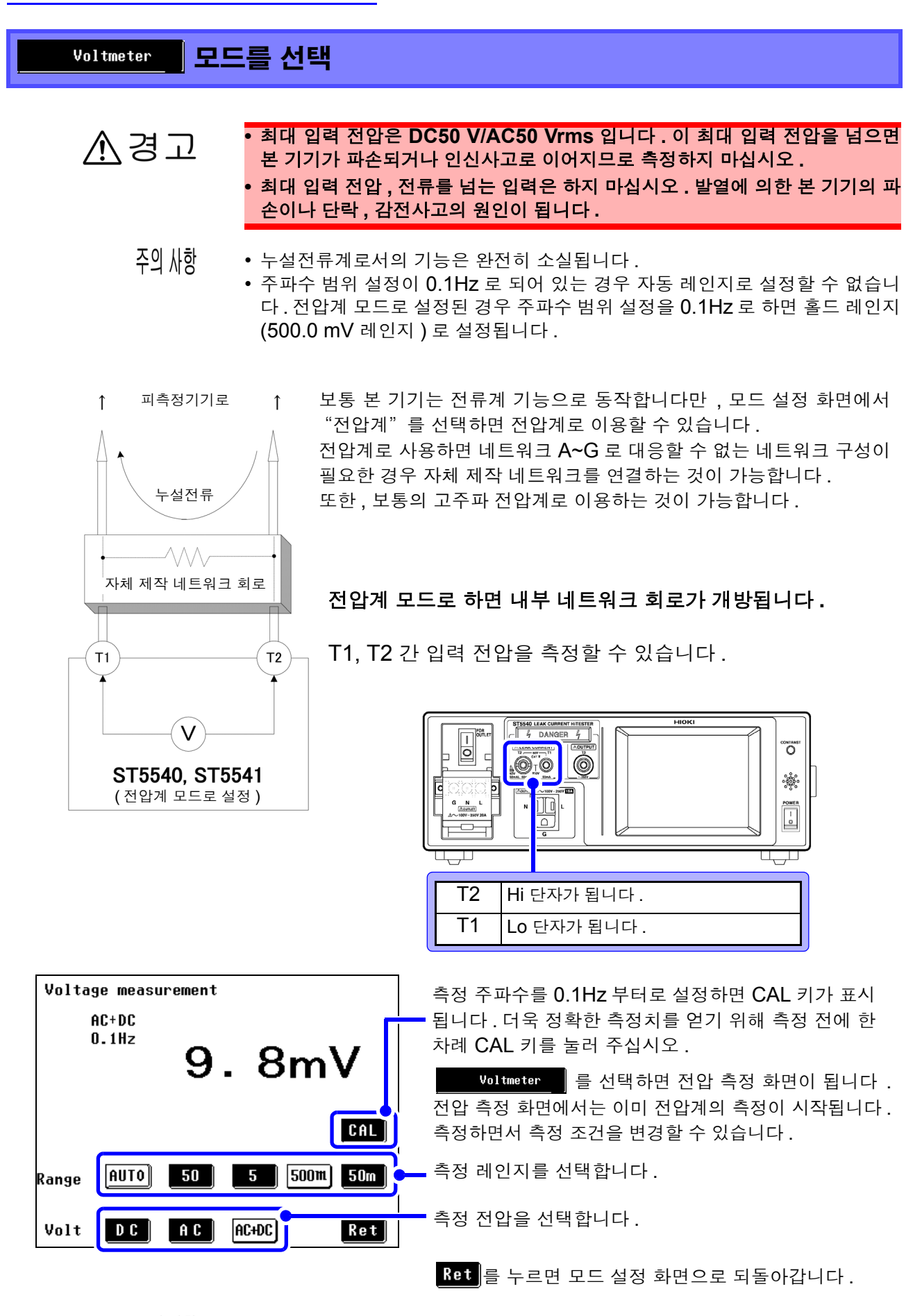

주의 사항 주파수 측정 범위를 15Hz~1MHz 로 설정한 경우 측정 전압에 ACPEAK 가 표시 되어 선택할 수 있습니다 .

*7.1* 모드 설정 *(* 본 기기를 전압계로 사용하고자 할 때는 *?)*

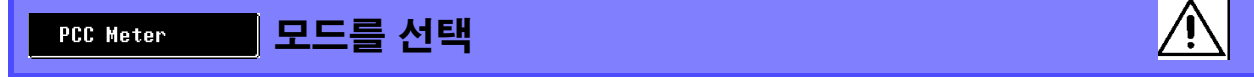

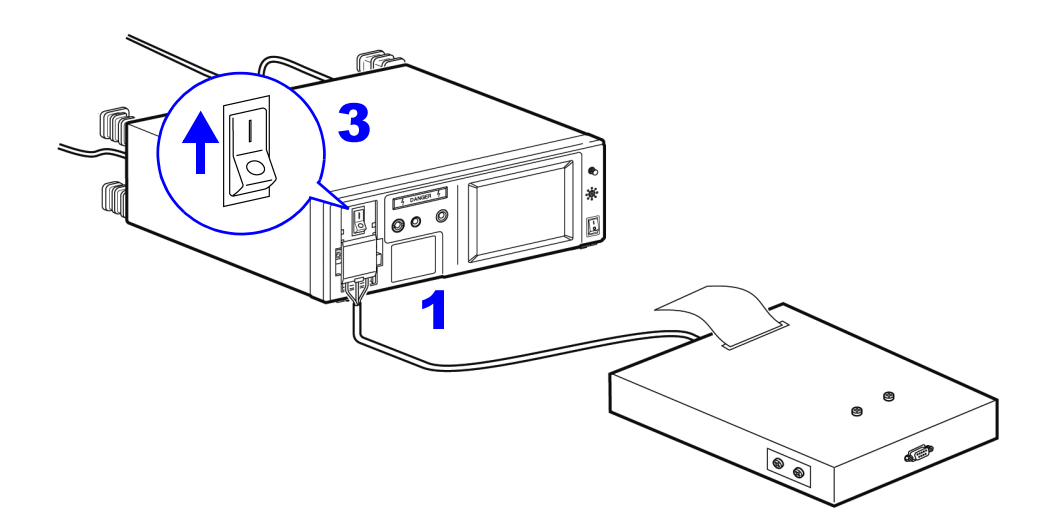

- 1 <sup>본</sup> 기기와 피측정기기를 연결합니다 . 참조 : "3.3 본 기기와 피측정물 [연결하기"](#page-41-0) (p.36)
- $\begin{bmatrix} 2 & 2 \end{bmatrix}$  모드 설정 화면에서  $\begin{bmatrix} 2 & 1 \end{bmatrix}$  PCC Meter  $\begin{bmatrix} 1 & 1 \end{bmatrix}$  를 선택하면 보호 도체 전류 측정 화면이 됩니다.
- $3$  브레이커를 ON 으로 해주십시오. 측정화면에서는 이미 보호 도체 전류의 측정이 시작됩니다 . 측정하면서 측정 조건을 변경할 수 있습니다 .
- 4 Ret 를 누르면 모드 설정 화면으로 되돌아갑니다 .

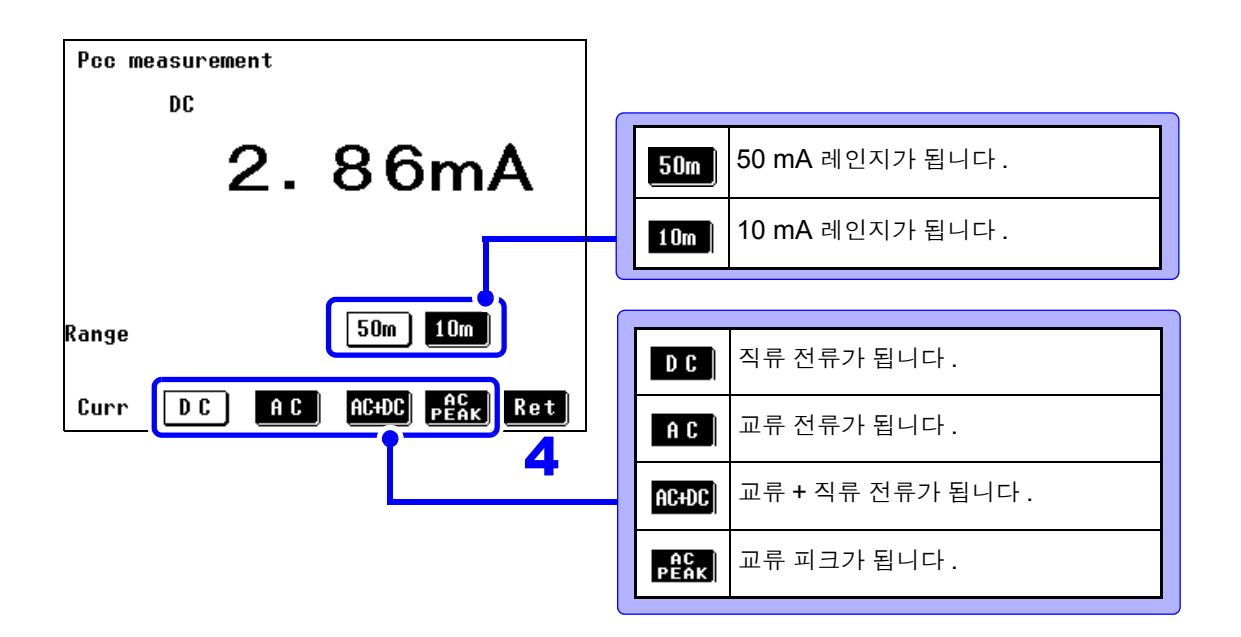

### <span id="page-123-1"></span><span id="page-123-0"></span>7.2 패널 로드 ( 저장한 측정 조건 읽어들이기 **)**

측정화면에서 저장한 측정 조건을 로드할 ( 읽어들일 ) 수 있습니다 . 저장된 측정 조건은 다음과 같습니다 .

측정 항목 , 측정 전류 모드 , 사용 네트워크 , 측정 레인지 , 필터 설정 , 허용치 ( 일반 상태 , 고 장 상태 ) , 고장 상태 설정 , 전원 극성 , 측정 클래스 , 장착 상태 , 기기명 , 관리번호 , 자동 측 정 시의 측정 항목 , 측정 시간 , 측정 딜레이 시간

 $\begin{bmatrix} 1 & 1 & 1 \ 1 & 1 & 1 \end{bmatrix}$  . The system  $\begin{bmatrix} 1 & 2 \ 1 & 1 & 1 \end{bmatrix}$   $\begin{bmatrix} 2 & 3 \ 1 & 1 & 1 \end{bmatrix}$  . The system  $\begin{bmatrix} 1 & 2 \ 1 & 1 & 1 \end{bmatrix}$  . The system in the set of  $\begin{bmatrix} 1 & 1 \ 2 & 1 & 1 \end{bmatrix}$  . The system in the  $2$  Panel Load | 를 누르면 패널 로드 화면이 표시됩니다. 저장된 패널 번호의 키가 표시됩니다 . 검은색으로 표시된 키를 선택할 수 있습니다 . ▲ ▲ ■ 통 누르면 페이지를 변경할 수 있습 니다 .  $\begin{bmatrix} \text{NO.} & 1 \end{bmatrix}$  ABC-LEAK  $\boxed{\mathsf{NO. 6}}$  No data  $N0.2$  No data  $N0.7$  No data  $M$ 0. 3 No data  $\begin{array}{|c|c|c|c|}\n\hline\n\text{NO. 8} & \text{XYZ-LEAK}\n\end{array}$  $\begin{bmatrix} \mathsf{No}. \ 4 \end{bmatrix}$  No data  $\|$ No. 9 No data  $\left| \textsf{No. 5} \right|$  No data |No.10∥ No data  $\blacksquare$   $\blacktriangleright$   $\blacksquare$   $\blacktriangleright$   $\blacksquare$  Ret Panel Load  $1/3$ 패널 로드 화면 Panel No. 1 ABC-LEAK **NETWORK** MODE: TC(En-En)  $B2$  $3$  로드하려는 패널 번호의 키를 누르면 **FILTER**  $: ON$ NAME : ELECTRIC-123 CLASS-APLY: I -B 확인 화면이 표시됩니다 . No.  $:123456789-10$ **MEAS** : MANU **RANGE: AUTO** UPPER-NORM: 100.0uA 4 Ves 를 누르면 패널 로드를 실행하고 UPPER-FAIL:500.0uA 읽어들인 측정 조건의 화면이 표시됩니다 . LOWER-NORM: --LOWER-FAIL: ---- $\overline{N}$ 이를 누르면 바로 이전 화면으로 되돌아갑  $STAT.: \mathbb{C}^\infty_{\infty} \mathbb{S} \to \mathbb{C}$ **CURR**  $= AC+DC$ နိန့် - Ot 20FF<br>ဂိမိ - 2-11O% 니다 . Load OK?  $Yes$  $N<sub>o</sub>$ 패널 로드 확인 화면

> 주의 사항 • 측정 조건은 본 기기에 내장된 SRAM 에 저장되어 있습니다 . 리튬 전지로 백업하고 있습니다만 , 전지가 소모되면 측정 조건을 저장할 수 없 게 됩니다 . 이 경우에는 당사 수리 서비스팀에 전지 교체를 신청해 주십시오 .( 유료 ) 전지 의 평균 수명은 약 10 년입니다 . • 외장 - 라인 간 누설전류 , 환자누설전류 Ⅱ , 환자누설전류 Ⅲ의 조건이 포함되 는 경우는 정상 상태에서의 허용치를 가지지 않기 때문에 확인 화면에 UPPER\_NORM: ( 값) LOWER NORM: (값) 은 표시되지 않습니다 .

### <span id="page-124-1"></span><span id="page-124-0"></span>7.3 본 기기 초기화하기

1 초기화면에서 <mark>System</mark> 을 누르면 시스템 화면이 표시됩니다 .

2 Initialize 를 누르면 초기화 화면이 표시됩니다.

 $3$  초기화 상태를 선택하면 확인 화면이 표시됩니다.

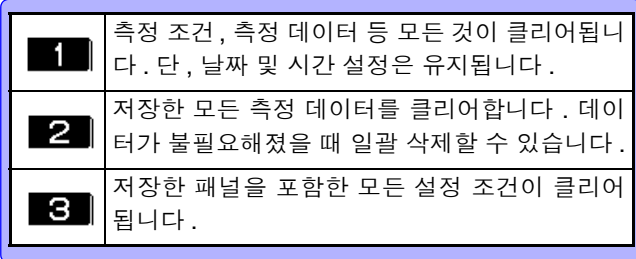

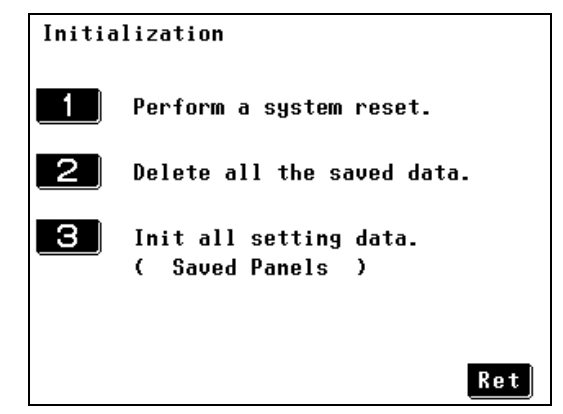

초기화 화면

### "공장 출하 시의 상태"를 선택

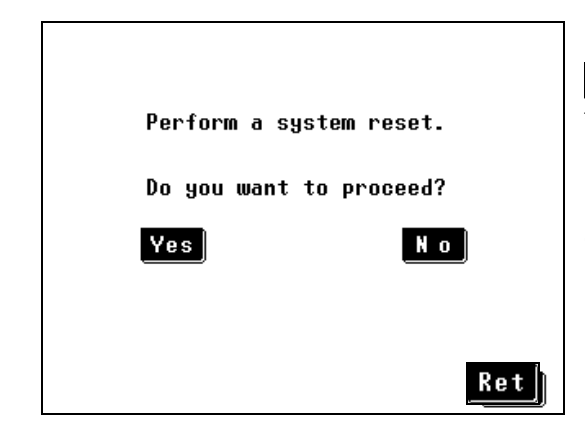

Yes 를 누르면 시스템 리셋 ( 공장 출하 시의 상태 ) 을 실 행하며 , 네트워크 선택 화면을 표시합니다 .

 $\overline{\mathbf{N}}$  이름 누르면 초기화를 하지 않고 초기화 화면으로 되돌 아갑니다 .

#### "모든 측정 데이터의 초기화"를 선택  $2<sub>1</sub>$

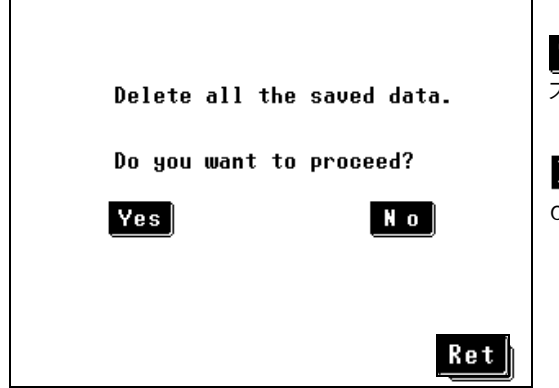

Yes 를 누르면 저장한 모든 측정 데이터를 클리어하며, 초 기화 화면을 표시합니다 .

 $\overline{\mathbf{N}}$ 이를 누르면 초기화를 하지 않고 초기화 화면으로 되돌 아갑니다 .

#### "모든 설정 조건의 초기화 ( 저장한 패널 )" 을 선택 3 I

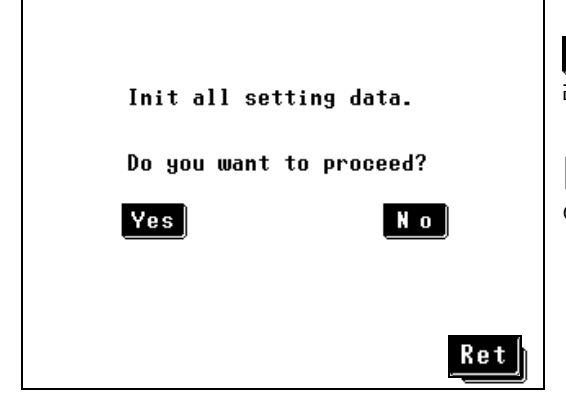

Yes 를 누르면 저장한 패널을 포함한 모든 설정 조건을 클 리어하며 , 네트워크 선택 화면을 표시합니다 .

 $\overline{\mathbf{N}}$ 이를 누르면 초기화를 하지 않고 초기화 화면으로 되돌 아갑니다 .

### <span id="page-126-0"></span>7.4 표시 언어 설정하기

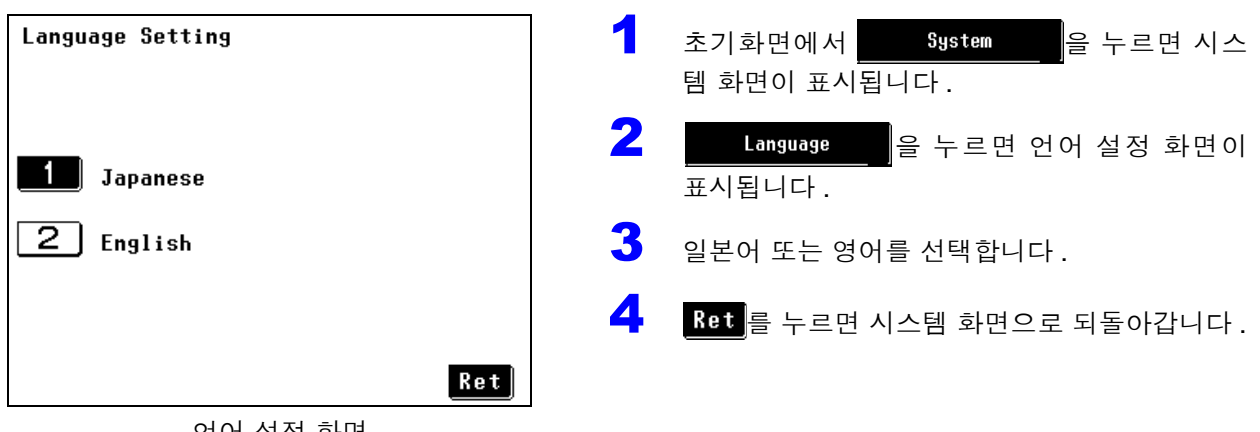

언어 설정 화면

### <span id="page-126-1"></span> 7.5 퓨즈 체크 ( 접지누설전류 , 보호 도체 전류 측정 시 )

접지누설전류 , 보호 도체 전류 측정용 회로에도 퓨즈가 들어 있습니다 . 여기서는 본 기기를 사용하기 전에 퓨즈가 끊기지 않았는지 확인할 수 있습니다 .

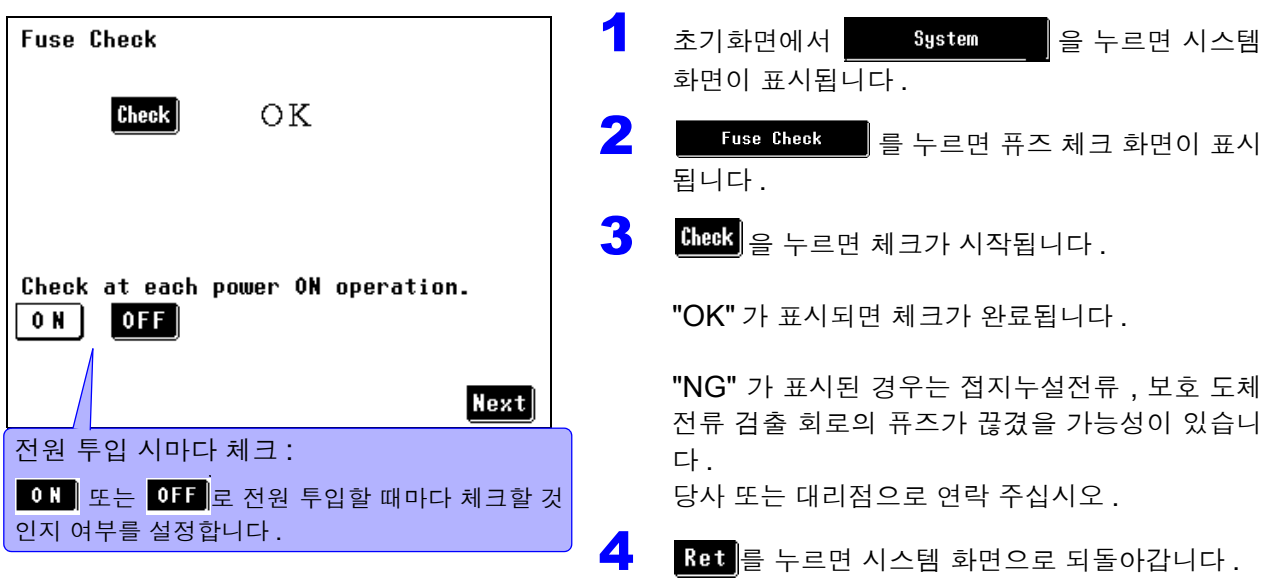

주의 사항 • 접지누설전류 , 보호 도체 전류 측정 이외의 모드에서도 전류 검출 회로에 퓨즈 가 들어 있습니다 . 그 퓨즈의 체크는 시험 전 점검에서 실시해 주십시오 .

- 내부의 퓨즈는 전원 계통의 것도 있습니다 . 전원 계통의 퓨즈는 VA 체크를 통해 확인해 주십시오 . 참조 : "퓨즈의 점검 ( [접지누설전류](#page-48-1) , 보호 도체 전류 이외의 모드를 사용하는 경우 )" [\(p.43\)](#page-48-1)
- 퓨즈 체크 중에는 본 기기에 피측정물을 연결하지 마십시오 .
- LINE IN 측에 전원을 공급하여 브레이커를 ON 으로 하지 않으면 퓨즈 체크를 정확하게 할 수 없습니다 . 퓨즈 체크를 할 때는 반드시 확인해 주십시오 .

<span id="page-127-0"></span>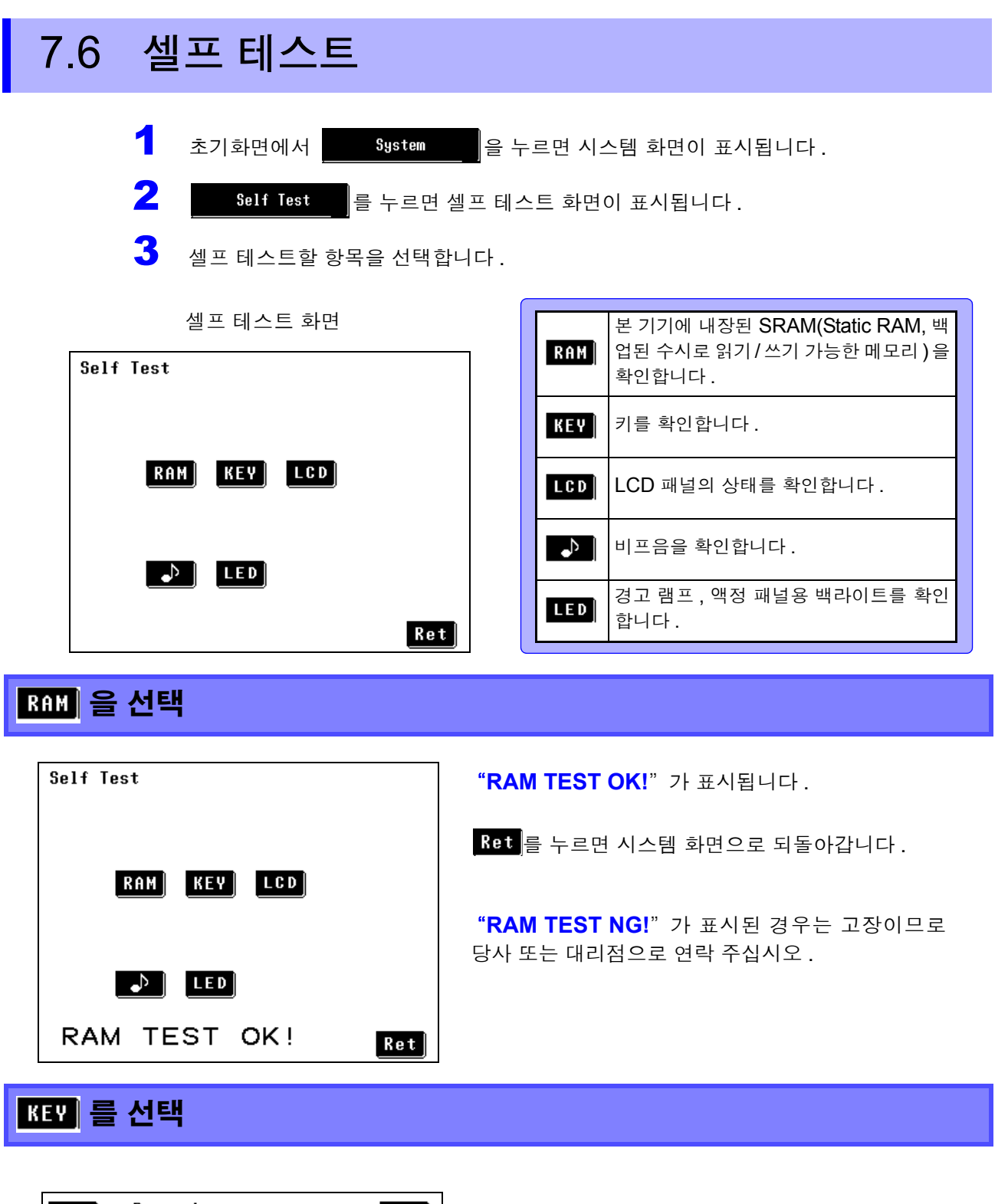

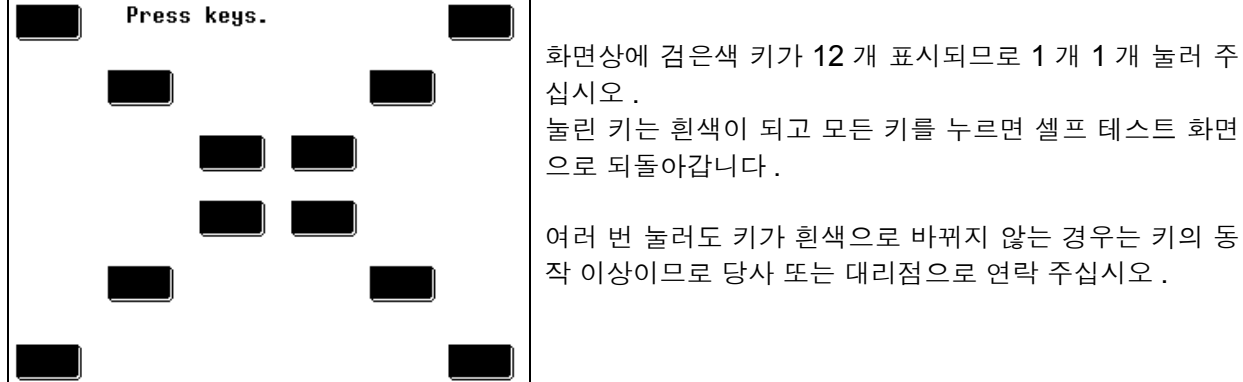

십시오 . 눌린 키는 흰색이 되고 모든 키를 누르면 셀프 테스트 화면 으로 되돌아갑니다 .

여러 번 눌러도 키가 흰색으로 바뀌지 않는 경우는 키의 동 작 이상이므로 당사 또는 대리점으로 연락 주십시오 .

### LCD 를 선택

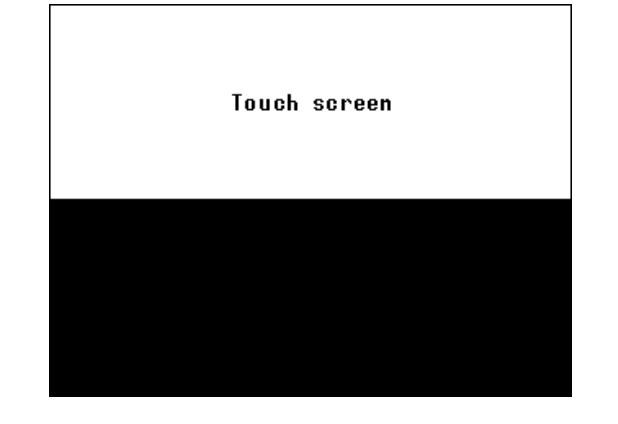

검은색 부분이 화면 위아래에 번갈아 표시됩니다.표 시 도트의 불량이 없는지 확인해 주십시오 .

도트 불량이 있는 경우는 고장이므로 당사 또는 대리점으로 연락 주십시오 .

확인 후 화면 임의의 부분을 건드리면 검사 모드를 종료하고 셀프 테스트 화면으로 되돌아갑니다 .

고기를 선택

LED 를 선택

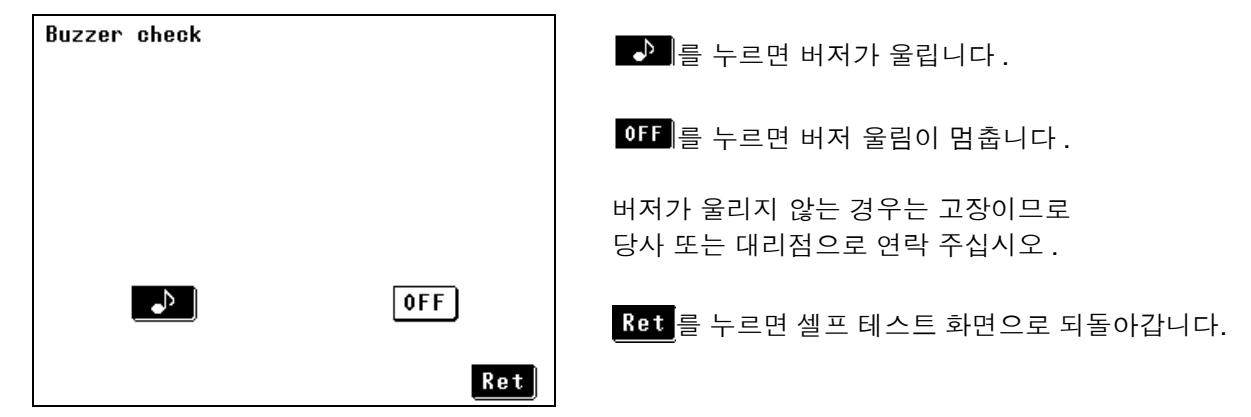

<sup>contras</sup>

ೢಜ್ಞಿ

POWER  $\Box$ 

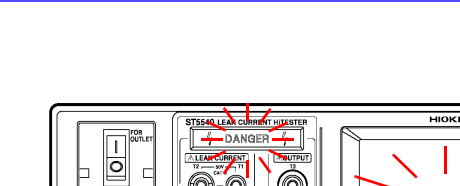

 $\overline{\mathbb{O}}$  o

 $\sqrt{\mathbb{B}}$ 

i ©

본 기기 정면에 있는 **DANGER** 램프와 액정 화 면의 백라이트가 번갈아 점멸합니다.모든 점등을 확인해 주십시오 .

점등하지 않는 램프가 있는 경우는 고장이므로 당 사 또는 대리점으로 연락 주십시오 .

Ret 를 누르면 셀프 테스트 화면으로 되돌아갑 니다 .

*7.7* 무정전 극성 전환 *(* 극성 전환 시에 피측정물의 전원을 끄고 싶지 않을 때는 *?)*

### <span id="page-129-0"></span> 7.7 무정전 극성 전환 ( 극성 전환 시에 피측정물의 전원을 끄고 싶지 않을 때는 ?)

八경고 **•** 무정전 극성 전환 기능을 설정한 경우 절연 트랜스의 **2** 차 측 중성선은 절대로 접지하지 마십시오 **. •** 절연 트랜스를 연결할 때는 반드시 **1** 차 측은 아무것도 연결하지 말고 **2** 차 측 결선을 먼저 실시해 주십시오 **.** 구조에 따라 **2** 차 측에서 전압이 출력되어 감전 될 가능성이 있습니다 **.**

주의 사항 무정전 극성 전환 기능을 사용할 경우는 절연 트랜스를 사용해야 합니다 . 사용하 지 않을 경우 에러가 표시되어 측정을 시작할 수 없습니다 .

### 절연 트랜스의 연결

- $1$  본 기기의 전원 스위치, 브레이커를 OFF $(O)$ 로 합니다.
- $\overline{\mathbf{2}}$  절연 트랜스의  $2$  차 측에 전원 코드를 연결합니다. ( 절연 트랜스를 연결할 때 중성선은 접지하지 마십시오 .)
- 3 절연 트랜스<sup>2</sup> <sup>차</sup> 측과 <sup>본</sup> 기기 【LINE IN】을 연결합니다 .
- 4 <sup>본</sup> 기기 정면의 단자대 또는 아웃렛에 피측정물을 연결합니다 .
- $\overline{\mathbf{5}}$  절연 트랜스의 1 차 측을 상용 전원에 연결합니다.
- $6$  본 기기 정면의 전원 스위치를 ON( | ) 으로 합니다.
- $\overline{Z}$   $\overline{Z}$  본 기기의 브레이커를 ON 으로 합니다.

#### 결선 예

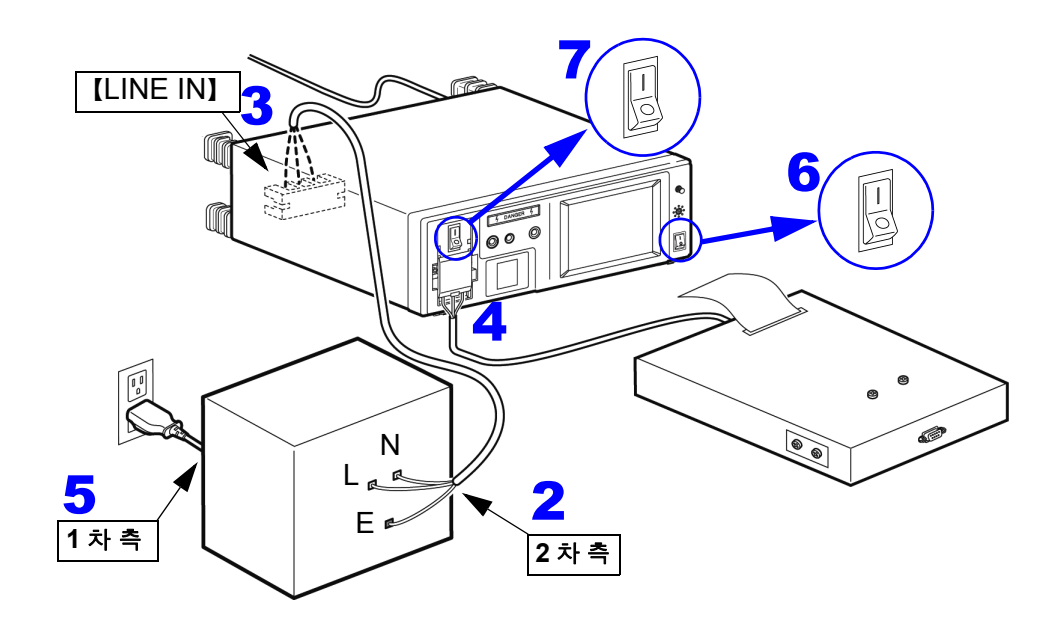

*7.7* 무정전 극성 전환 *(* 극성 전환 시에 피측정물의 전원을 끄고 싶지 않을 때는 *?)*

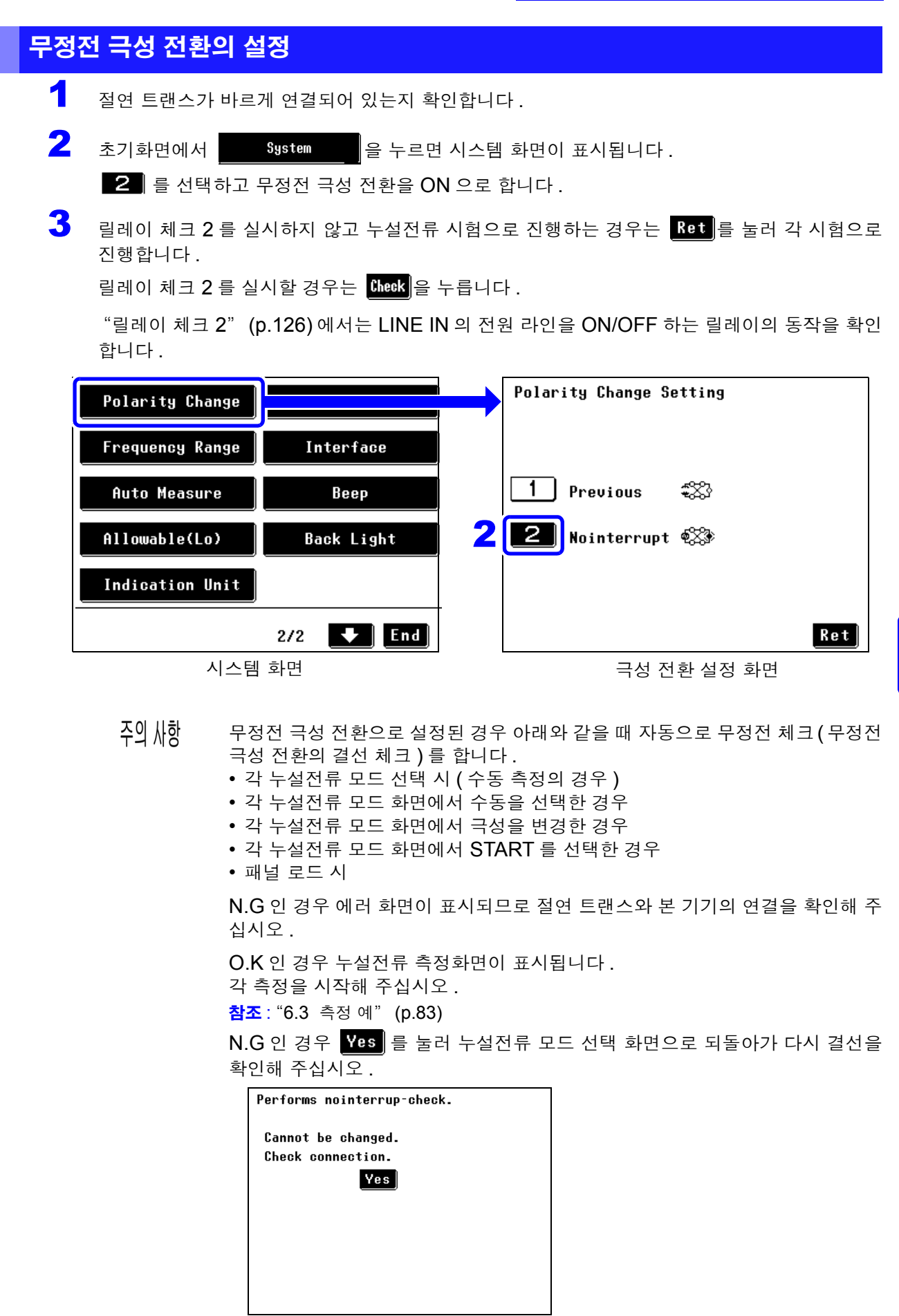

7

*7.7* 무정전 극성 전환 *(* 극성 전환 시에 피측정물의 전원을 끄고 싶지 않을 때는 *?)*

### <span id="page-131-0"></span>릴레이 체크 2

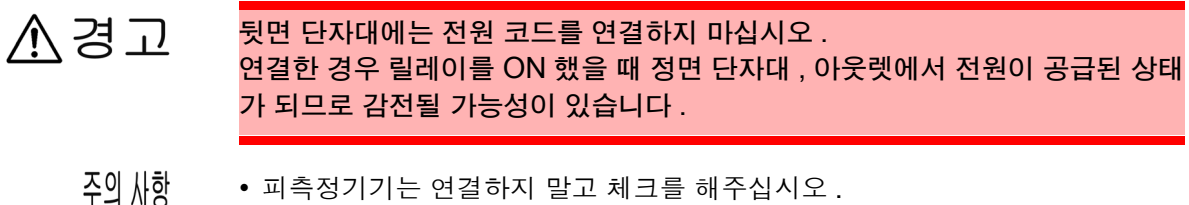

- 피측정기기는 연결하지 말고 체크를 해주십시오 .
	- 릴레이를 OFF 로 한 상태에서 저항치가 ∞ 또는 OVER FLOW 인 경우 본 기기 내부의 퓨즈가 끊겼을 가능성도 있습니다 . 퓨즈 체크를 하면 회피할 수 있습니다 [.\(p.121\)](#page-126-1)

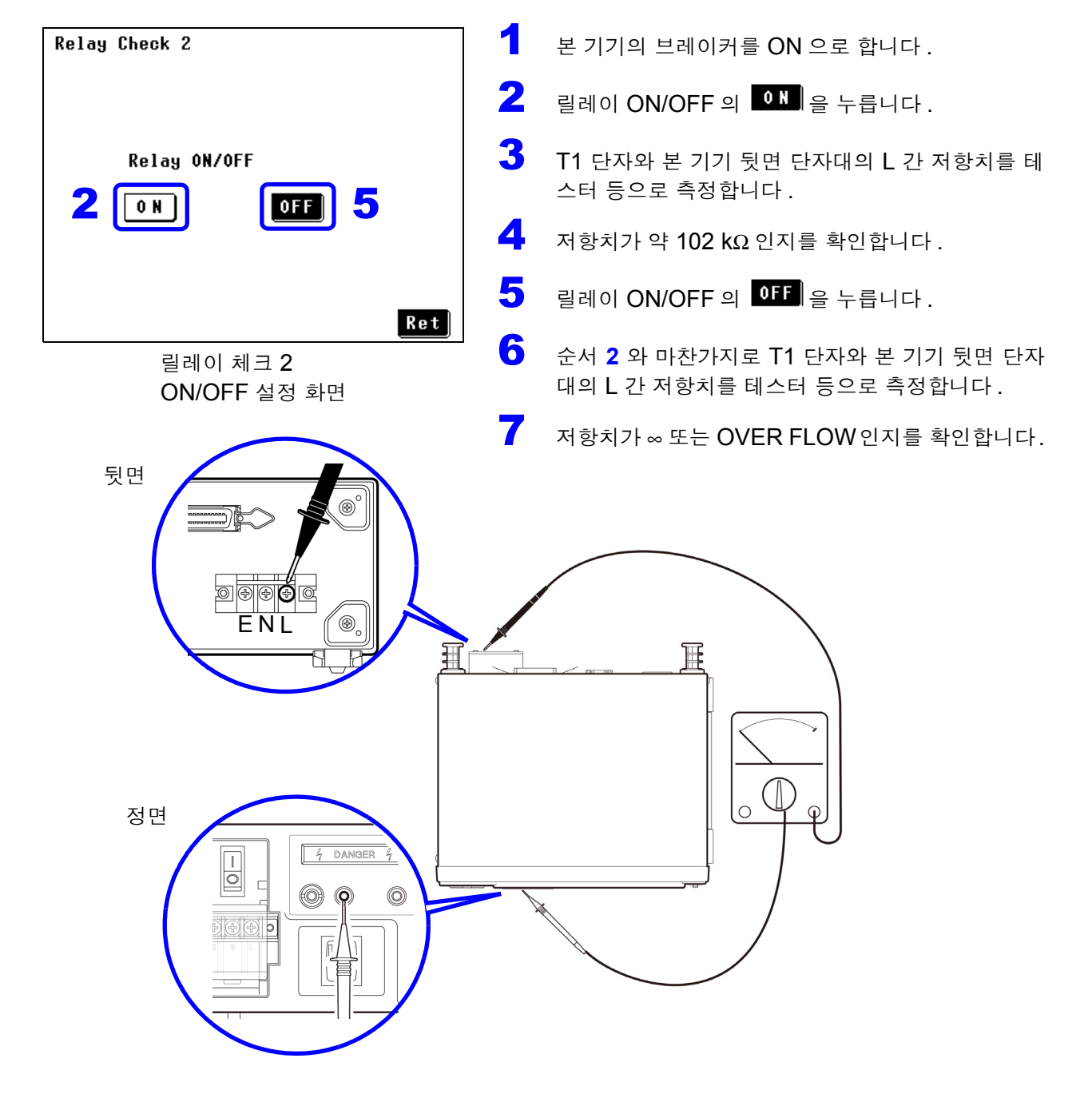

준비물 **:** 저항치를 측정하는 기기 **(** 테스터 등 **)**

### <span id="page-132-0"></span>7.8 자동 측정의 설정 ( 기기의 상태 설정 )

예 :

"마지막 측정 상태" 로 설정한 경우

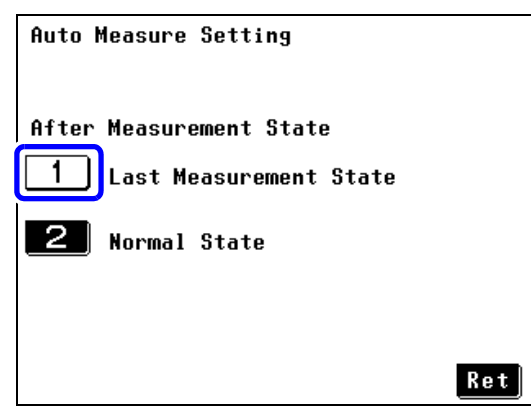

자동 측정의 설정을 "마지막 측정 상태" ( 디폴트 ) 로 설 정하면 자동 시험한 마지막 상태 ( 고장 상태 등 ) 를 유지합 니다 .

자동 시험 마지막 항목이 전원 한쪽 선 끊김이었을 경우 자 동 시험 종료 후에는 피측정물에 전원이 공급되지 않는 상 태가 됩니다 .

자동 측정의 설정 화면

### "정상 상태" 로 설정한 경우

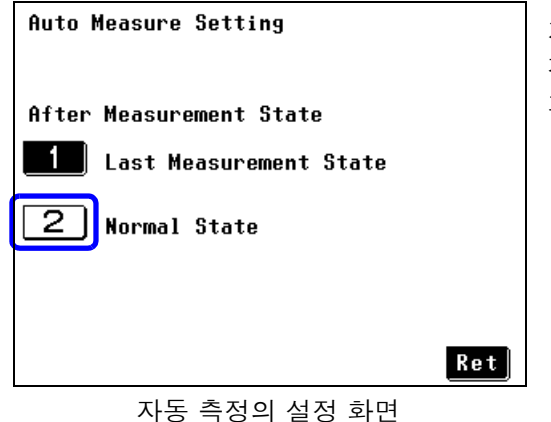

자동 측정의 설정을 "정상 상태" 로 설정하면 자동 시험한 경우 마지막 상태 ( 고장 상태 등 ) 를 유지하지 않고 자동으로 피측정물에 전원을 공급합니다 .( 정상 상태로 되돌립니다 )

### <span id="page-133-0"></span>7.9 하한치 ( 계수 ) 설정하기

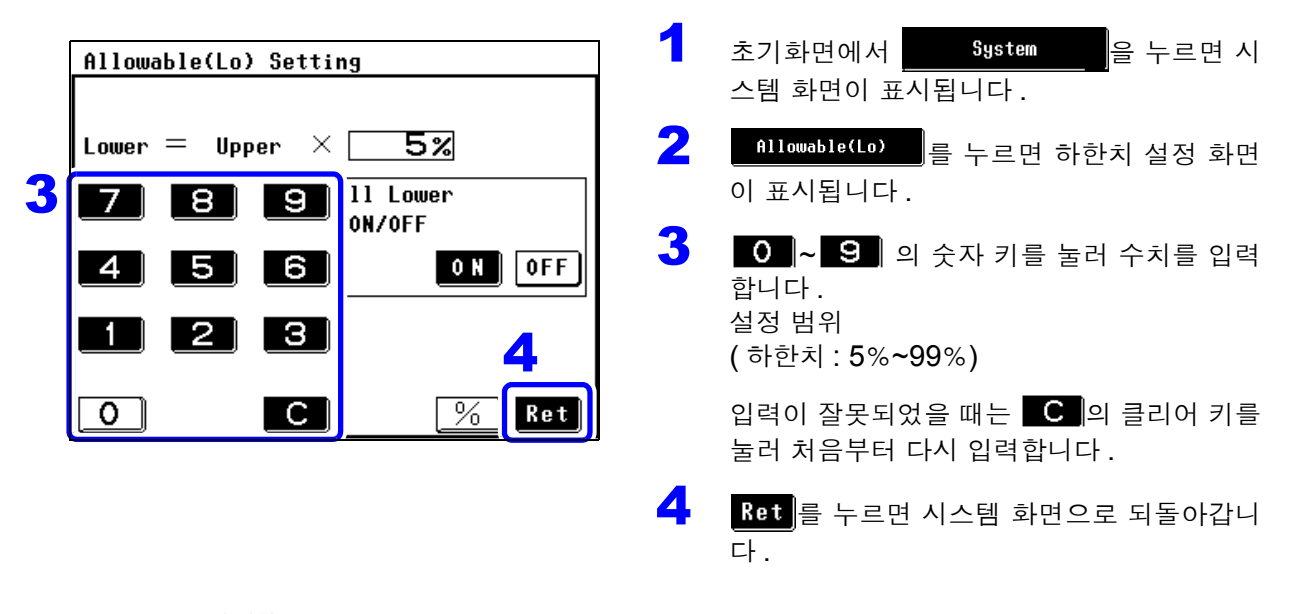

주의 사항 여기에서의 하한치 설정은 모든 측정 모드에 대한 하한치 설정이 됩니다 . 각 측정 모드에서 설정한 하한치도 변경됩니다 . 각 측정 모드의 하한치 설정은 "누설전류 측정별 하한치의 [ON/OFF](#page-68-0) 설정하기" [\(p.63\)](#page-68-0) 를 참조해 주십시오 .

### <span id="page-133-1"></span>7.10 표시 단위 설정하기

누설전류계 모드에서는 측정 데이터의 단위를 설정할 수 있습니다 . 누설전류의 규격값 단위는 "mA" 로 표시되어 있으므로 "mA" 를 선택하면 μA 의 표시를 mA 값으로 환산할 필요 없이 판정할 수 있어 편리합니다 .

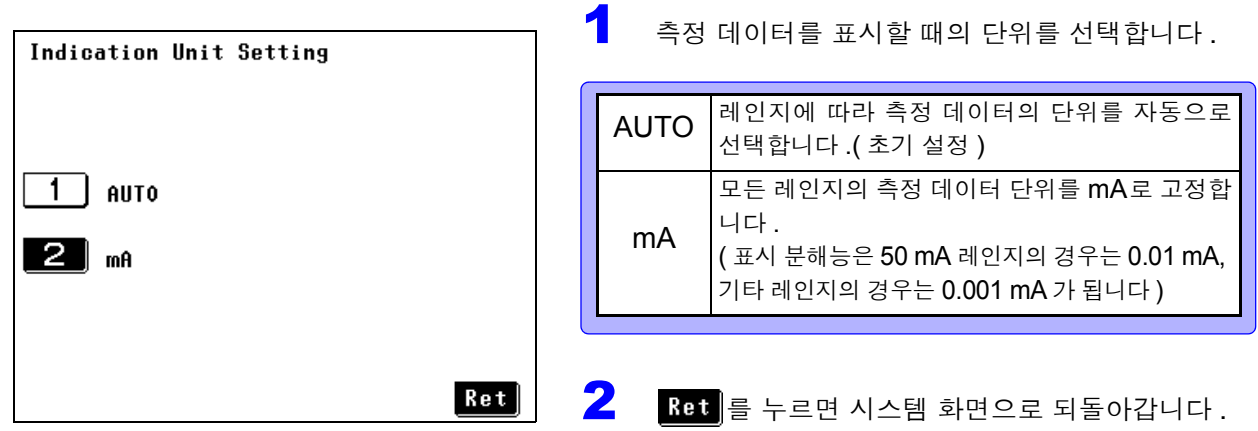

주의 사항 단위를 "mA" 로 고정한 경우의 각 레인지 표시 범위 :

참조 : ["전류계](#page-63-0) 모드 / 표시 단위 : mA( 고정 ) 시의 표시 범위" (p.58)

#### 허용치 판정에 대해서

표시 단위를 mA 로 고정한 경우 측정 데이터와 허용치가 같은 값이라도 FAIL 판정되는 경우가 있습니다 .mA 고정 표시라도 내부적으로는 그 하위 자릿수까지 측정 데이터를 유지하고 있어 그 자릿수를 포함해서 판정하기 때문입니다 .

### <span id="page-134-1"></span><span id="page-134-0"></span>7.11 날짜 , 시간 설정하기

1 초기화면에서 System 을 누르면 시스템 화면이 표시됩니다 . 2 <sup>을</sup> 누르면 날짜 , 시간 설정 화면이 표시됩니다 .  $3$  날짜, 시간을 설정합니다. 왼쪽에서부터 연 , 월 , 일 , 시 , 분 각각의 숫자에 설정 키가 할당되어 있습니다 . 4 Ret 를 누르면 시스템 화면으로 되돌아갑니다 .

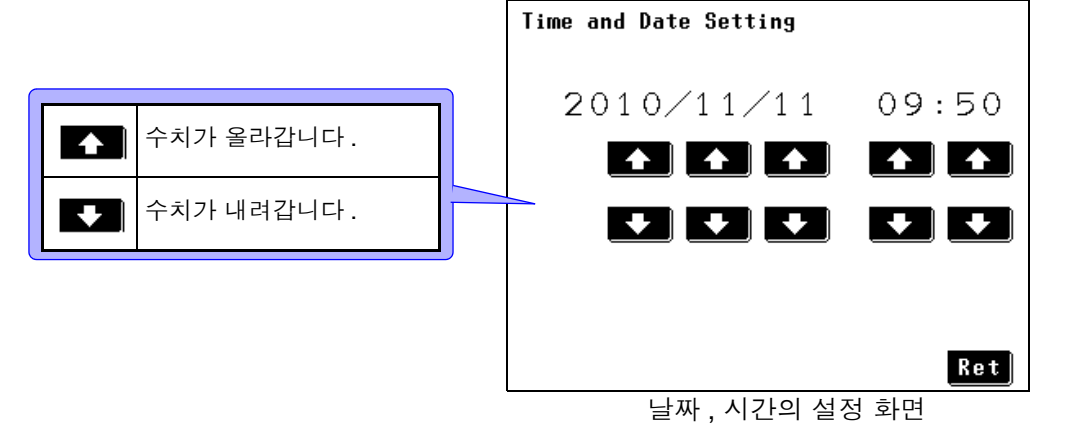

주의 사항 ▪ 설정치는 Ret <mark>를 누른 시점에서 확정됩니다 .</mark>

- 항목별 설정이므로 자릿수 올림을 하지 않습니다 . 예를 들어 10:59 상태에서 "분" 을 올리면 10:00 이 됩니다 .
- 날짜, 시계 설정 화면에서 시계 표시는 정지합니다만, 한 번도 수 또는 **← 틀** 누르지 않은 채 Ret 틀 눌러 이 화면을 벗어나면 설정은 확정되지 않 고 원래의 시간을 유지합니다 .
- 시계의 정밀도는 약 4 분 / 월입니다 .

### <span id="page-135-1"></span><span id="page-135-0"></span> 7.12인터페이스의 설정 ( 통신 , 인쇄를 할 때 )

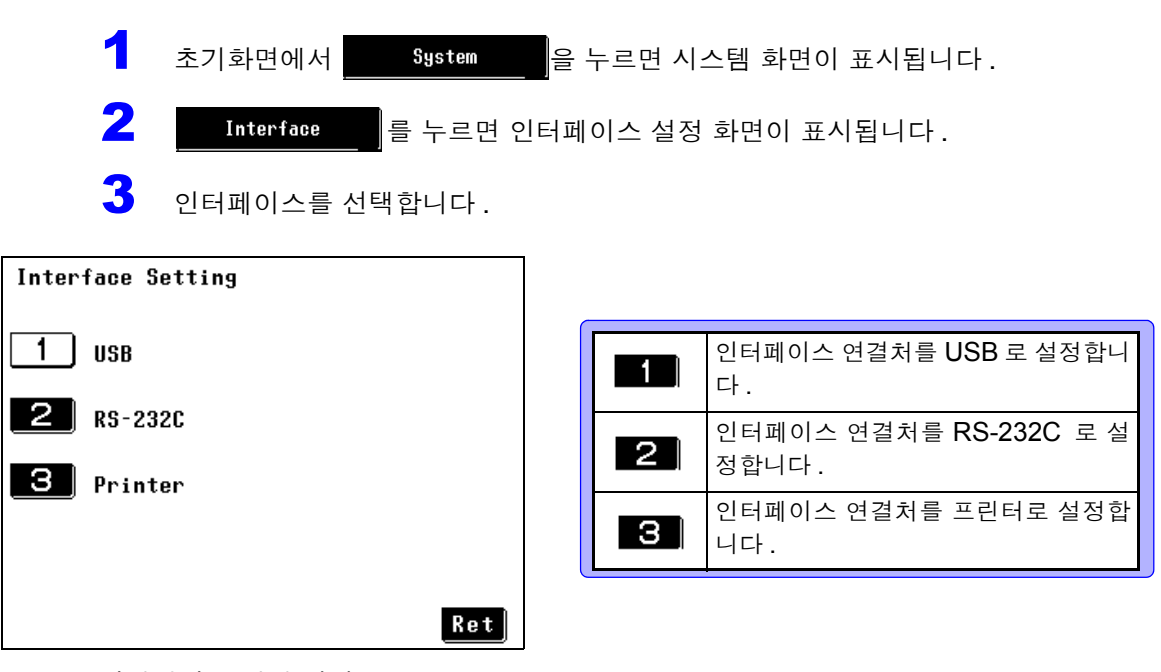

인터페이스 설정 화면

주의 사항 초기 설정에서는 인터페이스가 USB 로 설정되어 있습니다.

### "USB"를 선택 1 **Interface Setting** 통신 조건은 고정되어 있습니다 . 참조 :인터페이스 사용 방법 :  $\boxed{1}$  USB "제 8 장 컴퓨터에서 본 기기 제어하기 [\(RS-232C, USB](#page-140-0)  [인터페이스](#page-140-0) )" (p.135)  $\boxed{2}$  RS-232C Ret 를 누르면 시스템 화면으로 되돌아갑니다 .  $\left| \bullet \right|$  Printer Ret

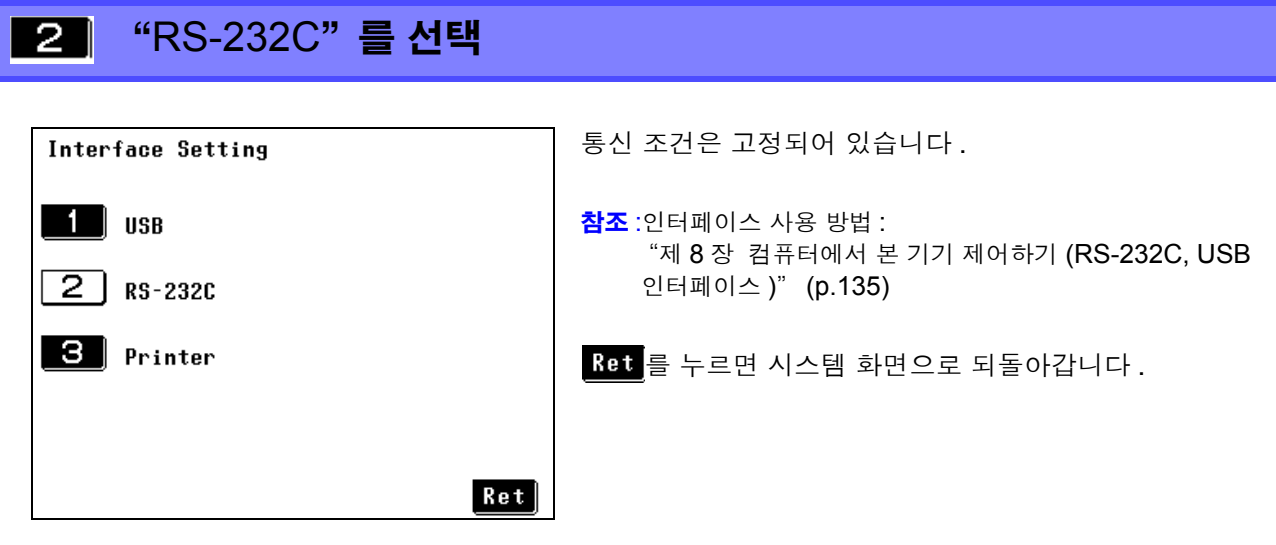

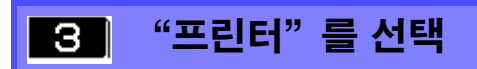

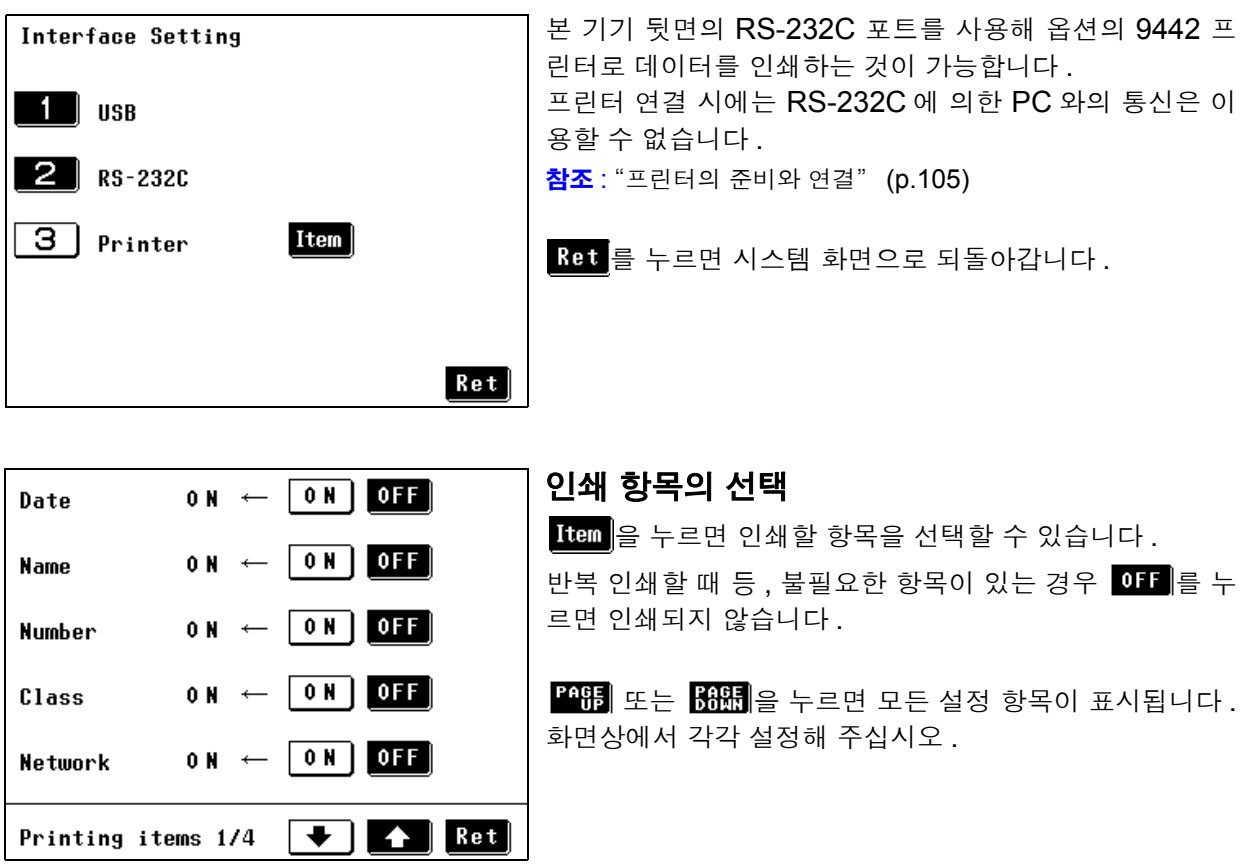

주의 사항 인쇄 항목의 ON/OFF 를 선택할 수 있는 항목은 아래와 같습니다 . 측정일 , 기기명 , 관리번호 , 클래스 , 사용 네트워크 , 측정 모드 , 필터 설정 , 측정 전류 , 상한치 , 하한치 , 최대치 , 판정결과 , 전원 극성 , 고장 상태 , 인가 상태 , SW 초기 설정에서는 모든 항목이 인쇄되는 설정으로 되어 있습니다 .

<span id="page-137-0"></span>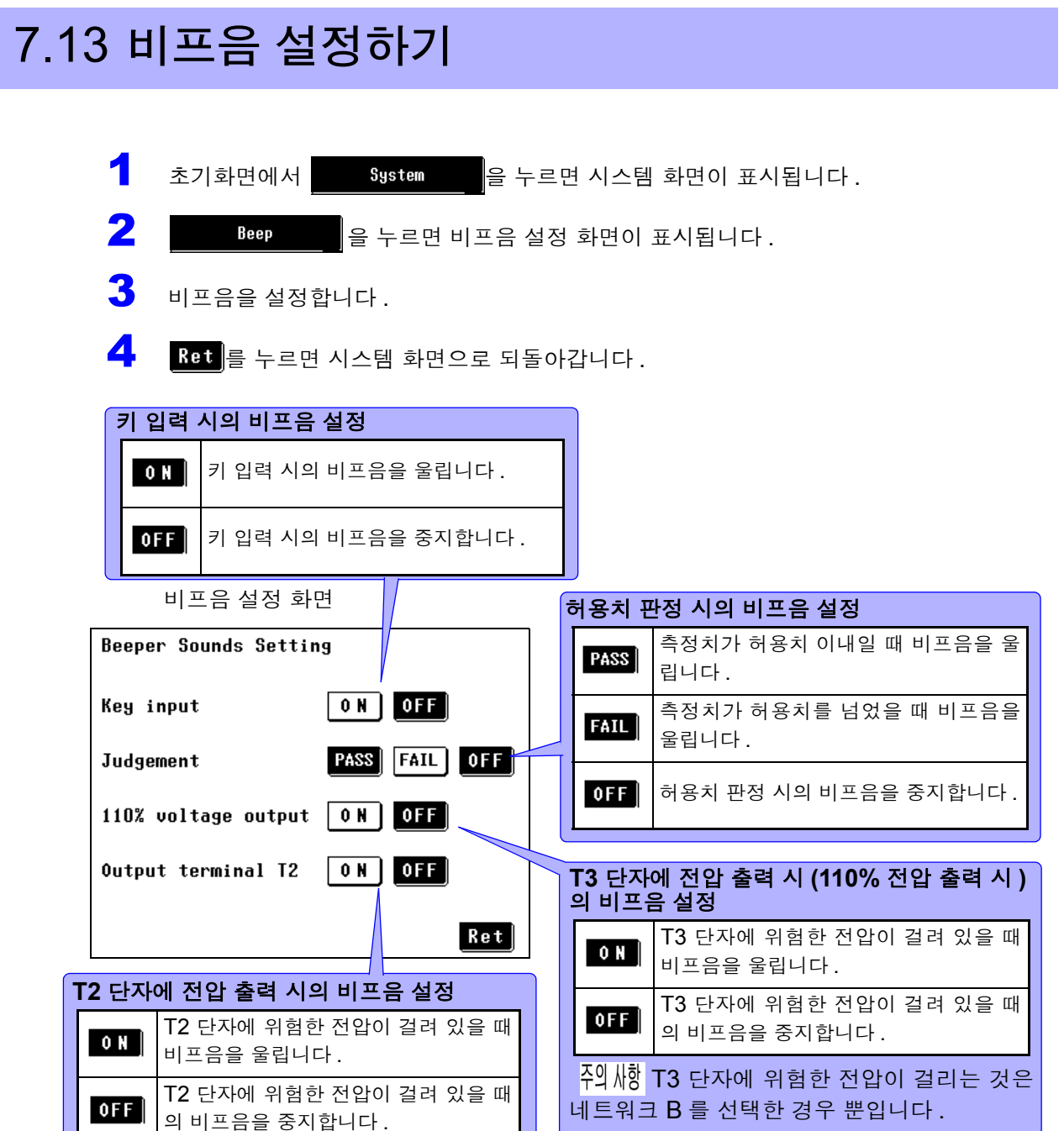

### <span id="page-138-0"></span>7.14 백라이트 설정하기

본 기기 정면에 있는 액정 패널의 백라이트 제어를 합니다 . 상시 점등 , 자동 소등을 선택할 수 있습니다 . 본 기기의 화면 표시가 불필요한 경우는 백라이트를 소등시켜 부품 수명을 연장할 수 있습니다 . 또한 , 소 비전력도 줄일 수 있습니다 .( 백라이트의 수명 : 약 10000 시간 , 제조사 참고치 )

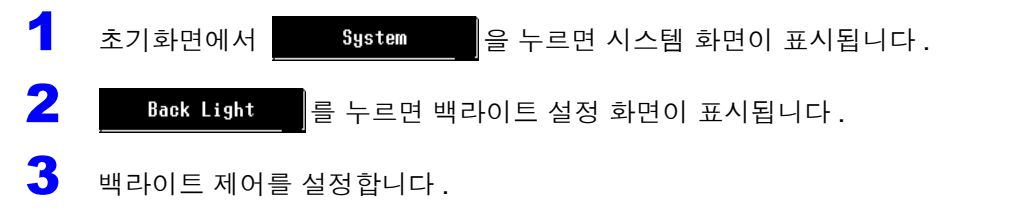

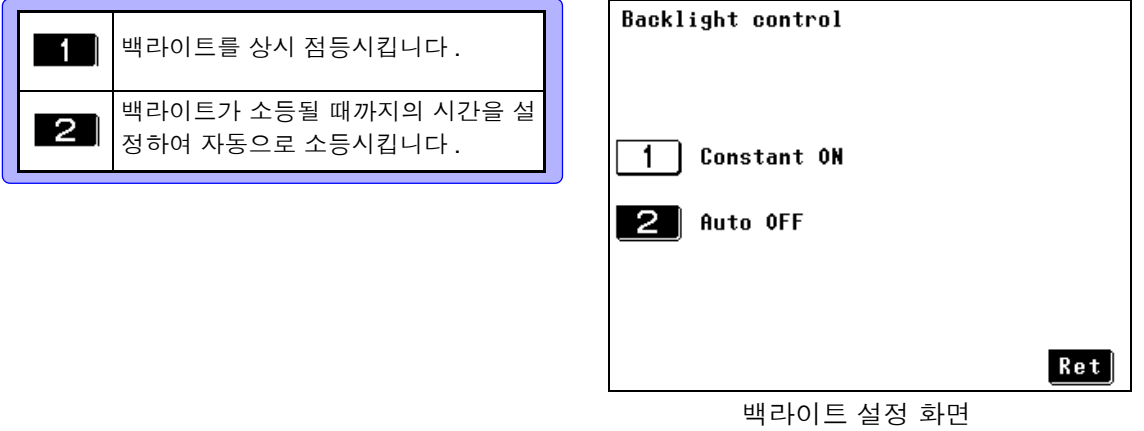

주의 사항 "Auto OFF( 자동 소등 )" 이 설정된 경우 소등되었을 때 DANGER 램프가 점멸 합니다 .

#### $"$ 상시 점등"을 선택 1

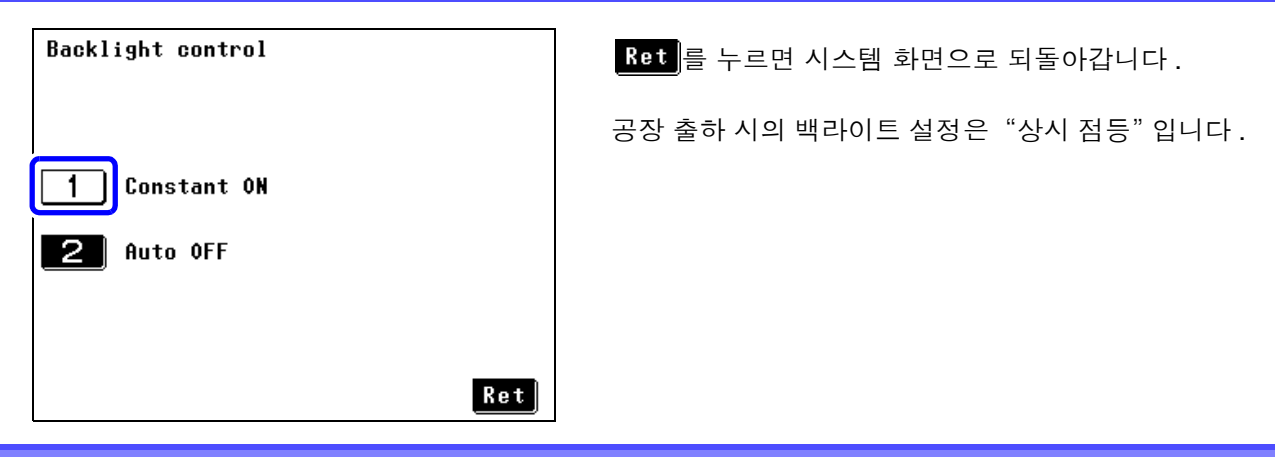

$$
2
$$
 "\\  $\sqrt{45}$   $\sqrt{25}$   $\sqrt{5}$   $\sqrt{25}$   $\sqrt{25}$ 

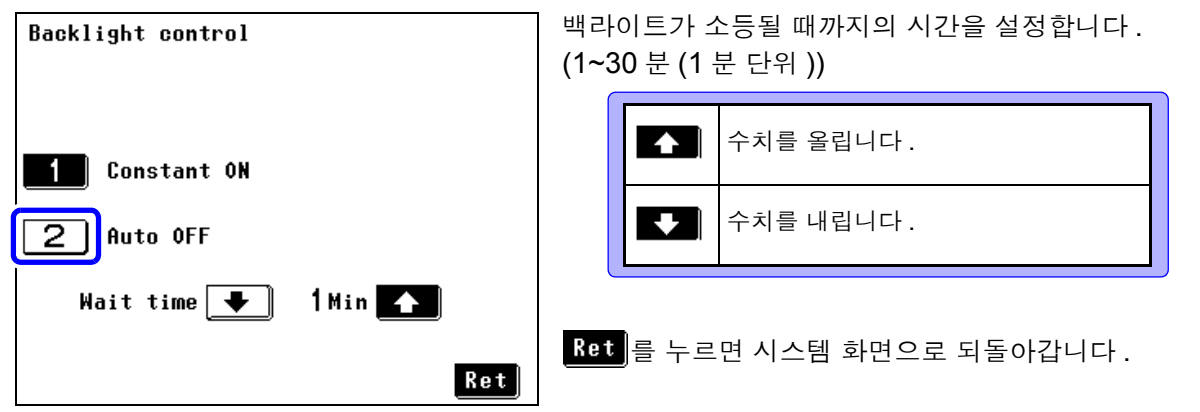

주의 사항

마지막 키 조작부터 시간을 계측하여 설정 시간이 되면 자동으로 백라이트를 OFF 합니다 . 또한 , 백라이트가 OFF 인 상태에서 패널 면을 건드리면 다시 백 라이트가 점등합니다.키 조작이 없으면 설정 시간 경과 후에 다시 소등됩니다. 소등되었을 때 수초 간격으로 본체가 동작하고 있음을 알리기 위해 DANGER 램프가 점등합니다 .

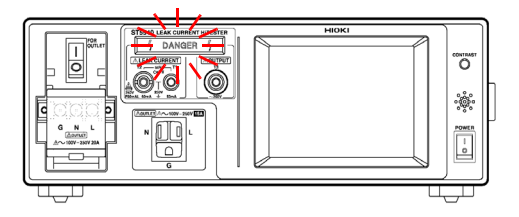

## <span id="page-140-0"></span>컴퓨터에서 본 기기 제어하기 **(RS-232C, USB** 인터페이스 **)** 제 8 장

여기서는 RS-232C, USB 각각에 해당하는 기재 내용을 아래 마크로 나타냅니다 . 특별히 마크가 없는 경우는 양쪽에 해당합니다 .

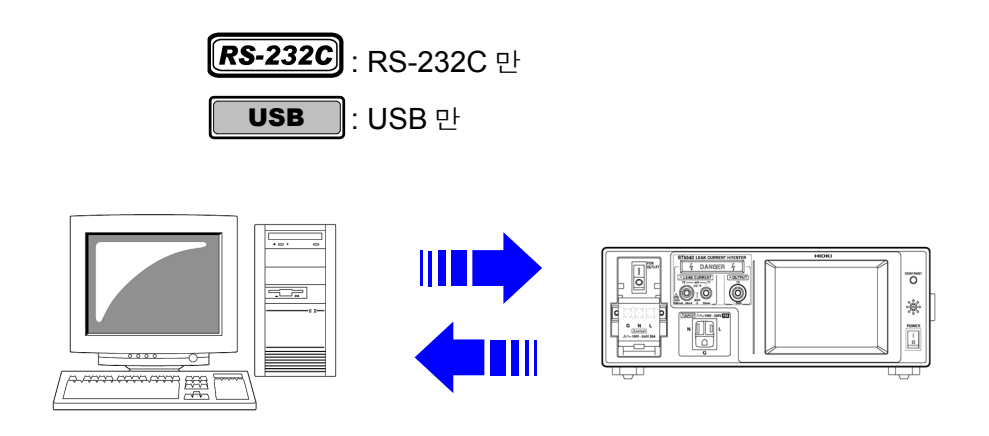

### 사용하기 전에

- RS-232C 케이블의 연결은 반드시 나사를 고정해 주십시오 .
- 데이터를 가진 커맨드는 가능한 한 지정된 데이터 형식으로 입력해 주십시오 .

#### 고객 측 준비물

USB 케이블 ( 커넥터 B to 커넥터 A)

### 개요와 특징

- 전원 스위치 , 셀프 테스트를 제외한 모든 기능을 RS-232C, USB 로 컨트롤할 수 있습니다 .
- 리셋할 수 있습니다 .
- 주의 사항 USB 인터페이스는 통신 기능일 뿐 메모리 기능은 없습니다 .

8

*8.1 ST5540, ST5541* 통신 인터페이스 개요 *(USB* 연결 시 *)* **136**

### 8.1 ST5540, ST5541 통신 인터페이스 개요 (USB 연결 시 )

그림 1 에 본 기기의 통신 인터페이스 블록도를 나타냅니다 .

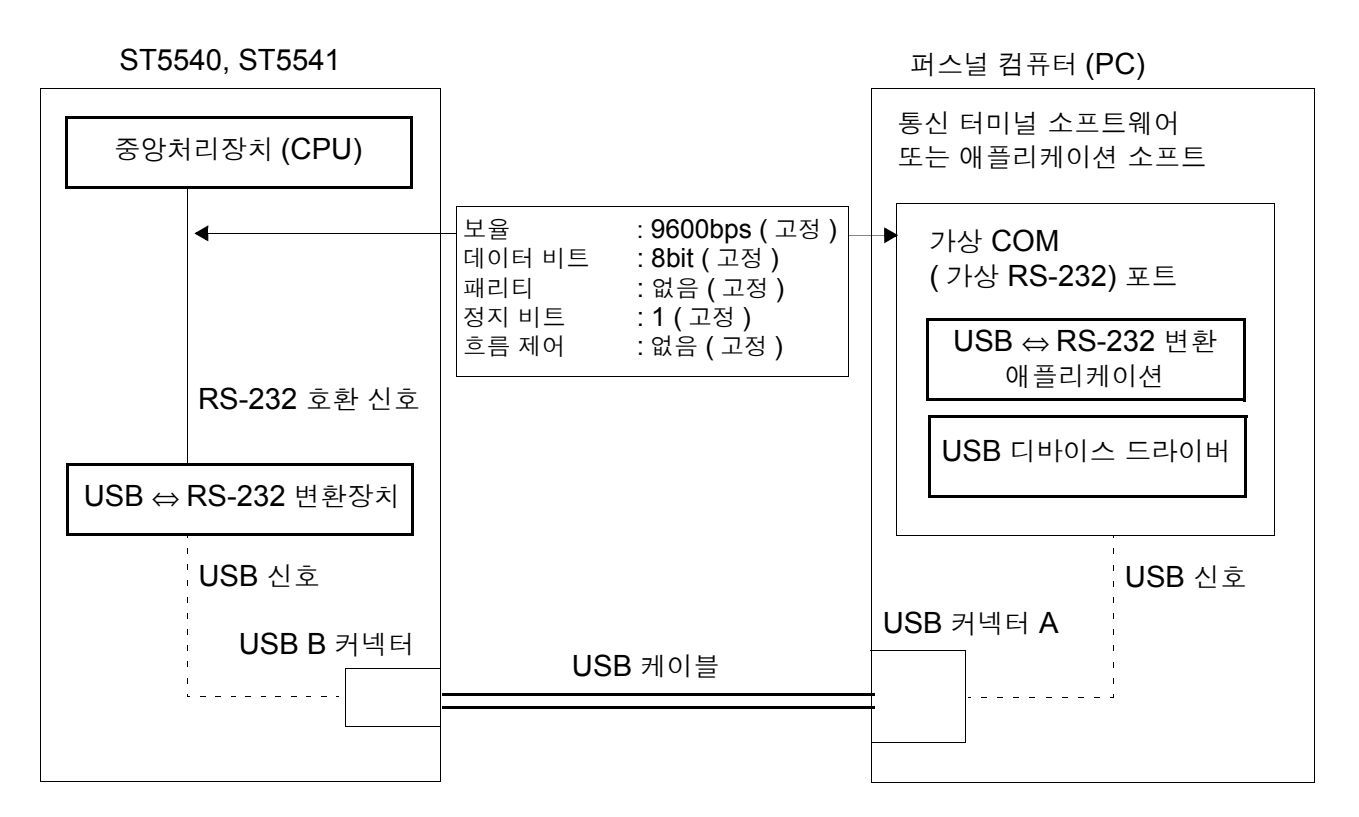

#### 그림 1 ST5540, ST5541 통신 인터페이스 개요 블록도

동작 원리 <u>제조널 컴퓨터 (PC) 와 본 기기의 통신은 실질적으로 RS-232 시리</u>얼 통신입니 다 . 통신 경로로 USB 인터페이스를 장착하고 있지만 , 실제 통신은 RS-232 가 사용되고 있습니다 .

> 가상 COM 포트에 대해서는 RS-232 통신 커맨드를 발행할 필요가 있습니다 . 가 상 COM 포트에 RS-232 통신 커맨드를 발행하면 아래 순서로 본 기기에 통신 커맨드를 전달합니다 ( 데이터 수신 시에는 순서가 반대로 됩니다 ).

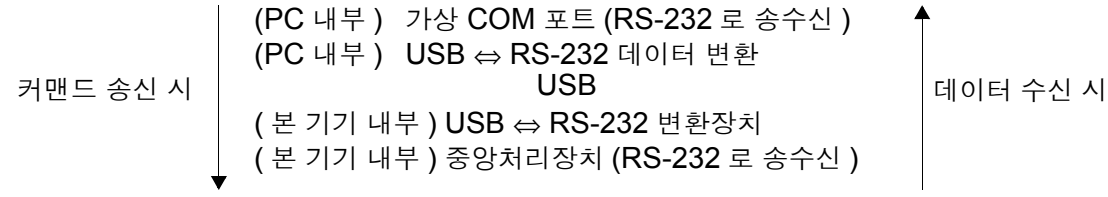

*8.2* 본 기기와 컴퓨터를 연결하기

**137**

8.2 본 기기와 컴퓨터를 연결하기

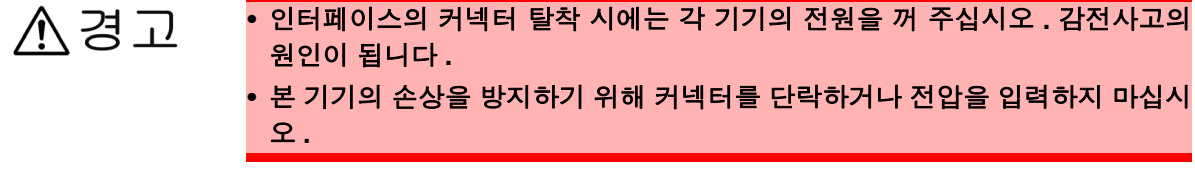

**A주의** 연결 후에는 반드시 나사를 고정해 주십시오 . 커넥터 연결을 확실히 하지 않으면 사양을 충족하지 못하거나 고장의 원인이 됩니다 .

 $[RS-232C]$ 

#### **RS-232C** 인터페이스 커넥터

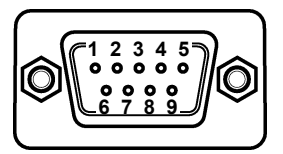

D-sub9Pin male 감합 고정대 나사 인치 나사 # 4-40 RS-232C 케이블을 연결해 주십시오 .

컨트롤러 (DTE) 와 연결할 때는 본 기기 측 커넥터와 컨트롤러 측 커넥터의 사양 에 맞는 크로스 케이블을 준비해 주십시 오 .

입출력 커넥터는 터미널 (DTE) 사양입니다 . 본 기기에서는 핀 번호 2, 3, 5 를 사용하고 있습니다 . 그 밖의 핀은 사용되지 않습니다 .

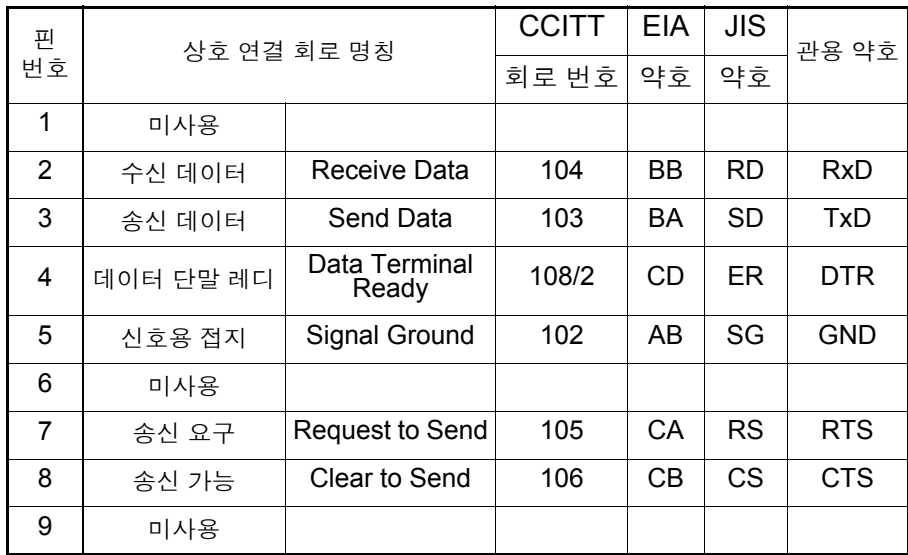

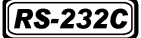

#### 본 기기와 **PC/AT** 호환기 **(DOS/V** 기 **)** 를 연결하는 경우

#### **D-sub9pin female** - **D-sub9pin female** 의 크로스 케이블을 사용합니다 .

크로스 결선 D-sub 9pin female ST5540, ST5541 측 D-sub 9pin female PC/AT 호환기 핀 No. <u>\_\_\_</u> \_\_\_ \_\_\_ 핀 No.  $DCD$  1  $\longrightarrow$  / 1 DCD  $RxD$  2  $\rightarrow$  2 RxD  $TxD$  3  $\begin{array}{|c|c|c|c|c|}\n\hline\n3 & 3 & 3\n\end{array}$  TxD  $\overline{\text{DTR}}$  4  $\sqrt{\phantom{0}}$  4  $\overline{\phantom{0}}$  4  $\overline{\phantom{0}}$  5TR GND  $5$   $\rightarrow$   $\rightarrow$   $\rightarrow$  5  $\rightarrow$  GND DSR | 6 | L / \ \_ G | DSR RTS | 7 | 1 | 1 | 7 | RTS  $\overline{\text{CTS}}$   $\begin{array}{ccc} 8 & 8 \end{array}$  8 8 6 6 7  $\overline{\text{CTS}}$ 9 9

권장 케이블

HIOKI 제 9637 RS-232C 케이블 (1.8 m)

USB

#### **USB** 케이블을 연결하는 경우

USB 케이블을 연결하기 전에 USB 드라이버를 PC 에 설치해 주십시오 . 참조 : "설치 및 사용 방법" [\(p.139\)](#page-144-0)

USB 드라이버 설치 후 그림과 같이 PC 와 본 기기를 연결하면 USB 포트에 가 상 RS-232C COM 포트가 자동으로 할당됩니다 .

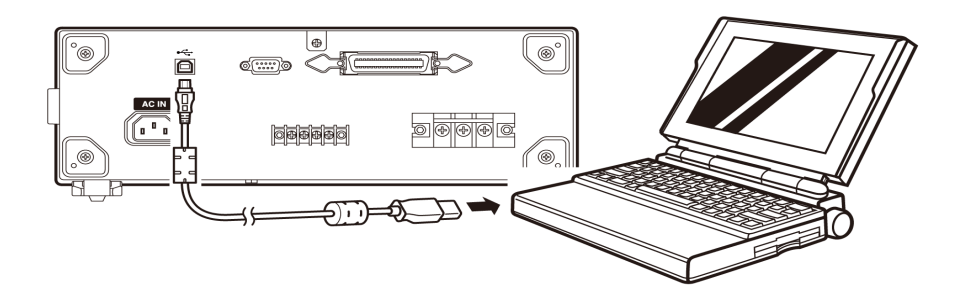

그림 2 통신을 위한 케이블 연결

주의 사항 RS 통신과 USB 통신은 동시에 실행할 수 없습니다 . RS 케이블과 USB 케이블을 동시에 연결하지 마십시오 .
### 설치 및 사용 방법

#### 동작 환경

Windows98SE/ME/2000/XP/Vista 가 동작하는 퍼스널 컴퓨터 CD-ROM 드라 이브 탑재 , USB 포트 장착

- 1 동작 환경이 충족되었음을 확인하고 부속 CD-R <sup>을</sup> CD-ROM 드라이브에 넣습 니다 .
- 2 CD-ROM <sup>에</sup> 포함된 〔Prolific\_DriverInstaller.exe〕를 실행합니다 . 화면 순서에 따라 설치해 주십시오 .
- 3 ST5540, ST5541 본체의 전원을 켜고 본체와 컴퓨터를 옵션 USB 케이블로 연 결해 주십시오 .USB 포트에 COM 포트가 자동으로 할당됩니다 .
- 주의 사항 USB 포트에 할당되는 COM 포트 번호는 사용하는 컴퓨터에 따라 바뀝니다 .

#### COM 포트 번호 확인 방법

 $\overline{\phantom{a}}$   $\overline{\phantom{a}}$  장치 관리자를 엽니다.

- Windows Vista 의 경우 〔제어판〕 - 〔시스템 및 유지관리〕 - 〔시스템〕 - 〔장치 관리자〕 • Windows 2000/XP 의 경우
	- 〔제어판〕 〔시스템〕 〔하드웨어〕 〔장치 관리자〕
- Windows 98SE/Me 의 경우 〔제어판〕 - 〔시스템〕 - 〔장치 관리자〕
- 2 " 포트 (COM 과 LPT)" 항의 "Prolific USB-to-Serial CommPort (COMX) " 의 "X" 가 COM 포트 번호입니다 .

## RS-232C 의 사양

### $RS-232C$

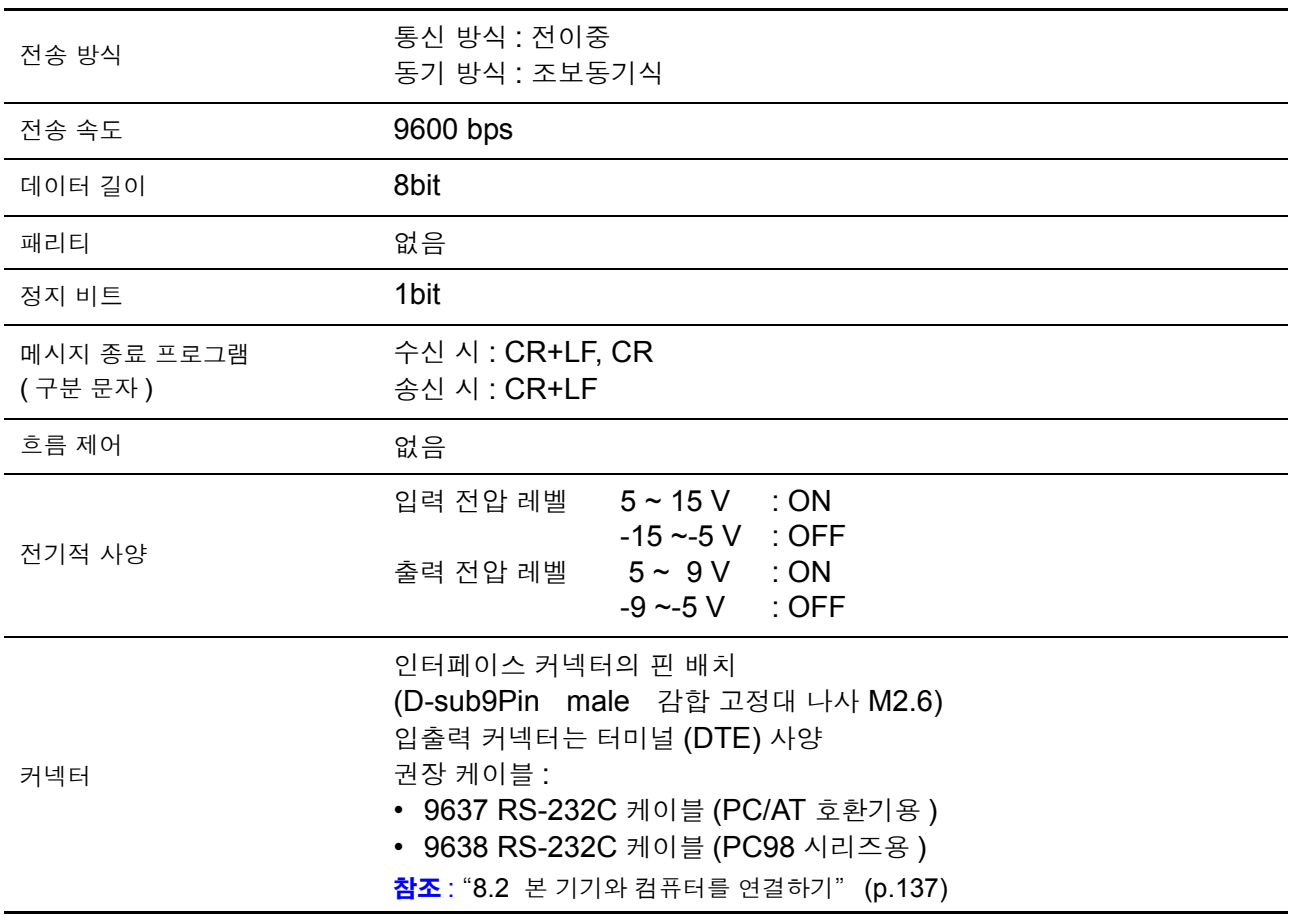

<u> a ser</u>

## USB 의 사양

USB

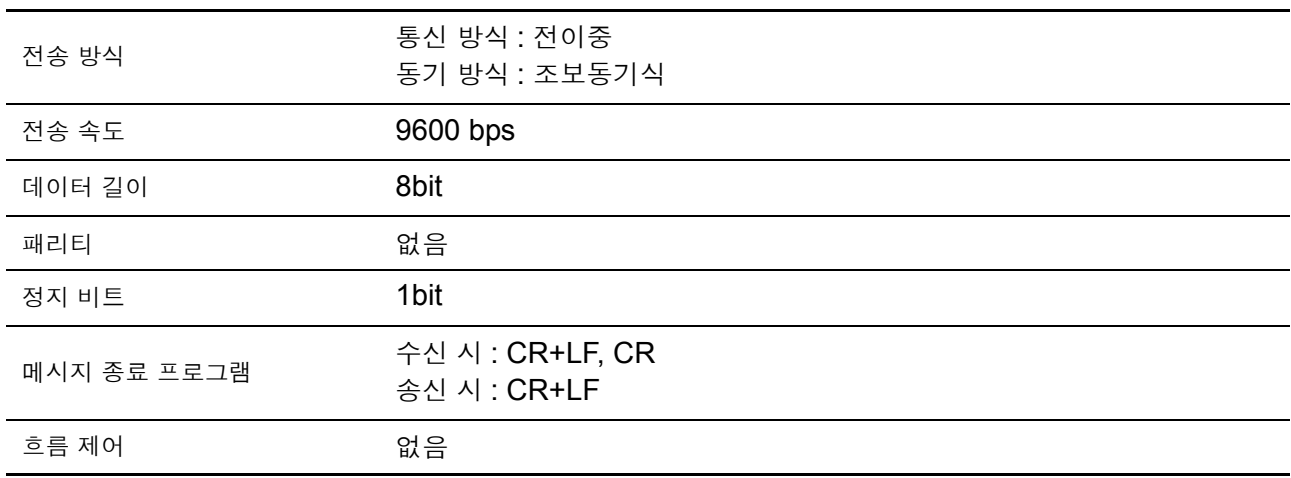

# 8.3 본 기기에서 통신 조건 설정하기

설정 방법

"7.12 [인터페이스의](#page-135-0) 설정 ( 통신 , 인쇄를 할 때 )" (p.130) 을 참조하여 인터페 이스 설정을 [RS-232C] 또는 [USB] 로 해주십시오 .

표시 화면

통신 중에는 리모트 상태가 되고, 리모트 상태를 해제하기 위한 LOGAL OI 표시됩 니다 .

일반 상태 ( 로컬 상태 ) 로 하려면 이 키를 눌러 주십시오 .

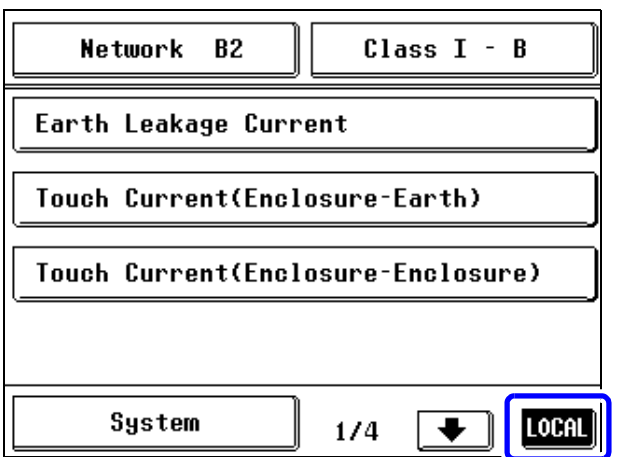

# 8.4 커맨드 메시지의 설명

인터페이스로 본 기기를 제어하기 위해 각종 메시지가 준비되어 있습니다 . 메시지에는 컴퓨터에서 본 기기로 전송하는 프로그램 메시지와 본 기기에서 컴 퓨터로 송신하는 응답 메시지가 있습니다 .

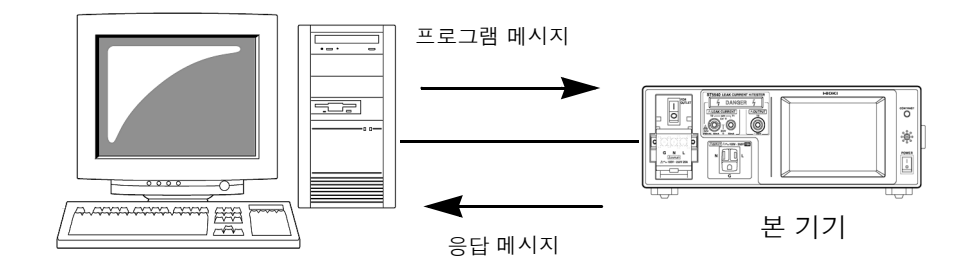

메시지는 다음과 같이 분류됩니다 .

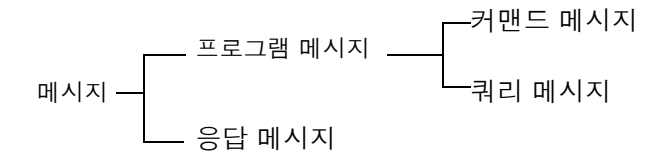

### 메시지 포맷

프로그램 메시지

프로그램 메시지는 커맨드 메시지와 쿼리 메시지로 나눌 수 있습니다 .

• 커맨드 메시지 기기 설정 , 리셋 등 기기를 제어하는 명령

( 예 ) :EQUIPMENT CLASS1 ( 피측정기기의 접지 클래스를 설정하는 명령 )

$$
\begin{array}{c}\begin{array}{c}\begin{array}{c}\begin{array}{c}\begin{array}{c}\end{array}\\ \end{array}\\ \begin{array}{c}\end{array}\\ \begin{array}{c}\end{array}\\ \end{array}\end{array}\end{array}
$$

- 쿼리 메시지 동작 결과 , 측정 결과 또는 기기의 설정 상태를 조회하는 명령
	- ( 예 ) :EQUIPMENT?( 피측정기기의 접지 클래스를 조회하는 명령 )

$$
\begin{array}{c}\n\bullet \\
\bullet \\
\bullet \\
\bullet\n\end{array}
$$

 $\mathbf{S}$ 답 메시지 구리 메시지를 수신하고 구문을 체크한 시점에 작성합니다 . 응답 메시지는 헤더의 유무를 "HEADer" 커맨드로 선택할 수 있습니다 .

> 헤더 ON : EQUIPMENT CLASS1 헤더 OFF CLASS1 ( 피측정기기의 접지 클래스 설정은 클래스 Ⅰ입니다 )

전원 투입 시에는 헤더 OFF 로 설정됩니다 . 쿼리 메시지를 수신했을 때 어떠한 에러가 발생한 경우는 그 쿼리 메시지에 대응 하는 응답 메시지는 작성되지 않습니다 .

커맨드 신택스 커맨드명은 실행하려는 기능에 대해 가능한 한 이해하기 쉬운 언어가 선택되고 , 단축할 수도 있습니다 . 커맨드명 그 자체를 " 롱 형식 " 이라고 하고 , 단축한 것을 " 쇼트 형식 " 이라고 합니다 .

> 본 설명서에서는 쇼트 형식의 부분을 대문자로 , 나머지 부분을 소문자로 기술합 니다만 , 대문자와 소문자 어느 것이든 수용합니다 .

본 기기로부터의 응답 메시지는 대문자의 롱 형식으로 반환됩니다 . :NETWork OK( 롱 형식 ) :NETW OK( 쇼트 형식 ) :NETWO 에러 :NET 에러

**헤더** 그리 프로그램 메시지에는 반드시 헤더가 필요합니다 .

(1) 커맨드 프로그램 헤더

단순 커맨드형 , 복합 커맨드형 , 공통 커맨드형의 3 종류가 있습니다 .

- 단순 커맨드형 헤더 영문자로 시작되는 한 단어로 구성된 헤더 :HEADer
- 복합 커맨드형 헤더 콜론 "**:**" 으로 구분되는 복수의 단순 커맨드형 헤더로 구성된 헤더 :CONFigure:POLarity
- 공통 커맨드형 헤더 공통 커맨드임을 나타내는 별표 "\*" 로 시작되는 헤더 (IEEE488.2 에서 규정된 것 ) \*CLS

(2) 쿼리 프로그램 헤더

기기의 커맨드에 대한 동작 결과 , 측정 결과 또는 현재의 기기 설정 상태를 조회 하기 위해 사용합니다 .

아래 예와 같이 프로그램 헤더 뒤에 물음표 "?" 를 붙이면 쿼리로 인식됩니다 .

:MEASure? :MEASure:MAXimum?

*8.4* 커맨드 메시지의 설명

메시지 종료 프로그램 본 기기는 메시지 종료 프로그램으로 다음의 것을 수용합니다 .

- CR
- CR+LF

또한 , 응답 메시지의 종료 프로그램으로 인터페이스의 설정에 따라 다음의 것을 선택할 수 있습니다 .

- CR 과 LF
- 인터페이스 설정 :
- 참조 : "7.12 [인터페이스의](#page-135-0) 설정 ( 통신, 인쇄를 할 때 )" (p.130)

### 세퍼레이터

(1) 메시지 단위 세퍼레이터

복수의 메시지는 각각 세미콜론 ( ; ) 으로 연결하면 1 행에 기술할 수 있습니다 .

:NETWork A<sub>;</sub>\*IDN?

메시지를 이어서 기술한 경우 문장 안에서 에러가 발생하면 그 이후부터 종료 프 로그램까지의 메시지는 실행되지 않습니다 .

(2) 헤더 세퍼레이터

헤더와 데이터를 지닌 메시지는 스페이스( )를 사용하여 헤더부와 데이터부로 분 리합니다 .

### :NETWork A

(3) 데이터 세퍼레이터

복수의 데이터를 지닌 메시지는 데이터 사이에 반드시 콤마 ( , ) 가 필요합니다 .

:CONFigure:COMParator +1.000E-3,+5.000E-3

 $\mathbf{d}$  | 이터부 | 그기에서는 데이터부에 " 문자 데이터 " 와 "10 진수 값 데이터 " 를 사용하며 , 커맨드에 의해 구분하여 사용합니다 .

(1) 문자 데이터

반드시 영문자로 시작되며 , 영문자와 숫자로 구성된 데이터입니다 . 문자 데이터 는 대문자와 소문자 양쪽을 수용합니다만 , 본 기기로부터의 응답 메시지는 반드 시 대문자로 반환합니다 .

:CONFigure:CONDition NORMal

(2) 10 진수 값 데이터

수치 데이터의 포맷에는 NR1, NR2, NR3 형식이 있습니다.각각 부호를 붙인 수 치와 부호 없는 수치 양쪽을 수용합니다 . 부호 없는 수치의 경우 양수 값으로 취 급합니다 .

또한 , 수치의 정밀도가 본 기기의 취급 범위를 넘는 경우 반올림합니다 .

- NR1 정수 데이터 (예 : +12, -23, 34)
- 
- NR2 소수 데이터 (예 :+1.23, -23.45, 3.456)
- NR3 부동 소수점 지수 표시 데이터 (예 :+1.0E-2, -2.3E+4)

이상 3 종류의 형식을 모두 포함한 형식을 "NRf 형식 " 이라고 부릅니다 . 본 기기에서는 커맨드 별로 포맷을 지정하고 있습니다 .

- 데이터가 오버플로일 때 +9.999E+09 가 됩니다 .
- 데이터가 마이너스 오버플로일 때 -9.999E+09 가 됩니다.
- 본 기기 표시 데이터가 "○○ 미만" 일 때 데이터의 수치 미만에서 가장 큰 값 을 반환합니다 .
	- ( 예 )
	- 표시 : 40 μA 미만일 때
	- 데이터 : +39.99E-06 0 됩니다 .
- 자동 레인지 중일 때 등 측정치가 정해지지 않은 경우 +9.999E+10 이 됩니 다 .
- 본 기기 표시 데이터가 4 자리 미만일 때 데이터는 부족한 자리 부분을 "0" 으로 반환합니다 .

( 예 ) 표시가 " 1.0μΑ" 일 때 데이터는 "+001.0E-06" 이 됩니다. "" 는 표시 없음

*8.4* 커맨드 메시지의 설명

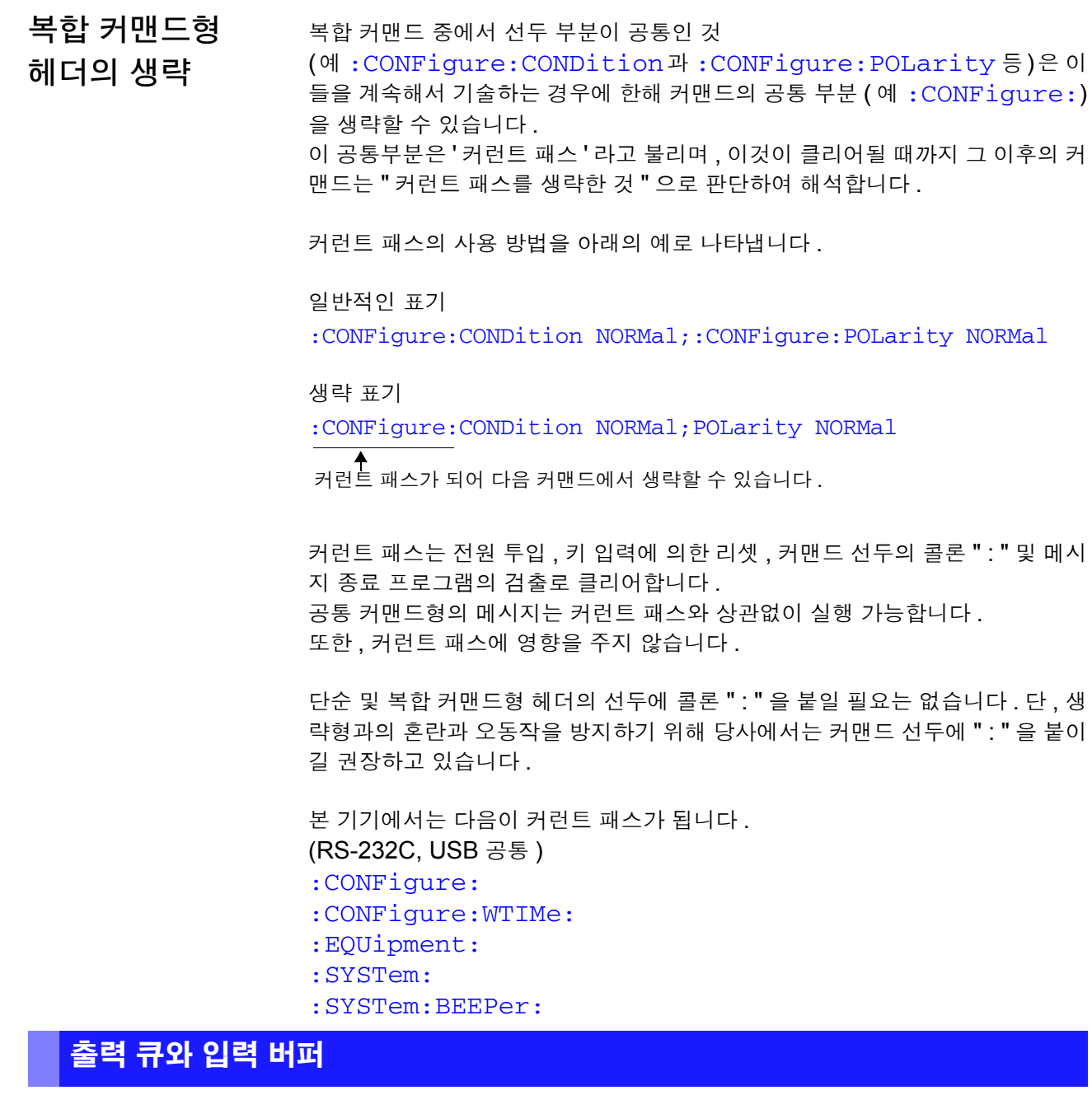

출력 큐 وصور 이 승답 메시지는 출력 큐에 축적되고 컨트롤러에서 데이터를 읽어내면 클리어됩니 다 . 그 이외에 출력 큐가 클리어되는 것은 다음의 경우입니다 .

• 전원 투입

본 기기의 출력 큐는 1k 바이트입니다 . 응답 메시지가 이를 초과하는 경우는 쿼 리 에러가 되어 출력 버퍼가 클리어됩니다 .

입력 버퍼 입력 버퍼의 용량은 1k 바이트입니다. 1k 바이트를 초과한 데이터는 수용하지 않습니다 .

> 주의 사항 하나의 커맨드 길이는 1k 바이트 미만으로 해주십시오 .

## 이벤트 레지스터

### 표준 이벤트 스테이터스 레지스터 (SESR)

표준 이벤트 스테이터스 레지스터는 8bit 의 레지스터입니다 . RS-232C 는 이들을 읽어냄으로써 본 기기의 상태를 알 수 있습니다 .

표준 이벤트 레지스터의 내용은 다음 경우에 클리어됩니다 .

- $\bullet$  \* CLS 커맨드를 실행했을 때
- 이벤트 레지스터의 쿼리를 실행했을 때 (\*ESR?)
- 전원을 재투입했을 때

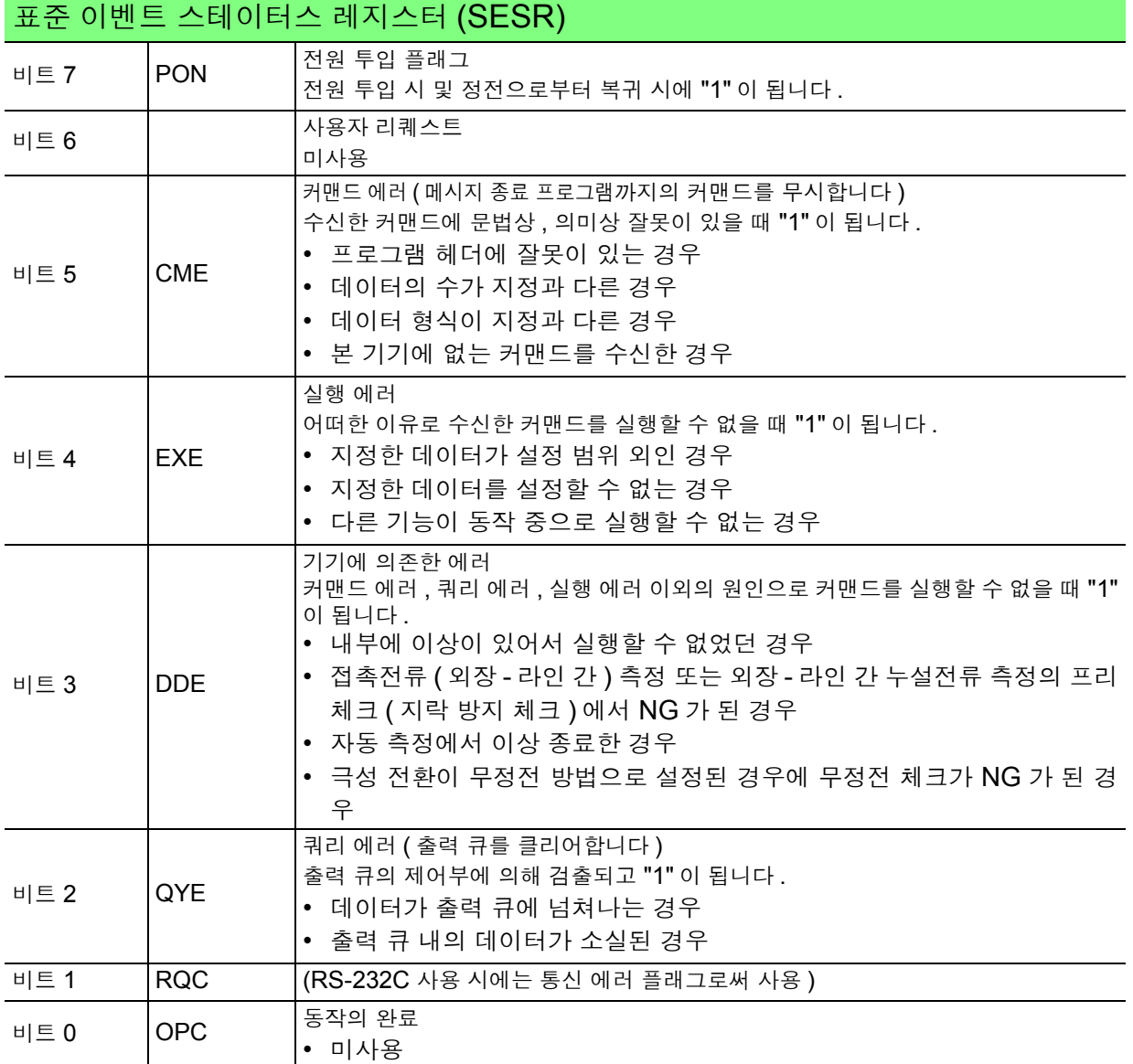

*8.5* 초기화 항목

# 고유의 이벤트 스테이터스 레지스터 (ESR0)

본 기기의 이벤트를 관리하기 위해 이벤트 스테이터스 레지스터가 준비되어 있 습니다 . 이벤트 스테이터스 레지스터는 8bit 의 레지스터입니다 .

RS-232C 는 이들을 읽어냄으로써 본 기기의 상태를 알 수 있습니다 .

이벤트 스테이터스 레지스터 0 의 내용은 다음 경우에 클리어됩니다 .

- $\cdot$   $\star$ CLS 커맨드를 실행했을 때
- 이벤트 스테이터스 레지스터의 쿼리를 실행했을 때 (:ESR0?)
- 전원을 재투입했을 때

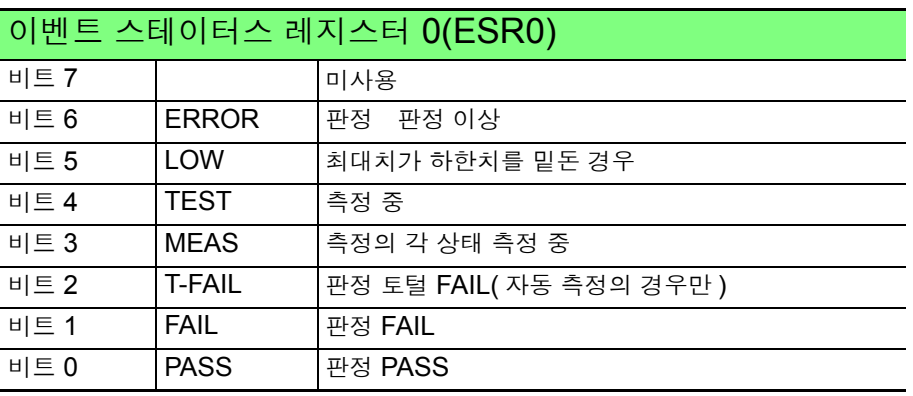

# 8.5 초기화 항목

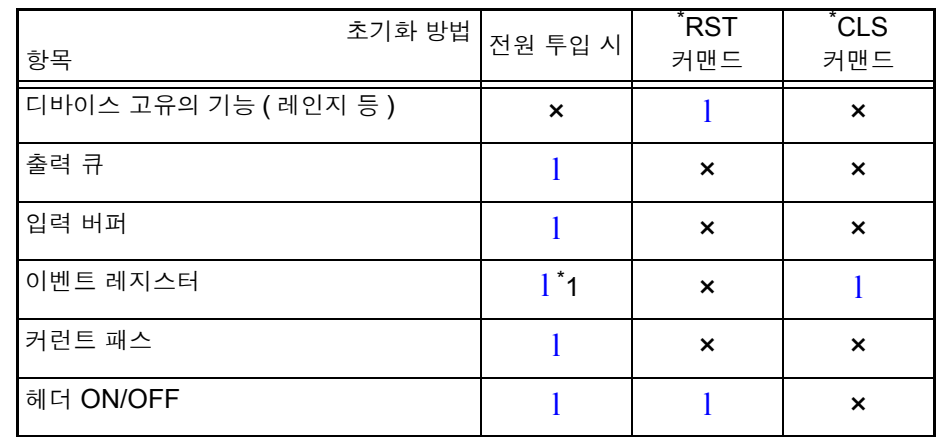

.<br>\*1 PON 비트 ( 비트 7) 는 제외합니다 .

# 8.6 커맨드 일람

# 공통 커맨드

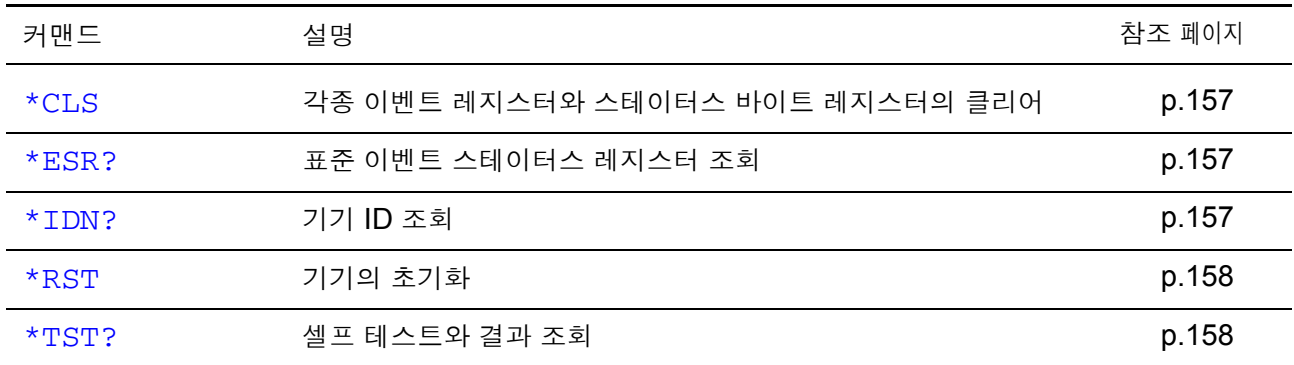

# 고유 커맨드

### 피측정기기 설정

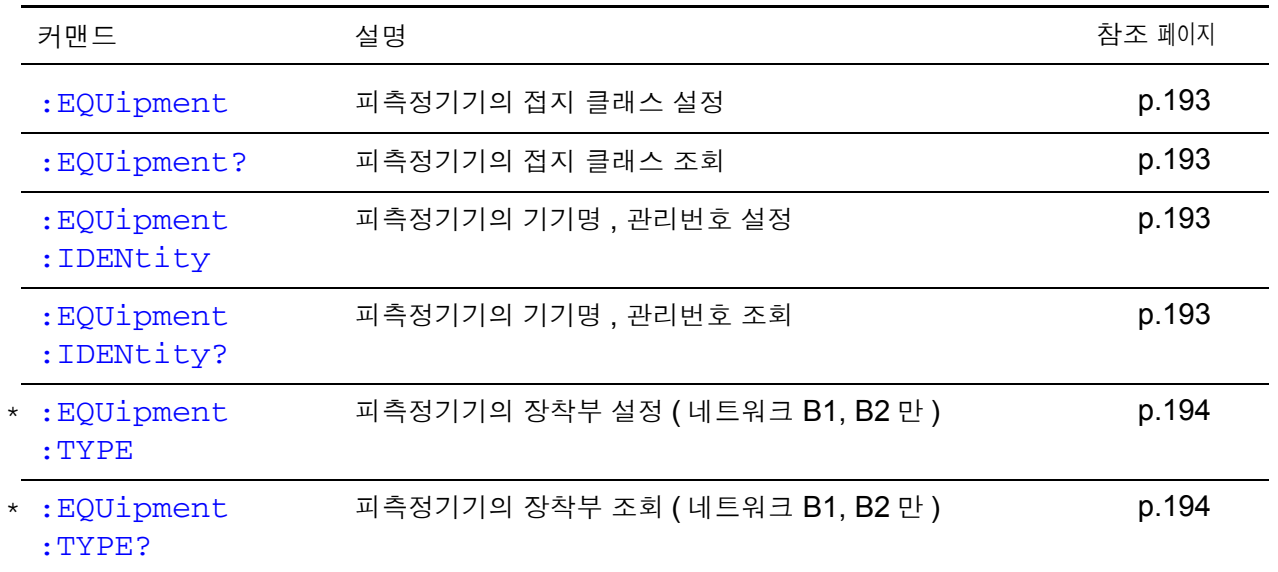

### 네트워크

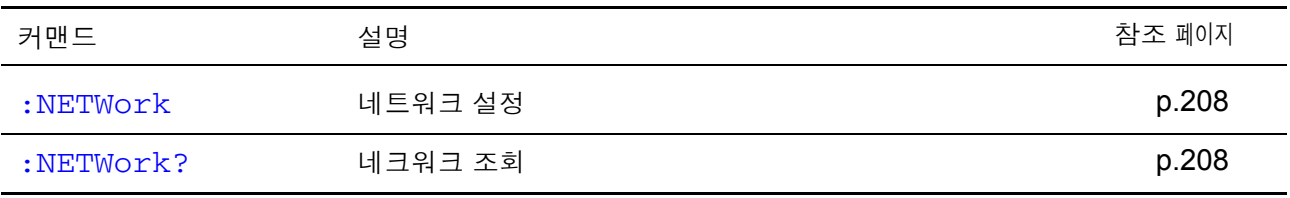

주의 사항 • 커맨드의 철자 오류는 모두 커맨드 에러가 됩니다 . • \*표시는 ST5540 만 유효합니다 .

*8.6* 커맨드 일람

측정 모드

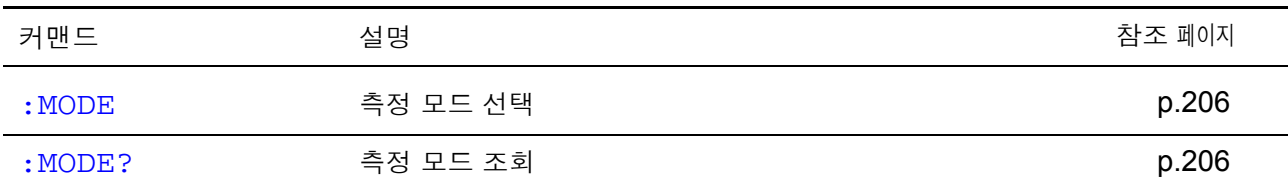

## 측정 방법

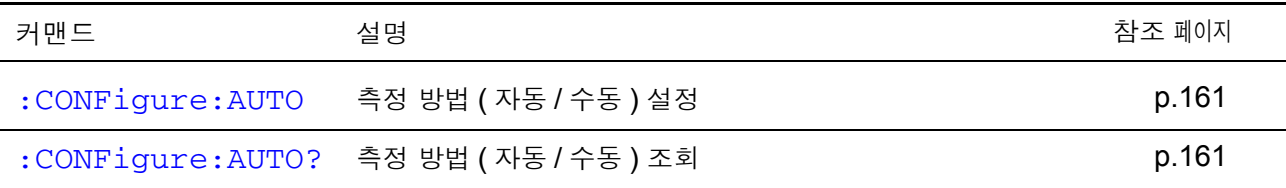

# 측정 항목

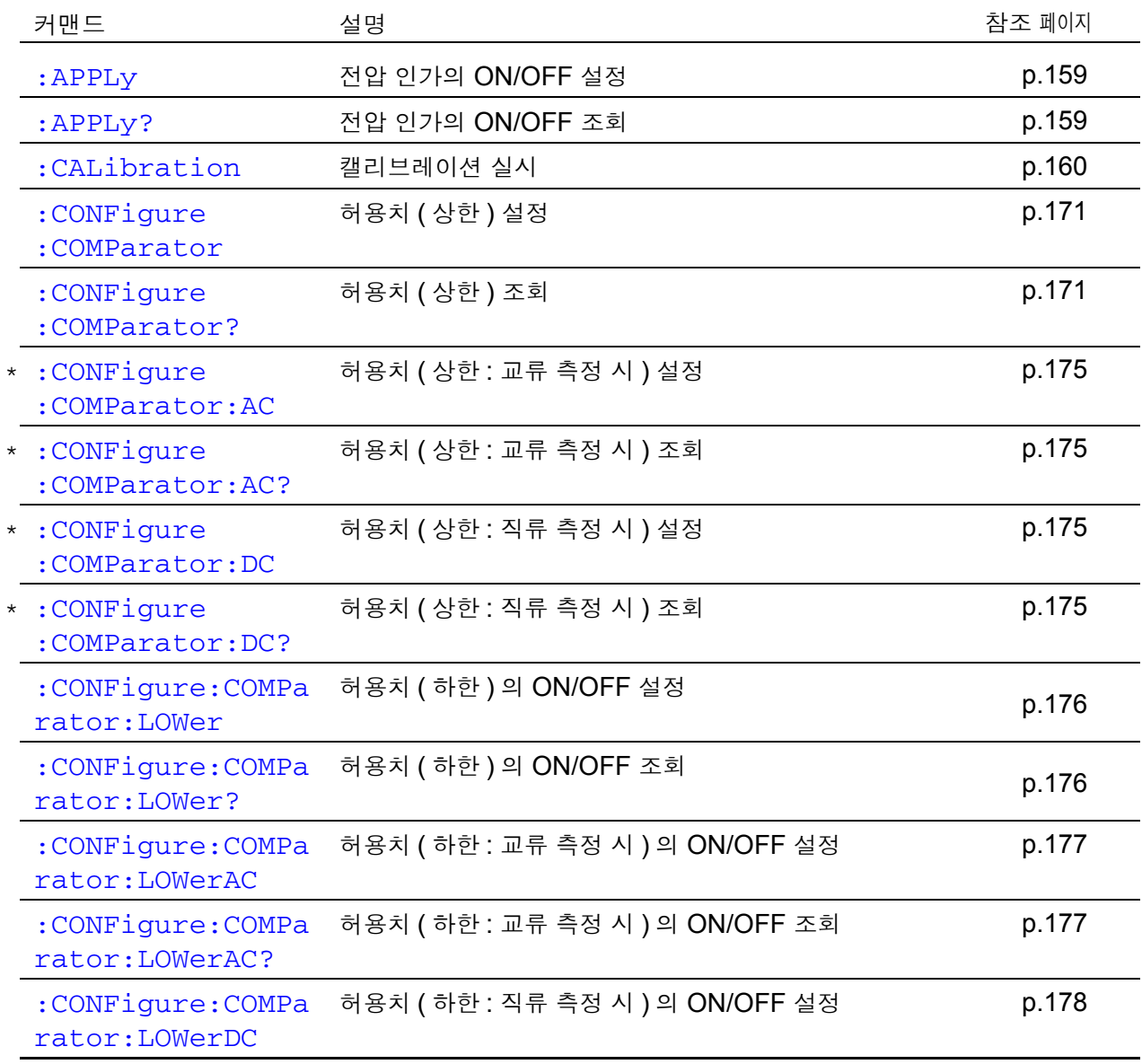

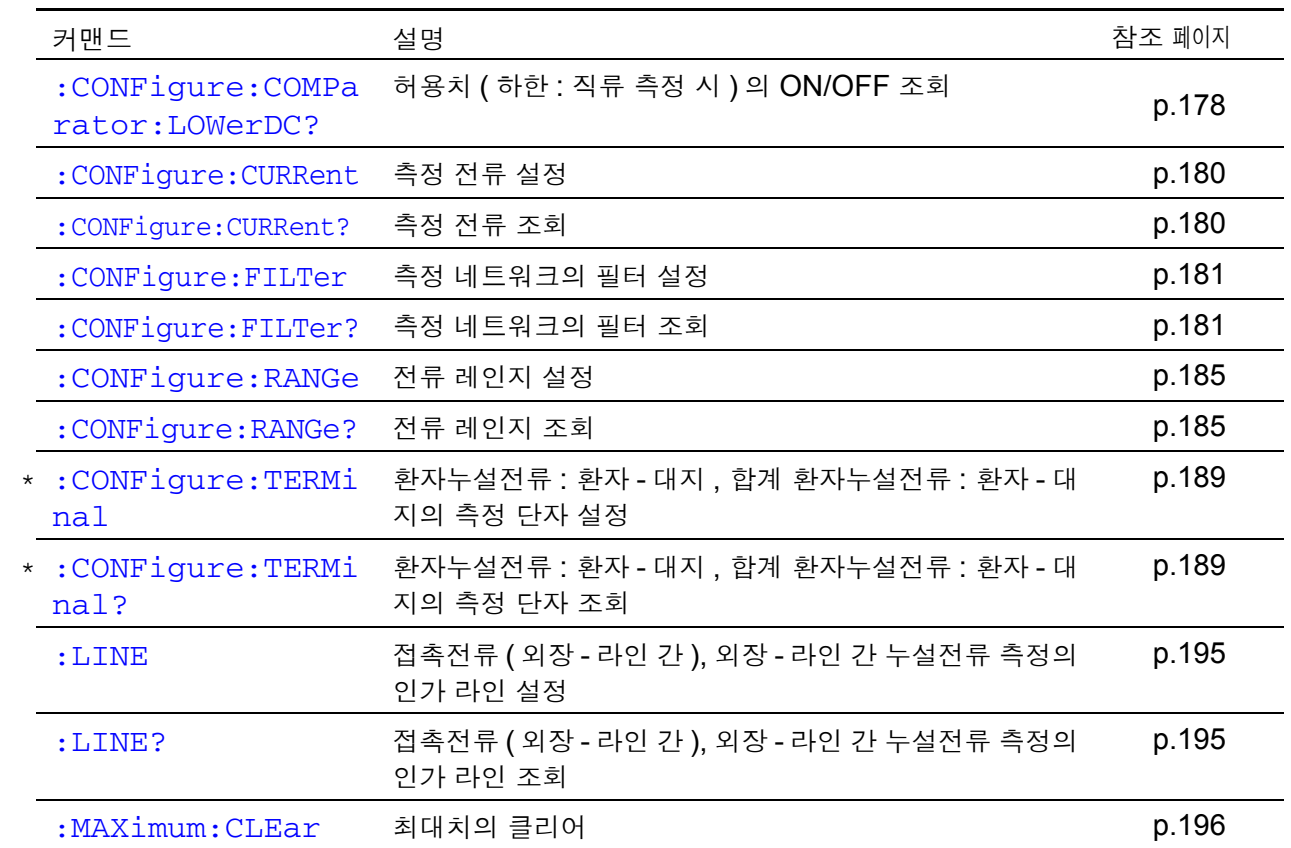

수동 측정

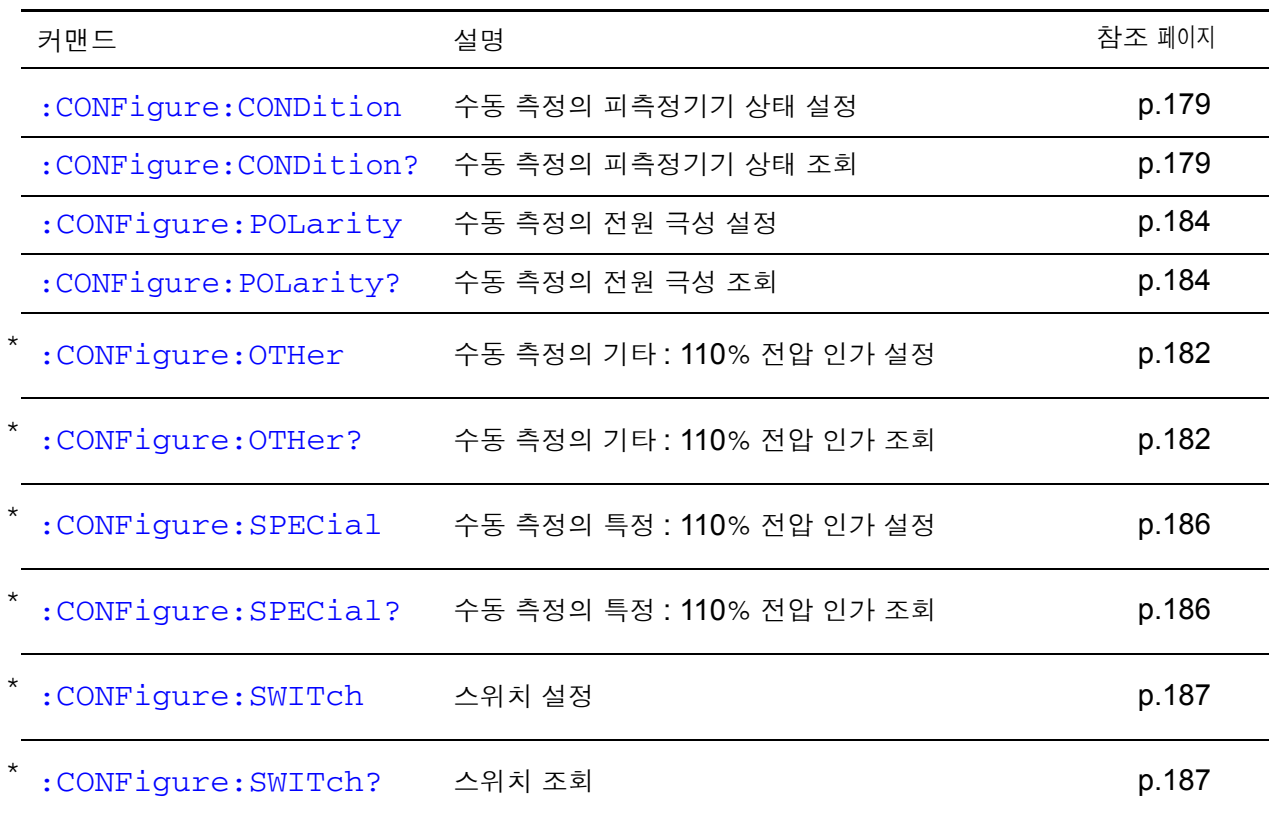

*8.6* 커맨드 일람

자동 측정

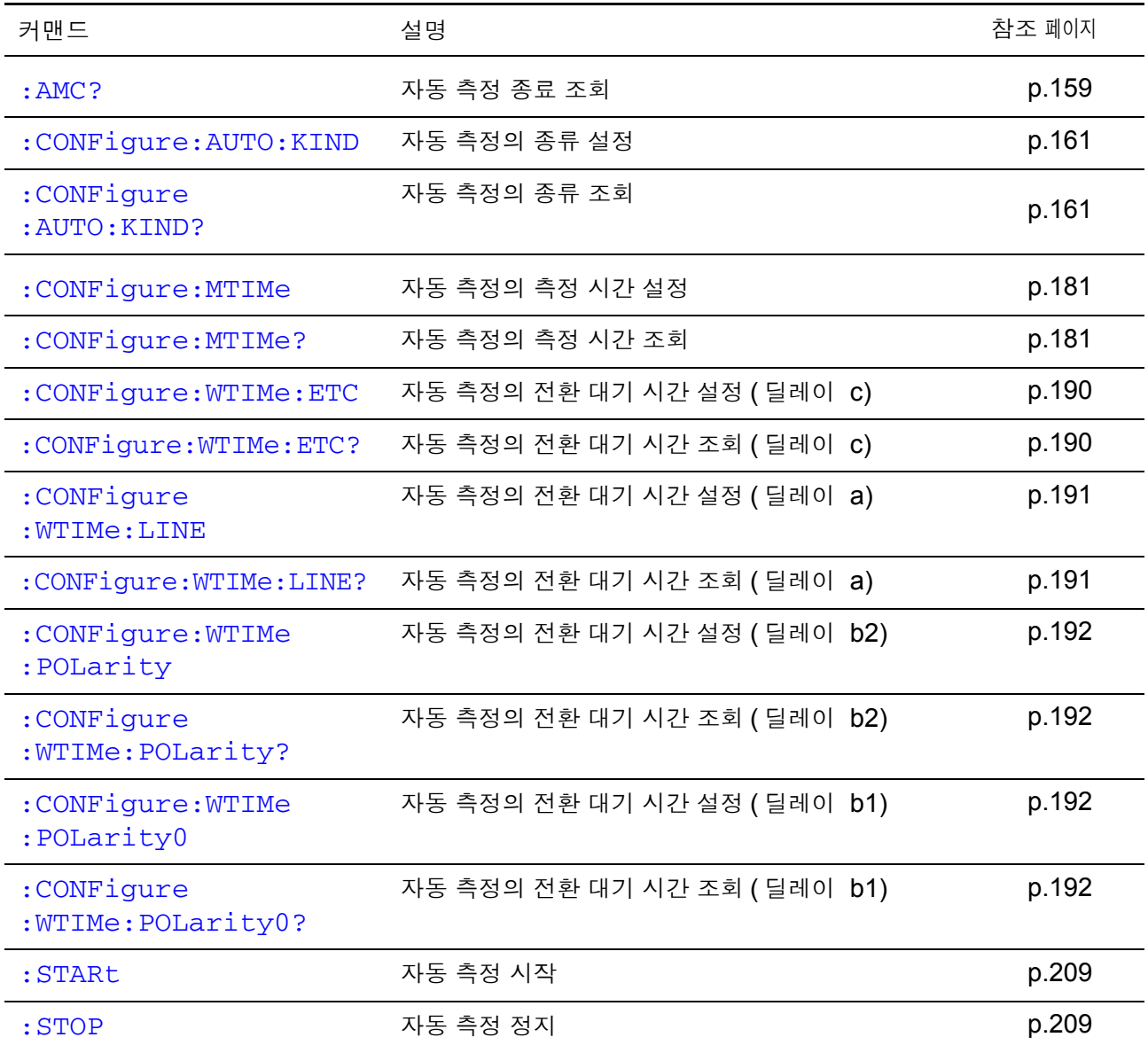

측정 데이터

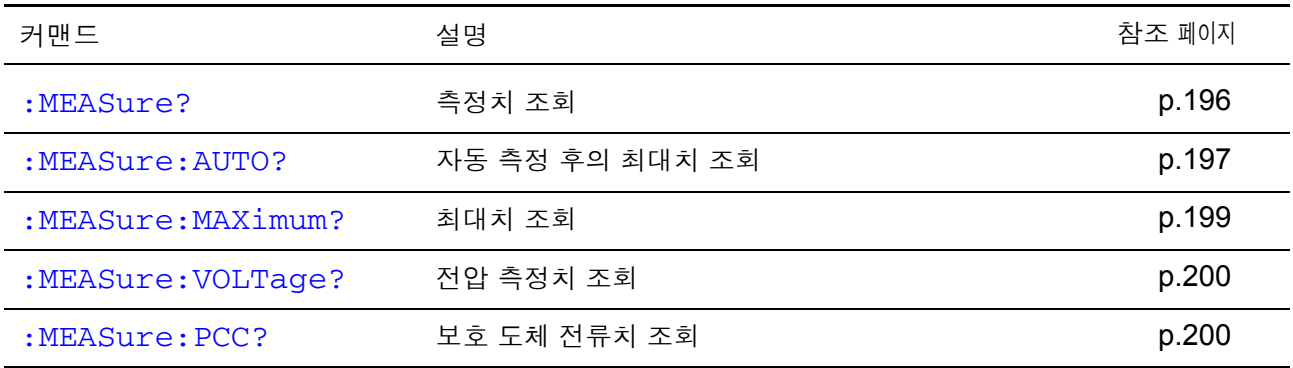

## 저장 데이터

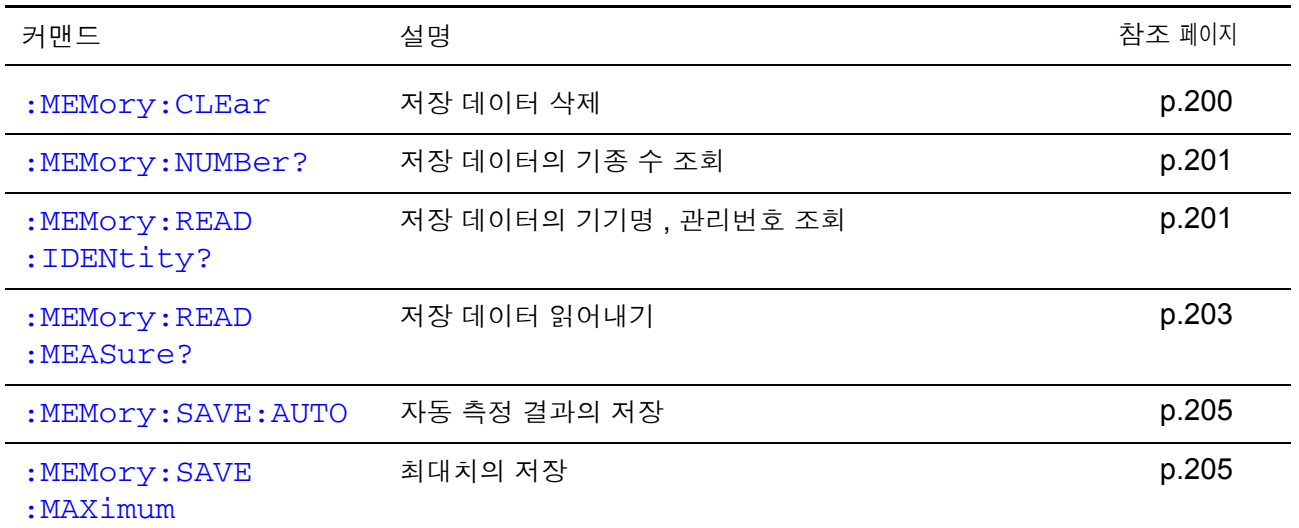

## 전압계 모드

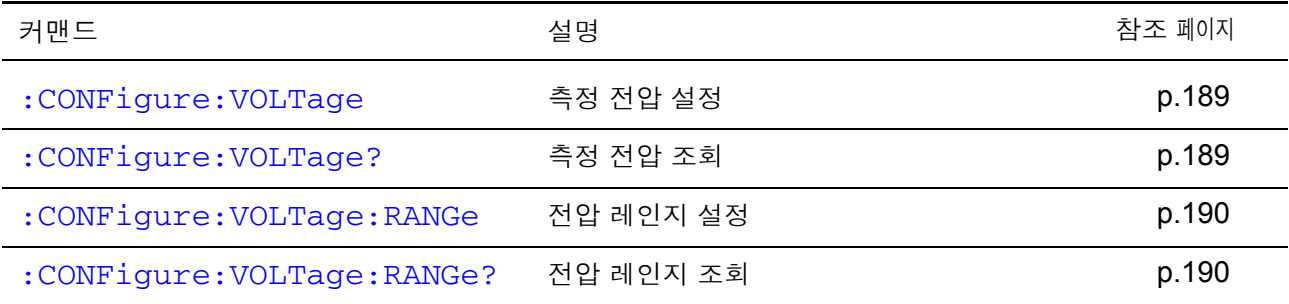

# 보호 도체 전류계 모드

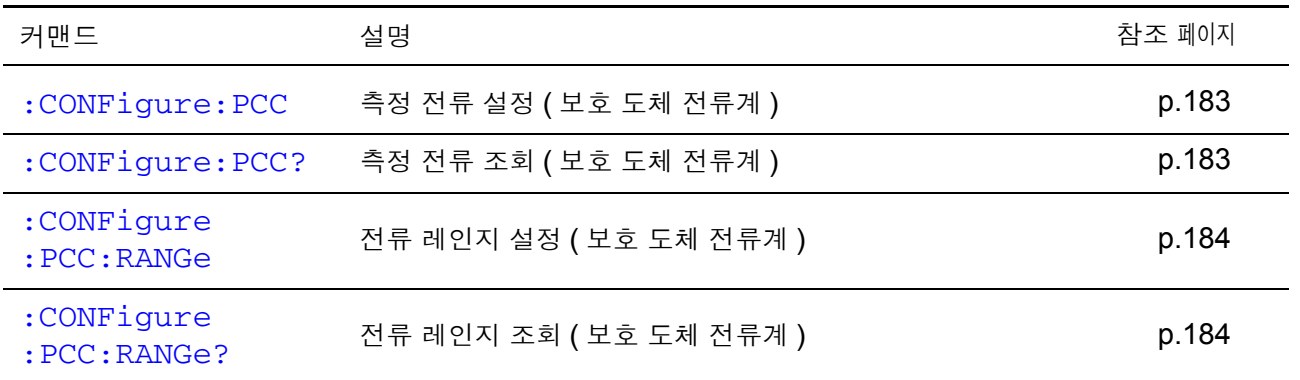

# 이벤트 레지스터

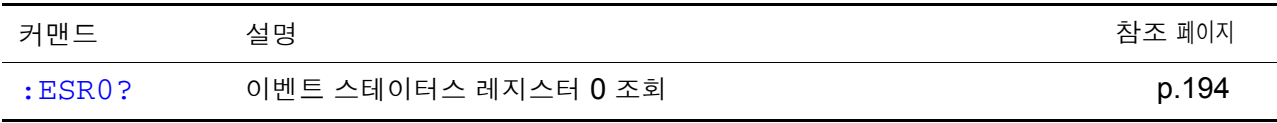

*8.6* 커맨드 일람

헤더

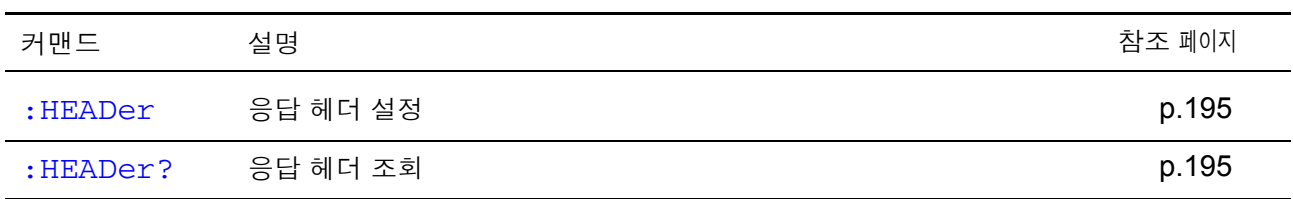

시스템

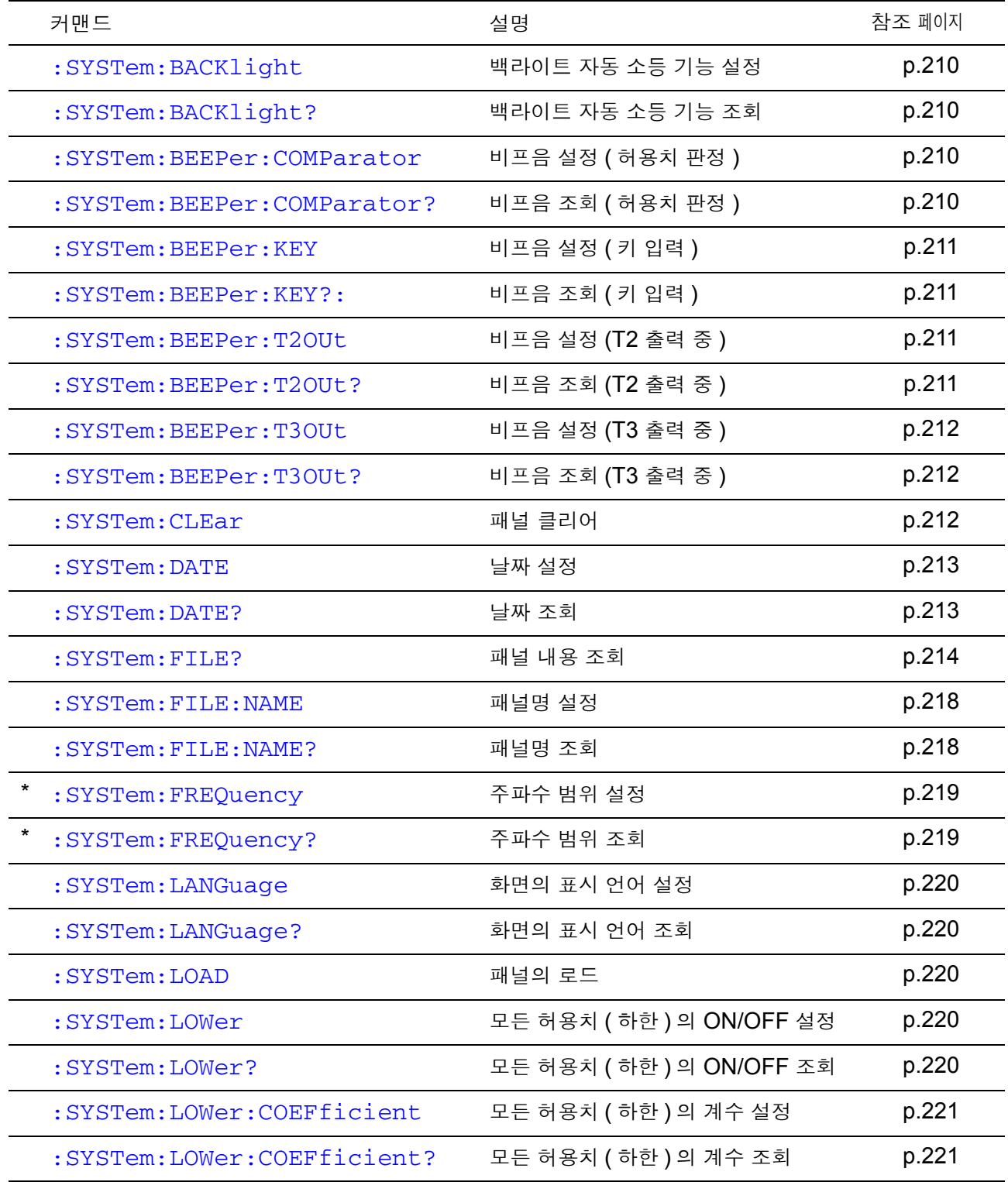

*8.6* 커맨드 일람

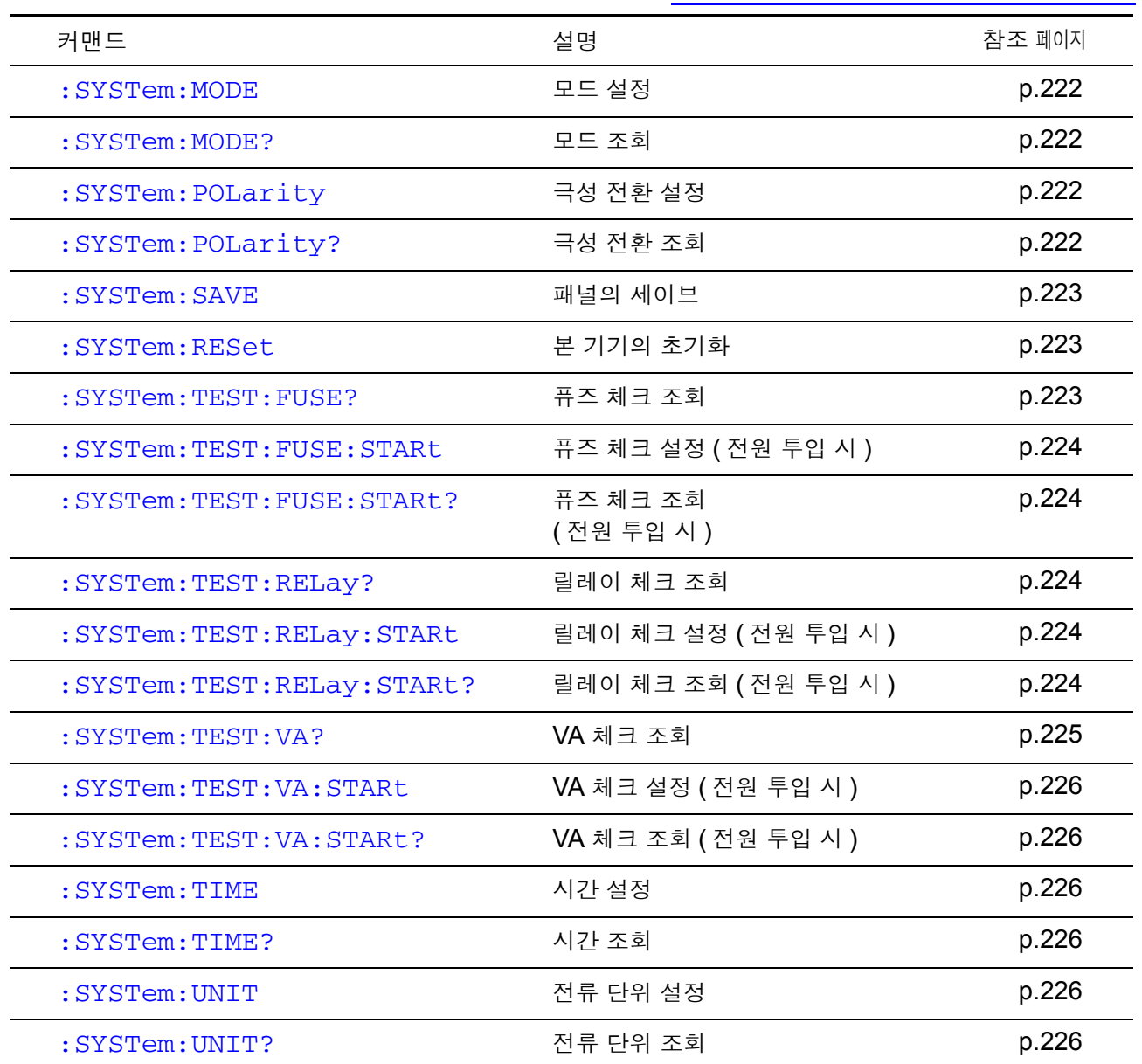

# 8.7 커맨드 메시지의 설명

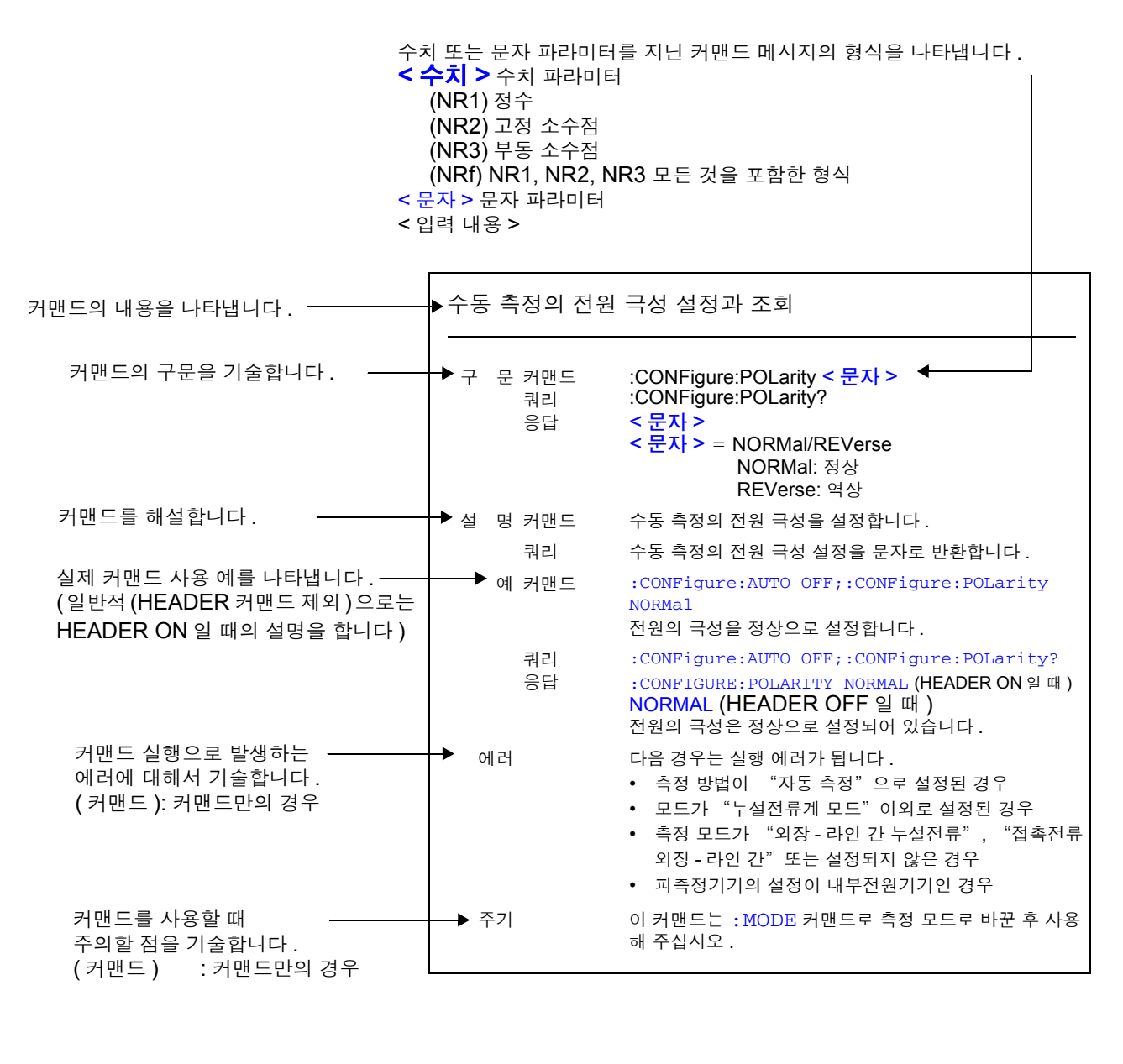

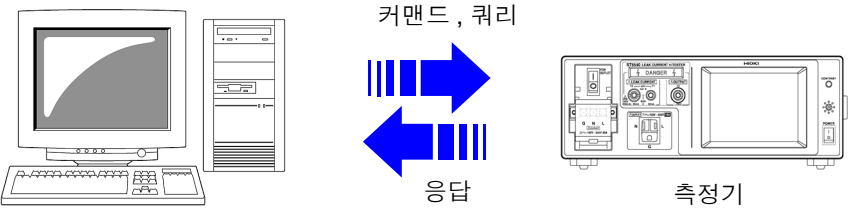

## 각종 이벤트 레지스터와 스테이터스 바이트 레지스터의 클리어

<span id="page-162-0"></span>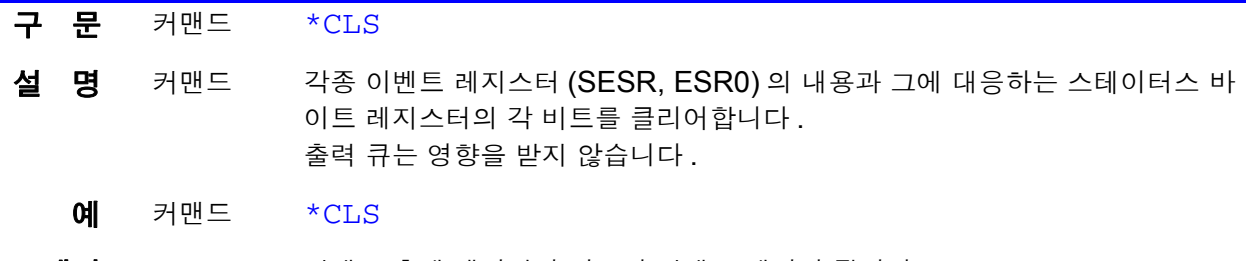

<span id="page-162-1"></span>에러 가면도 후에 데이터가 있으면 커맨드 에러가 됩니다.

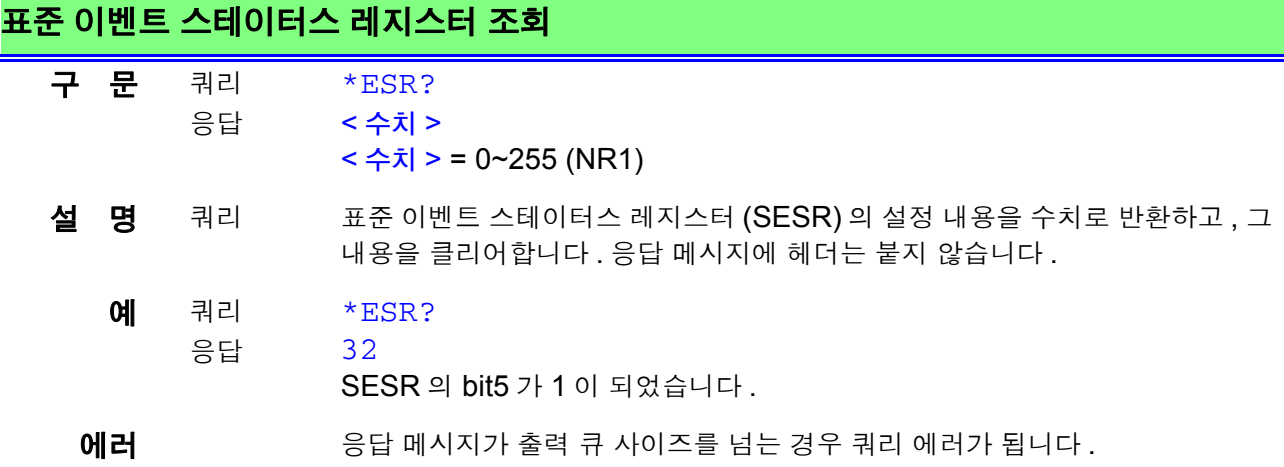

<span id="page-162-2"></span>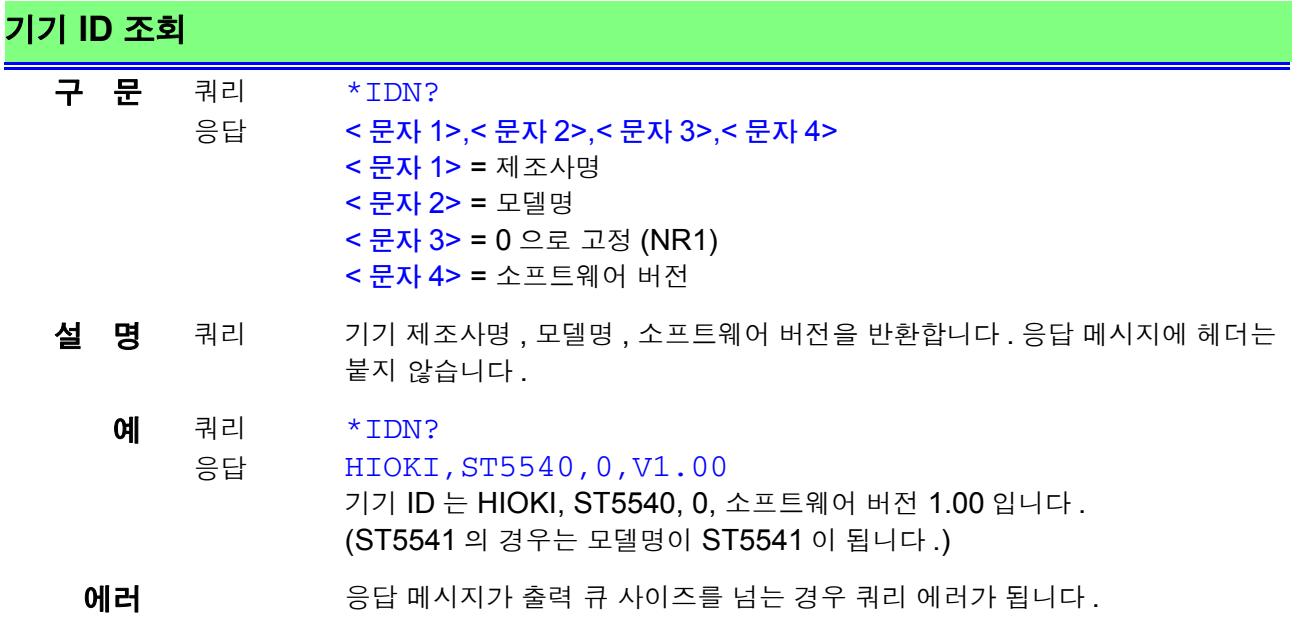

*8.7* 커맨드 메시지의 설명

# 기기의 초기화

<span id="page-163-0"></span>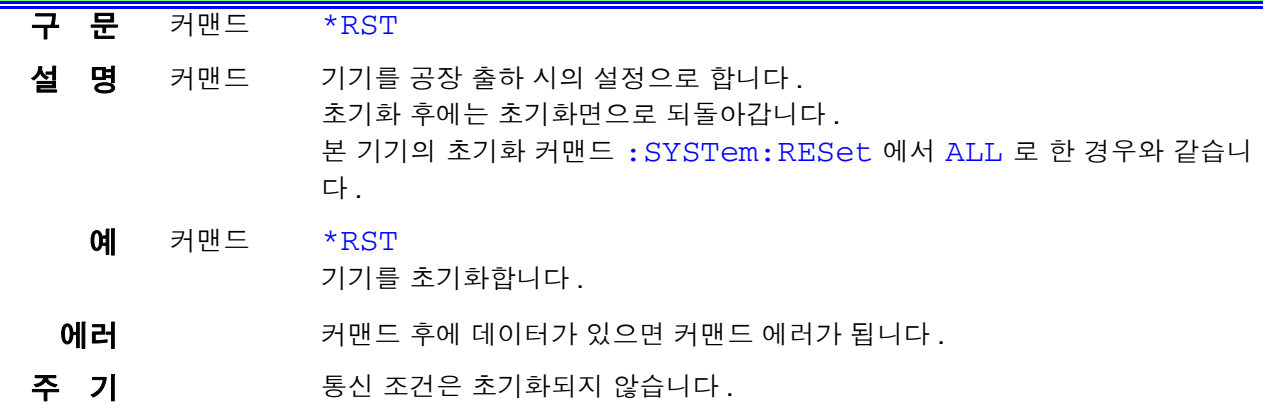

<span id="page-163-1"></span>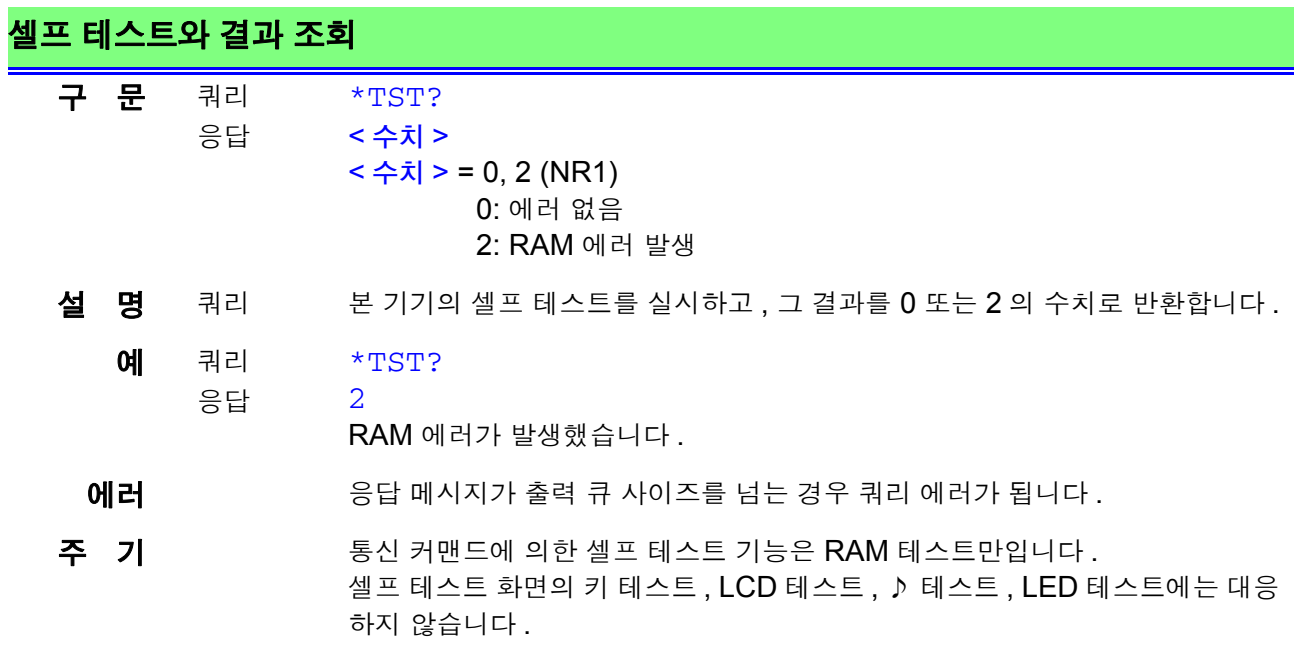

# 고유 커맨드

<span id="page-164-2"></span>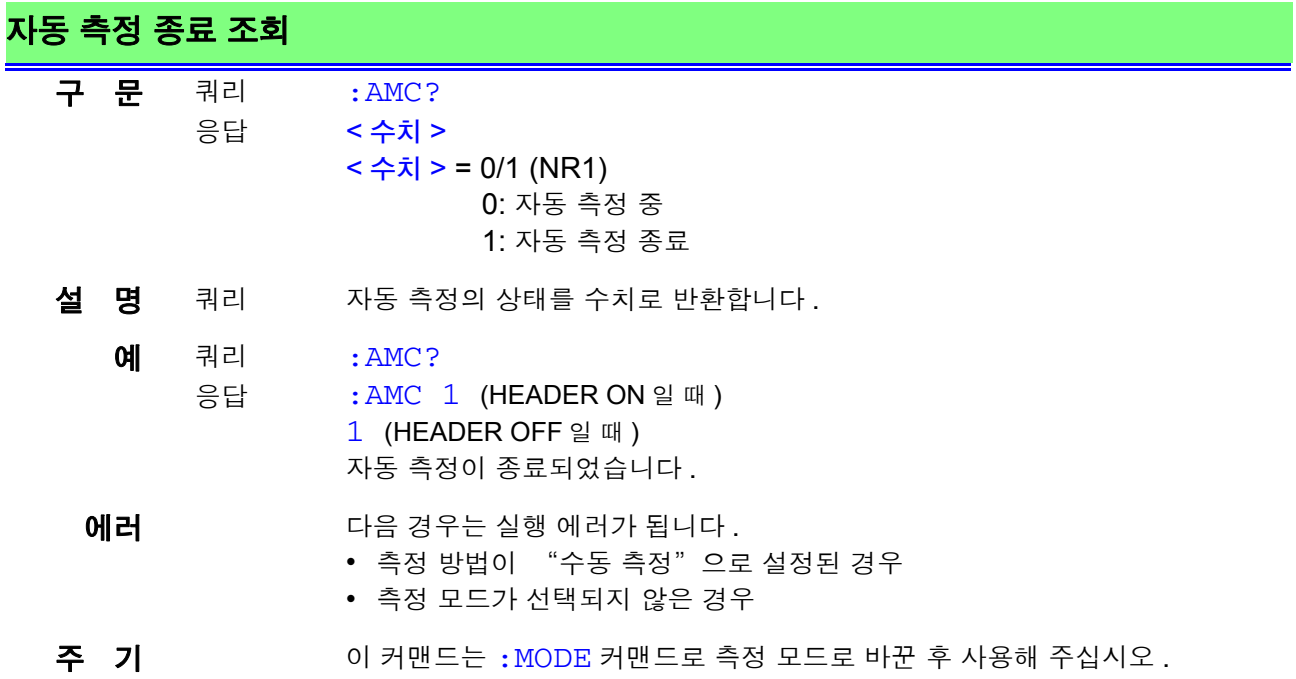

# 전압 인가 **ON/OFF** 설정과 조회

<span id="page-164-1"></span><span id="page-164-0"></span>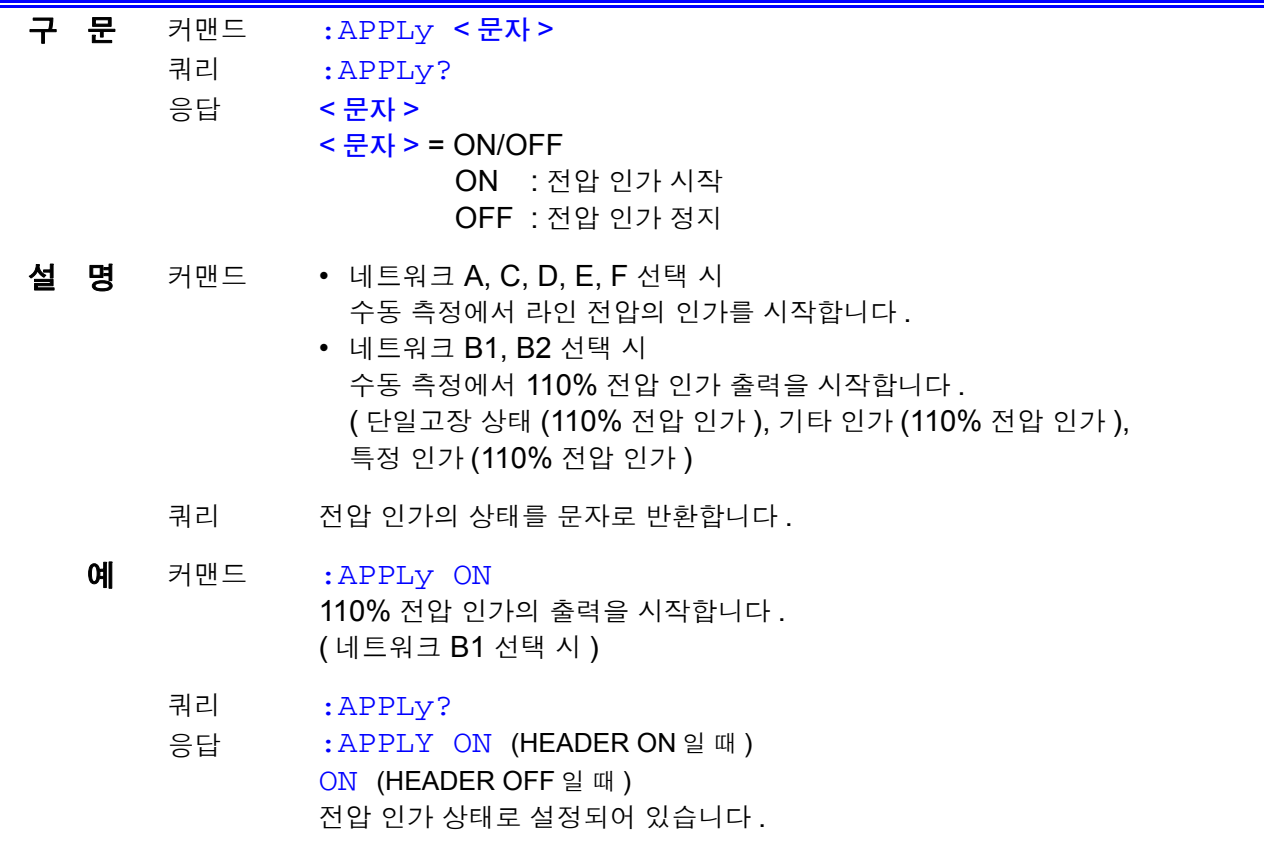

*8.7* 커맨드 메시지의 설명

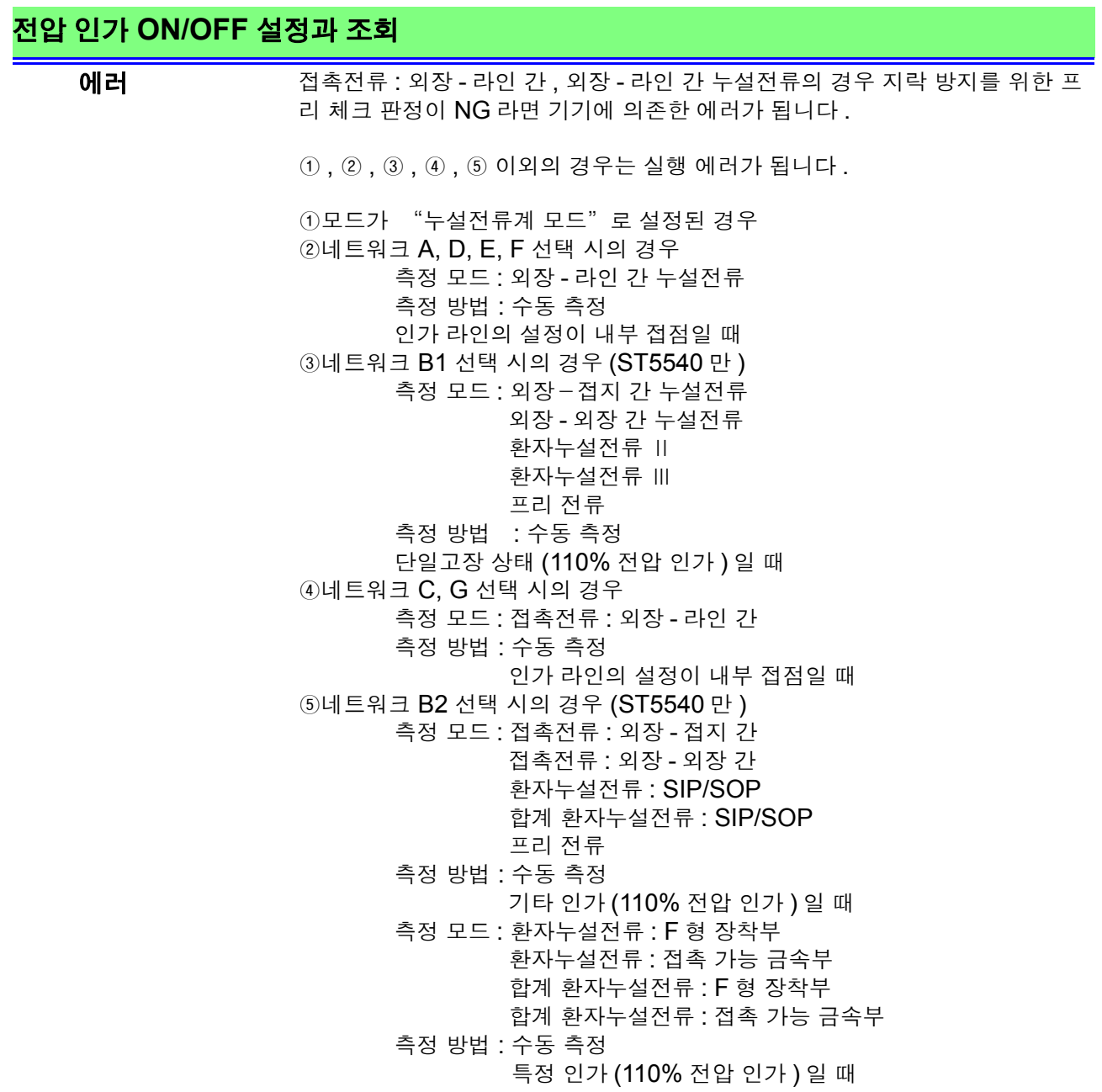

# <span id="page-165-0"></span>캘리브레이션 실시

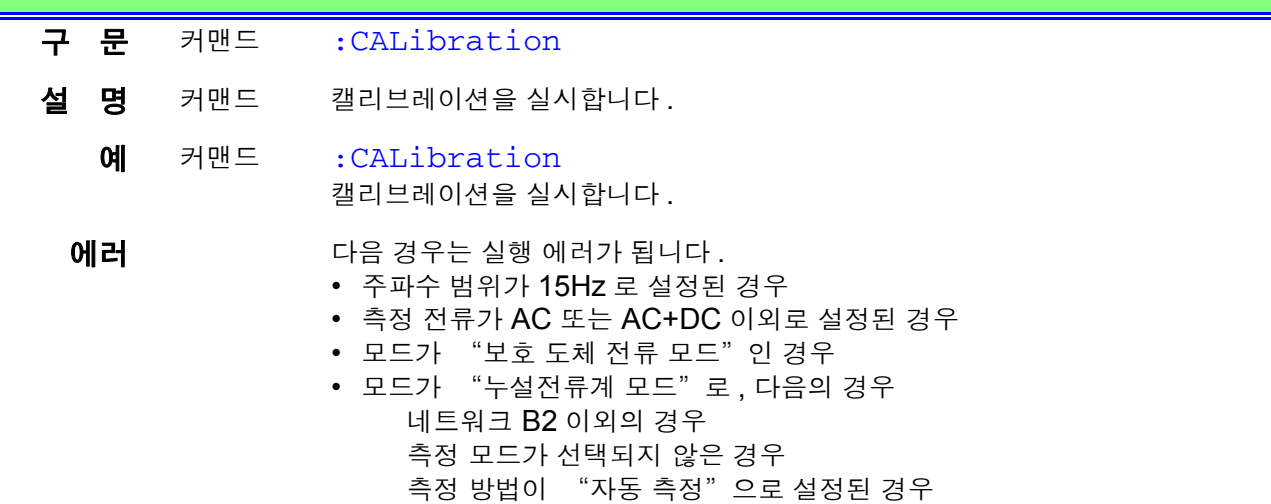

<span id="page-166-1"></span><span id="page-166-0"></span>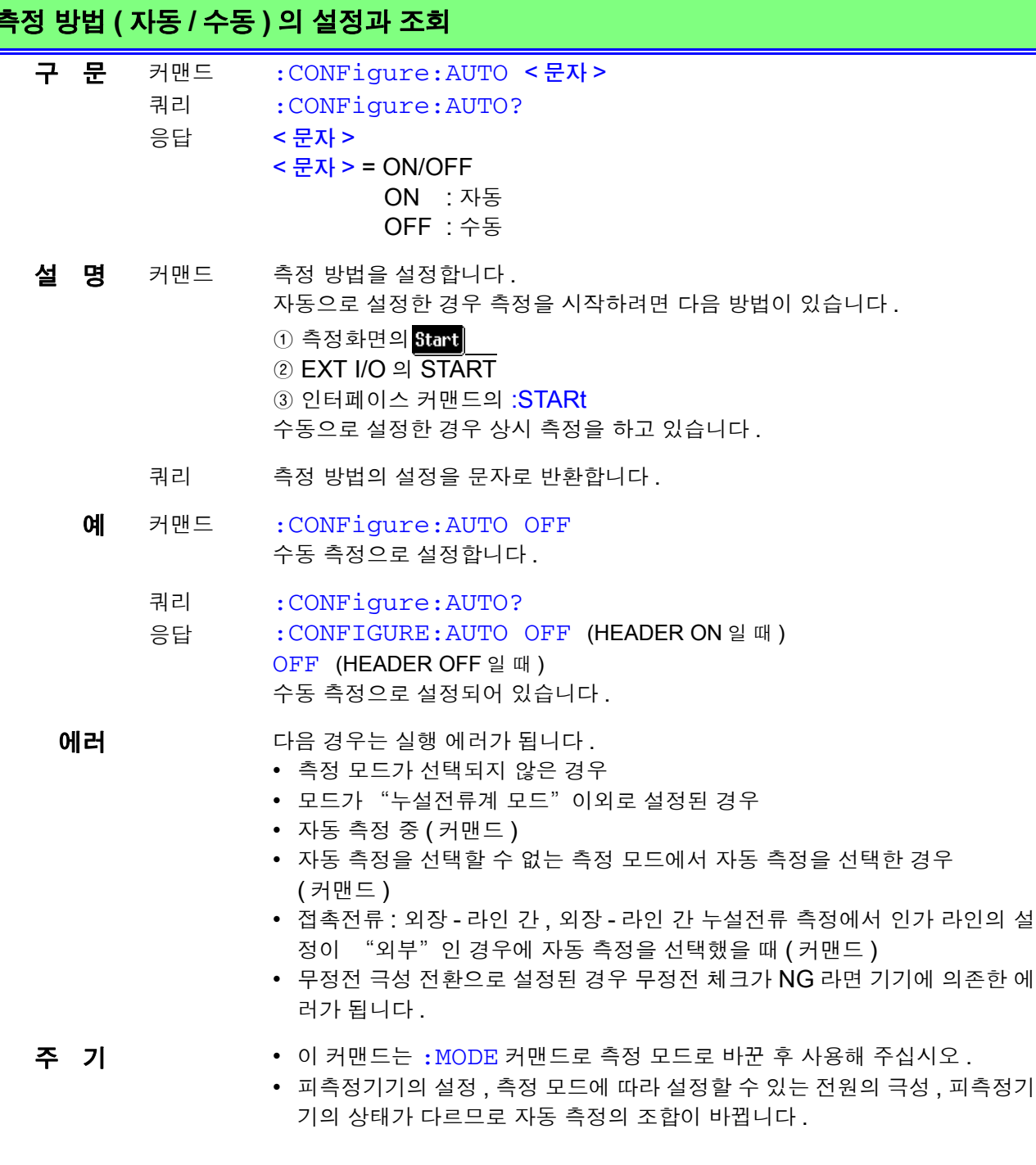

# 자동 측정의 종류 설정과 조회

<span id="page-166-3"></span><span id="page-166-2"></span>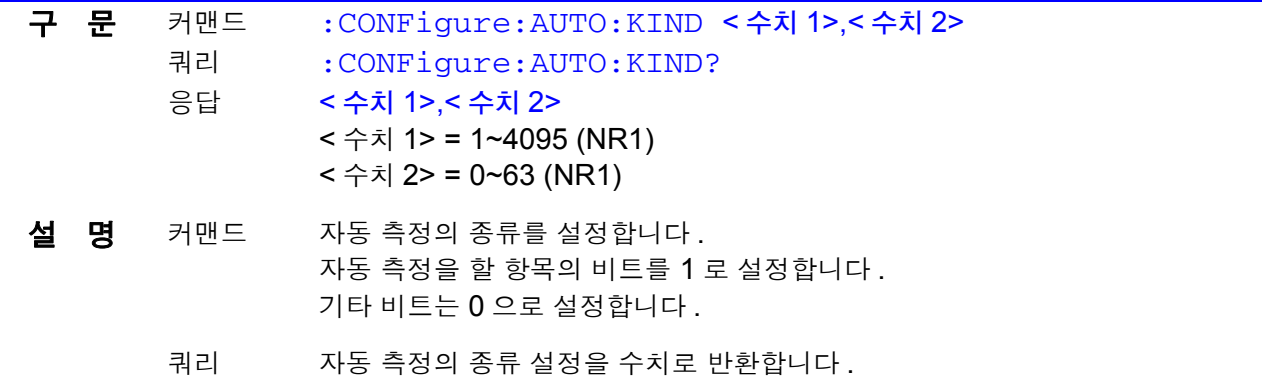

*8.7* 커맨드 메시지의 설명

#### 자동 측정의 종류 설정과 조회

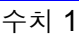

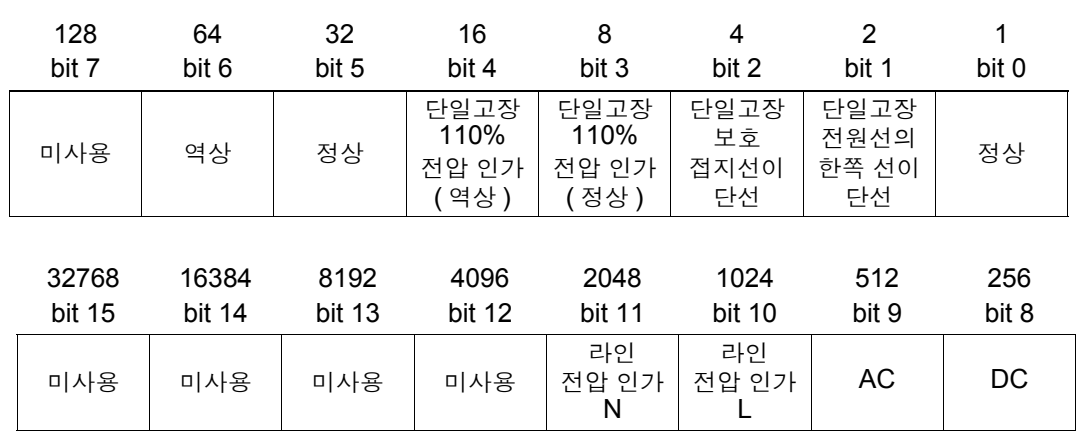

수치 2

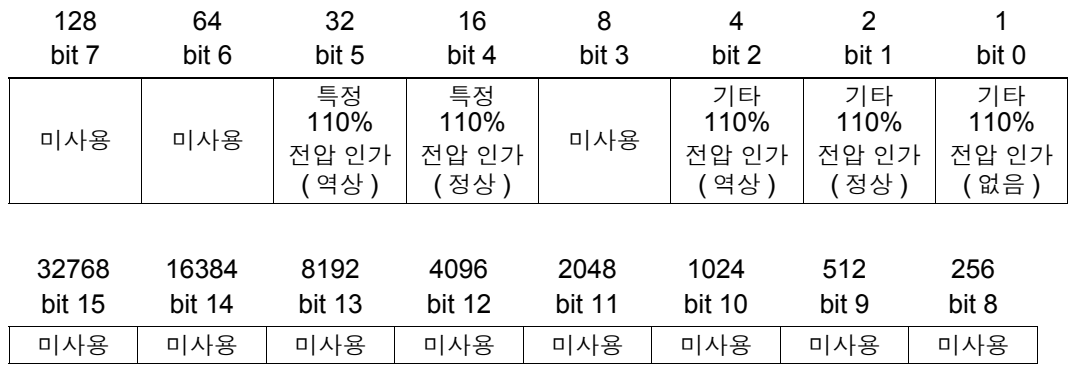

**예** 커맨드 : CONFigure: AUTO: KIND 97, 0 자동 측정의 종류를 다음과 같이 설정합니다 . 피측정기기의 상태 : 정상 상태 전원의 극성 : 정상 , 역상

#### 쿼리 응답 :CONFigure:AUTO:KIND? :CONFIGURE:AUTO:KIND 99,0 (HEADER ON 일 때 ) 99 (HEADER OFF 일 때 ) 자동 측정의 종류는 다음과 같이 설정되어 있습니다 . 피측정기기의 상태 : 정상 상태 , 전원선의 한쪽 선이 단선 전원의 극성 : 정상, 역상

#### **에러** 기술 다음 경우는 실행 에러가 됩니다.

- 측정 방법이 "수동 측정" 으로 설정된 경우
- 측정 모드가 선택되지 않은 경우
- 지정 범위 외의 수치를 설정한 경우 (커맨드)
- 모드가 "누설전류계 모드" 이외로 설정된 경우
- 자동 측정 중 ( 커맨드 )

- 주 기 · 이 커맨드는 : MODE 커맨드로 측정 모드로 바꾼 후 사용해 주십시오. • 피측정기기의 설정 , 측정 모드에 따라 설정 가능한 전원의 극성 , 피측정기기 의 상태가 다릅니다 .
	- 미사용 비트 ( 수치 1 의 bit7, bit12~bit15, 수치 2 의 bit6~bit15) 는 0 으로 해 주십시오 .
	- 네트워크 A, C, D, E, F, G 의 경우 내부전원기기일 때는 자동 측정이 없으므 로 설정할 수 없습니다 .
	- 프리 전류로는 설정할 수 없습니다 .

### 네트워크 **A, D, E, F** 선택 시

..<br>수치 <u>1</u>

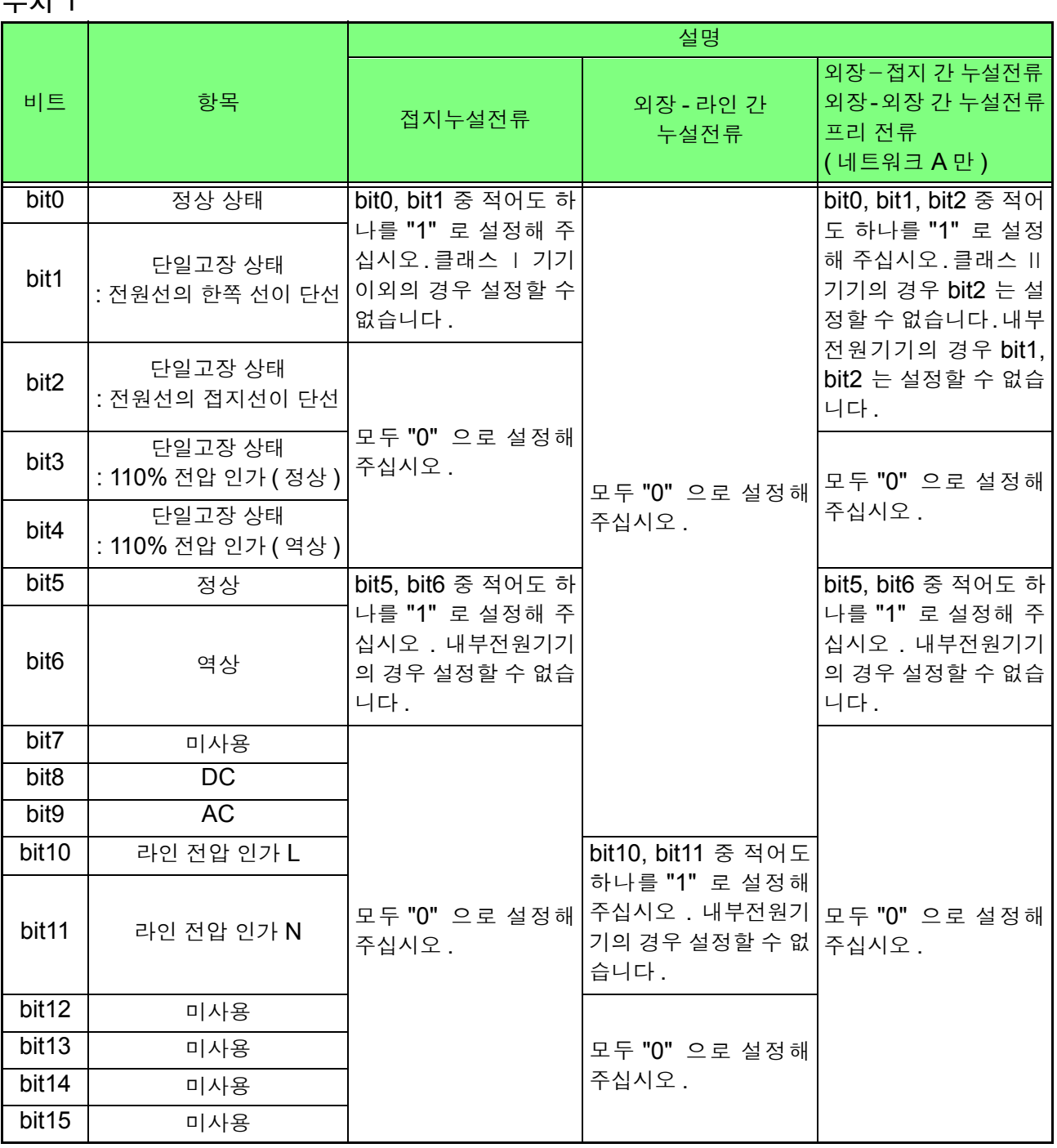

*8.7* 커맨드 메시지의 설명

#### 수치 2

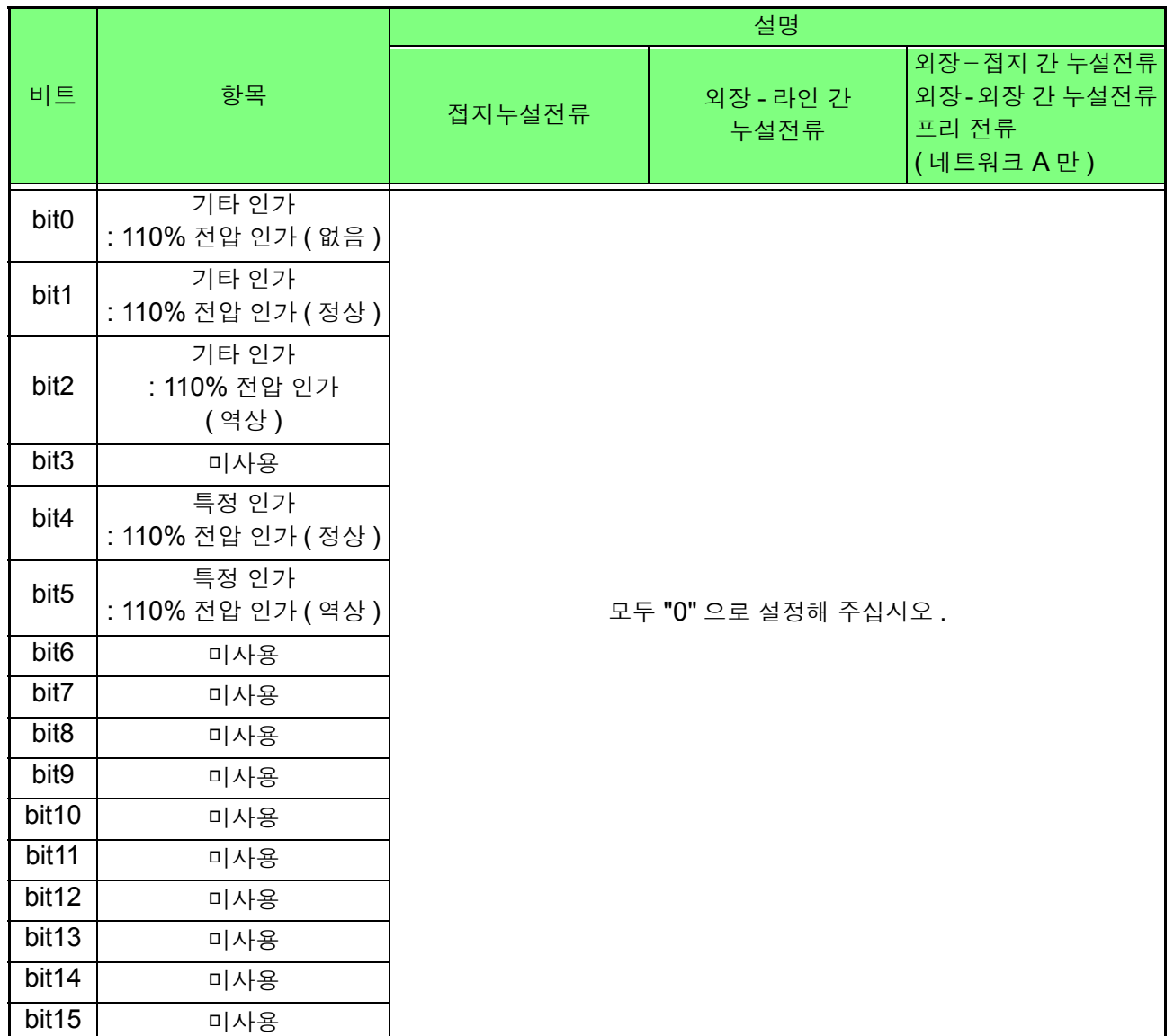

and the control of the control of

## 네트워크 **C, G** 선택 시

수치 1

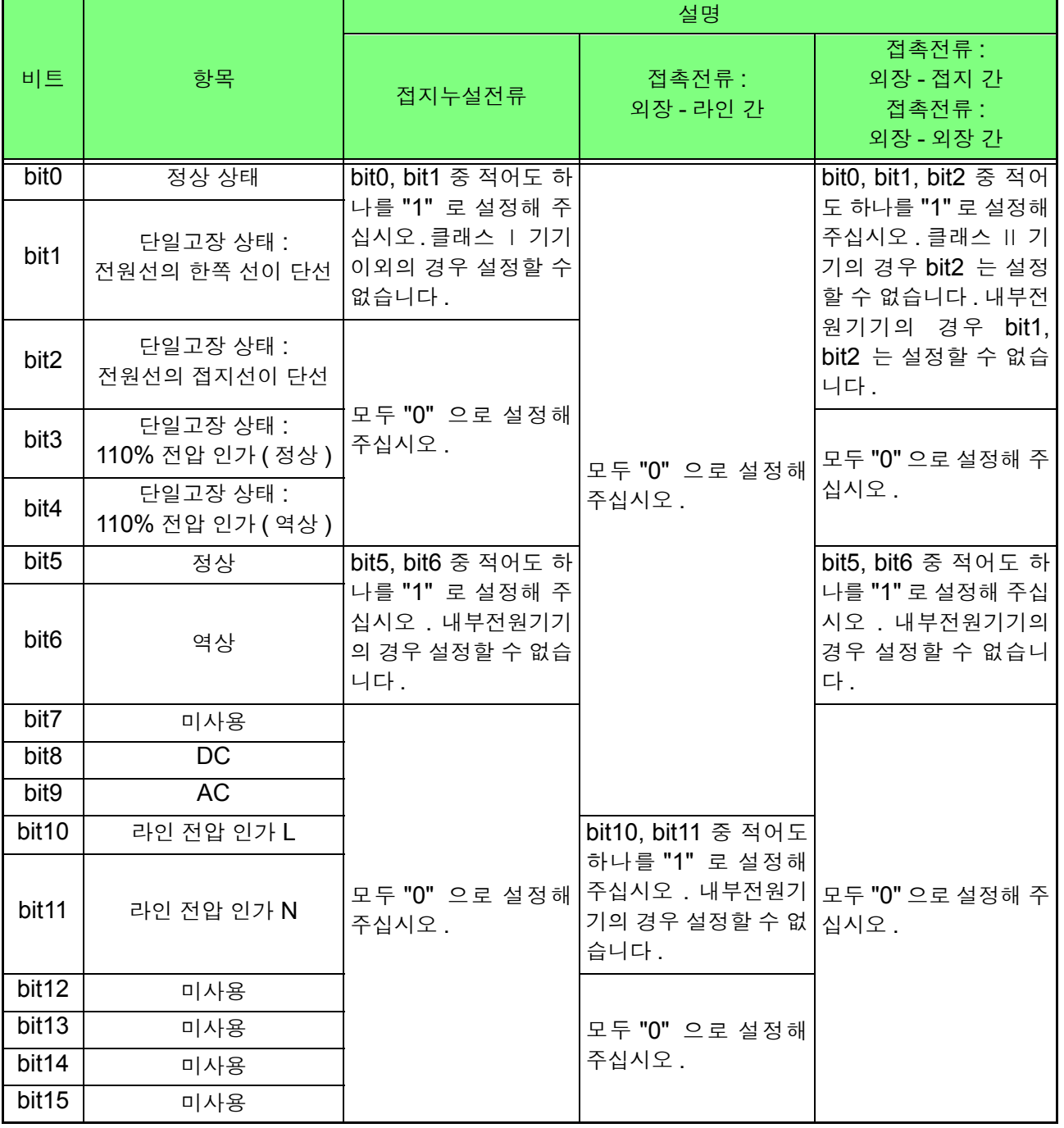

*8.7* 커맨드 메시지의 설명

#### 수치 2

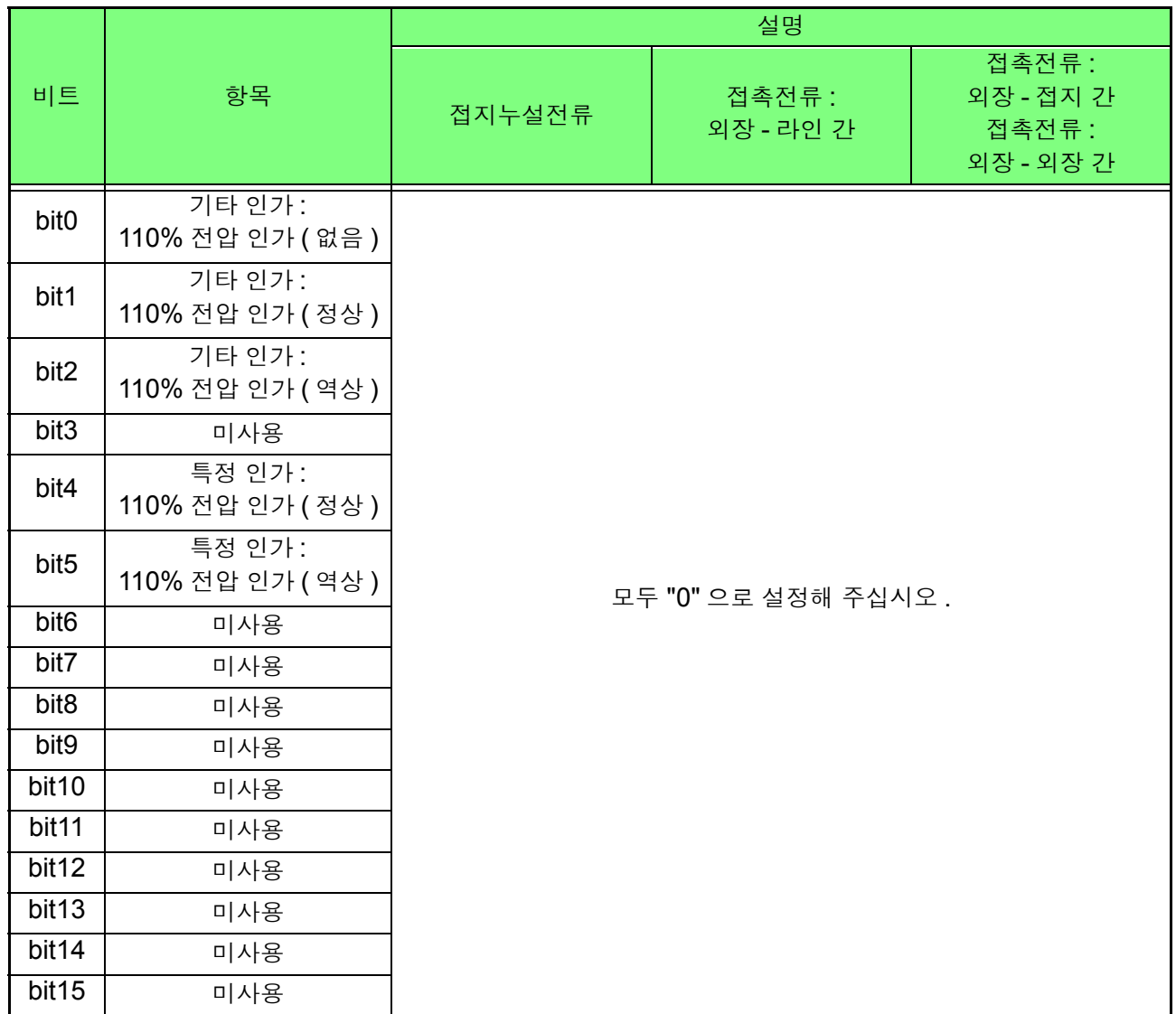

### 네트워크 **B1** 선택 시

수치 1

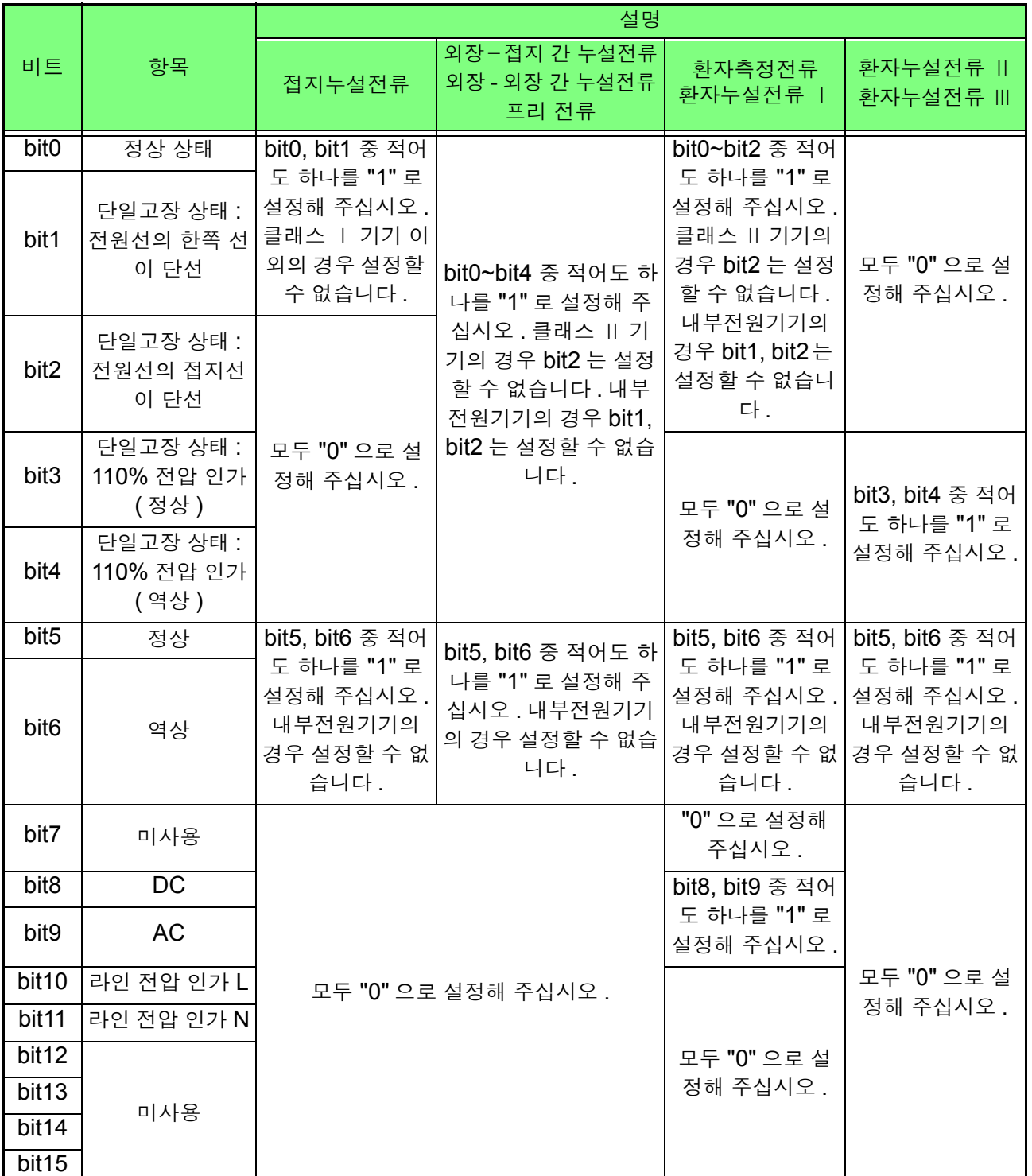

# *8.7* 커맨드 메시지의 설명

### 수치 2

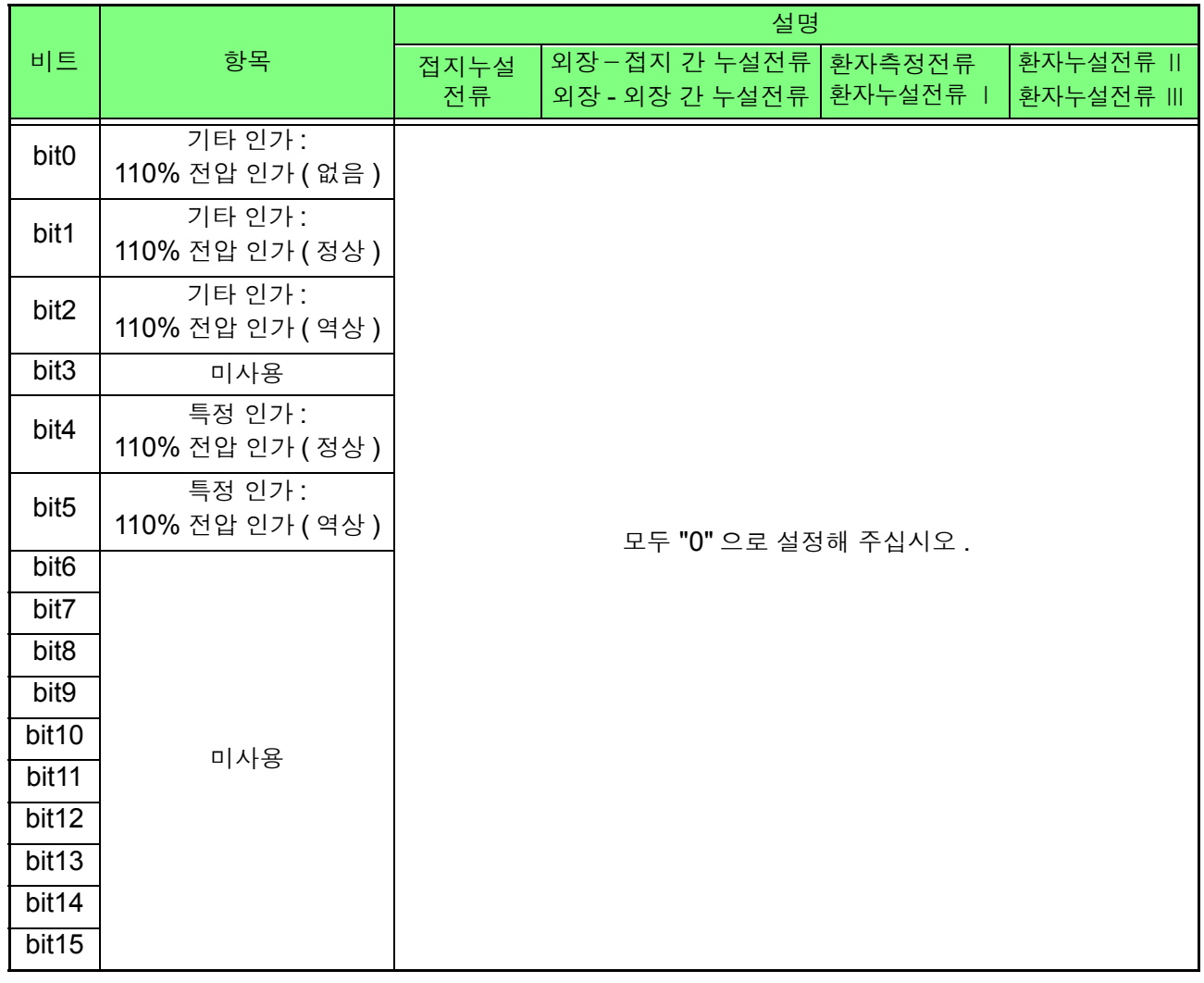

### 네트워크 **B2** 선택 시

...<br>수치 1

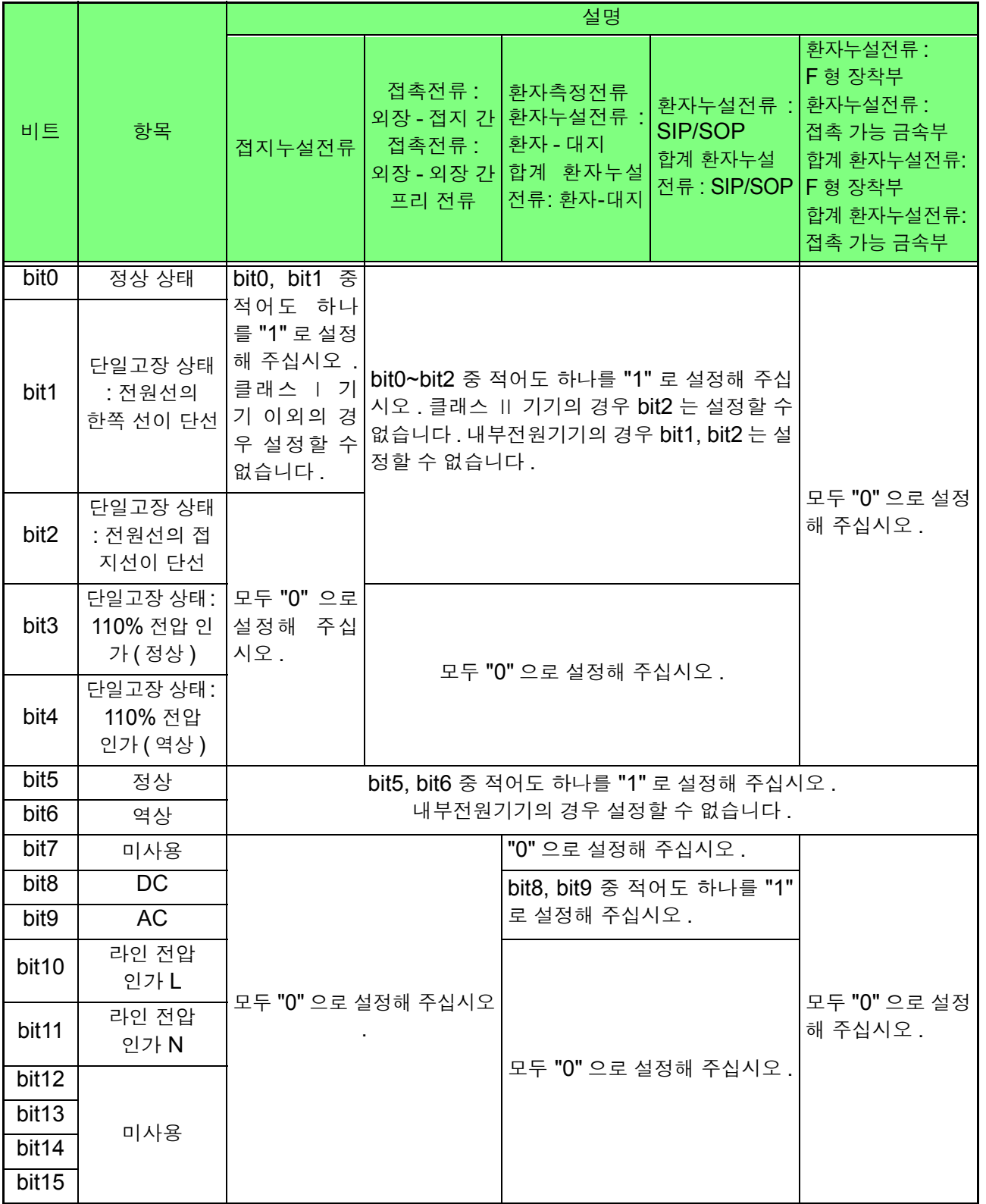

# *8.7* 커맨드 메시지의 설명

and the control of the control of

#### 수치 2

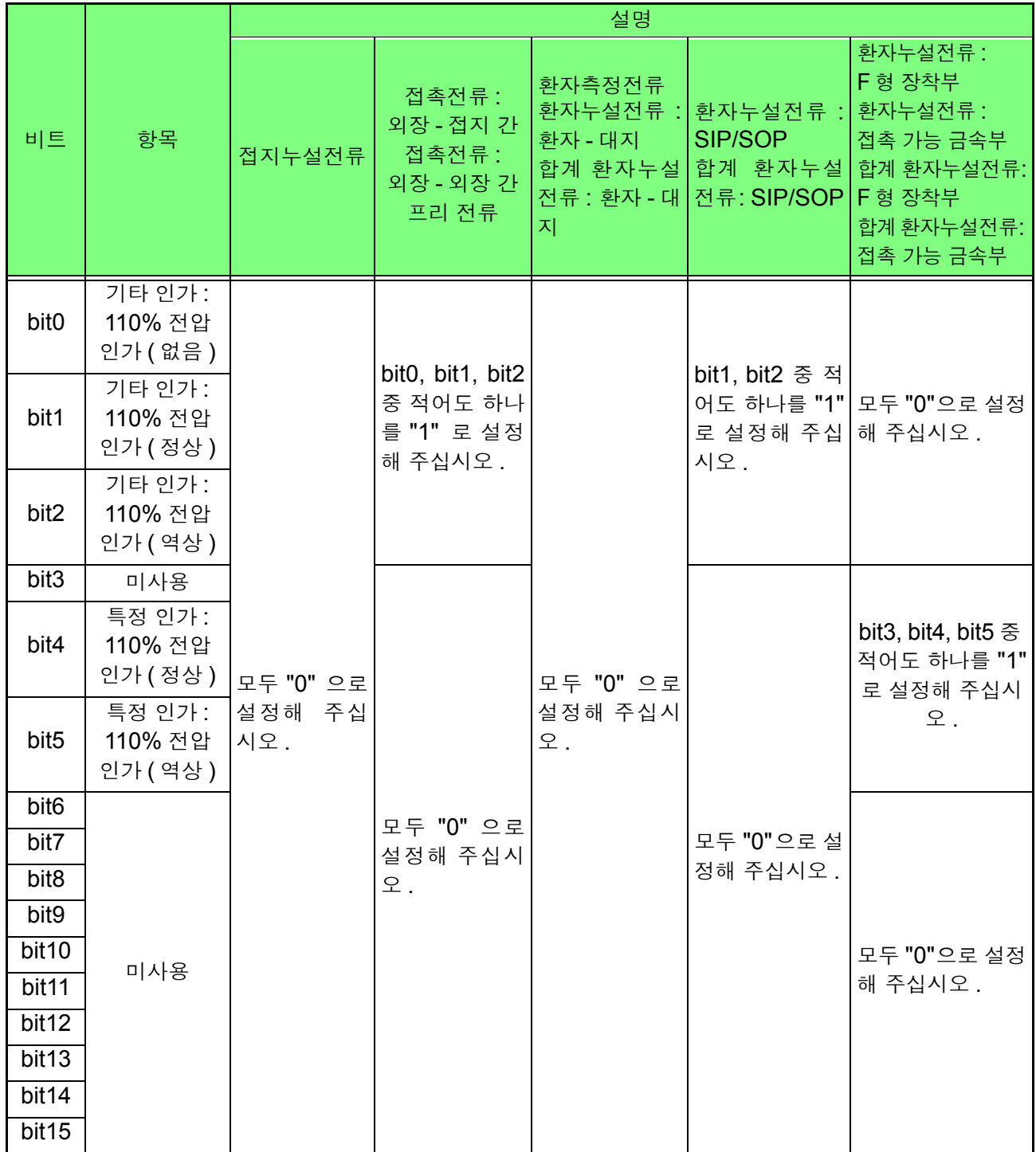

# <span id="page-176-0"></span>허용치 **(** 상한 **)** 설정과 조회

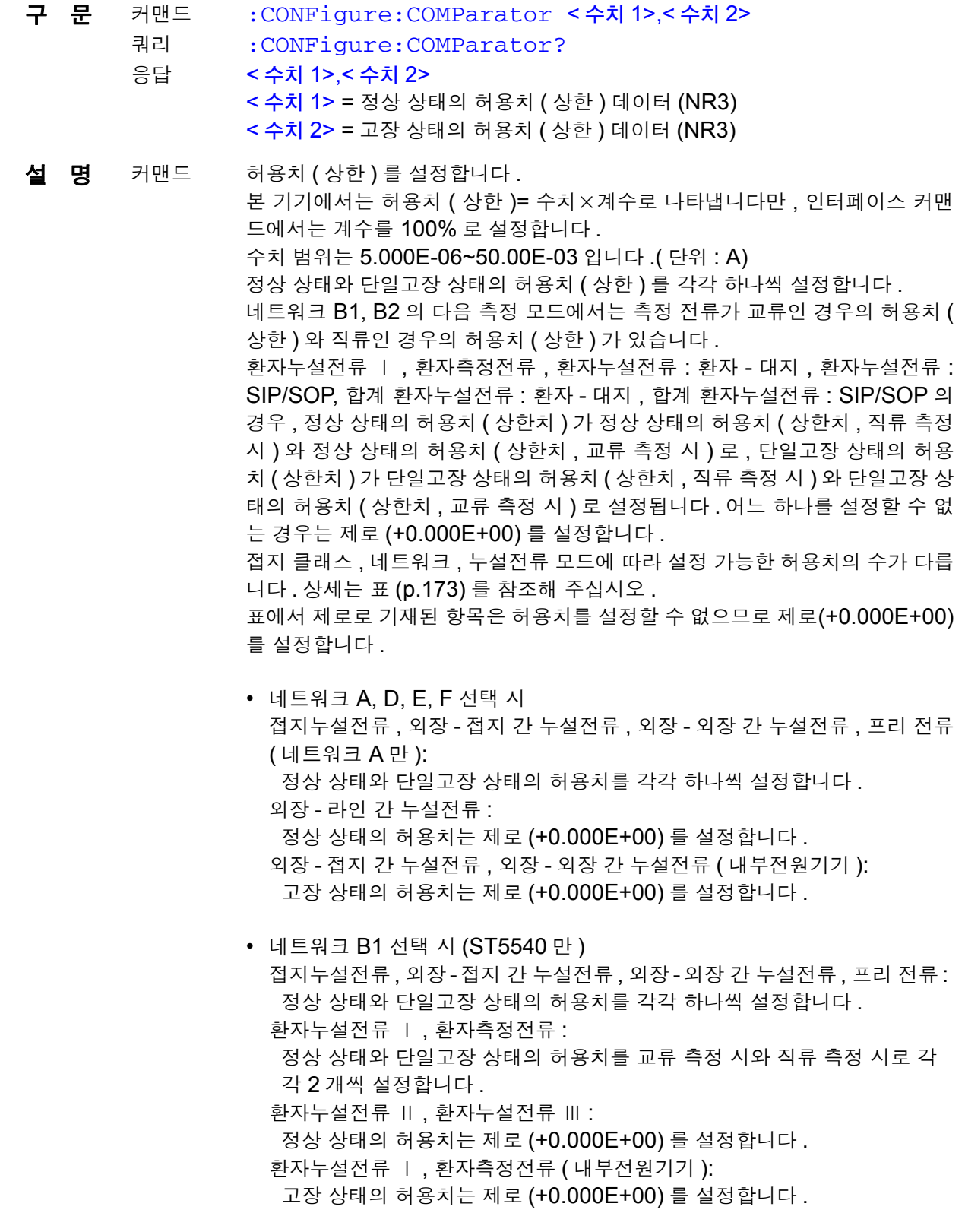

*8.7* 커맨드 메시지의 설명

### 허용치 **(** 상한 **)** 설정과 조회

• 네트워크 C, G 선택 시 접지누설전류 , 접촉전류 : 외장 - 접지 간 , 접촉전류 : 외장 - 외장 간 정상 상태와 단일고장 상태의 허용치를 각각 하나씩 설정합니다 . 접촉전류 : 외장 - 라인 간 : 정상 상태의 허용치는 제로 (+0.000E+00) 를 설정합니다 . 접촉전류 : 외장 - 접지 간 , 접촉전류 : 외장 - 외장 간 ( 내부전원기기 ): 고장 상태의 허용치는 제로 (+0.000E+00) 를 설정합니다 . • 네트워크 B2 선택 시 (ST5540 만) 접지누설전류, 접촉전류: 외장-접지 간, 접촉전류: 외장-외장 간, 프리 전류: 정상 상태와 단일고장 상태의 허용치를 각각 하나씩 설정합니다 . 환자측정전류 , 환자누설전류 : 환자 - 대지 간 , 환자누설전류 : SIP/SOP, 합 계 환자누설전류 : 환자 - 대지 간, 합계 환자누설전류 : SIP/SOP: 정상 상태와 단일고장 상태의 허용치를 교류 측정 시와 직류 측정 시로 각각 2 개씩 설정합니다 . 환자누설전류 : F 형 장착부 , 환자누설전류 : 접촉 가능 금속부 , 합계 환자누 설전류 : F 형 장착부 , 합계 환자누설전류 : 접촉 가능 금속부 : 정상 상태의 허용치는 제로 (+0.000E+00) 를 설정합니다 . 쿼리 접지 클래스 , 네트워크 , 누설전류 모드에 따라 설정 가능한 허용치의 수가 다릅 니다 . 상세는 표 (p.173) 를 참조해 주십시오 . 표에서 제로로 기재된 항목은 설정이 없으므로 제로(+0.000E+00)를 반환합니 다 . 허용치 (상한) 설정을 4 자리의 NR3 형식 수치 데이터로 반환합니다. ( 단위 : A) 정상 상태와 단일고장 상태의 허용치 ( 상한 ) 를 각각 하나씩 반환합니다 . 어느 한쪽의 값이 없는 경우는 제로 (+0.000E+00) 를 반환합니다 . 공통 : 접촉전류 : 외장 - 라인 간 , 외장 - 라인 간 누설전류의 경우는 단일고장 상태로 취급합니다 . 환자누설전류 : F 형 장착부 , 환자누설전류 : 접촉 가능 금속부 , 합 계 환자누설전류 : F 형 장착부 , 합계 환자누설전류 : 접촉 가능 금속부의 경우는 특정 인가입니다만 , 단일고장 상태로 취급합니다 . 예 커맨드 :CONFigure:COMParator +500.0E-06,+1.000E-03 정상 상태의 허용치를 500.0 μA 로 , 단일고장 상태의 허용치를 1.000 mA 로 설정합니다 . 쿼리 응답 :CONFigure:COMParator? :CONFIGURE:COMPARATOR +500.0E-06,+1.000E-03 (HEADER ON 일 때 ) +500.0E-06,+1.000E-03 (HEADER OFF 일 때 ) 정상 상태의 허용치가 500.0 μA 로 , 단일고장 상태의 허용치는 1.000 mA 로 설정되어 있습니다 . 에러 **메러 가** 다음 경우는 실행 에러가 됩니다. • 측정 모드가 선택되지 않은 경우 • 지정 범위 외의 수치를 설정한 경우 (커맨드) • 모드가 "누설전류계 모드" 이외로 설정된 경우 • 자동 측정 중 ( 커맨드 ) 주 기 2000 - 이 커맨드는 : MODE 커맨드로 측정 모드로 바꾼 후 사용해 주십시오 .

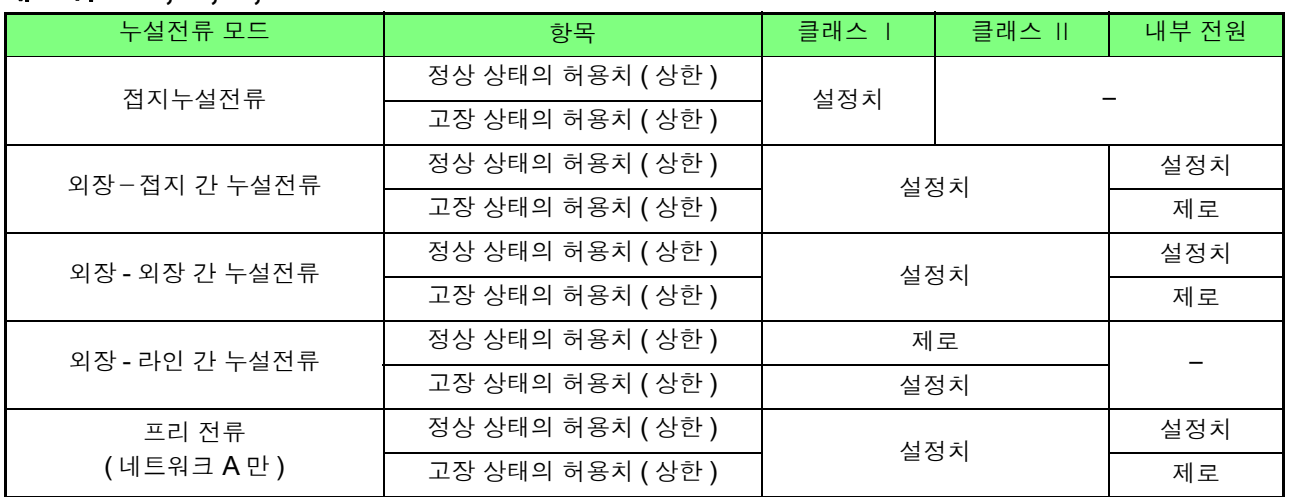

#### 네트워크 **A, D, E,** F

### 네트워크 **B1**

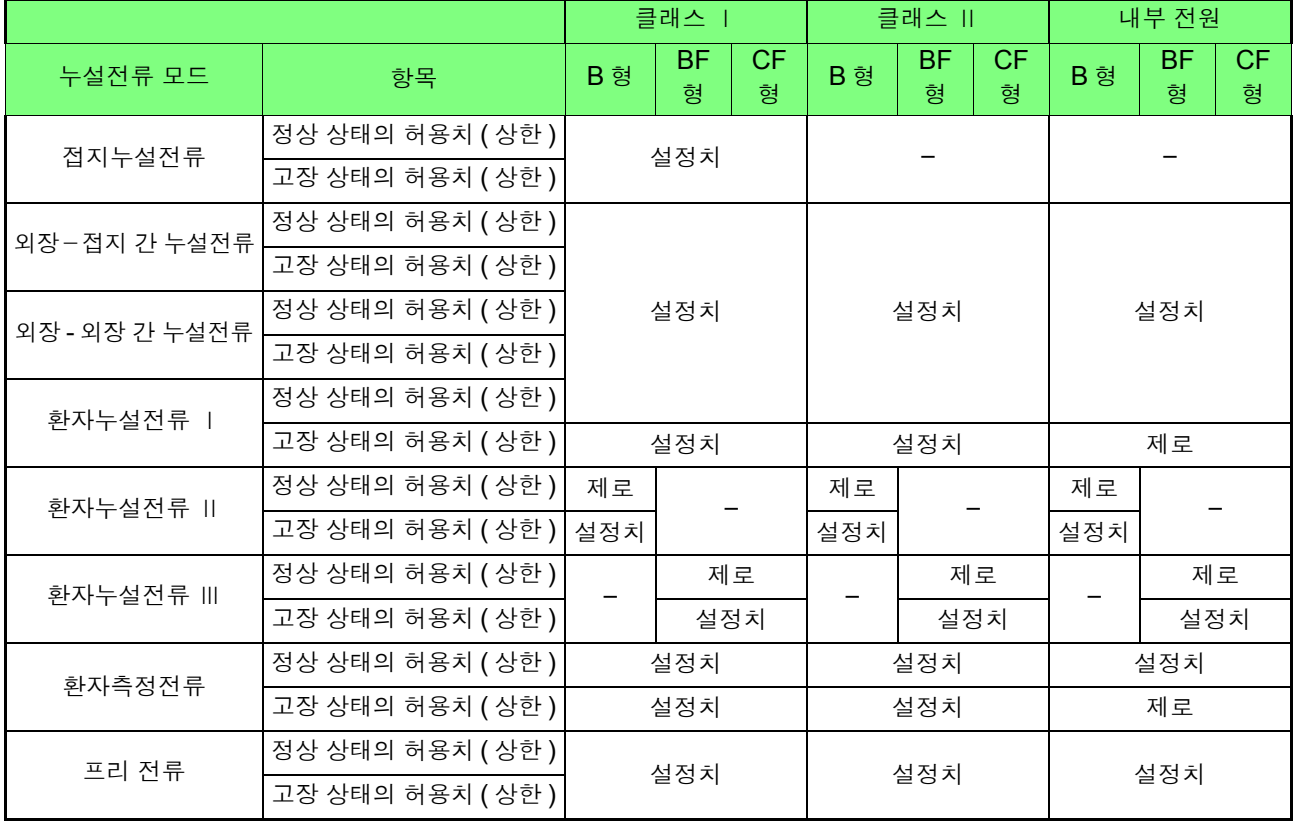

### *8.7* 커맨드 메시지의 설명

### 네트워크 **B2**

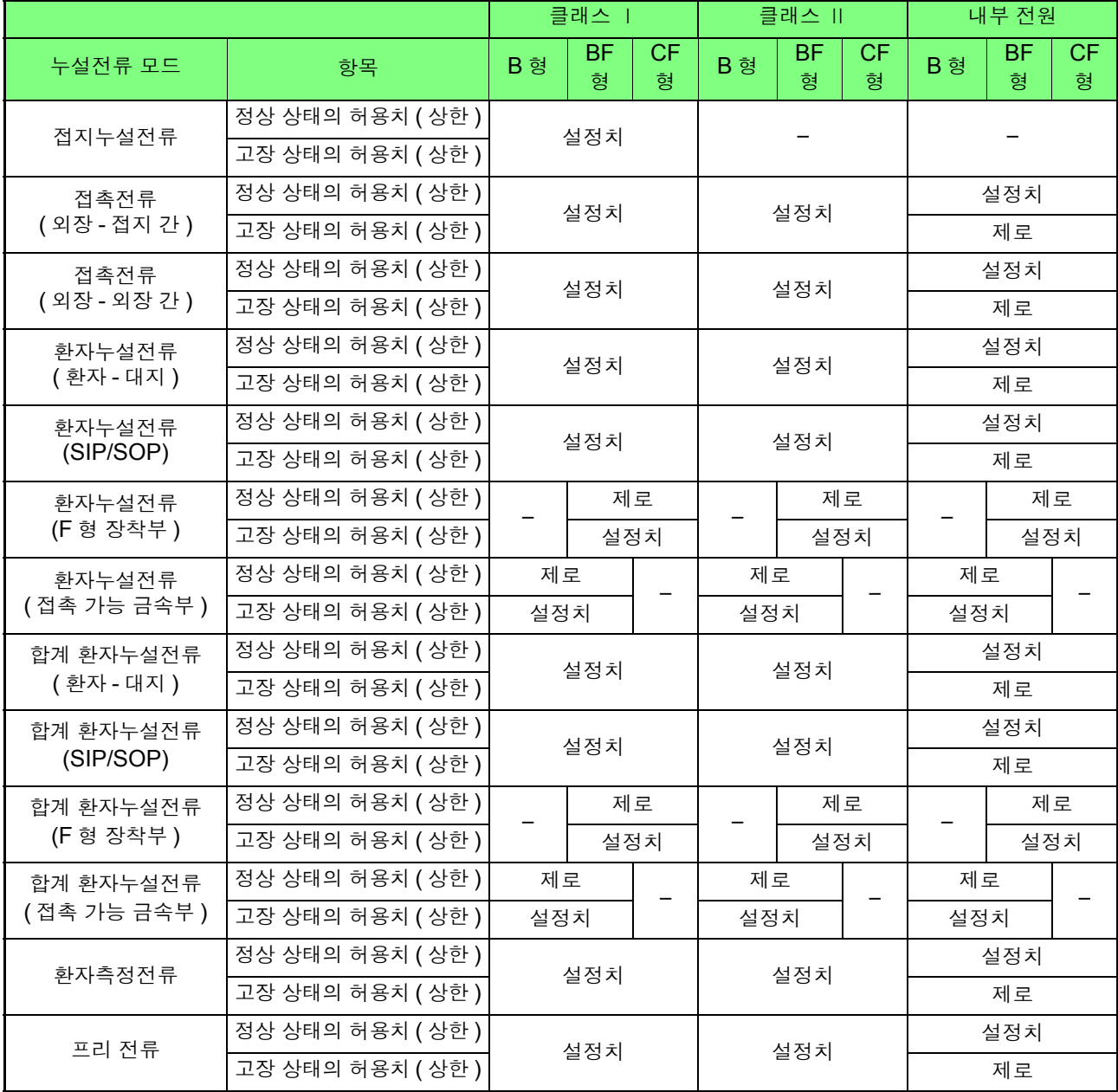

### 네트워크 **C, G**

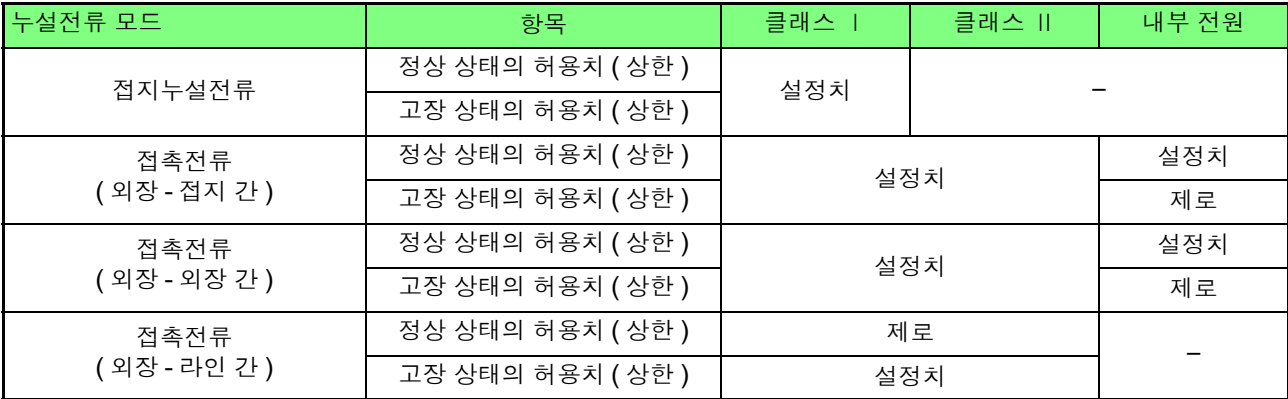
#### 허용치 **(** 상한 **)** 의 설정과 조회 **(** 교류 측정 시 **) (ST5540** 만 **)** 구 문 커맨드 쿼리 응답 :CONFigure:COMParator:AC < 수치 1>,< 수치 2> :CONFigure:COMParator:AC? < 수치 1>,< 수치 2> < 수치 1> = 정상 상태의 허용치 ( 상한, 교류 측정 시 ) 데이터 (NR3) < 수치 2> = 고장 상태의 허용치 ( 상한 , 교류 측정 시 ) 데이터 (NR3)  $\textstyle \Delta$  명 커맨드 교류 측정 시의 허용치 ( 상한 ) 를 설정합니다. 본 기기에서는 허용치 ( 상한 )= 수치×계수로 나타냅니다만 , 인터페이스 커맨드 에서 계수는 100% 로 설정합니다 . 수치 범위는 5.000E-06 ~ 50.00E-03 입니다 .( 단위 : A) 정상 상태와 단일고장 상태의 허용치 ( 상한 ) 를 각각 하나씩 설정합니다 . 내부전원기기의 경우 고장 상태의 허용치 ( 상한 ) 는 제로 (+0.000E+00) 를 설 정합니다 . 쿼리 교류 측정 시의 허용치 ( 상한 ) 설정을 4 자리의 NR3 형식 수치 데이터로 반환 합니다 .( 단위 : A) 정상 상태와 단일고장 상태의 허용치 ( 상한 ) 를 각각 하나씩 반환합니다 . • 내부전원기기 고장 상태의 허용치 ( 상한 ) 는 제로 (+0.000E+00) 를 반환합니다 . 예 커맨드 :CONFigure:COMParator:AC +50.00E-06,  $+100.0E-6$ 교류 측정 시의 정상 상태 허용치를 50.00 μA 로 , 단일고장 상태의 허용치를 100.0 μA 로 설정합니다 . 쿼리 응답 :CONFigure:COMParator:AC? :CONFIGURE:COMPARATOR:AC +50.0E-06, +100.0E-6 (HEADER ON 일 때 ) +50.00E-06,+100.0E-06 (HEADER OFF 일 때 ) 교류 측정 시의 정상 상태 허용치가 50.00 μA 로 , 단일고장 상태의 허용치는 100.0 μA 로 설정되어 있습니다 . **에러** 기계 다음 경우는 실행 에러가 됩니다. • 측정 모드가 환자측정전류, 환자누설전류 Ⅰ, 환자누설전류 ( 환자 - 대지 간 ), 환자누설전류 (SIP/SOP), 합계 환자누설전류 ( 환자 - 대지 간 ), 합계 환자누 설전류 (SIP/SOP) 중 어느 하나로 선택되지 않은 경우 • 지정 범위 외의 수치를 설정한 경우 ( 커맨드 ) • 모드가 "누설전류계 모드" 이외로 설정된 경우 • 자동 측정 중 ( 커맨드 ) 주 기 • 이 커맨드는 :MODE 커맨드로 환자측정전류 또는 환자누설전류 Ⅰ , 환자누 설전류 ( 환자 - 대지 간 ), 환자누설전류 (SIP/SOP), 합계 환자누설전류 ( 환

#### 허용치 **(** 상한 **)** 의 설정과 조회 **(** 직류 측정 시 **) (ST5540** 만 **)**

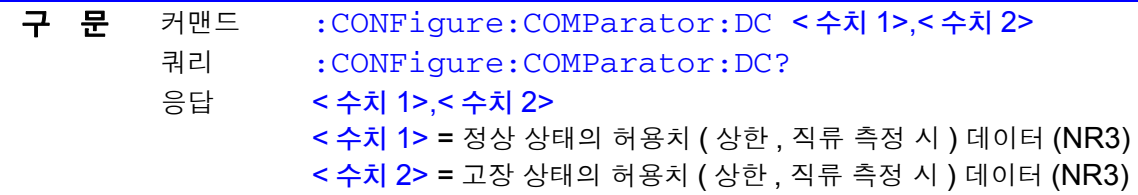

자 - 대지 간 ) 합계 환자누설전류 (SIP/SOP) 로 바꾼 후 사용해 주십시오 .

## 허용치 **(** 상한 **)** 의 설정과 조회 **(** 직류 측정 시 **) (ST5540** 만 **)**

 $\mathcal{L}^{\text{max}}_{\text{max}}$  and  $\mathcal{L}^{\text{max}}_{\text{max}}$  and  $\mathcal{L}^{\text{max}}_{\text{max}}$ 

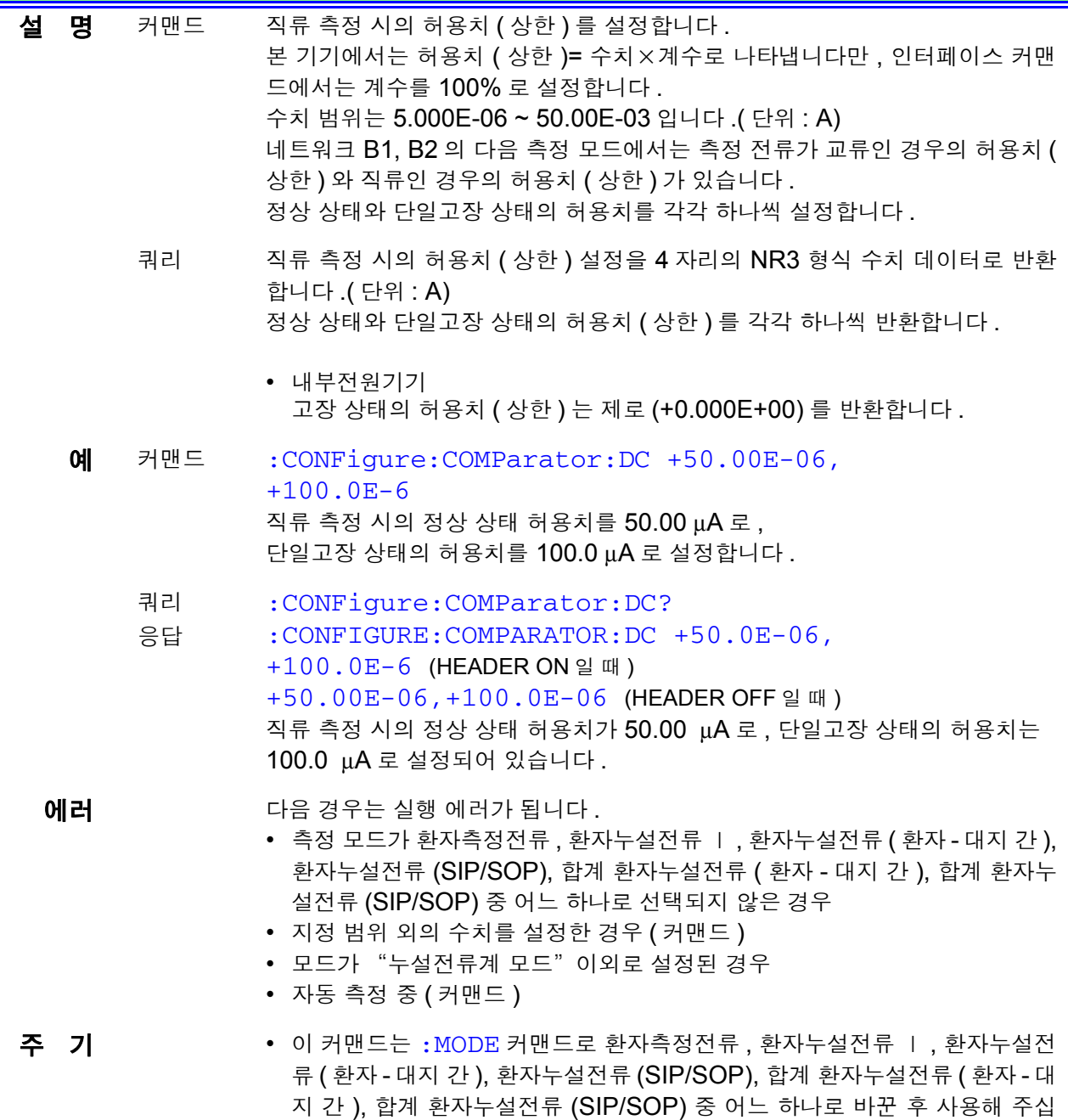

# 허용치 **(** 하한 **)** 의 **ON/OFF** 설정과 조회

시오 .

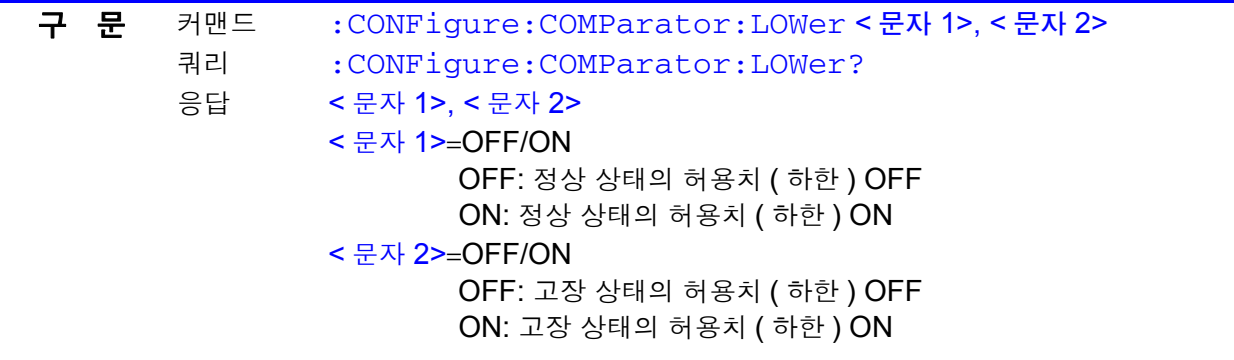

# 허용치 **(** 하한 **)** 의 **ON/OFF** 설정과 조회

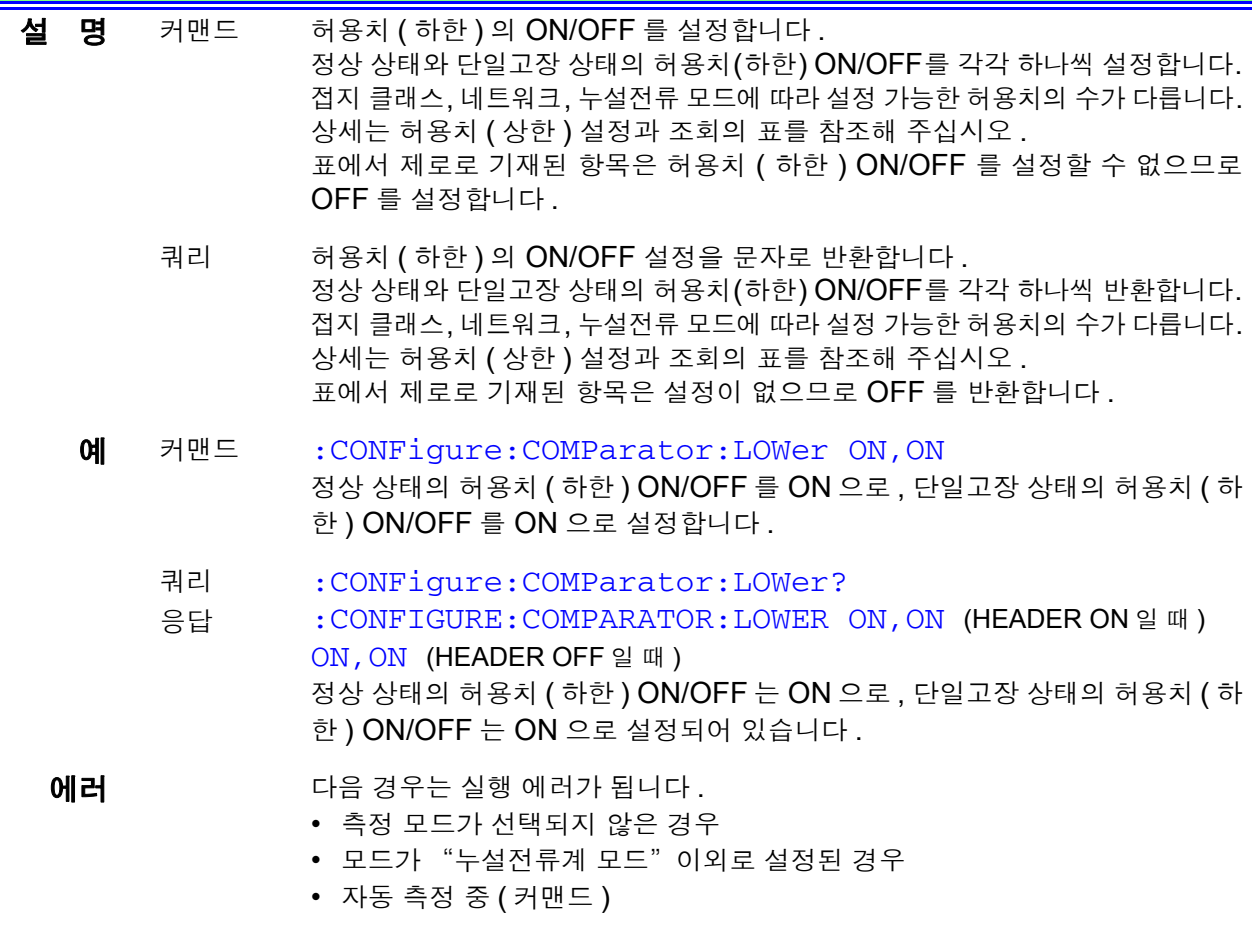

주 기 2 이 커맨드는 : MODE 커맨드로 측정 모드로 바꾼 후 사용해 주십시오 .

# 허용치 **(** 하한 **)** 의 **ON/OFF** 설정과 조회 **(** 교류 측정 시 **) (ST5540** 만 **)**

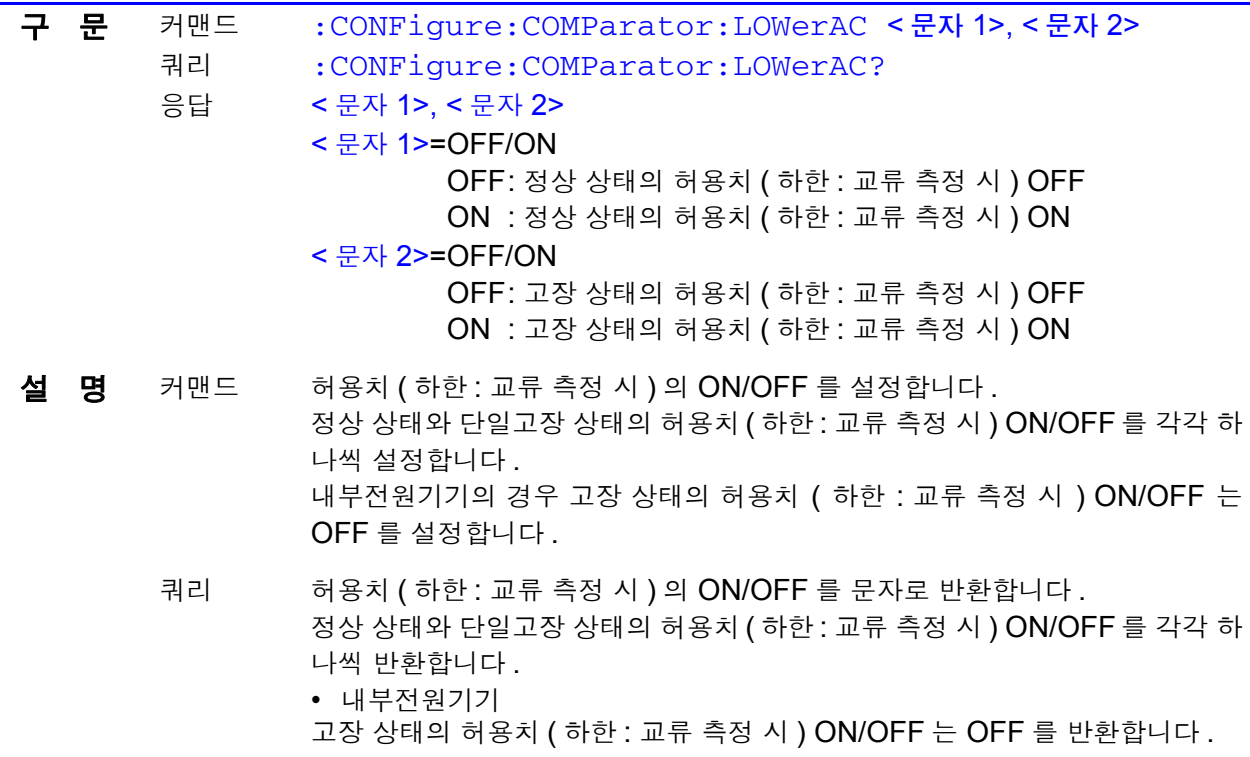

## 허용치 **(** 하한 **)** 의 **ON/OFF** 설정과 조회 **(** 교류 측정 시 **) (ST5540** 만 **)**

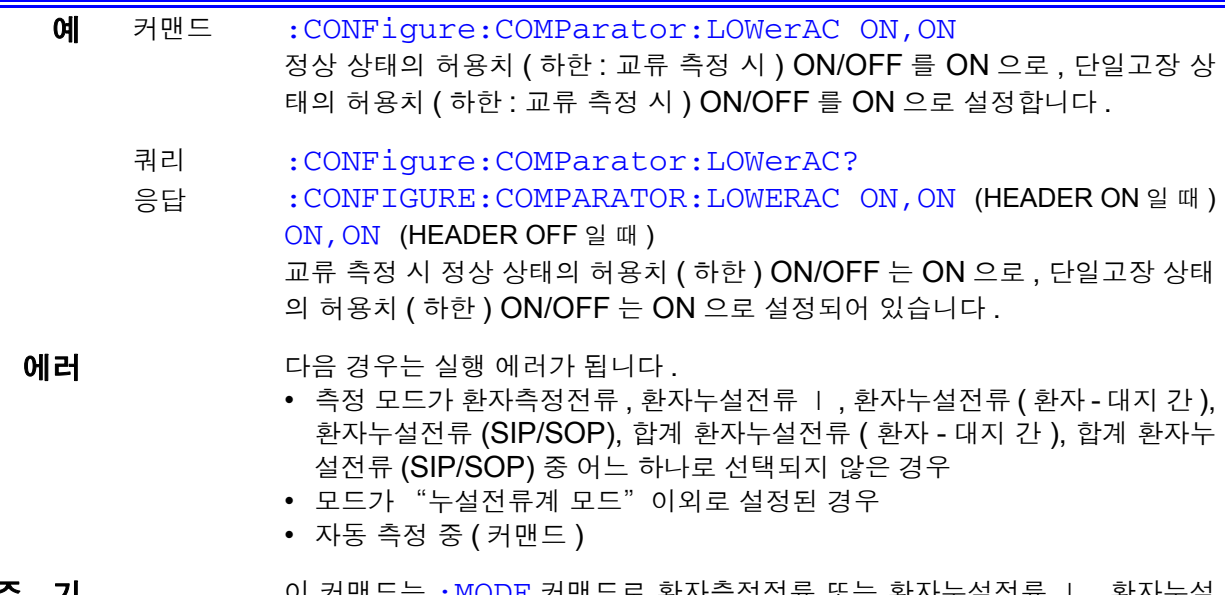

주 기 기 이 커맨드는 :MODE 커맨드로 환자측정전류 또는 환자누설전류 Ⅰ, 환자누설 전류 ( 환자 - 대지 간 ), 환자누설전류 (SIP/SOP), 합계 환자누설전류 ( 환자 - 대 지 간 ), 합계 환자누설전류 (SIP/SOP) 로 바꾼 후 사용해 주십시오 .

## 허용치 **(** 하한 **)** 의 **ON/OFF** 설정과 조회 **(** 직류 측정 시 **) (ST5540** 만 **)**

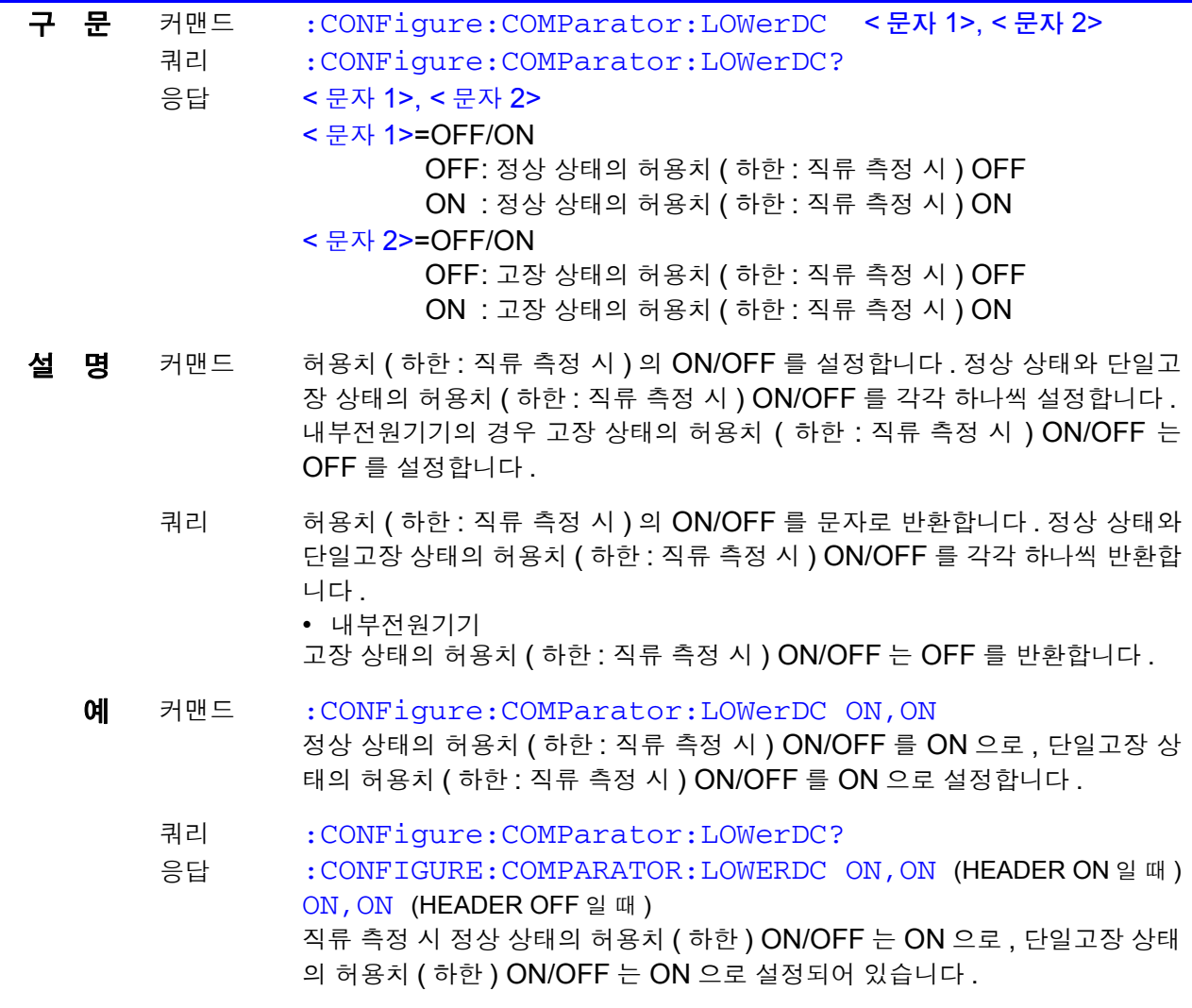

## 허용치 **(** 하한 **)** 의 **ON/OFF** 설정과 조회 **(** 직류 측정 시 **) (ST5540** 만 **)**

에러 **아름** 경우는 실행 에러가 됩니다.

- 측정 모드가 환자측정전류 , 환자누설전류 Ⅰ, 환자누설전류 ( 환자 대지 간 ), 환자누설전류 (SIP/SOP), 합계 환자누설전류 ( 환자 - 대지 간 ), 합계 환자누 설전류 (SIP/SOP) 중 어느 하나로 선택되지 않은 경우
- 모드가 "누설전류계 모드" 이외로 설정된 경우
- 자동 측정 중 (커맨드)
- 주 기 기 이 커맨드는 : MODE 커맨드로 환자측정전류 또는 환자누설전류 Ⅰ, 환자누설 전류 ( 환자 - 대지 간 ), 환자누설전류 (SIP/SOP), 합계 환자누설전류 ( 환자 - 대 지 간 ), 합계 환자누설전류 (SIP/SOP) 로 바꾼 후 사용해 주십시오 .

## 수동 측정의 피측정기기 상태 설정과 조회

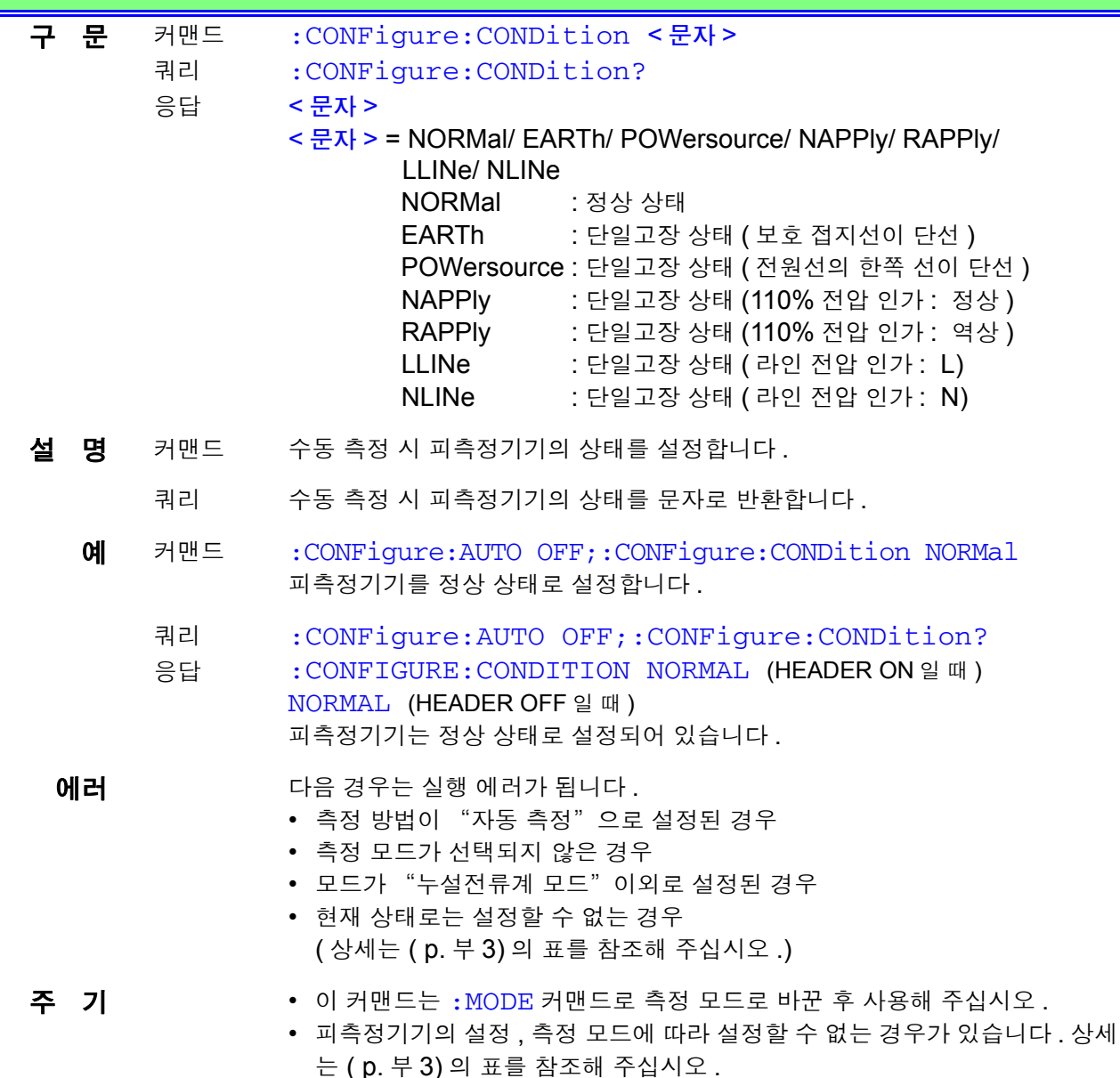

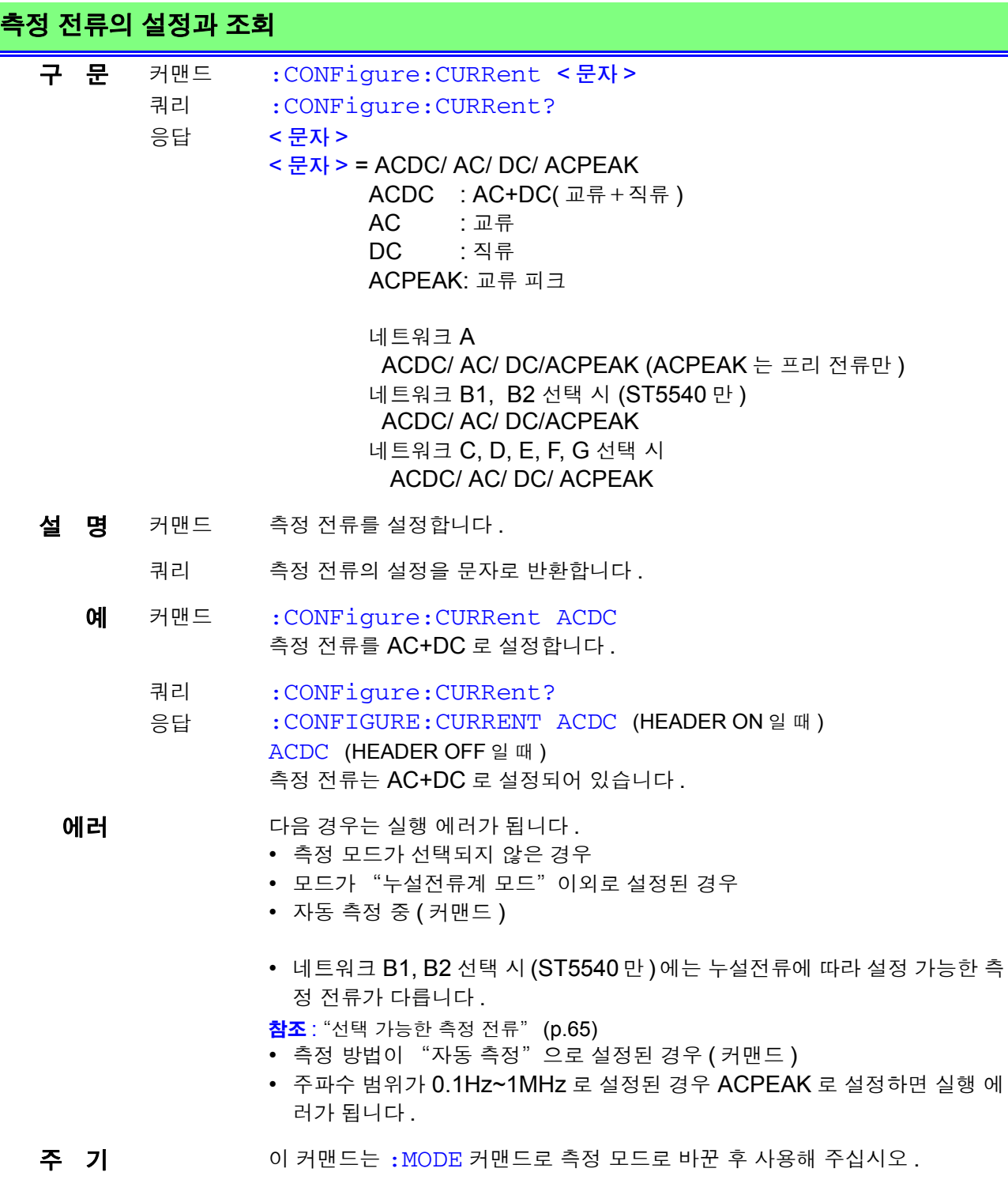

an an

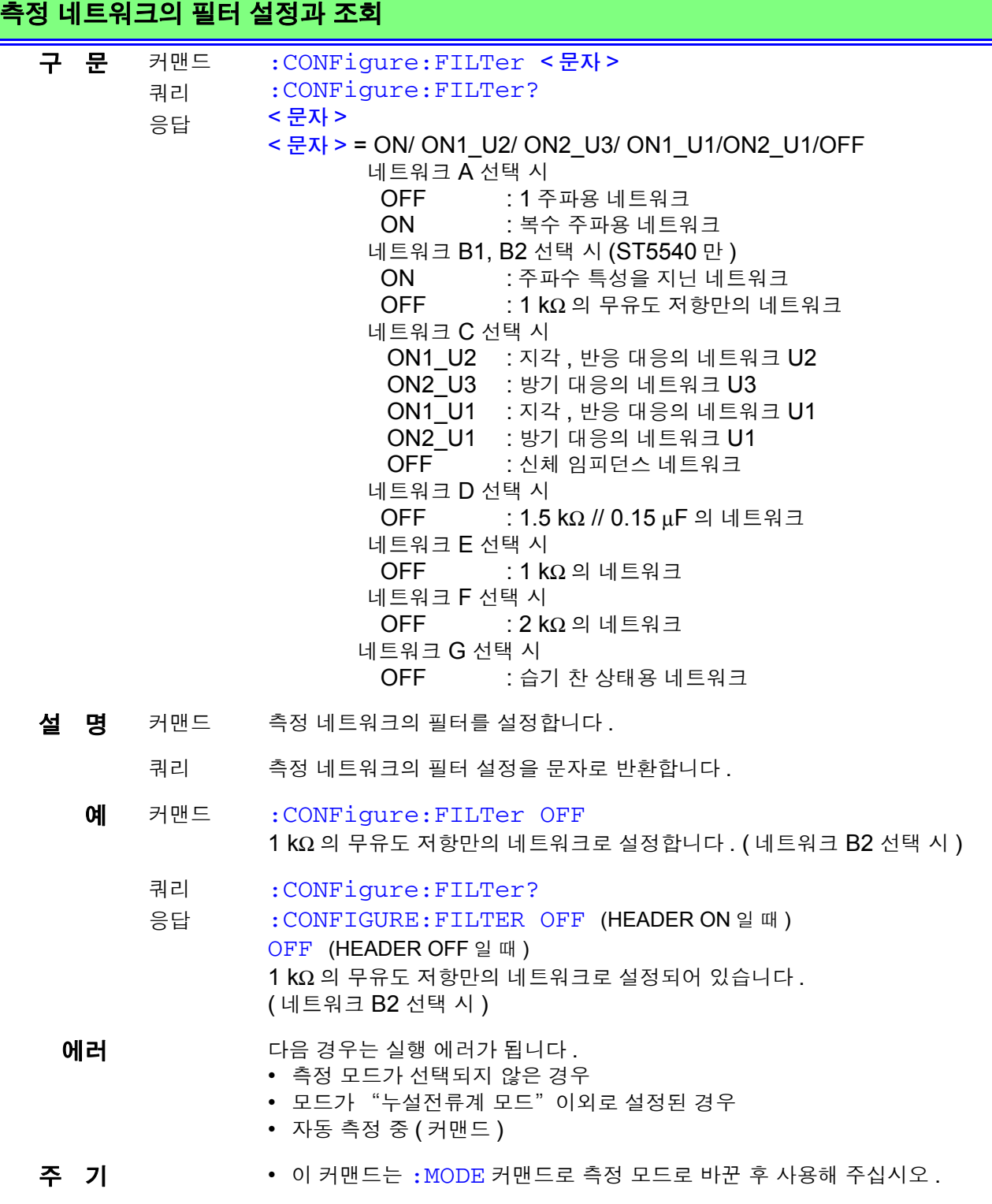

# 자동 측정의 측정 시간 설정과 조회

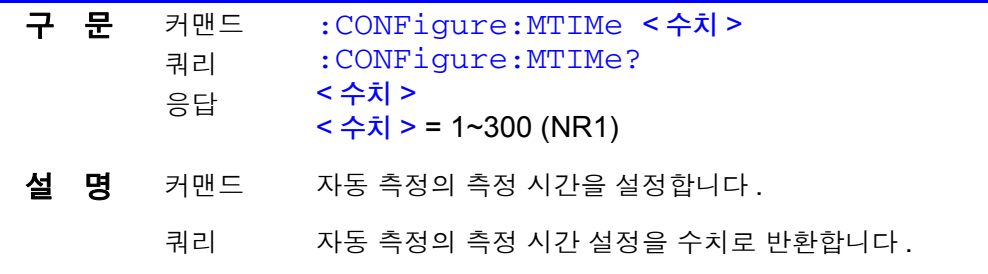

## 자동 측정의 측정 시간 설정과 조회

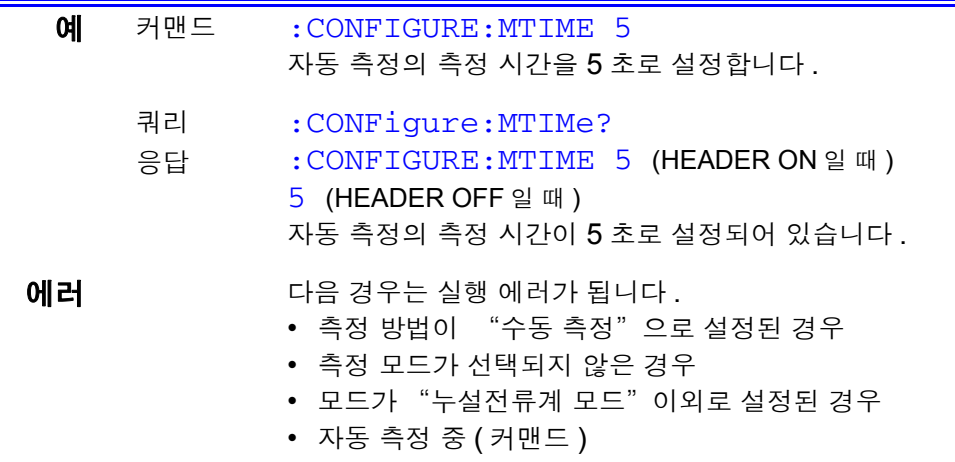

주 기 + 이 커맨드는 : MODE 커맨드로 측정 모드로 바꾼 후 사용해 주십시오.

• 단위는 [s] 입니다 . 소수점 이하는 반올림합니다 .

# 수동 측정의 기타 **: 110%** 전압 인가의 설정과 조회 **(ST5540** 만 **)**

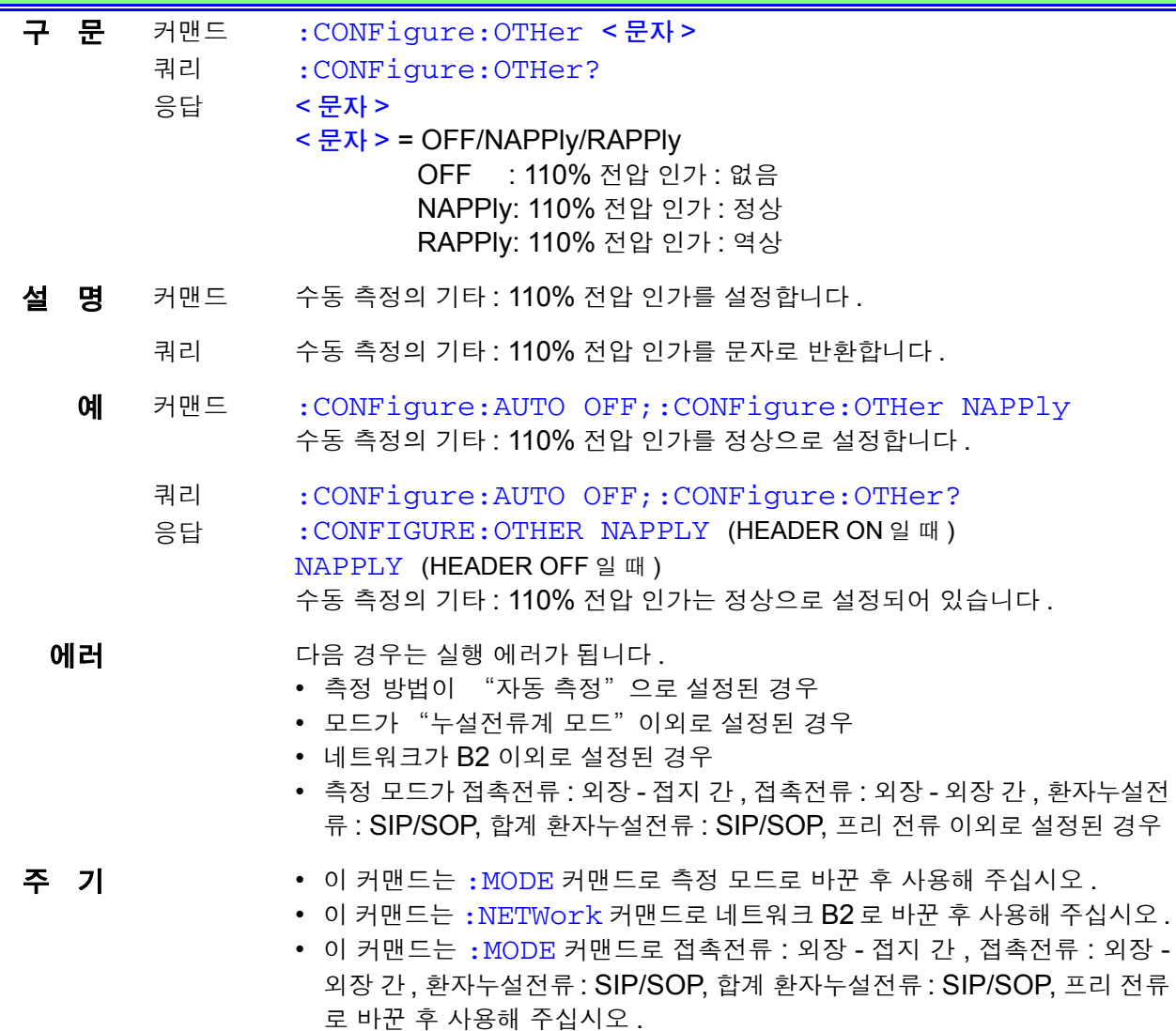

#### 네트워크 B2 선택 시

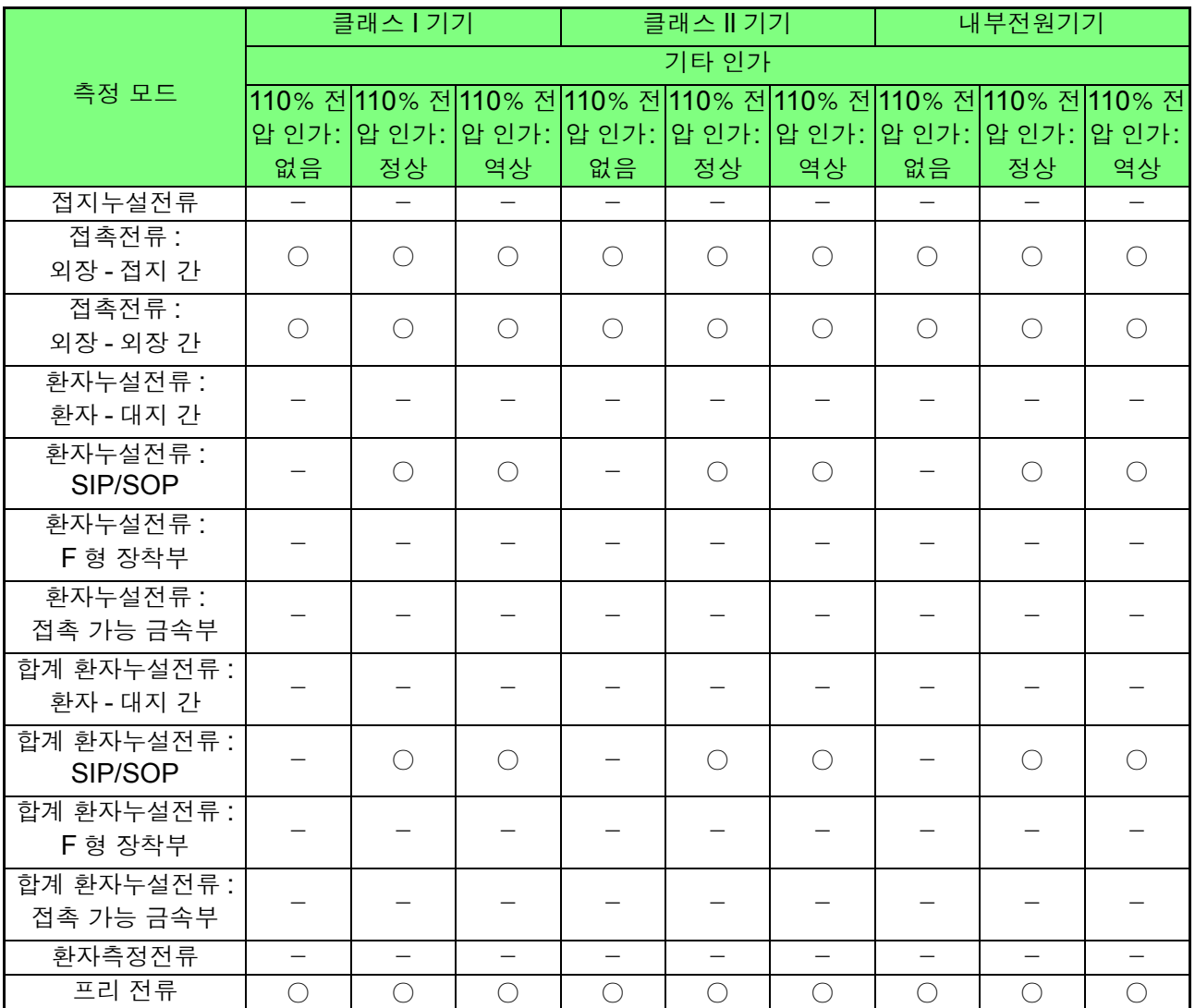

○ : 설정 가능 , - : 설정 불가

# 측정 전류의 설정과 조회 **(** 보호 도체 전류계 **)**

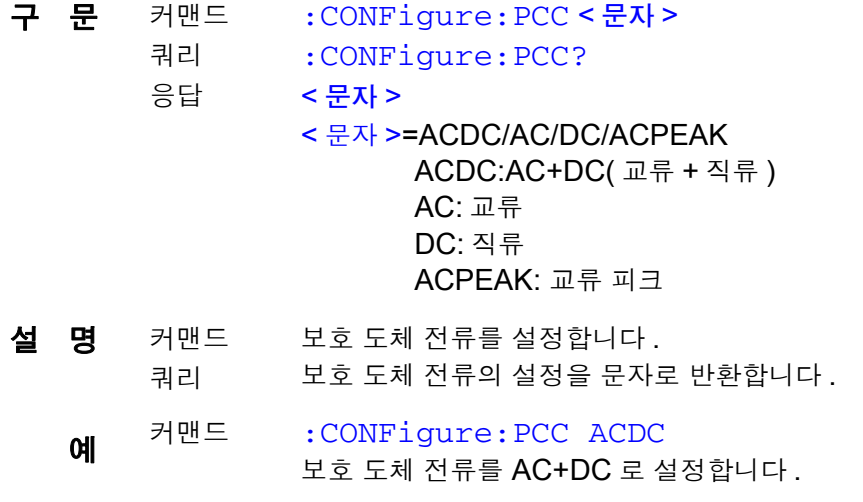

#### 측정 전류의 설정과 조회 **(** 보호 도체 전류계 **)**

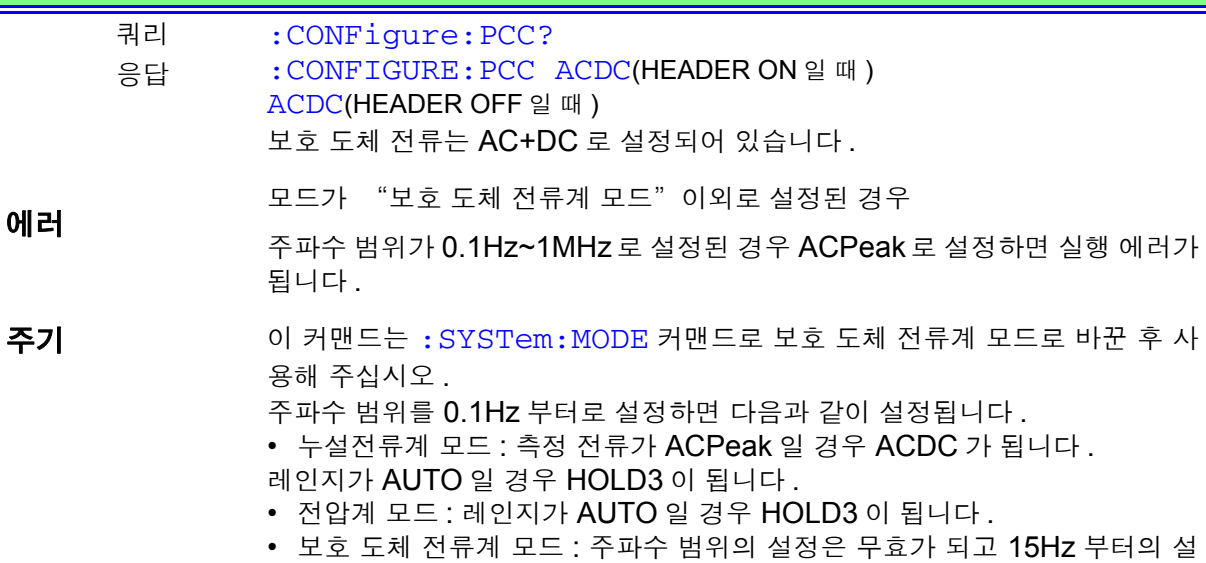

정과 같은 동작이 됩니다 .

## 전류 레인지의 설정과 조회 **(** 보호 도체 전류계 **)**

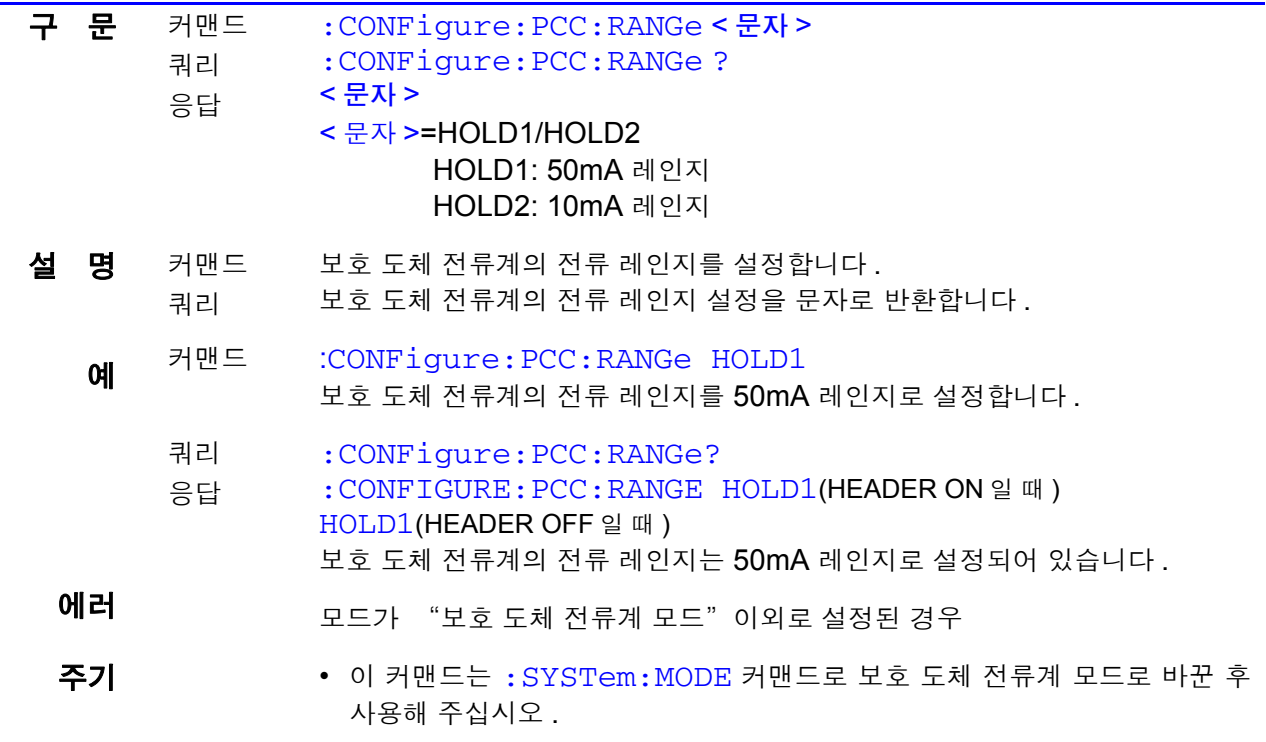

#### 수동 측정의 전원 극성 설정과 조회 구 문 커맨드 쿼리 응답 :CONFigure:POLarity < 문자 > :CONFigure:POLarity? < 문자 > < 문자 > = NORMal/ REVerse NORMal: 정상 REVerse: 역상 설 명 커맨드 수동 측정의 전원 극성을 설정합니다. 쿼리 수동 측정의 전원 극성 설정을 문자로 반환합니다 .

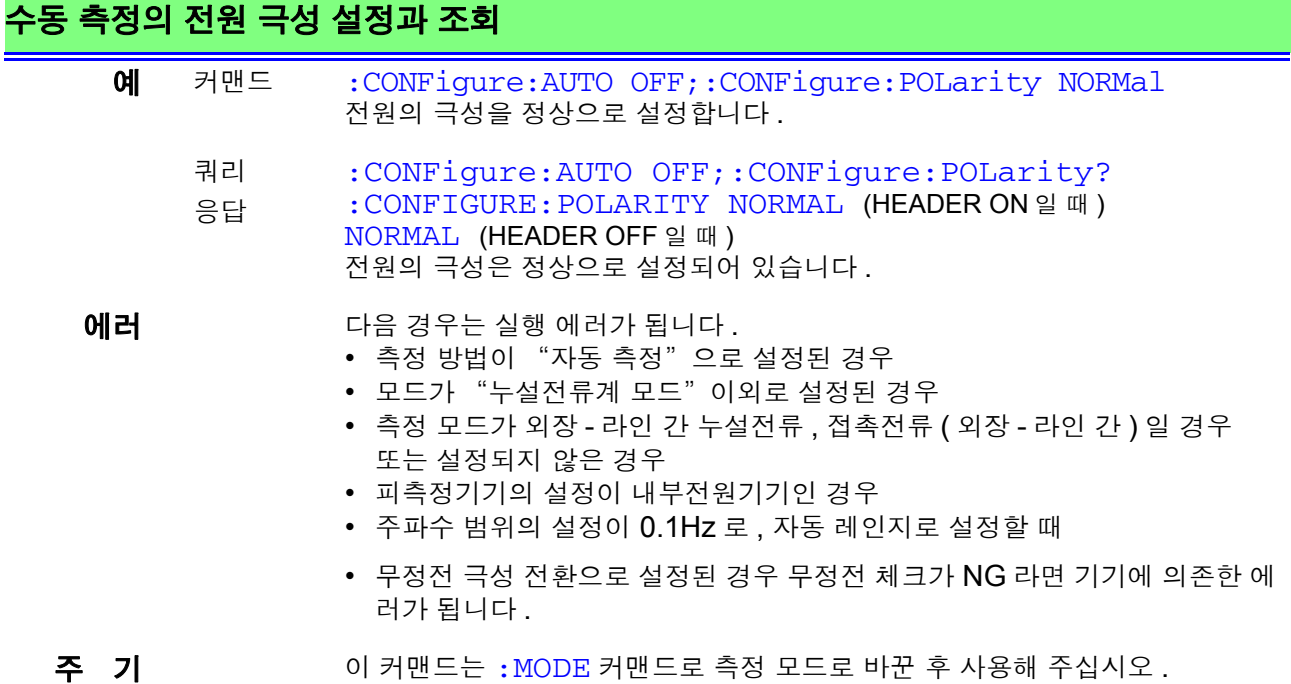

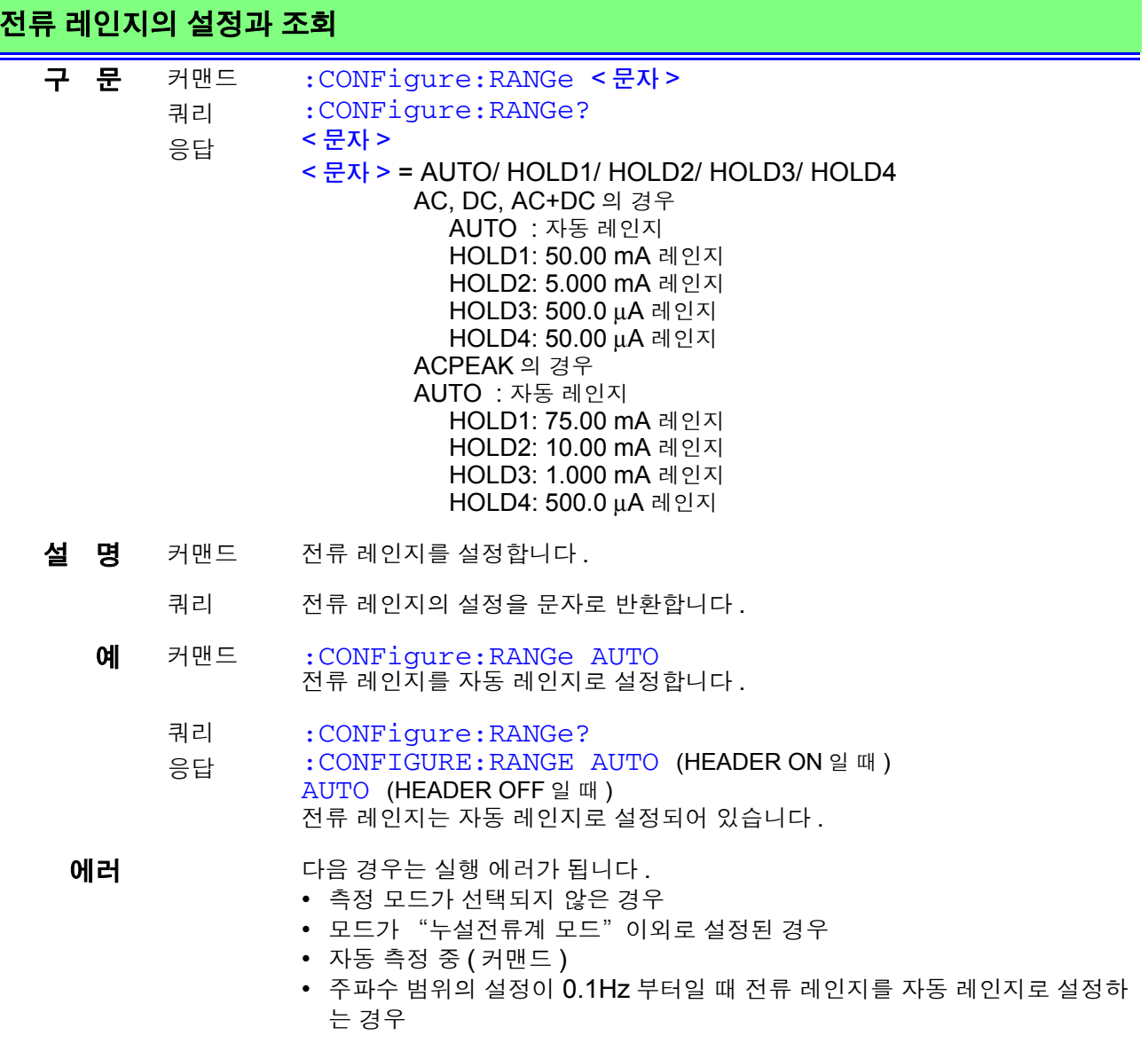

**186**

*8.7* 커맨드 메시지의 설명

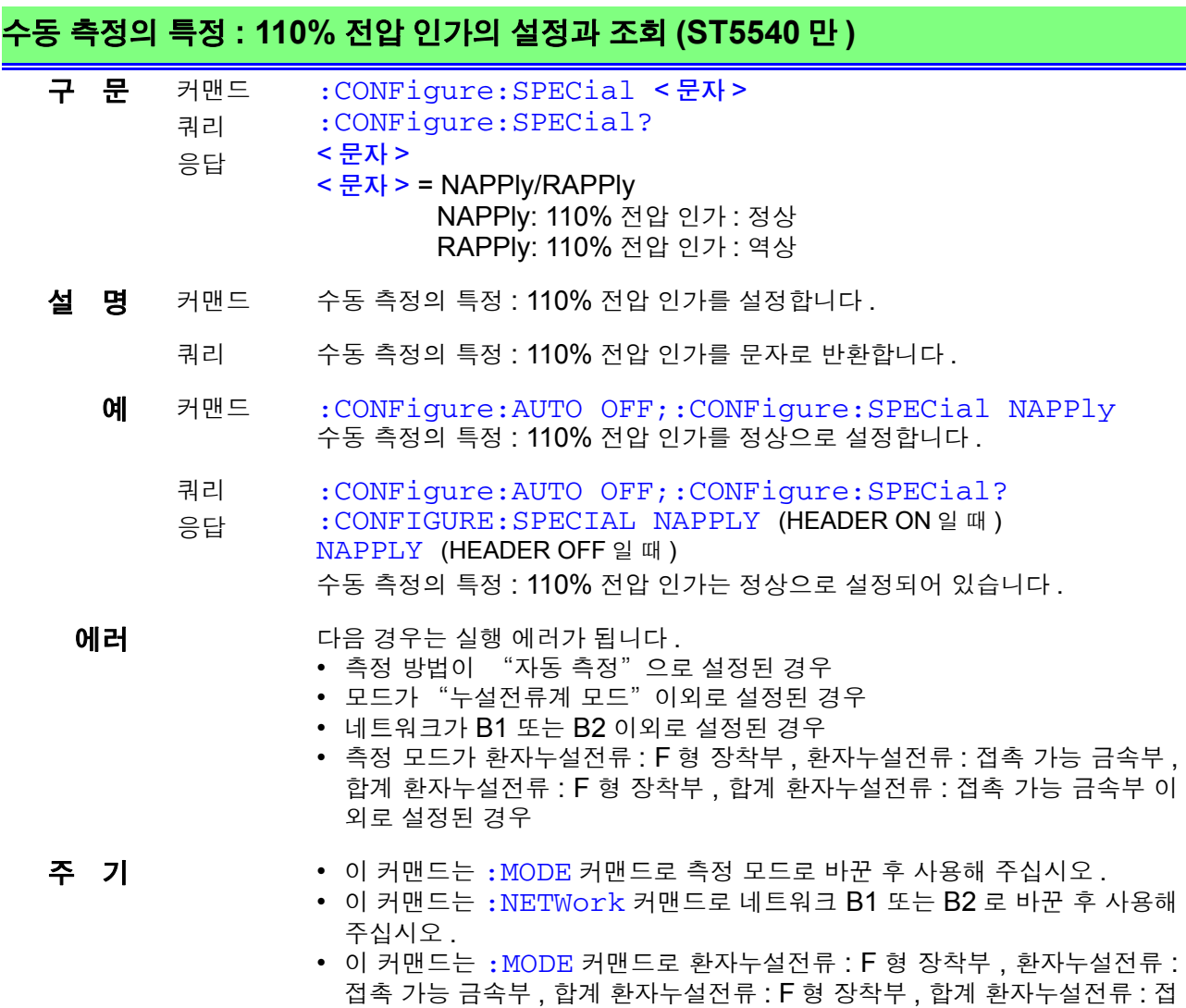

네트워크 B2 선택 시

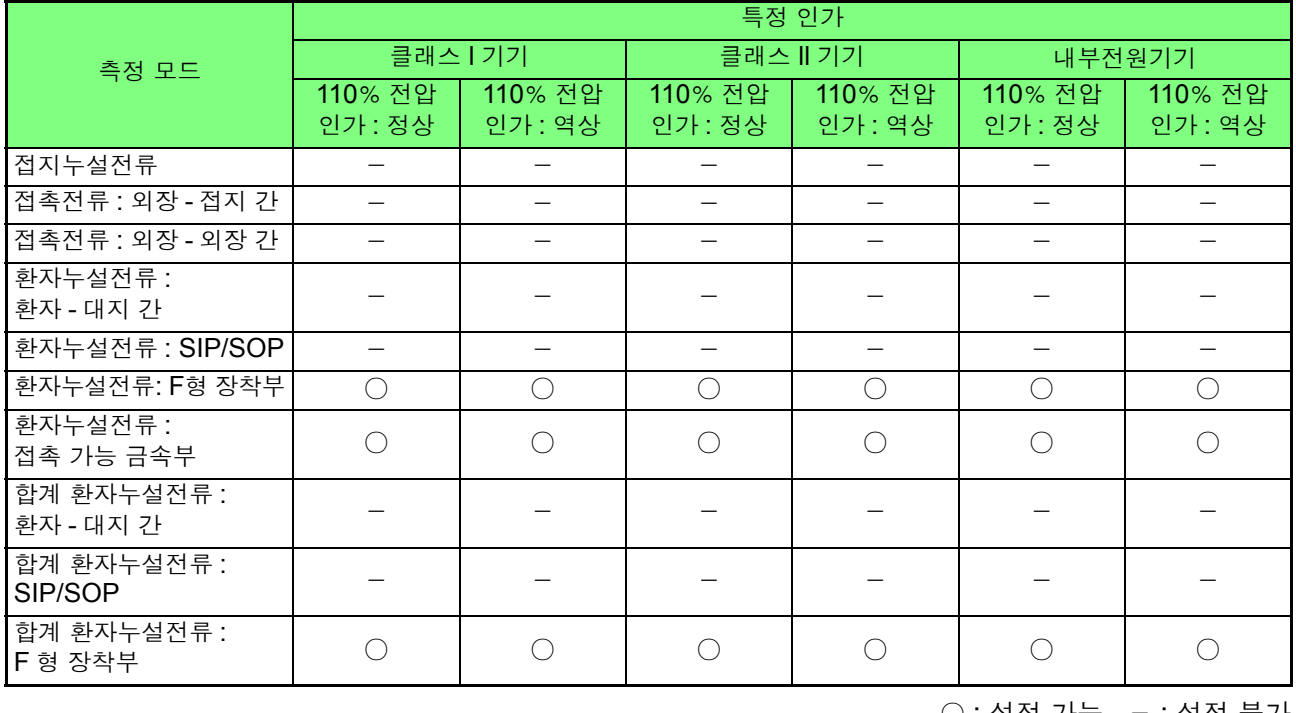

촉 가능 금속부로 바꾼 후 사용해 주십시오 .

○ : 설정 가능 , - : 설정 불가

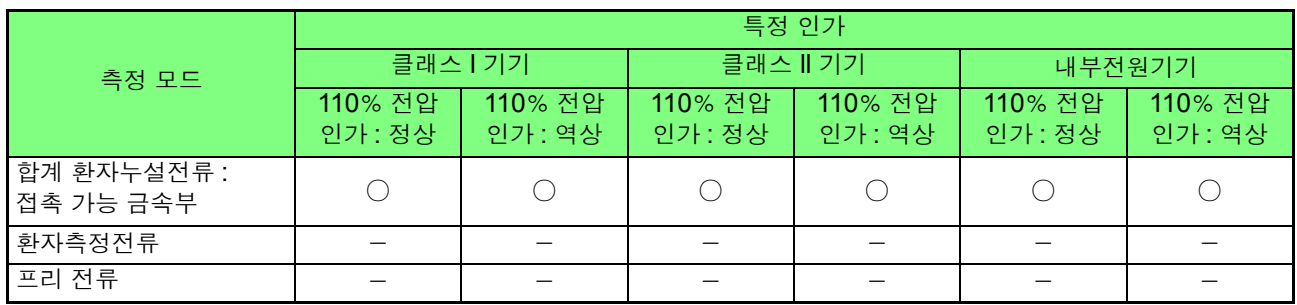

○ : 설정 가능, - : 설정 불가

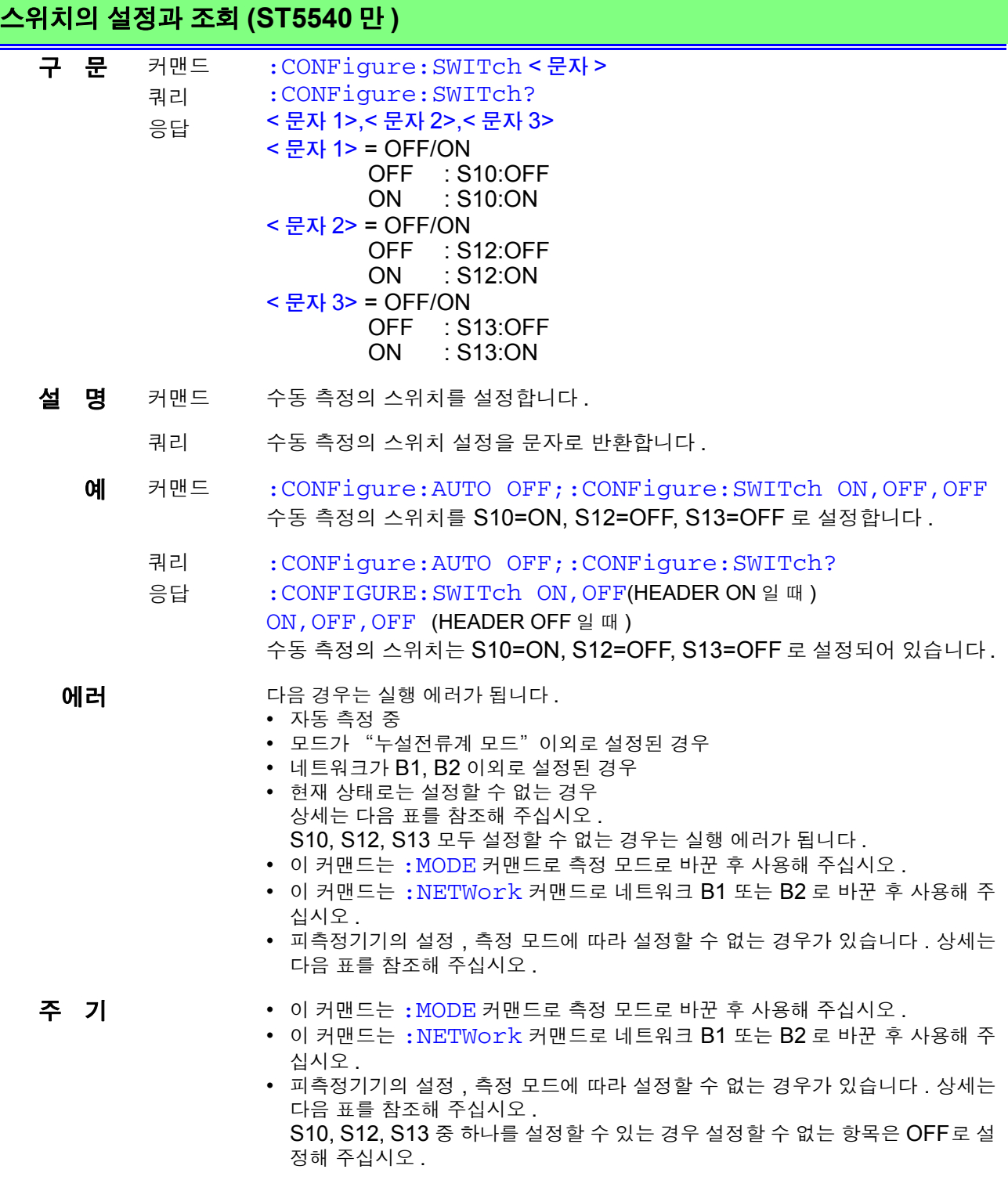

## 네트워크 B1 선택 시

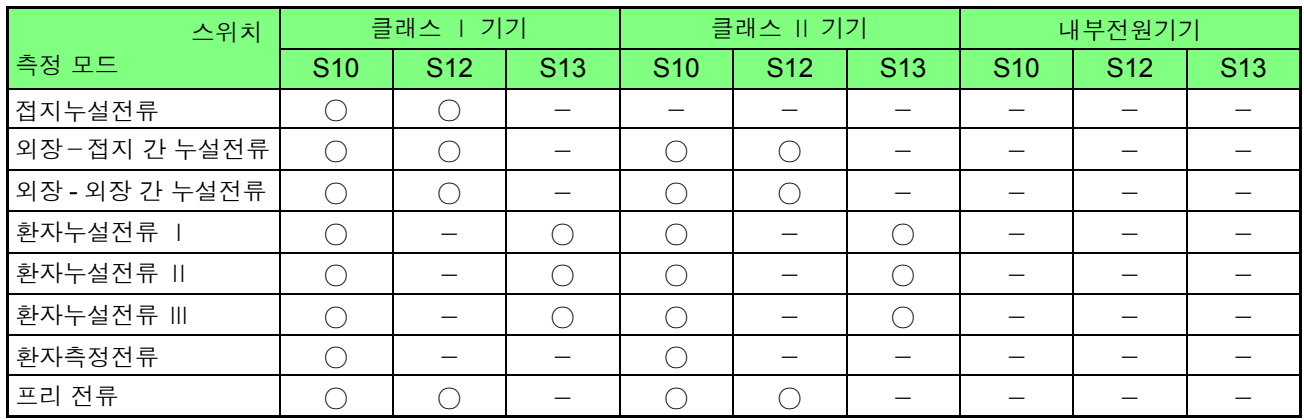

## 네트워크 B2 선택 시

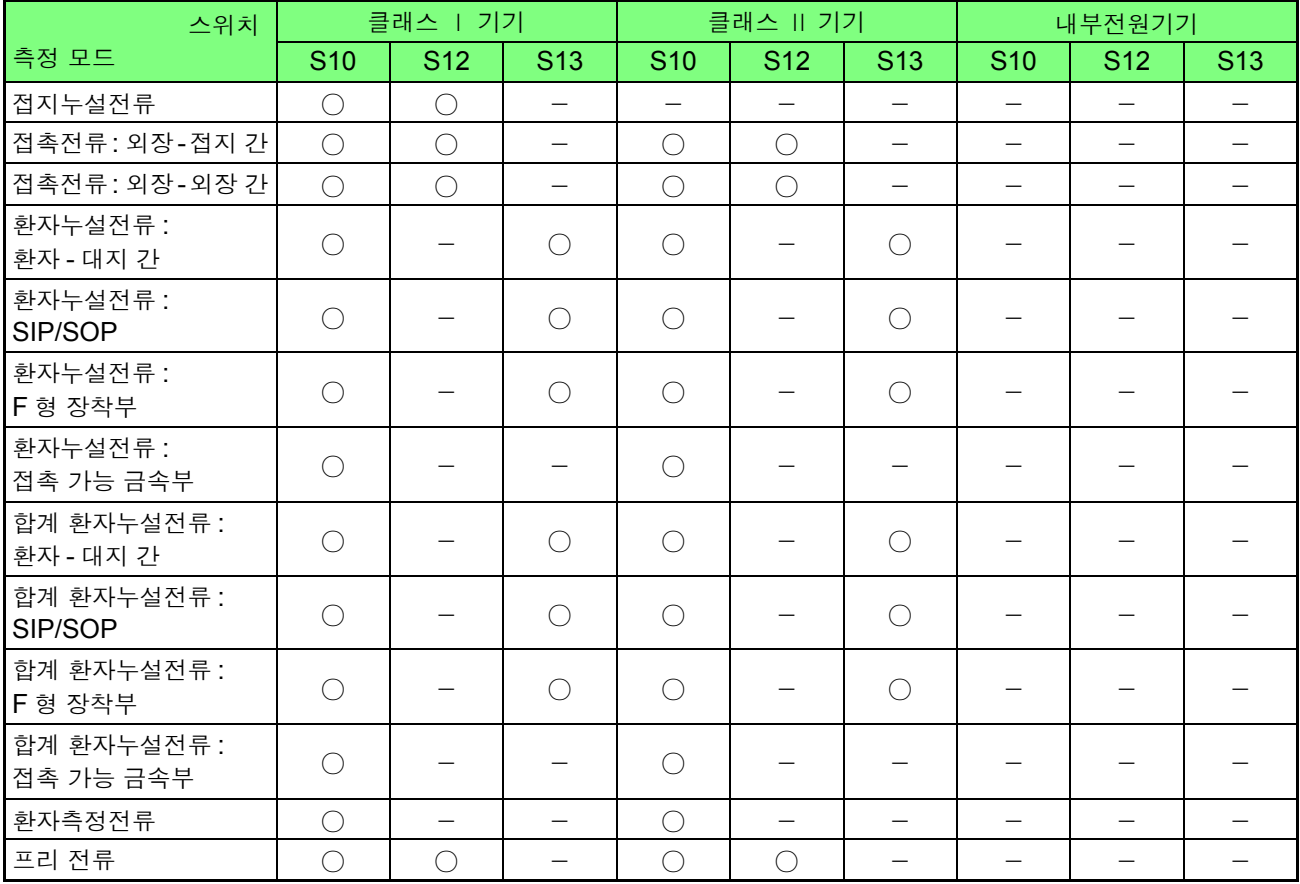

## 환자누설전류 **:** 환자 **-** 대지 **,** 합계 환자누설전류 **:** 환자 **-** 대지의 측정 단자 설정과 조회 **(ST5540** 만 **)**

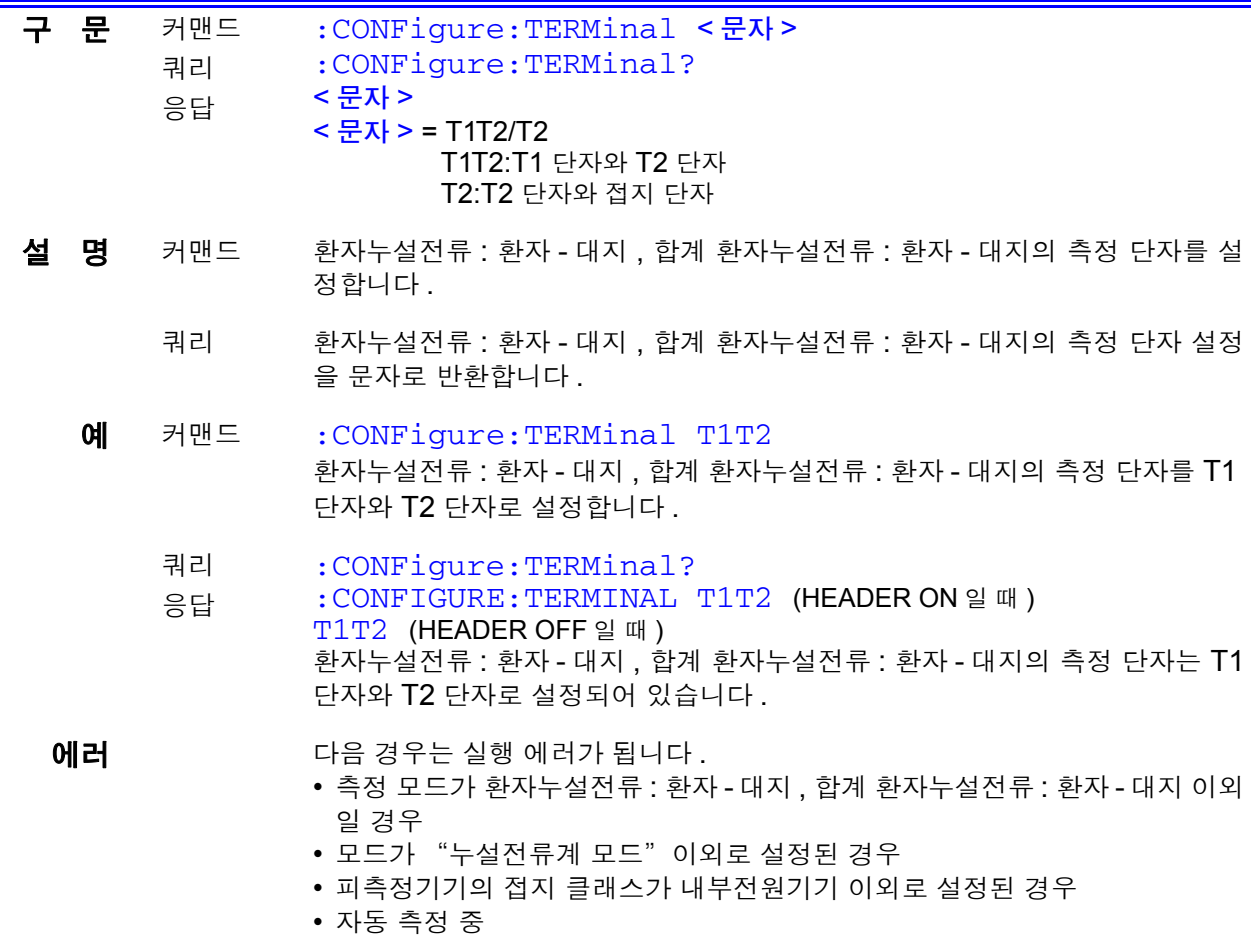

주 기 기 이 커맨드는 : MODE 커맨드로 측정 모드로 바꾼 후 사용해 주십시오 .

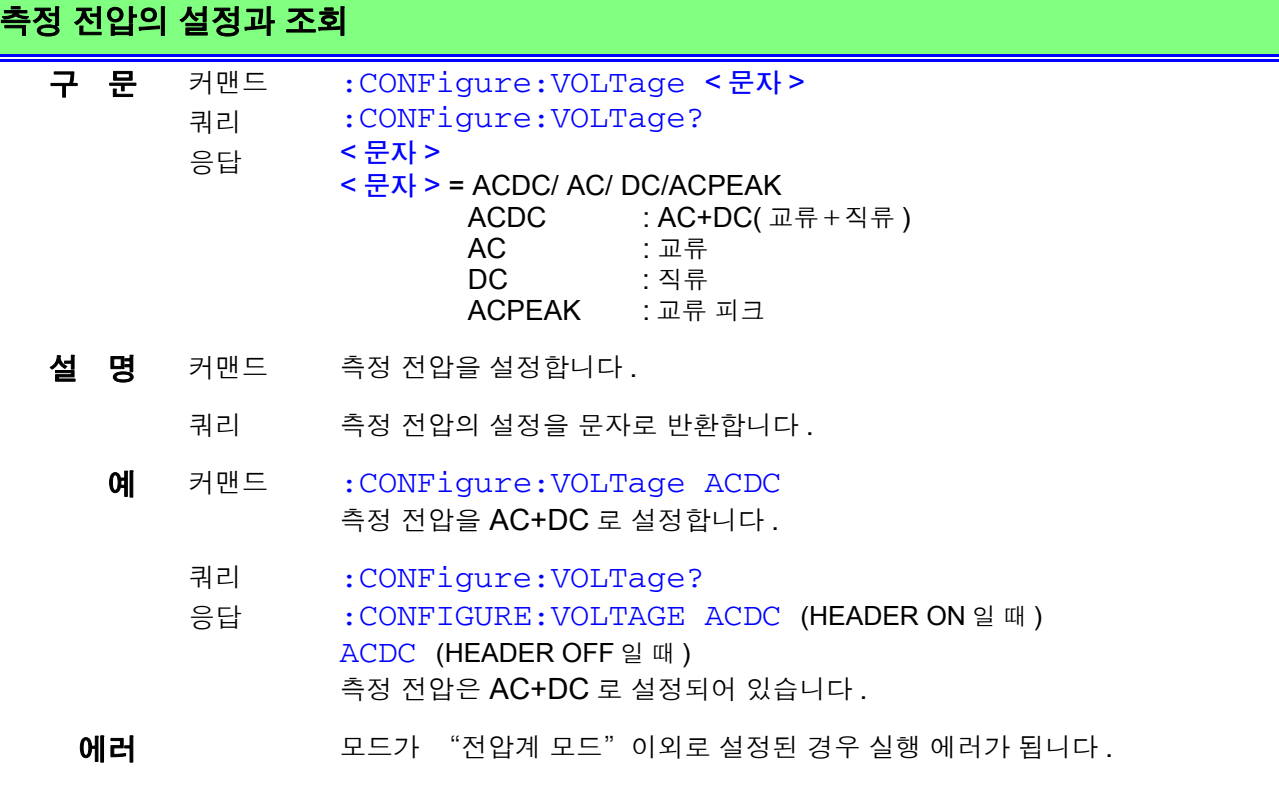

# **190**

*8.7* 커맨드 메시지의 설명

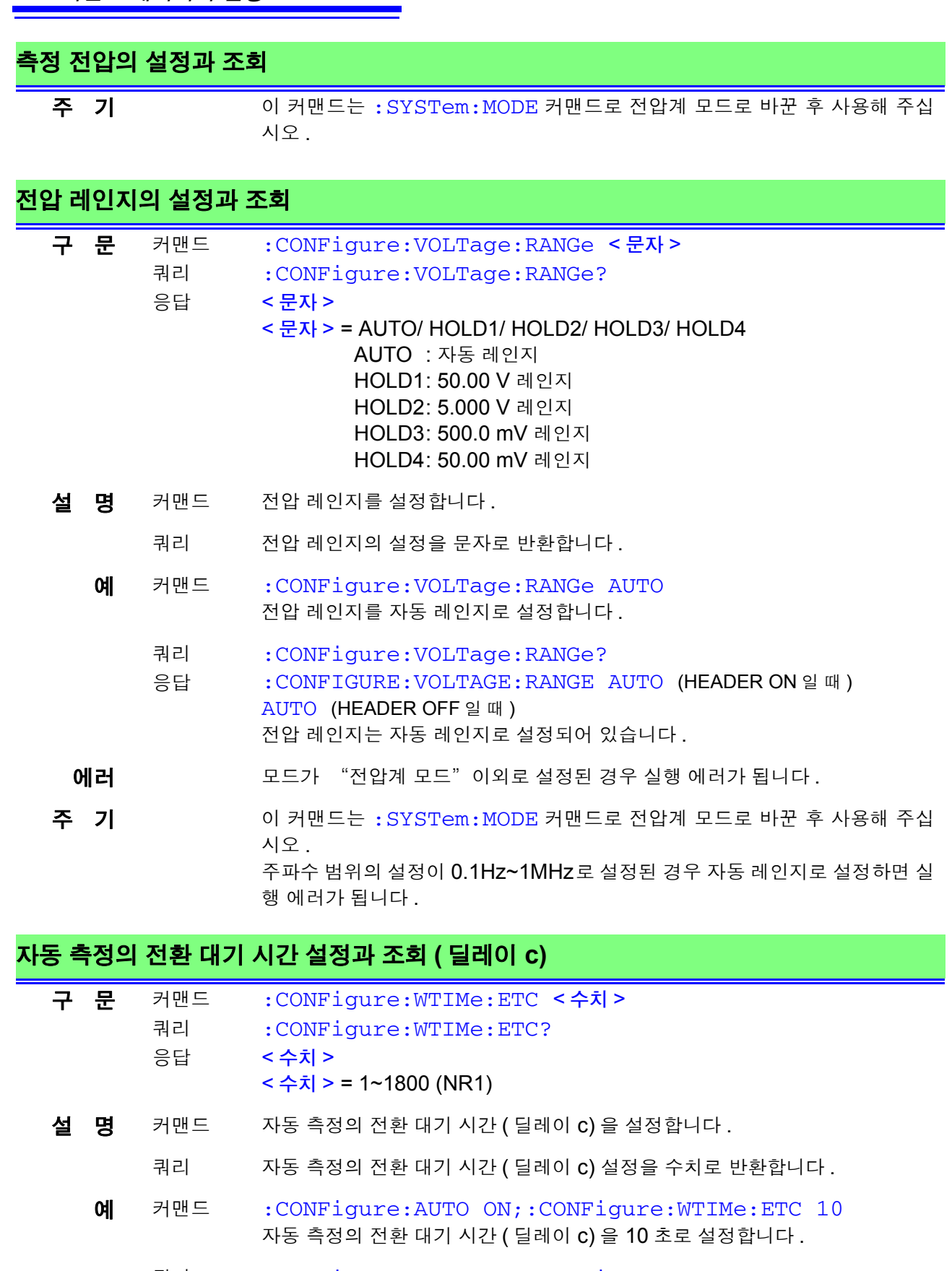

쿼리 응답 :CONFigure:AUTO ON;:CONFigure:WTIMe:ETC? :CONFIGURE:WTIME:ETC 1200 (HEADER ON 일 때 ) 1200 (HEADER OFF 일 때 ) 자동 측정의 전환 대기 시간 ( 딜레이 c) 은 1200 초로 설정되어 있습니다 .

8

## 자동 측정의 전환 대기 시간 설정과 조회 **(** 딜레이 **c)**

- 에러 **아름** 경우는 실행 에러가 됩니다.
	- 측정 방법이 "수동 측정" 으로 설정된 경우
	- 측정 모드가 선택되지 않은 경우
	- 모드가 "누설전류계 모드" 이외로 설정된 경우
	- 자동 측정 중 ( 커맨드 )
	- 지정 범위 외의 값을 입력한 경우

#### 주 기 · • 이 커맨드는 : MODE 커맨드로 측정 모드로 바꾼 후 사용해 주십시오.

• 단위는 [s] 입니다 . 소수점 이하는 반올림합니다 .

## 자동 측정의 전환 대기 시간 설정과 조회 **(** 딜레이 **a)**

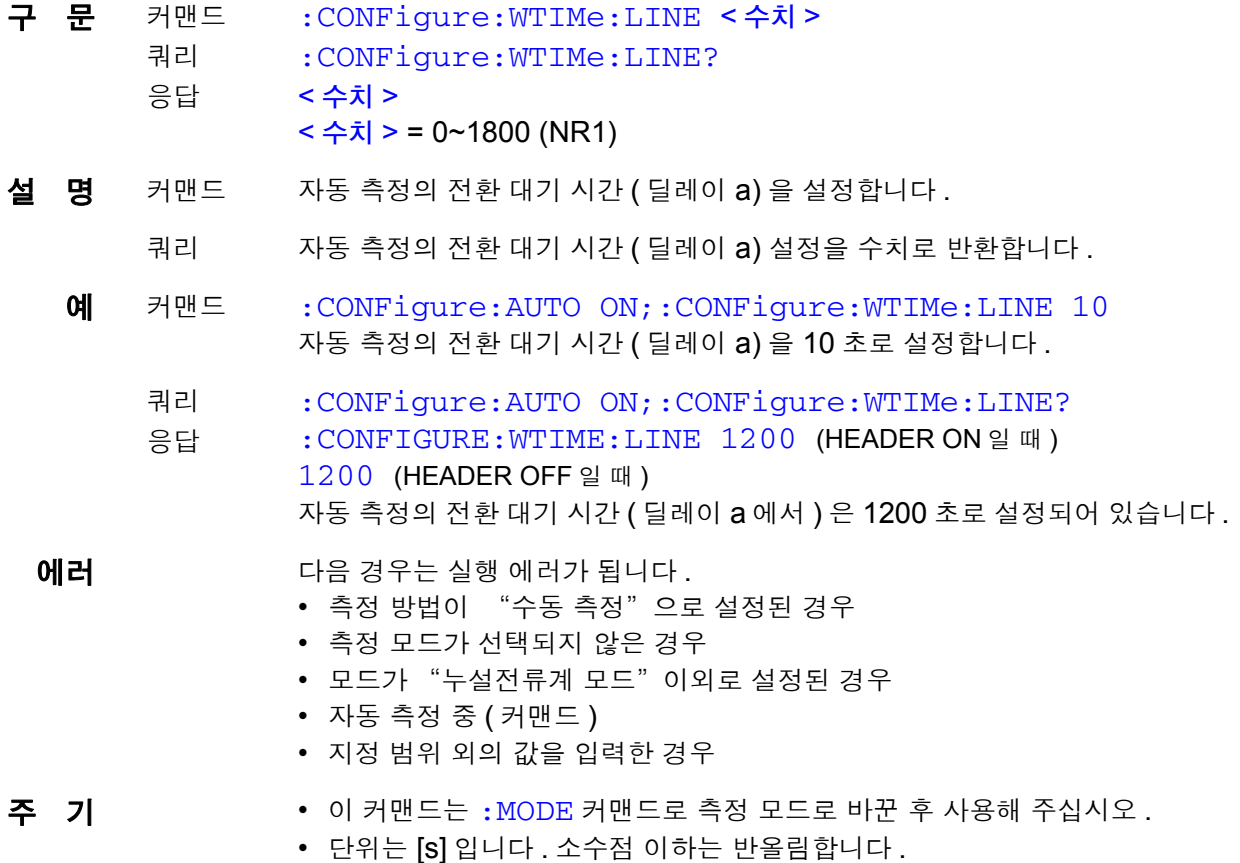

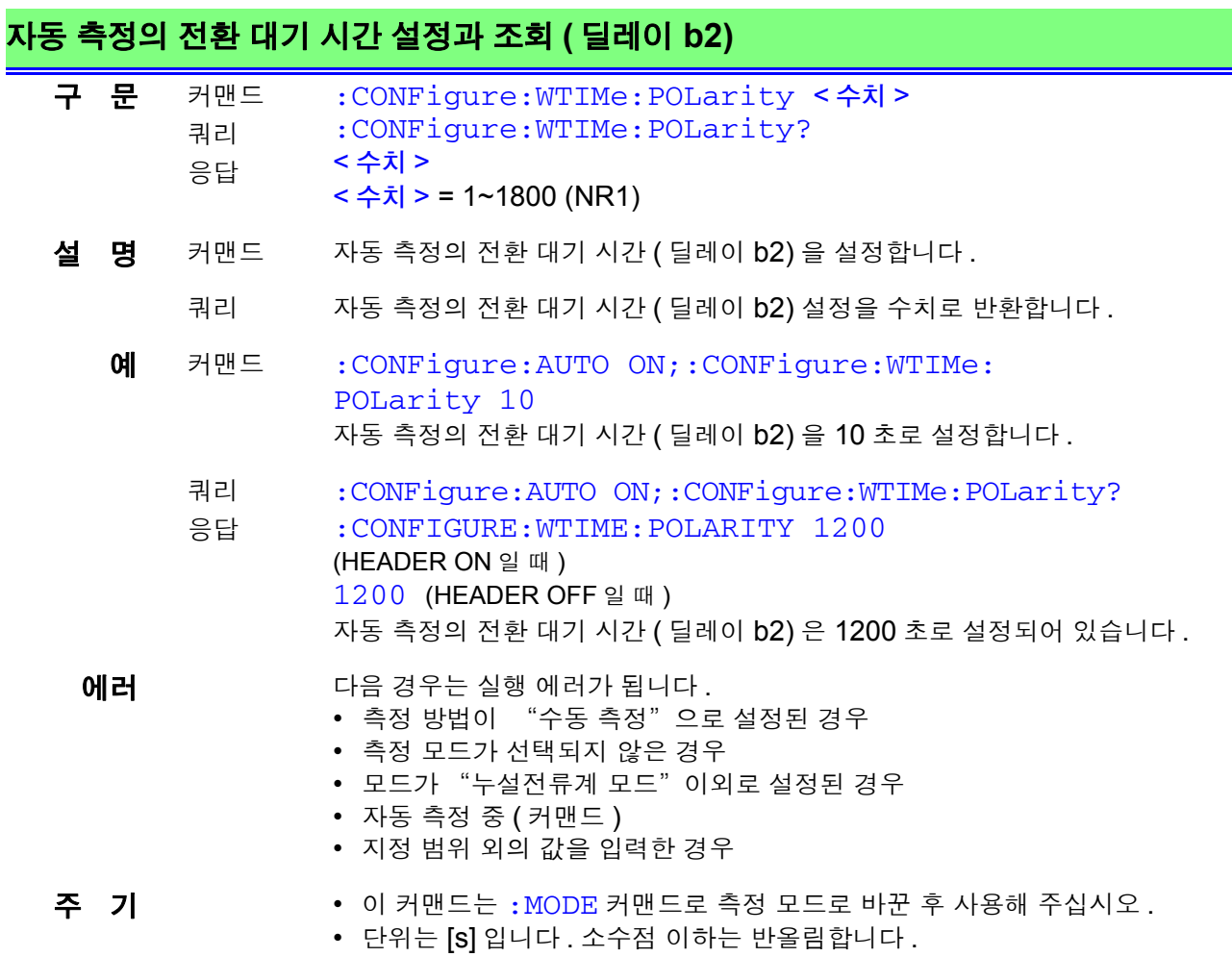

# 자동 측정의 전환 대기 시간 설정과 조회 **(** 딜레이 **b1)**

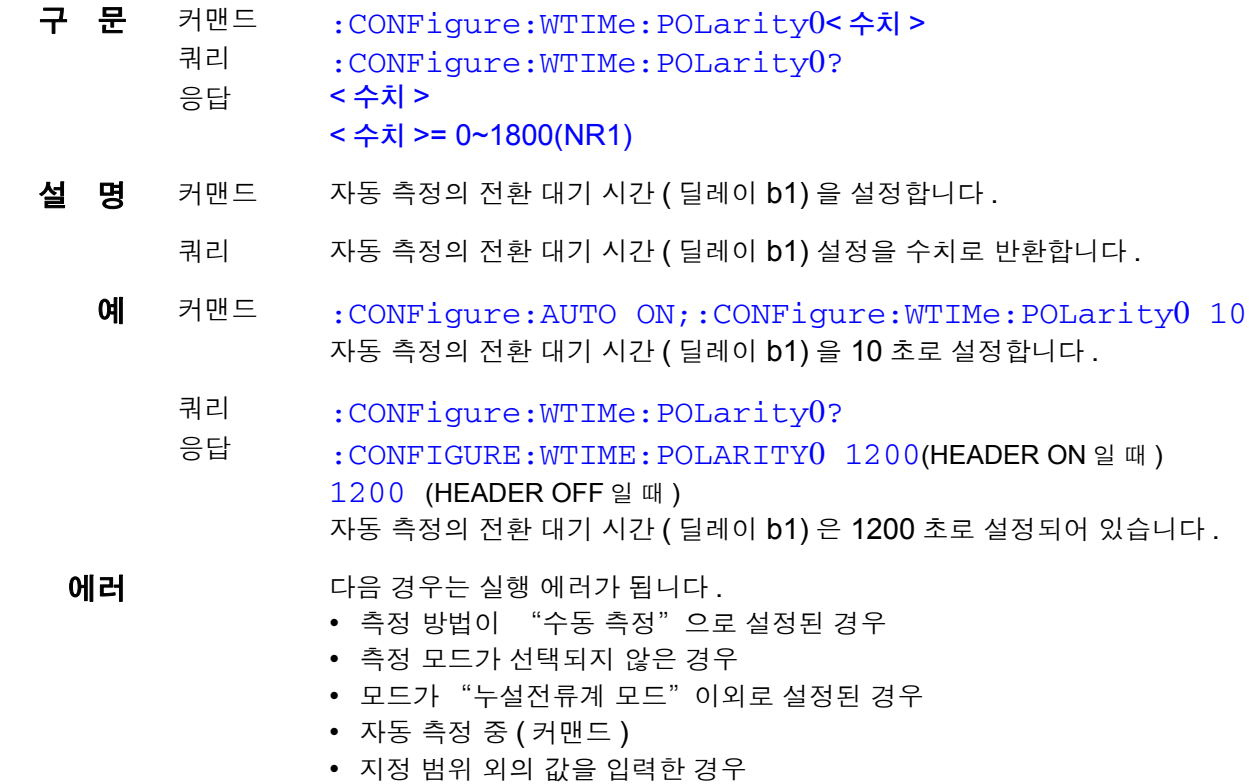

#### 자동 측정의 전환 대기 시간 설정과 조회 **(** 딜레이 **b1)**

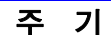

- 이 커맨드는 :MODE 커맨드로 측정 모드로 바꾼 후 사용해 주십시오 .
- 단위는 [S] 입니다 . 소수점 이하는 반올림합니다 .

#### 피측정기기의 접지 클래스 설정과 조회

구 문 커맨드 쿼리 응답 :EQUipment < 문자 > :EQUipment? < 문자 > < 문자 > = CLAss1(CLA1)/ CLAss2(CLA2)/ INTernal CLAss1: 클래스 Ⅰ 기기 CLAss2: 클래스 Ⅱ 기기 INTernal: 내부전원기기 **설 명** 커맨드 피측정기기의 접지 클래스를 설정합니다. 쿼리 피측정기기의 접지 클래스 설정을 문자로 반환합니다 . **예** 커맨드 : MODE OFF; : EQUipment CLAss1 피측정기기의 접지 클래스를 "클래스 Ⅰ 기기" 로 설정합니다 . 쿼리 응답 :EQUipment? :EQUIPMENT CLASS1 (HEADER ON 일 때 ) CLASS1 (HEADER OFF 일 때 ) 피측정기기의 접지 클래스는 "클래스 Ⅰ 기기" 로 설정되어 있습니다 . 에러 **미** 다음 경우는 실행 에러가 됩니다. • 측정 모드가 선택된 경우 (커맨드) • 모드가 "누설전류계 모드"이외로 설정된 경우 (커맨드)

#### 피측정기기의 기기명 **,** 관리번호 설정과 조회

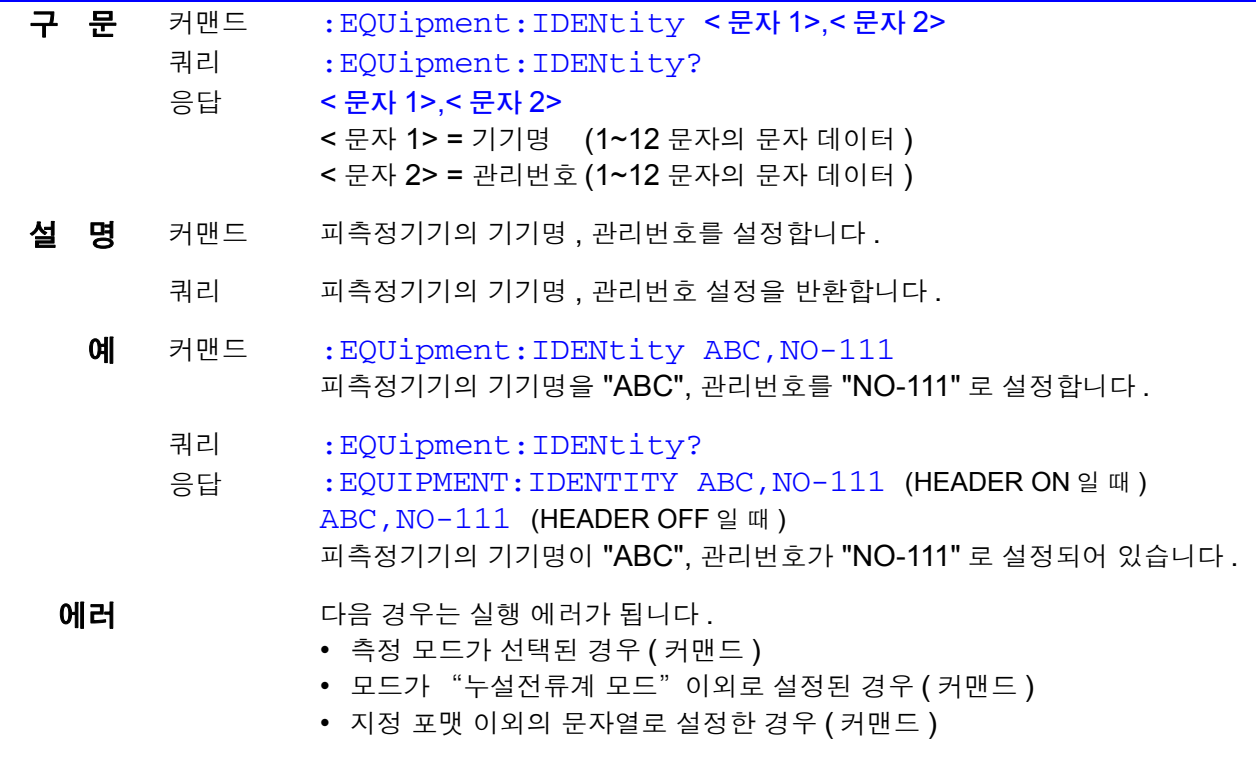

#### 피측정기기의 기기명 **,** 관리번호 설정과 조회

주 기 + 이 커맨드는 : MODE 커맨드로 OFF( 측정 모드가 선택되지 않은 상태 ) 로 바 꾼 후 사용해 주십시오 .

> • 사용 가능한 문자는 알파벳 , 숫자 , -( 하이픈 ) 으로 , 알파벳은 대문자 소문자 를 구별하지 않고 모두 대문자로 취급합니다 . 기기명 , 관리번호는 특별히 설정할 필요가 없습니다만 , 측정 데이터를 메모 리에 저장할 때는 필요합니다 .

#### 피측정기기의 장착부 설정과 조회 **(** 네트워크 **B1, B2** 만 **) (ST5540** 만 **)**

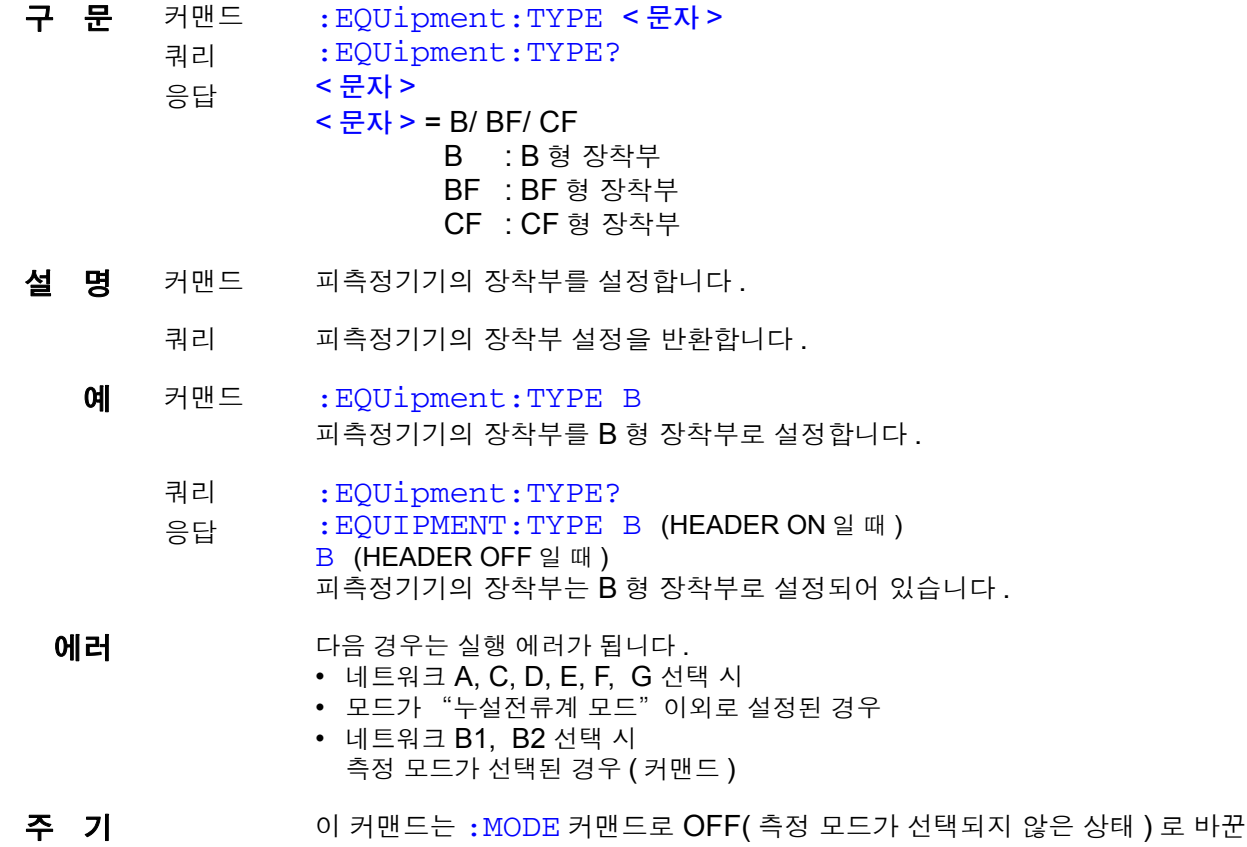

#### 이벤트 스테이터스 레지스터 **0** 조회

구 문 쿼리 응답 :ESR0? < 수치 >

후 사용해 주십시오 .

설 명 쿼리 이벤트 스테이터스 레지스터 0 (ESR0) 의 설정 내용을 수치로 반환하고, 그 내 용을 클리어합니다 . 응답 메시지에 헤더는 붙지 않습니다 .

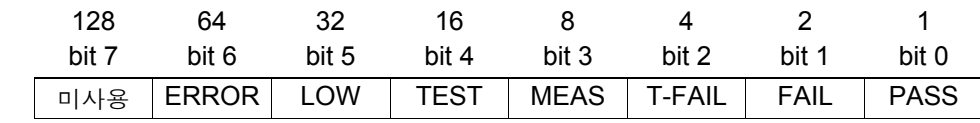

예 쿼리 :ESR0?

> 응답 1

> > ESR0 의 bit0 이 1 이 되었습니다 .

 $\langle 255 (NR1) \rangle$ 

#### 이벤트 스테이터스 레지스터 **0** 조회

에러 공항을 메시지가 출력 큐 사이즈를 넘는 경우 쿼리 에러가 됩니다.

#### 응답 헤더의 설정과 조회

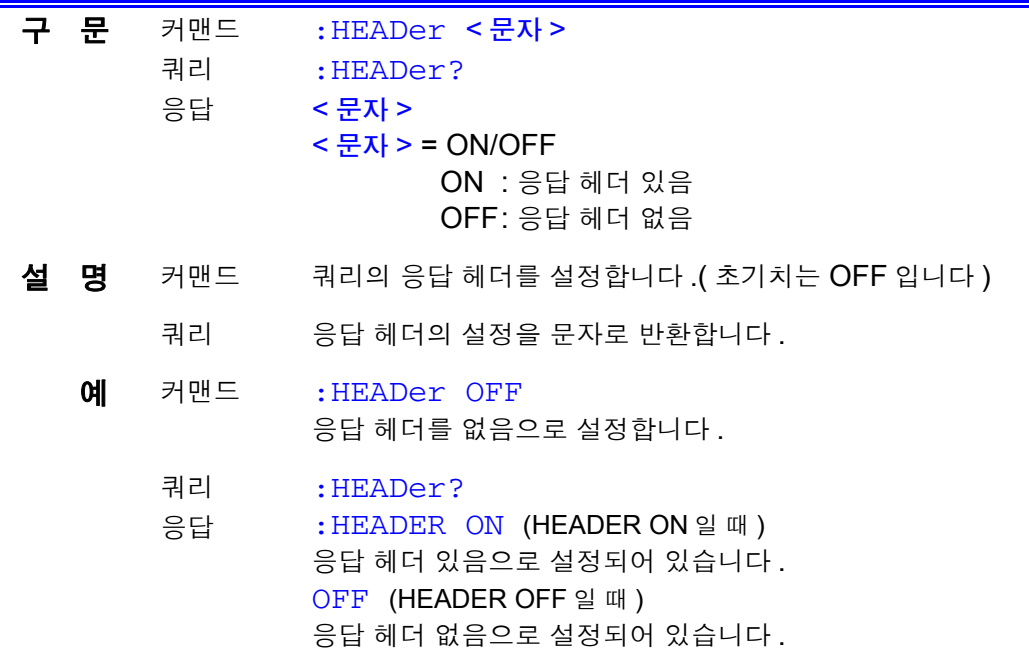

## 접촉전류 **(** 외장 **-** 라인 간 **),** 외장 **-** 라인 간 누설전류 측정의 인가 라인 설정과 조회

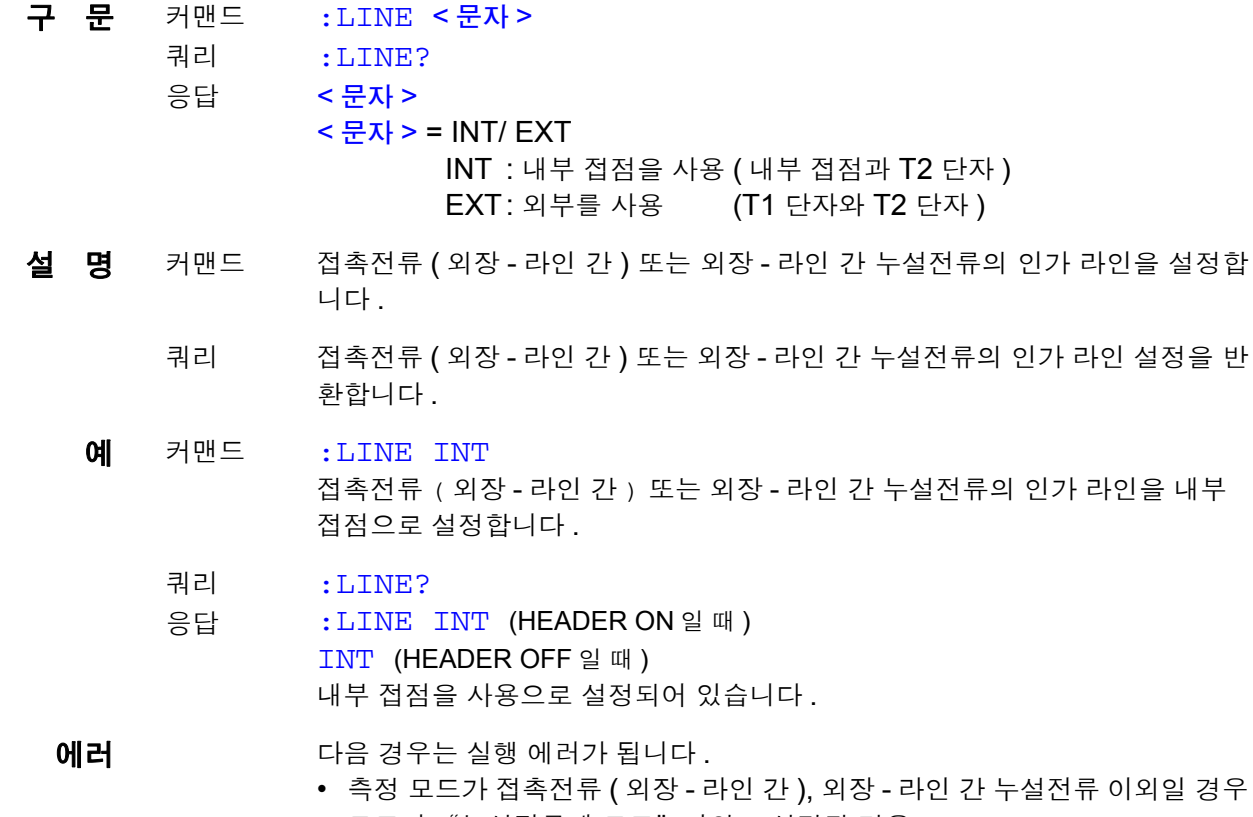

• 모드가 "누설전류계 모드" 이외로 설정된 경우 • 측정 방법이 "자동 측정"으로 설정된 경우 (커맨드)

# **196**

*8.7* 커맨드 메시지의 설명

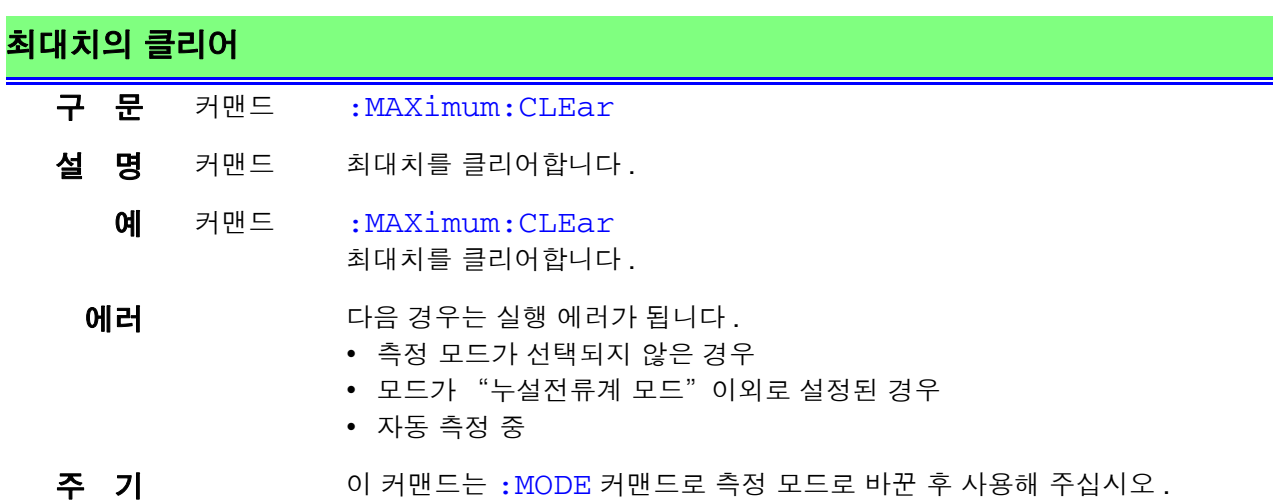

and the control of the control of the

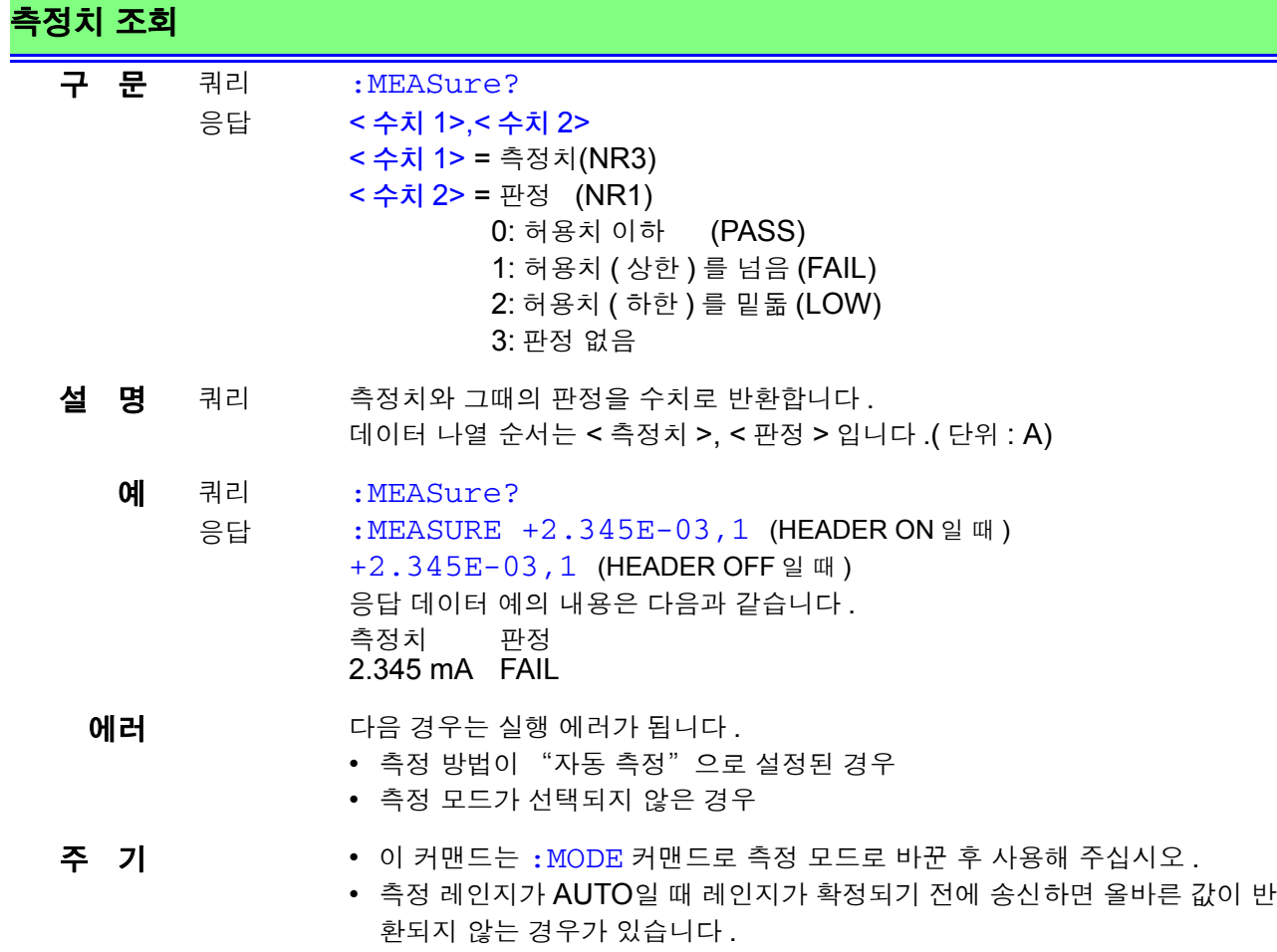

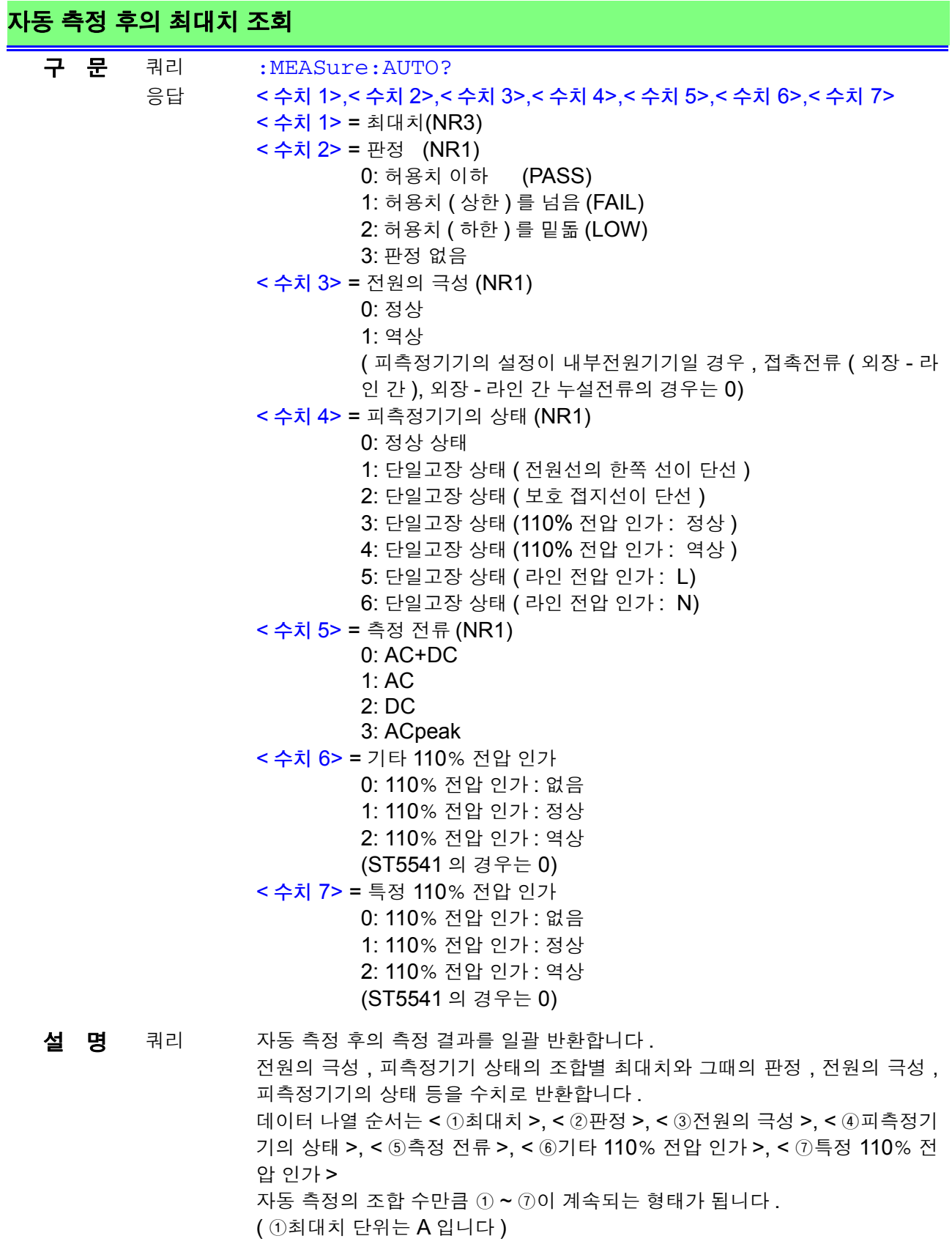

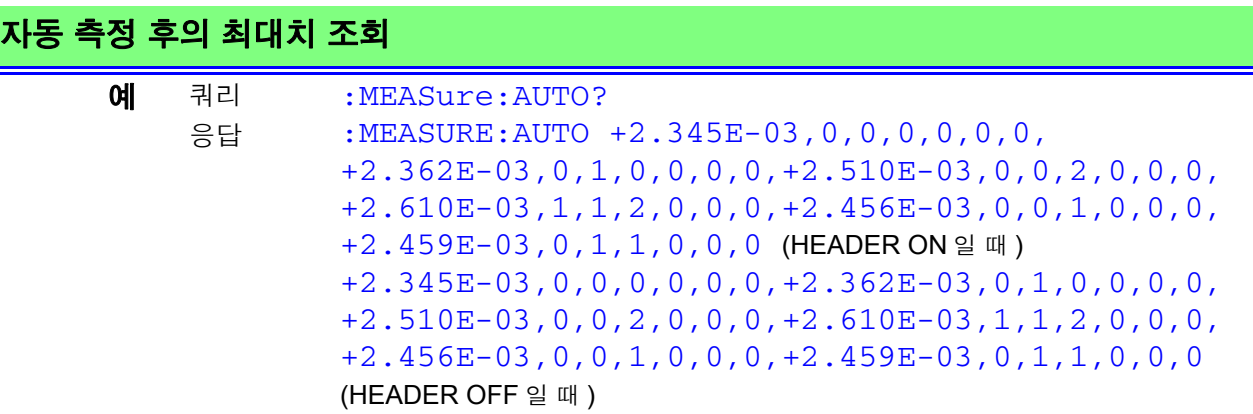

응답 데이터 예의 내용은 다음과 같습니다 .

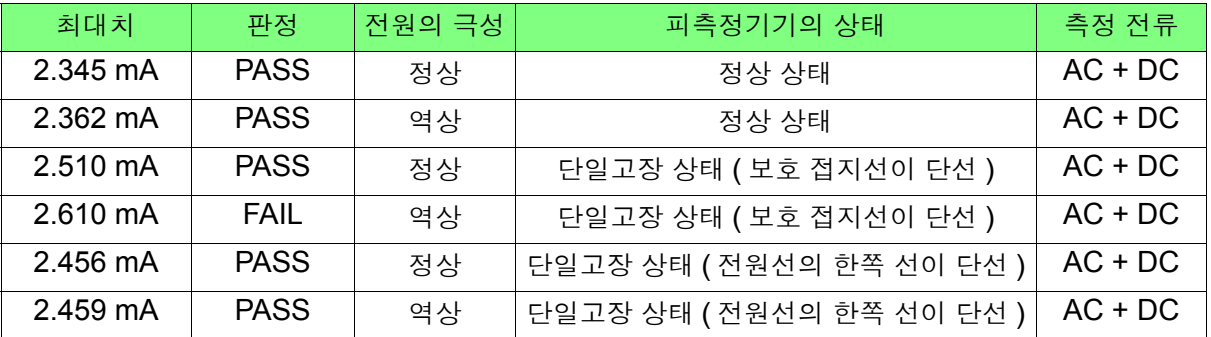

에러 **메** 기능 경우는 실행 에러가 됩니다.

- 측정 방법이 "수동 측정" 으로 설정된 경우
- 측정 모드가 선택되지 않은 경우
- 자동 측정 시작 전인 경우
- 자동 측정에서 이상 종료한 경우

- 주 기 + 아 커맨드는 : MODE 커맨드로 측정 모드로 바꾼 후 사용해 주십시오.
	- 자동 측정이 종료되었음을 확인한 후 (:AMC? 커맨드 ) 이 커맨드를 실행해 주십시오 . 자동 측정 중에 실행하면 올바른 결과를 얻을 수 없습니다 .

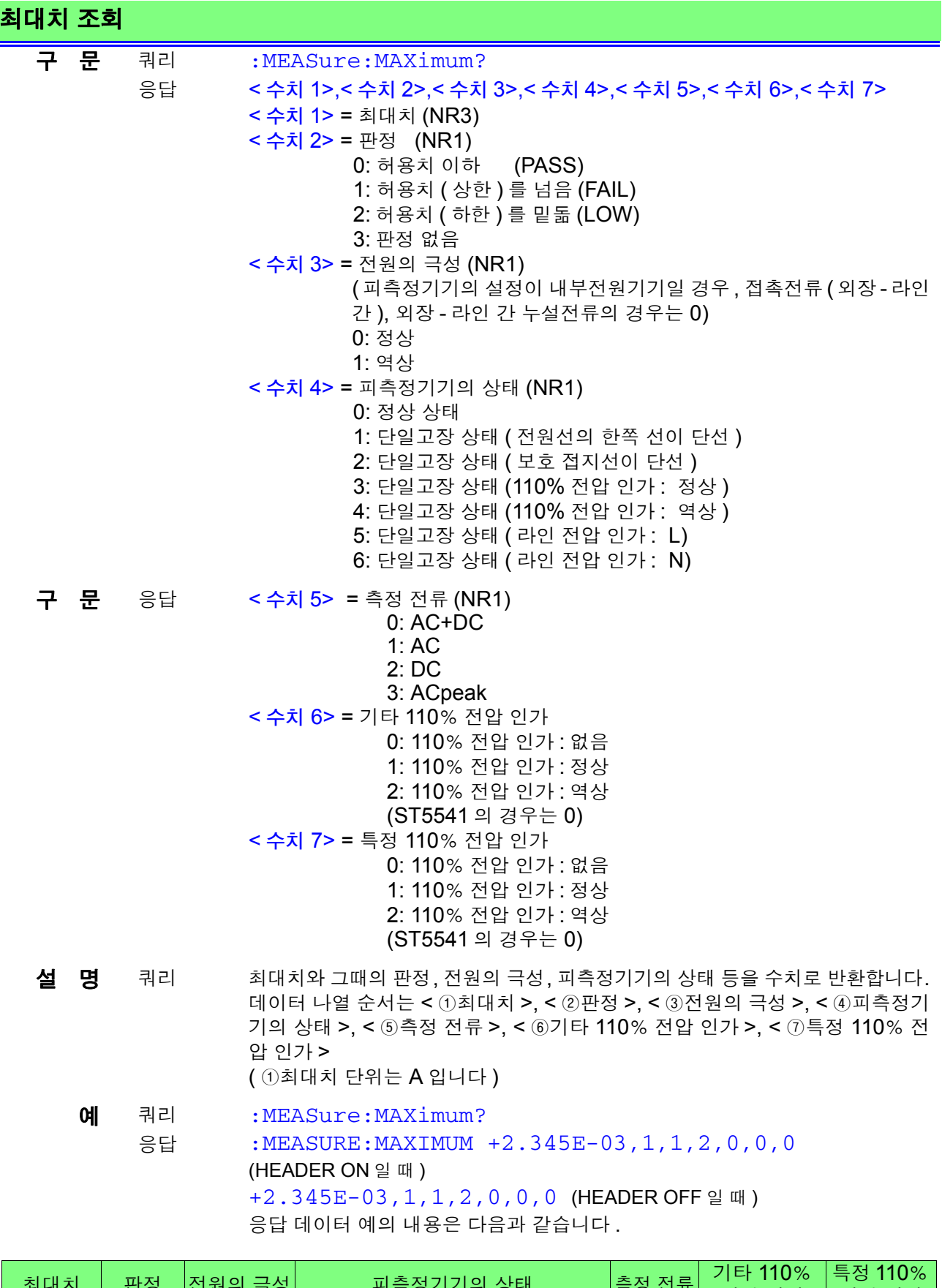

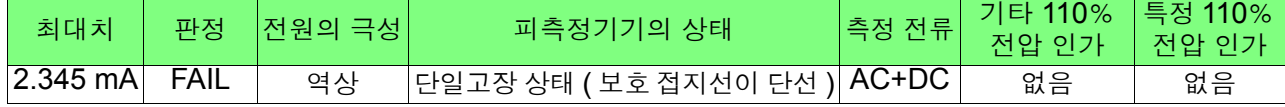

8

# **200**

*8.7* 커맨드 메시지의 설명

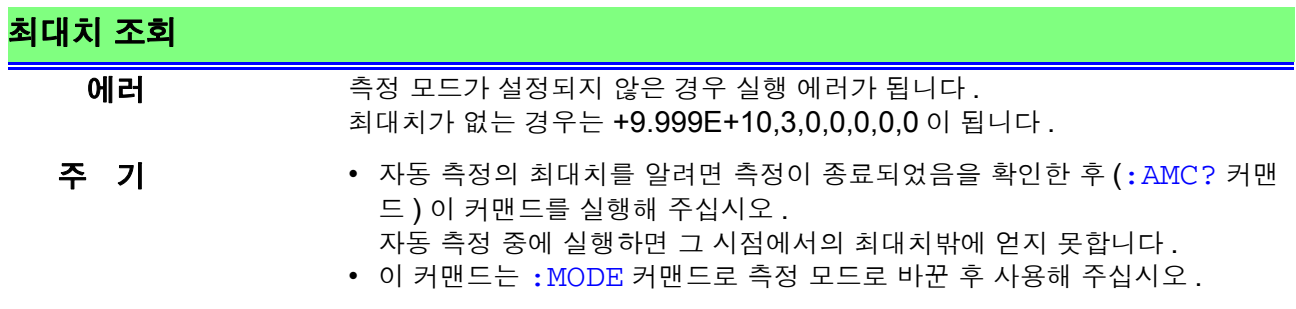

# 보호 도체 전류 측정치의 조회

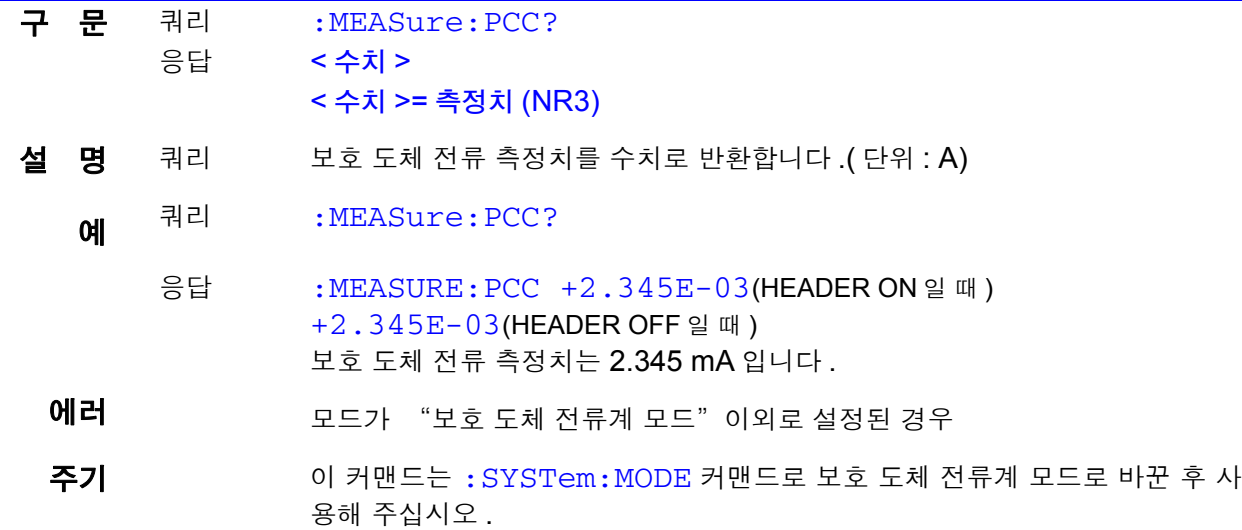

# 전압 측정치 조회

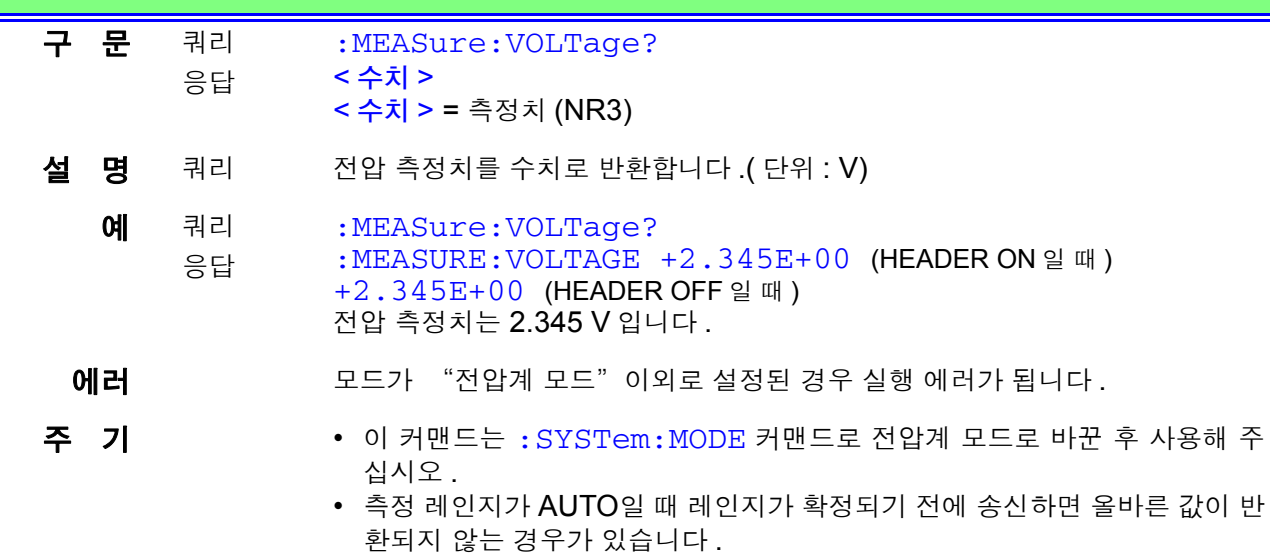

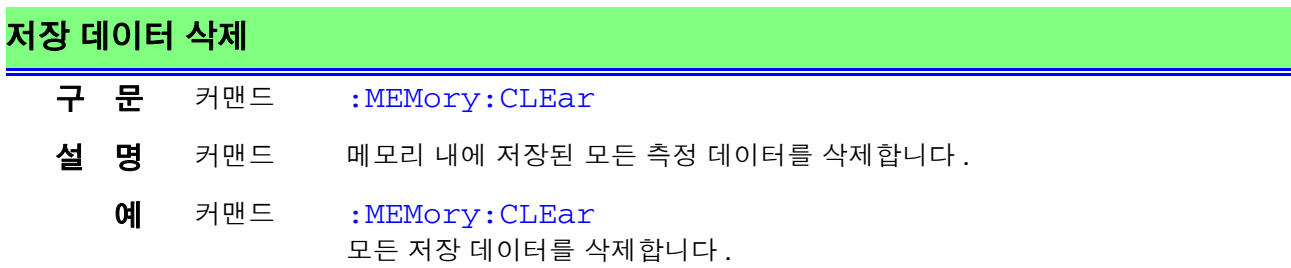

#### 저장 데이터 삭제

- 에러 **아름** 경우는 실행 에러가 됩니다.
	- 측정 모드가 선택된 경우
	- 모드가 "누설전류계 모드" 이외로 설정된 경우

## 저장 데이터의 기종 수 조회

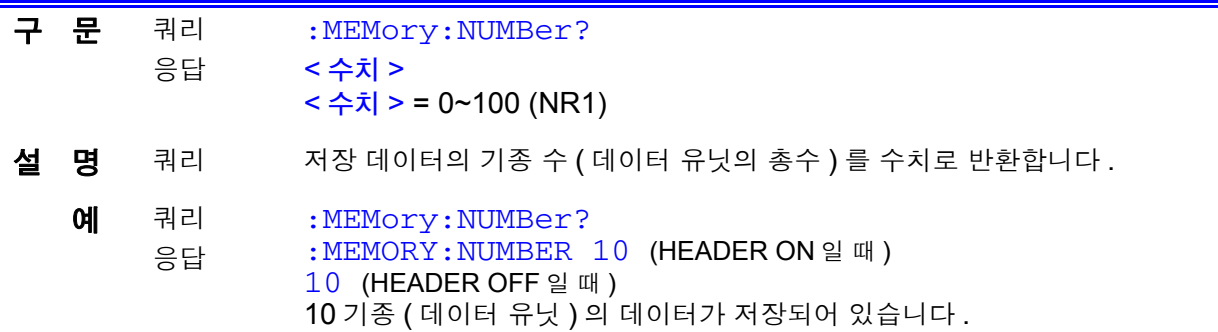

## 저장 데이터의 기기명 **,** 관리번호 조회

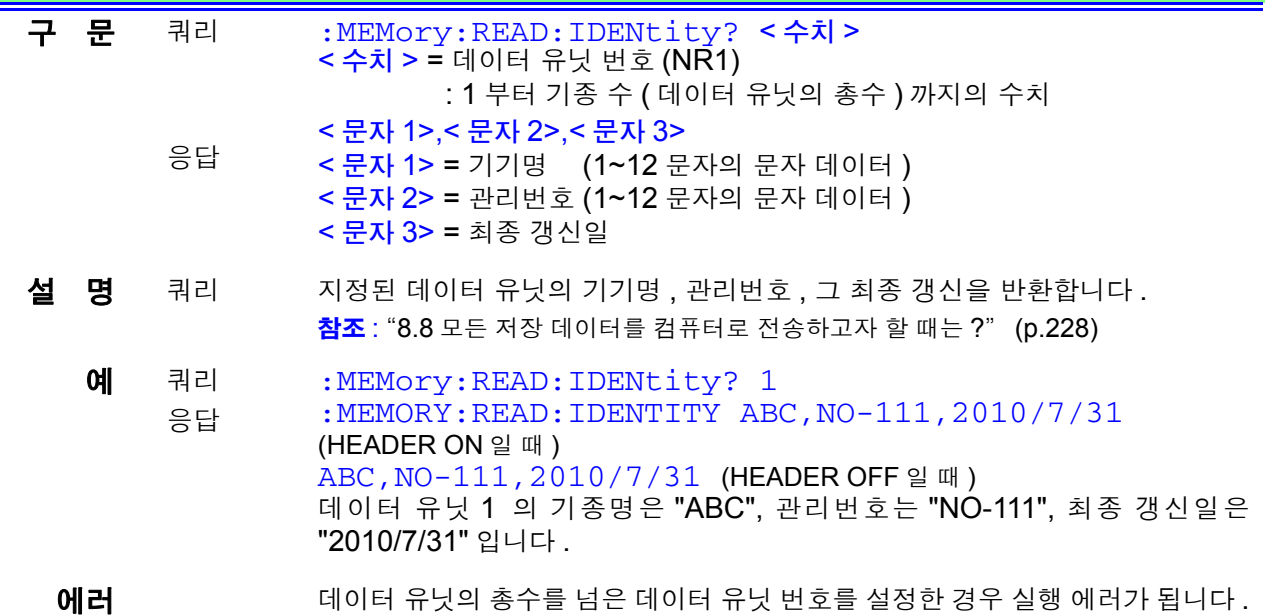

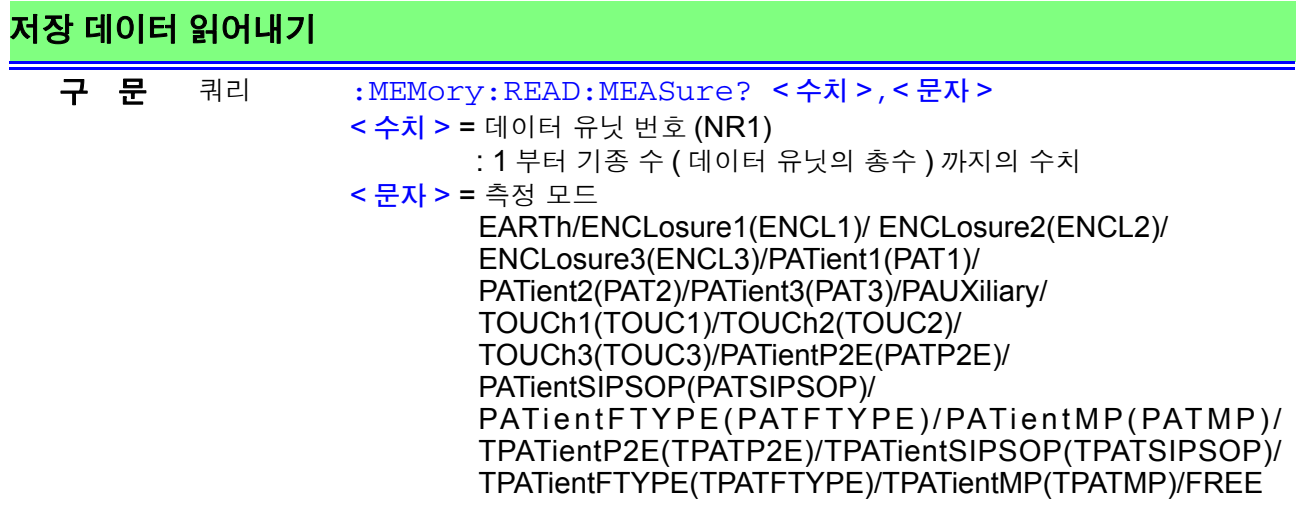

# 저장 데이터 읽어내기

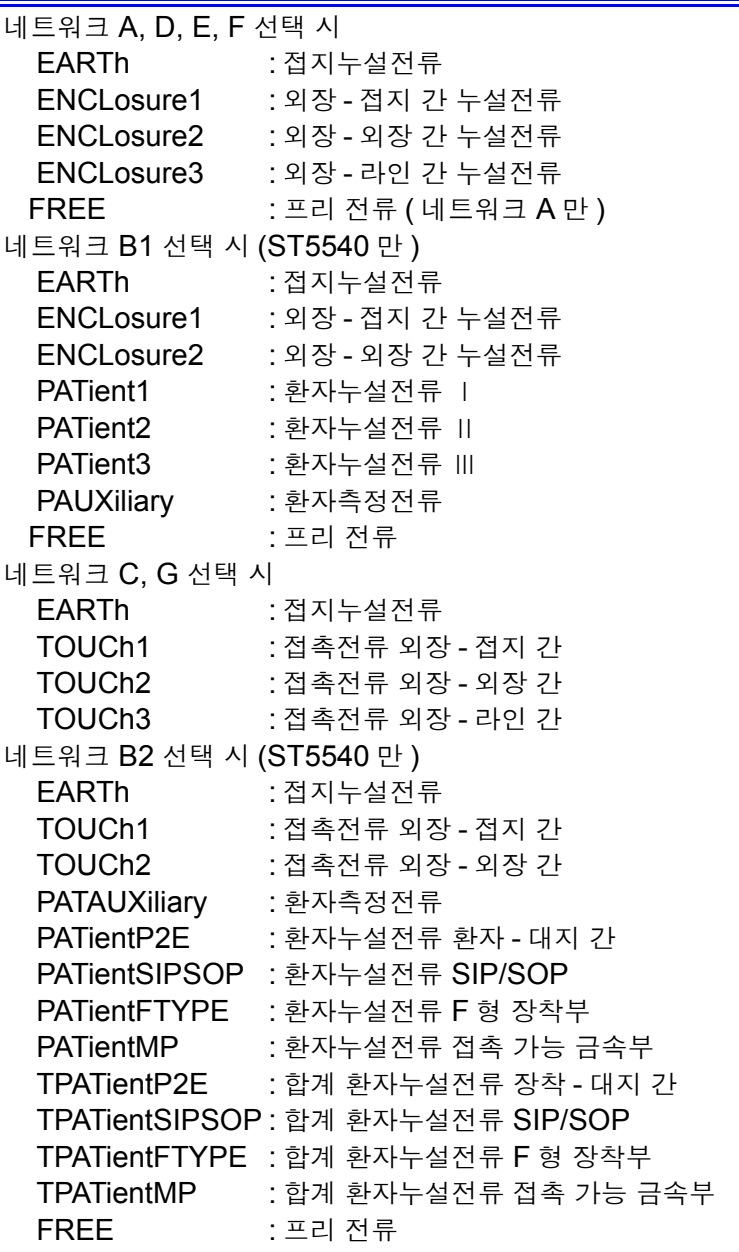

구 문 응답 < 수치 1>,< 수치 2>,< 수치 3>,< 수치 4>,< 수치 5>,< 수치 6>,< 수치 7>, < 수치 8> < 수치 1> = 최대치 (NR3) < 수치 2> = 판정 (NR1) 0: 허용치 이하 (PASS) 1: 허용치 ( 상한 ) 를 넘음 (FAIL) 2: 허용치 ( 하한 ) 를 밑돎 (LOW) 3: 판정 없음 < 수치 3> = 전원의 극성 (NR1) 0: 정상 1: 역상 ( 피측정기기의 설정이 내부전원기기일 경우 , 접촉전류 ( 외장 - 라 인 간 ), 외장 - 라인 간 누설전류의 경우는 0) < 수치 4> = 피측정기기의 상태 (NR1) 0: 정상 상태 1: 단일고장 상태 ( 전원선의 한쪽 선이 단선 ) 2: 단일고장 상태 ( 보호 접지선이 단선 ) 3: 단일고장 상태 (110% 전압 인가 : 정상 ) 4: 단일고장 상태 (110% 전압 인가 : 역상 ) 5: 단일고장 상태 ( 라인 전압 인가 : L)  $6:$  단일고장 상태 ( 라인 전압 인가 : N) < 수치 5> = 측정 네트워크의 필터 (NR1) 네트워크 A 선택 시 0: OFF, 1: ON 네트워크 B1, B2 선택 시 0: OFF, 1: ON 네트워크 C 선택 시 0: OFF, 2: ON1(U2), 3: ON2(U3), 4:ON1(U1), 5: ON2(U1) 네트워크 D, E, F, G 선택 시 0: OFF 구 문 응답 < 수치 6> = 측정 전류 (NR1) 0: AC+DC 1: AC 2: DC 3: ACPeak < 수치 7> = 기타 110% 전압 인가 0: 110% 전압 인가 : 없음 1: 110% 전압 인가 : 정상 2: 110% 전압 인가 : 역상 (ST5541 의 경우는 0) < 수치 8> = 특정 110% 전압 인가 0: 110% 전압 인가 : 없음 1: 110% 전압 인가 : 정상 2: 110% 전압 인가 : 역상 (ST5541 의 경우는 0) < 수치 9> = 스위치 0: S10=OFF,S12=OFF,S13=OFF 1: S10=ON, S12=OFF,S13=OFF 2: S10=OFF,S12=ON, S13=OFF 3: S10=ON, S12=ON, S13=OFF 4: S10=OFF,S12=OFF,S13=ON 5: S10=ON, S12=OFF,S13=ON 6: S10=OFF,S12=ON, S13=ON 7: S10=ON, S12=ON, S13=ON (ST5541 의 경우는 0) 참조 : "8.8 모든 저장 데이터를 컴퓨터로 [전송하고자](#page-233-0) 할 때는 ?" (p.228) 저장 데이터 읽어내기

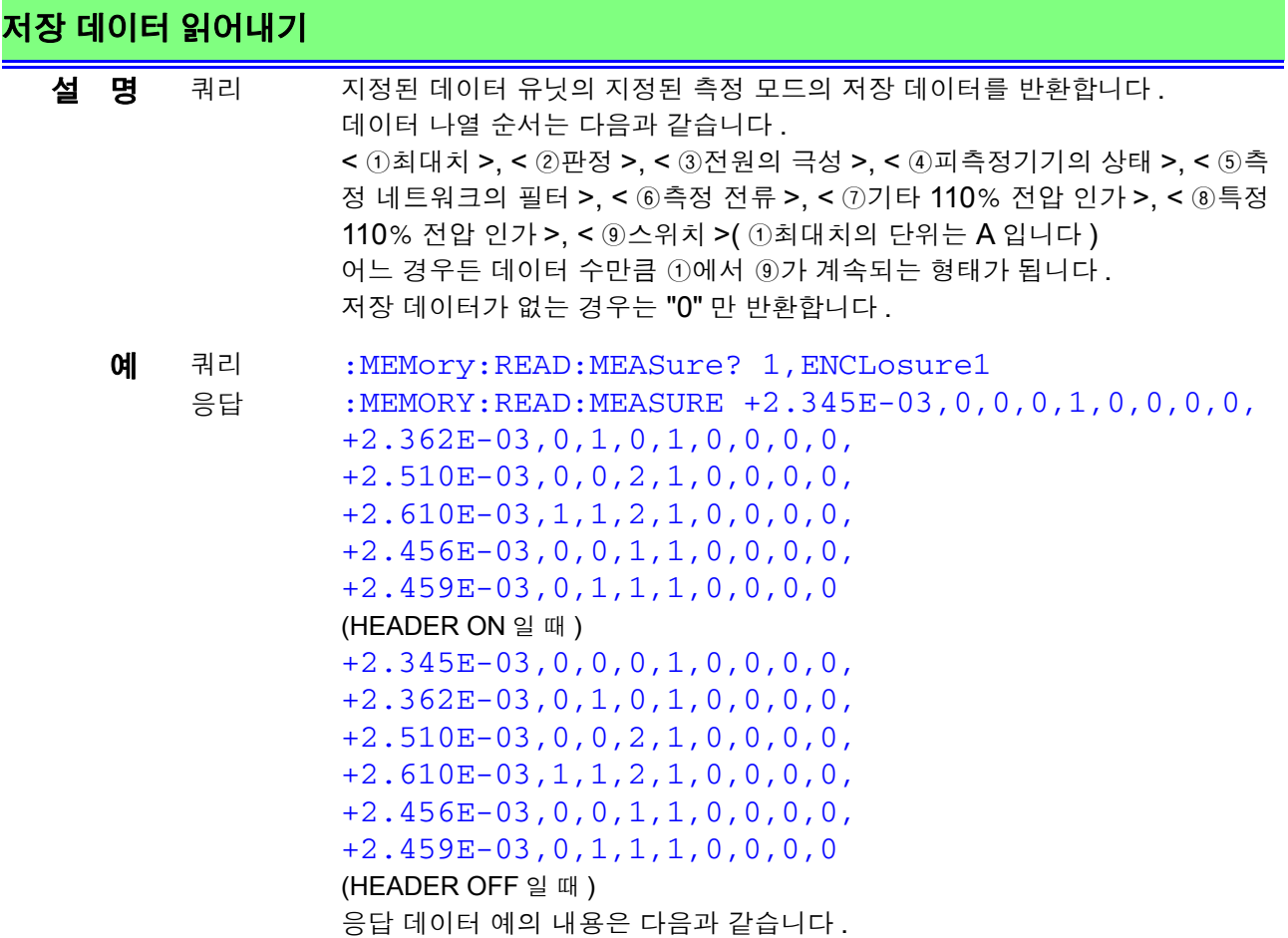

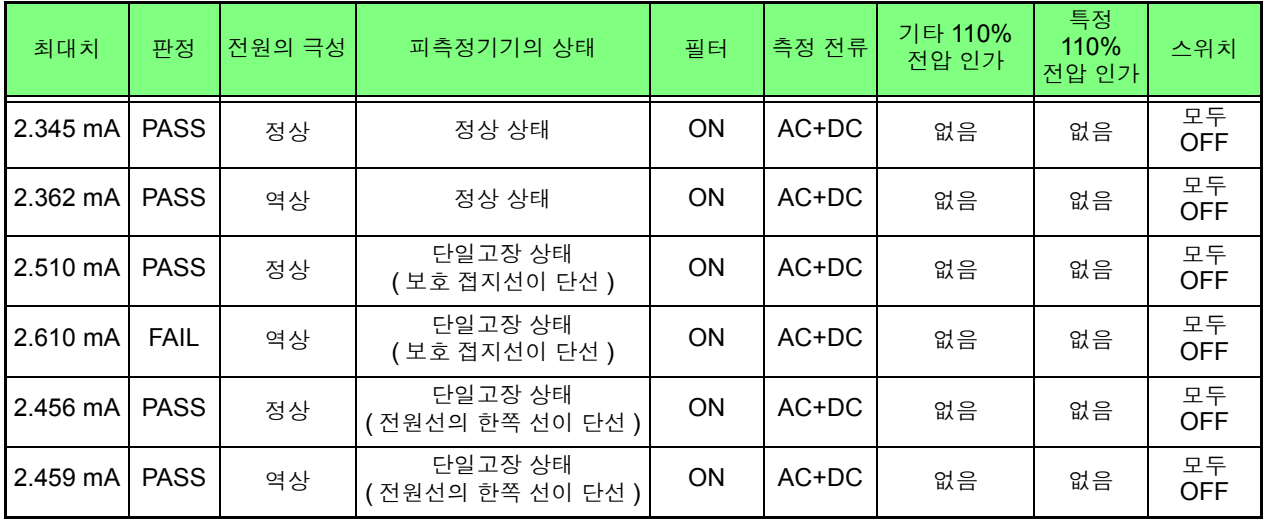

에러 기다 이 대이터 유닛의 총수를 넘는 데이터 유닛 번호를 설정한 경우 실행 에러가 됩니 다 .

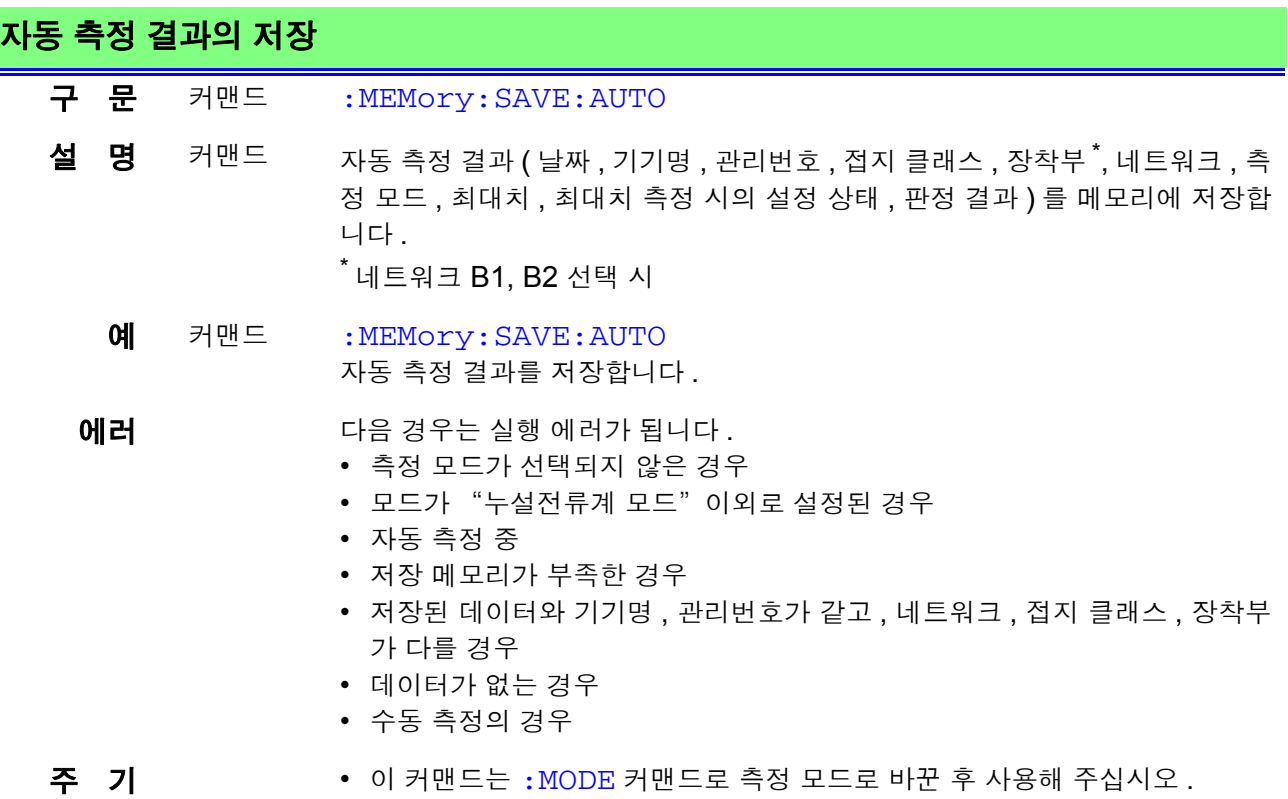

• 자동 측정 후 다음 자동 측정을 시작하기 전에 저장해 주십시오 .

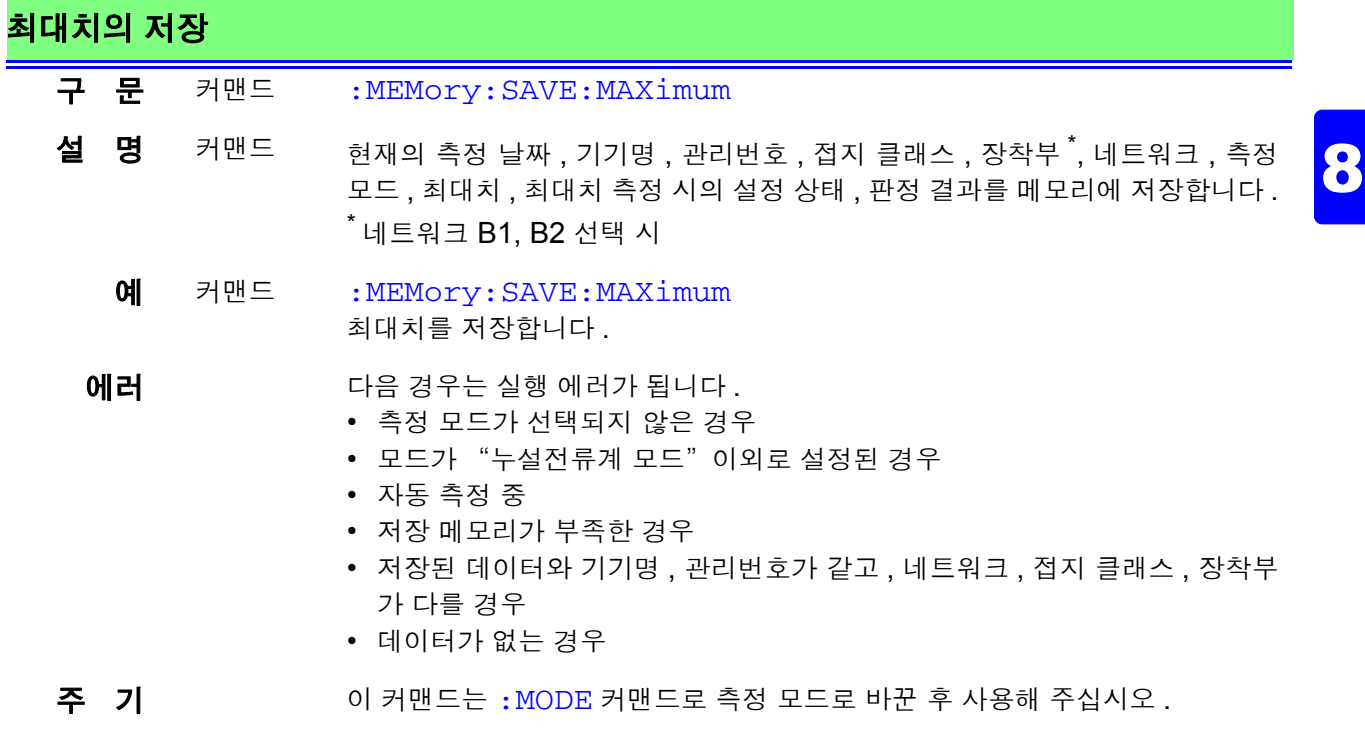

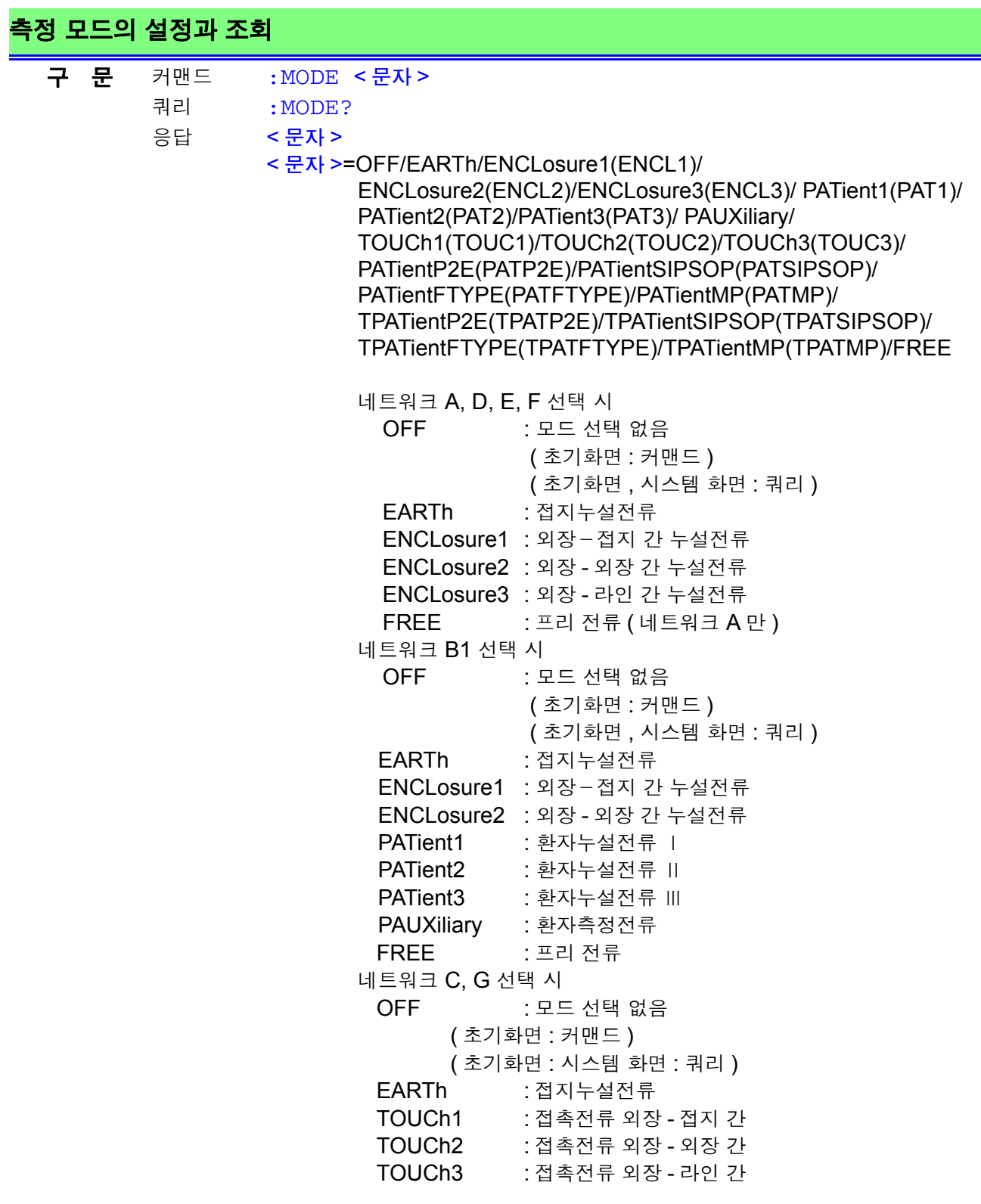

## 측정 모드의 설정과 조회

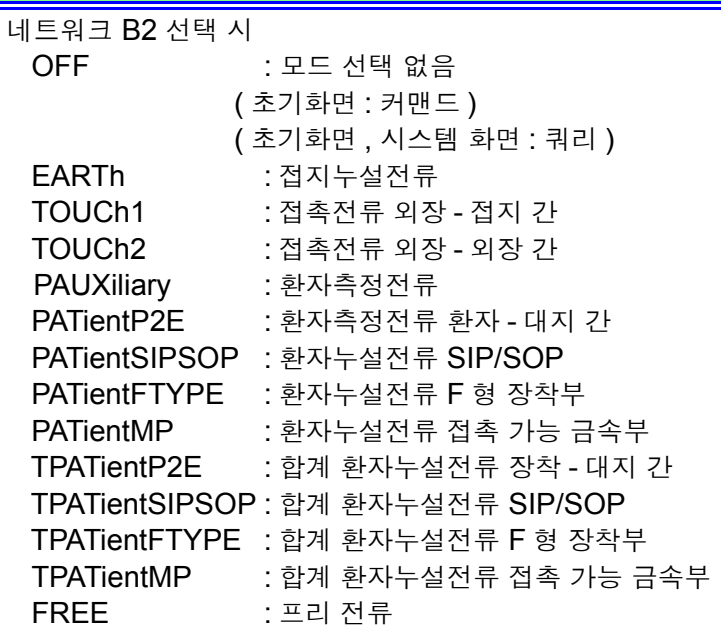

- 설 명 커맨드 측정 모드를 설정합니다 . 또한, 화면도 전환됩니다.
	- 쿼리 측정 모드의 설정을 문자로 반환합니다 .
	- 예 커맨드 : MODE EARTH 접지누설전류측정 모드로 설정합니다 .
		- 쿼리 :MODE?
		- 응답 :MODE EARTH (HEADER ON 일 때 ) EARTH (HEADER OFF 일 때 ) 접지누설전류측정 모드로 설정되어 있습니다 .

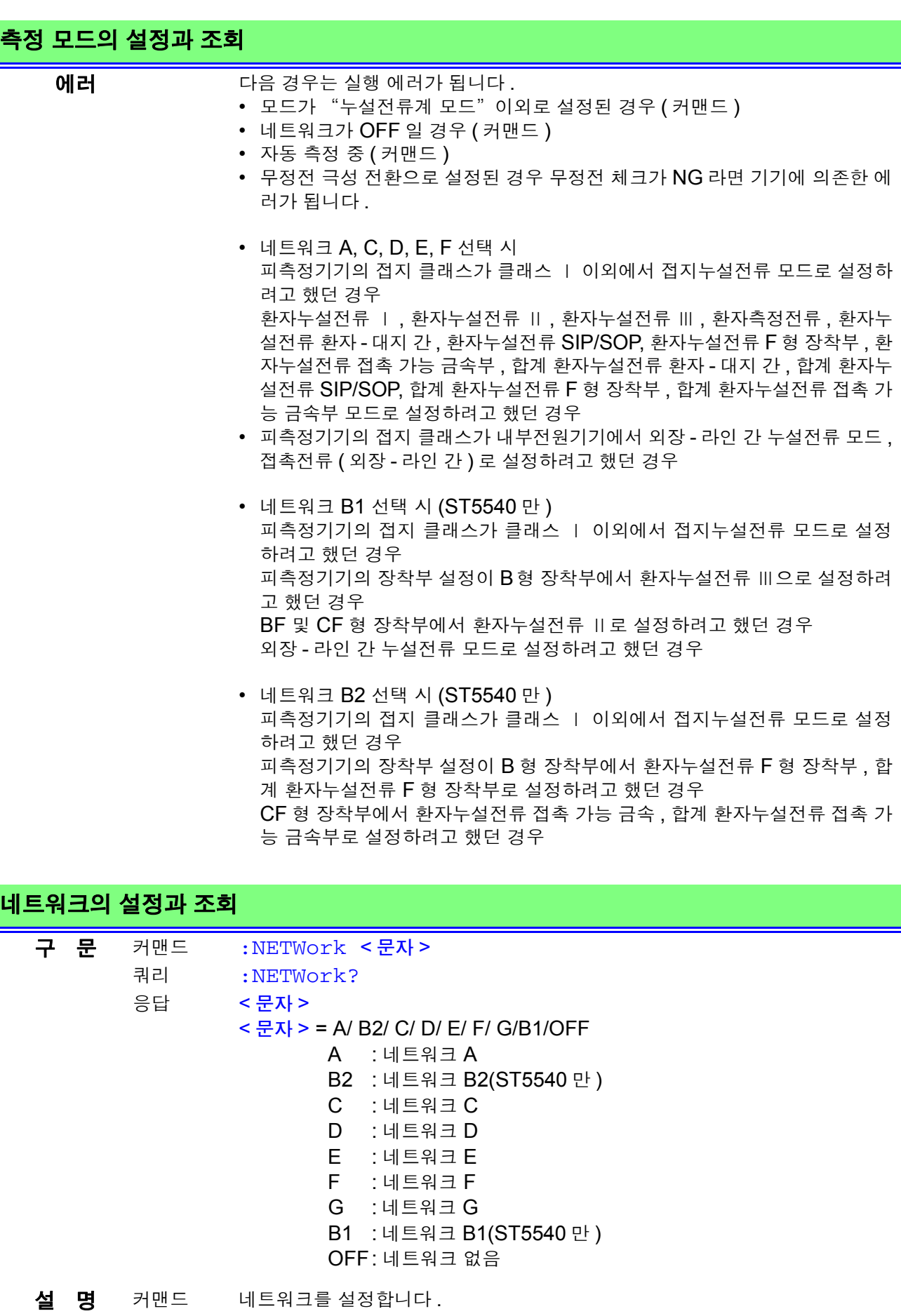

쿼리 네트워크 설정을 문자로 반환합니다 .

# 네트워크의 설정과 조회

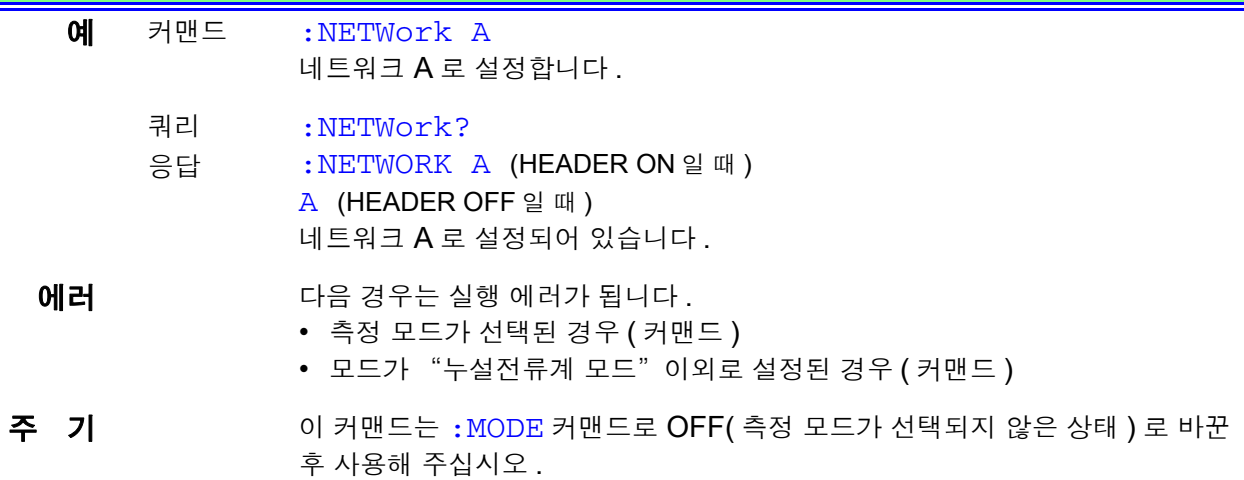

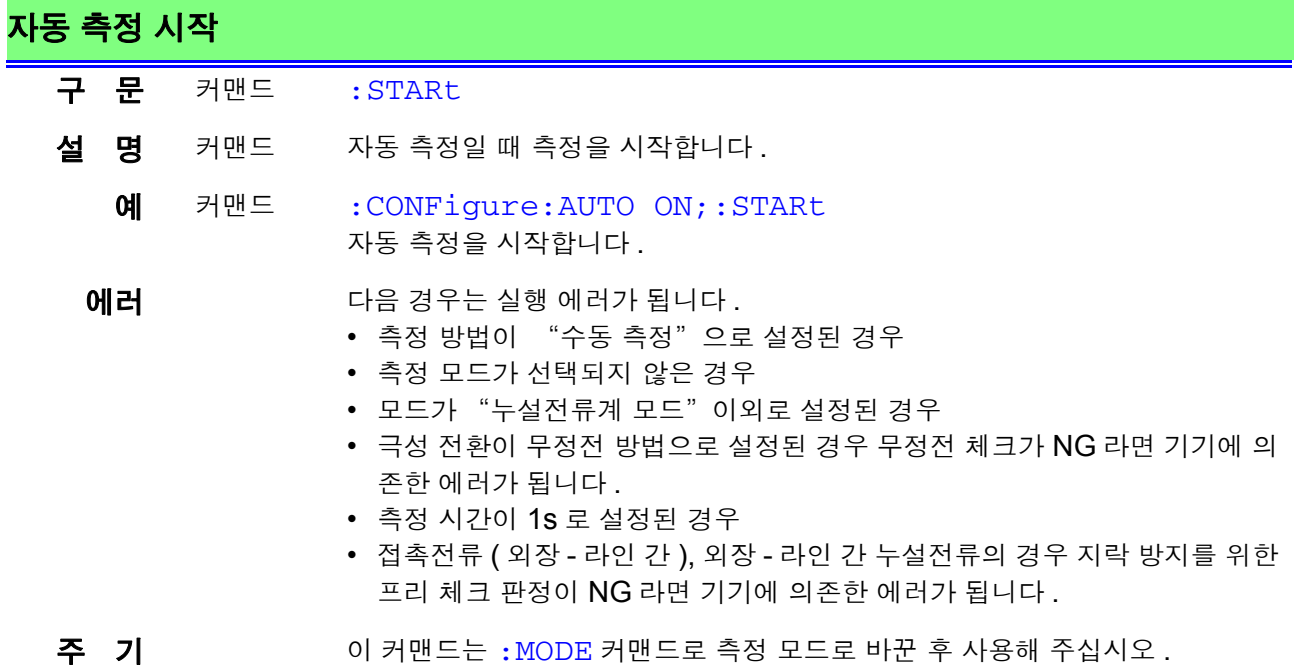

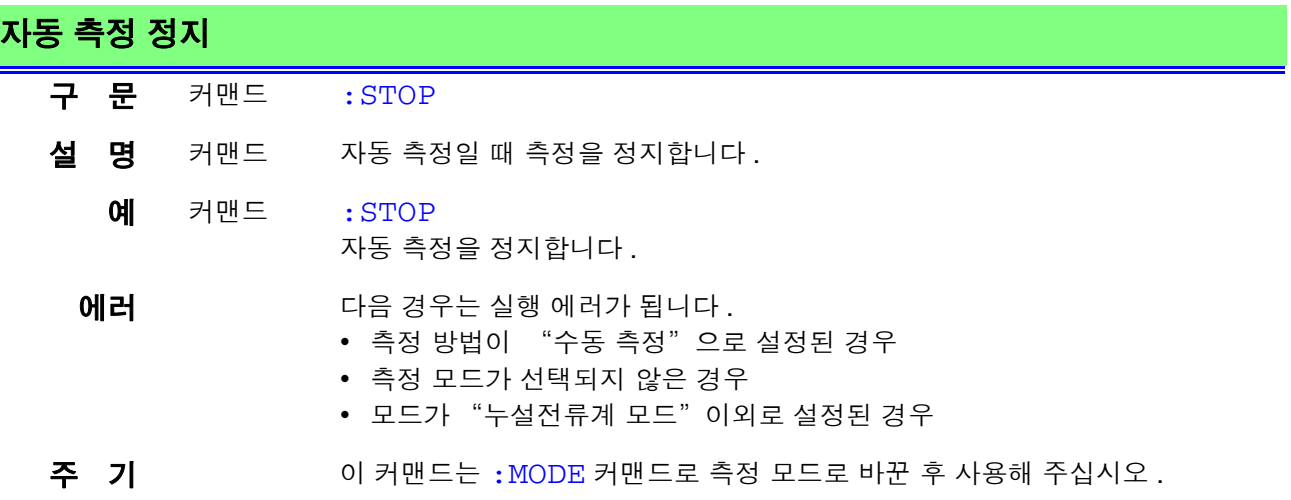

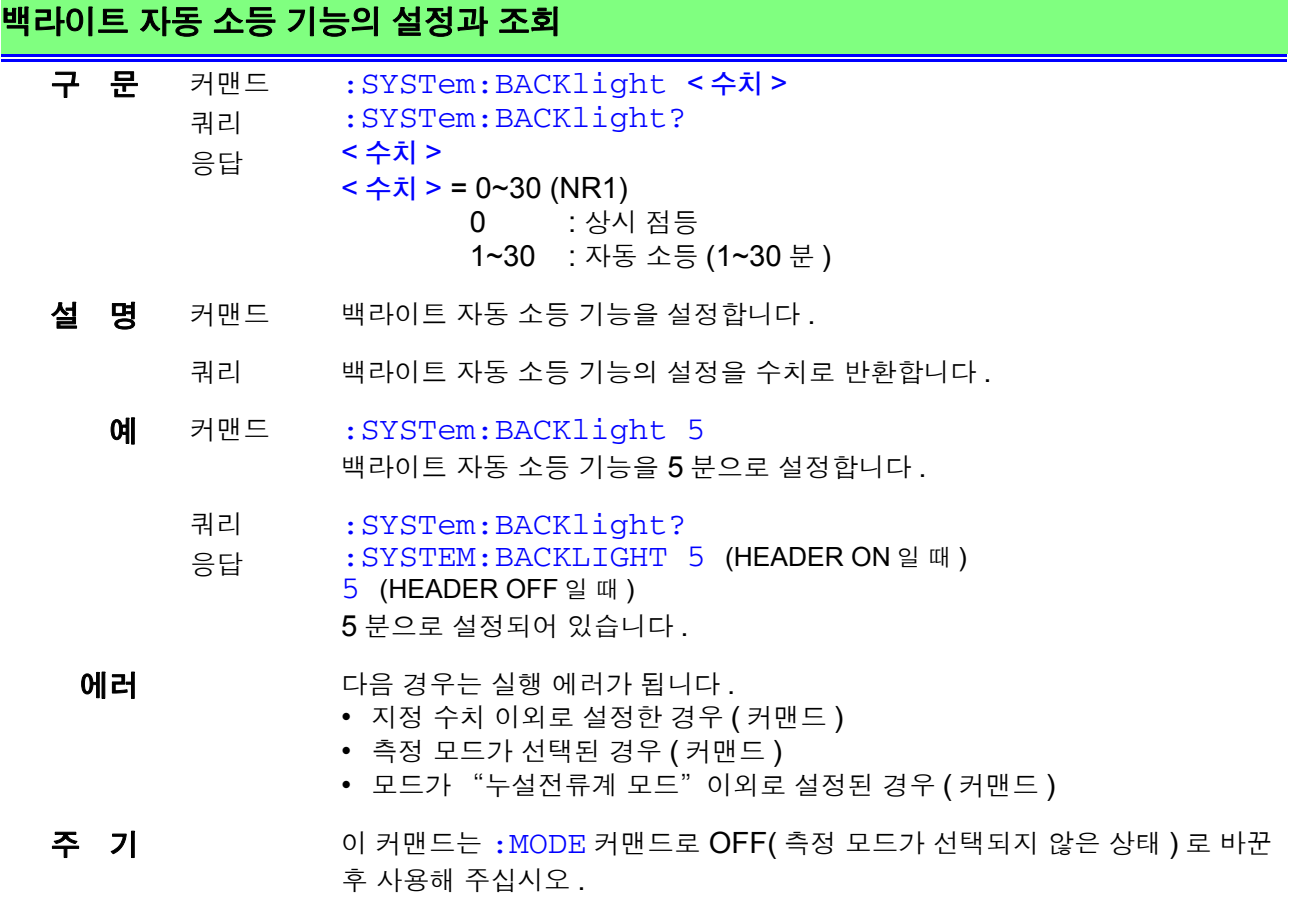

 $\mathcal{L}^{\text{max}}_{\text{max}}$  and  $\mathcal{L}^{\text{max}}_{\text{max}}$  and  $\mathcal{L}^{\text{max}}_{\text{max}}$ 

# 비프음 설정과 조회 **(** 허용치 판정 **)**

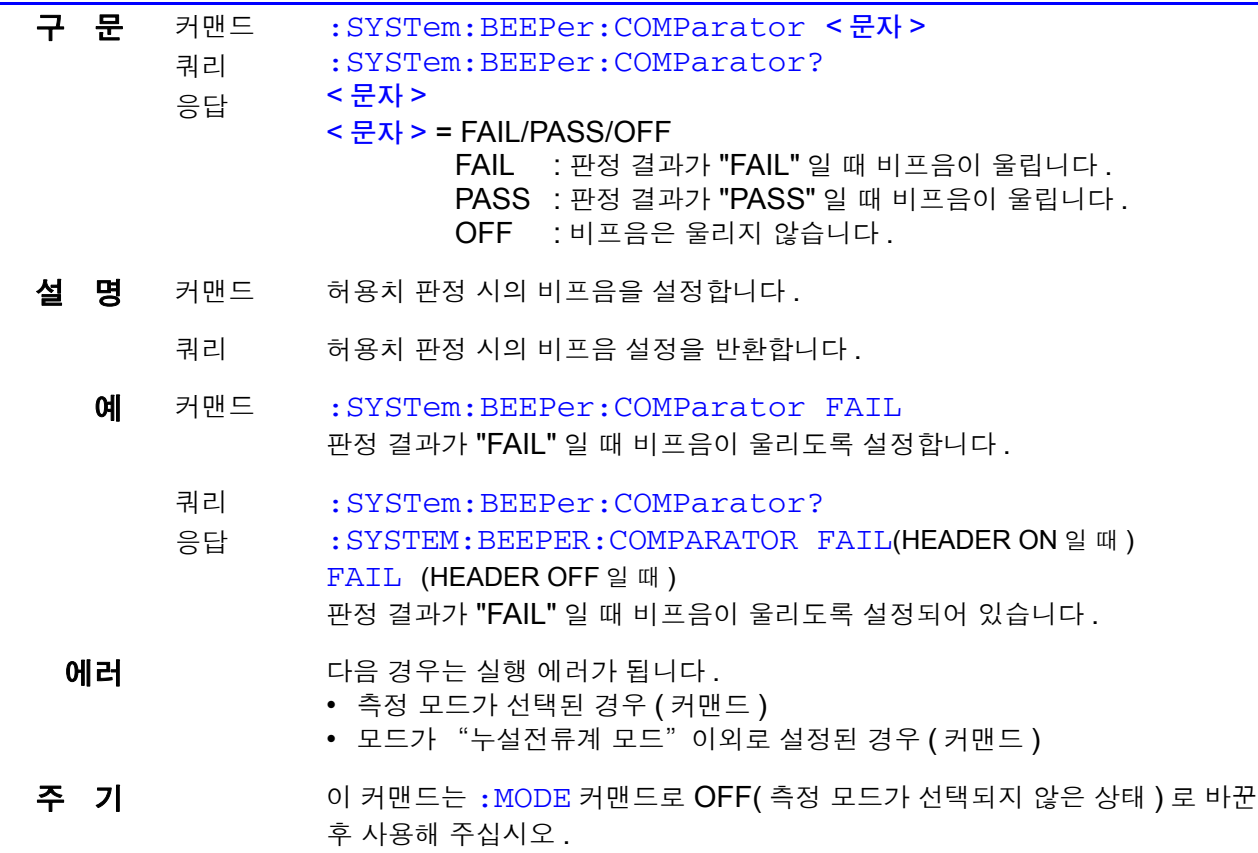
### 비프음 설정과 조회 **(** 키 입력 **)**

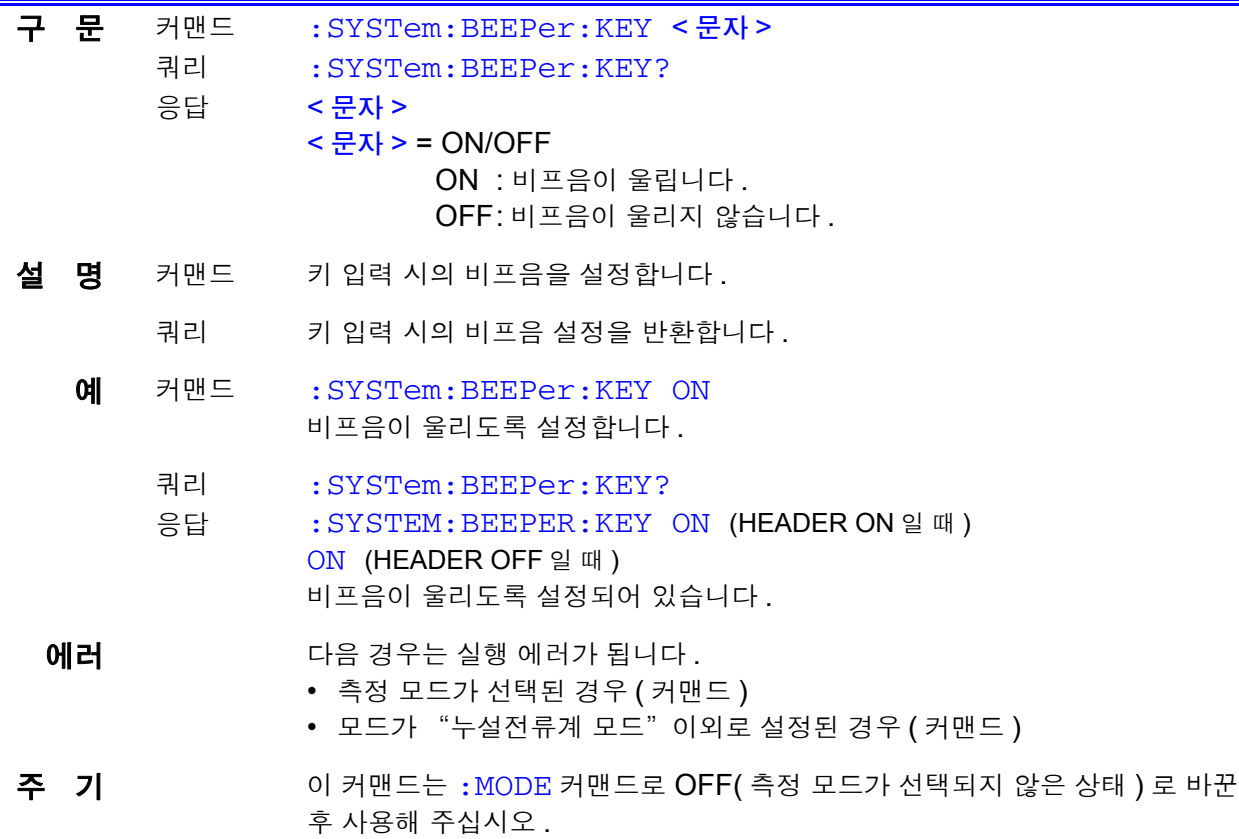

### 비프음 설정과 조회 **(T2** 출력 중 **)**

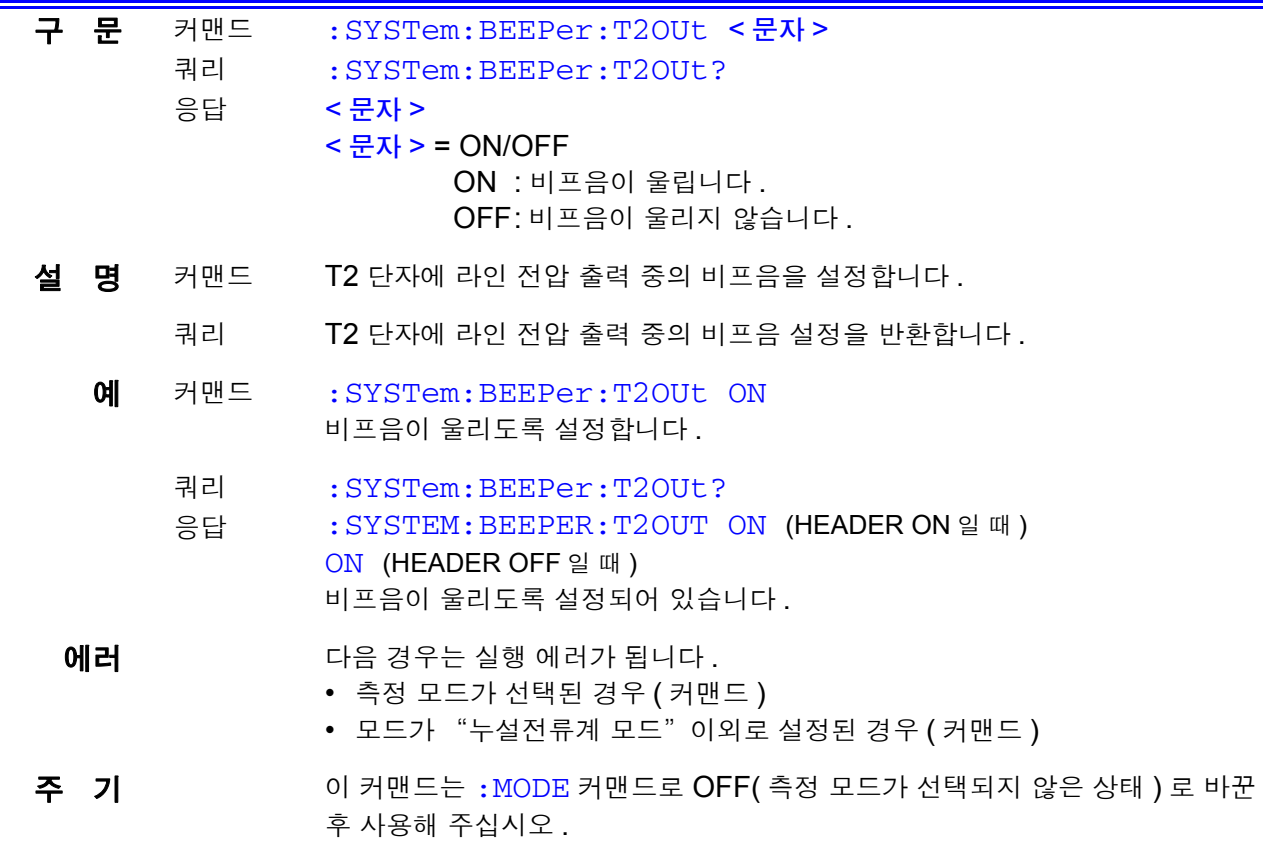

8

*8.7* 커맨드 메시지의 설명

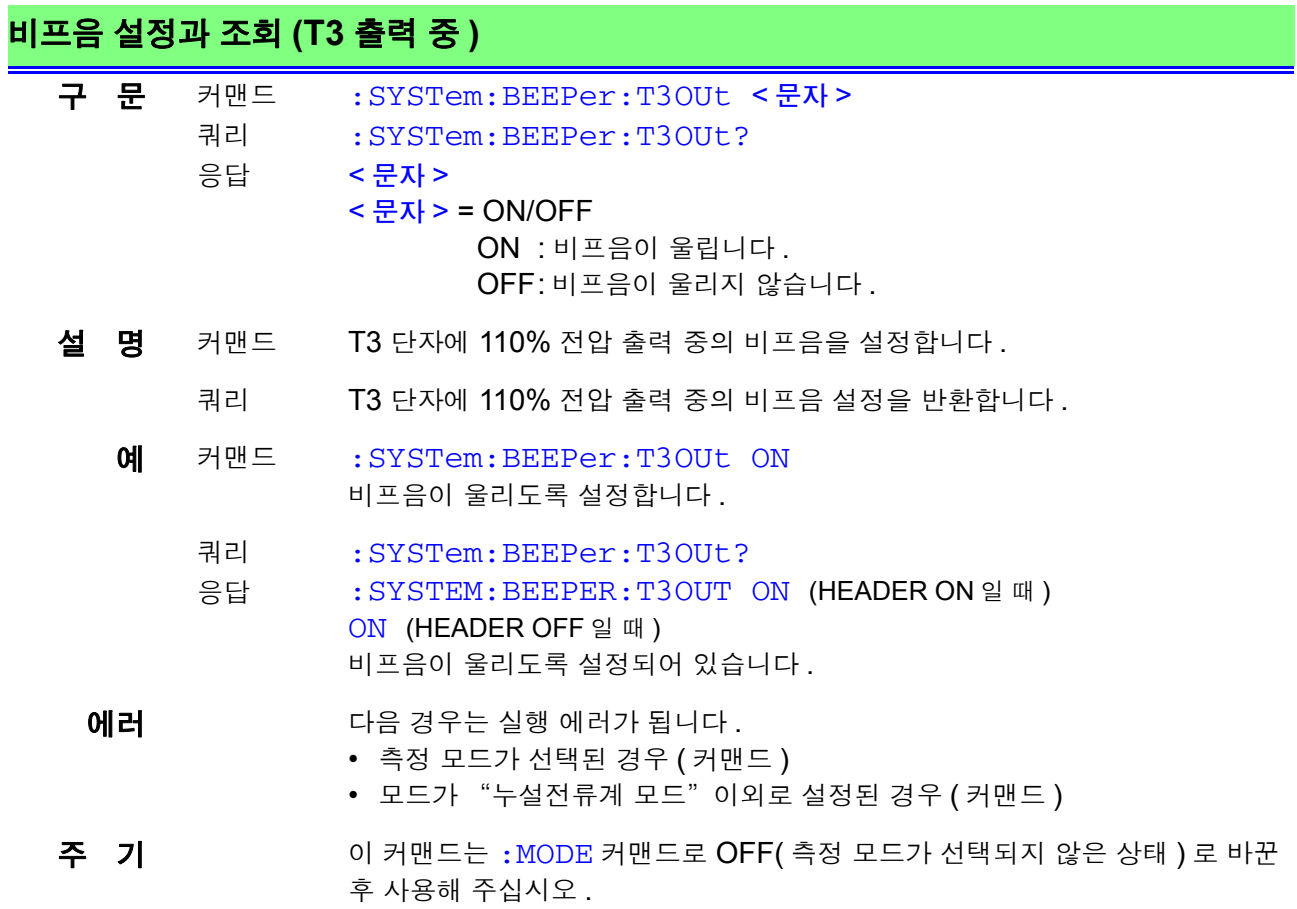

### 패널 클리어

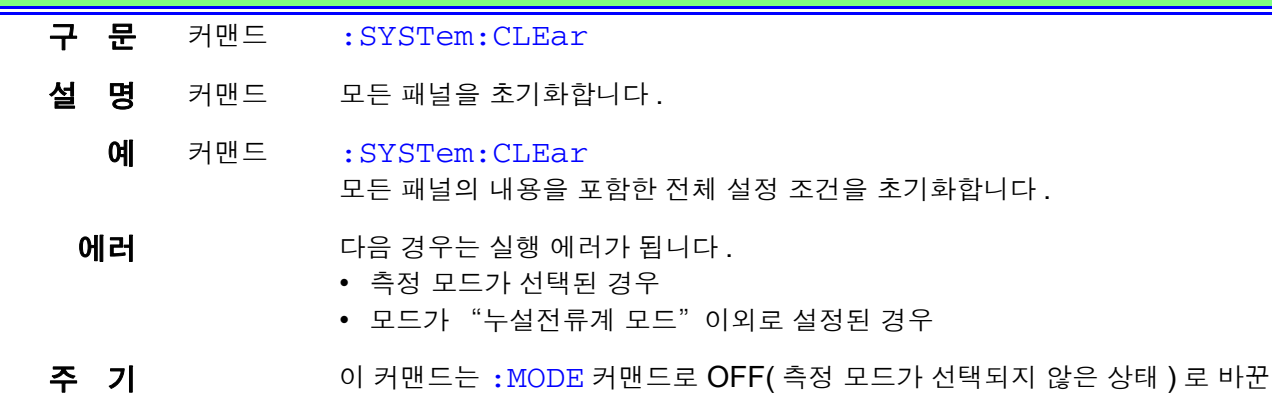

후 사용해 주십시오 .

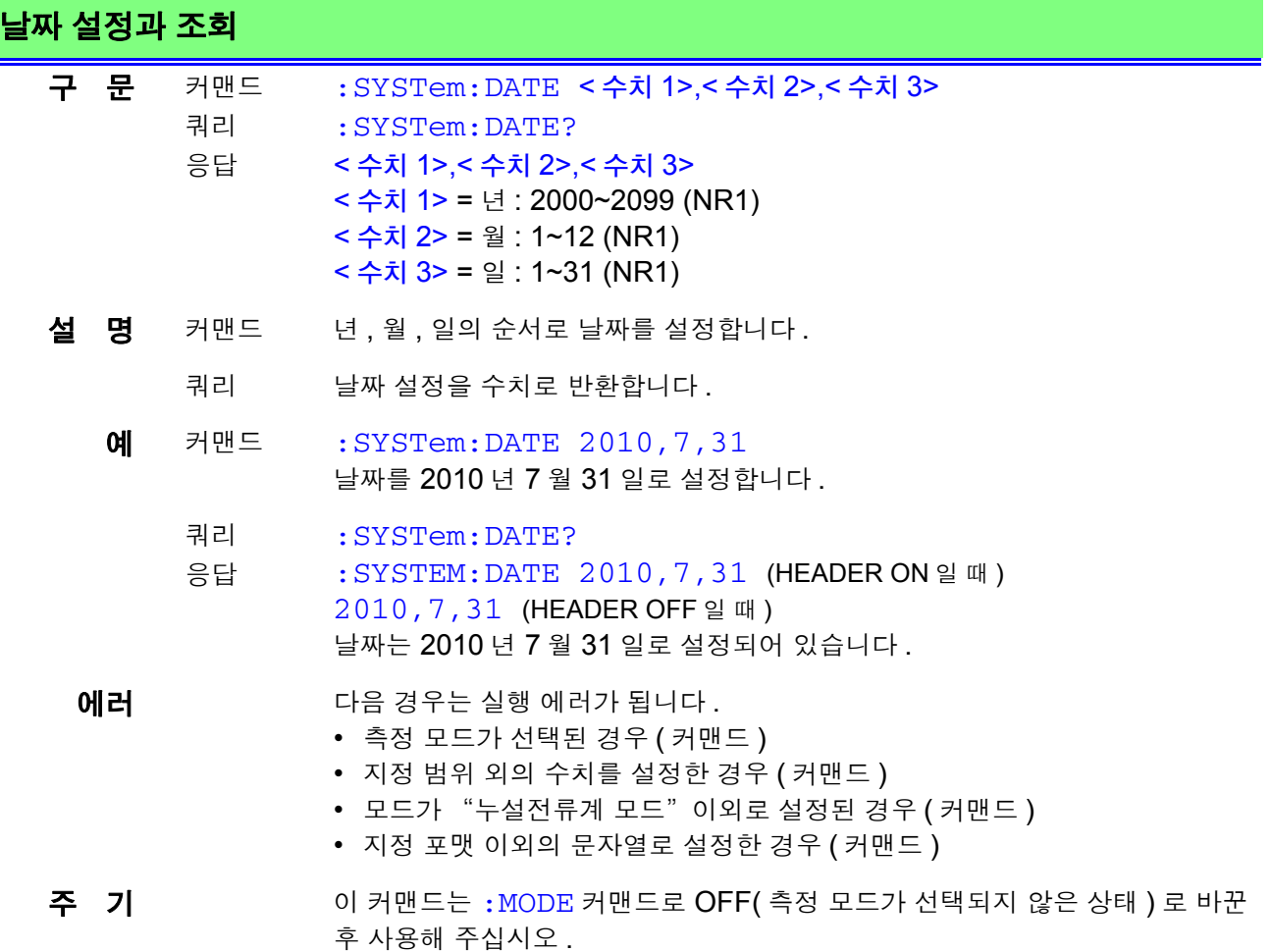

### **214**

*8.7* 커맨드 메시지의 설명

 $\mathcal{L}_{\mathcal{A}}$  and  $\mathcal{L}_{\mathcal{A}}$  are the set of the set of the set of the set of the  $\mathcal{L}_{\mathcal{A}}$ 

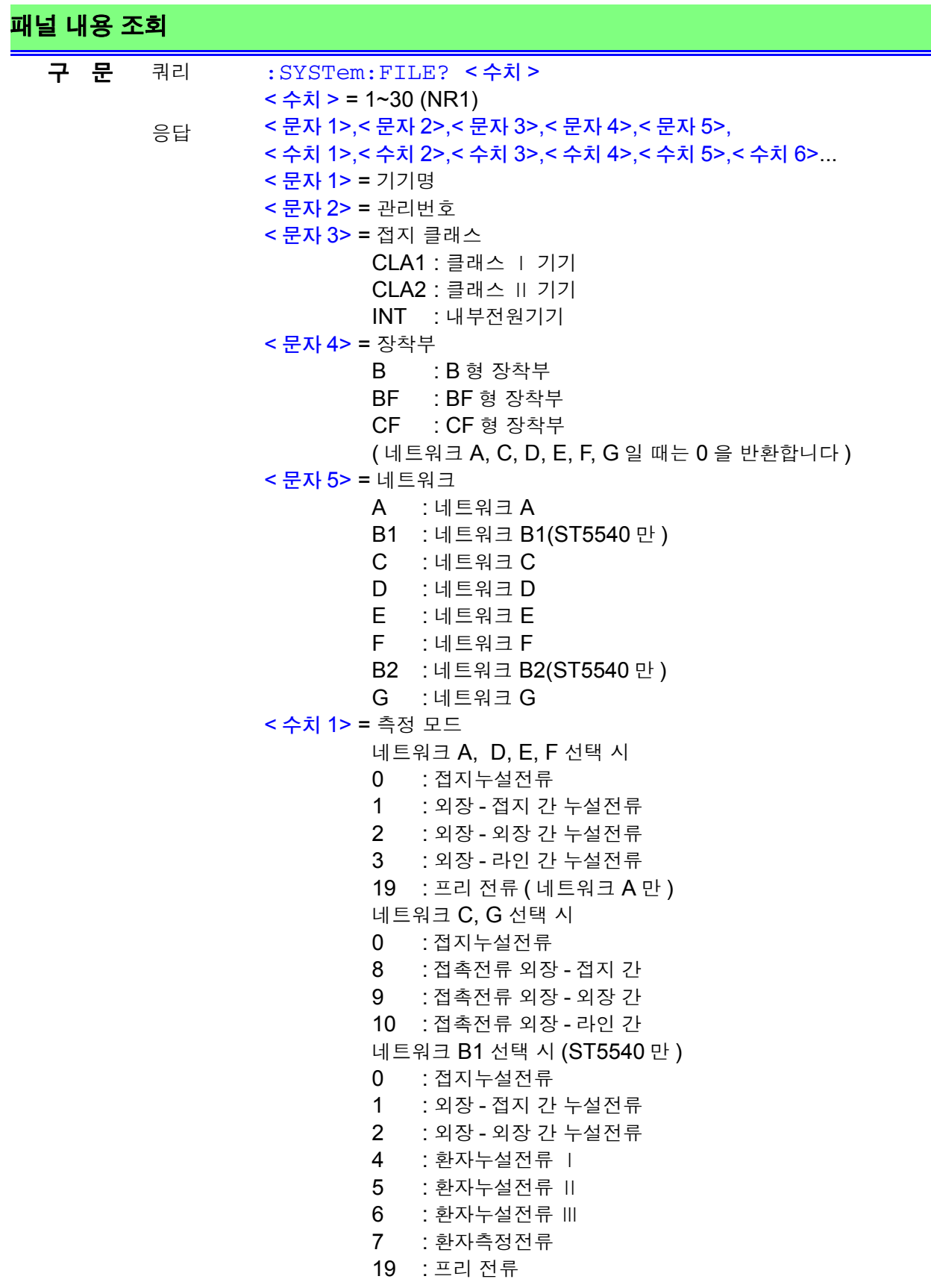

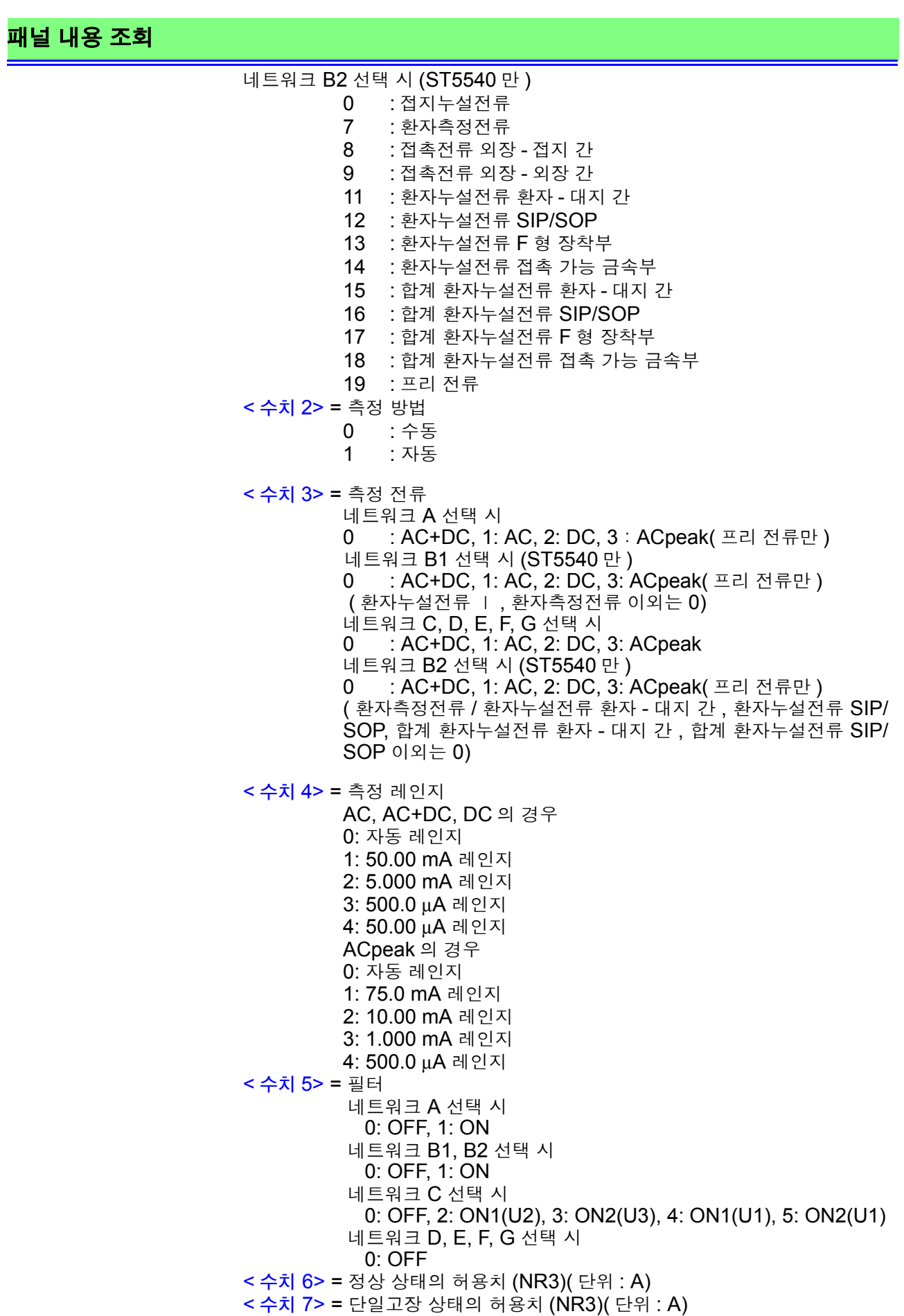

### **216**

*8.7* 커맨드 메시지의 설명

<u> 1970 - Johann Barnett, martin e</u>

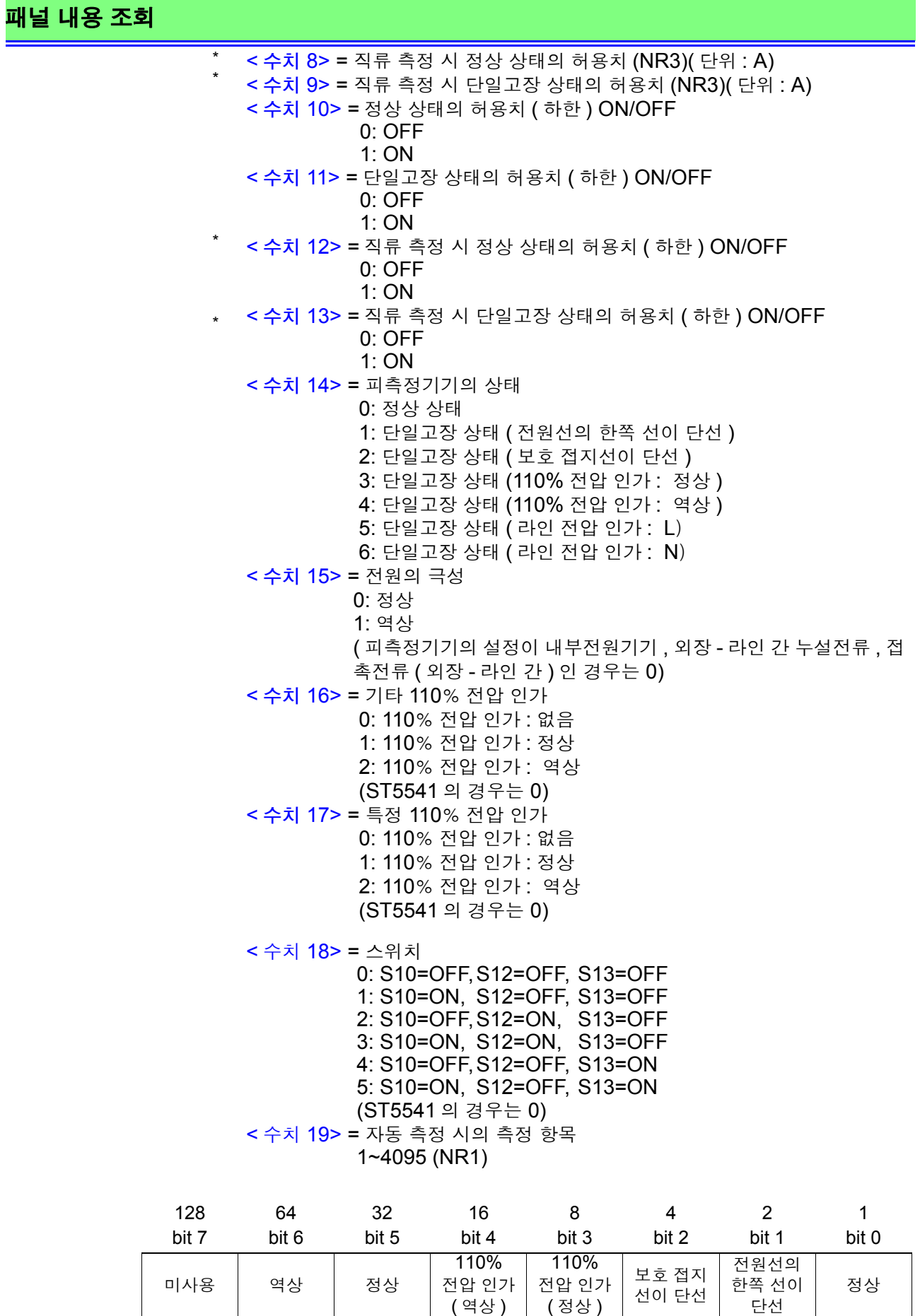

#### 패널 내용 조회

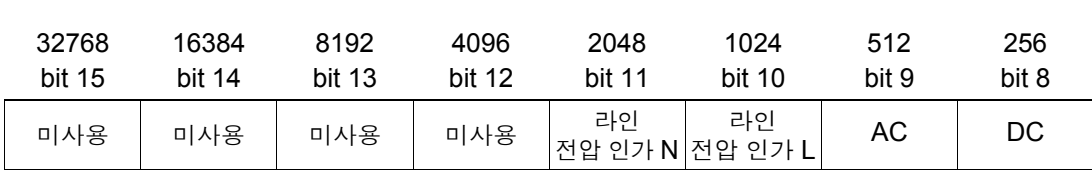

< 수치 20> = 자동 측정 시의 측정 항목 2 0~63(NR1)

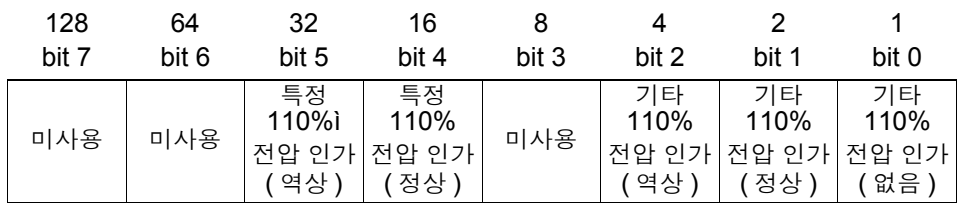

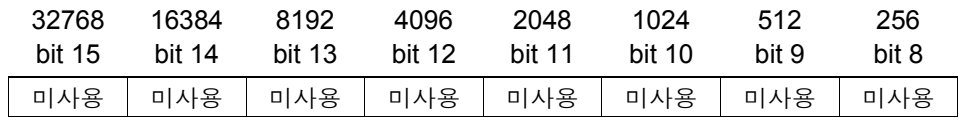

< 수치 21> = 자동 측정 시의 측정 시간 (NR1)( 단위 : s)

< 수치 22> = 자동 측정 시의 대기 시간 ( 딜레이 a) (NR1) ( 단위 : s) < 수치 23> = 자동 측정 시의 대기 시간 ( 딜레이 b2) (NR1) ( 단위 : s) < 수치 24> = 자동 측정 시의 대기 시간 ( 딜레이 c) (NR1) ( 단위 : s) < 수치 25> = 자동 측정 시의 대기 시간 ( 딜레이 b1) (NR1) ( 단위 : s)

- 
- 설 명 쿼리 지정된 번호의 패널 내용을 반환합니다 .

### **218**

*8.7* 커맨드 메시지의 설명

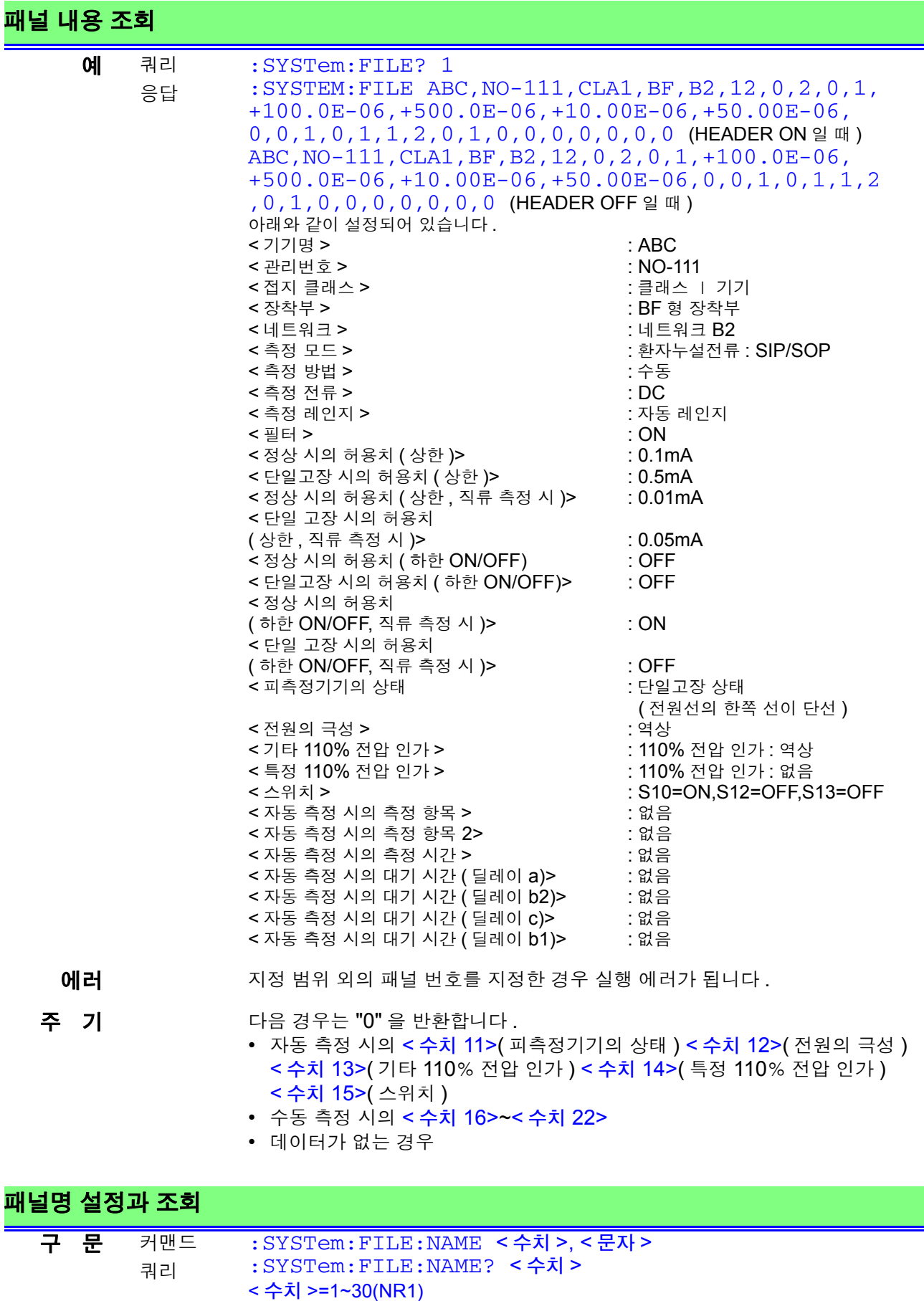

- < 문자 >
- 응답 < 문자 >= 패널명 (1~12 문자의 문자 데이터 )

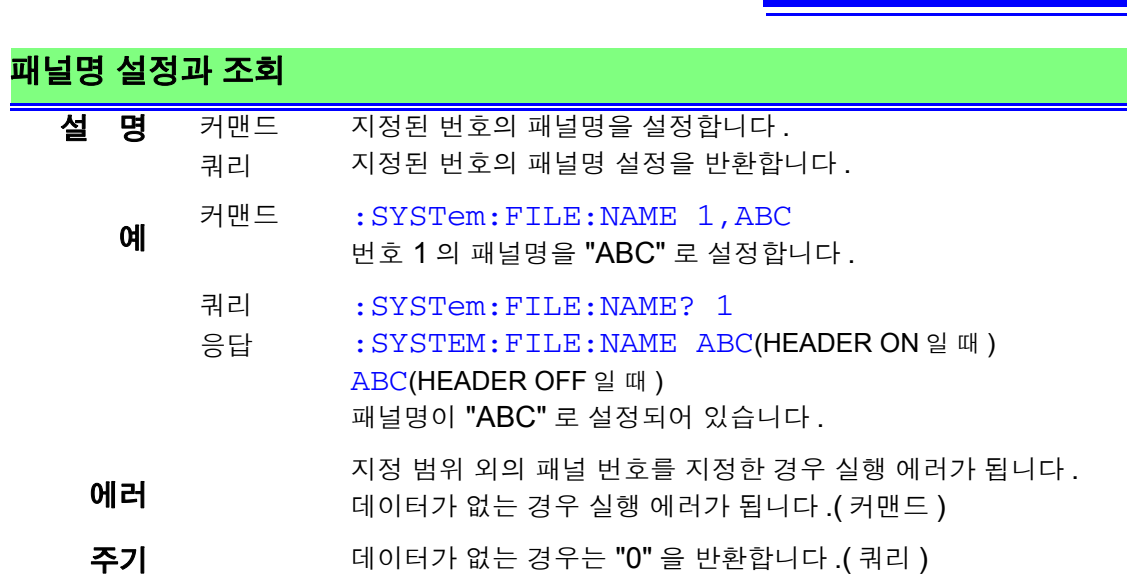

### 주파수 범위의 설정과 조회

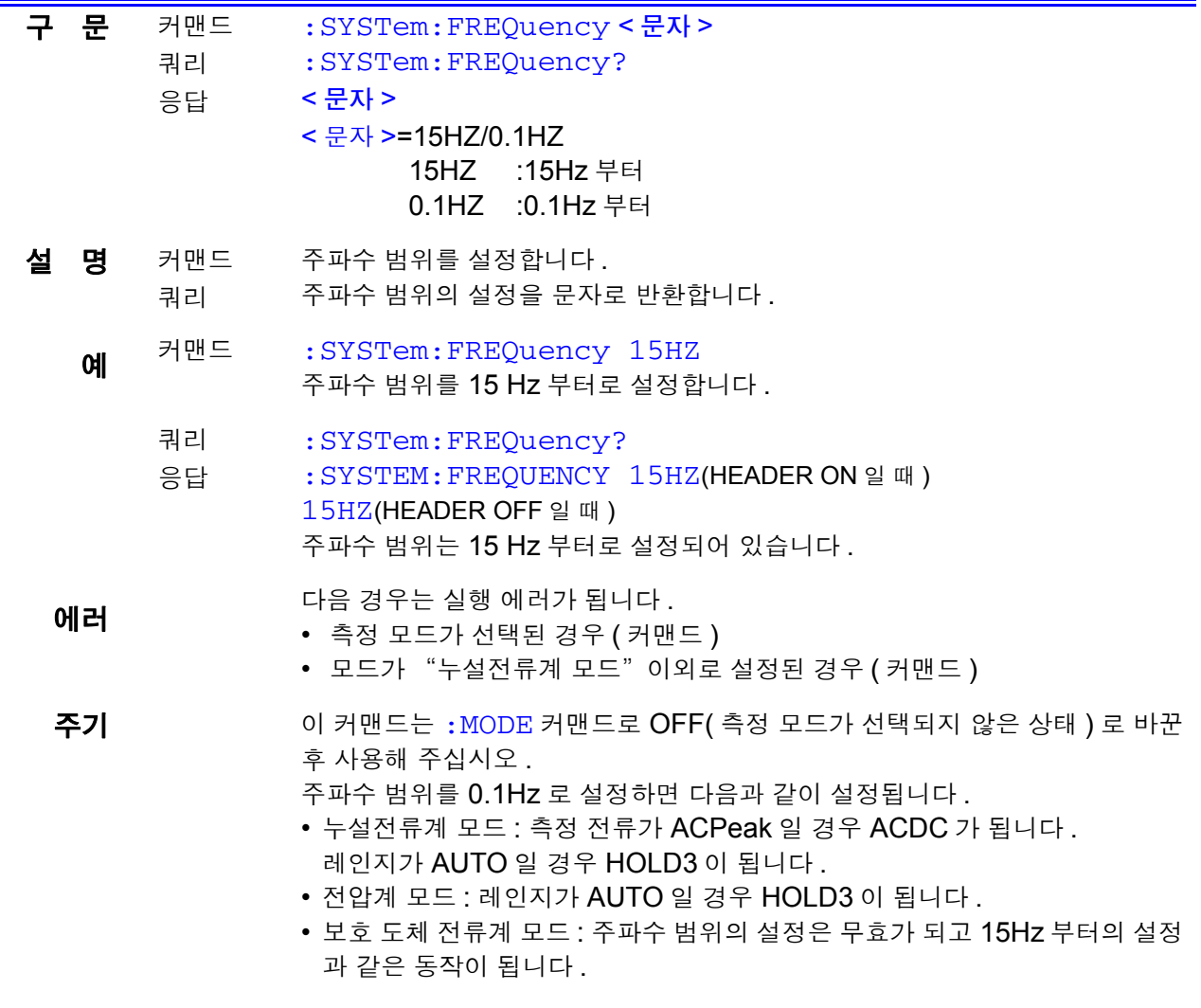

8

### 화면의 표시 언어 설정과 조회

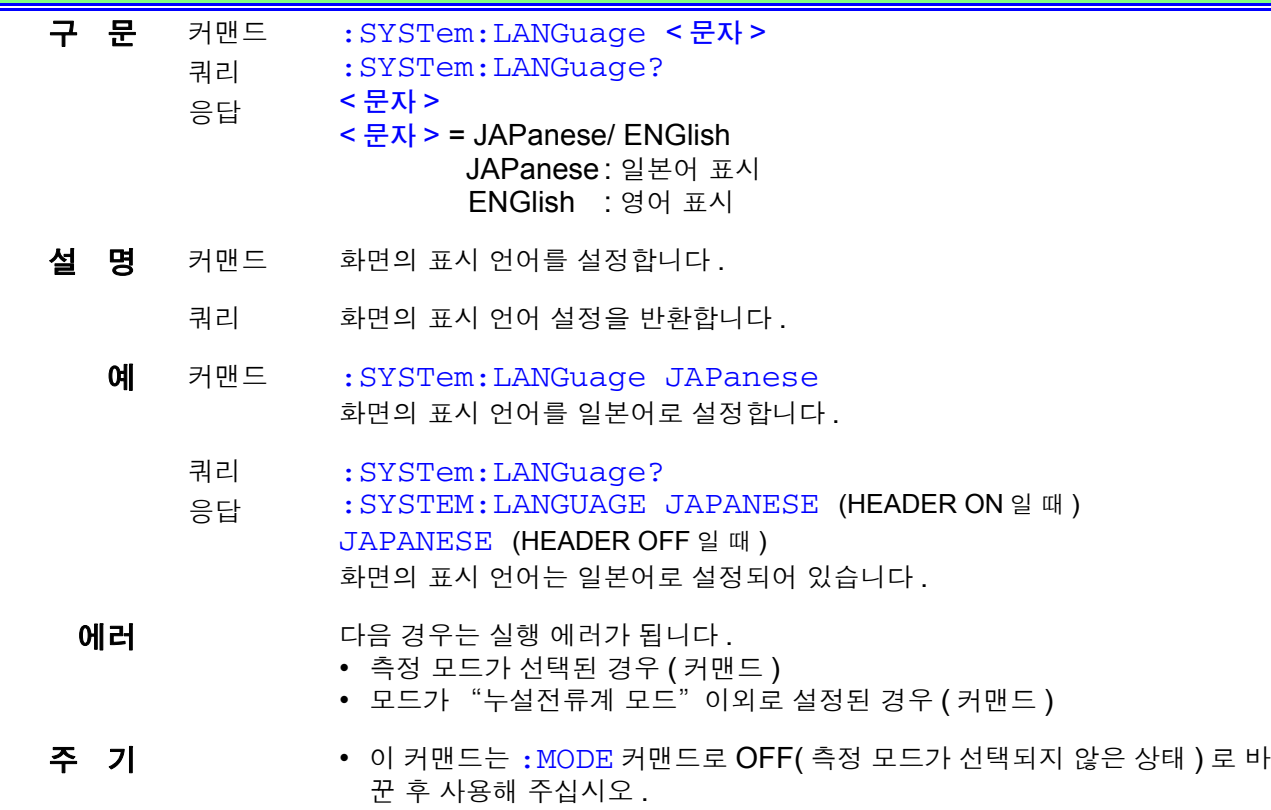

#### 패널의 로드

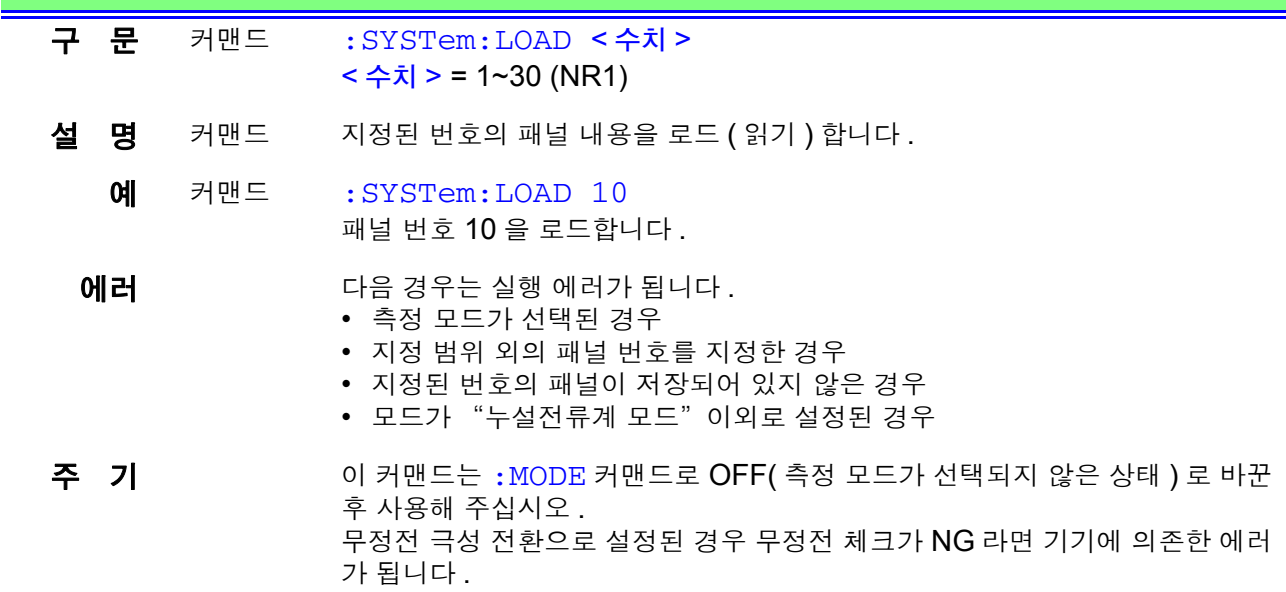

### 모든 허용치 **(** 하한 **)** 의 **ON/OFF** 설정과 조회

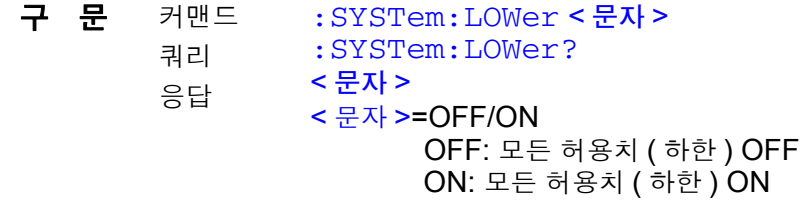

*8.7* 커맨드 메시지의 설명 **221**

### 모든 허용치 **(** 하한 **)** 의 **ON/OFF** 설정과 조회

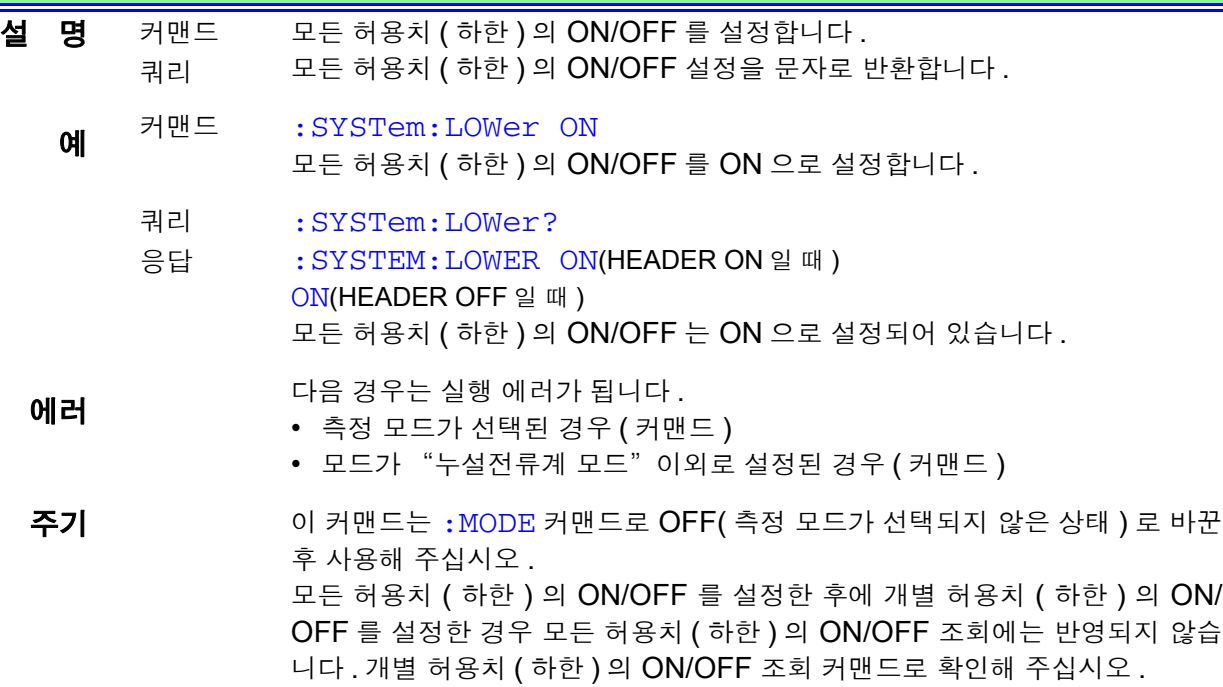

### 모든 허용치 **(** 하한 **)** 의 계수 설정과 조회

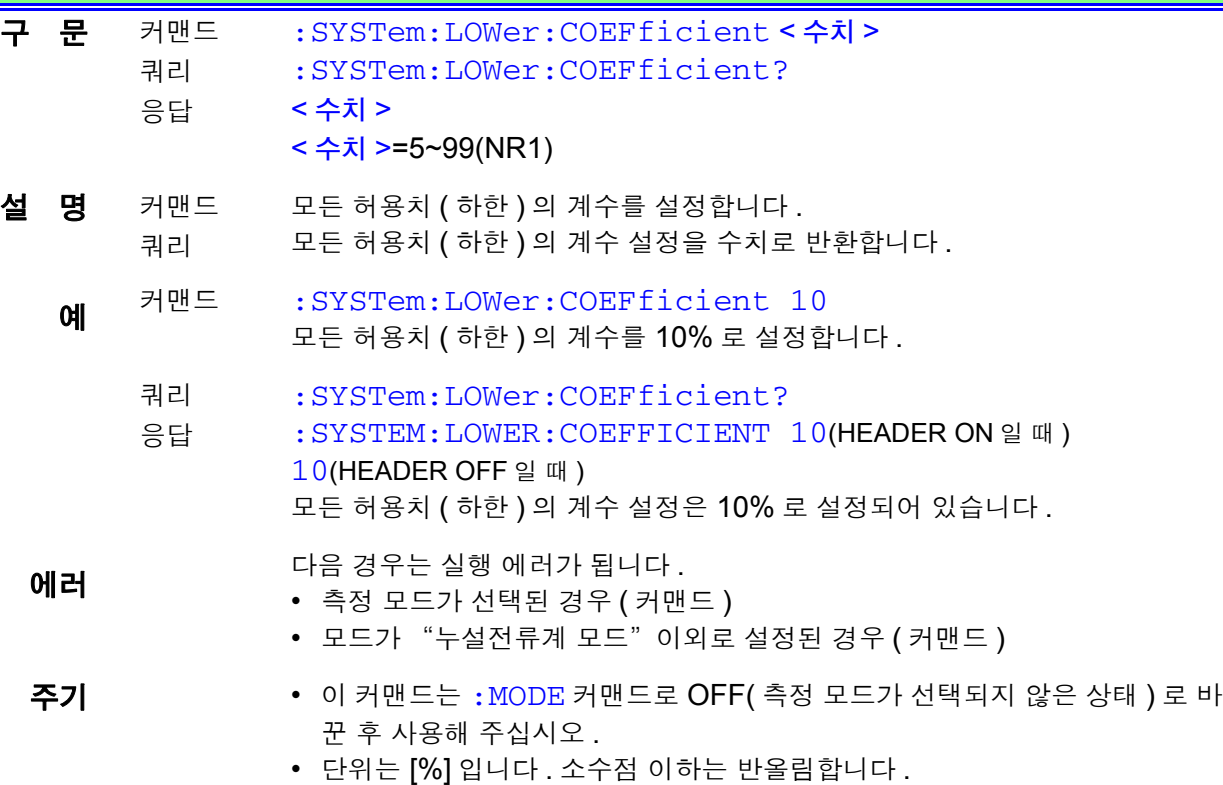

### **222**

*8.7* 커맨드 메시지의 설명

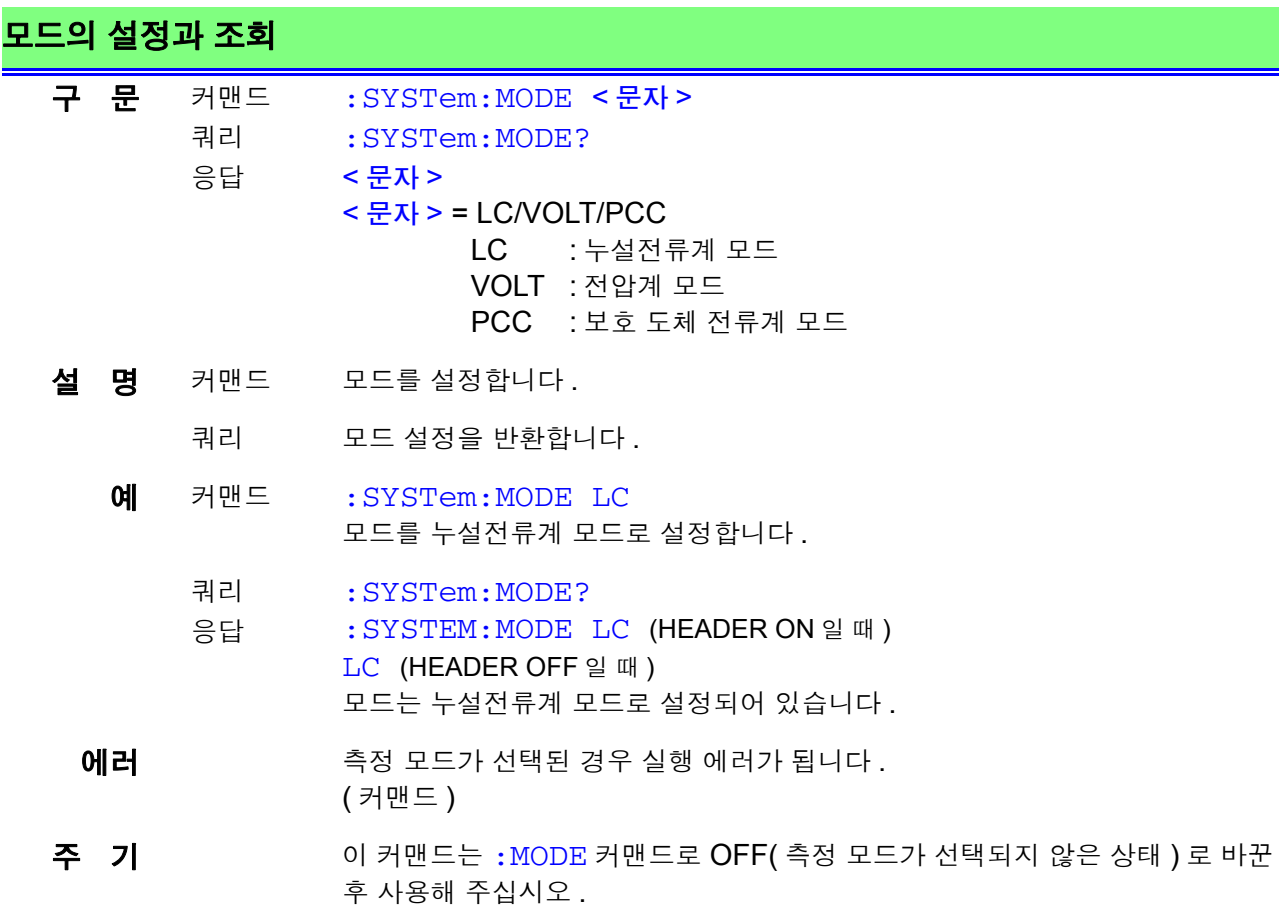

## 극성 전환의 설정과 조회

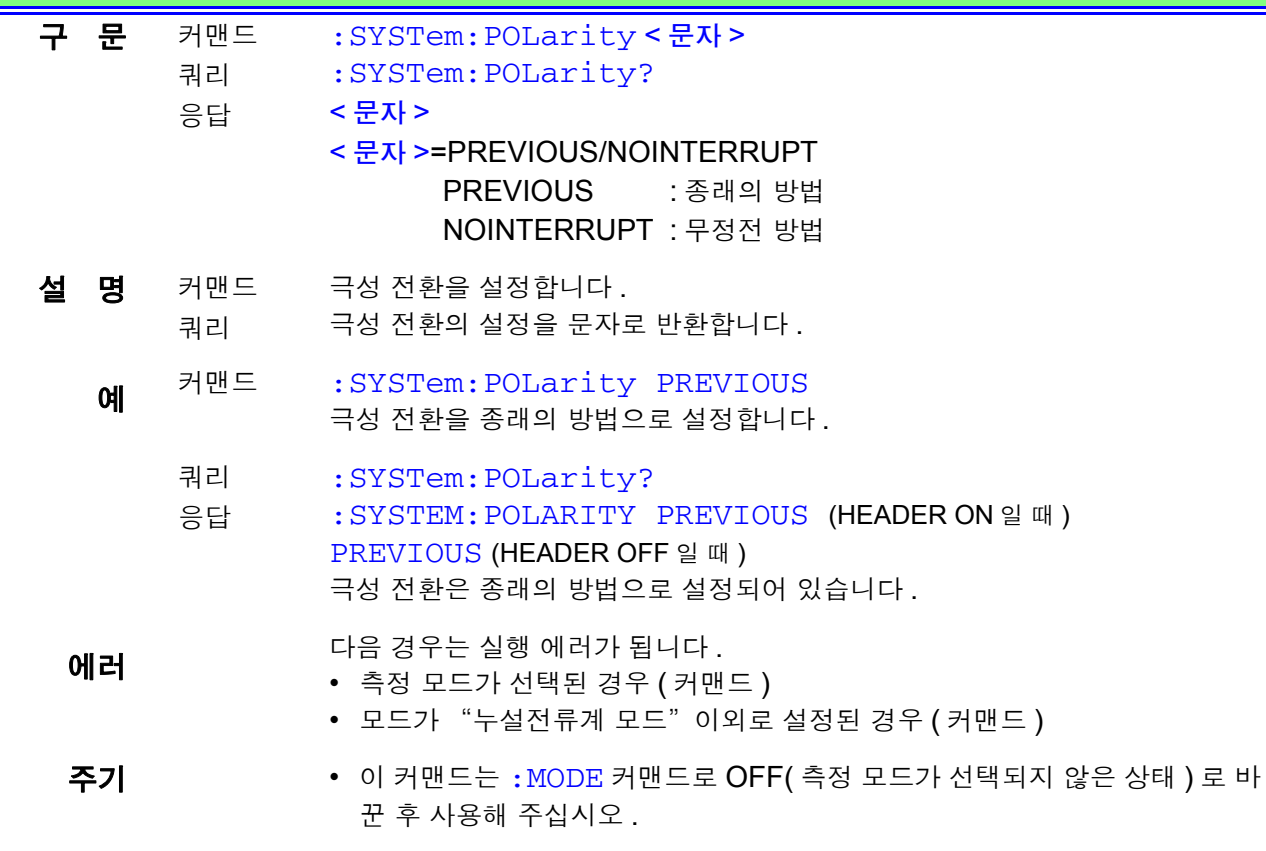

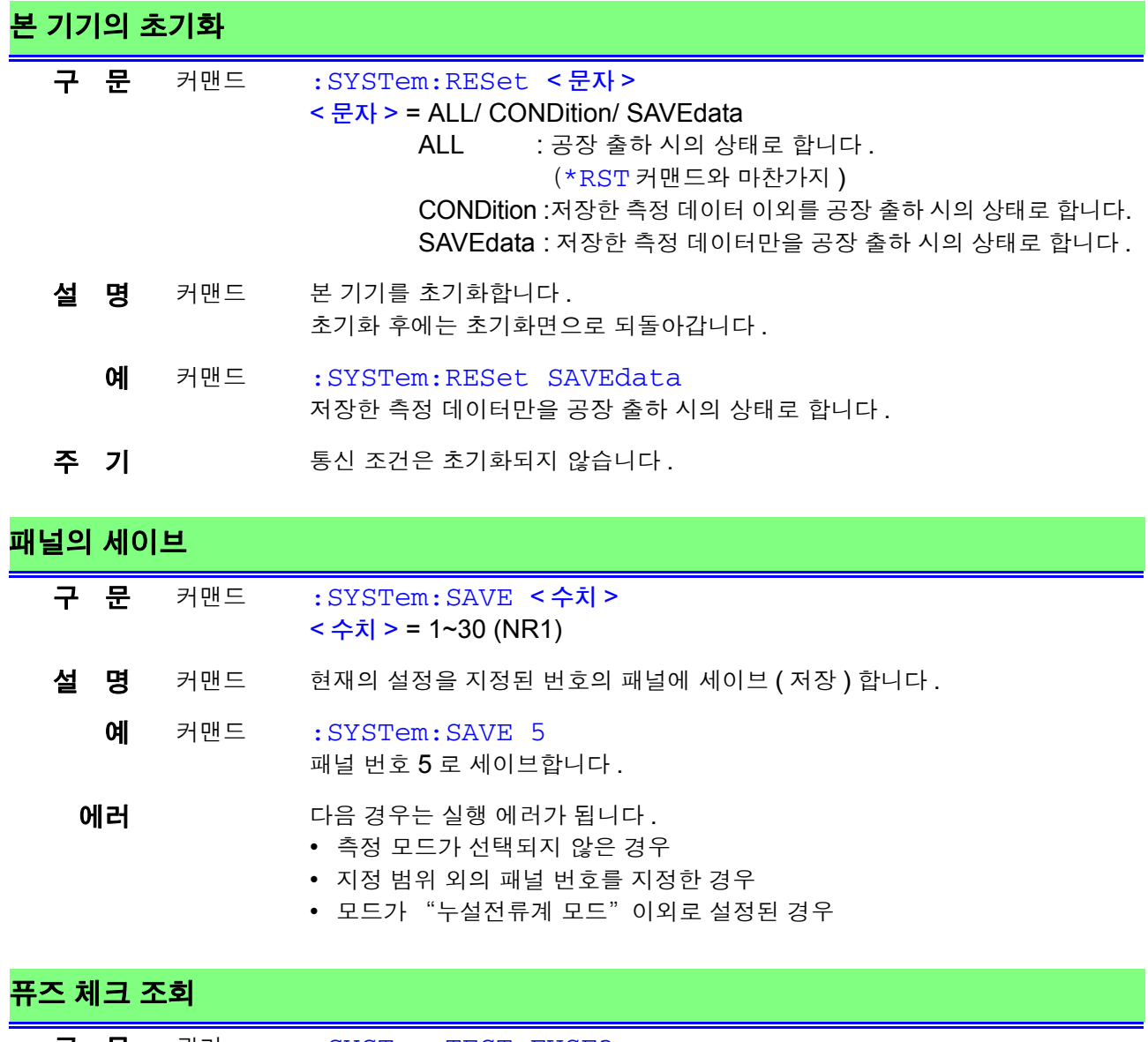

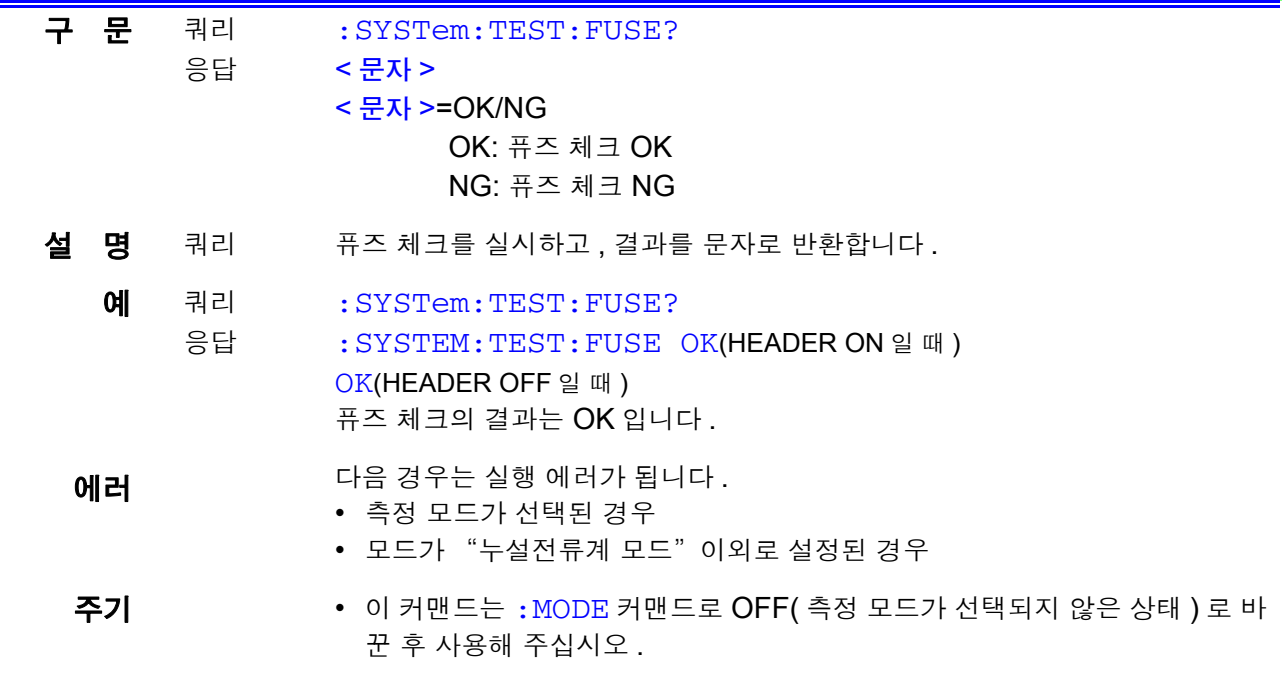

*8.7* 커맨드 메시지의 설명

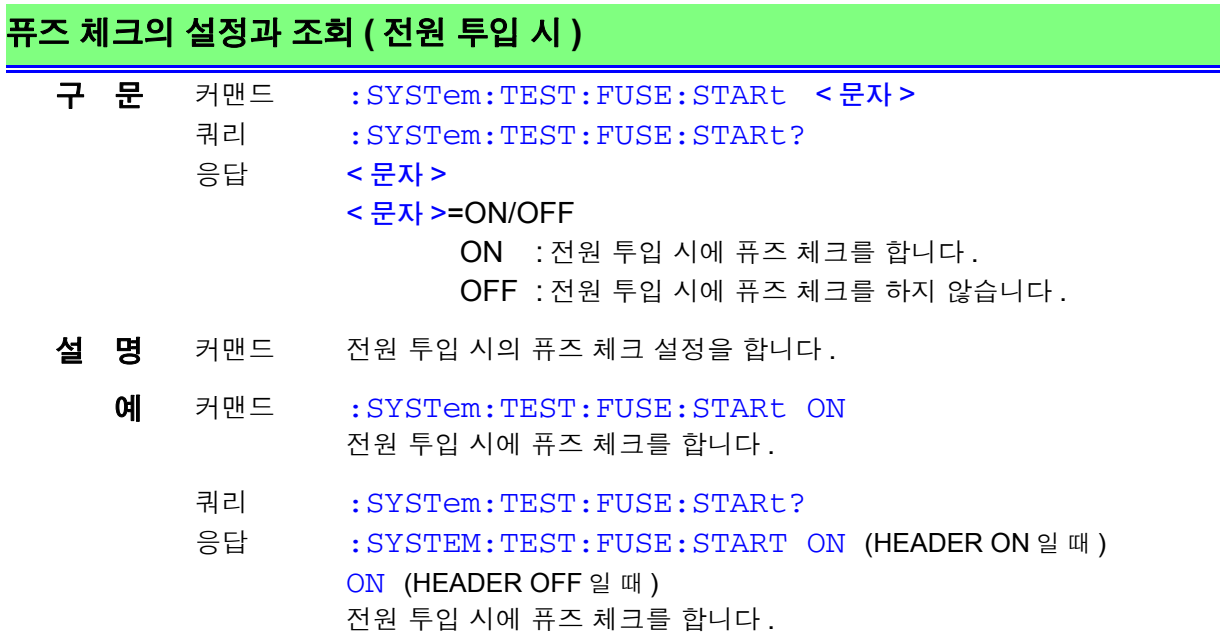

<u> 1989 - Johann Barnett, martin e</u>

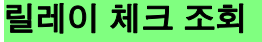

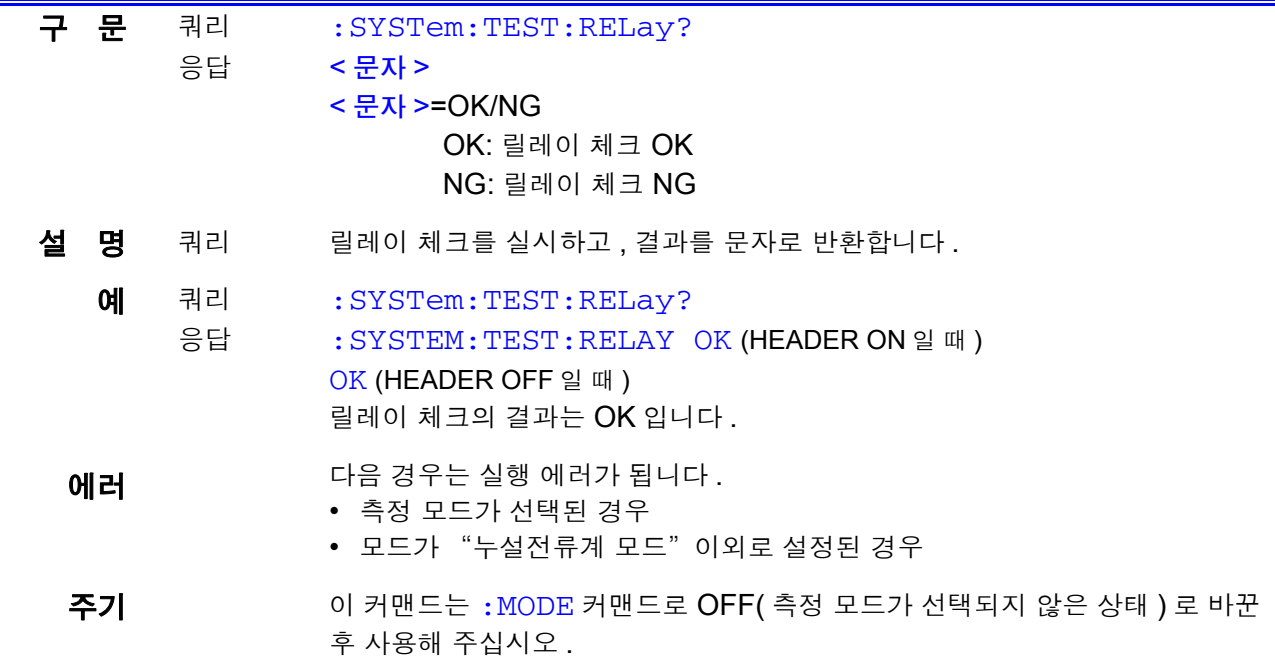

### 릴레이 체크의 설정과 조회 **(** 전원 투입 시 **)**

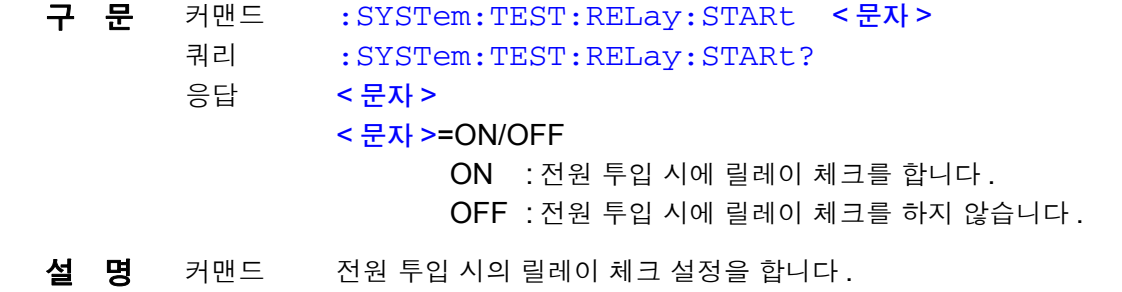

#### 릴레이 체크의 설정과 조회 **(** 전원 투입 시 **)**

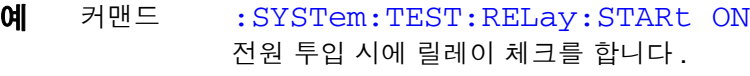

쿼리 :SYSTem:TEST:RELay:STARt?

응답 :SYSTEM:TEST:RELAY:START ON (HEADER ON 일 때 ) ON (HEADER OFF 일 때 ) 전원 투입 시에 릴레이 체크를 합니다 .

**VA** 체크 조회 구 문 쿼리 응답 :SYSTem:TEST:VA? < 수치 1>,< 수치 2>,< 수치 3>,< 수치 4>,< 수치 5>,< 수치 6> < 수치 1> = 전압치 (L-N 간 ) (NR3) < 수치 2> = 전류치 (NR3) < 수치 3> = VA 값 (NR3) < 수치 4> = 전압치 (L-G 간 ) (NR3) < 수치 5> = 전압치 (N-G 간 )(NR3) < 수치 6> = 판정 (NR1) \* 아래 표 참조  $\overline{\mathbf{A}}$  명 쿼리 VA 체크를 실시하고 , 결과를 데이터로 반환합니다 . 예 쿼리 응답 :SYSTem:TEST:VA? :SYSTEM:TEST:VA +100.0E+00,+12.00E+00, +1.200E+03,+100.0E+00,+0.000E+00,0 (HEADER ON 일 때 ) +100.0E+00,+12.00E+00,+1.200E+03,+100.0E+00,+0.0 00E+00,0 (HEADER OFF 일 때 ) VA 체크의 결과는 아래와 같습니다 . < 전압치 > : 100.0 V(L-N 간 ) < 전류치 > : 12.0 A <VA 값 > : 1200 VA < 전압치 > : 100.0 V(L-G 간 ) < 전압치 > : 0.0 V(N-G 간 ) < 판정 > : 에러 없음 에러 **메** 기능 경우는 실행 에러가 됩니다. 128 64 32 16 8 4 2 1 bit 7 bit 6 bit 5 bit 4 bit 3 bit 2 bit 1 bit 0 미사용 미사용 미사용 역극성 접지 에러 VA 에러 전류 에러 전압 에러

• 측정 모드가 선택된 경우

• 모드가 "누설전류계 모드" 이외로 설정된 경우

- 주 기 이 커맨드는 :MODE 커맨드로 OFF( 측정 모드가 선택되지 않은 상태 ) 로 바 꾼 후 사용해 주십시오 .
	- 본 기기 표시 데이터가 "0.5 A 미만" 일 때 데이터의 수치 미만에서 가장 큰 값을 반환합니다 .
	- 전압치가 80.0 V 미만일 때 VA 값 , 전압치 (L-G 간 ), 전압치 (N-G 간 ) 에는 +9.999E+09 를 반환합니다 .

8

*8.7* 커맨드 메시지의 설명

#### **VA** 체크 설정과 조회 **(** 전원 투입 시 **)**

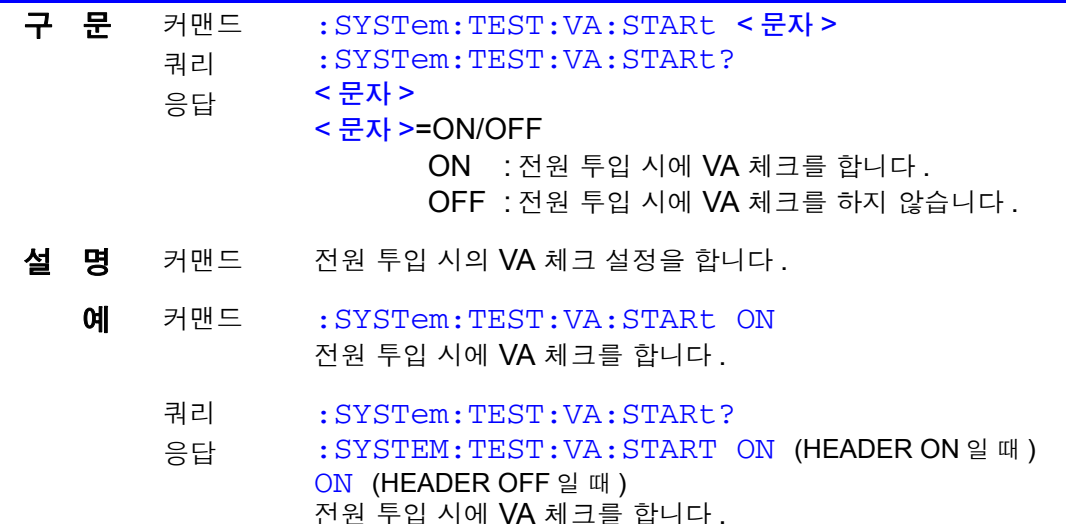

#### 시간의 설정과 조회 구 문 커맨드 쿼리 응답 :SYSTem:TIME < 수치 1>,< 수치 2> :SYSTem:TIME? < 수치 1>,< 수치 2> < 수치 1> = 시 0~23 (NR1) < 수치 2> = 분 0~59 (NR1)  $\overline{\mathbf{A}}$  명 커맨드 시, 분의 순서로 시간을 설정합니다. 쿼리 시간 설정을 수치로 반환합니다 . 예 커맨드 :SYSTem:TIME 12,34 시간을 12 시 34 분으로 설정합니다 . 쿼리 응답 :SYSTem:TIME? :SYSTEM:TIME 12,34 (HEADER ON 일 때 ) 12,34 (HEADER OFF 일 때 ) 시간은 12 시 34 분으로 설정되어 있습니다 . **에러** 기업 대응 경우는 실행 에러가 됩니다. • 측정 모드가 선택된 경우 (커맨드) • 지정 범위 외의 수치를 설정한 경우 (커맨드) • 모드가 "누설전류계 모드" 이외로 설정된 경우 ( 커맨드 ) • 지정 포맷 이외의 문자열로 설정한 경우 ( 커맨드 ) 주 기 기 이 커맨드는 : MODE 커맨드로 OFF( 측정 모드가 선택되지 않은 상태 ) 로 바꾼 후 사용해 주십시오 .

#### 전류 단위의 설정과 조회 구 문 커맨드 쿼리 응답 :SYSTem:UNIT < 문자 > :SYSTem:UNIT? < 문자 > < 문자 > = AUTO/HOLD AUTO: 자동 HOLD: mA 고정

### 전류 단위의 설정과 조회

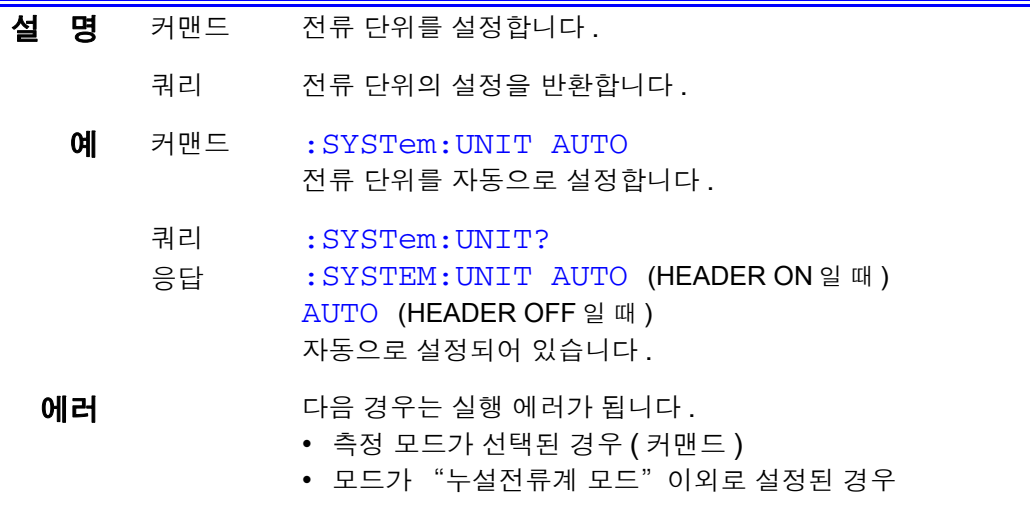

주 기 기 이 커맨드는 :MODE 커맨드로 OFF( 측정 모드가 선택되지 않은 상태 ) 로 바꾼 후 사용해 주십시오 .

*8.8* 모든 저장 데이터를 컴퓨터로 전송하고자 할 때는 *?*

### 8.8 모든 저장 데이터를 컴퓨터로 전송하고자 할 때는 ?

- 1 :MEMory:NUMBer? <sup>를</sup> 송신하고 기종 <sup>수</sup> ( 데이터 유닛의 총수 ) <sup>를</sup> 읽어냅니다 .
- 2 :MEMory:READ:IDENtity? <데이터 유닛 번호>를 송신하고、 지정한 데이터 유닛의 기기명 , 관리번호를 읽어냅니다 .
	- ① :MEMory:READ:MEASure? <데이터 유닛 번호> , <측정 모드>를 송신하고 지정한 데 이터 유닛의 지정한 측정 모드의 저장 데이터를 읽어냅니다 . 수신한 데이터가 "0" 뿐인 경우는 그 모드의 저장 데이터가 없습니다 .
	- ② 지정한 측정 모드의 수만큼 ①을 반복합니다 .
- 3 기종 <sup>수</sup> ( 데이터 유닛의 총수 ) <sup>가</sup> 복수인 경우는 순서 **<sup>2</sup>** <sup>를</sup> 반복합니다 .

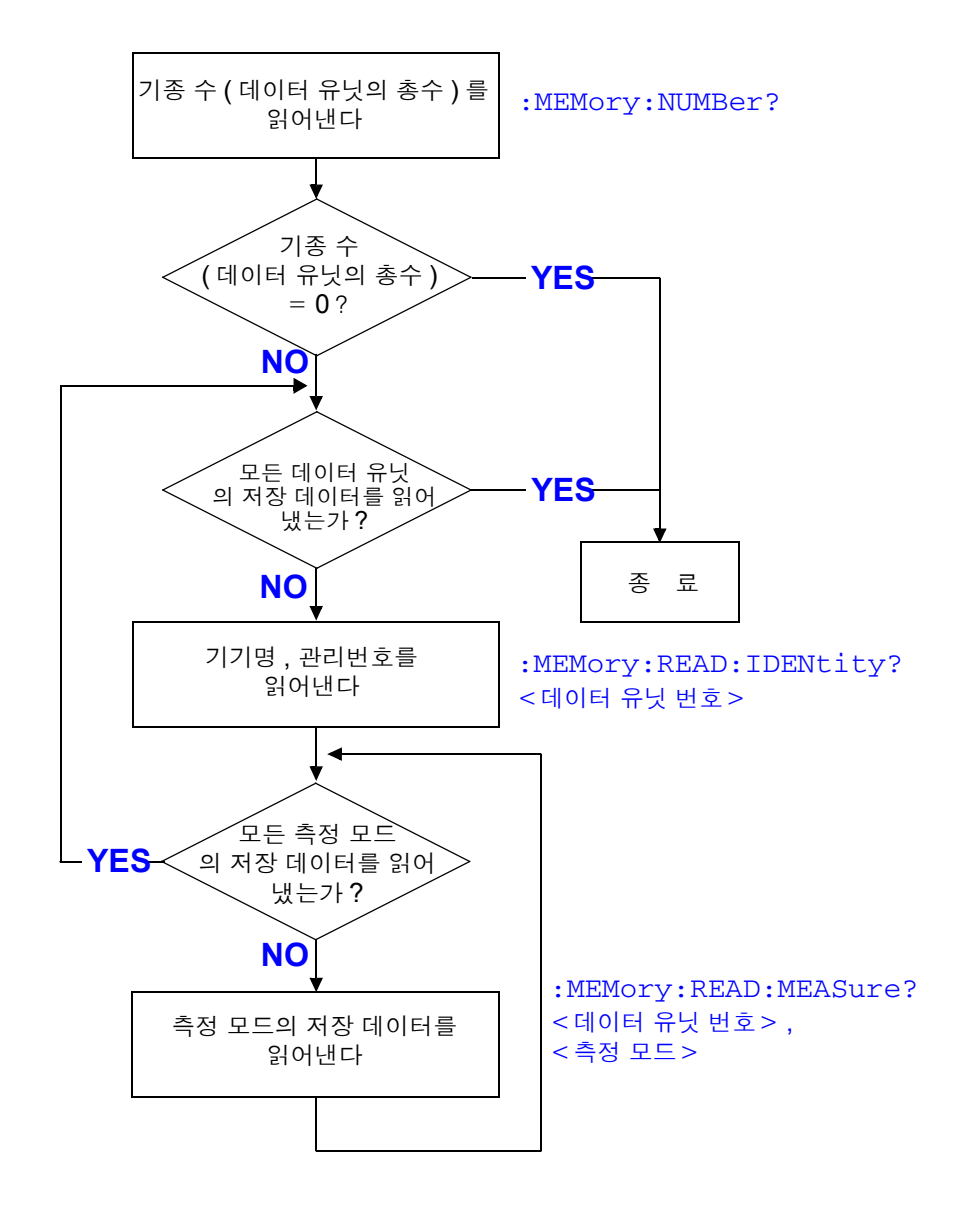

### 8.9 제어 중 문제가 발생했을 때는 ?

동작이 이상한 경우는 아래 원인을 확인하고 조치해 보십시오 .

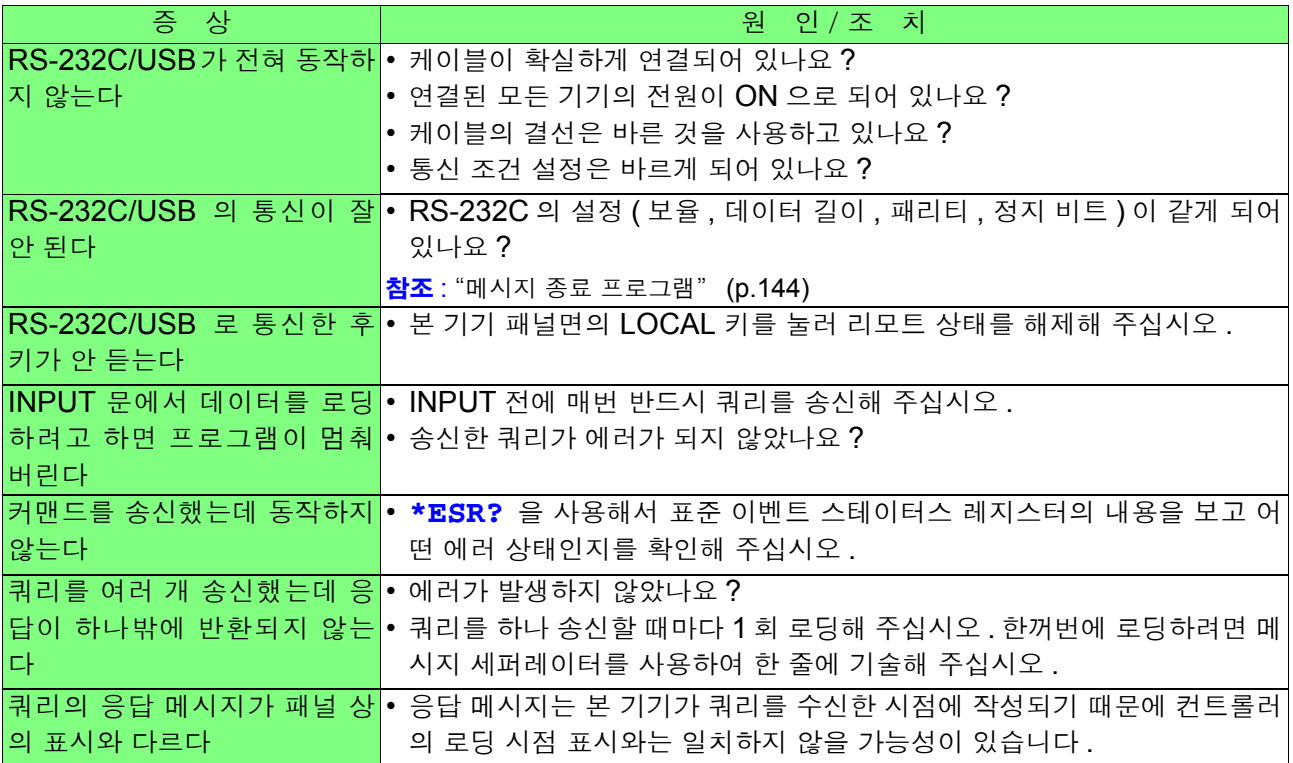

### *8.9* 제어 중 문제가 발생했을 때는 *?* **230**

 $\equiv$ 

# 외부 제어 제 9장

외부 제어를 할 때는 EXT I/O 에 커넥터를 연결하여 사용해 주십시오 .

 (1) EXT I/O 단자의 기능 시작 신호 , 정지 신호의 입력 로드할 패널 번호의 선택 측정 종료 신호의 출력 콤퍼레이터 판정 신호의 출력 기타

 (2) 사용 커넥터 57RE-40360-730B(D29)-FA (DDK 사 제품 )

 (3) 적합 커넥터 RC30-36P (50) (HIROSE ELECTRIC CO., LTD. 제품 ) 57F-30360-20S(DDK 사 제품 ) 기타 상당품을 구매해 주십시오 .

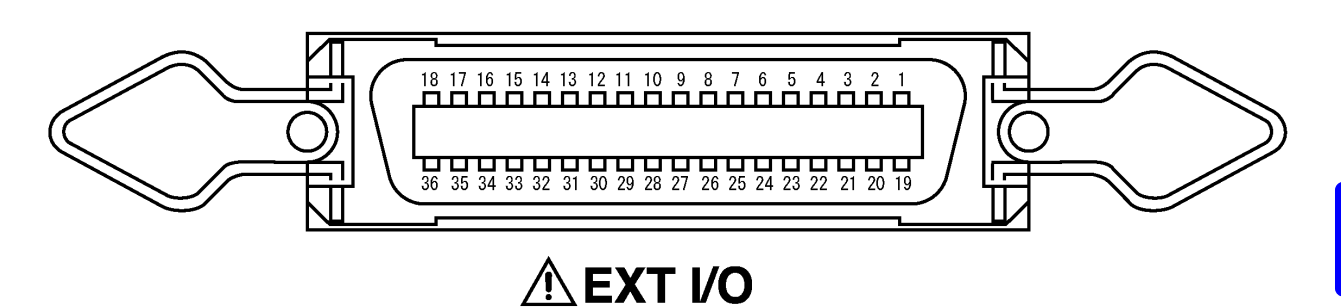

**EXT I/O** 커넥터 **(** 본 기기 측 **)** 핀 배치도

### 9.1 각 신호의 설명

감전사고 방지를 위해 다음 사항에 주의해 주십시오 **. •** 기기의 전원을 **OFF** 로 한 후 단자에 연결해 주십시오 **.** 연결한 배선이 동작 중 에 분리되어 케이스 **,** 테스트 리드 등의 도전부에 접촉하지 않도록 확실하게 배 선해 주십시오 **.**

**• INT.GND** 는 접지되어 있습니다 **.** 컨트롤러가 접지에 대해 전위를 가지고 있으 면 단락 사고가 발생합니다 **.**

본 기기의 손상을 방지하기 위해 다음 사항에 주의해 주십시오 . <u> 소주의</u> • EXT I/O 단자에 정격 이상의 전압 또는 전류를 입력하지 마십시오 .

- - 릴레이 사용 시에는 역기전력 흡수용 다이오드를 반드시 장착해 주십시오 .
	-
	- EXT I/O 의 입력 단자와 출력 단자를 단락하지 않도록 주의해 주십시오 .
	-
	- INT.DCV 와 INT.GND 를 단락하지 않도록 주의해 주십시오.
	- EXT I/O 단자와 연결하는 기기는 반드시 보호 접지를 해주십시오 . 보호 접지
	-
	-
	-
	-
	-
	-
	-
	-
	-
	-
	-
	- 를 하지 않으면 측정계와의 절연이 파괴될 우려가 있습니다 .
	-
	- 핀 번호 │ 입출력 │ 신호 라인명 │ 핀 번호 │ 입출력 │ 신호 라인명
	- EXT I/O 단자는 측정화면만 유효합니다 .

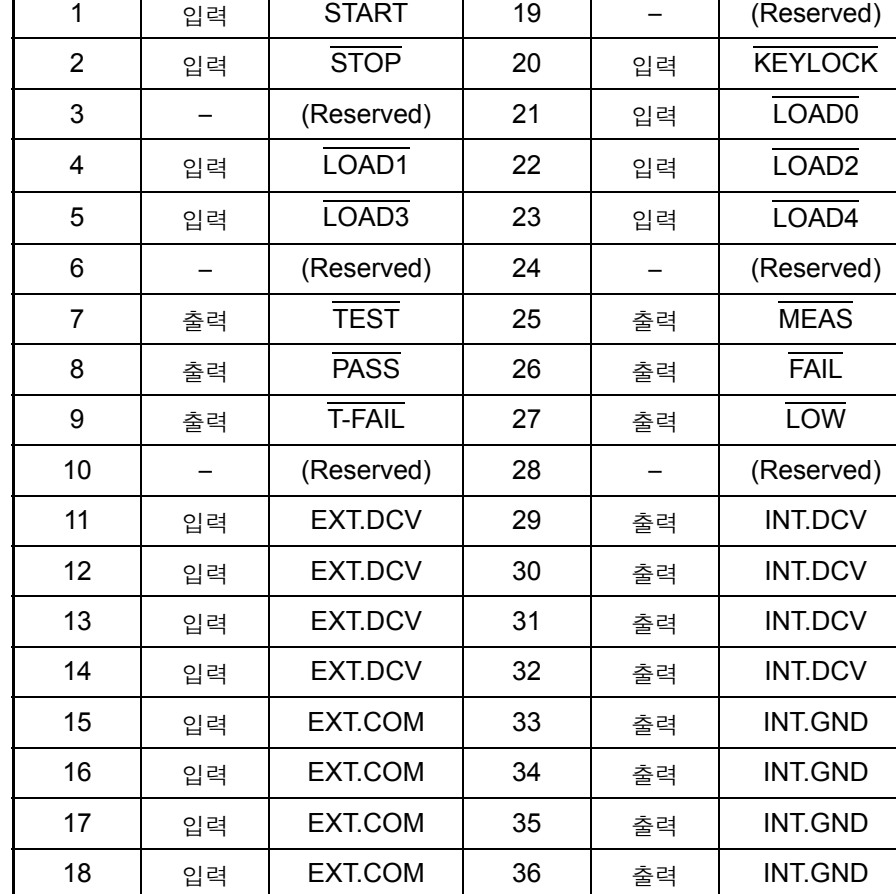

### 9.2 EXT I/O 단자 연결하기

△주의 EXT I/O 커넥터를 연결한 후 전원을 투입해 주십시오 . 전원 투입 후에 커넥터를 꽂거나 빼면 오동작의 원인이 됩니다 .

EXT I/O 커넥터를 사용할 경우는 다음 순서로 연결해 주십시오 .

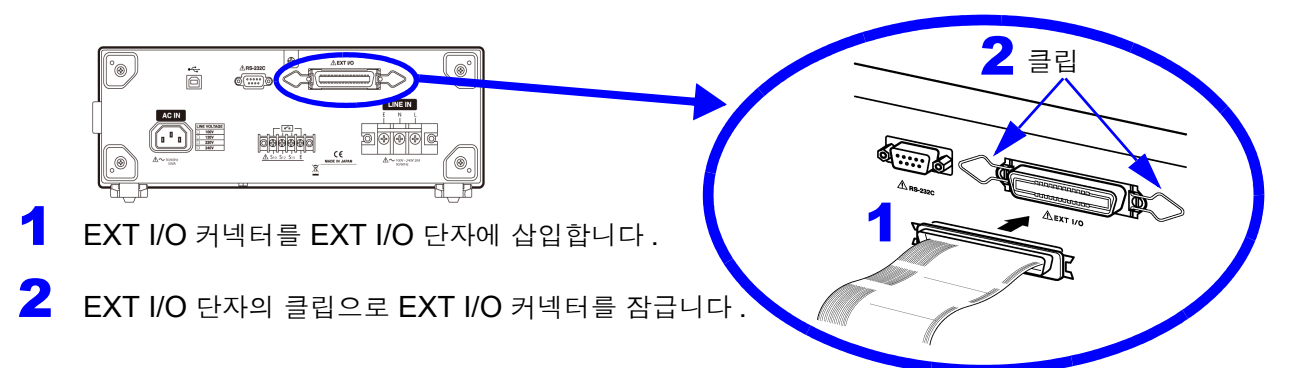

전원을 제외한 모든 입출력 단자는 음논리입니다 .

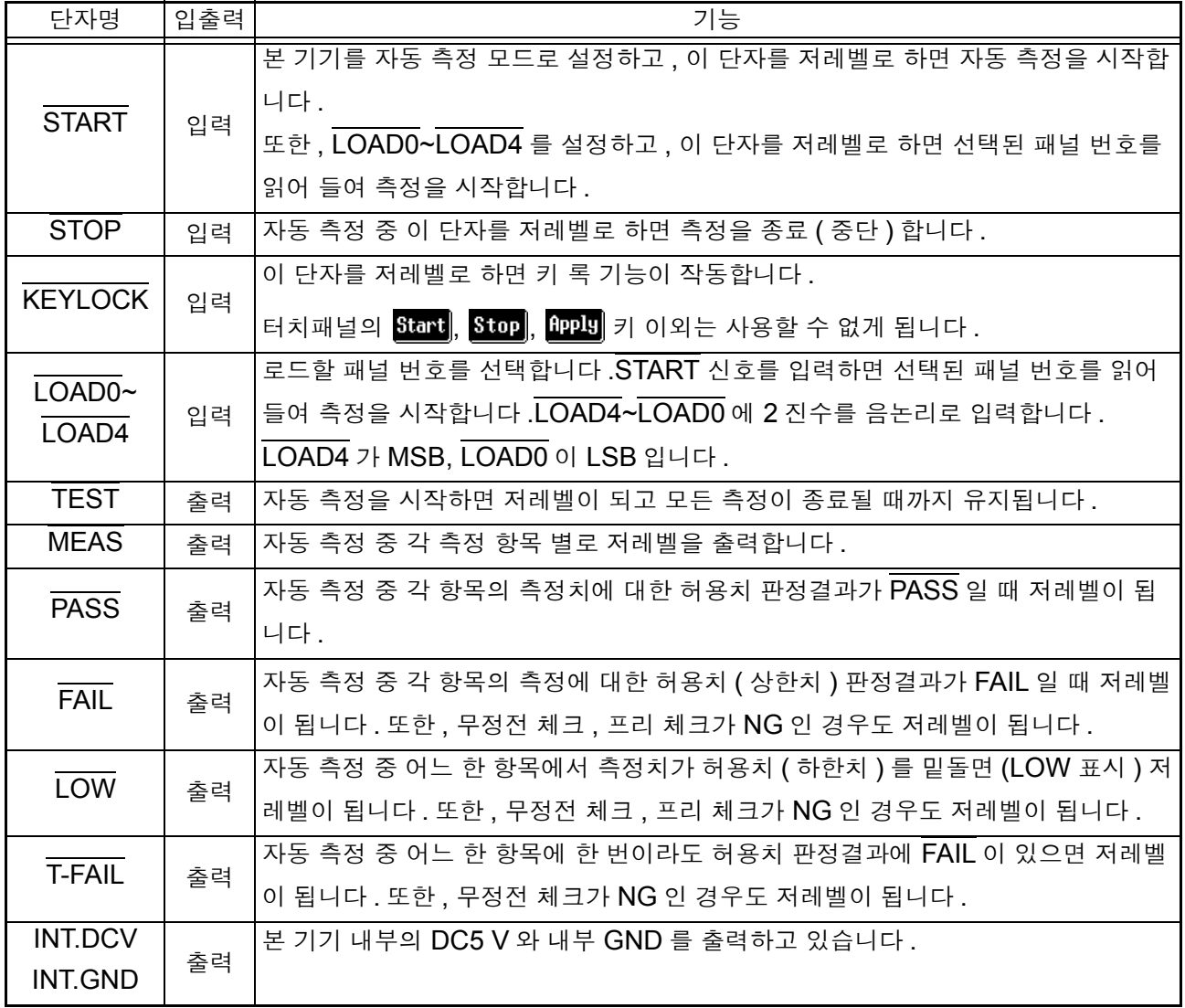

*9.2 EXT I/O* 단자 연결하기

전원을 제외한 모든 입출력 단자는 음논리입니다 .

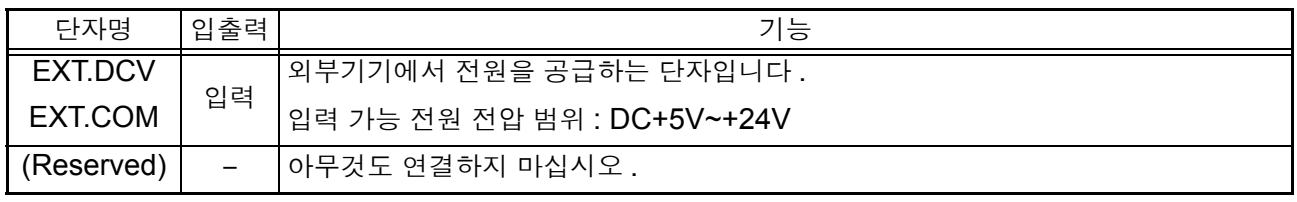

### **LOAD0~LOAD4** 의 제어와 패널 번호의 대응표

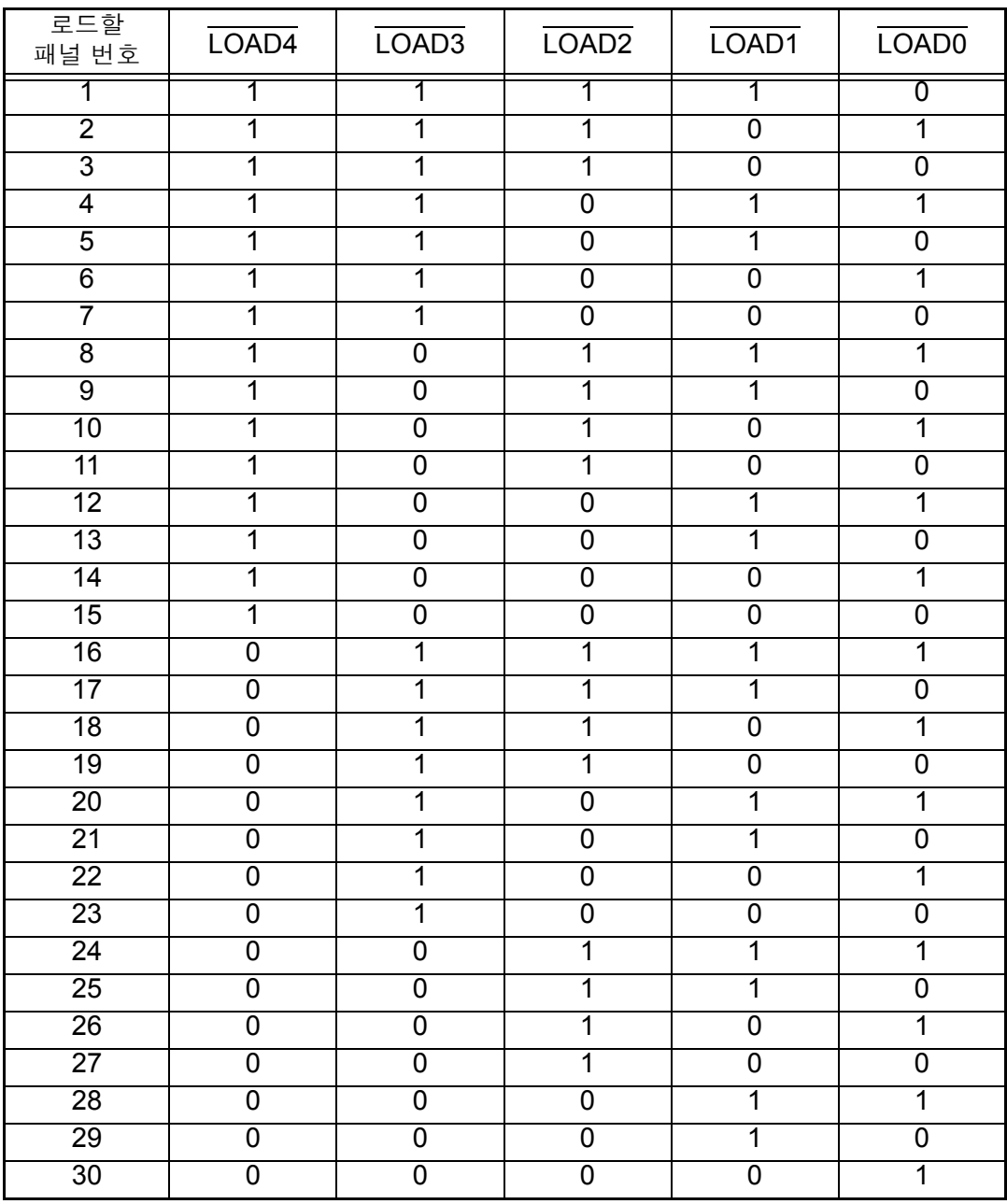

1: 고레벨 , 0: 저레벨

LOAD0~LOAD4 모든 단자를 "1" 또는 "0" 으로 설정한 경우는 무효입니다 .

### 9.3 전기적 사양

#### 입력 신호 사양

#### ( 적용 신호명 : START, STOP, LOAD0~LOAD4, KEYLOCK)

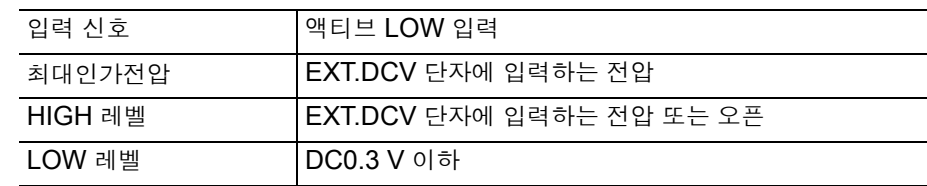

#### 출력 신호 사양

( 적용 신호명 : TEST, MEAS, PASS, U-FAIL, L-FAIL, T-FAIL)

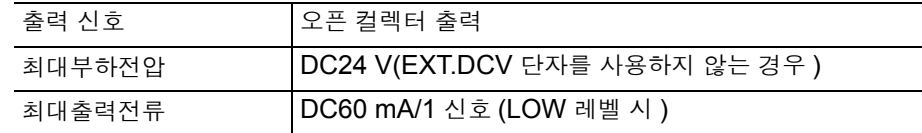

#### EXT.DCV 단자 최대입력전압 : EXT.COM 단자에 대해 DC24 V

내부 전원 출력 (INT.DCV, INT.GND 단자 간 )

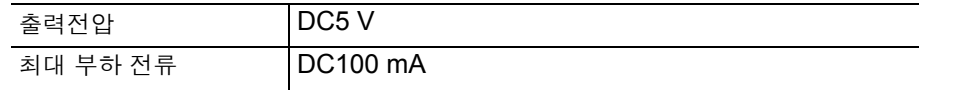

출력 신호는 포토커플러의 오픈 컬렉터 출력입니다 .

#### **EXT.DCV** 단자를 사용하지 않는 경우

EXT.DCV 단자를 사용하지 않고 출력 단자에 직접 부하를 연결하는 경우 부하의 다른 쪽 에 연결되는 외부 DC 전원 전압과 출력 신호의 전압 , 출력 단자에 흘러 들어가는 전류와의 관계는 다음 표를 참조해 주십시오 .

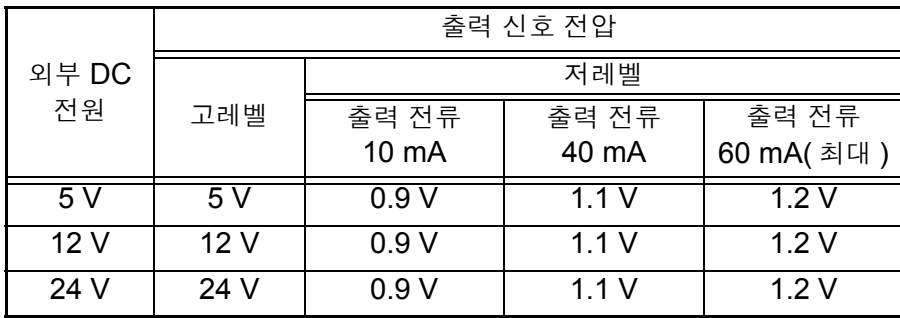

### 9.4 내부 회로 구성

- △주의 • 신호선의 절연은 신호 간의 영향을 제거하기 위한 것입니다 . 연결하는 외부기 기는 반드시 보호 접지를 해주십시오 . 보호 접지를 하지 않으면 절연이 파괴될 우려가 있습니다 .
	- 출력용 포토커플러의 저레벨 출력 전류는 최대 50 mA 입니다 .50 mA 이상의 전류가 필요한 때는 외부 전원으로 동작하는 전류 증폭용 트랜지스터 회로 등 을 외부에 연결해 주십시오 .

EXT I/O 단자의 회로 구성을 나타냅니다 .

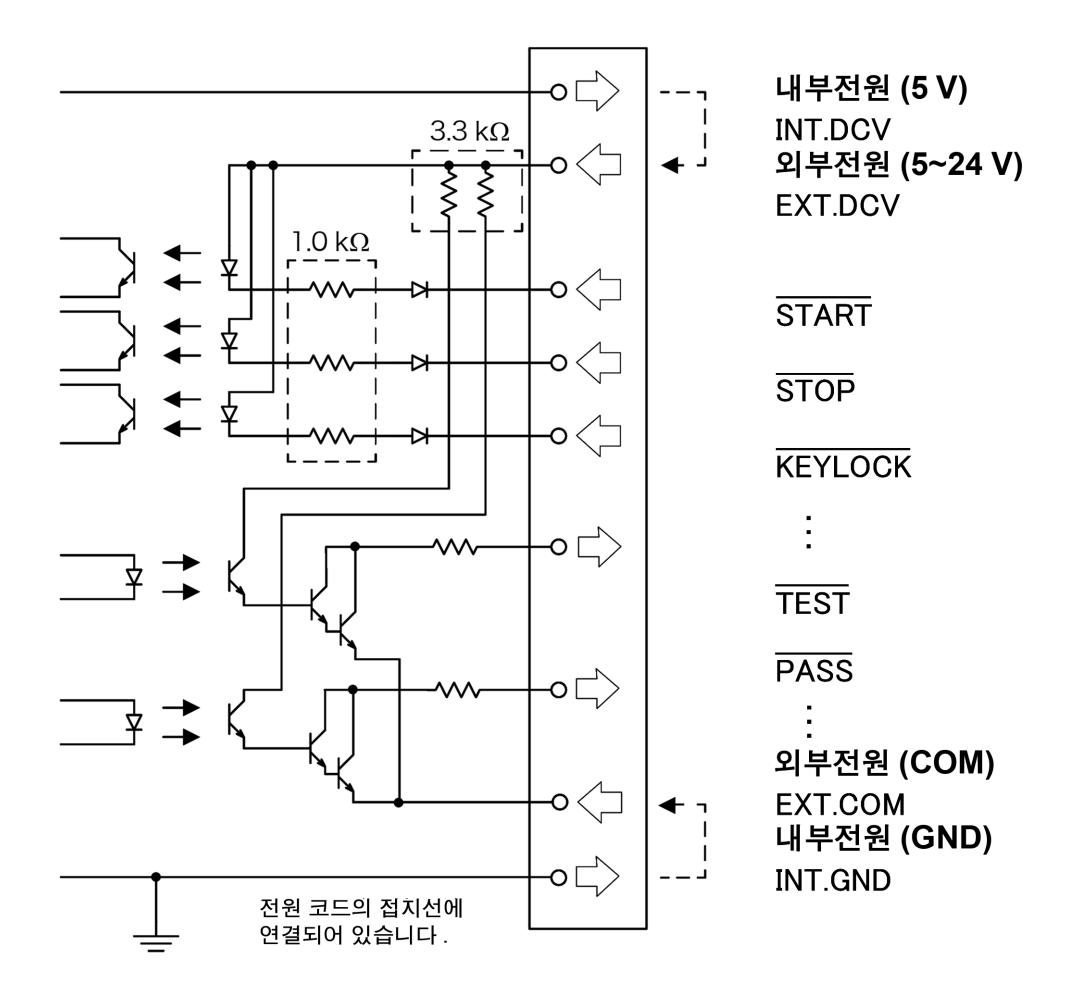

### 9.5 타이밍 차트

수동 측정일 때의 출력 신호의 타이밍입니다 .

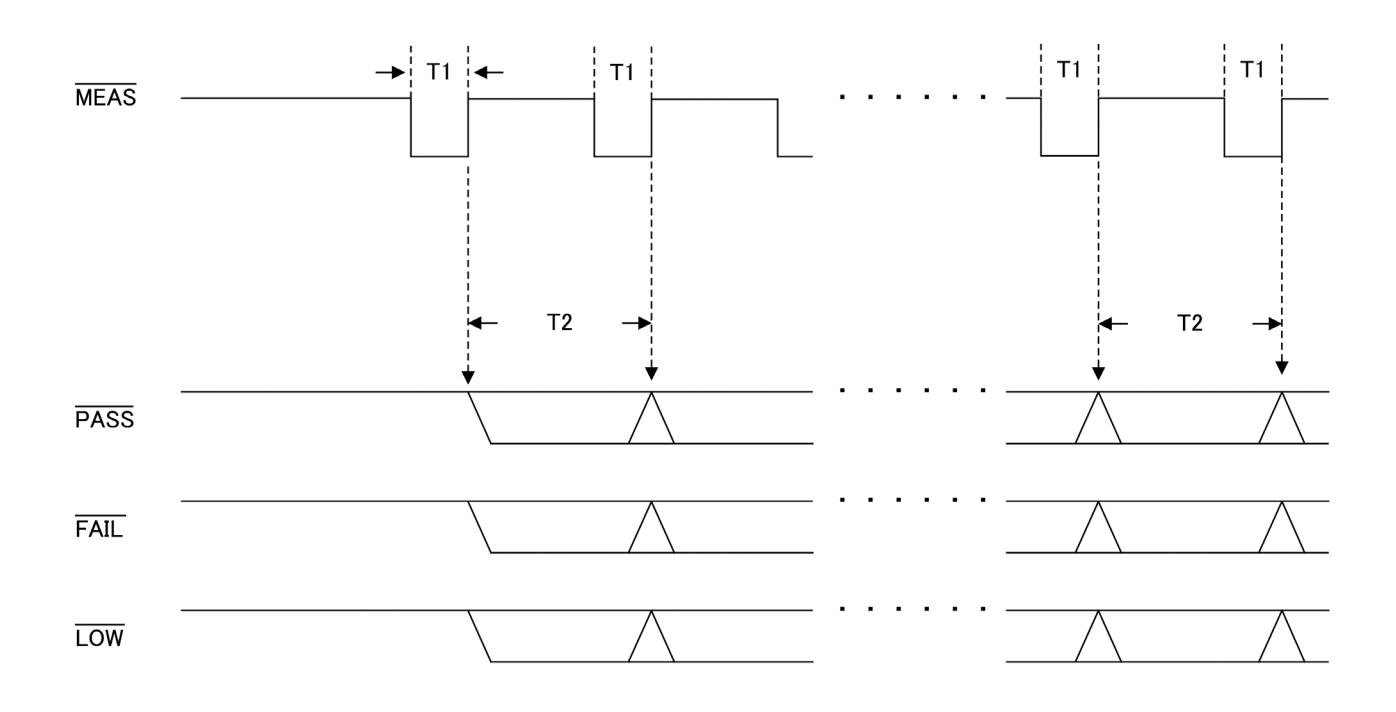

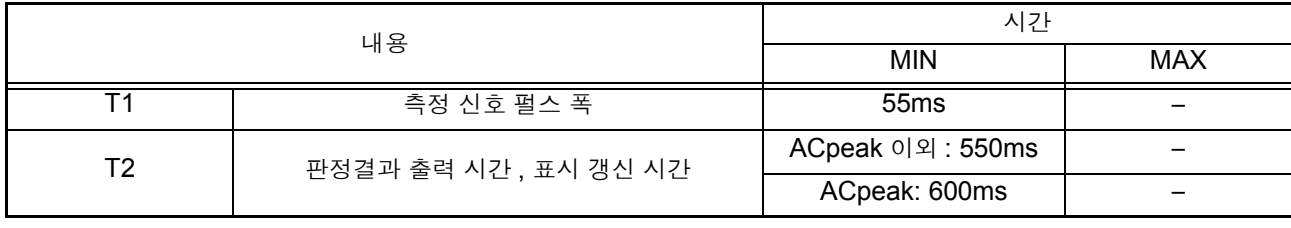

주의 사항 • 누설전류 측정화면 사이는 프리런으로 측정하고 있습니다 .

• 1 회 / 분의 간격으로 캘리브레이션이 들어갑니다 . 그 사이는 측정이 일시 정지 됩니다 .(MEAS 신호가 HI 가 됩니다 )

### **238**

*9.5* 타이밍 차트

자동 측정일 때의 출력 신호 타이밍입니다 . 측정 항목 수 n 은 자동 측정 설정 화면의 안에서 설정하는【극성 상태의 수】×【기기 상태의 수】 에 따릅니다 .

( 예 ) 극성 : 정극성 ON, 역극성 ON…………2 기기의 상태 : 정상 상태 ON, 접지선이 끊긴 상태 ON……2 으로 설정한 경우의 측정 항목 수 n 은 2 × 2 = 4( 항목 ) 이 됩니다 .

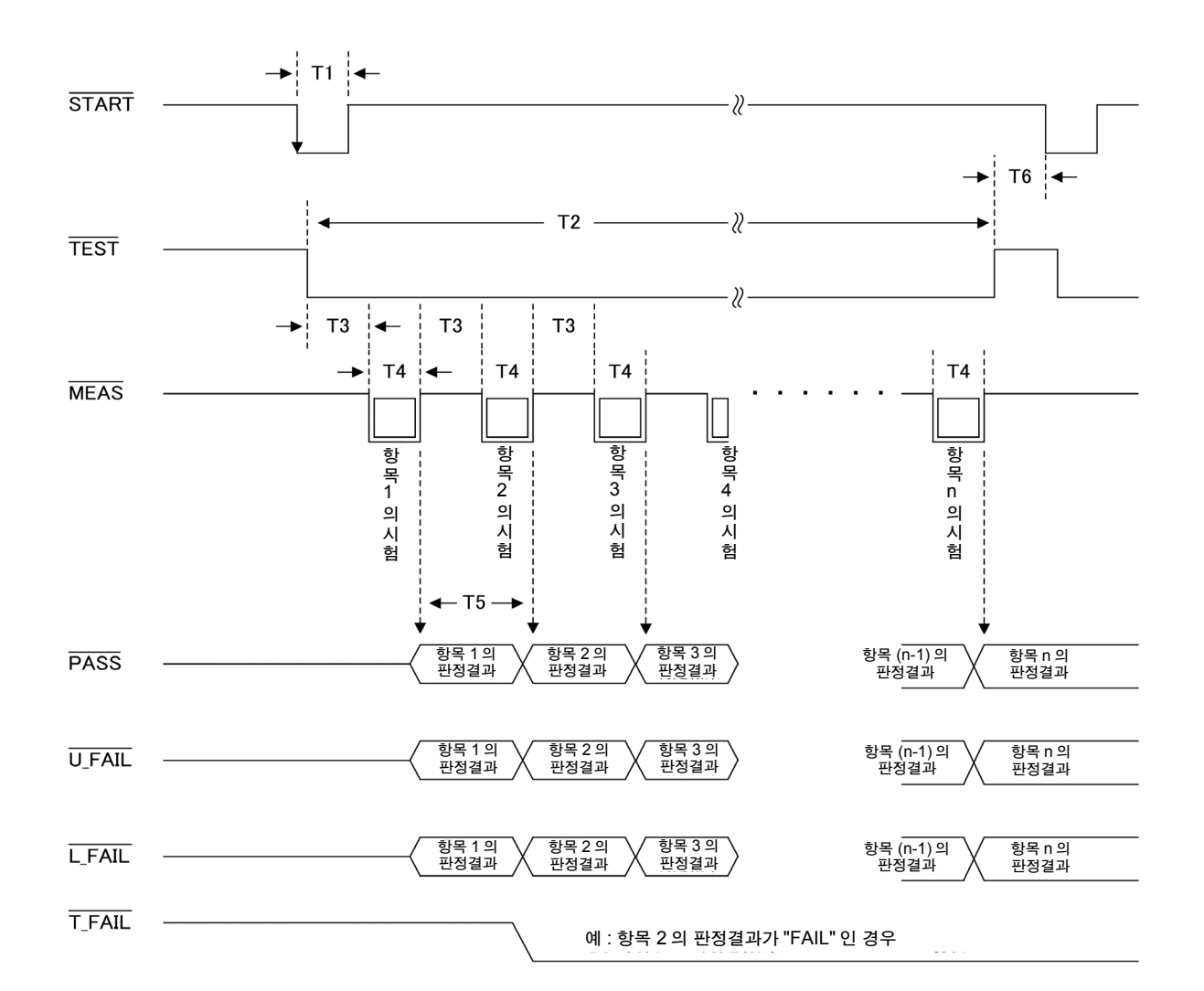

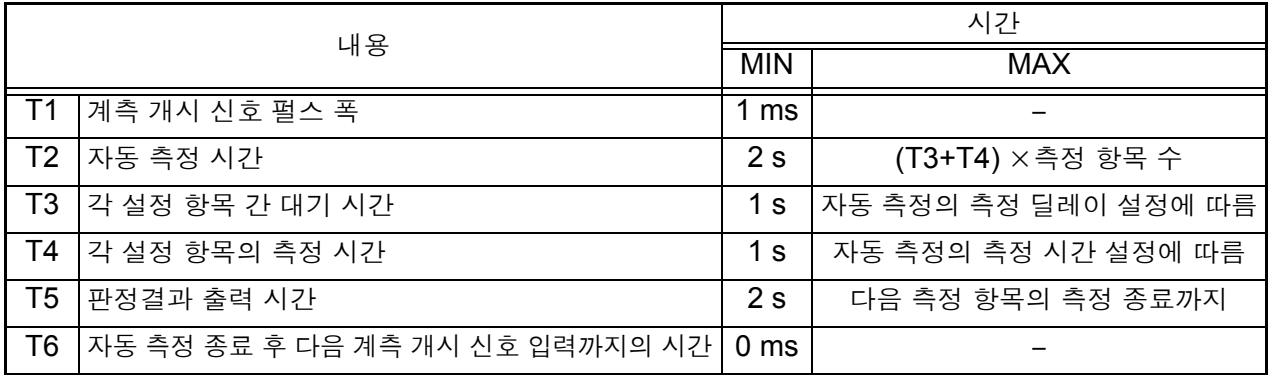

### EXT I/O 시작 시의 패널 로드 기능에 대해서

저장한 측정 조건을 읽어내어 그 조건에 따라 측정할 수 있습니다 . START 신호를 입력하기 전에 읽어낼 패널 번호를 LOAD0~LORD4 로 지정해 둡니다 .

참조 :LOAD0~LOAD4 의 제어와 패널 번호의 대응표 (234 페이지 )

TEST, PASS, U-FAIL, L-FAIL, T-FAIL 은 자동 측정 시에만 출력됩니다 .

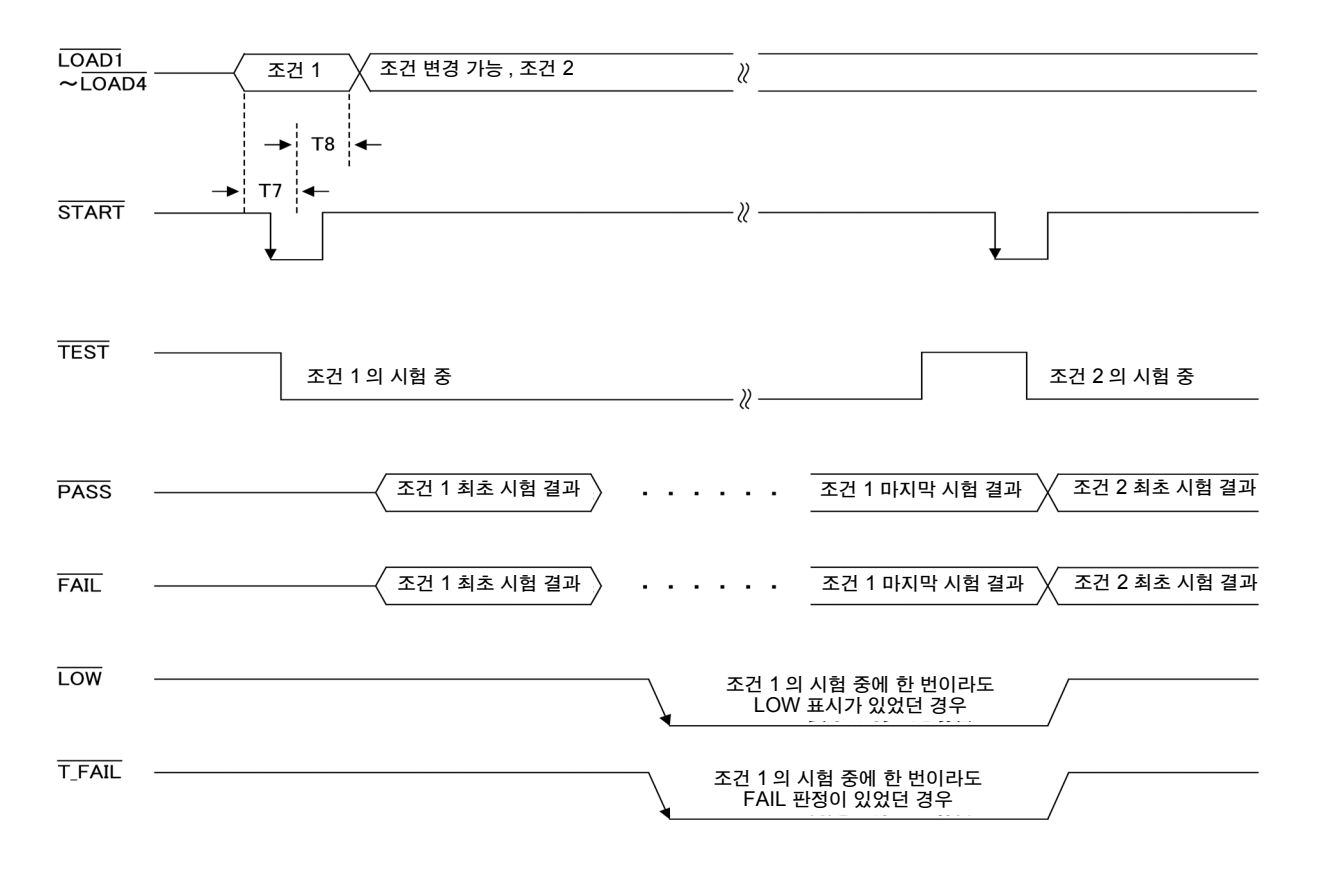

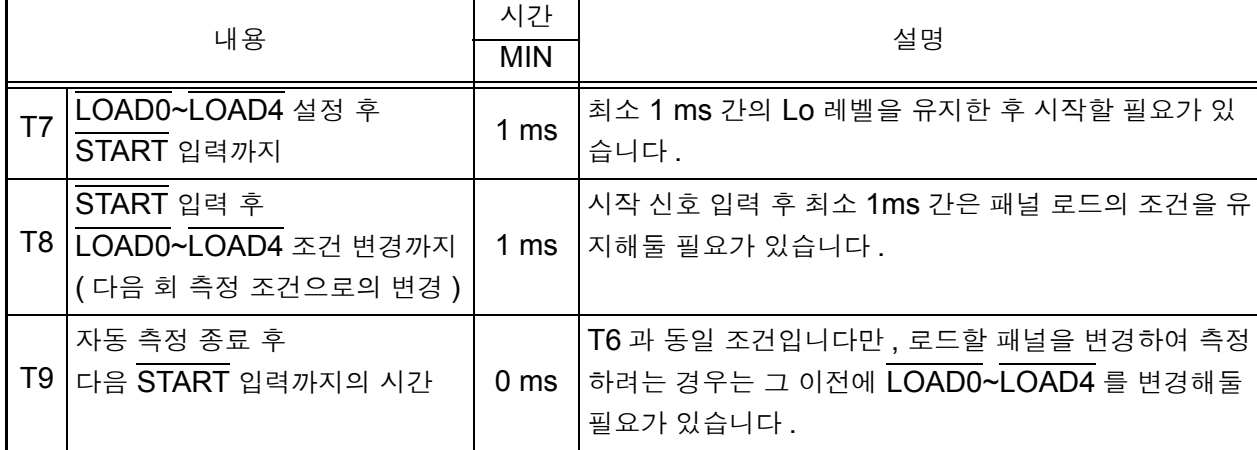

### 9.6 출력 신호 연결 예

(1) INT.DCV, INT.GND, EXT.DCV 단자를 사용하지 않는 경우

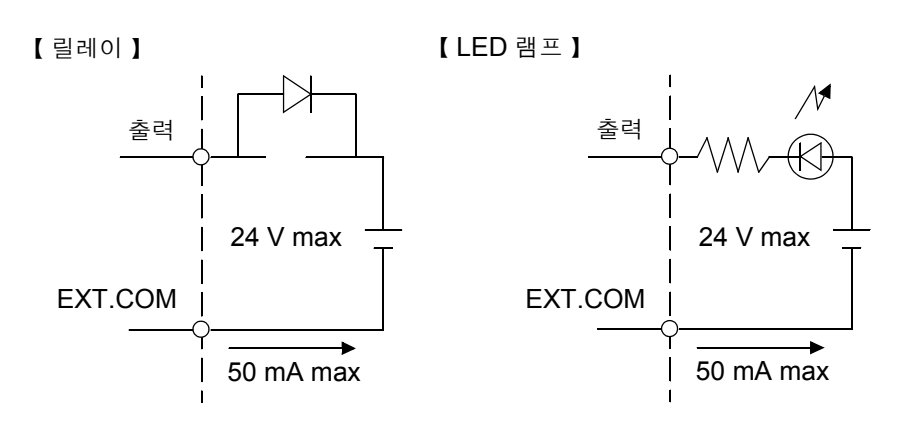

```
주의 사항
```
릴레이 사용 시에는 역기전력 흡수용 다이오드를 반드시 장착해 주십시오 .

(2) EXT.DCV 및 EXT.COM 단자를 사용하는 경우

외부에 풀업 저항을 추가함으로써 High 레벨 (DC 5 V~24 V) 또는 Low 레벨의 신호가 출력됩니다 .

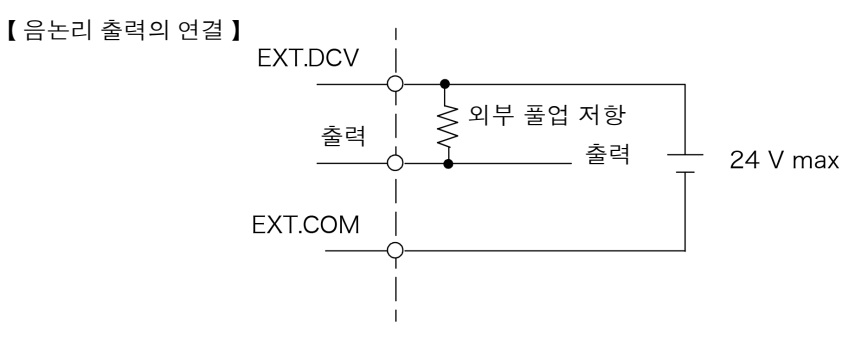

(3) INT.DCV 와 EXT.DCV 와의 사이 및 INT.GND 와 EXT.COM 과 의 사이를 단락해서 사용하는 경우

외부에 풀업 저항을 추가함으로써 High 레벨 (DC 5 V) 또는 Low 레벨의 신호가 출력됩니다 .

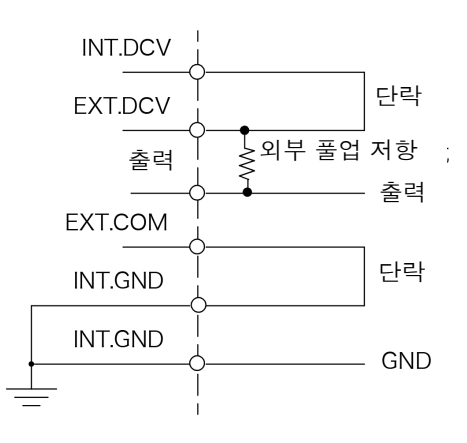

# 사양 제 10 장

## 10.1기본 기능

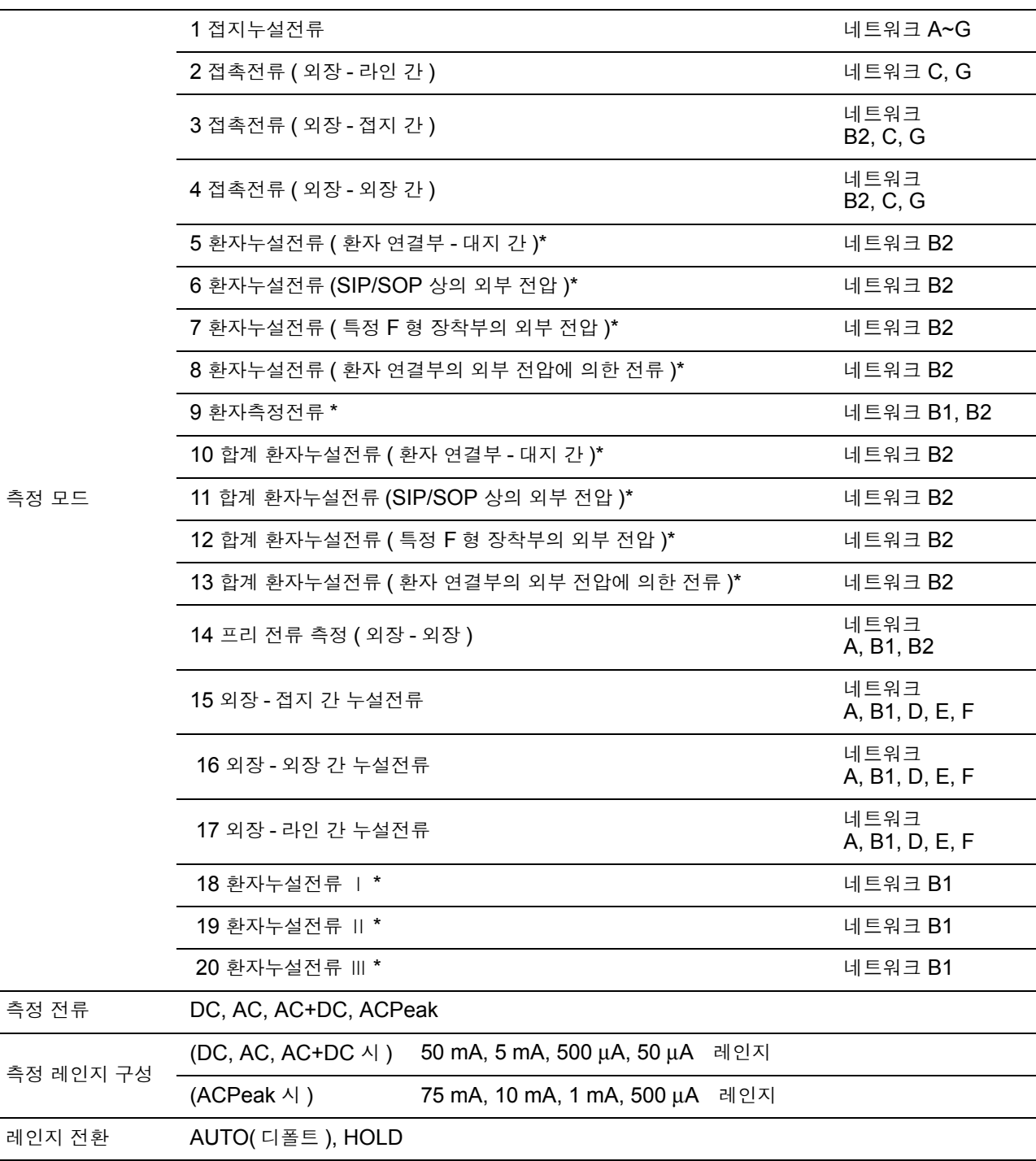

 $\mathrm{\check{S}}$ T5540 만

# 10.2측정 보조 기능 \*

110% 전압 인가 ( 측정 보조 기능 ) 절연된 SIP/SOP 입출력부 , F 형 장착부 또는 환자 연결부와 대지 간에 전원 전압의 110% 전압 을 인가하기 위한 전압 출력 단자 (T3) 를 장착 무부하 시 출력 전압 : 피측정물용 입력 전원 전압에 대해 -0%, +5% 이내  $1 M\Omega$  저항 부하 시 : 피측정물용 입력 전원 전압에 대해  $\pm 2\%$  이내 출력 임피던스 : 22.5 kΩ ± 3 kΩ (50 Hz, 60 Hz 에서 출력 보호 저항 10 kΩ 포함 ) 출력의 ON/OFF 가능 (a) 정상에서 인가 ( 입력 전원 전압에 대해 ) (b) 역상에서 인가 ( 입력 전원 전압에 대해 ) (a), (b) 의 자동 전환 가능 ( 자동 시험 기능 )

 $\mathrm{\degree}$ ST5540 만

### 10.3측정 방식

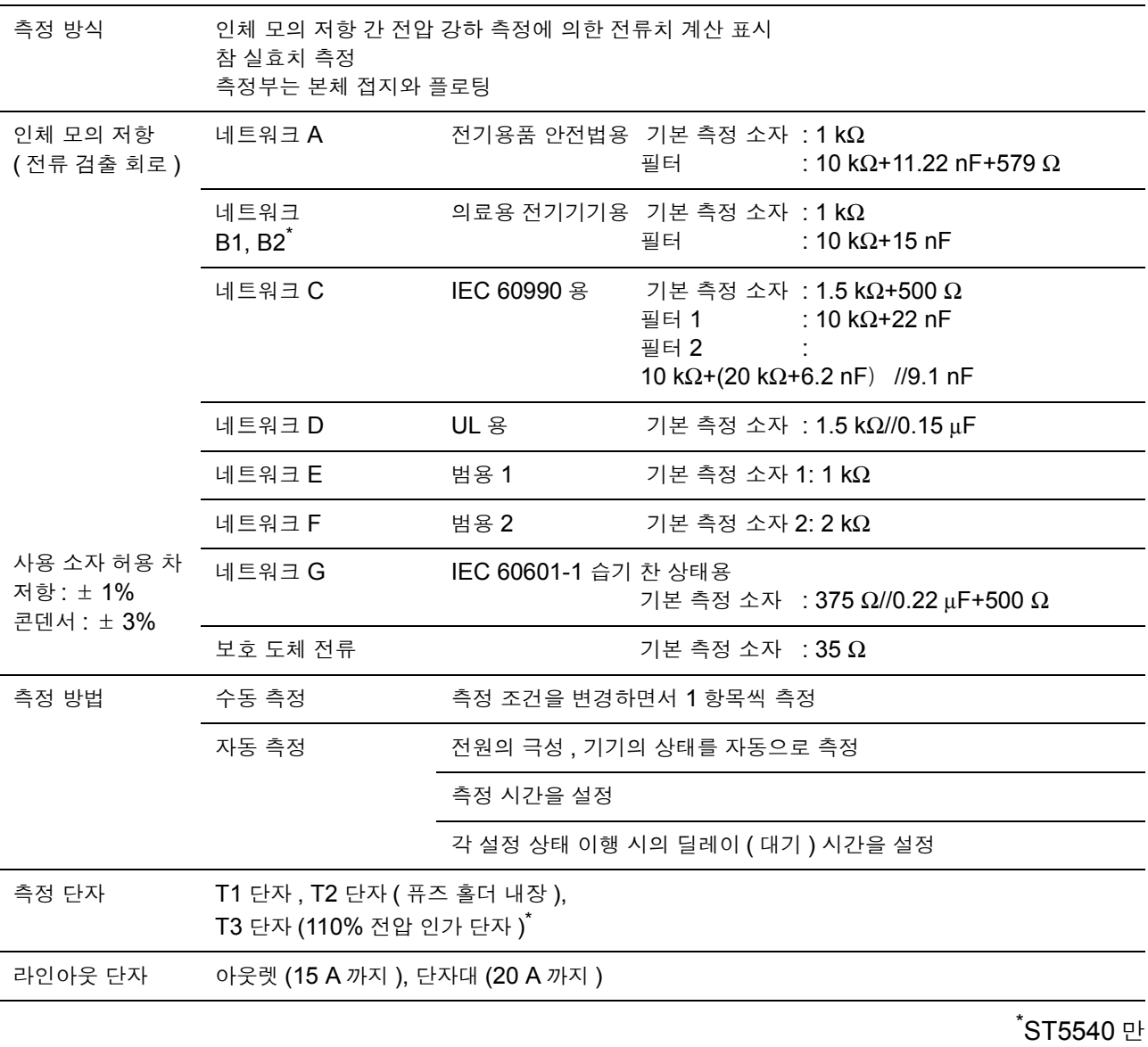

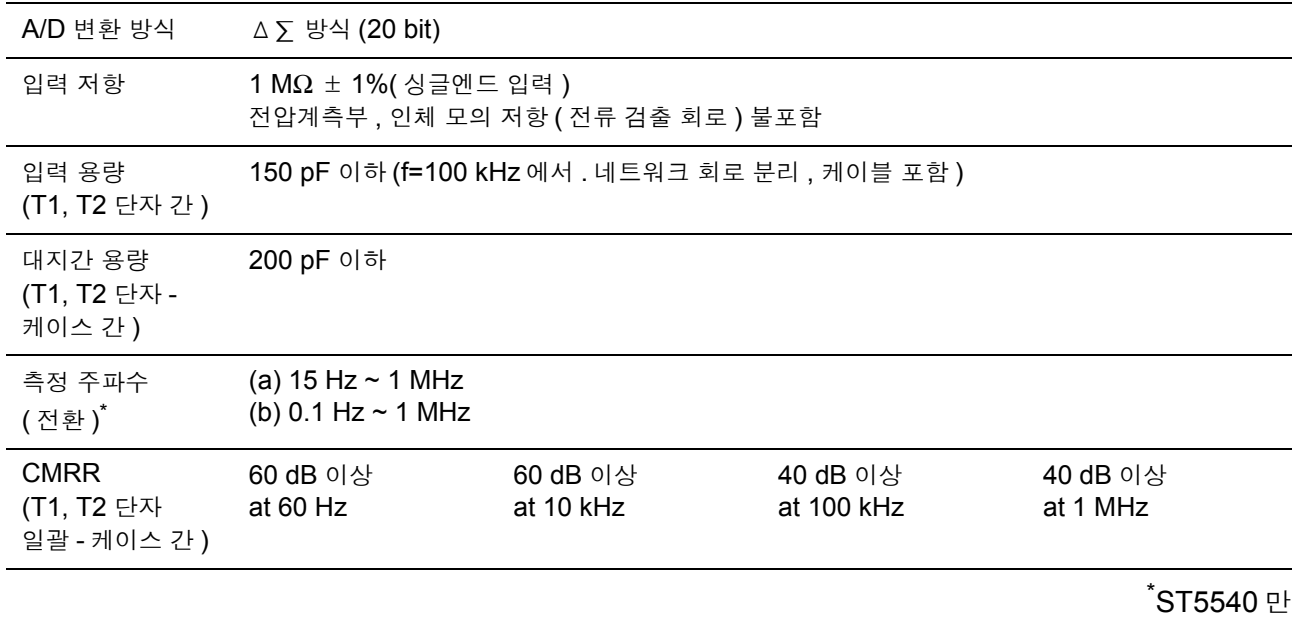

*10.4* 정확도

### 10.4정확도

#### 전류 측정부

정확도 보증 온습도 범위 : 23 ± 5℃, 80% RH 이하 ( 결로 없을 것 ) 온도 계수 : 0.1 ×기본 정확도× (T-23) 을 가산 · · · 사용 온도 T [℃] 웜업 시간 : 20 분

• 입력 파고치는 레인지의 1.5 배까지 허용

• 네트워크 D, F 사용 시의 정확도 보증 범위 ( 각 레인지의 풀스케일 값 ) 는 각각 약 0.67, 0.5 배

• 이론치 1 kΩ 의 무유도 저항을 네트워크로 하여 , 그 양단에서 전압을 검출한 경우의 산출치

• 전압 측정 모드로 설정한 경우도 누설전류 정확도에 준함 (1 mA=1 V)

DC 측정

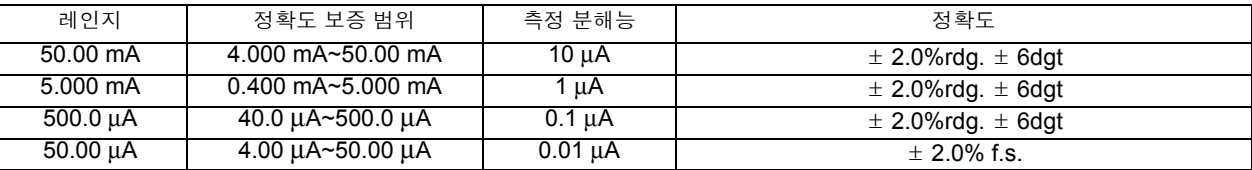

AC 측정 / AC+DC 측정 (AC 측정의 경우 고역 통과 필터의 주파수 특성 (fc=4Hz) 을 가산 )

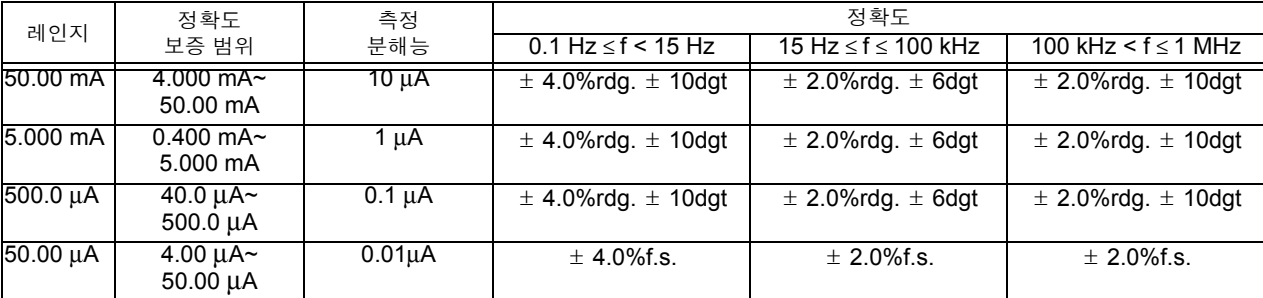

ACPeak 측정 ( 네트워크 A, B 일 때는 설정 불가 , 네트워크 C 의 필터 OFF 일 때는 설정 불가 )

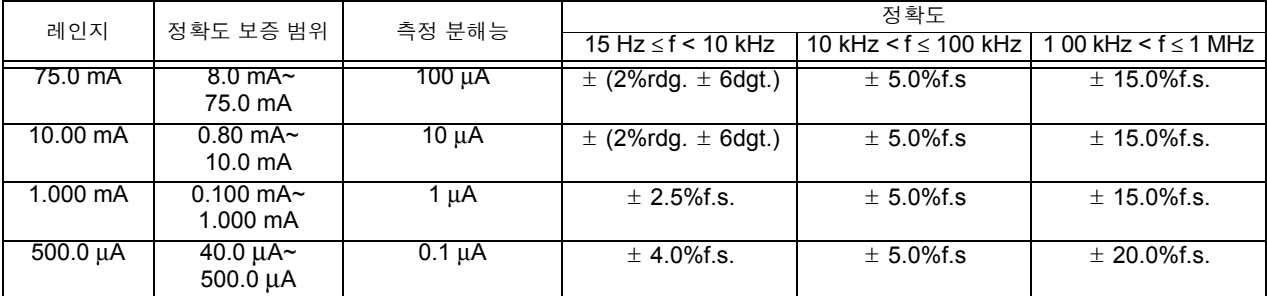

전압 모니터 정확도 (80 V 미만은 "80 V 미만 " 이라고 표시 )

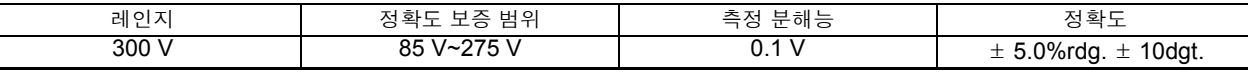

전류 모니터 정확도 (0.5 A 미만은 "0.5 A 미만 " 이라고 표시 )

측정 방식 : 평균치 응답 , 실효치 환산

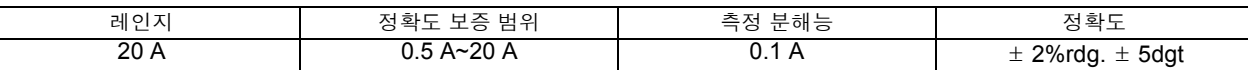

보호 도체 전류 정확도

DC 측정

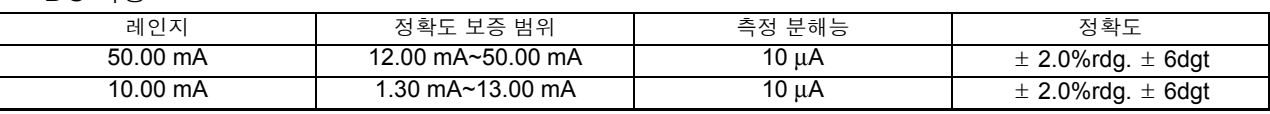

*10.4* 정확도

AC 측정 /AC+DC 측정 (AC 측정의 경우 고역 통과 필터의 주파수 특성 (fc=4 Hz) 을 가산 )

| 레인지                | 정확도 보증 범위               | 측정 부해능     | 정확도                       |                            |
|--------------------|-------------------------|------------|---------------------------|----------------------------|
|                    |                         |            | 15 Hz ≤ f ≤ 100 kHz       | 100 kHz $<$ f $\leq$ 1 MHz |
| 50.00 mA           | 12.00 mA~50.00 mA       | $10 \mu A$ | $\pm$ 2.0%rdg. $\pm$ 6dgt | $\pm$ 5.0%rdg. $\pm$ 20dgt |
| $10.00 \text{ mA}$ | 1.30 $mA \sim 13.00$ mA | 10 µA      | $\pm$ 2.0%rdg. $\pm$ 6dgt | $\pm$ 5.0%rdg. $\pm$ 20dgt |

#### ACPeak 측정

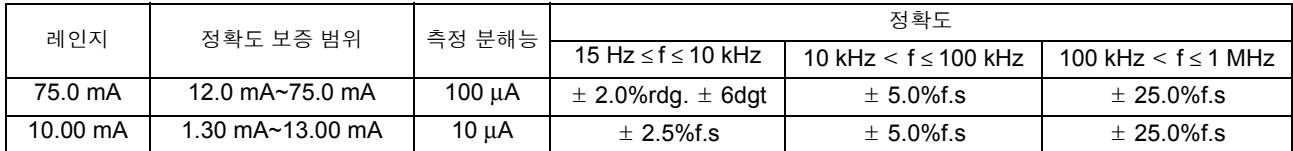

### 네트워크부

### 네트워크 정확도

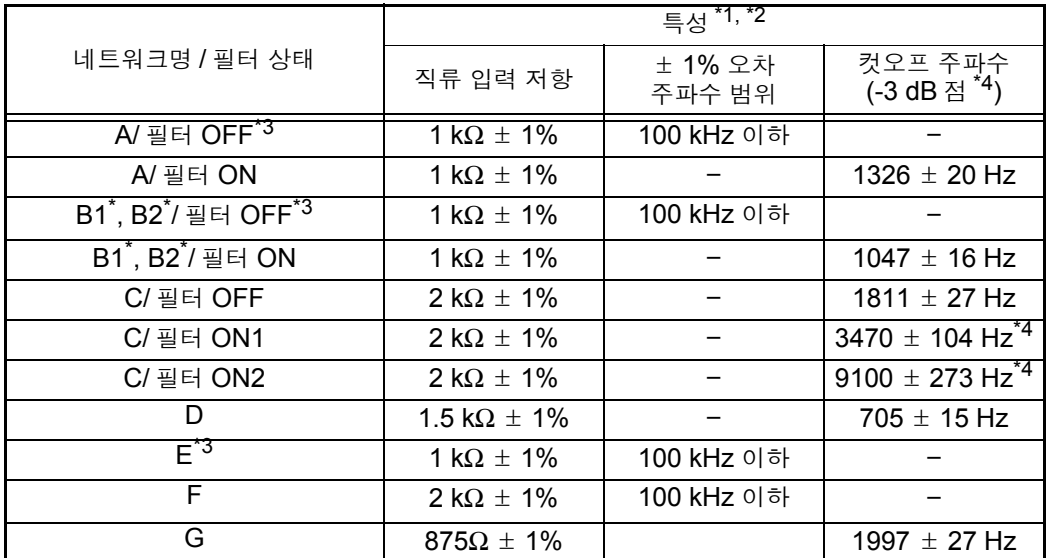

**\*** ST5540 만

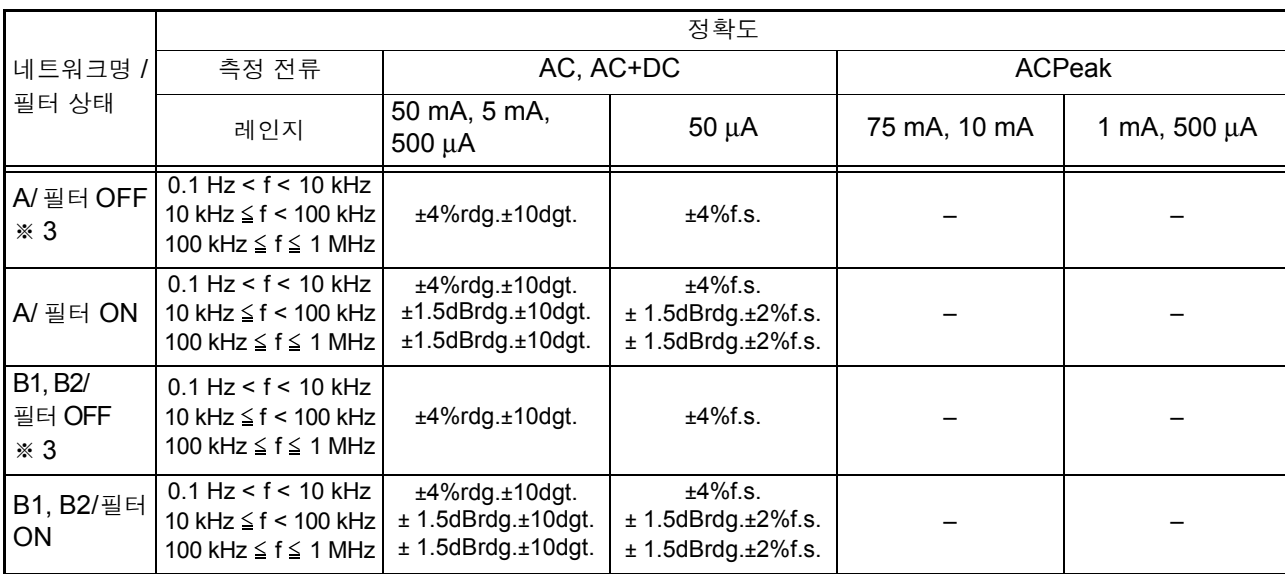

10

*10.4* 정확도

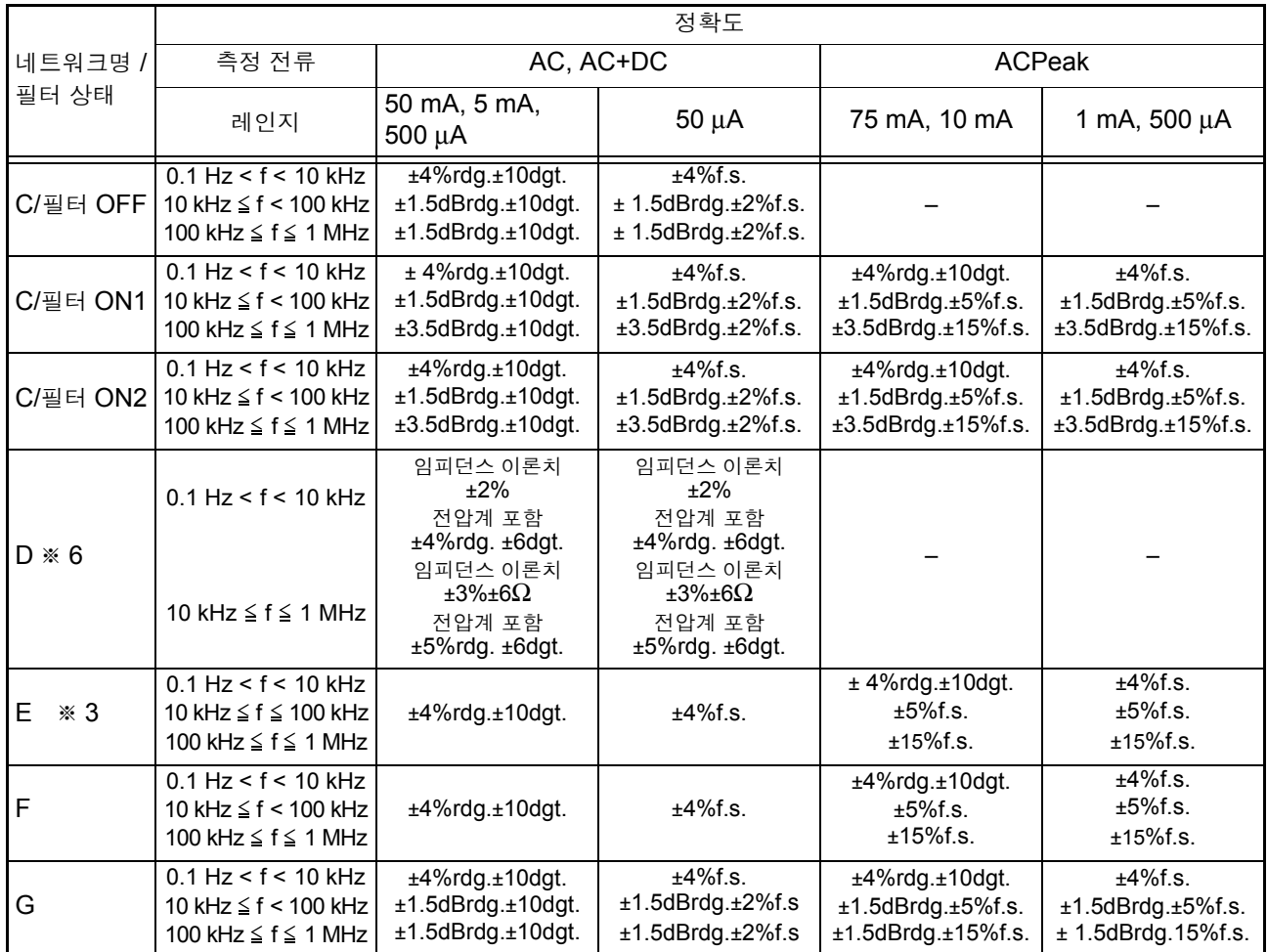

.<br>\*1: 외장 - 외장 간 누설전류 모드 , T1-T2 간에서 측정 ( 배선 용량 포함 )

 $^*$ 2: 네트워크 출력부의 전압계 (1 ΜΩ 부하 ) 를 포함 또는 입력 보호 퓨즈는 단락

.<br>\*3: 네트워크 A( 필터 OFF) 네트워크 B1, B2( 필터 OFF)

네트워크 E 는 동일 회로

.<br>\*4: 네트워크 C( 필터 ON1, ON2) 에 대해서는 -15 dB 점으로 함

.<br>**\*5: 0.1 Hz** 는 네트워크 **B2** 만 . 다른 네트워크는 **15 Hz** 부터 .

.<br>**゙6**: 임피던스 이론치는 네트워크 출력부의 전압계 **(1 M**Ω 부하 ) 를 포함하지 않는 다 .

주의 사항 ± □dBrdg 는 각 규격에서 규정되는 값 (dB) 에 대해 적용됩니다.
# 10.5기타 기능

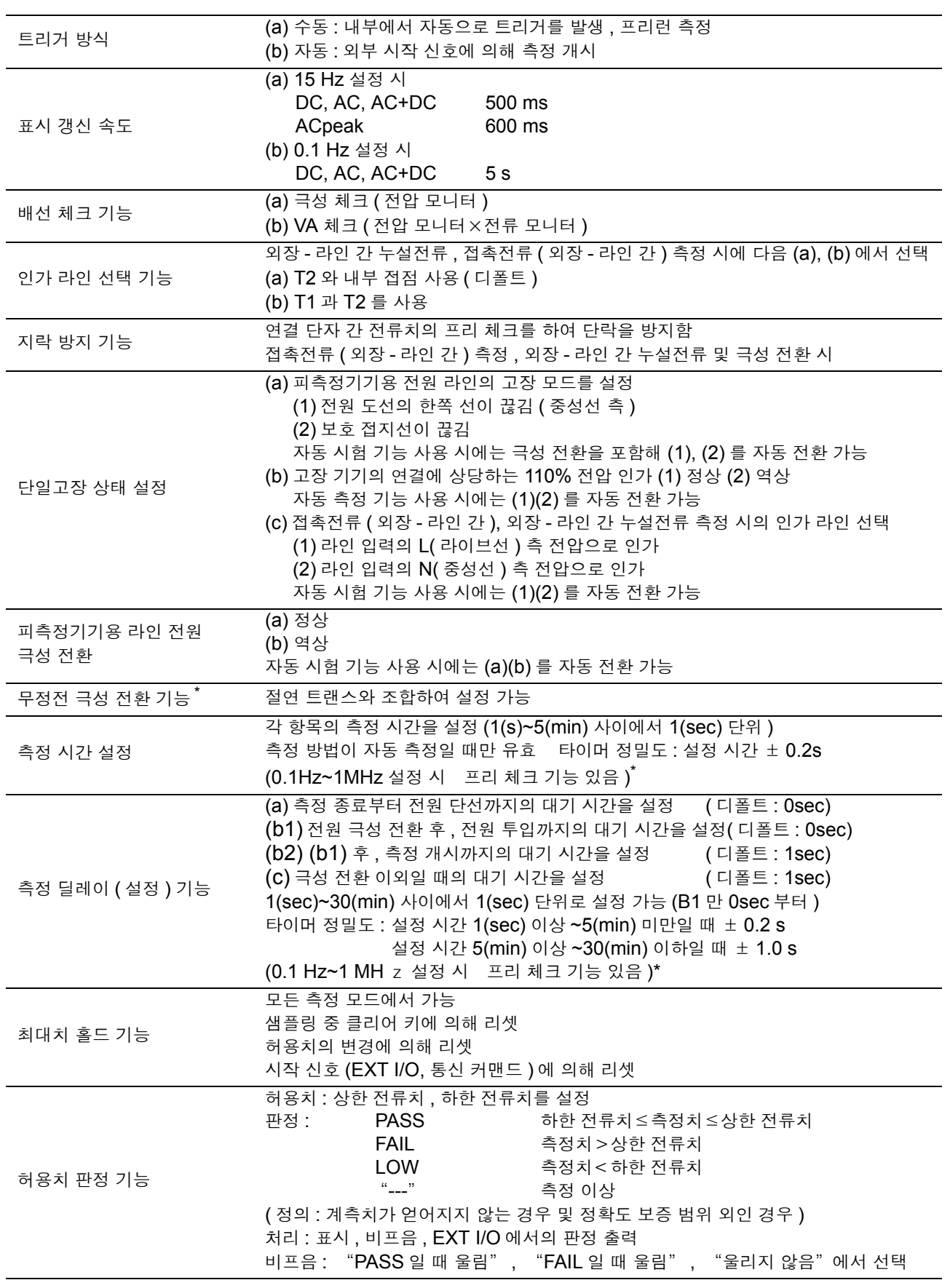

## **248**

*10.6* 시스템 관련

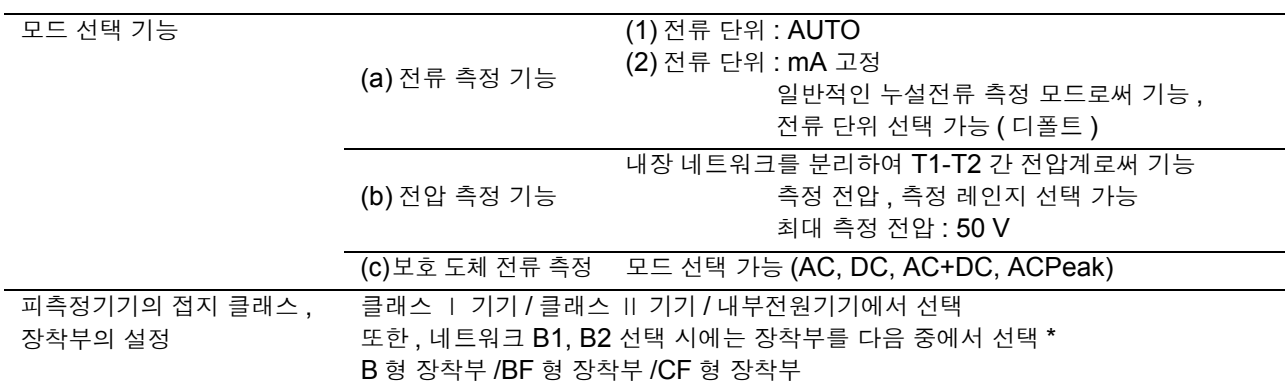

 $\mathcal{L}_{\text{max}}$  and  $\mathcal{L}_{\text{max}}$  and  $\mathcal{L}_{\text{max}}$  and  $\mathcal{L}_{\text{max}}$ 

 $*$ ST5540 만

# 10.6시스템 관련

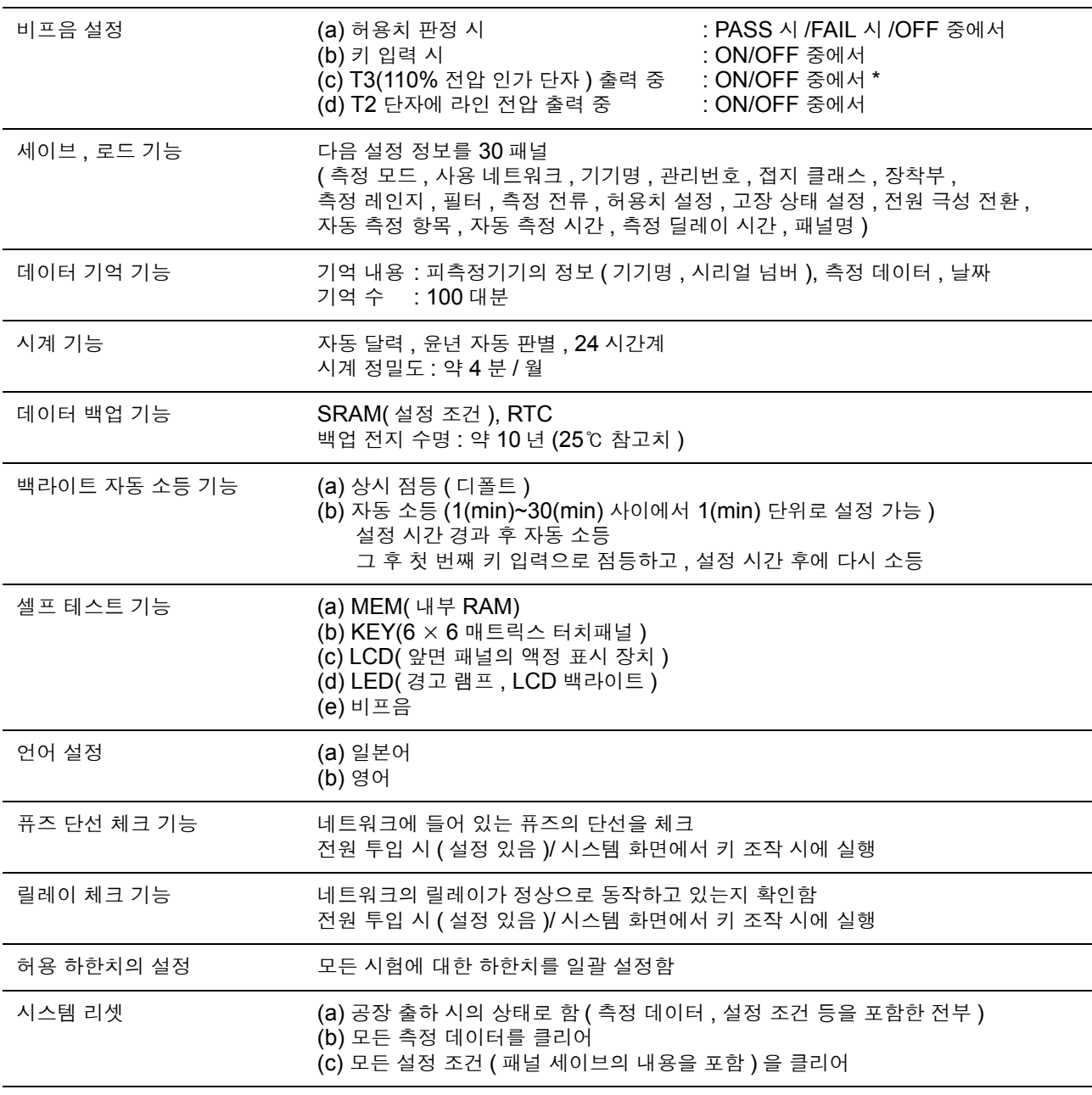

 $*$ ST5540 만

# 10.7사용자 인터페이스

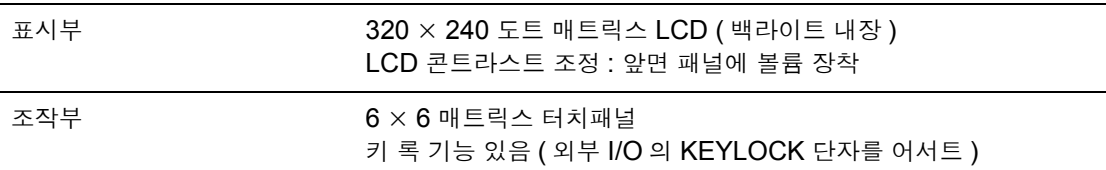

## 10.8외부 I/O

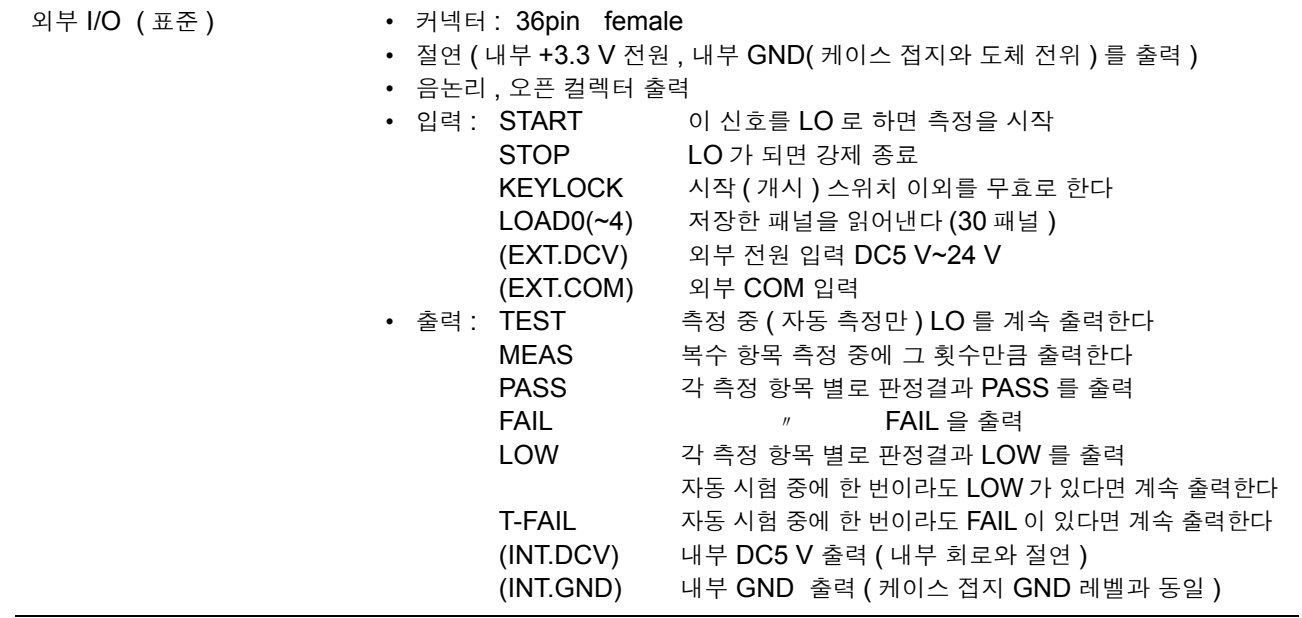

# 10.9의료기기용 릴레이 출력 \*

릴레이 출력 S10 : 기능 접지 단자 - 측정용 전원 시스템의 접지간용 릴레이

S12 : 환자 연결부 - 측정용 전원 회로의 접지간용 릴레이

S13 : 보호 접지되지 않은 접촉 가능 금속부 - 대지간용 릴레이

 $*$ ST5540 만

# 10.10PC 인터페이스

#### RS-232C 인터페이스

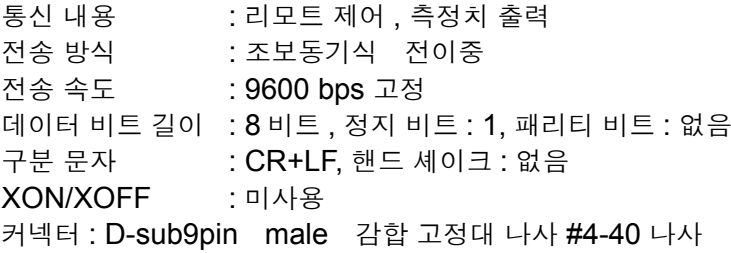

USB 인터페이스

통신 내용 : 리모트 제어 , 측정치 출력 USB V1.1 준거 (RS-232C 변환 , 9600 bps) 커넥터 : 시리즈 A 리셉터클

# 10.11프린터

주의 사항 측정 데이터를 인쇄하려면 9442 프린터 ( 옵션 ) 가 필요합니다 .

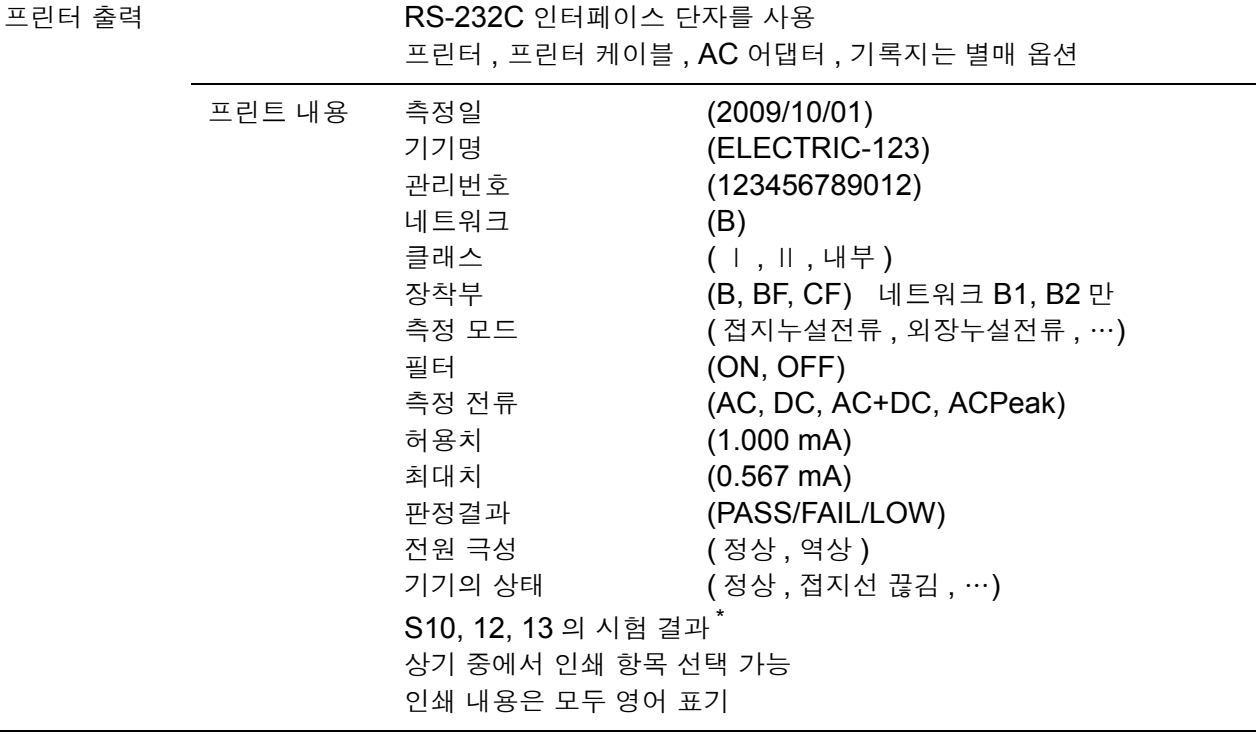

 $\mathrm{\check{S}}$ T5540 만

# 10.12일반 사양

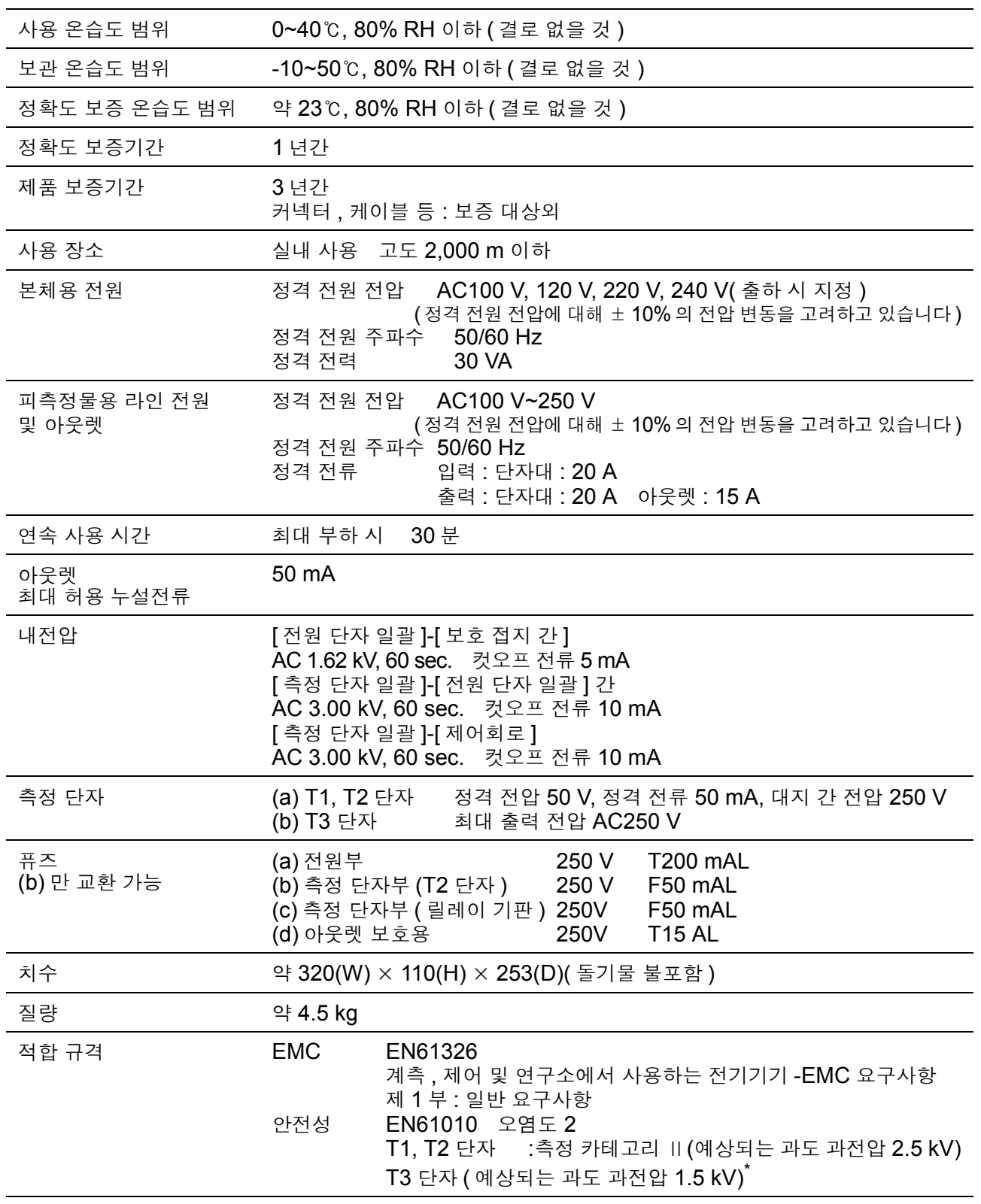

\* ST5540 만

### **252**

*10.12* 일반 사양

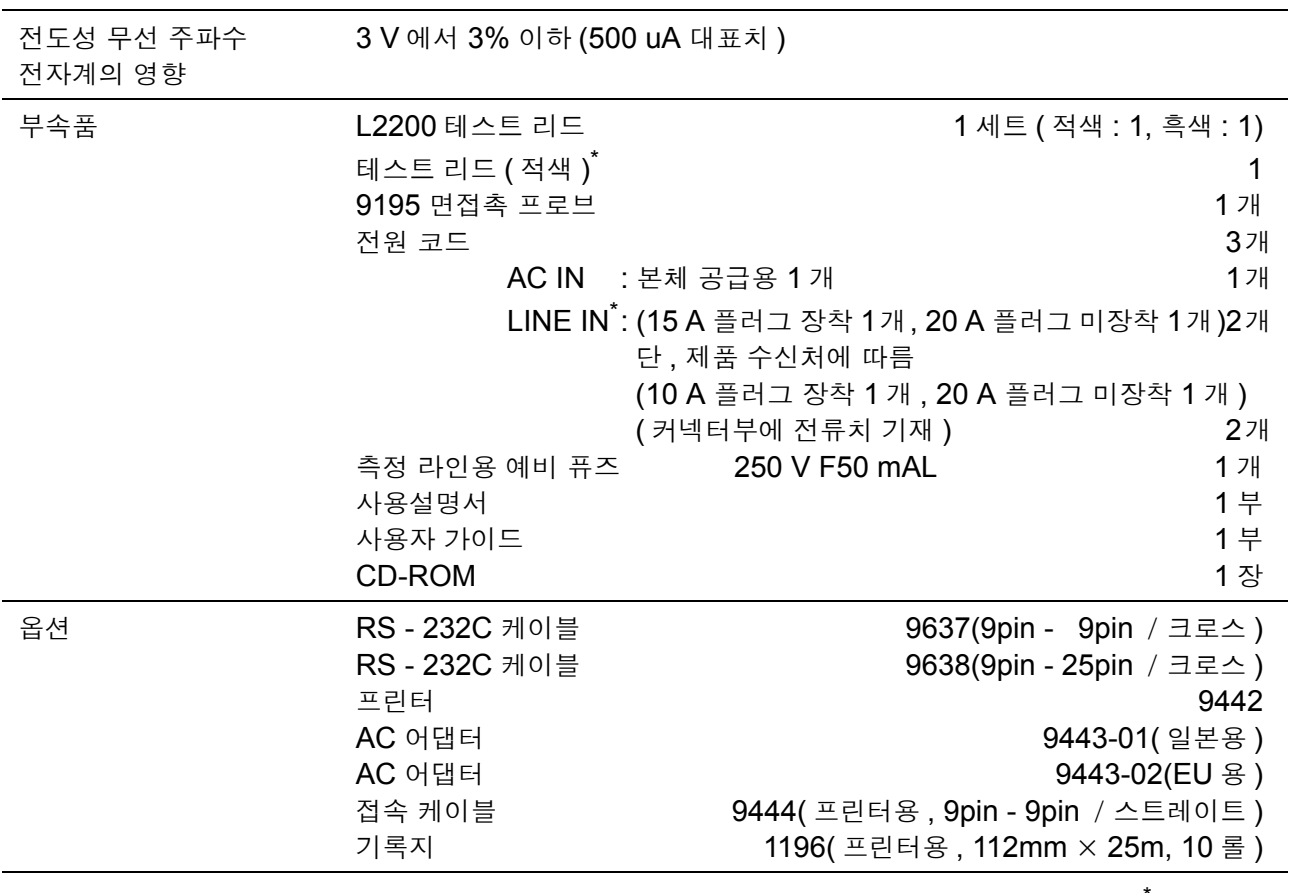

 $\mathrm{\check{S}}$ T5540 만

# 10.13대응 규격

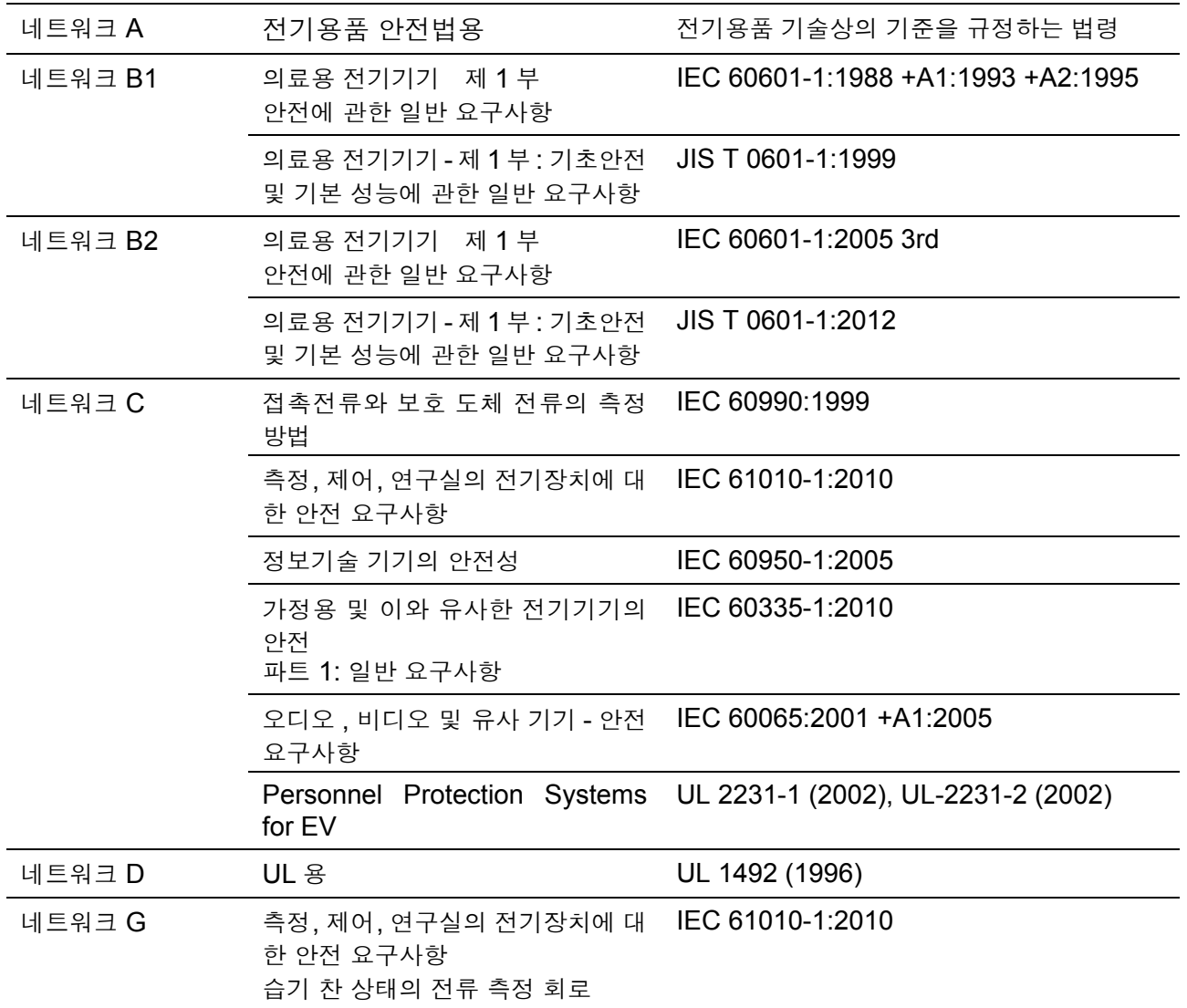

# 10.14측정 네트워크

#### 네트워크 A( 전기용품 안전법용 )

전기용품 안전법용의 측정 네트워크입니다 . 이 측정 네트워크 A 는 다음 법률에 준거하고 있습니다 .

 (1) 전기용품 기술상의 기준을 규정하는 법령 필터의 설정에 따라 1 주파용 네트워크 (OFF), 복수 주파용 네트워크 (ON) 가 됩니다 .

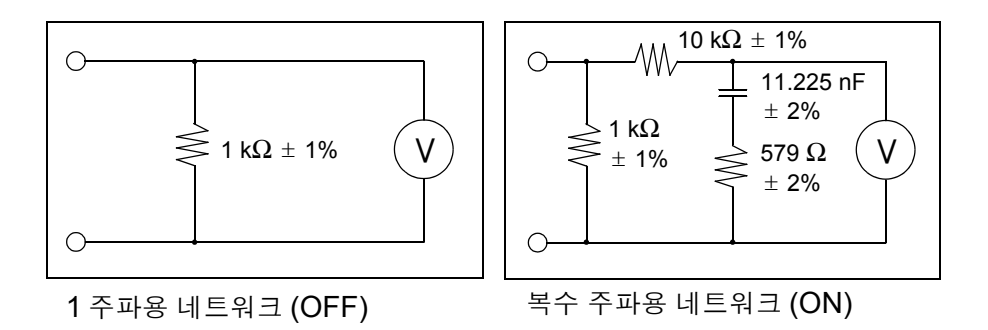

이 네트워크 A 를 선택하면 아래 규격의 누설전류 시험에도 이용할 수 있습니다 .

(2) 자동판매기 - 시험방법 - (JIS B8561-93)

#### (3) 전자레인지 (JIS C 9250-92)

또한 , 전기용품 안전법 이외에도 1 주파용 네트워크 (1 kΩ 의 무유도 저항만의 네 트워크 ) 를 이용해 누설전류 시험을 하도록 기술되어 있는 JIS 규격도 다수 있습 니다 .

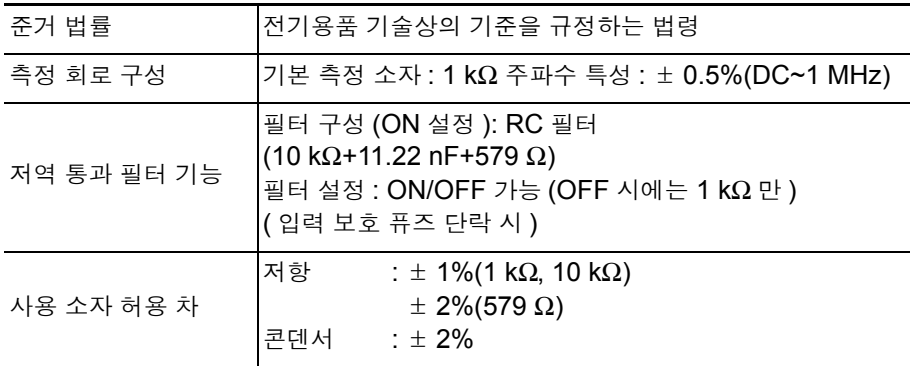

네트워크 B1(JIS T 0601-1:1999 용 )

의료용 전기기기용 측정 네트워크입니다 . 이 측정 네트워크 B1 은 아래 규격에 준거하고 있습니다 .

 (1) 의료용 전기기기 제 1 부 안전에 관한 일반적 요구사항 (JIS T 0601-1:1999)

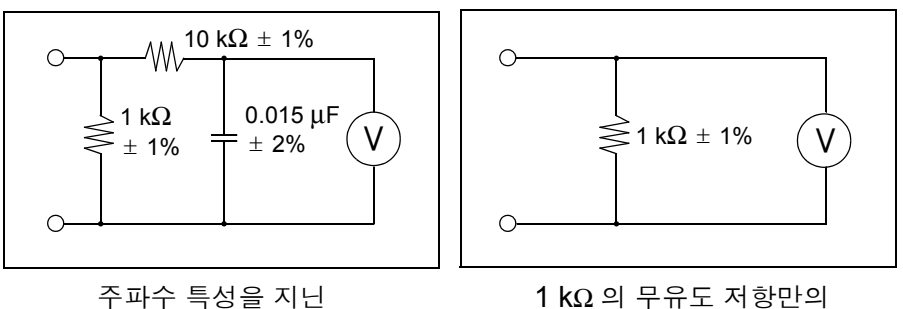

네트워크 (ON)

네트워크 (OFF)

이 측정 네트워크 B1 을 선택하면 아래 규격의 누설전류 시험에도 이용할 수 있 습니다 .

(2) 의료용 X 선 관련 각종 JIS 규격

기타 병원 전기설비의 안전 기준 (JIS T 1022-96) 의 절연 트랜스 누설전류 시험 등에도 사용할 수 있습니다 .

또한 , 의료용 전기기기 이외에도 1 kΩ 의 무유도 저항만의 네트워크를 이용해 누 설전류 시험을 하도록 기술되어 있는 JIS 규격도 다수 있습니다 .

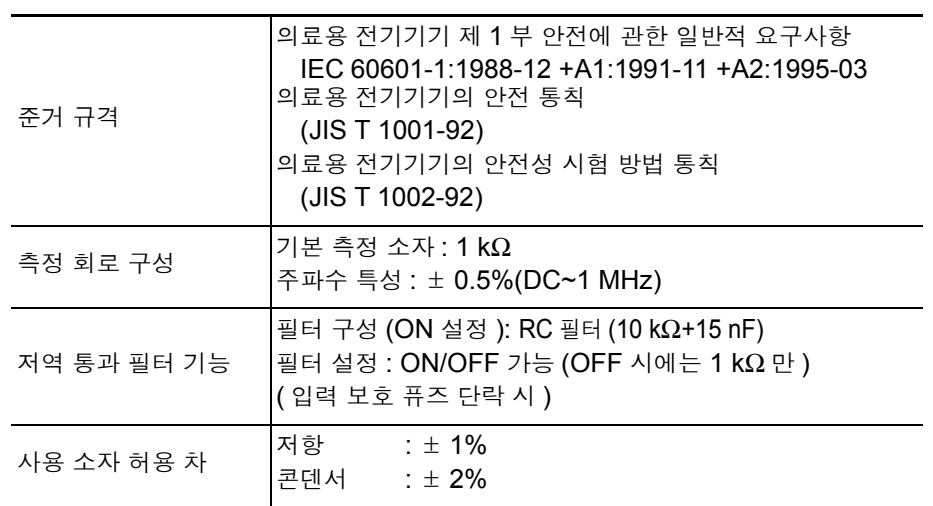

#### 네트워크 B2(IEC 60601-1:2005 3rd 용 )

IEC 60601-1:2005 3rd 용 측정 네트워크입니다 . 이 측정 네트워크 B2 는 다음 규격에 준거하고 있습니다 .

- (1) 의료용 전기기기 제 1 부 안전에 관한 일반요구사항 (IEC 60601-1:2005 3rd)
- (2) 의료용 전기기기의 안전 통칙 (JIS T 1001-92)
- (3) 의료용 전기기기 제 1 부 : 기초안전 및 기본 성능에 관한 일반 요구사항 (JIS T 0601-1:2012)

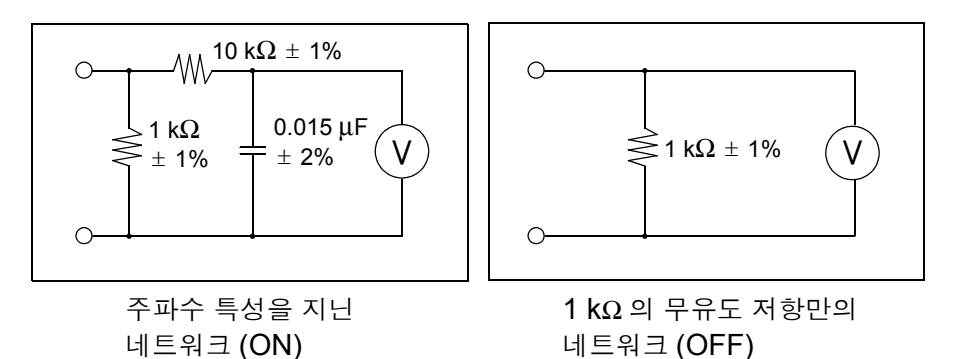

이 측정 네트워크 B2 을 선택하면 아래 규격의 누설전류 시험에도 이용할 수 있 습니다 .

#### (4) 의료용 X 선 관련 각종 JIS 규격

기타 병원 전기설비의 안전 기준 (JIS T 1022-96) 의 절연 트랜스 누설전류 시험 등에도 사용할 수 있습니다 .

또한 , 의료용 전기기기 이외에도 1 kΩ 의 무유도 저항만의 네트워크를 이용해 누 설전류 시험을 하도록 기술되어 있는 JIS 규격도 다수 있습니다 .

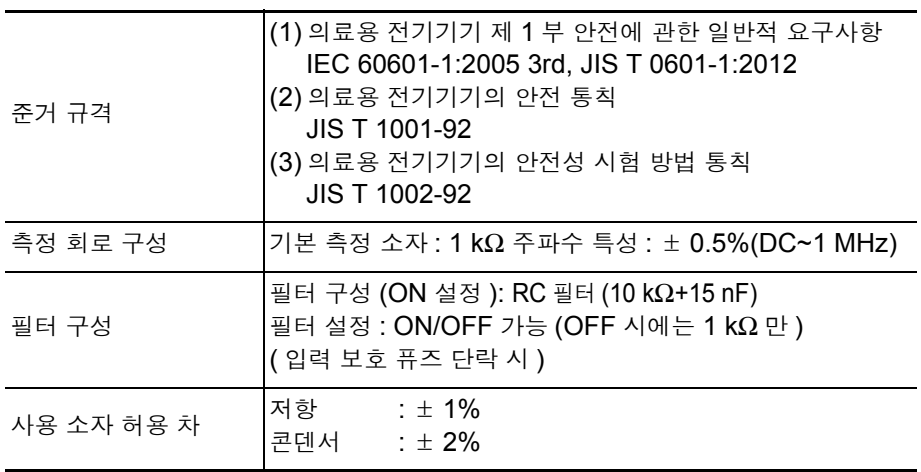

#### 네트워크 C(IEC 60990 용 )

IEC 60990 용 측정 네트워크입니다 . 이 측정 네트워크 C 는 다음 규격에 준거하고 있습니다 .

 (1) 접촉전류와 보호 도체 전류의 측정 방법 (IEC 60990:1999)

필터의 설정에 따라 신체 임피던스 네트워크 (OFF), 지각 , 반응 대응 네트워크 (ON1(U1, U2)), 방기 대응 네트워크 (ON2(U1, U3)) 가 됩니다 .

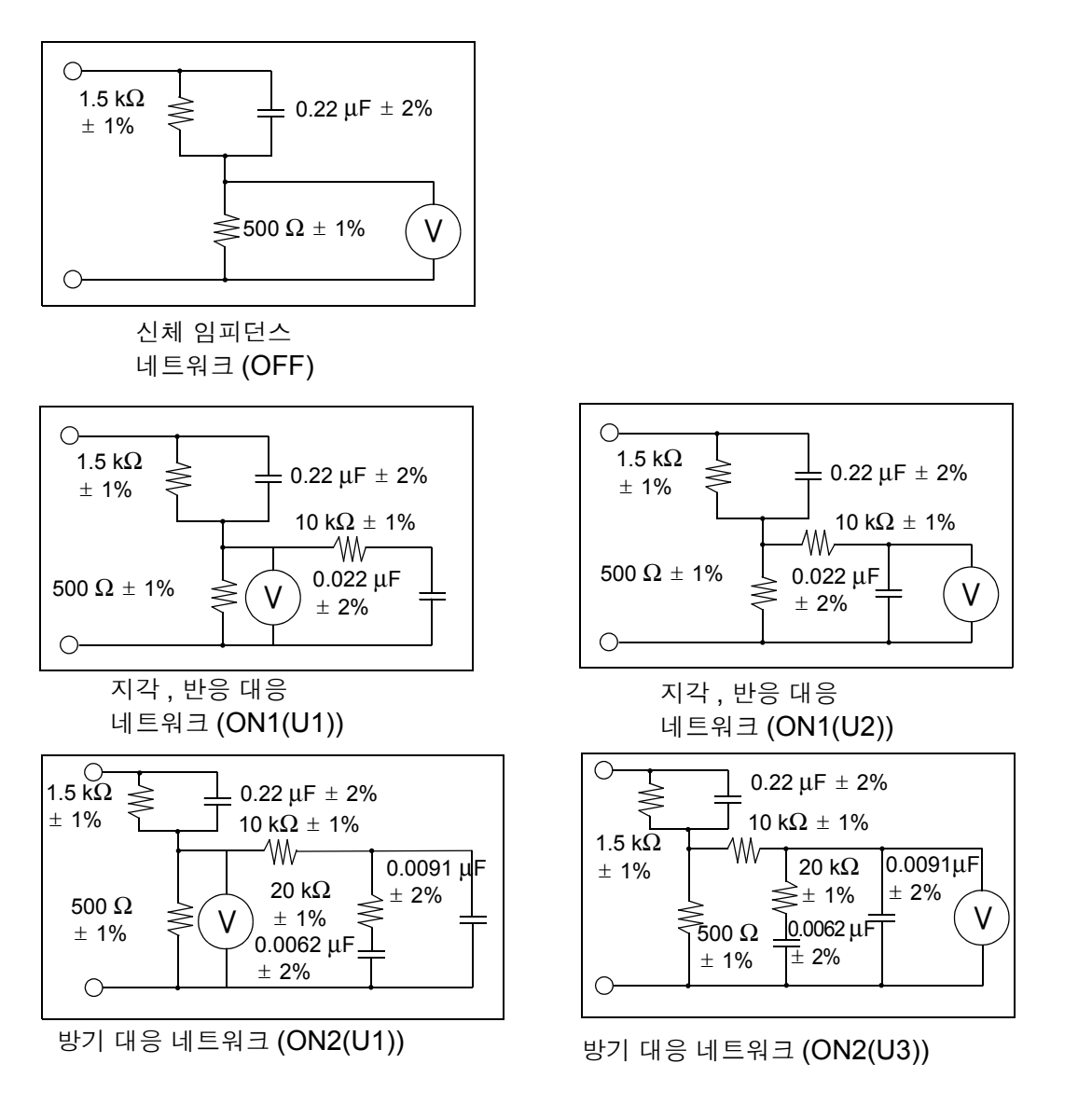

이 측정 네트워크 C 를 선택하면 아래 규격의 누설전류 시험에도 이용할 수 있습 니다 .

 (2) 측정 , 제어 , 연구실의 전기장치에 대한 안전 요구사항 (IEC 61010-1:2010)

#### **258**

*10.14* 측정 네트워크

 (3) 정보기술 기기의 안전성 (IEC 60950-1:2005)

 $\mathcal{L}^{\text{max}}_{\text{max}}$  and  $\mathcal{L}^{\text{max}}_{\text{max}}$  and  $\mathcal{L}^{\text{max}}_{\text{max}}$ 

- (4) 오디오 , 비디오 및 유사 기기 안전 요구사항 (IEC 60065:2001 +A1:2005)
- (5) 가정용 및 이와 유사한 전기기기의 안전 파트 1: 일반 요구사항 (IEC60335-1:2010)
- (6) UL 해당 규격 ( 예 : UL 2231-1, UL-2231-2 등 ) 기타 해당하는 규격도 다수 있습니다 .

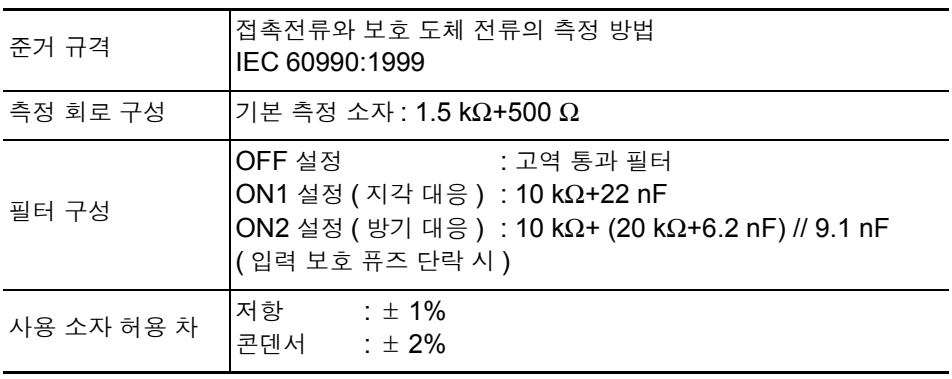

## 네트워크 D(UL 용 )

UL 용 측정 네트워크입니다 .

(1) 회로 구성

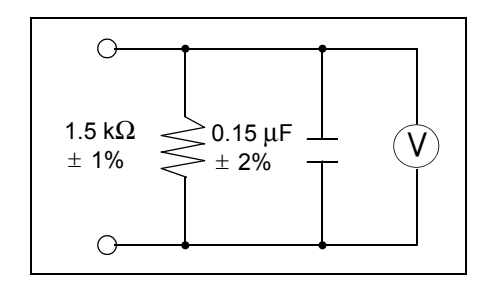

1.5 kΩ 와 0.15 μF 의 네트워크 (1.5 kΩ)

이 측정 네트워크 D 를 선택하면 아래 규격의 누설전류 시험에도 이용할 수 있습 니다 .

(2) 기타 해당하는 규격도 다수 있습니다 .

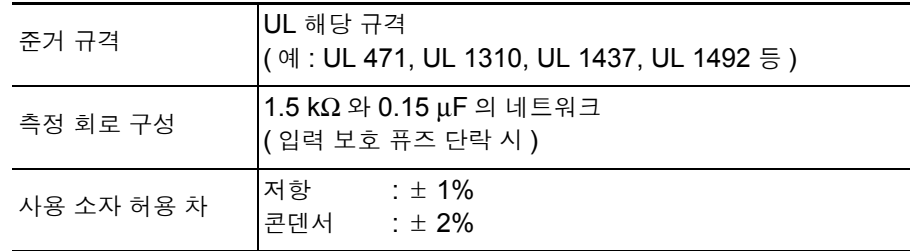

#### 네트워크 E( 범용 1)

범용 측정 네트워크입니다 . 이 측정 네트워크 E 는 다음과 같은 회로 구성입니다 .

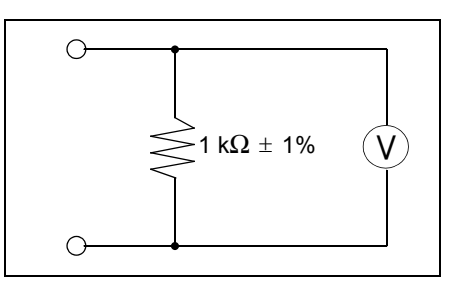

1 kΩ 의 네트워크 (1 kΩ)

and the state of the state of the

이 네트워크에 해당하는 규격의 누설전류 시험에 이용해 주십시오 .

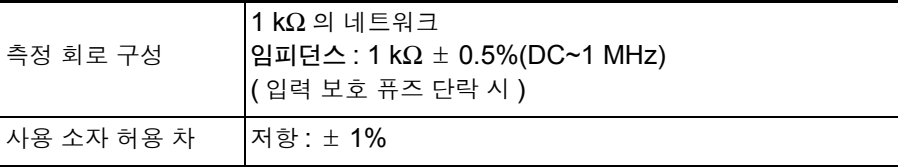

#### 네트워크 F( 범용 2)

범용 측정 네트워크입니다 .

이 측정 네트워크 F 는 다음과 같은 회로 구성입니다 .

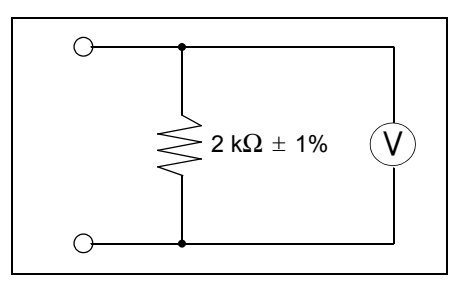

2 kΩ 의 네트워크 (2 kΩ)

이 네트워크에 해당하는 규격의 누설전류 시험을 이용해 주십시오 .

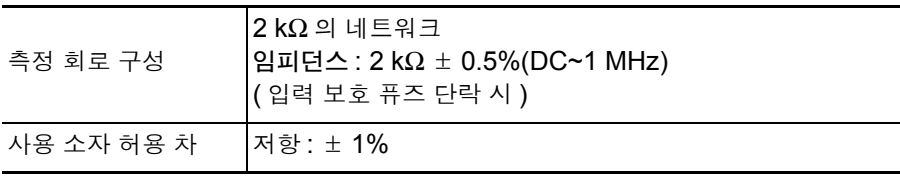

## 네트워크 G(IEC 61010-1 용 )

IEC 61010-1 용 네트워크입니다 . 이 측정 네트워크 G 는 다음과 같은 회로 구성입니다 .

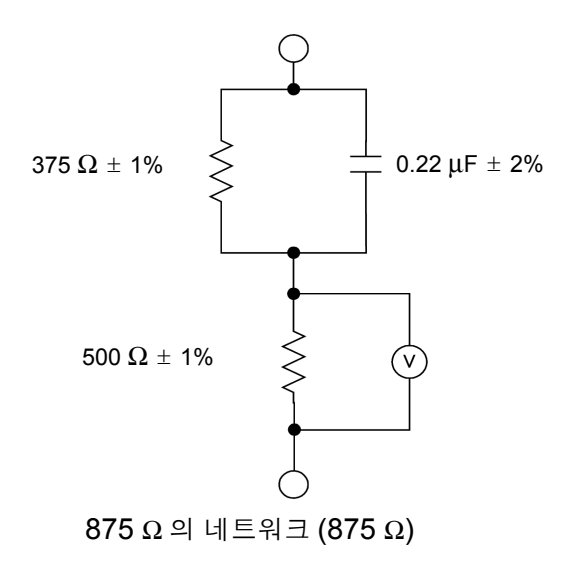

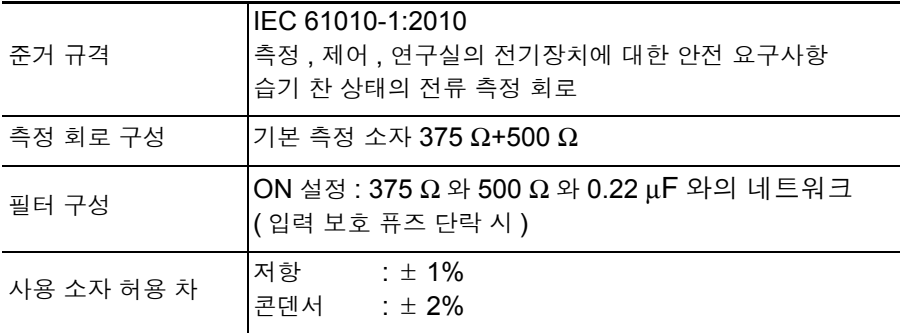

*10.14* 측정 네트워크

### 보호 도체 전류

보호 도체 전류의 측정 네트워크입니다 . 보호 도체 전류는 다음과 같은 회로 구성입니다 .

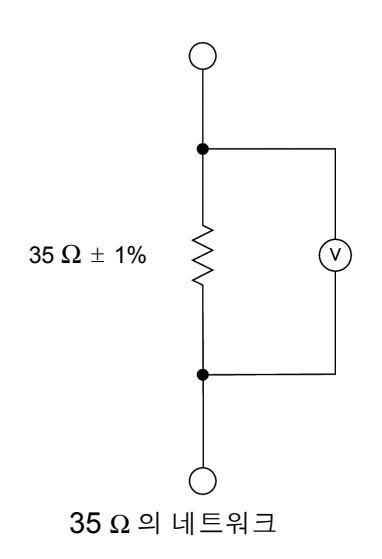

이 네트워크에 해당하는 규격의 누설전류 시험에 이용해 주십시오 .

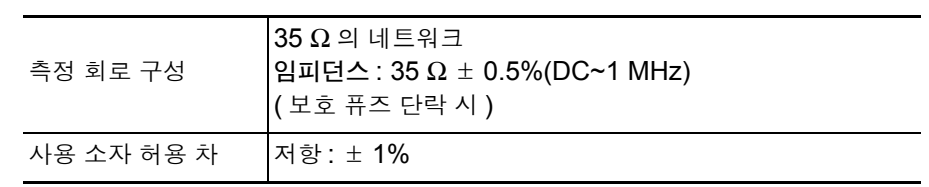

# 유지보수 및 서비스 제 11 장

# 11.1클리닝과 보관 방법

#### 클리닝 방법

본 기기의 오염 제거 시에는 부드러운 천에 물이나 중성세제를 소량 묻혀서 가볍 게 닦아 주십시오 .

벤진 , 알코올 , 아세톤 , 에테르 , 케톤 , 시너 , 가솔린계를 포함한 세제는 절대로 사용하지 마십시오 . 변형 , 변색될 수 있습니다 .

주의 사항 표시부는 마른 부드러운 천으로 가볍게 닦아 주십시오 .

#### 보관 방법

- 온습도 범위는 -10°C~50°C, 80% RH 이하입니다 .
- 직사광선이나 고온 , 다습 , 결로가 생기는 환경에서 보관하거나 사용하지 마십 시오 . 변형 , 절연 열화를 일으켜 사양을 만족시키지 못하게 됩니다 .
- 장기간(1년간 이상) 보관한 경우 본 기기가 규정하고 있는 사양을 만족시킬 수 없게 됩니다 . 사용할 때는 본 기기의 교정을 의뢰해 주십시오 .

# 11.2수리와 서비스

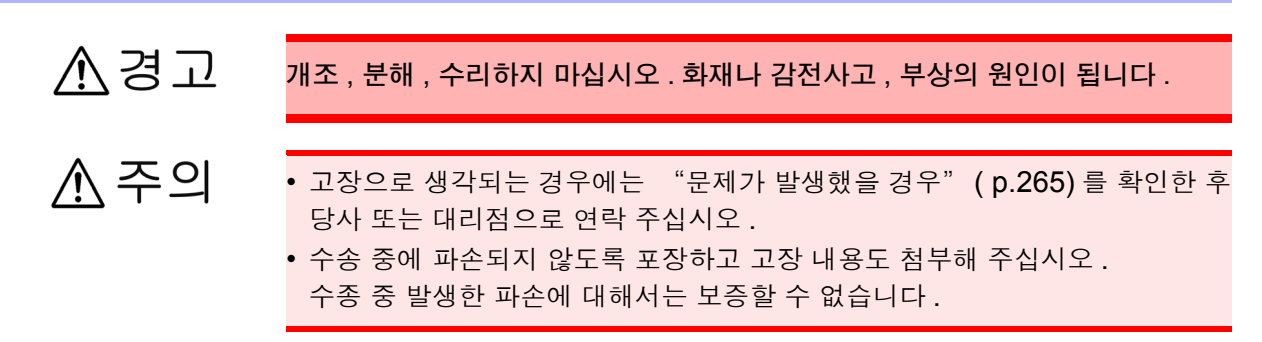

- 본 기기의 정확도 유지 또는 확인에는 정기적인 교정이 필요합니다 .
- 본 기기를 수송할 경우에는 배송 시의 포장 재료를 사용해 주십시오 .
- 물에 젖거나 기름 , 먼지가 내부에 들어가면 절연이 열화되어 감전사고나 화재로 이어질 위험성이 있습니다 . 물에 젖거나 기름 , 먼지가 심한 경우에는 사용을 중지하고 당사의 수리 서비스를 이용 해 주십시오 .

#### 교체부품과 수명에 대해서

사용 환경이나 사용 빈도에 따라 수명은 달라집니다 . 아래 기간의 동작을 보증하는 것은 아닙니다 . 교체할 때는 당사 또는 대리점으로 연락 주십시오 .

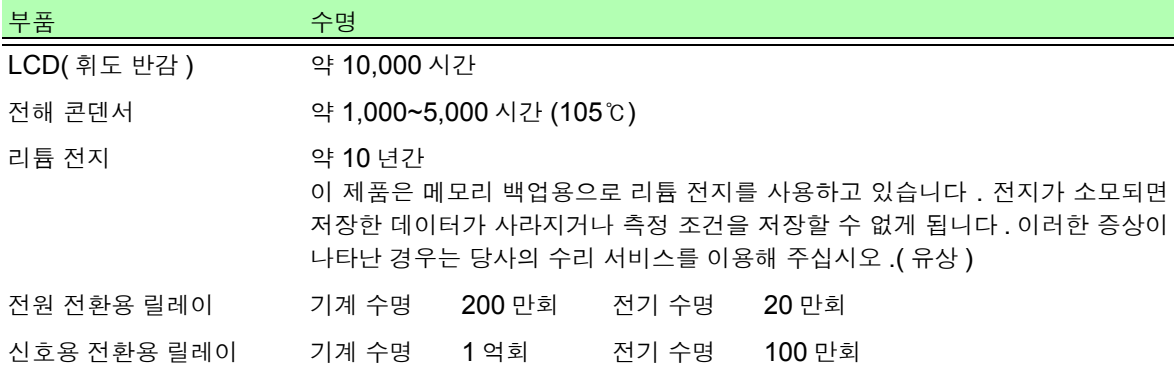

### <span id="page-270-0"></span>문제가 발생했을 경우

동작이 이상한 경우 다음 항목을 확인해 주십시오 . 확인해도 동작이 바뀌지 않을 때는 고장일 수 있습니다 . 즉 시 본 기기의 전원을 끄고 당사 또는 대리점으로 연락 주십시오 .

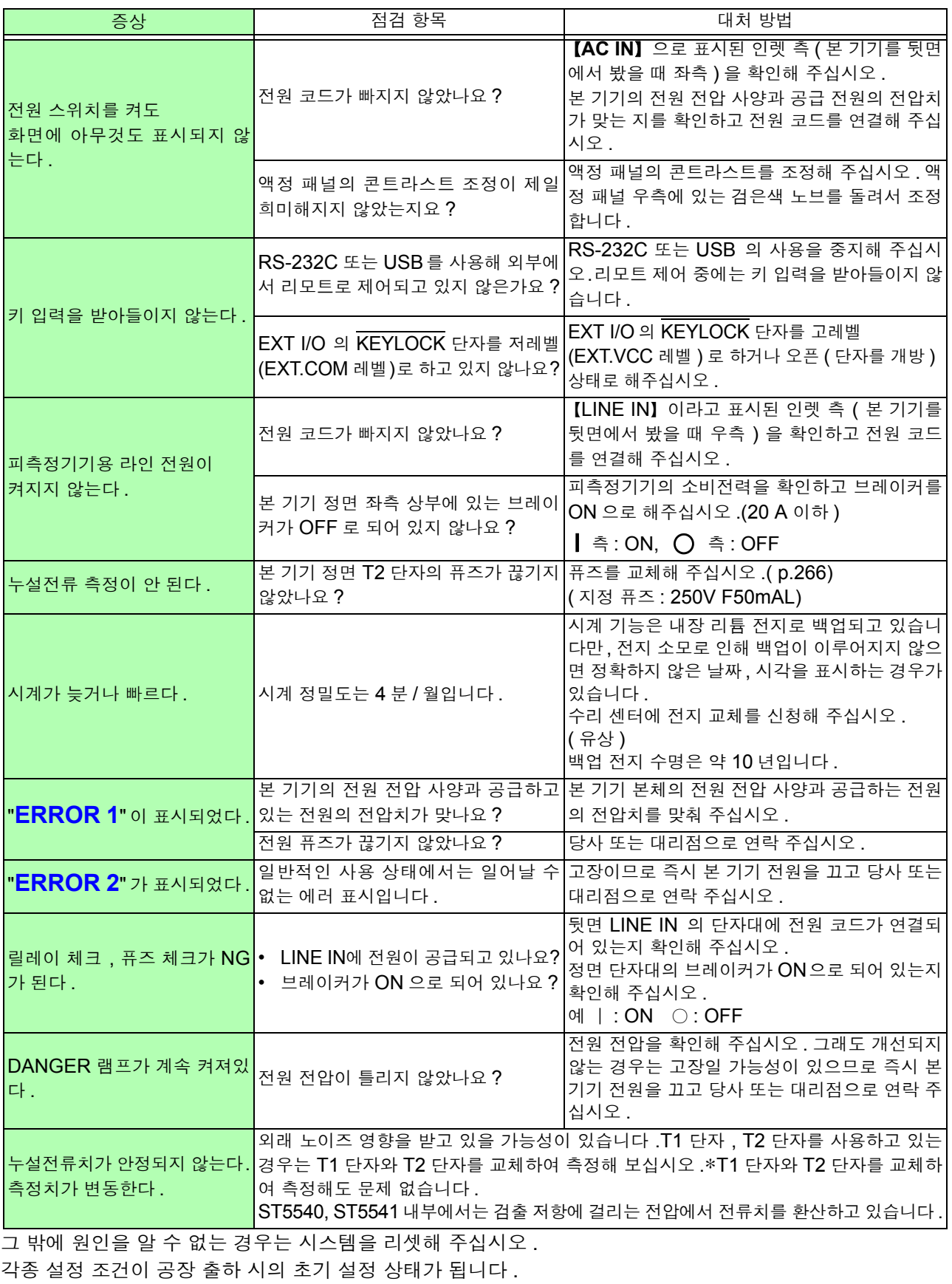

### **266**

*11.3* 퓨즈 교체하기

아래와 같은 상태일 때는 사용을 중지하고 전원 코드 , 테스트 리드를 뽑은 후 당사 또는 대리점으로 연락 주십 시오 .

- 파손임을 분명하게 확인할 수 있는 경우
- 실행하려는 측정이 불가능한 때
- 고온다습 등 바람직하지 못한 상태에서 장기간 보관한 경우
- 과혹한 수송으로 스트레스가 가해진 경우

#### <span id="page-271-0"></span> 11.3퓨즈 교체하기 **•** 계측용 퓨즈는 지정된 형상과 특성 **,** 정격전류 **,** 전압의 것을 사용해 주십시오 **.** 지 人召卫 정 이외의 퓨즈를 사용하거나 퓨즈 홀더를 단락한 상태로 사용하지 마십시오 **.** 본 기기가 파손되고 **,** 인신사고로 이어질 수 있습니다 **.** 계측용 퓨즈**: 250 V F50mAL •** 감전사고 방지를 위해 전원 스위치를 끄고 전원 코드 **,** 테스트 리드를 분리한 후 퓨즈를 교체해 주십시오 **. •** 본 기기 내부 퓨즈가 단선된 경우는 고객이 직접 교체 및 수리할 수 없으므로 당 사 또는 대리점으로 연락 주십시오 **.** 전원부 내부 퓨즈의 단선은 **VA** 체크 기능 **,** 측정 회로 퓨즈의 단선은 퓨즈 체크 기능으로 확인해 주십시오 **.**

#### 계측용 퓨즈의 교체

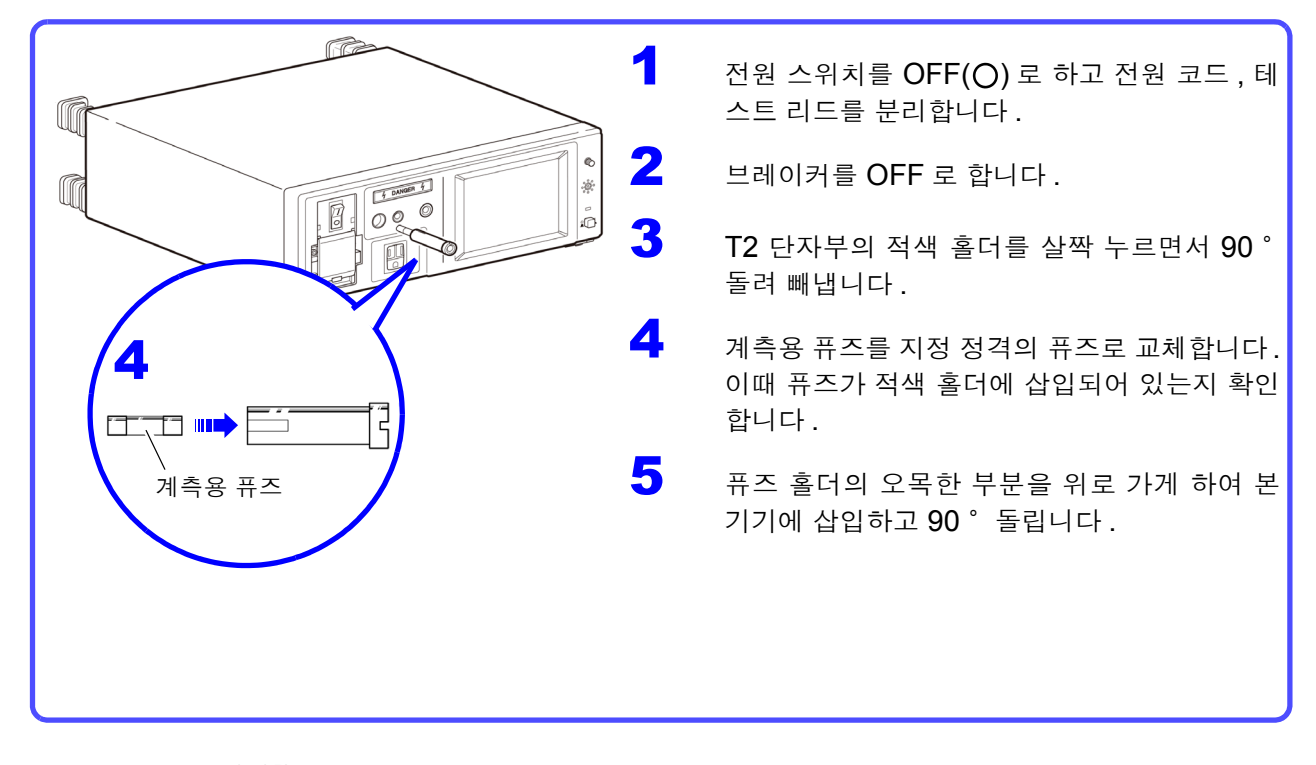

주의 사항

- 퓨즈 홀더를 빼낼 때 드물게 퓨즈가 본체 측에 남을 가능성이 있습니다 . 본체를 기울여 퓨즈를 빼내 퓨즈 홀더에 장착한 후 T2 단자부에 삽입해 주십시오 .
	- 퓨즈가 본체 측에 남아 있는 상태로 퓨즈 홀더를 T2 단자부에 삽입하면 퓨즈가 본체 내부로 떨어지게 됩니다 .

# 11.4본 기기를 폐기할 때는 ?

본 기기는 시스템 백업용으로 리튬 전지를 사용하고 있습니다 .

**•** 감전사고 방지를 위해 전원 스위치를 끄고 전원 코드와 테스트 리드를 분리한 후 리튬 전지를 분리해 주십시오 **. •** 본 기기를 폐기할 때는 리튬 전지를 기계에서 빼낸 후 지역에서 정한 규칙에 따 라 처분해 주십시오 **. •** 전지를 빼냈을 때는 아이가 실수로 삼키지 못하도록 아이의 손이 닿지 않는 곳 에 전지를 보관해 주십시오 **.** • 본 기기의 보호 기능이 파손된 경우에는 사용하지 못하도록 폐기하거나 , 모르 고 작동시키지 않도록 표시를 해두십시오 .

#### 리튬 전지 분리 방법

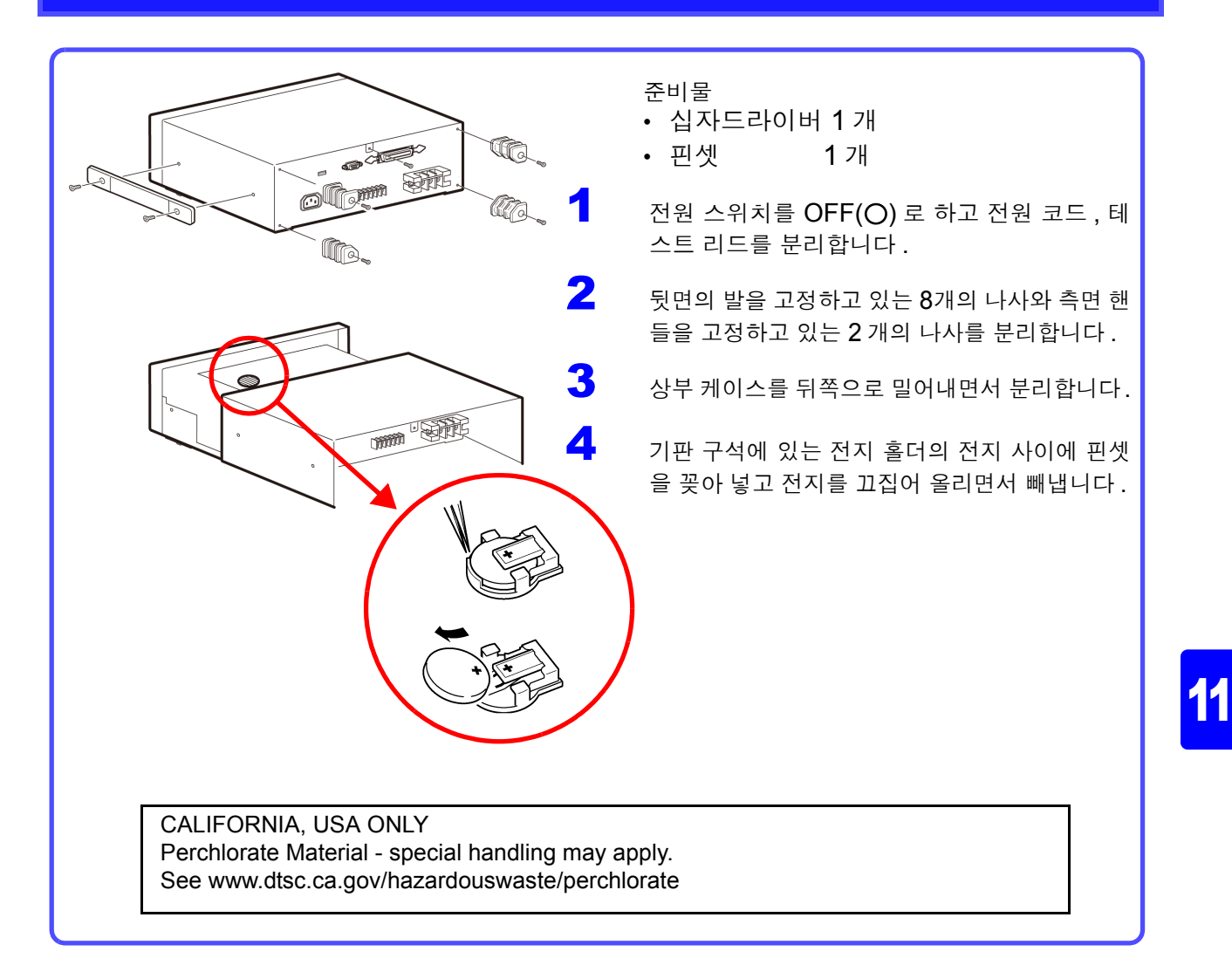

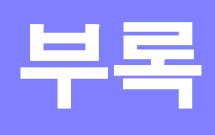

<mark>.</mark> 부록 1 용어집

(IEC 60601-1:2005 3rd 에서 발췌 )

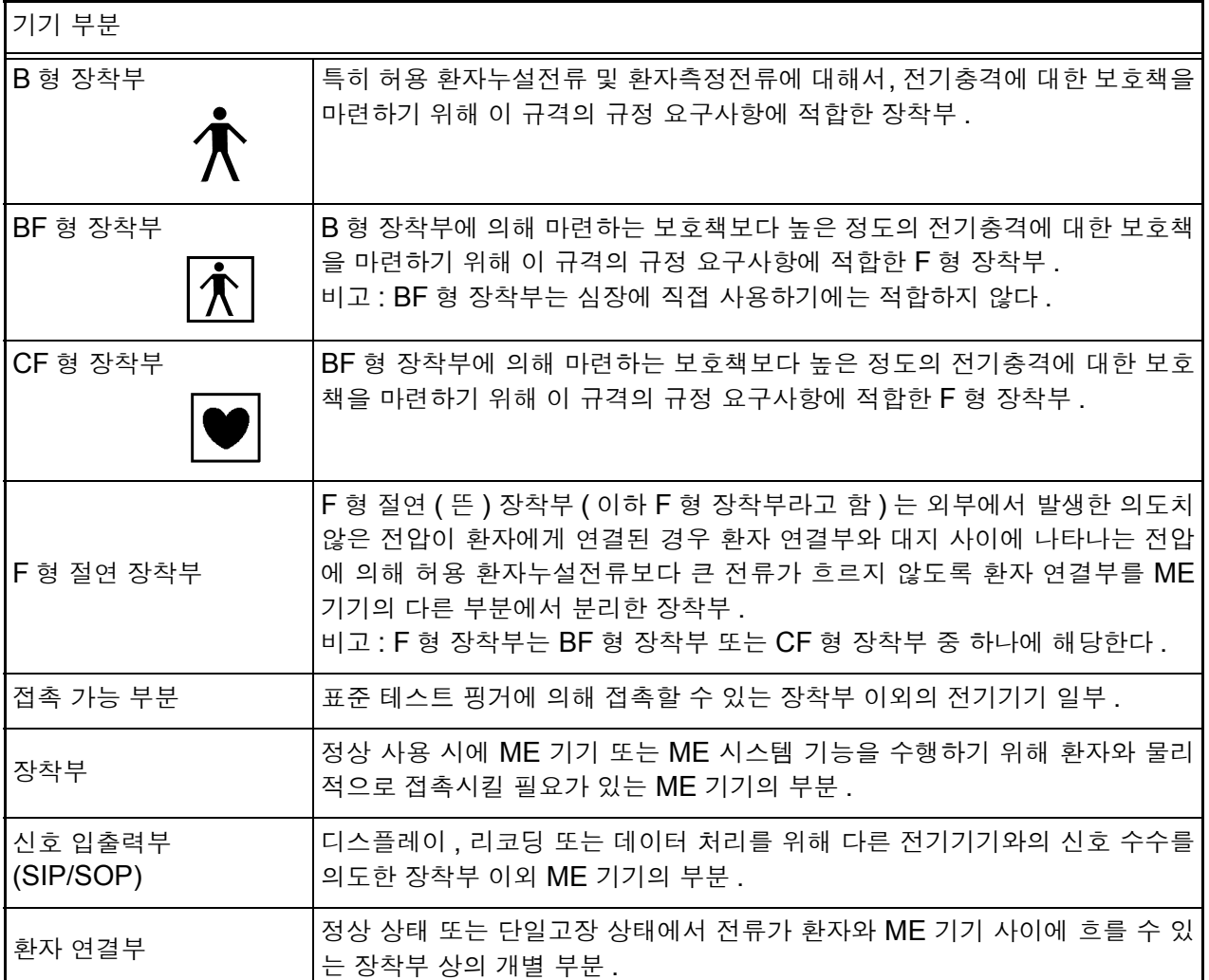

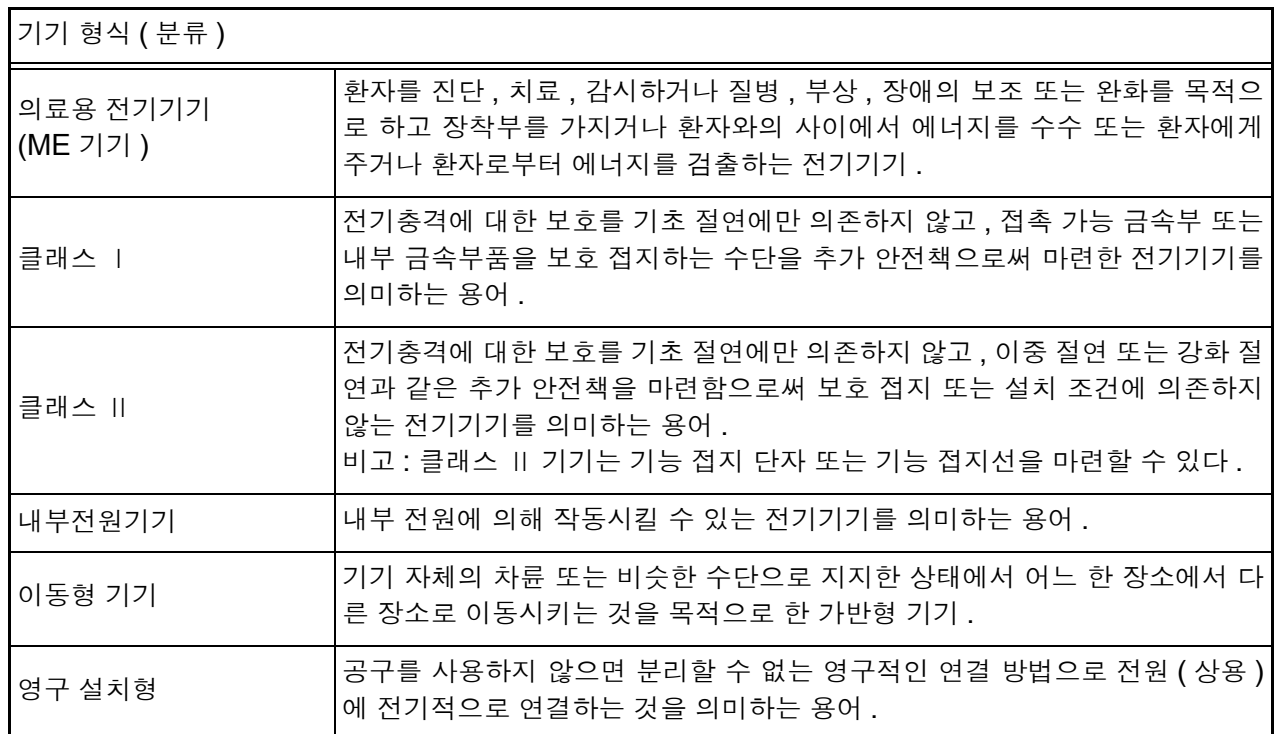

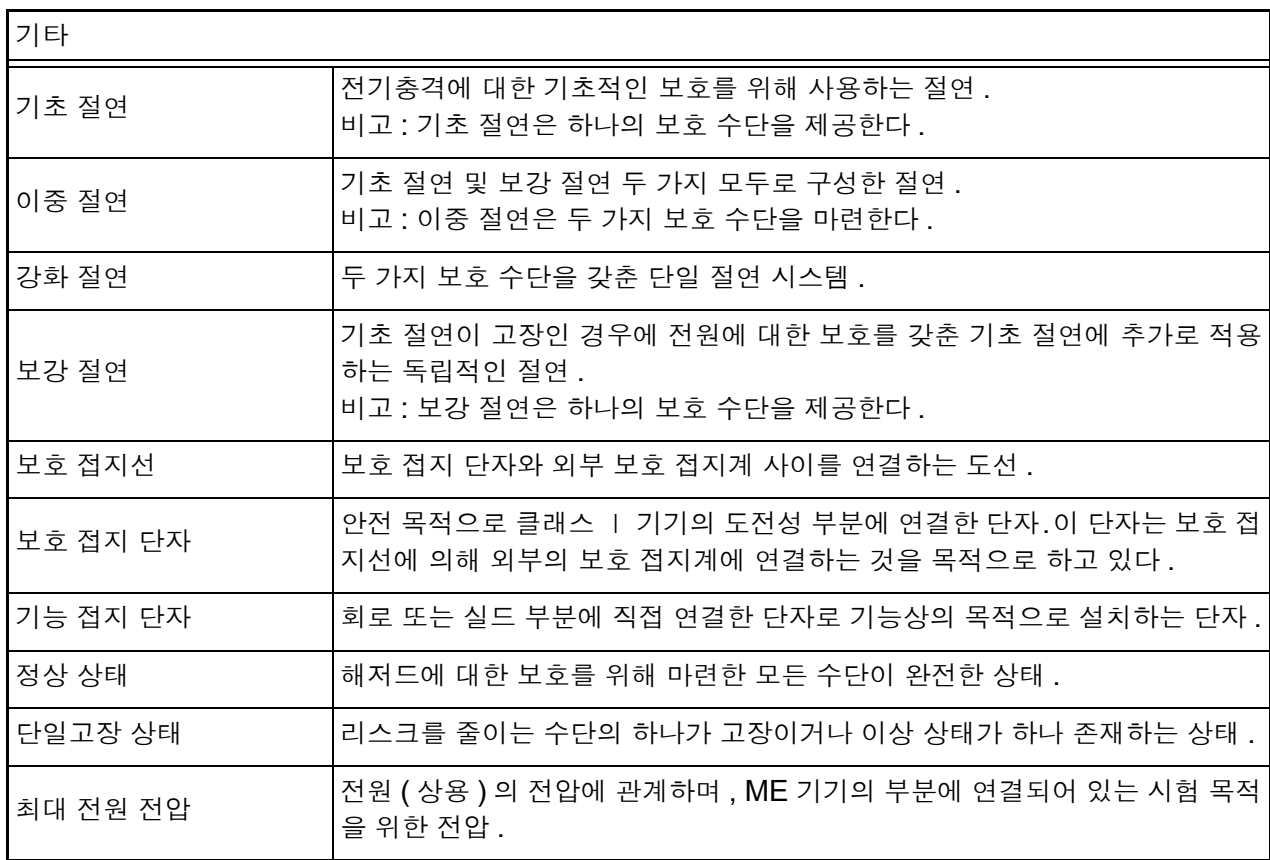

# 부록 2 기기의 상태, 기타 인가, 특정 인가 일람

#### 네트워크 A, D, E, F 선택 시

| 측정<br>모드             | 클래스   기기   |            |           |                      |                       | 클래스 II 기기 |          |           |                       |                       | 내부전원기기     |          |           |                      |                                |
|----------------------|------------|------------|-----------|----------------------|-----------------------|-----------|----------|-----------|-----------------------|-----------------------|------------|----------|-----------|----------------------|--------------------------------|
|                      | 기기의 상태     |            |           |                      |                       | 기기의 상태    |          |           |                       |                       | 기기의 상태     |          |           |                      |                                |
|                      |            | 단일고장 상태    |           |                      |                       |           | 단일고장 상태  |           |                       |                       |            | 단일고장 상태  |           |                      |                                |
|                      | 정상<br>상태   | 전원<br>단선   | 접지선<br>단선 | 라인<br>전압<br>인가<br>÷L | 라인<br>전압<br>인가<br>: N | 정상<br>상태  | 전원<br>단선 | 접지선<br>단선 | 라인<br>전압<br>인가<br>÷Ε. | 라인<br>전압<br>인가<br>: N | 정상<br>상태   | 전원<br>단선 | 접지선<br>단선 | 라인<br>전압<br>인가<br>÷L | 라인<br>전압<br>인가<br>$\mathbb{N}$ |
| 접지누설<br>전류           | ◯          | $\bigcirc$ |           |                      |                       |           |          |           |                       |                       |            |          |           |                      |                                |
| 외장 -<br>라인 간<br>누설전류 |            |            |           | $\bigcirc$           | O                     |           |          |           |                       |                       |            |          |           |                      |                                |
| 외장 -<br>접지 간<br>누설전류 | $\bigcirc$ | $\bigcap$  | ◯         |                      |                       | ∩         | ∩        |           |                       |                       | ∩          |          |           |                      |                                |
| 외장 -<br>외장 간<br>누설전류 | $\bigcirc$ | ∩          | ◯         |                      |                       | $\subset$ | ∩        |           |                       |                       | ◯          |          |           |                      |                                |
| 프리 전류                | О          | O          | ∩         |                      |                       | ∩         | О        |           |                       |                       | $\bigcirc$ |          |           |                      |                                |

 $^*$  프리 전류는 네트워크 **A** 만 ○ : 설정 가능, - : 설정 불가

#### 네트워크 B1 선택 시

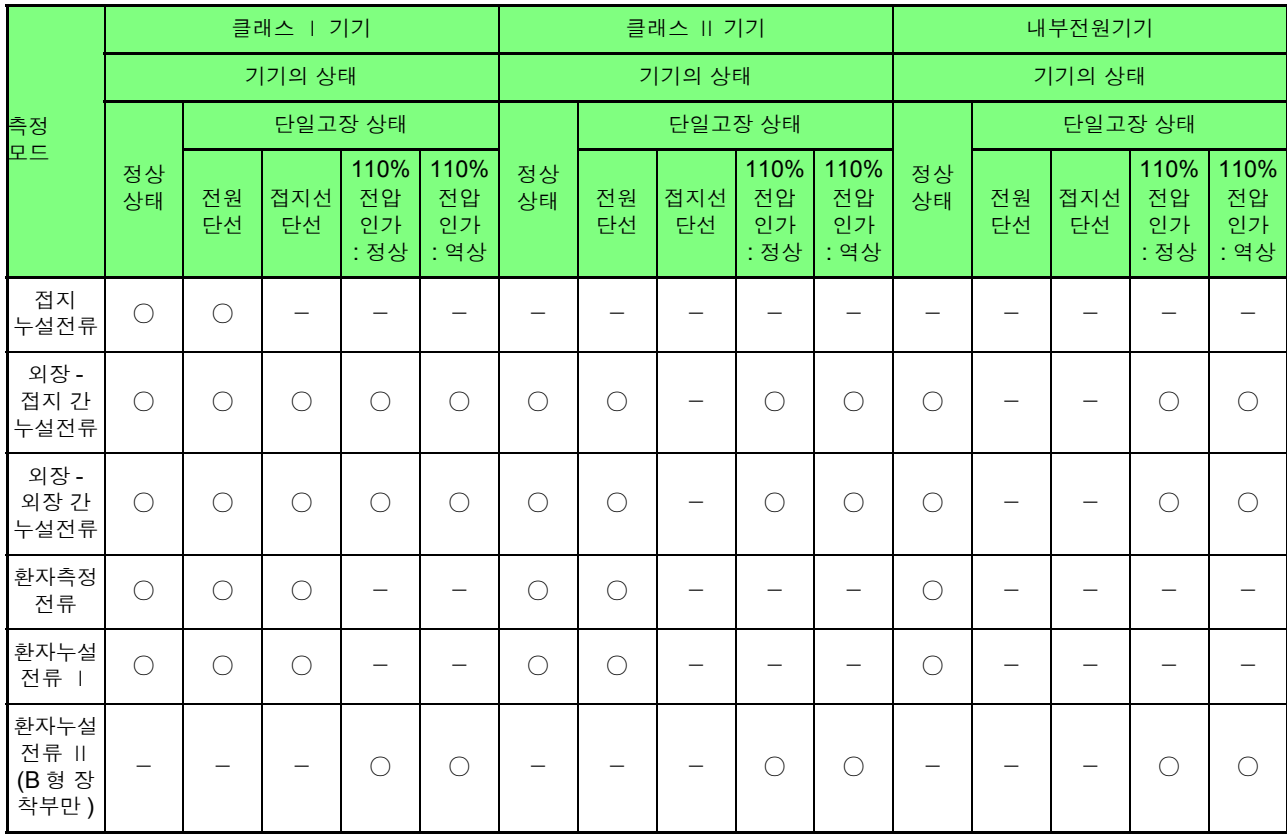

○ : 설정 가능, - : 설정 불가

부 록

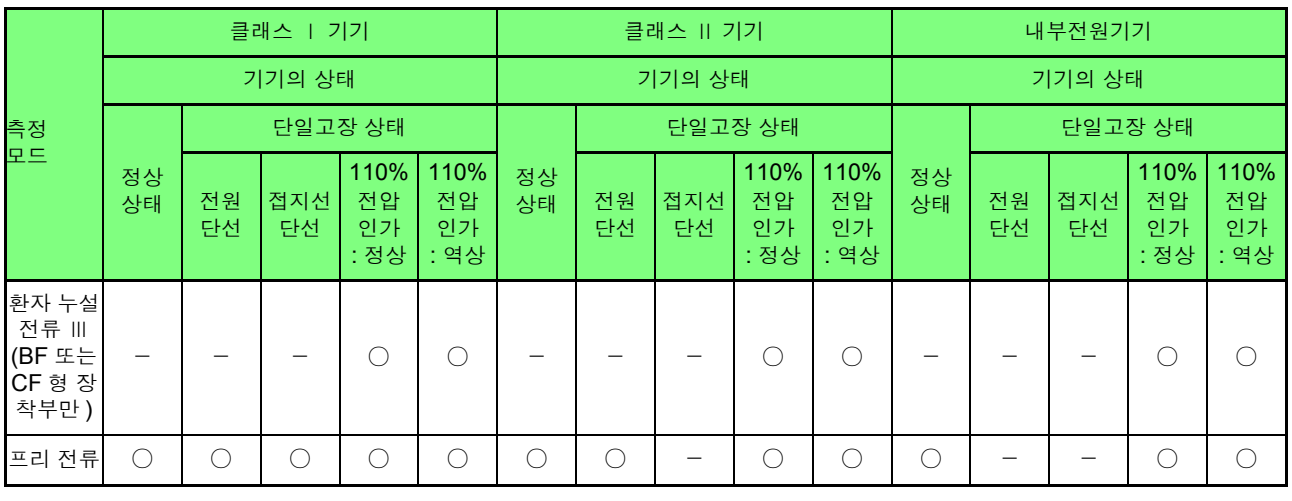

## 네트워크 C, G 선택 시

<u> 1989 - Johann Barn, mars an t-Amerikaansk kommunist (</u>

○ : 설정 가능, - : 설정 불가

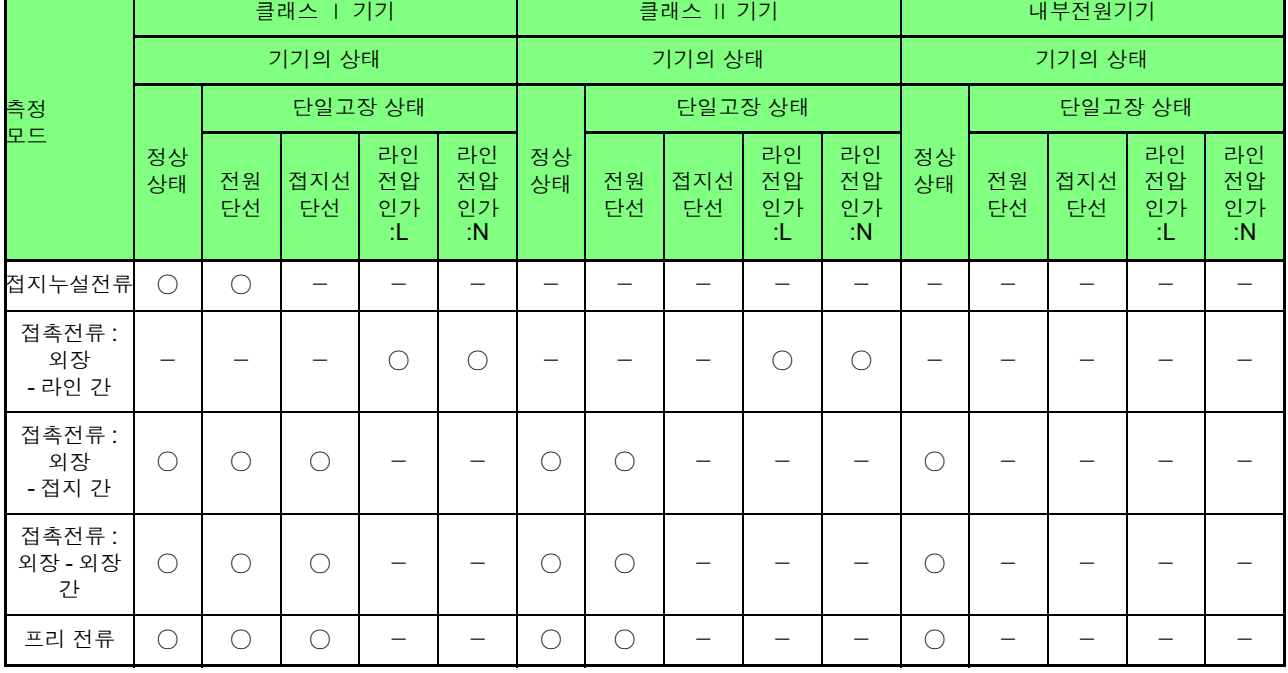

○ : 설정 가능 , - : 설정 불가

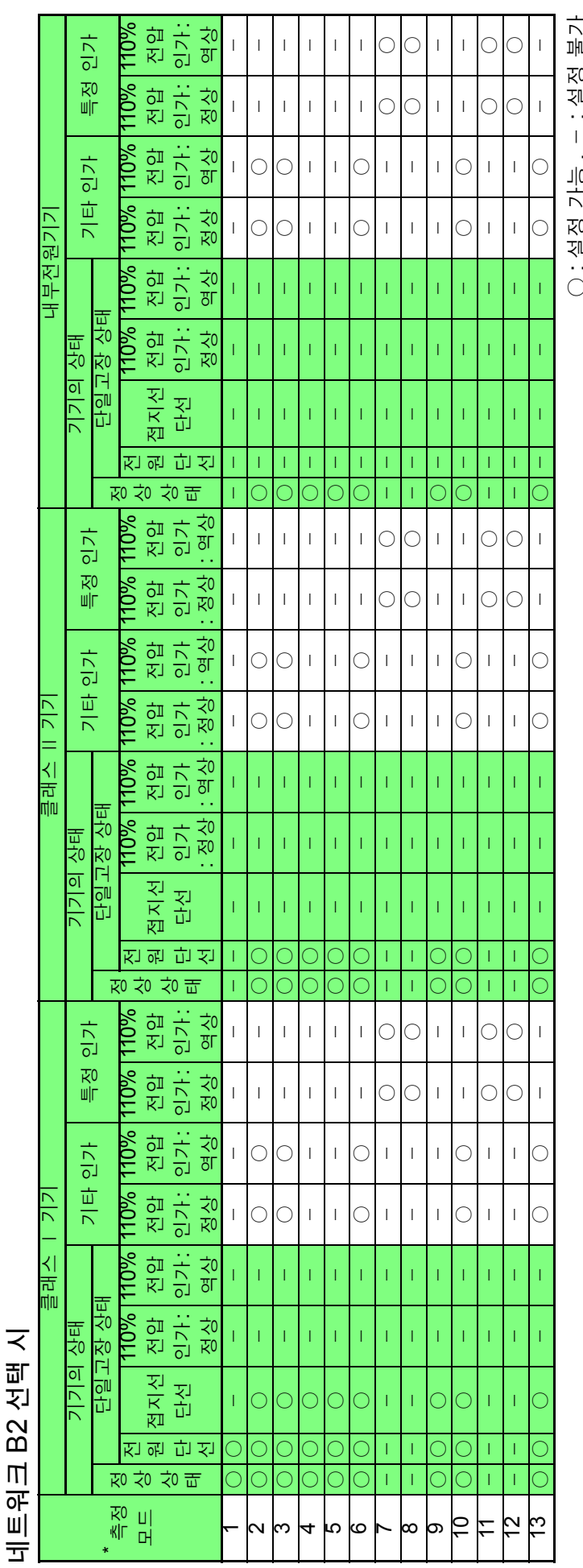

 : 설정 가능 , - : 설정 불가0 U  $\frac{1}{2}$ 、<br>0<br>]| ○

\* 1: 접지누설전류 , 2: 접촉전류 : 외장 - 접지 간 , 3: 접촉전류 : 외장 - 외장 간 , 4: 환자측정전류 , 5: 환자누설전류 : 환자 - 대지 간 , 6: 환자누설전류 : SIP/SOP, 7: 환자누설전류 : F 형 장착부 (BF 또는 CF 형 장착부만 ), 8: 환자누설전류 : 접촉 가능 금속부 (B 또는 BF 형 장착부만 ), 9: 합계 환자누설전류 : 환자 - 대지 간 , 10: 합계 환자누설전류 : SIP/SOP, 11: 합계 환자누설전류 : F 형 장착부 (BF 또는 CF 형 장착부만 ), 12: 합계 환자누설전류 : 접촉 가능 금속부 (B 또는 BF 형 장착부만 ), 13: 프리 전류 부 5

# 부록 3 초기 설정 일람

소프트를 초기화했을 때 각 네트워크의 초기 상태입니다 .

네트워크 A

네트워크 , 클래스 , 누설전류 모드 선택 후

|                |                          | 초기값         |             |             |  |  |
|----------------|--------------------------|-------------|-------------|-------------|--|--|
| 누설전류 모드        | 항목                       | 클래스         | 클래스 II      | 내부 전원       |  |  |
|                | 측정                       | 수동          |             |             |  |  |
|                | 극성                       | 정상          |             |             |  |  |
|                | 기기의 상태                   | 정상          |             |             |  |  |
|                | 필터                       | <b>ON</b>   |             |             |  |  |
|                | 측정 전류                    | AC+DC       |             |             |  |  |
| 접지누설전류         | 레인지                      | <b>AUTO</b> |             |             |  |  |
|                | 허용치 : 상한 : 정상            | 1.000 mA    |             |             |  |  |
|                | 허용치: 상한: 고장              | 1.000 mA    |             |             |  |  |
|                | 허용치 : 하한 :<br>ON/OFF: 정상 | <b>OFF</b>  |             |             |  |  |
|                | 허용치 : 하한 :<br>ON/OFF: 고장 | <b>OFF</b>  |             |             |  |  |
|                | 측정                       | 수동          | 수동          |             |  |  |
|                | 극성                       | 정상          | 정상          |             |  |  |
|                | 기기의 상태                   | 정상          | 정상          |             |  |  |
|                | 필터                       | ON          | ON          | ON          |  |  |
|                | 측정 전류                    | AC+DC       | AC+DC       | AC+DC       |  |  |
| 외장-접지 간 누설전류   | 레인지                      | <b>AUTO</b> | <b>AUTO</b> | <b>AUTO</b> |  |  |
|                | 허용치: 상한: 정상              | 1.000 mA    | 1.000 mA    | 1.000 mA    |  |  |
|                | 허용치 : 상한 : 고장            | 1.000 mA    | 1.000 mA    |             |  |  |
|                | 허용치 : 하한 :<br>ON/OFF: 정상 | <b>OFF</b>  | <b>OFF</b>  | <b>OFF</b>  |  |  |
|                | 허용치 : 하한 :<br>ON/OFF: 고장 | <b>OFF</b>  | <b>OFF</b>  |             |  |  |
|                | 측정                       | 수동          | 수동          |             |  |  |
|                | 극성                       | 정상          | 정상          |             |  |  |
|                | 기기의 상태                   | 정상          | 정상          |             |  |  |
|                | 필터                       | ON          | <b>ON</b>   | ON          |  |  |
|                | 측정 전류                    | AC+DC       | AC+DC       | AC+DC       |  |  |
| 외장 - 외장 간 누설전류 | 레인지                      | <b>AUTO</b> | <b>AUTO</b> | <b>AUTO</b> |  |  |
|                | 허용치: 상한: 정상              | 1.000 mA    | 1.000 mA    | 1.000 mA    |  |  |
|                | 허용치: 상한: 고장              | 1.000 mA    | 1.000 mA    |             |  |  |
|                | 허용치 : 하한 :<br>ON/OFF: 정상 | <b>OFF</b>  | <b>OFF</b>  | <b>OFF</b>  |  |  |
|                | 허용치 : 하한 :<br>ON/OFF: 고장 | <b>OFF</b>  | <b>OFF</b>  |             |  |  |

 $\mathcal{L}(\mathcal{L}(\mathcal{$ 

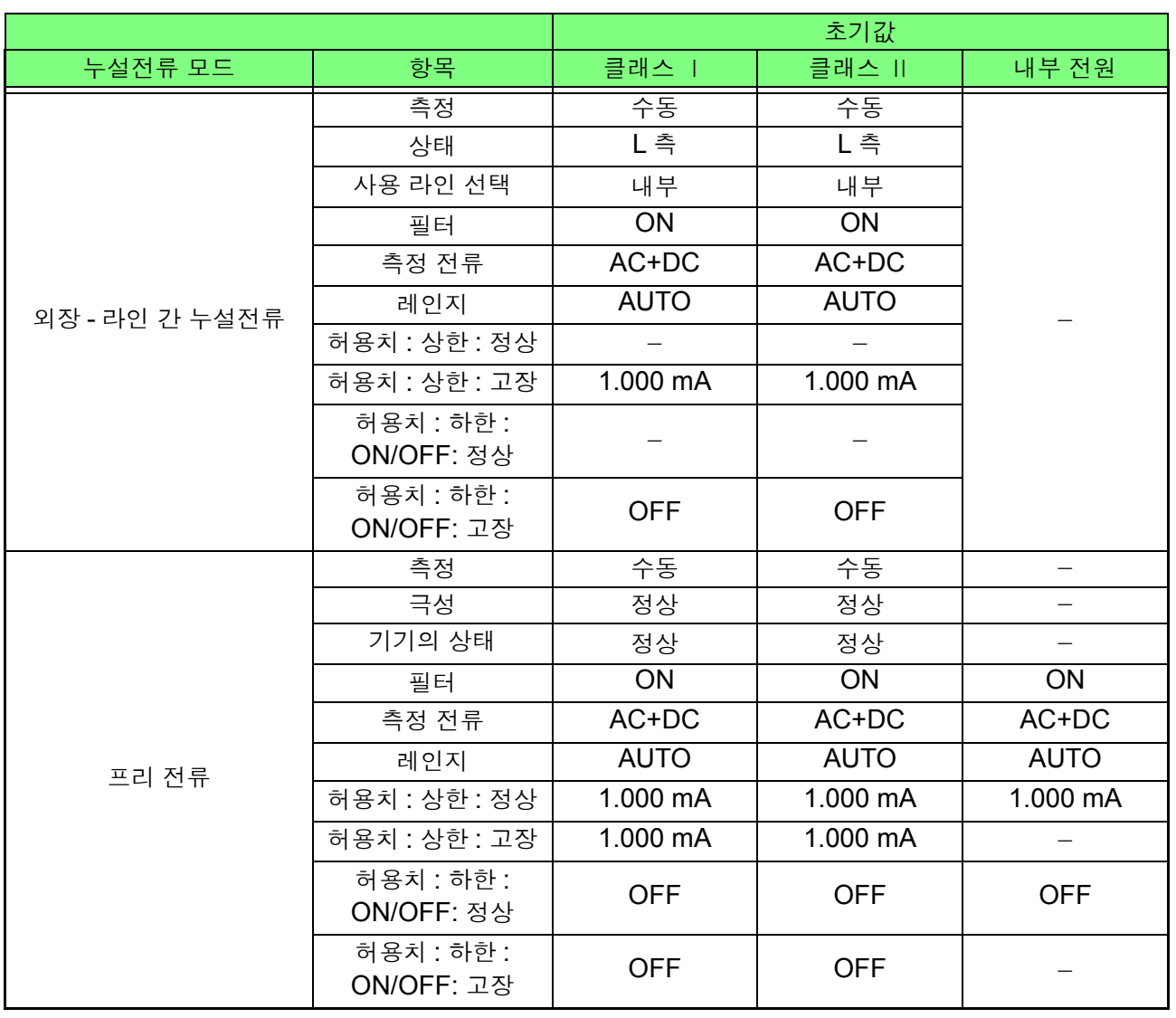

부 8

#### 네트워크 B1

주의 사항 네트워크 B1 선택 시 측정 전류 AC+DC 는 화면 상에 표시되지 않습니다 . 내부 적으로 AC+DC 가 자동으로 선택되어 있습니다 .

|            |                               | 초기값          |          |            |              |            |            |              |      |      |  |
|------------|-------------------------------|--------------|----------|------------|--------------|------------|------------|--------------|------|------|--|
|            |                               | 클래스          |          |            |              | 클래스 II     |            | 내부 전원        |      |      |  |
| 누설전류<br>모드 | 항목                            | B 형          | BF 형     | CF 형       | B 형          | BF 형       | CF 형       | B 형          | BF 형 | CF 형 |  |
|            | 측정                            |              | 수동       |            |              |            |            |              |      |      |  |
|            | 극성                            |              | 정상       |            |              |            |            |              |      |      |  |
|            | 기기의 상태                        |              | 정상       |            |              |            |            |              |      |      |  |
|            | s10                           | <b>OFF</b>   |          |            |              |            |            |              |      |      |  |
|            | s12                           | <b>OFF</b>   |          |            |              |            |            |              |      |      |  |
|            | s <sub>13</sub>               |              |          |            |              |            |            |              |      |      |  |
|            | 필터                            | ON           |          |            |              |            |            |              |      |      |  |
| 접지누설       | 측정 전류                         | <b>ACDC</b>  |          |            |              |            |            |              |      |      |  |
| 전류         | 레인지                           | <b>AUTO</b>  |          |            |              |            |            |              |      |      |  |
|            | 허용치 :<br>상한 : 정상              |              | 500.0 µA |            |              |            |            |              |      |      |  |
|            | 허용치:<br>상한 : 고장               | 1.000 mA     |          |            |              |            |            |              |      |      |  |
|            | 허용치 : 하한 :<br>ON/OFF: 정상      | <b>OFF</b>   |          |            |              |            |            |              |      |      |  |
|            | 허용치 : 하한 :<br>ON/OFF: 고장      | <b>OFF</b>   |          |            |              |            |            |              |      |      |  |
|            | 측정                            |              | 수동       |            |              | 수동         |            |              | 수동   |      |  |
|            | 극성                            | 정상           |          |            |              | 정상         |            |              |      |      |  |
|            | 기기의 상태                        | 정상           |          |            |              | 정상         |            |              | 정상   |      |  |
|            | s10                           | <b>OFF</b>   |          |            |              | <b>OFF</b> |            |              |      |      |  |
|            | s12                           | <b>OFF</b>   |          |            |              | <b>OFF</b> |            |              | -    |      |  |
|            | s13                           | $-$          |          |            | $-$          |            |            |              |      |      |  |
|            | 필터                            | ON           |          |            | ON           |            |            | ON           |      |      |  |
| 외장 -       | 측정 전류                         | <b>ACDC</b>  |          |            | <b>ACDC</b>  |            |            | <b>ACDC</b>  |      |      |  |
| 접지 간       | 레인지                           | <b>AUTO</b>  |          |            | <b>AUTO</b>  |            |            | <b>AUTO</b>  |      |      |  |
| 누설전류       | 허용치:<br>상한 : 정상               | $100.0\mu A$ |          |            | 100.0µA      |            |            | $100.0\mu A$ |      |      |  |
|            | 허용치:<br>상한 : 고장               | $500.0\mu A$ |          |            | $500.0\mu A$ |            |            | $500.0\mu A$ |      |      |  |
|            | _<br>허용치 : 하한 :<br>ON/OFF: 정상 | <b>OFF</b>   |          | <b>OFF</b> |              |            | <b>OFF</b> |              |      |      |  |
|            | 허용치 : 하한 :<br>ON/OFF: 고장      | <b>OFF</b>   |          |            | <b>OFF</b>   |            |            | <b>OFF</b>   |      |      |  |

네트워크 , 클래스 , 장착부 , 누설전류 모드 선택 후

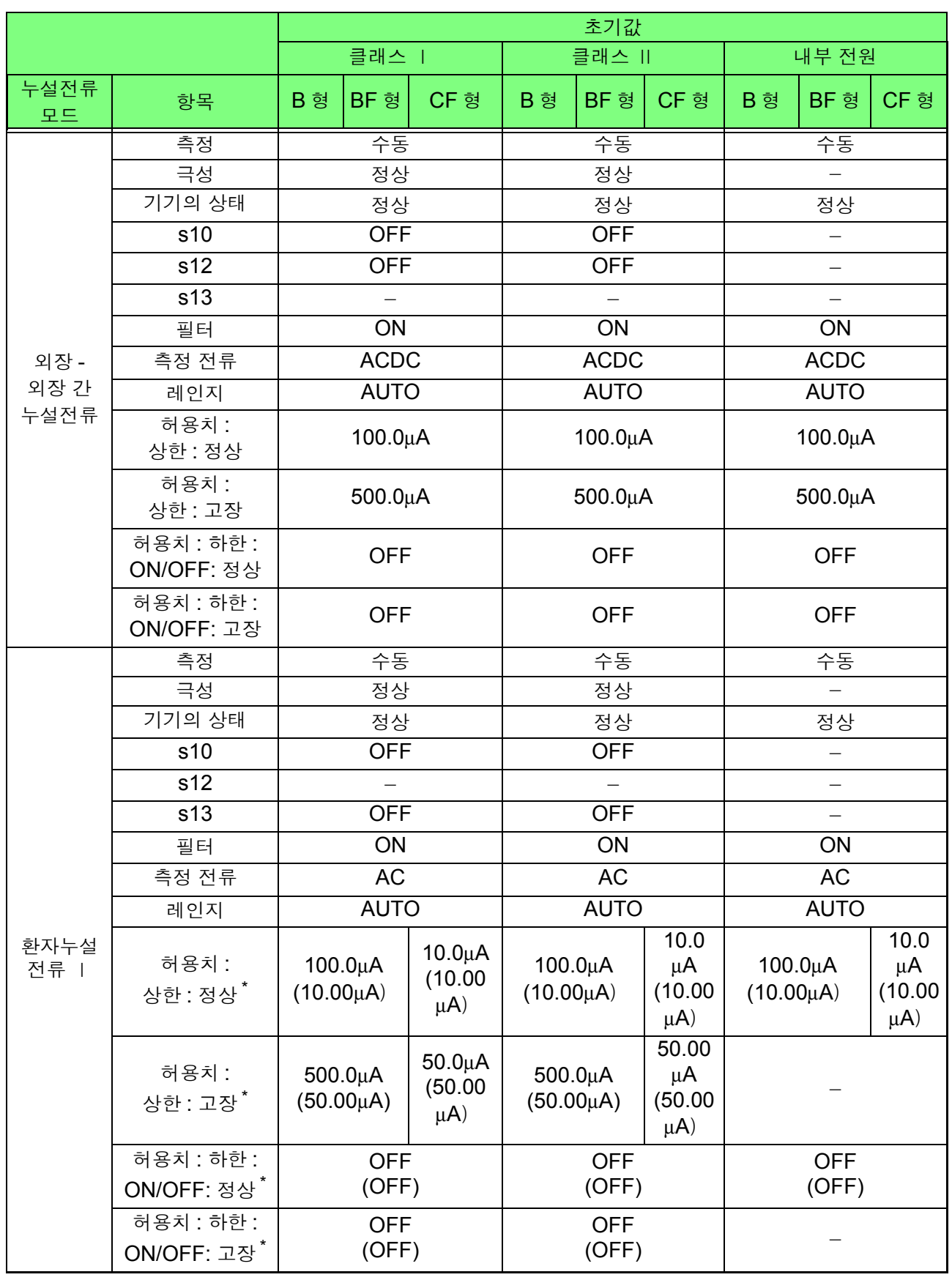

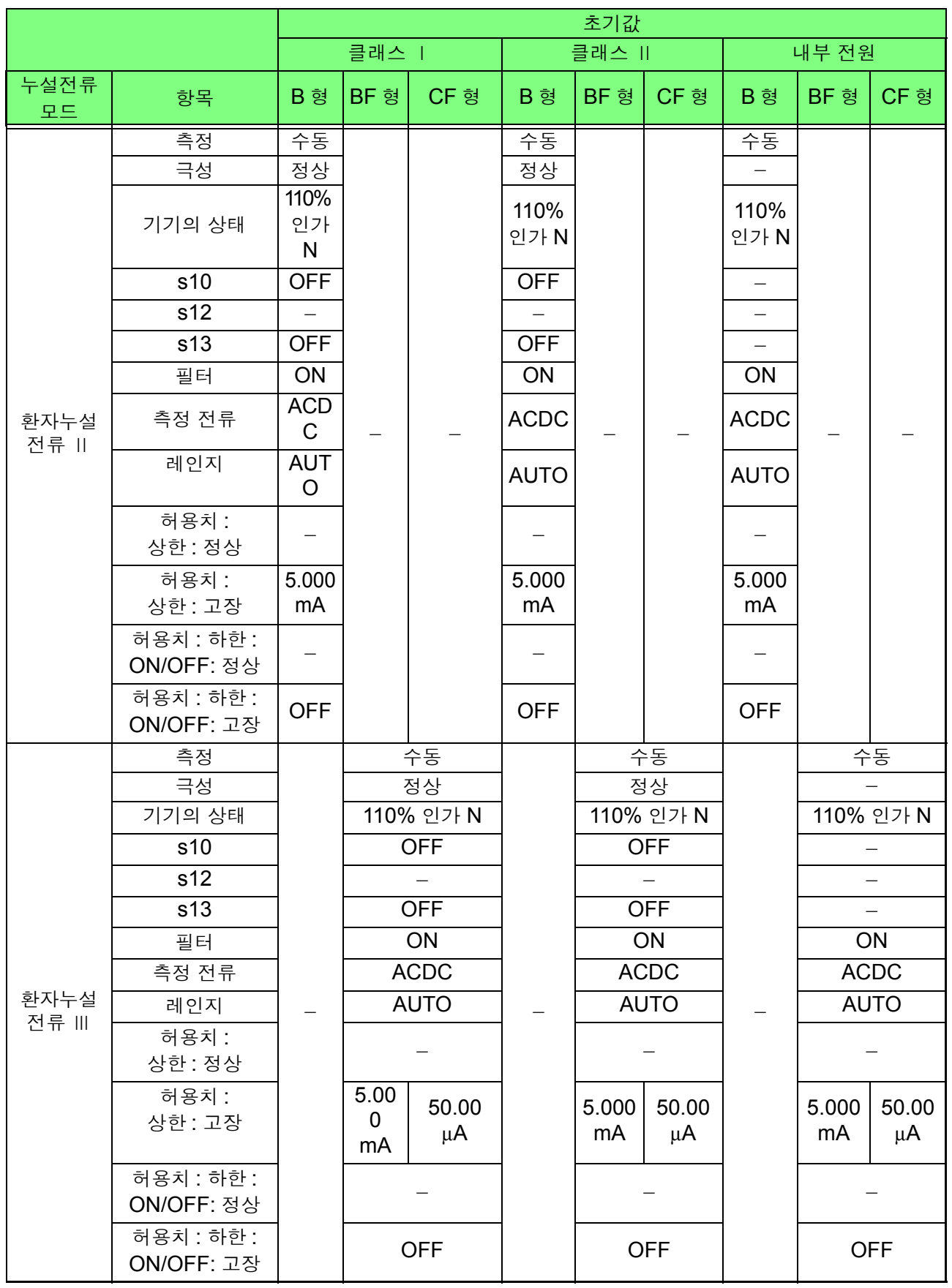

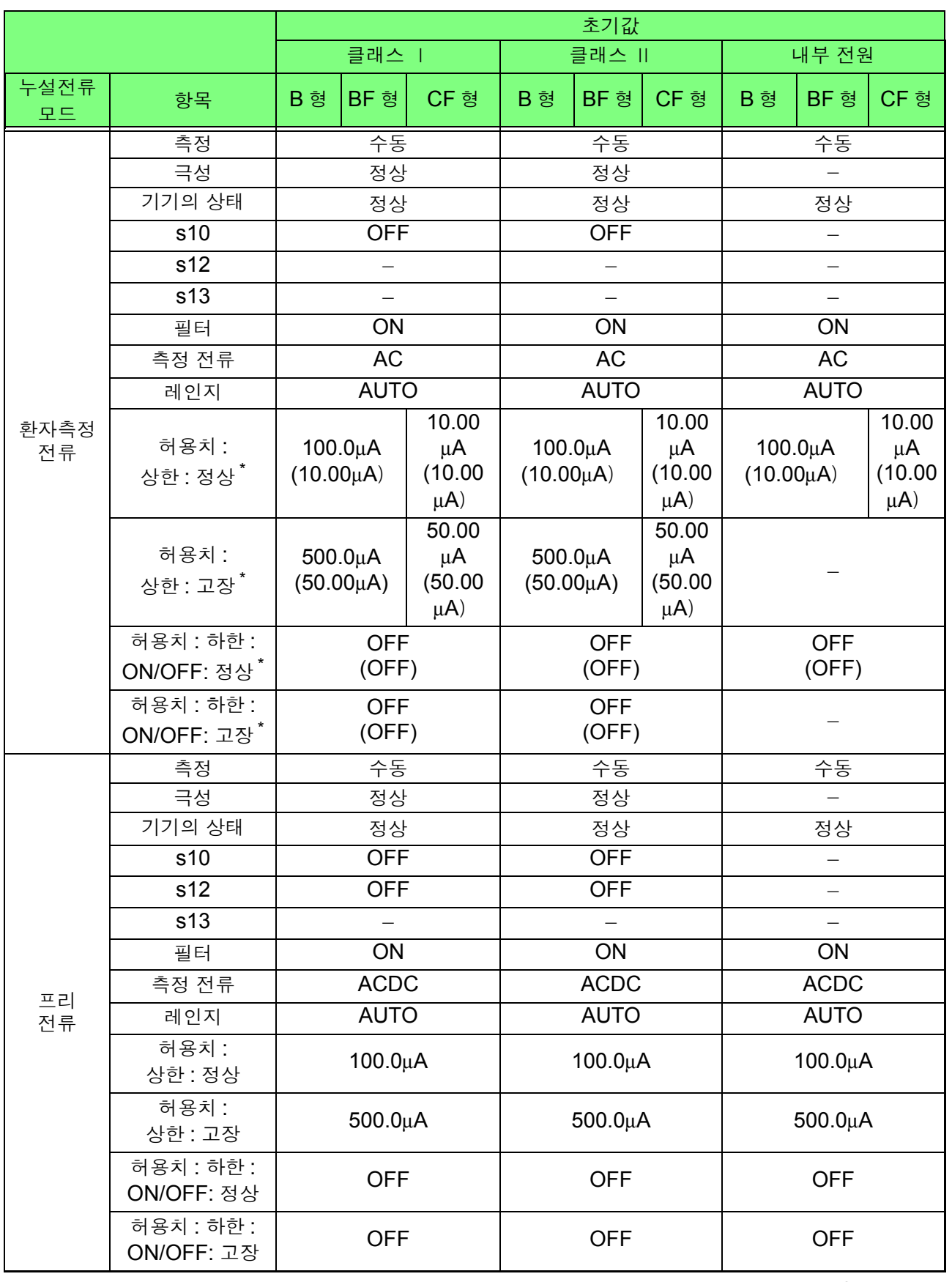

#### 네트워크 B2

주의 사항 네트워크 B2 선택 시 측정 전류 AC+DC 는 화면상에 표시되지 않습니다. 내부적 으로 AC+DC 가 자동으로 선택되어 있습니다 .

네트워크 , 클래스 , 장착부 , 누설전류 모드 선택 후

|               |                          | 초기값          |                          |              |              |            |      |              |            |      |  |  |
|---------------|--------------------------|--------------|--------------------------|--------------|--------------|------------|------|--------------|------------|------|--|--|
|               |                          | 클래스          |                          |              |              | 클래스 II     |      | 내부 전원        |            |      |  |  |
| 누설전류<br>모드    | 항목                       | B 형          | BF 형                     | CF 형         | B 형          | BF 형       | CF 형 | B 형          | BF 형       | CF 형 |  |  |
|               | 측정                       |              | 수동                       |              |              |            |      |              |            |      |  |  |
|               | 극성                       |              | 정상                       |              |              |            |      |              |            |      |  |  |
|               | 기기의 상태                   |              | 정상                       |              |              |            |      |              |            |      |  |  |
|               | 기타 인가                    |              |                          |              |              |            |      |              |            |      |  |  |
|               | 특정 인가                    |              |                          |              |              |            |      |              |            |      |  |  |
|               | s10                      | <b>OFF</b>   |                          |              |              |            |      |              |            |      |  |  |
|               | s12                      | <b>OFF</b>   |                          |              |              |            |      |              |            |      |  |  |
|               | s13                      |              | $\overline{\phantom{0}}$ |              |              |            |      |              |            |      |  |  |
| 접지누설          | 필터                       | ON           |                          |              |              |            |      |              |            |      |  |  |
| 전류            | 측정 전류                    | <b>ACDC</b>  |                          |              |              |            |      |              |            |      |  |  |
|               | 레인지                      |              | <b>AUTO</b>              |              |              |            |      |              |            |      |  |  |
|               | 허용치:<br>상한 : 정상          | 5.000mA      |                          |              |              |            |      |              |            |      |  |  |
|               | 허용치 :<br>상한 : 고장         | 10.00mA      |                          |              |              |            |      |              |            |      |  |  |
|               | 허용치: 하한:<br>ON/OFF: 정상   | <b>OFF</b>   |                          |              |              |            |      |              |            |      |  |  |
|               | 허용치: 하한:<br>ON/OFF: 고장   | <b>OFF</b>   |                          |              |              |            |      |              |            |      |  |  |
|               | 측정                       |              | 수동                       |              |              | 수동         |      |              | 수동         |      |  |  |
|               | 극성                       | 정상           |                          |              |              | 정상         |      |              |            |      |  |  |
|               | 기기의 상태                   | 정상           |                          |              |              | 정상         |      |              | 정상         |      |  |  |
|               | 기타 인가                    | <b>OFF</b>   |                          |              |              | <b>OFF</b> |      |              | <b>OFF</b> |      |  |  |
|               | 특정 인가                    |              |                          |              |              |            |      |              |            |      |  |  |
|               | s10                      | <b>OFF</b>   |                          |              | <b>OFF</b>   |            |      |              |            |      |  |  |
|               | s12                      | <b>OFF</b>   |                          |              | <b>OFF</b>   |            |      |              |            |      |  |  |
|               | s13                      |              |                          |              |              |            |      |              |            |      |  |  |
| 접촉전류<br>(외장 - | 필터                       | ON           |                          |              | ON           |            |      | ON           |            |      |  |  |
| 접지 간)         | 측정 전류                    | <b>ACDC</b>  |                          |              | <b>ACDC</b>  |            |      | <b>ACDC</b>  |            |      |  |  |
|               | 레인지                      | <b>AUTO</b>  |                          |              | <b>AUTO</b>  |            |      | <b>AUTO</b>  |            |      |  |  |
|               | 허용치:<br>상한 : 정상          | $100.0\mu A$ |                          |              | $100.0\mu A$ |            |      | $100.0\mu A$ |            |      |  |  |
|               | 허용치:<br>상한 : 고장          | $500.0\mu A$ |                          | $500.0\mu A$ |              |            |      |              |            |      |  |  |
|               | 허용치 : 하한 :<br>ON/OFF: 정상 | <b>OFF</b>   |                          |              | <b>OFF</b>   |            |      | <b>OFF</b>   |            |      |  |  |
|               | 허용치: 하한:<br>ON/OFF: 고장   | <b>OFF</b>   |                          |              | <b>OFF</b>   |            |      |              |            |      |  |  |

\*( ) 안은 DC 전환 후의 값

부 록

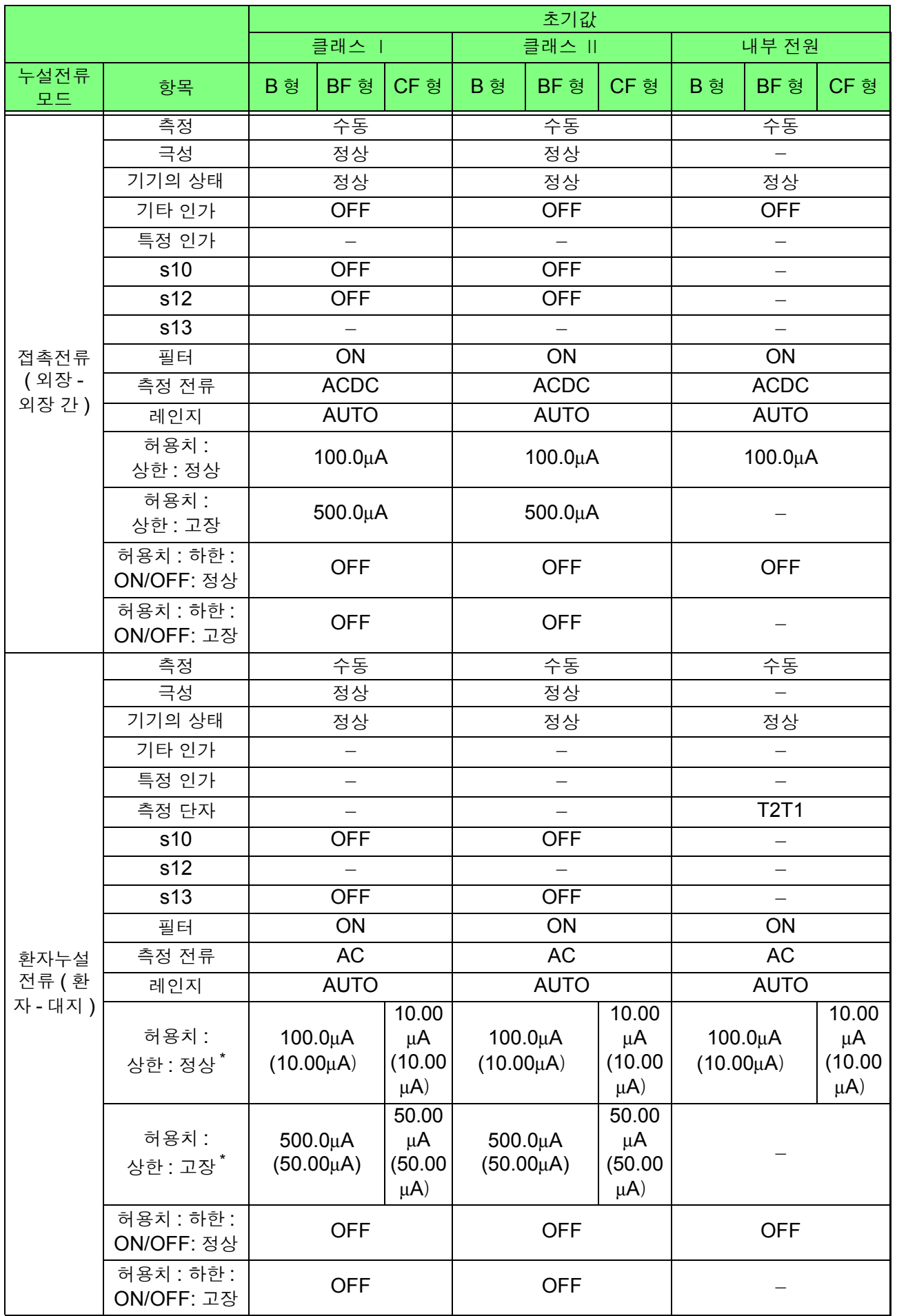

\*( ) 안은 DC 전환 후의 값

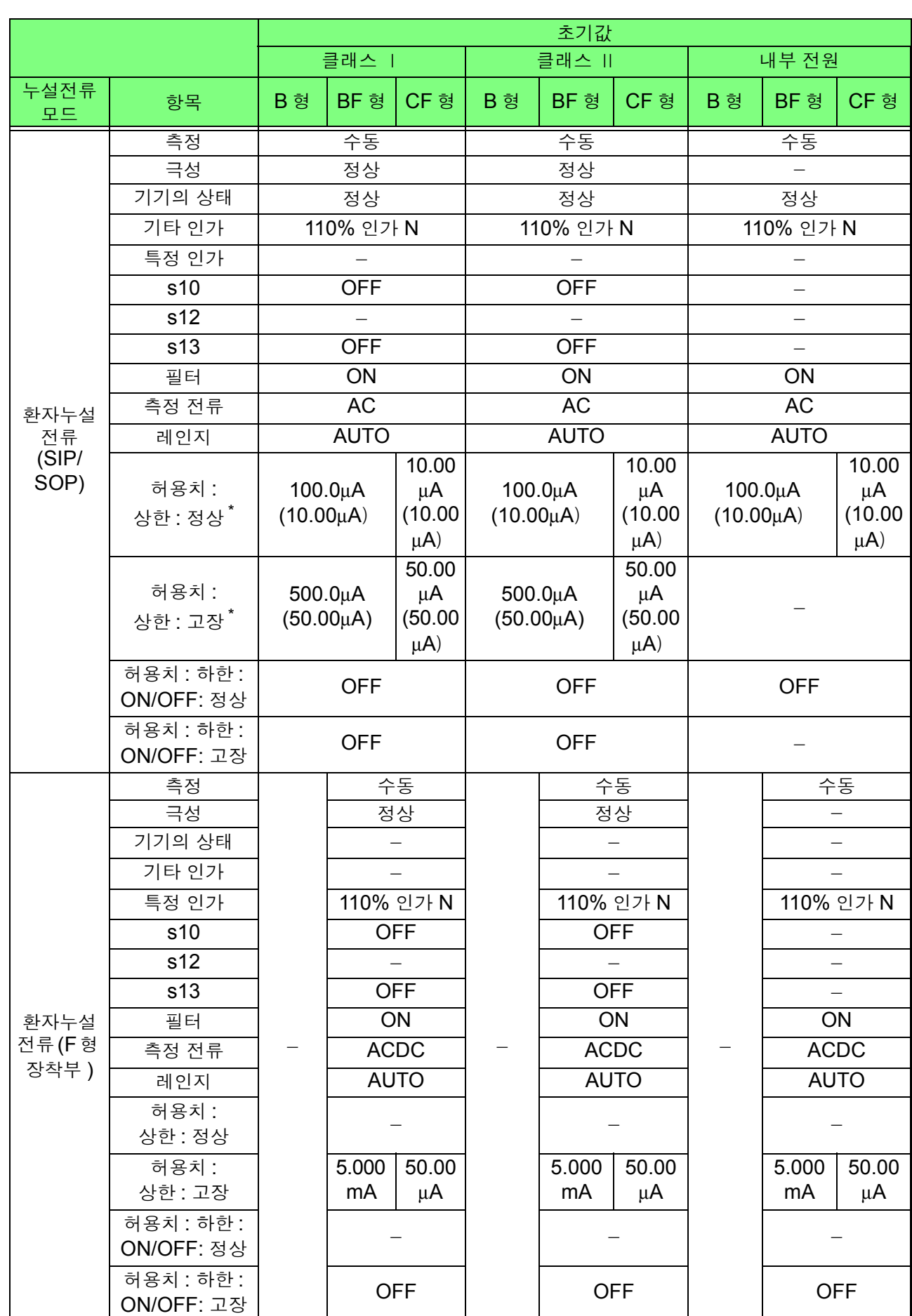
부 15

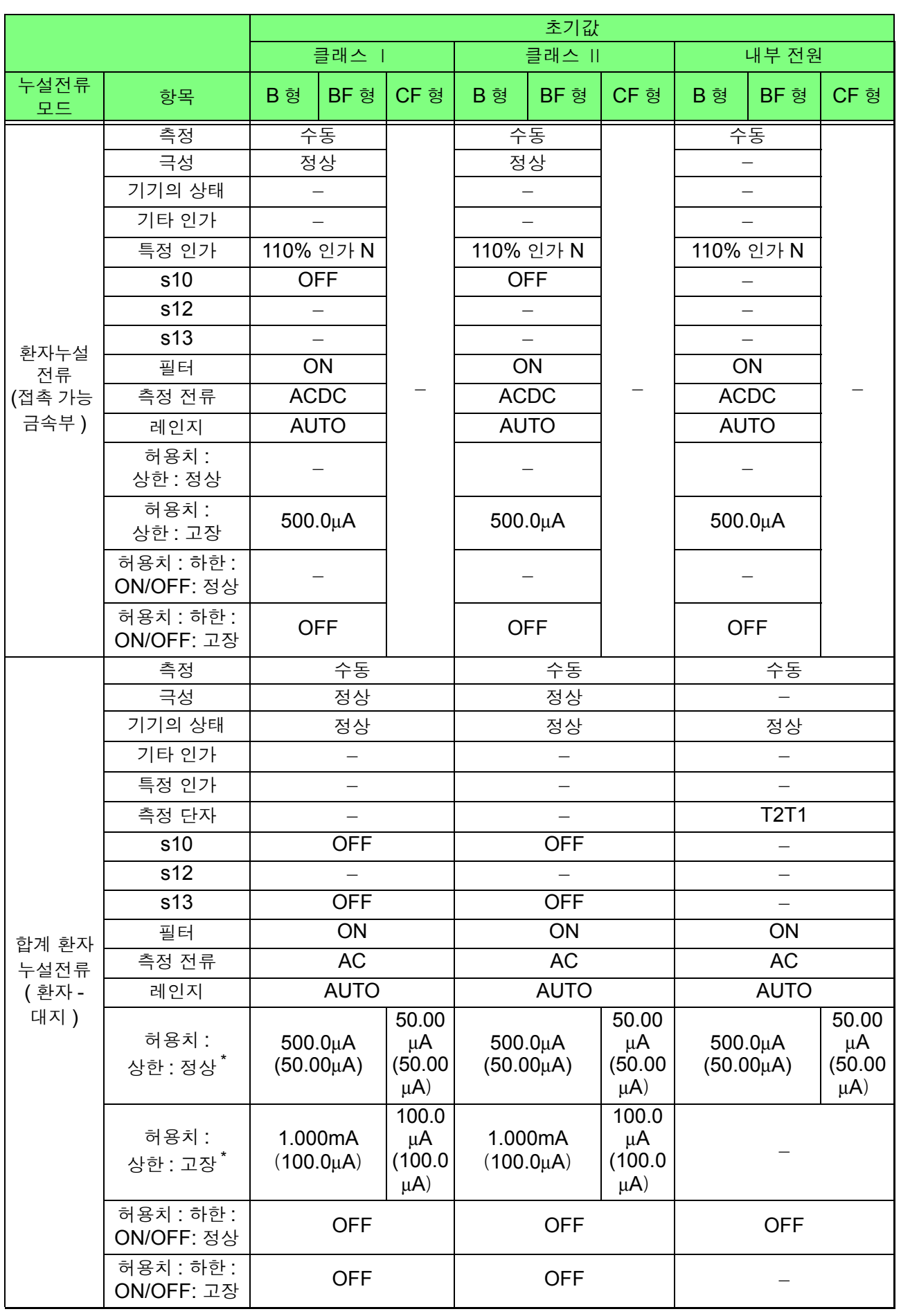

부 록

\*( ) 안은 DC 전환 후의 값

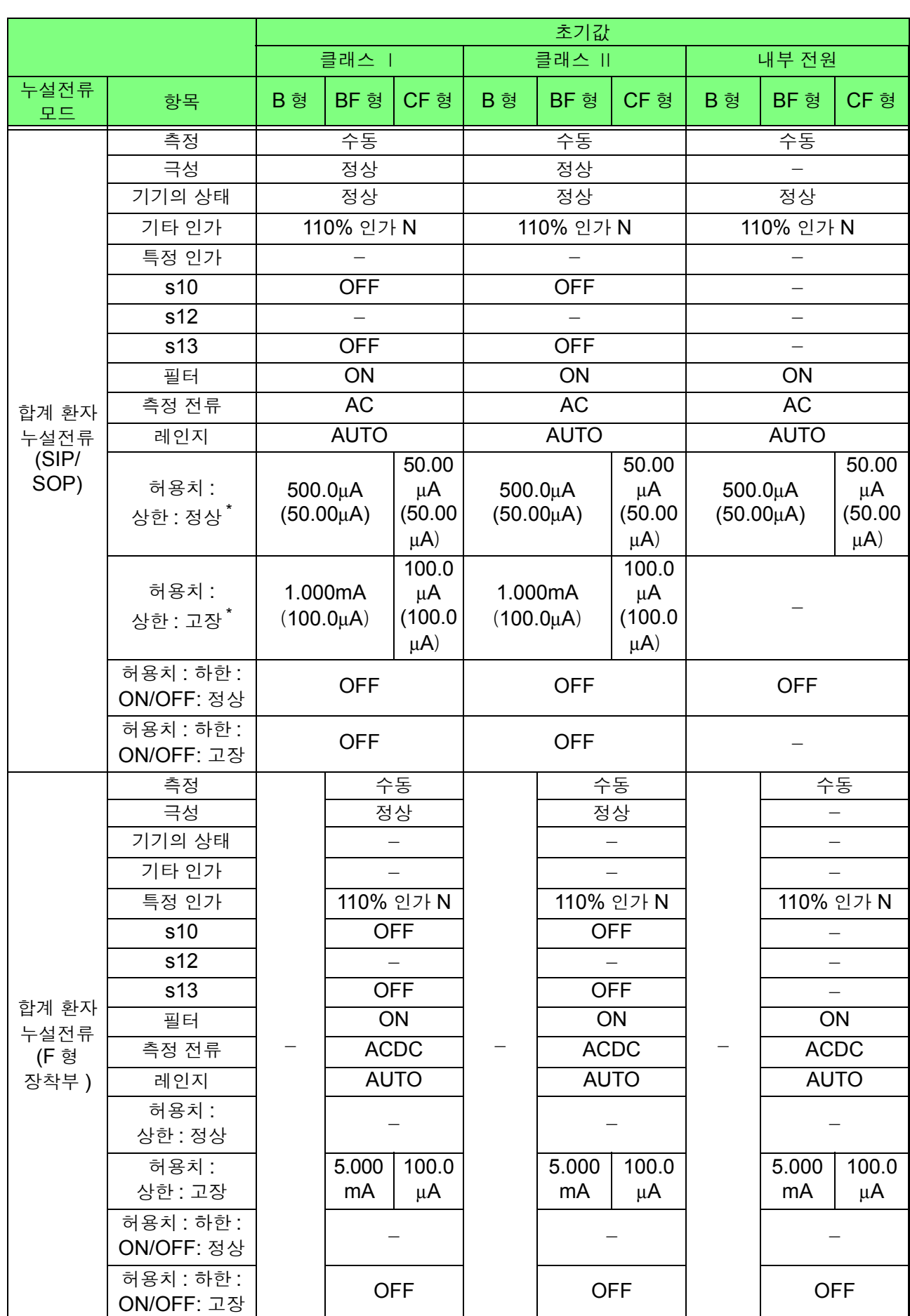

<u> 1989 - Johann Barn, mars eta bainar eta industrial eta bainar eta bainar eta baina eta baina eta baina eta b</u>

\*( ) 안은 DC 전환 후의 값

부 록

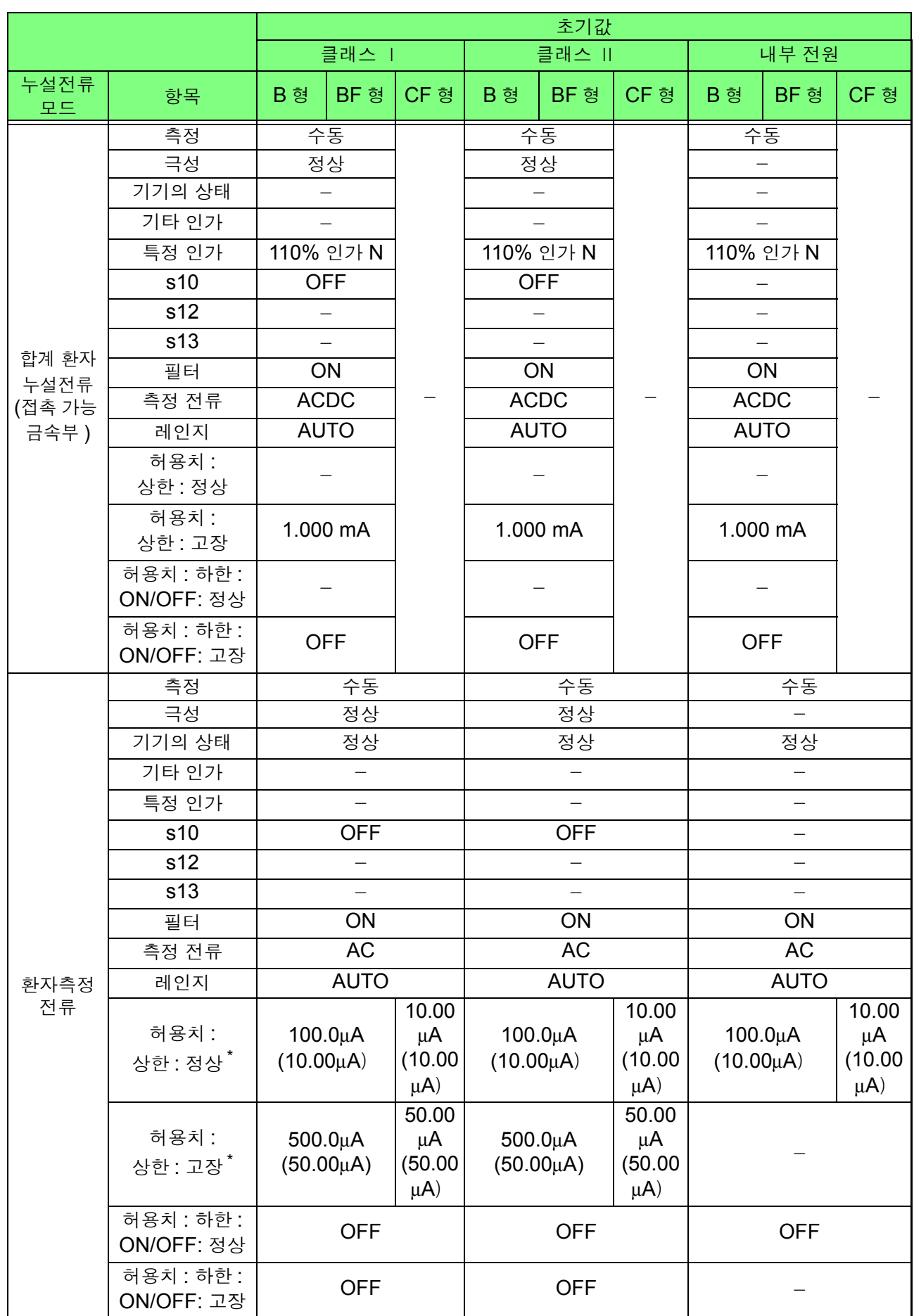

 $\mathcal{L}(\mathcal{L}(\mathcal{$ 

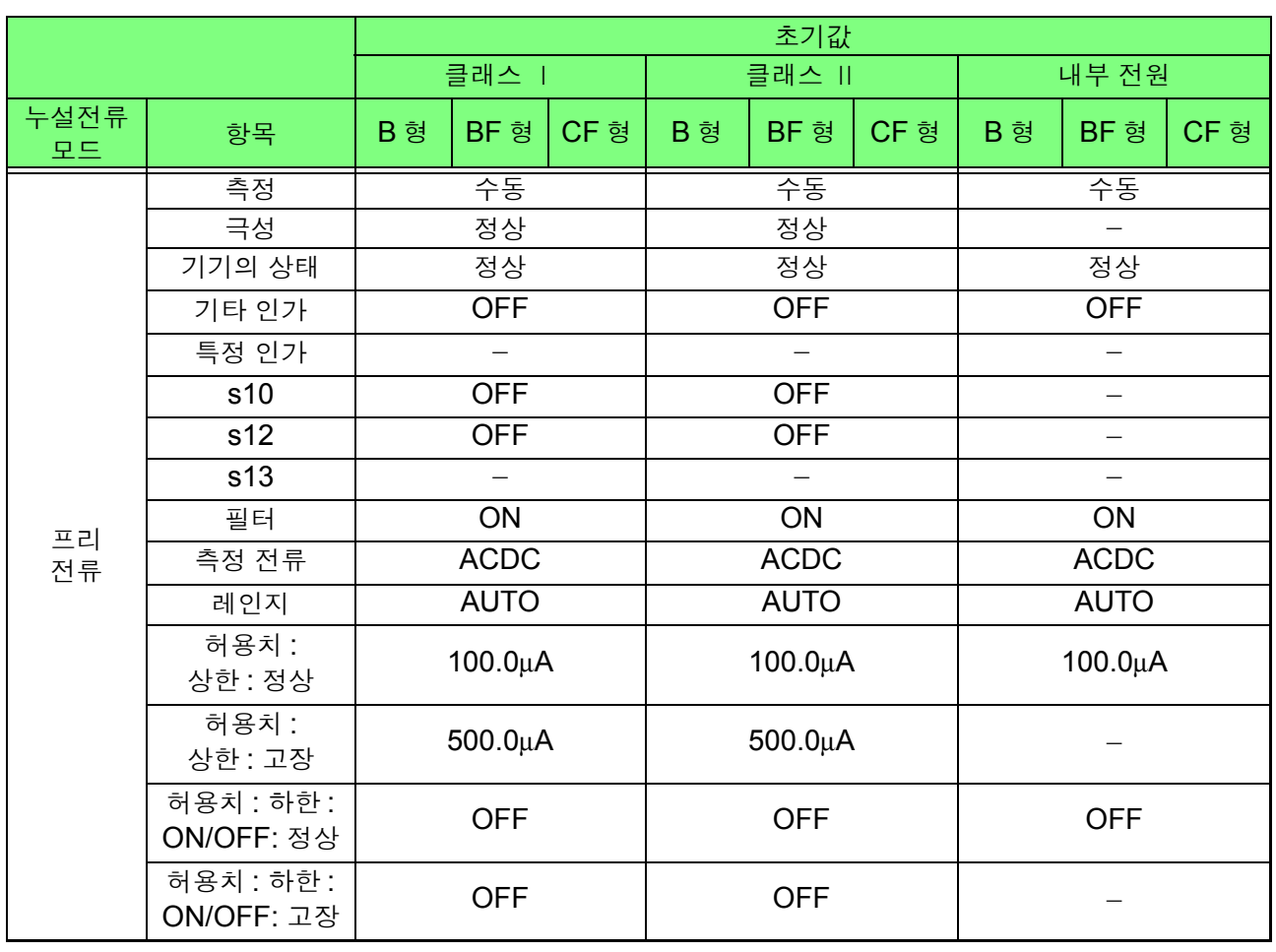

#### 네트워크 C

네트워크 , 클래스 , 누설전류 모드 선택 후

|                  |                     | 초기값             |               |               |
|------------------|---------------------|-----------------|---------------|---------------|
| 누설전류 모드          | 항목                  | 클래스             | 클래스 II        | 내부 전원         |
| 접지누설전류           | 측정                  | 수동              |               |               |
|                  | 극성                  | 정상              |               |               |
|                  | 기기의 상태              | 정상              |               |               |
|                  | 필터                  | ON <sub>1</sub> |               |               |
|                  | 측정 전류               | <b>ACDC</b>     |               |               |
|                  | 레인지                 | <b>AUTO</b>     |               |               |
|                  | 허용치: 상한: 정상         | 3.500 mA        |               |               |
|                  | 허용치: 상한: 고장         | 3.500 mA        |               |               |
|                  | 허용치: 하한: ON/OFF: 정상 | <b>OFF</b>      |               |               |
|                  | 허용치: 하한: ON/OFF: 고장 | <b>OFF</b>      |               |               |
| 접촉전류 (외장 - 접지 간) | 측정                  | 수동              | 수동            |               |
|                  | 극성                  | 정상              | 정상            |               |
|                  | 기기의 상태              | 정상              | 정상            |               |
|                  | 필터                  | <b>ON1_U2</b>   | <b>ON1_U2</b> | $ON1_U2$      |
|                  | 측정 전류               | <b>ACDC</b>     | <b>ACDC</b>   | <b>ACDC</b>   |
|                  | 레인지                 | <b>AUTO</b>     | <b>AUTO</b>   | <b>AUTO</b>   |
|                  | 허용치: 상한: 정상         | 3.500 mA        | $250.0 \mu A$ | $250.0 \mu A$ |
|                  | 허용치: 상한: 고장         | 3.500 mA        | 250.0 µA      |               |
|                  | 허용치: 하한: ON/OFF: 정상 | <b>OFF</b>      | <b>OFF</b>    | <b>OFF</b>    |
|                  | 허용치: 하한: ON/OFF: 고장 | <b>OFF</b>      | <b>OFF</b>    |               |
| 접촉전류 (외장 - 외장 간) | 측정                  | 수동              | 수동            |               |
|                  | 극성                  | 정상              | 정상            | $\frac{1}{2}$ |
|                  | 기기의 상태              | 정상              | 정상            |               |
|                  | 필터                  | <b>ON1_U2</b>   | $ON1_U2$      | <b>ON1 U2</b> |
|                  | 측정 전류               | <b>ACDC</b>     | <b>ACDC</b>   | <b>ACDC</b>   |
|                  | 레인지                 | <b>AUTO</b>     | <b>AUTO</b>   | <b>AUTO</b>   |
|                  | 허용치: 상한: 정상         | 3.500 mA        | 250.0 µA      | $250.0 \mu A$ |
|                  | 허용치: 상한: 고장         | 3.500 mA        | $250.0 \mu A$ |               |
|                  | 허용치: 하한: ON/OFF: 정상 | <b>OFF</b>      | <b>OFF</b>    | <b>OFF</b>    |
|                  | 허용치: 하한: ON/OFF: 고장 | <b>OFF</b>      | <b>OFF</b>    |               |

부 20

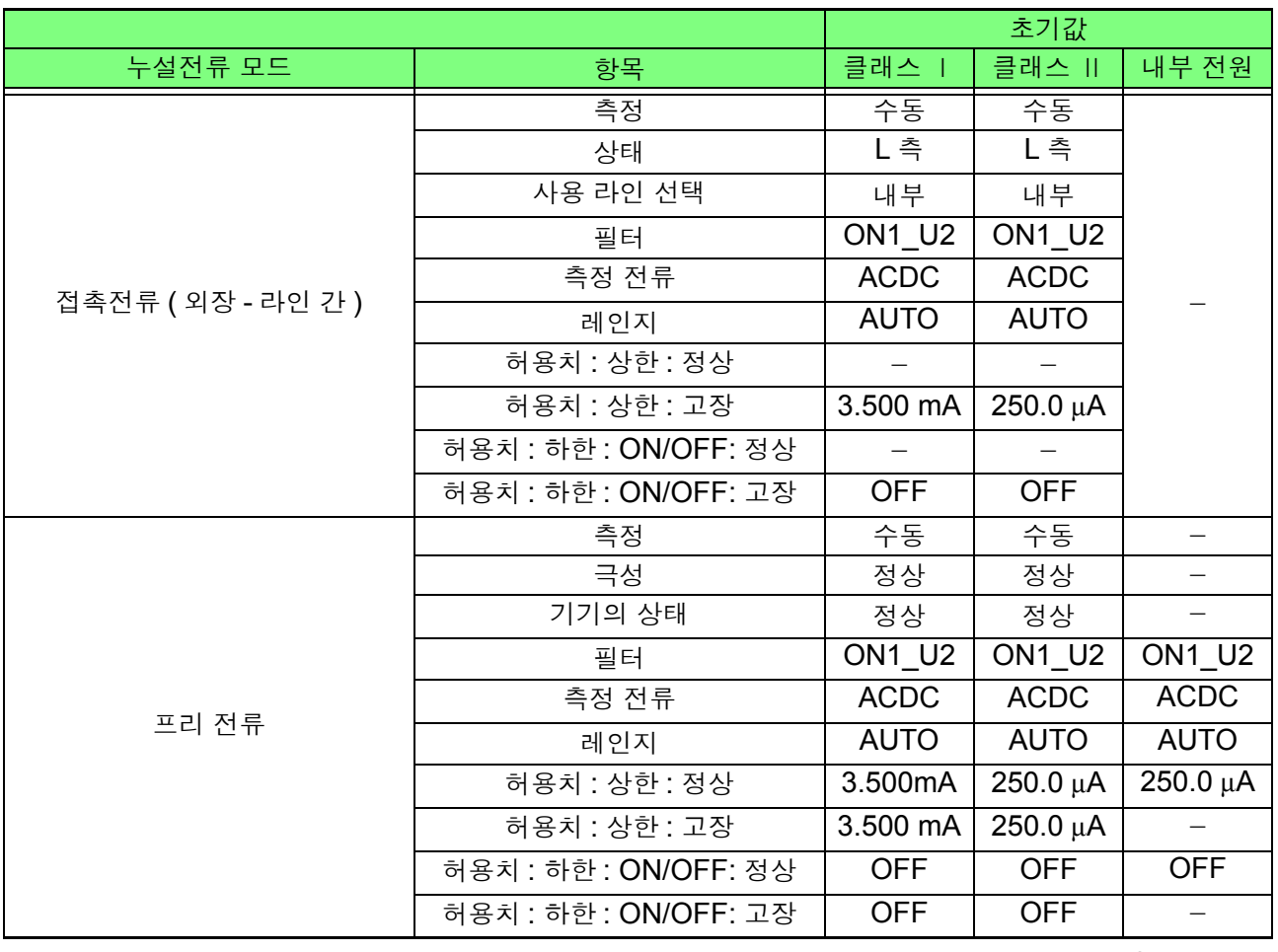

#### 네트워크 D/E/F

네트워크 , 클래스 , 장착부 , 누설전류 모드 선택 후

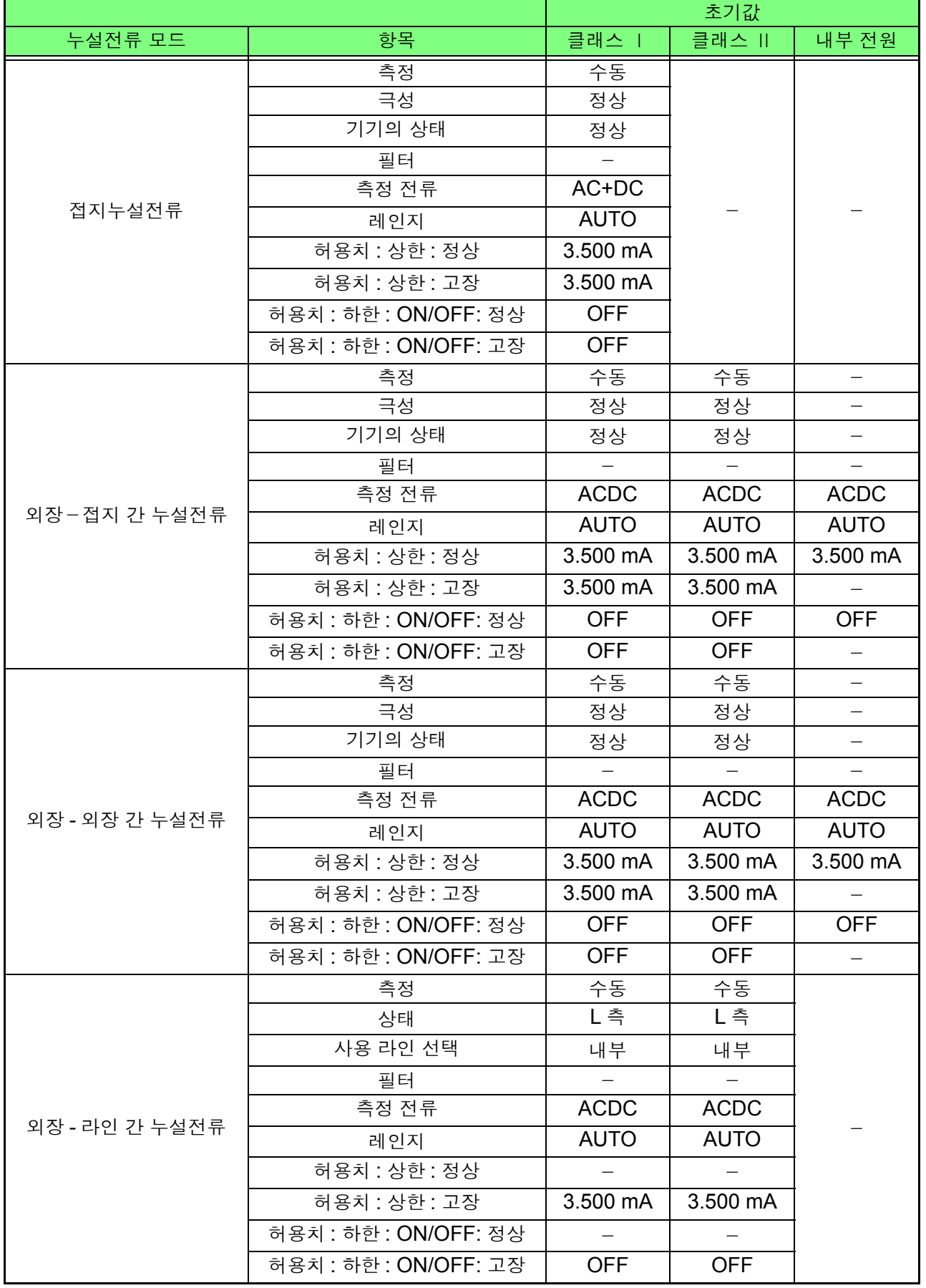

#### 네트워크 G

<u> 1989 - Johann Barn, mars ann an t-Amhain an t-Amhain an t-Amhain an t-Amhain an t-Amhain an t-Amhain an t-Amh</u>

네트워크 , 클래스 , 장착부 , 누설전류 모드 선택 후

|                  |                     | 초기값           |               |                          |
|------------------|---------------------|---------------|---------------|--------------------------|
| 누설전류 모드          | 항목                  | 클래스           | 클래스 II        | 내부 전원                    |
| 접지누설전류           | 측정                  | 수동            |               |                          |
|                  | 극성                  | 정상            |               |                          |
|                  | 기기의 상태              | 정상            |               |                          |
|                  | 필터                  | <b>OFF</b>    |               |                          |
|                  | 측정 전류               | <b>ACDC</b>   |               |                          |
|                  | 레인지                 | <b>AUTO</b>   |               |                          |
|                  | 허용치: 상한: 정상         | $500.0 \mu A$ |               |                          |
|                  | 허용치 : 상한 : 고장       | 3.500 mA      |               |                          |
|                  | 허용치: 하한: ON/OFF: 정상 | <b>OFF</b>    |               |                          |
|                  | 허용치: 하한: ON/OFF: 고장 | <b>OFF</b>    |               |                          |
| 접촉전류 (외장 - 접지 간) | 측정                  | 수동            | 수동            | —                        |
|                  | 극성                  | 정상            | 정상            |                          |
|                  | 기기의 상태              | 정상            | 정상            | $\overline{\phantom{0}}$ |
|                  | 필터                  | <b>OFF</b>    | <b>OFF</b>    | <b>OFF</b>               |
|                  | 측정 전류               | <b>ACDC</b>   | <b>ACDC</b>   | <b>ACDC</b>              |
|                  | 레인지                 | <b>AUTO</b>   | <b>AUTO</b>   | <b>AUTO</b>              |
|                  | 허용치 : 상한 : 정상       | 500.0 $\mu$ A | $500.0 \mu A$ | 500.0 µA                 |
|                  | 허용치: 상한: 고장         | 3.500 mA      | 3.500 mA      |                          |
|                  | 허용치: 하한: ON/OFF: 정상 | <b>OFF</b>    | <b>OFF</b>    | <b>OFF</b>               |
|                  | 허용치: 하한: ON/OFF: 고장 | <b>OFF</b>    | <b>OFF</b>    | $\overline{\phantom{0}}$ |
|                  | 측정                  | 수동            | 수동            | —                        |
|                  | 극성                  | 정상            | 정상            | $\qquad \qquad -$        |
| 접촉전류 (외장 - 외장 간) | 기기의 상태              | 정상            | 정상            |                          |
|                  | 필터                  | <b>OFF</b>    | <b>OFF</b>    | <b>OFF</b>               |
|                  | 측정 전류               | <b>ACDC</b>   | <b>ACDC</b>   | <b>ACDC</b>              |
|                  | 레인지                 | <b>AUTO</b>   | <b>AUTO</b>   | <b>AUTO</b>              |
|                  | 허용치: 상한: 정상         | 500.0 μA      | $500.0 \mu A$ | 500.0 μA                 |
|                  | 허용치 : 상한 : 고장       | 3.500 mA      | 3.500 mA      |                          |
|                  | 허용치: 하한: ON/OFF: 정상 | <b>OFF</b>    | <b>OFF</b>    | <b>OFF</b>               |
|                  | 허용치: 하한: ON/OFF: 고장 | <b>OFF</b>    | <b>OFF</b>    |                          |
| 접촉전류 (외장 - 라인 간) | 측정                  | 수동            | 수동            |                          |
|                  | 상태                  | L측            | L측            |                          |
|                  | 사용 라인 선택            | 내부            | 내부            |                          |
|                  | 필터                  | <b>OFF</b>    | <b>OFF</b>    |                          |
|                  | 측정 전류               | <b>ACDC</b>   | <b>ACDC</b>   |                          |
|                  | 레인지                 | <b>AUTO</b>   | <b>AUTO</b>   |                          |
|                  | 허용치 : 상한 : 정상       |               |               |                          |
|                  | 허용치 : 상한 : 고장       | 3.500 mA      | 3.500 mA      |                          |
|                  | 허용치: 하한: ON/OFF: 정상 |               |               |                          |
|                  | 허용치: 하한: ON/OFF: 고장 | <b>OFF</b>    | <b>OFF</b>    |                          |
|                  |                     |               |               |                          |

#### 초기화 항목

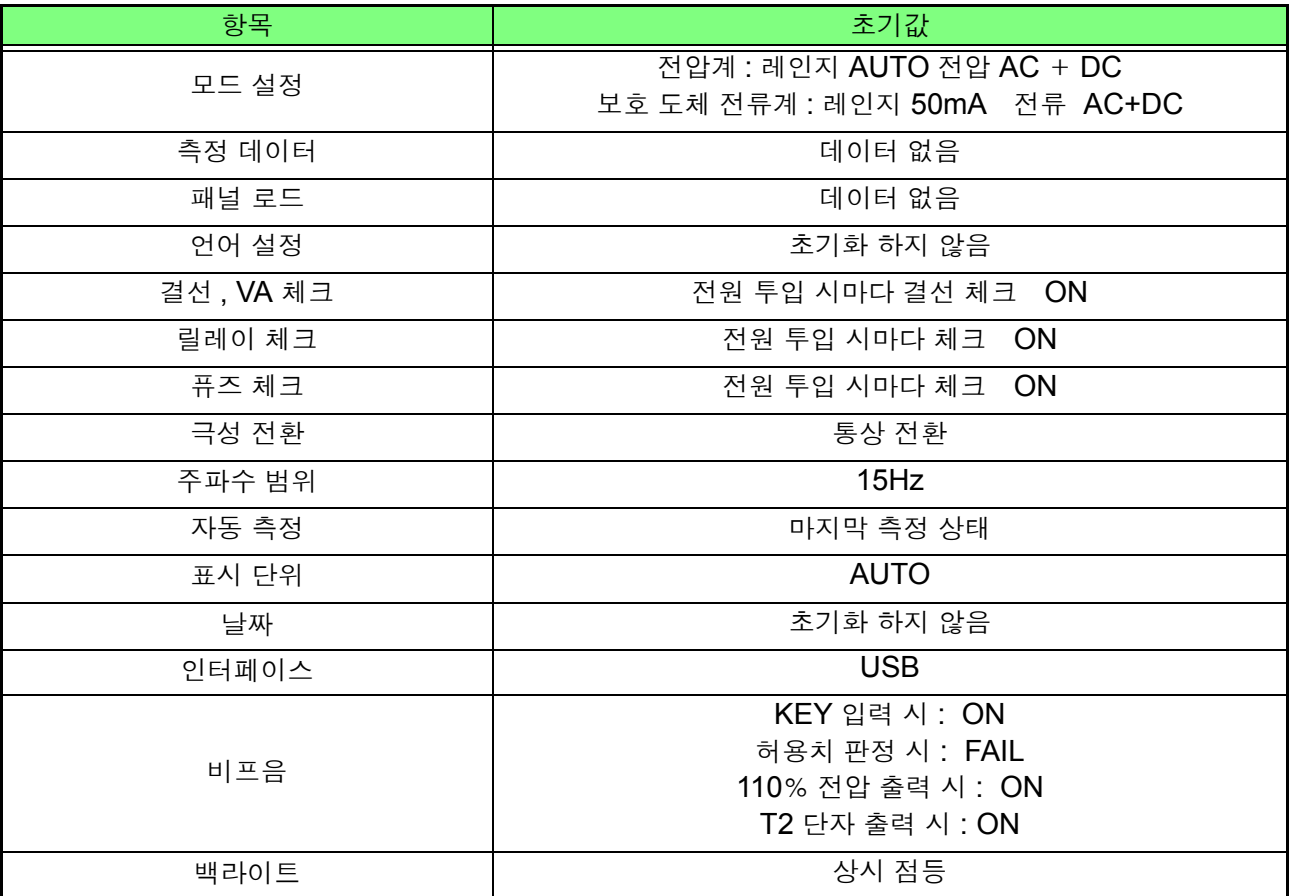

부 록

## 부록 4 외형치수도

<span id="page-297-0"></span>

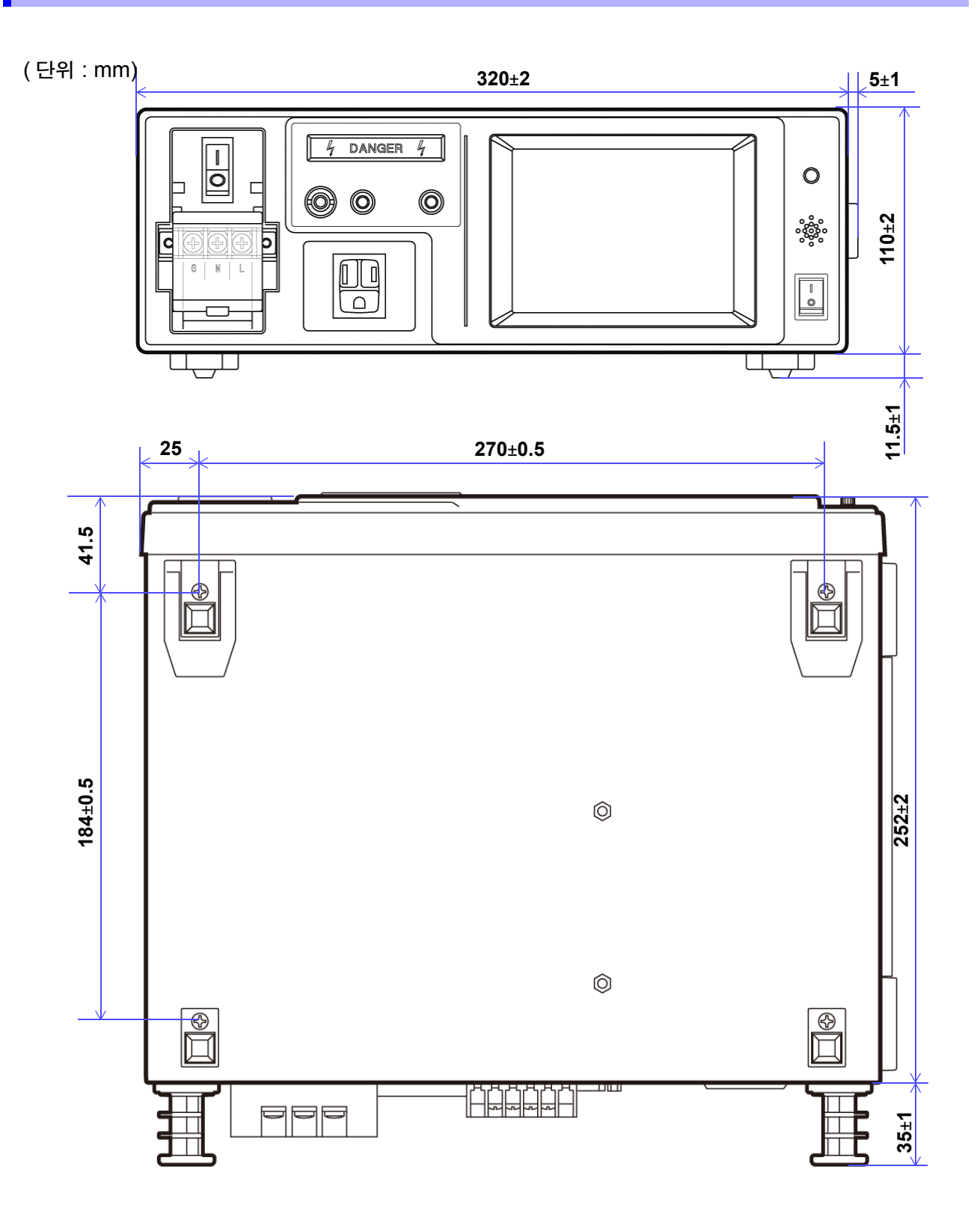

# 색인

## 소자

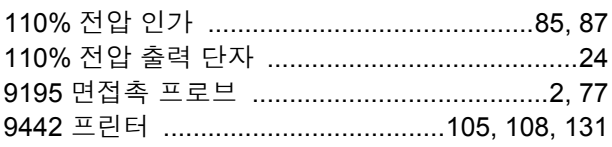

## $\mathsf E$

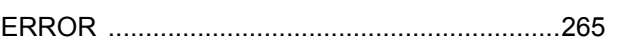

#### L.

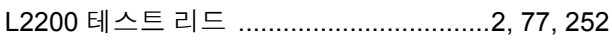

#### **R** and the state of the state of the state of the state of the state of the state of the state of the state of

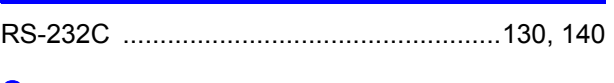

## $S$

## 

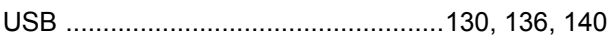

#### **The contract of the contract of the contract of the contract of the contract of the contract of the contract of the contract of the contract of the contract of the contract of the contract of the contract of the contract**

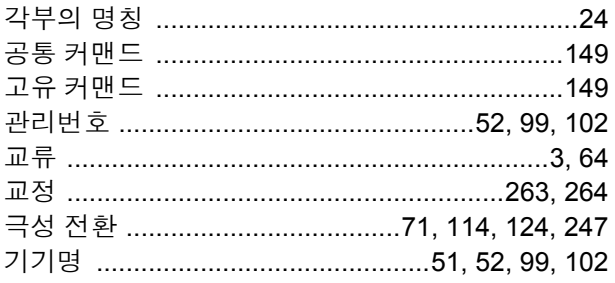

#### $\Box$

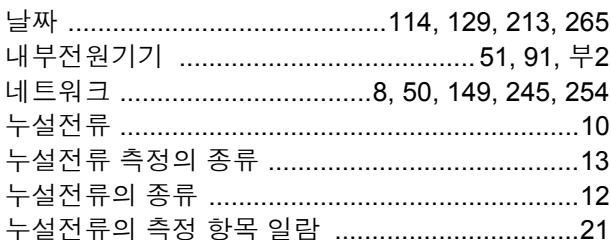

#### $\Box$

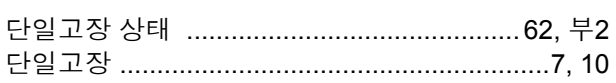

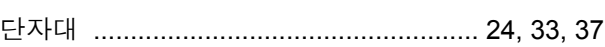

#### $\equiv$

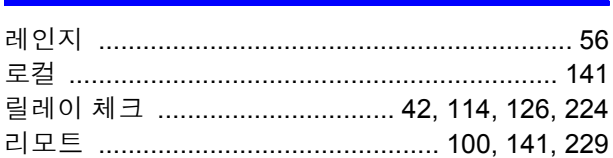

#### $\Box$

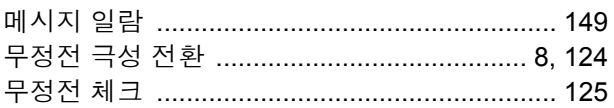

#### $\blacksquare$

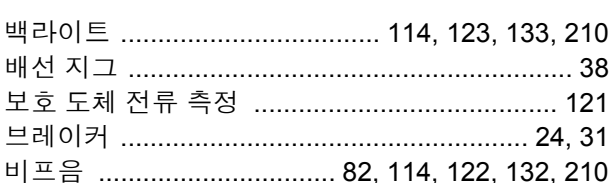

#### 人

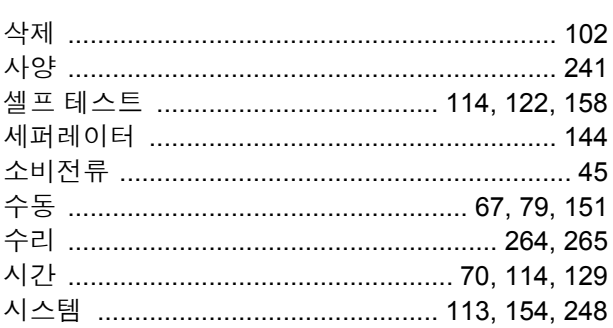

#### $\overline{O}$

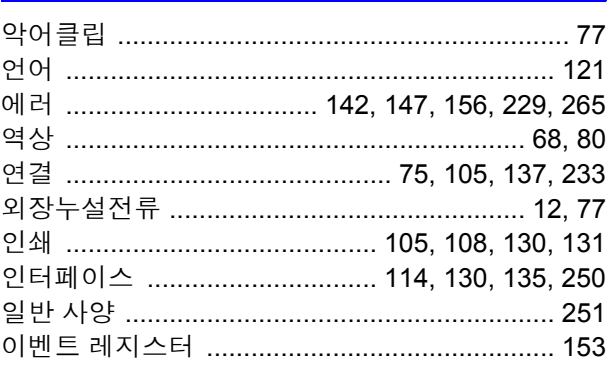

## 색 2 색인

## 츠

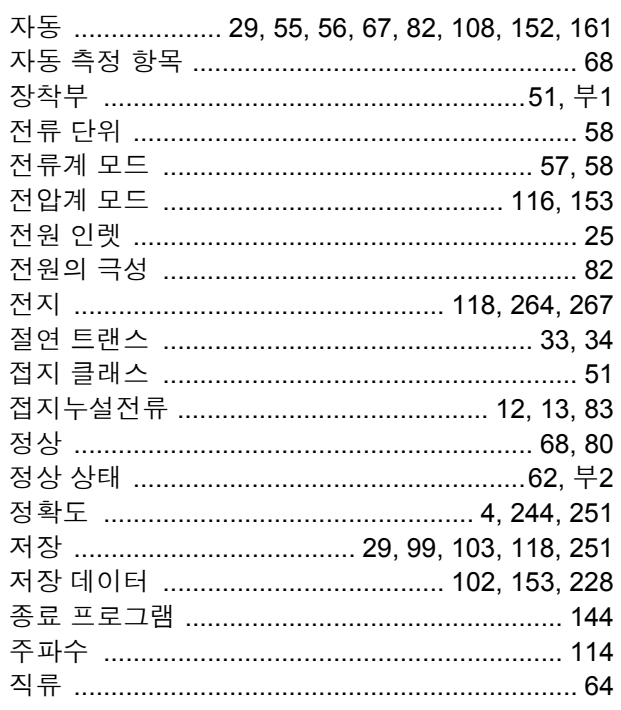

#### 夫

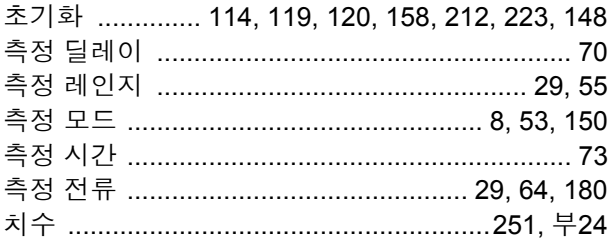

#### $\blacksquare$

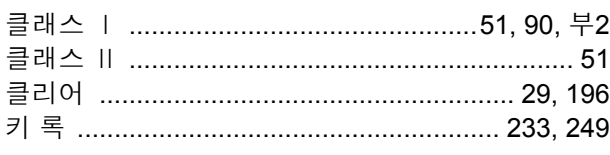

#### $\equiv$

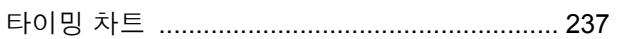

#### $\pmb{\Pi}$

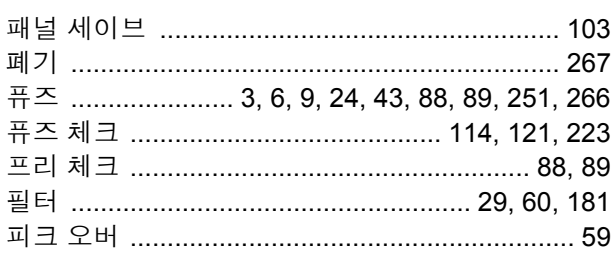

#### $\bar{\sigma}$

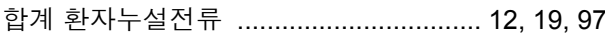

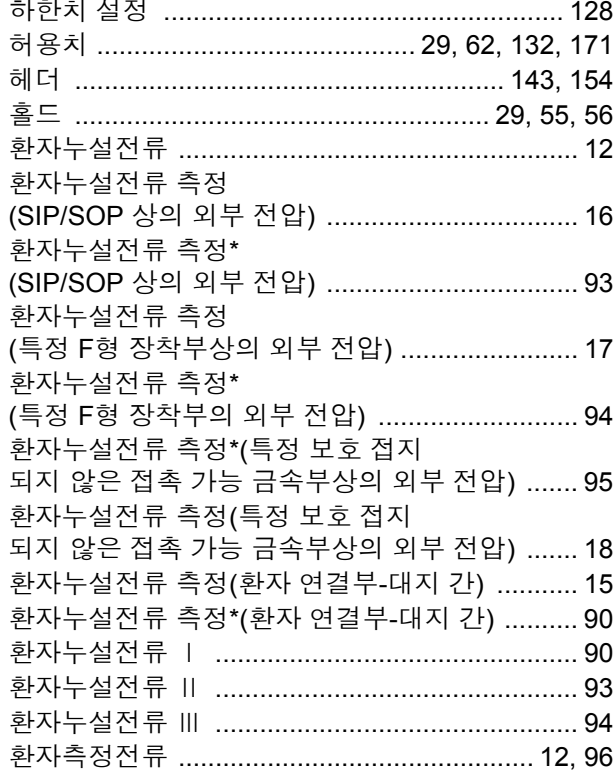

## 보증서

# **HIOKI**

시리얼 번호

구매일( / )로부터 3년

보증 기간

본 제품은 당사의 엄격한 검사에 합격하여 출하된 제품입니다.

만일, 사용 중에 문제가 발생할 경우, 제품을 구매한 대리점에 문의하시면 본 보증서의 조항에 따라 무상 수리가 제공됩니다. 본 보증은 구매일로부터 3년 간 유효합니다. 구매일이 불확실한 경우, 본 보증은 제품 제조일로부터 3년 간 유효한 것으로 간주합니다. 대리점에 문의 시, 본 보증서를 제시하여 주십시오. 정확도는 별도로 표시된 정확도 보증기간 동안 보증됩니다.

1. 사용 설명서, 본체 주의 라벨 (각인 표시 등 포함) 및 기타 주의 정보에 따른 정상 사용조건내에서 보증 기간 동안 발생하는 고장은 구매한 가격 한도까지 무상으로 수리 받을 수 있습니다. 또한, 당사는 제품 제조일로부터의 일정 기간 경과, 부품 생산 중단 또는 불가피한 상황 등을 이유로 수리가 불가능할 경우, 수리, 교정 및 기타 서비스 제공을 거부할 수 있습니다.

2. 하기 사항에 해당하는 경우는 보증 기간 내 발생한 고장이라 하더라도 당사의 판단하에 보증 범위를 벗어나는 것으로 간주합니다.

- a. 측정중인 대상물의 손상 또는 제품 사용 및 그 측정 결과로 인한 다른 2차 또는 3 차 손상
- b. 부적절한 취급 또는 사용 설명서의 조항을 따르지 않아 생긴 고장
- c. 당사가 승인하지 않은 회사, 조직 또는 개인의 제품 수리, 조정 및 개조로 인한 고장 또는 손상
- d. 소모품 (예: 잉크, 배터리, 기록지 등)
- e. 구매 후 운반, 낙하 등으로 인한 고장 또는 손상
- f. 제품 외관의 변형(외함의 스크래치 등)
- g. 화재, 강풍 또는 홍수 피해, 지진, 낙뢰, 전원 공급 이상(전압, 주파수 등 포함). 전쟁 또는 내전, 방사능 오염 및 기타 천재지변 등 불가항력으로 인한 고장 또는 손상
- h. 제품을 네트워크로 연결하여 발생한 손상
- i. 본 보증서를 제시하지 못하는 경우
- j. 특수한 용도(우주용 장비, 항공 장비, 원자력 장비, 생명 관련 의료 장비 또는 차량 제어 장비 등)로 사용된 경우, 이를 사전에 당사에 알리지 않았을 때
- k. 그 외 당사 책임이라 볼 수 없는 기타 고장
- \*요청사항

모델

- 당사는 본 보증서를 재발급할 수 없으므로, 주의하여 보관하십시오.
- 본 양식에 모델명, 시리얼 번호 그리고 구매일을 기입하십시오.

16-01 KO

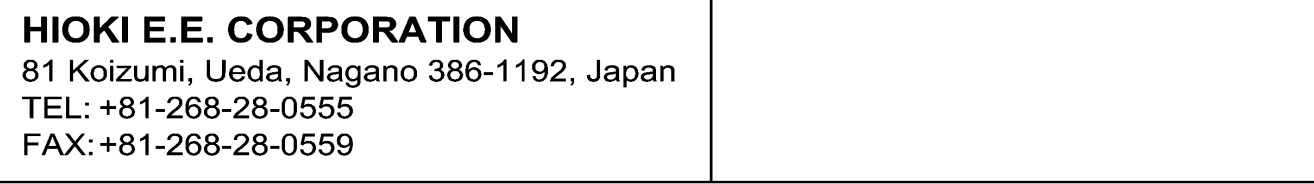

1601KO

서울시 강남구 테헤란로 322 (역삼동 707-34) 한신인터밸리24빌딩 동관 1705호 TEL 02-2183-8847 FAX 02-2183-3360 info-kr@hioki.co.jp www.hiokikorea.com

Printed in Japan

**HEAD OFFICE** 

81 Koizumi, Ueda, Nagano 386-1192, Japan os-com@hioki.co.jp www.hioki.com

히오키코리아주식회사

본서의 내용을 당사의 허락없이 전재·복제·개변함을 금합니다. HIOKI E.E. CORPORATION

#### • 본 매뉴얼의 내용에 관해서는 만전을 기하였으나, 의문사항이나 틀린 부분 등이 있을 경우에는 당사로 연락 주시기 바랍니다

• 본서는 내용 개선을 위하여 예고 없이 기재 내용이 변경될 수 있습니다. • 본서에는 저작권법에 의하여 보호받는 내용이 포함되어 있습니다.

• 사용설명서는 히오키 홈페이지에서 다운로드 가능합니다. www.hioki.com